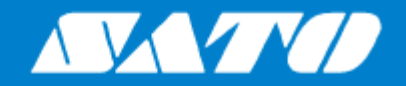

# **操作手册**S84NX S86NX

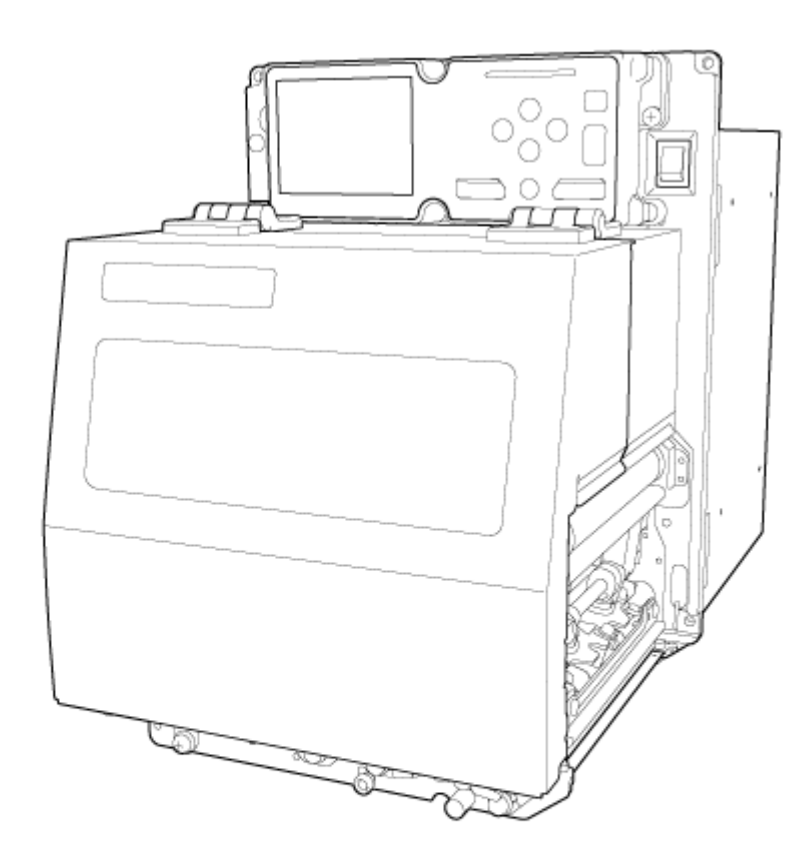

目录

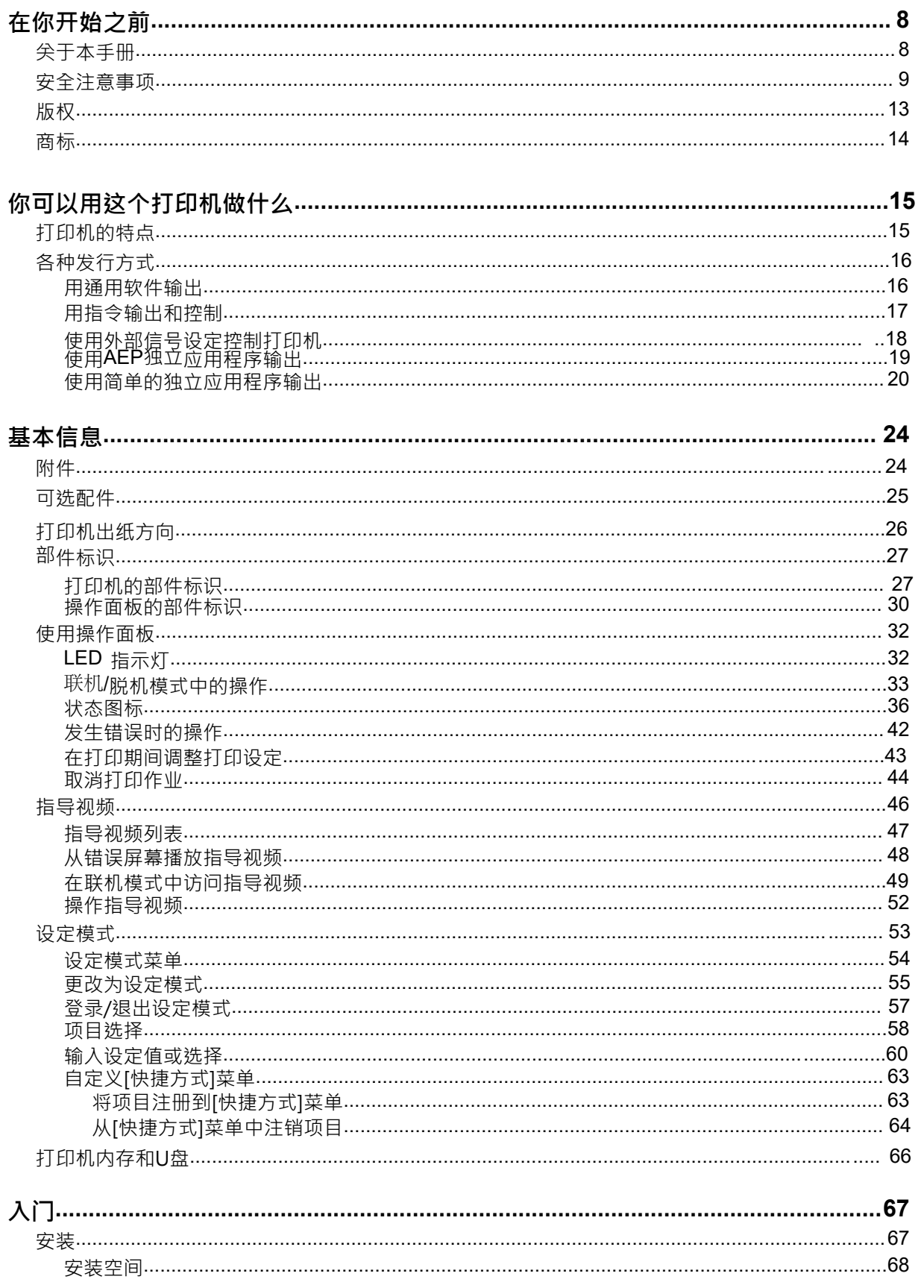

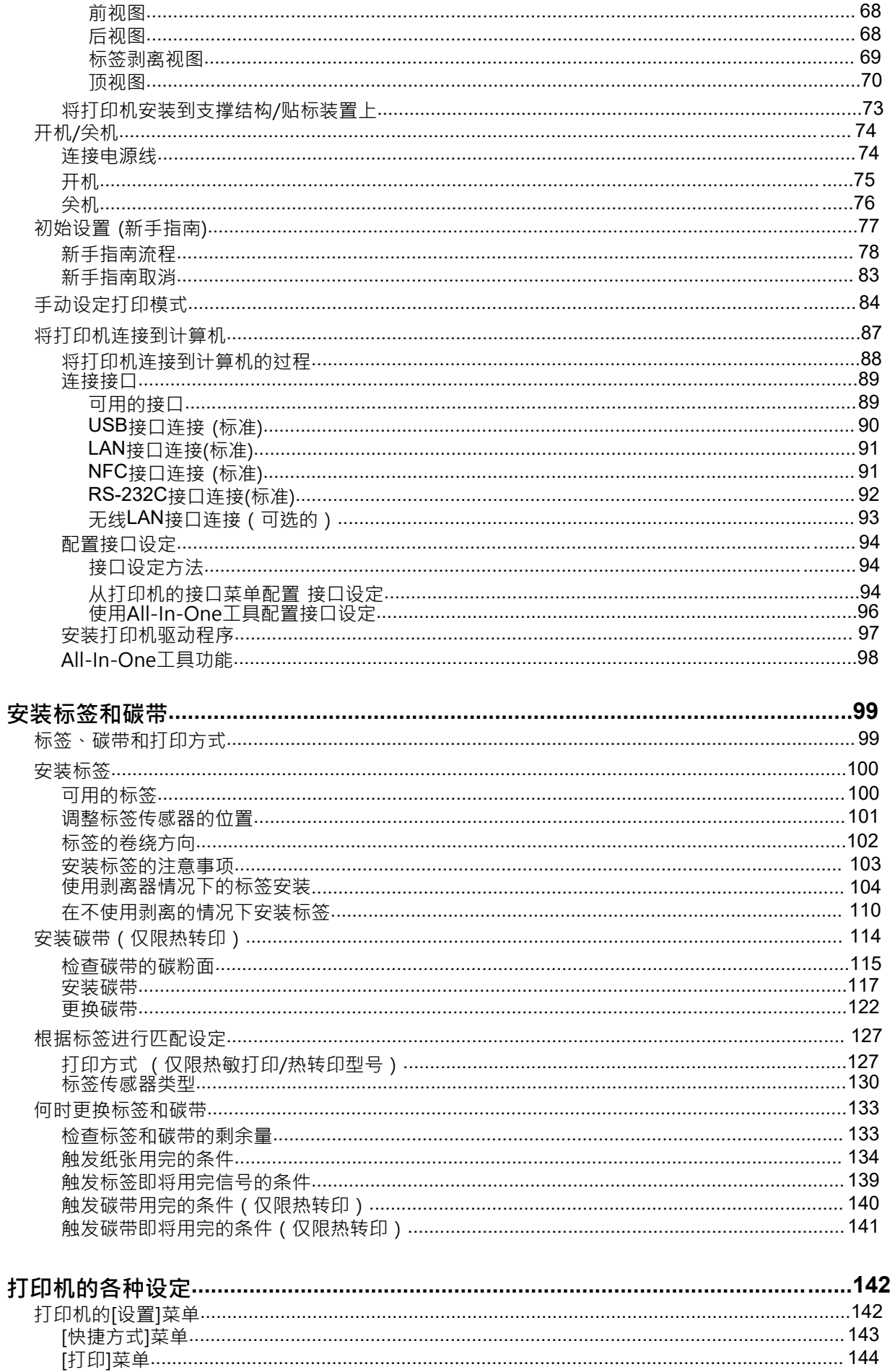

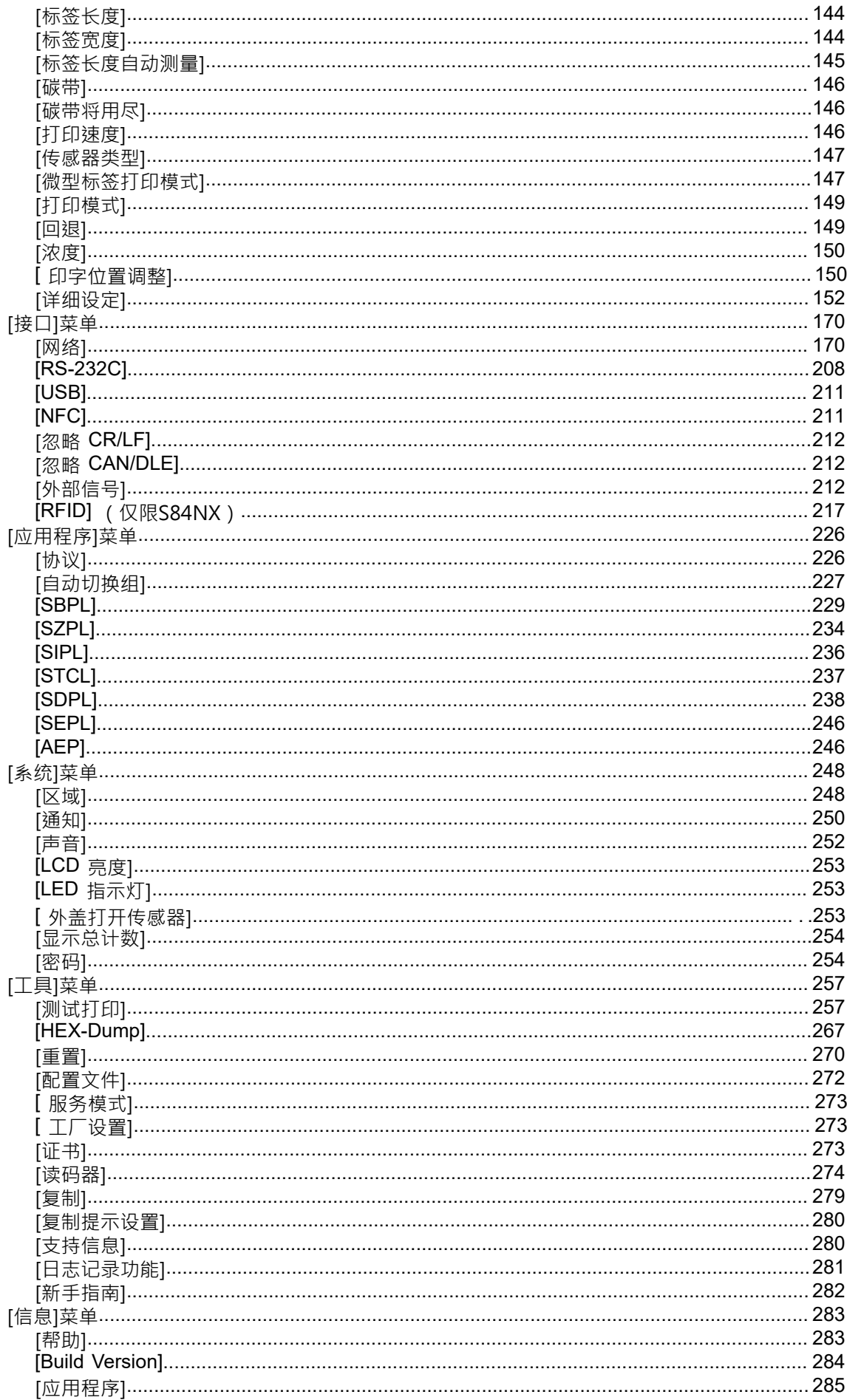

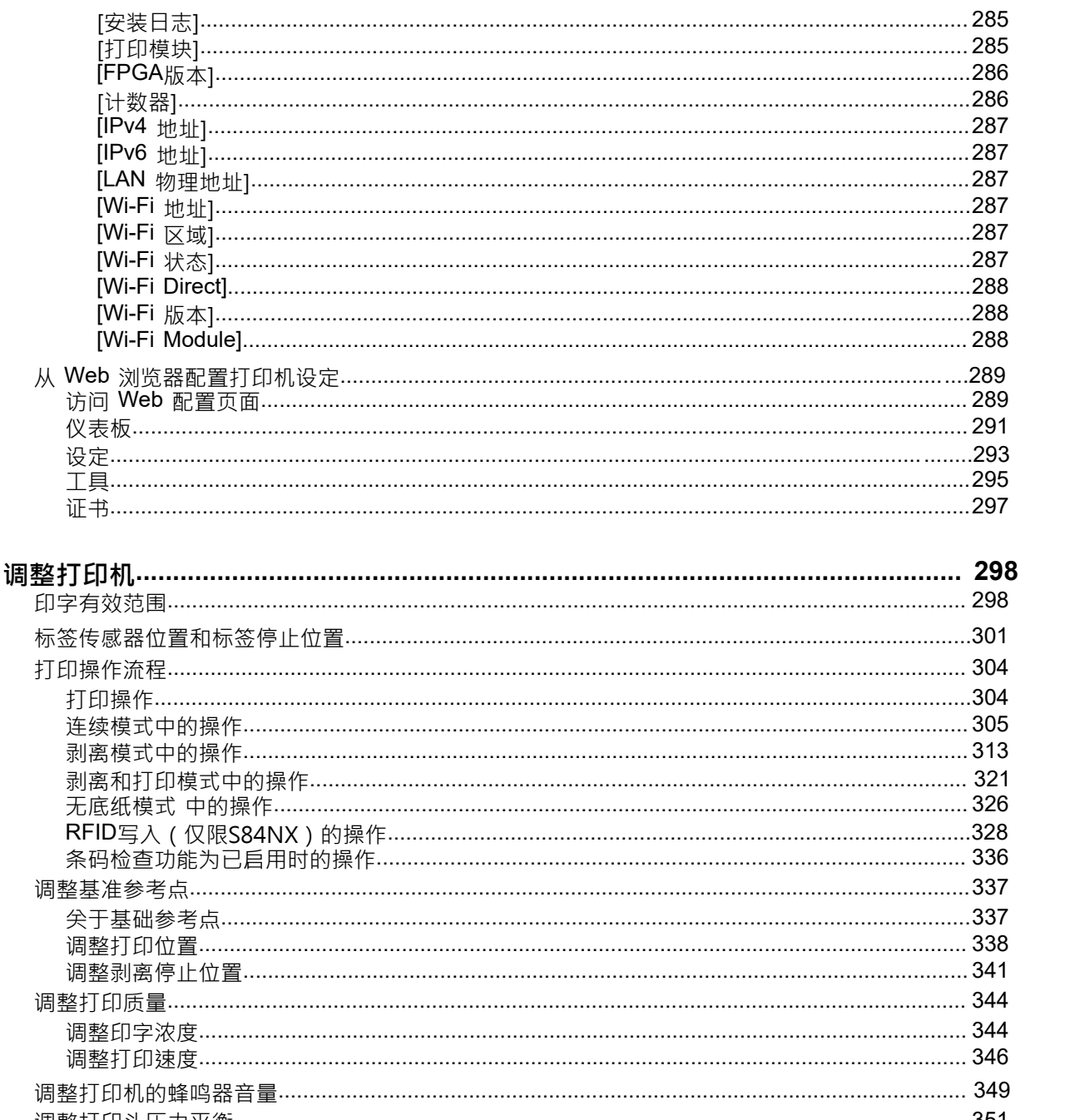

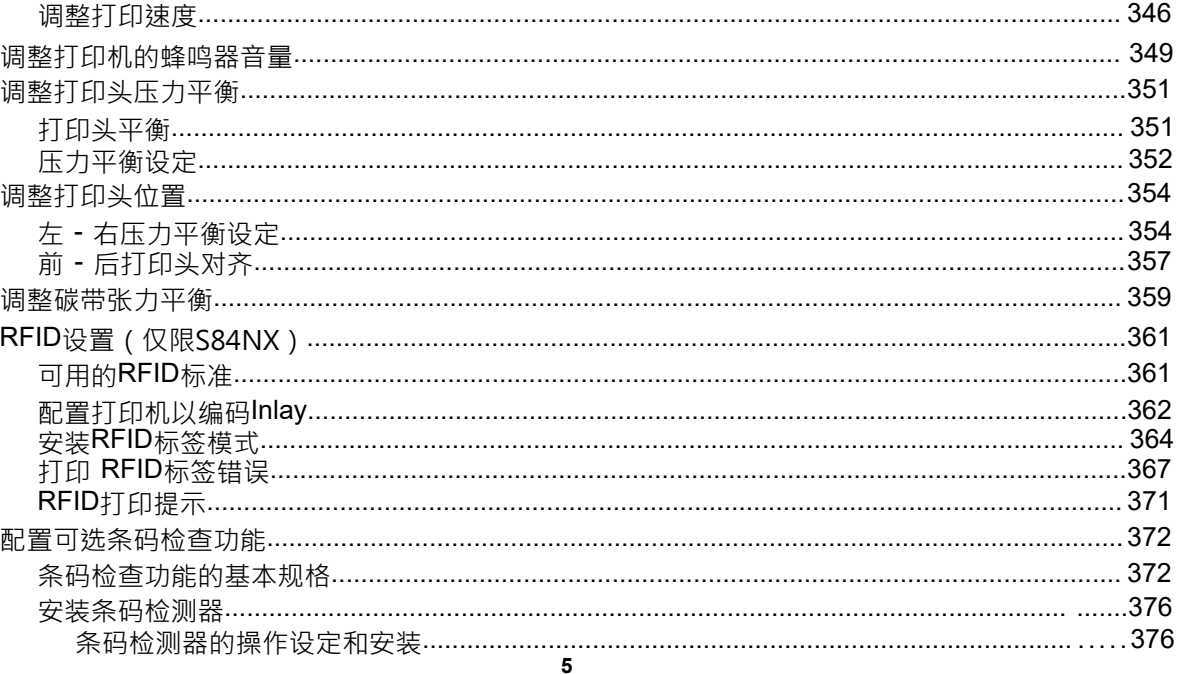

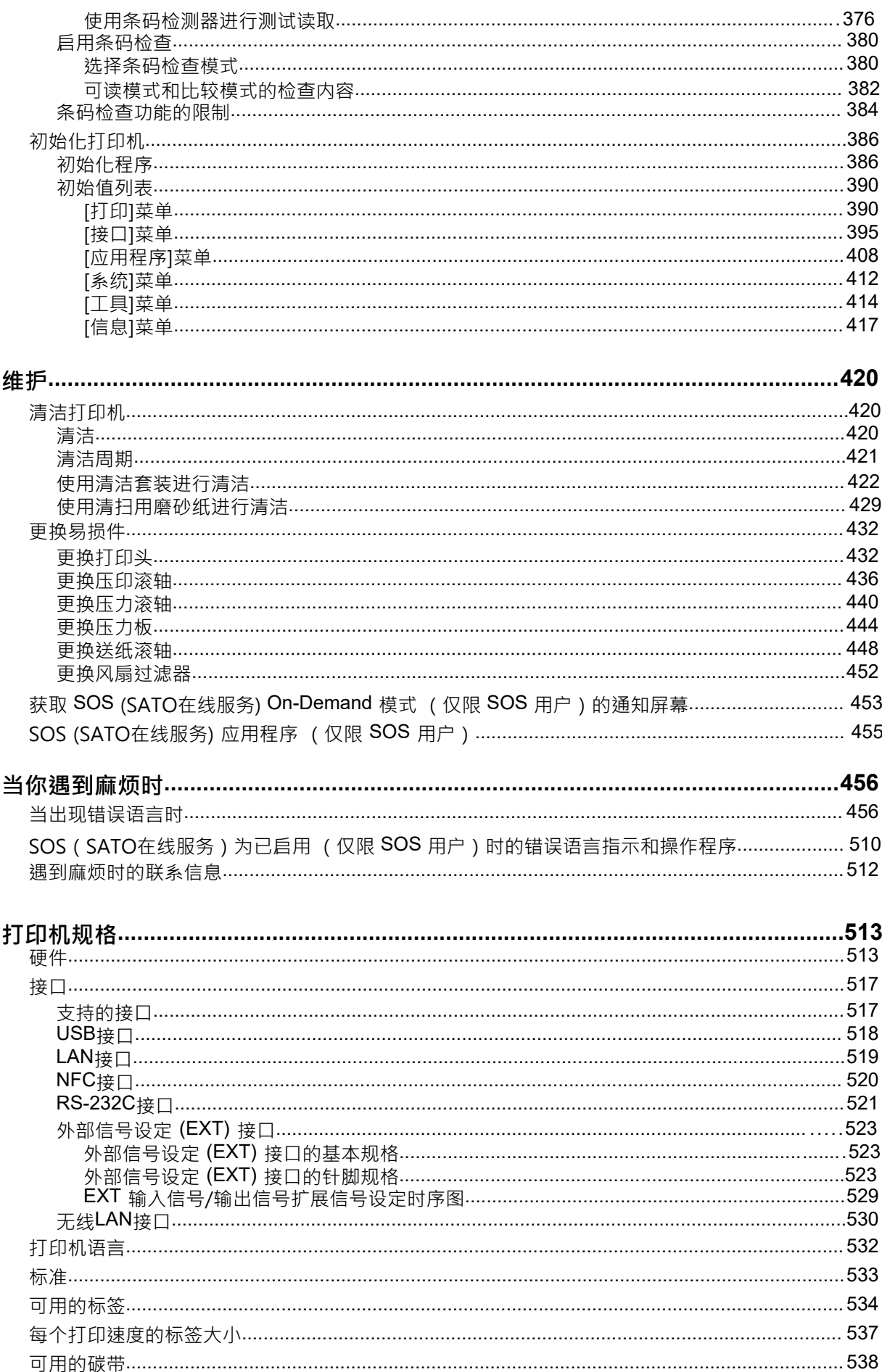

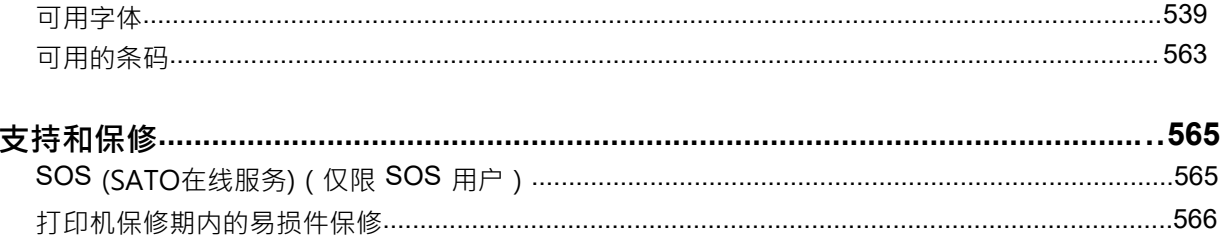

# <span id="page-7-0"></span>**在你开始之前**

# **关于本⼿册**

<span id="page-7-1"></span>感谢您购买SATO S84NX/S86NX (以下简称"打印机")。 本手册提供基本信息关于如何操作打印机。操作前请仔细阅读说明书,了解 打印机的各项功能。

### **符号**

此操作手册使用以下符号:

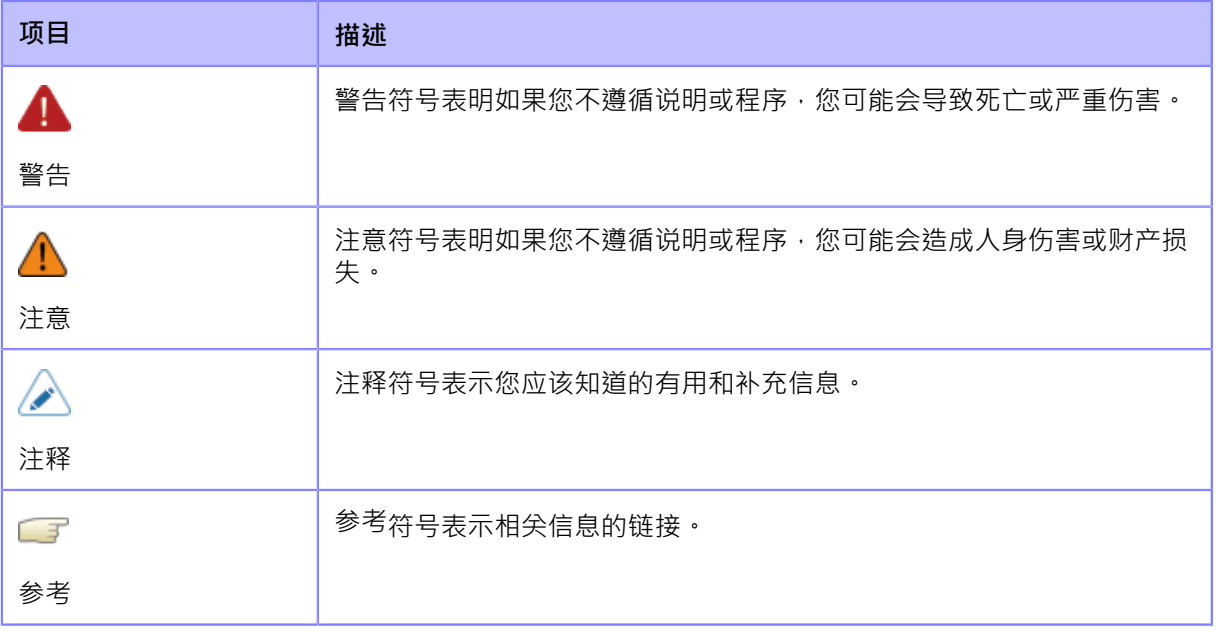

禁止以任何方式复制本手册的全部或部分内容。 Φ

- 本手册的内容如有更改,恕不另行通知。
- 本文档的编写非常谨慎,但如果发现任何问题、错误或遗漏,请联系您的SATO经销商 或技术⽀持。

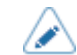

除非另有说明,否则本手册中的插图和屏幕均为S84NX (标准/左向类型)。

# **安全注意事项**

<span id="page-8-0"></span>本主题介绍如何安全使用打印机。

在使⽤打印机之前,请务必仔细阅读以下信息。

#### **象形符号**

这个操作手册和打印机标签使用了多种象形符号。这些 符号 强调安全和正确使用 打印机 并防止对 其他造成伤害和财产损失。 符号的解释如下。在阅读正文之前,请务必充分理解这些 符号。

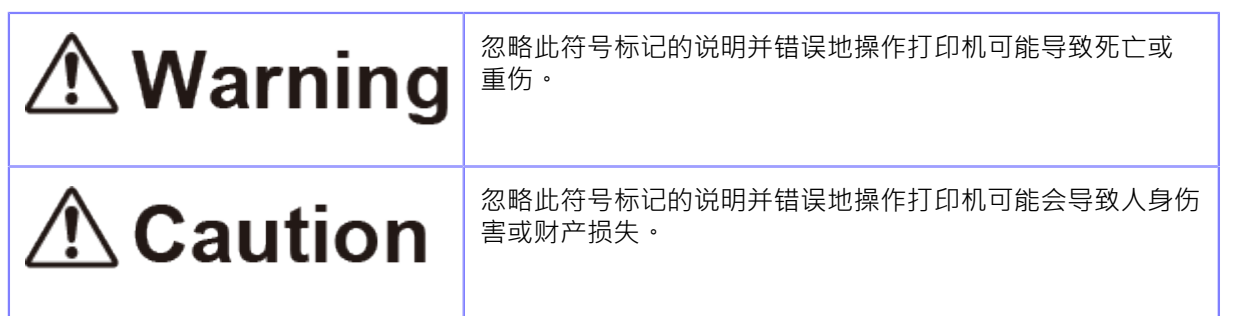

**示例象形文字** 

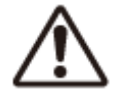

这人象形文字的意思是"需要注意"。

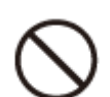

这<>这象形文字的意思是"不应该做"。

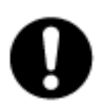

这 象形文字的意思是"必须做"。

# **△ Warning**

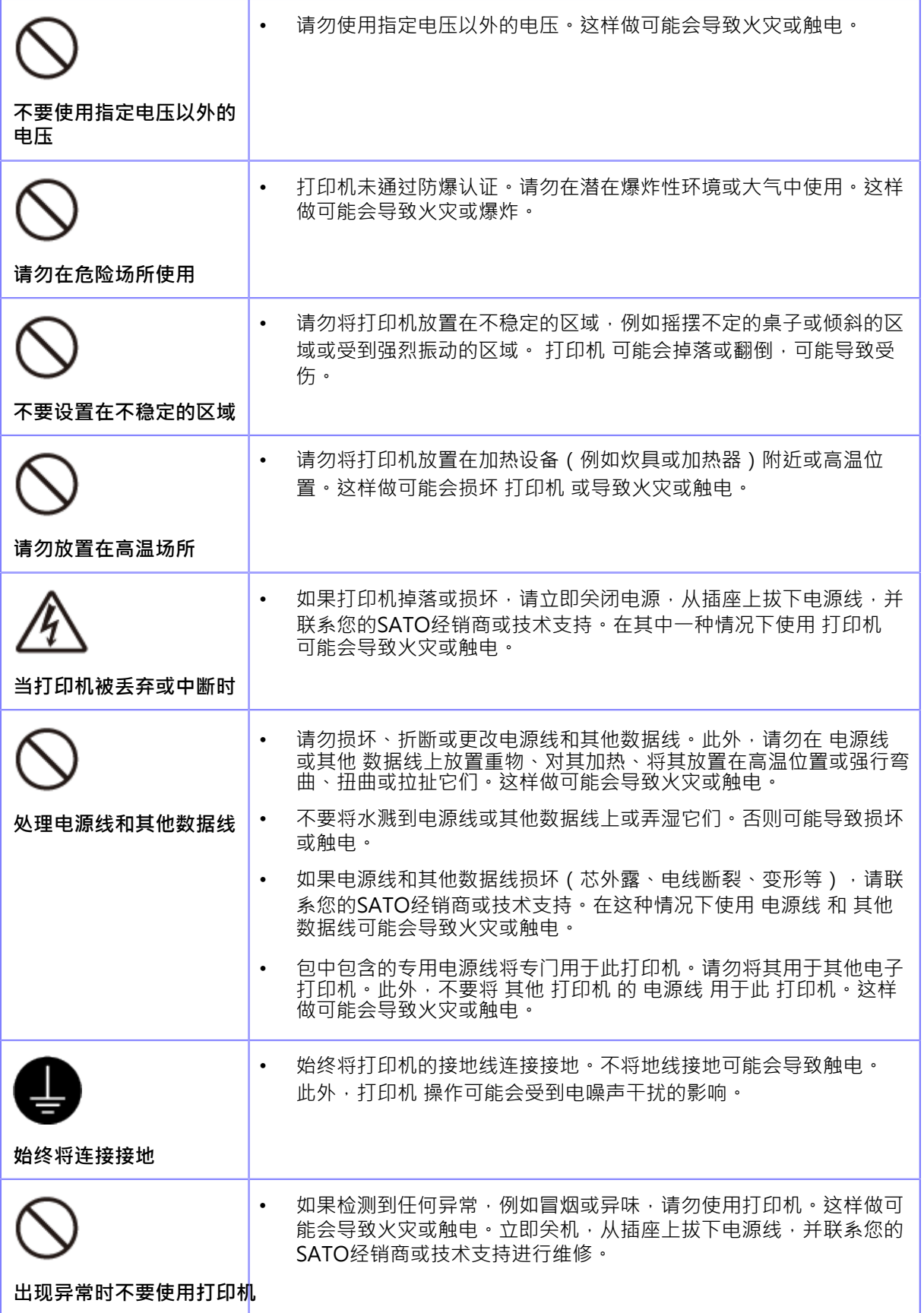

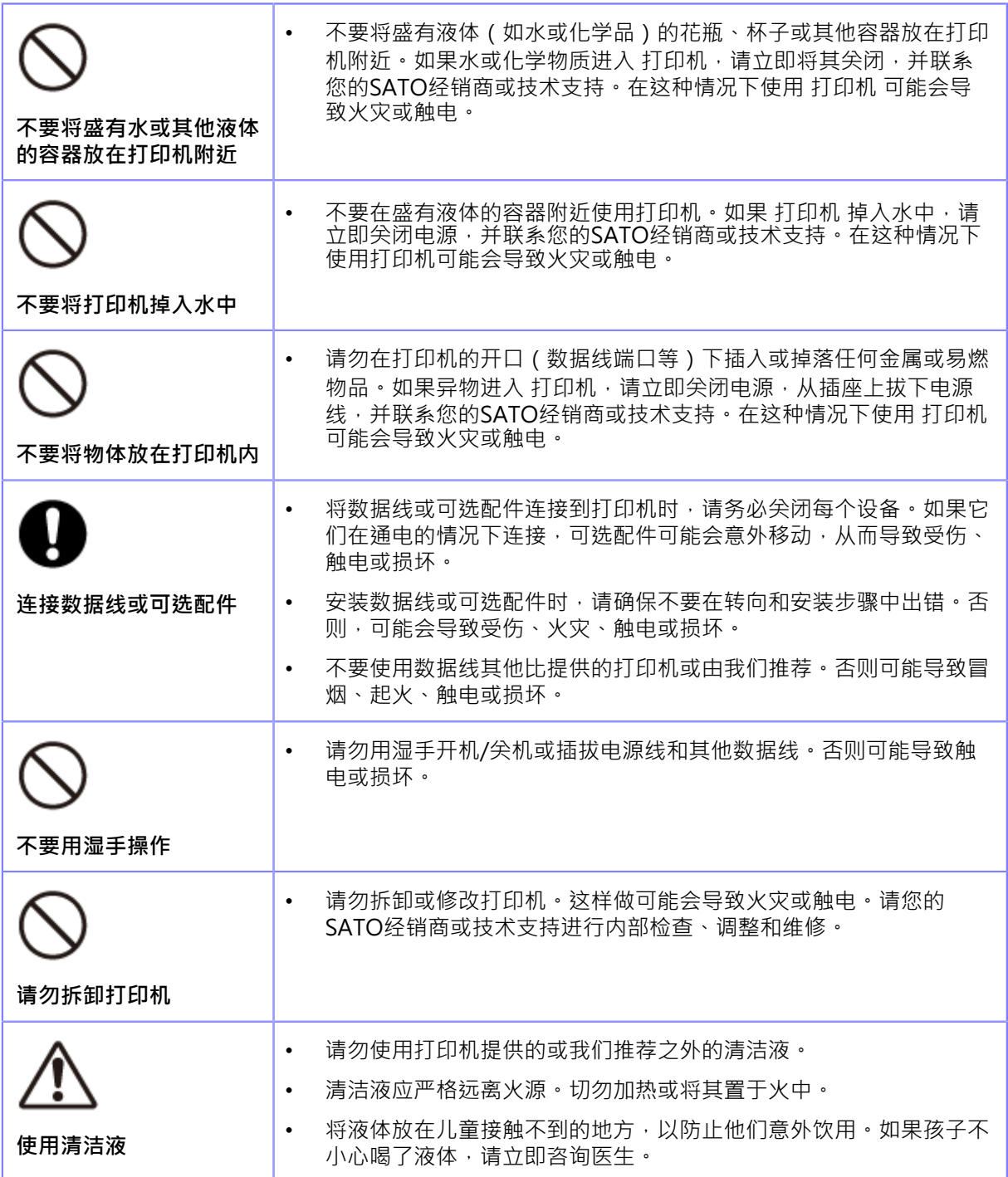

# **△ Caution**

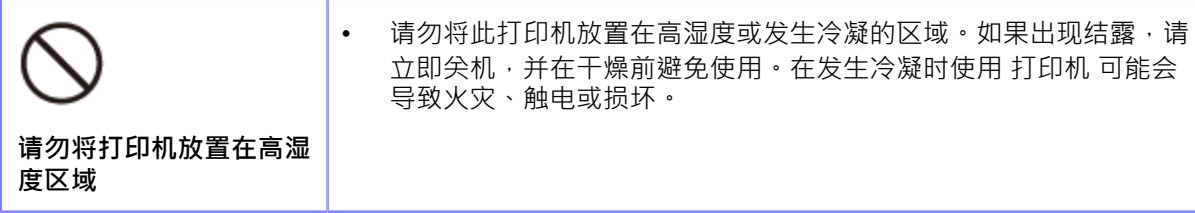

#### **安全注意事项**

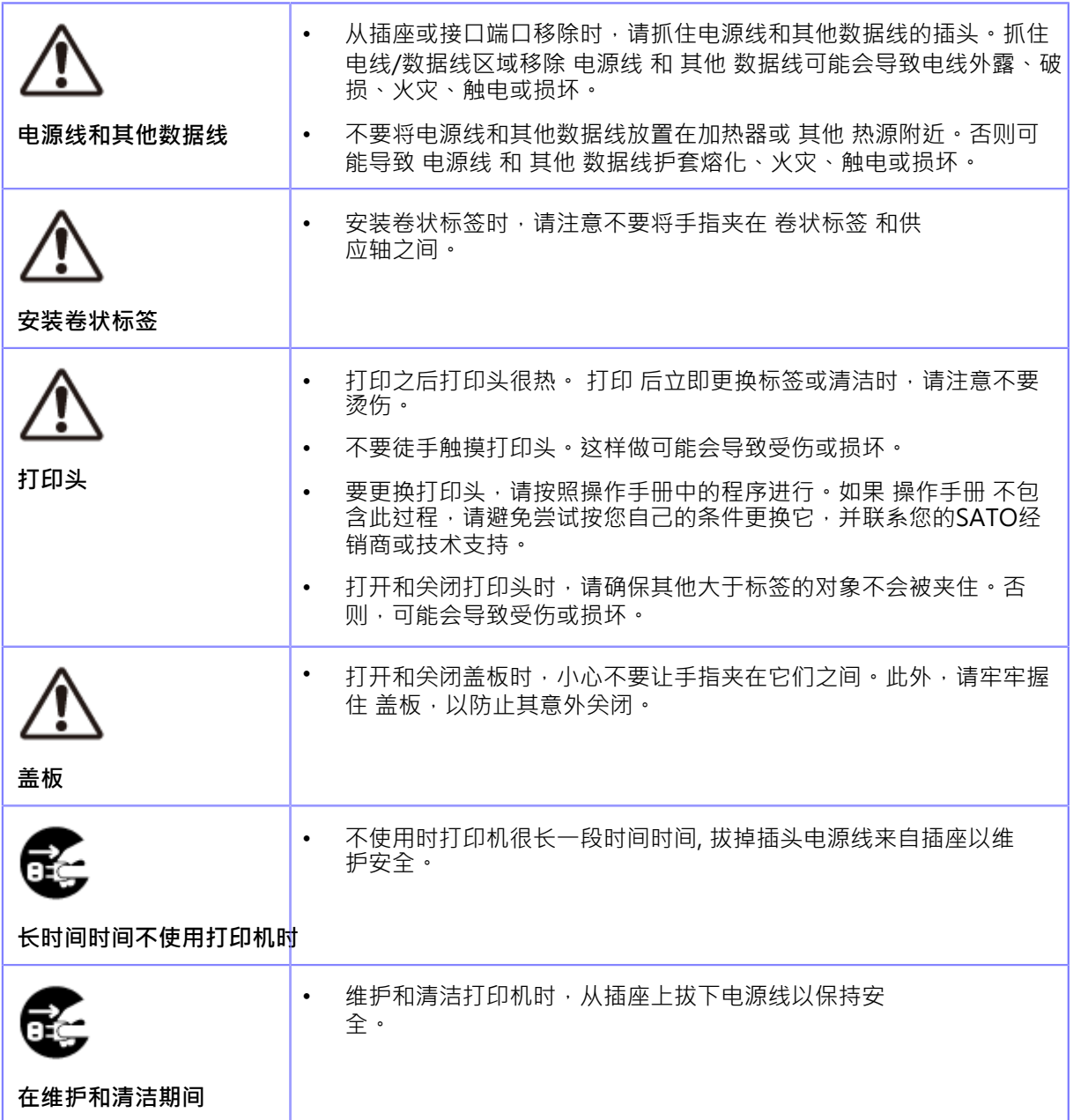

**版权**

<span id="page-12-0"></span>严禁对本文档的部分或全部内容进⾏任何未经授权的复制。 © 2022 SATO公司。版权所有。

### <span id="page-13-0"></span>**商标**

- 以下是SATO Holdings Corporation及其子公司在日本、美国和其他国家的注册商标。
	- SATO
	- 。 程式化的 SOS (SATO在线服务)
- NiceLabel <sup>®</sup>是 Euro Plus doo 的商标或注册商标
- Bartender <sup>®</sup>是 Seagull Scientific, Inc. 的商标。
- QR Code 是 DENSO WAVE INCORPORATED 的注册商标。
- Wi-Fi ®是Wi-Fi联盟的注册商标。
- 以下是Wi-Fi联盟的商标。
	- Wi-Fi直接TM
	- Wi-Fi保护设置TM
	- WPA TM
	- WPA2TM
- Windows 和 Microsoft Edge 是 Microsoft Corporation 在美国的注册商标。
- Bluetooth是美国 Bluetooth SIG, Inc. 的商标
- Android、YouTube、YouTube 徽标和 Google Chrome 是 Google LLC 的商标。
- 以下是 Apple Inc. 在美国和其他国家/地区注册的注册商标。
	- iPad
	- iPhone
- IOS 是 Cisco 在美国和其他国家/地区的商标或注册商标, 经许可使用。
- Atheros 是 Qualcomm Atheros, Inc. 的注册商标。
- 所有其他商标均为其各自所有者的财产。

# <span id="page-14-0"></span>**你可以⽤这个打印机做什么**

# <span id="page-14-1"></span>**打印机的特点**

打印机的主要特点如下:

- 坚固的设计经受住恶劣环境中的严格操作
- 通过将最大 16 ips 打印速度与可调节回退速度相结合实现稳定的高速度 打印
- 配备清晰易读的 TFT 彩色 3.5 英寸显示屏和 LED · 快速识别打印机状态和错误
- 打印头和滚轴与压印滚轴一样,易于更换
- 帮助视频解释简单的操作,包括装载纸张和碳带以及更换耗材
- 支持 31 种语言显示和 47 种打印可缩放字体语言
- 支持SBPL (SATO条码打印机语言)以及许多其他打印机指令,如SZPL
- 各种通信接口支持IPv6, SNMP, NTP、其他协议
- 通过网络连接远程校验、Verify打印机信息和更改设定
- 使用 All-In-One 工具到帮助控制并设置打印机
- 配备AEP(Application Enabled Printing) 。Simple Standalone 模式是标准功能 <sub>'</sub><br> 用于在没有计算机的情况下输出标签
- 配备 One Display 模式,可从贴标装置屏幕操作打印机
- SOS (SATO在线服务) 配备远程监控打印机以进行预防性维护和故障排除

# <span id="page-15-0"></span>**各种发行方式**

### **用通用软件输出**

<span id="page-15-1"></span>标签可以通过使⽤软件轻松输出信号,例如NiceLabel系列。

• NiceLabel 系列

该软件具有多种功能且易于操作,因此您可以创建和打印标签具有丰富多样的布局。

◆ 有关打印机的详细信息,请联系您的SATO销售代表。

#### **⽤指令输出和控制**

<span id="page-16-0"></span>通过向打印机发送SBPL (SATO条码打印机语言) 指令,可以打印从简单格式到复杂格式的各种标签。 <u>此外,您还可以通过各种方式组合多个SBPL指令</u>来进行打印字符、条码和图形。修改打印项的功能有 很多﹐如放大字体﹑指定打印方向﹑格线﹑反白等﹐

如需编程参考,请联系您的SATO销售代表或技术支持。

#### **使⽤外部信号设定控制打印机**

<span id="page-17-0"></span>通过使用外部信号设定 (EXT) 接口,您可以连接打印机到外部设备和打印。通过控制扩展信号设 定,您可以控制打印操作;比如监控打印机的状态,启动打印,重印。

# **使用AEP独立应用程序输出**

<span id="page-18-0"></span>标签可以通过在打印机中运行AEP独立应用程序来打印。

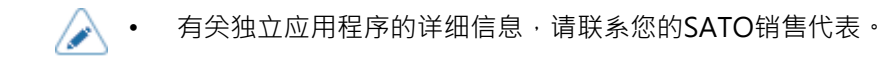

#### 使用简单的独立应用程序输出

<span id="page-19-0"></span>简单的独立应⽤程序预安装为AEP (Application Enabled Printing) 模式的初始设定。 您可以使用简单的独立应用程序将打印数据保存在插入打印机的USB接口的 U盘 中。根据以下过程为简单的独立打印创建 标签 格式和打印标签:

- **1. 使⽤标签软件,如 NiceLabel、Bartender 等,创建 标签 格式。**
	- 建议使用SATO字体而不是真型字体,但这不是必需的。图形图像也可以使用。
		- 所有标签对象<u>都将保存为固定</u>数据。可以将可变数据添加到 标签 格式。联系您的 SATO销售代表了解更多信息。
- **2. 使⽤打印到文件选项创建SBPL数据流并保存⽤于独立 打印 的标签输出信号。**

• 打印机可以识别以下扩展名:.ssa、.txt、.prn、.SBPL ( 如果 SBPL 是已启 用)、zpl(如果SZPL是 已启用)。扩展名不区分大小写。建议文件名称不包括扩 展名等于或小于32 个字符,以便在 打印机 屏幕上完全显示。

#### **3. 将标签格式文件复制放到U盘的根文件夹中。**

为了兼容 S84-ex/S86-ex 上的简单独立模式,如果SBPL是已启用,标签格式也可以保存 到"/PR61/DATA"文件夹,如果SZPL是 已启用,则保存到"/PR61/SZPL"文件夹.

's

• 使⽤格式化为 FAT32 的U盘。

**4. 当打印机处于联机模式状态时,按操作⾯板上的 按钮更改为脱机模式。**

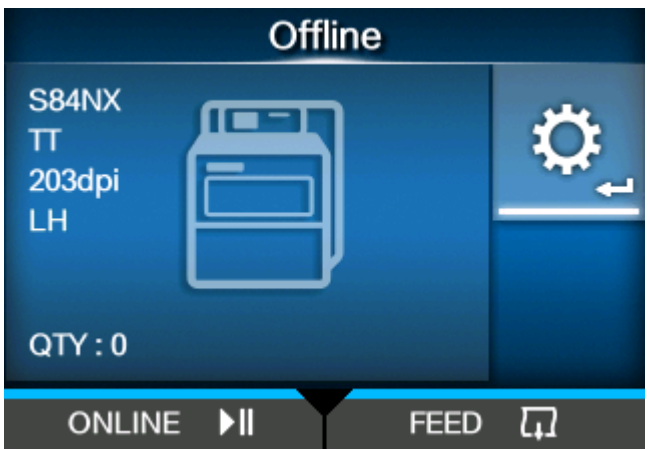

**5. 请按 按钮显⽰[设置]菜单。**

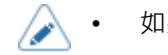

如果它是已启用,输入密码**。** 

6. 选择 [应用程序]使用 √ / ▶按钮,然后按 √ <mark>→</mark> 按钮。

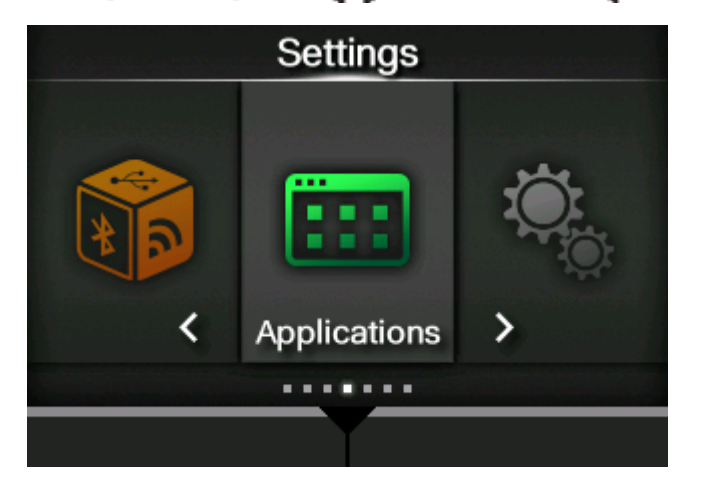

按钮,然后

7. 选择 [AEP] > [开始应用程式]菜单使用 ⚠ / Ѷ 按钮 · 然后按 ╱━━┛按钮 · 如果有些应用程序已经安装到这个打印机, 使用 ∠️ / つ 选择 [Simple Standalone] 然后按<

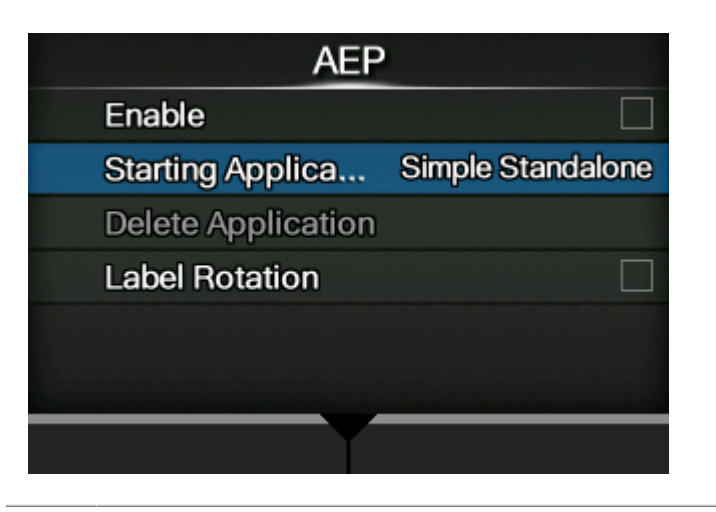

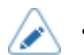

简单的独立应用程序已预安装到打印机中,无法删除。

**8. 通过选择[启⽤]菜单并重新启动打印机以应用AEP设定。**

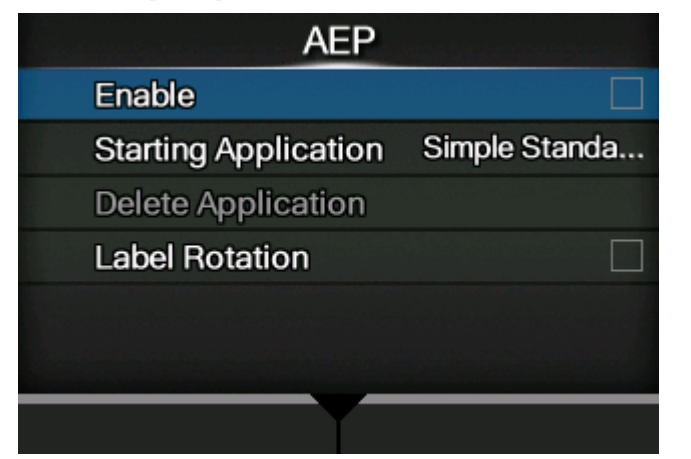

重新启动后,将出现以下屏幕。

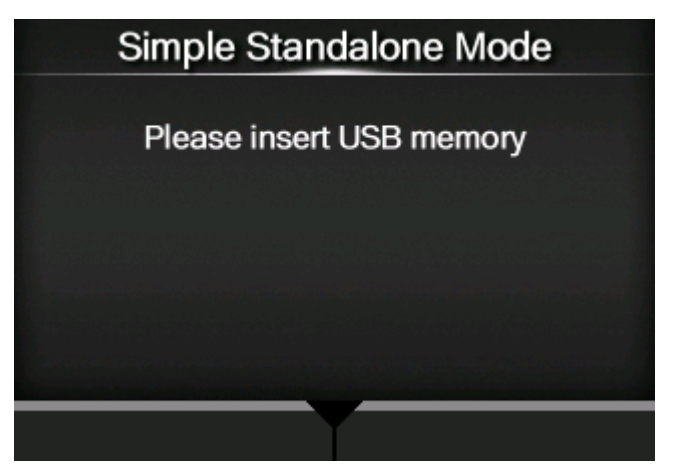

**9. 将U盘插入打印机中的适当位置。**

使用在步骤 3 中复制了标签格式文件的U盘。

10. 选择格式用 △/ ▼按钮 · 然后按 ◆■ 按钮或 ●■ 按钮 ·

屏幕显⽰存储在U盘中的不带扩展名的文件列表。

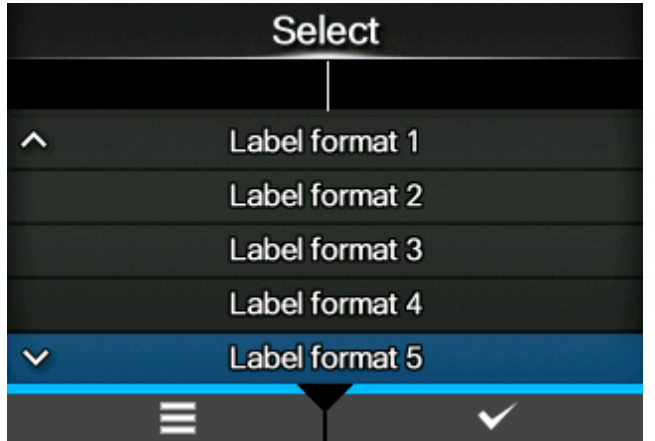

**11. 如果格式包含变量,请使⽤屏幕键盘或连接到打印机的USB 扫描枪、键盘或键盘输入变量。**

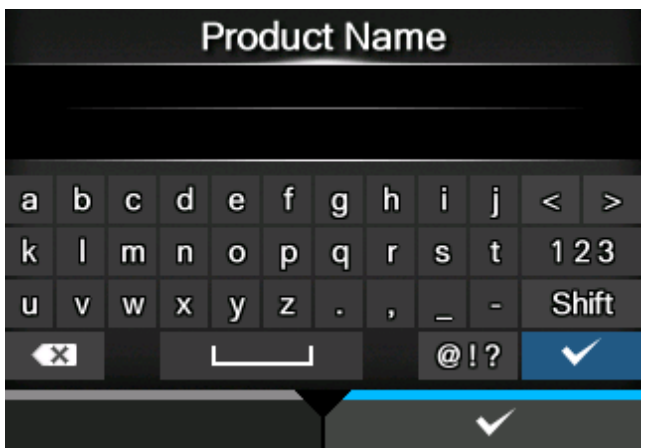

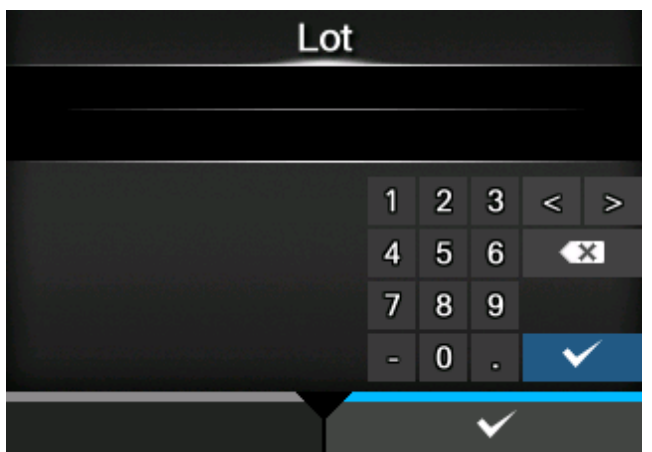

**12. 如果格式包含计数器,请使⽤屏幕键盘或USB扫描枪、键盘或键盘输入 计数器 的起始 值。**

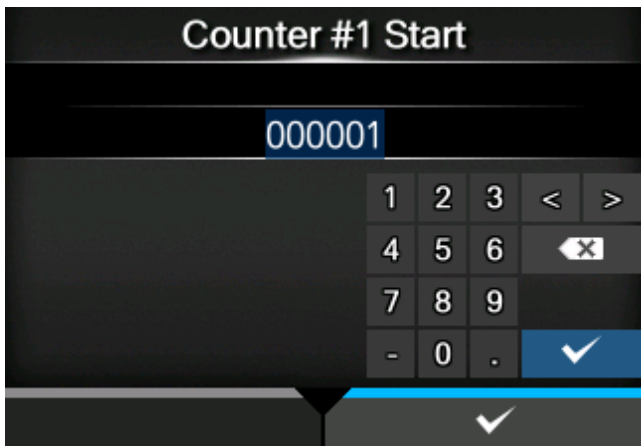

**13. 输入打印数量以启动 打印。**

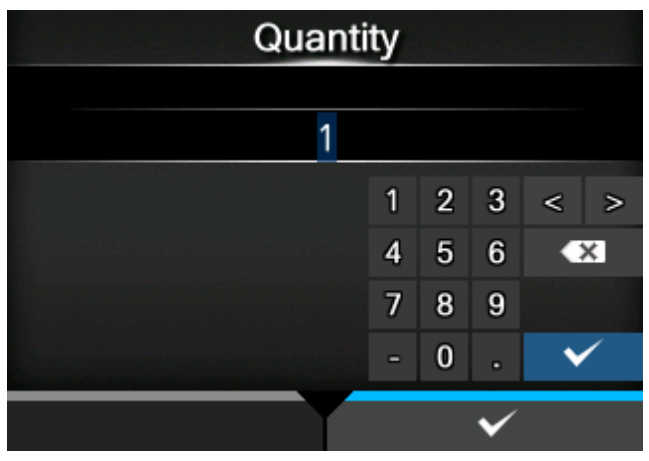

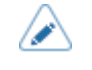

• 一旦打印开始,U盘就可以拔出。启动下一个 打印 作业时将需要重新插入 U盘。点 击つ) 按钮重新安装U盘内容。

# <span id="page-23-0"></span>**基本信息**

# <span id="page-23-1"></span>**附件**

打开包装后,确保您拥有所有附件。如果有任何缺失的物品,请联系您购买 打印机 的SATO经销商。

• 用户文件 (快速指南, 安全指南, 全球保修计划说明书, 打印机信息下载、符合性声 明)

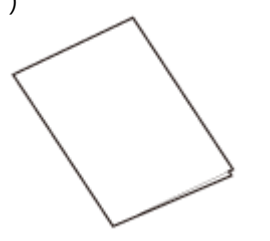

• 电源线

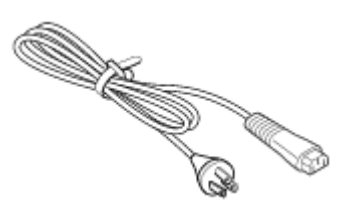

不提供电源线,具体取决于购买时的国家。 电源插头的形状因购买时的国家而异**。** 

• 碳带卷芯

 $\rightarrow$ 

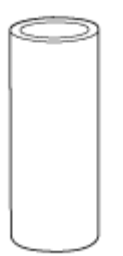

安装打印机后保留包装箱和缓冲材料。要求维修时,您可以将 打印机 与此包装 箱一起装运。

# **可选配件**

<span id="page-24-0"></span>打印机的可选配件如下。

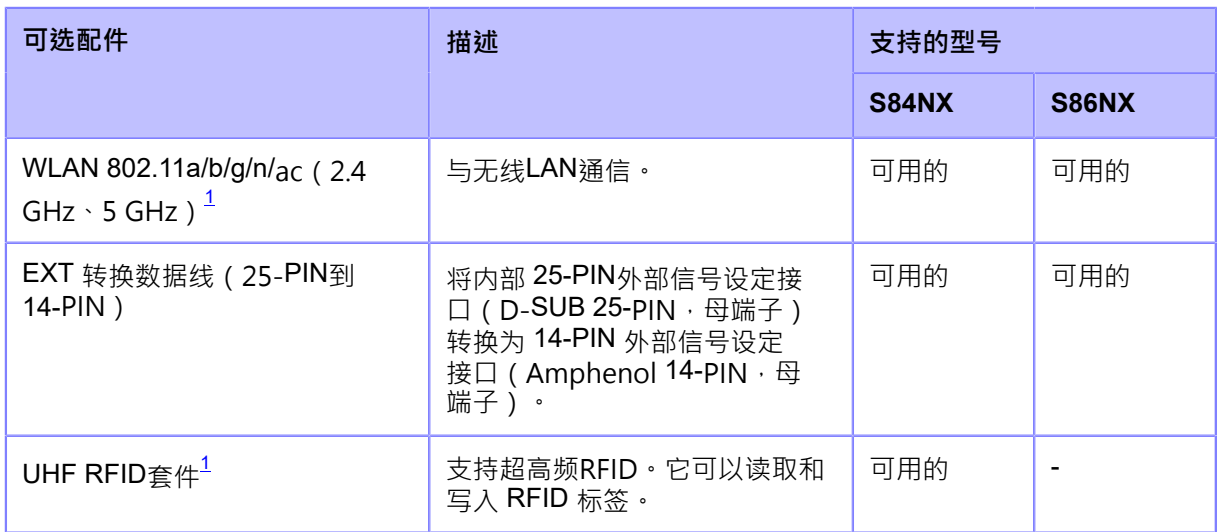

<span id="page-24-1"></span>。<br><sup>1</sup>购买打印机后无法安装。在购买 打印机 之前,请联系您的SATO销售代表。

(I

有关可选配件的更多详细信息,请联系您的SATO销售代表。

# <span id="page-25-0"></span>**打印机出纸方向**

这个打印机有两种出纸方向,如下图。

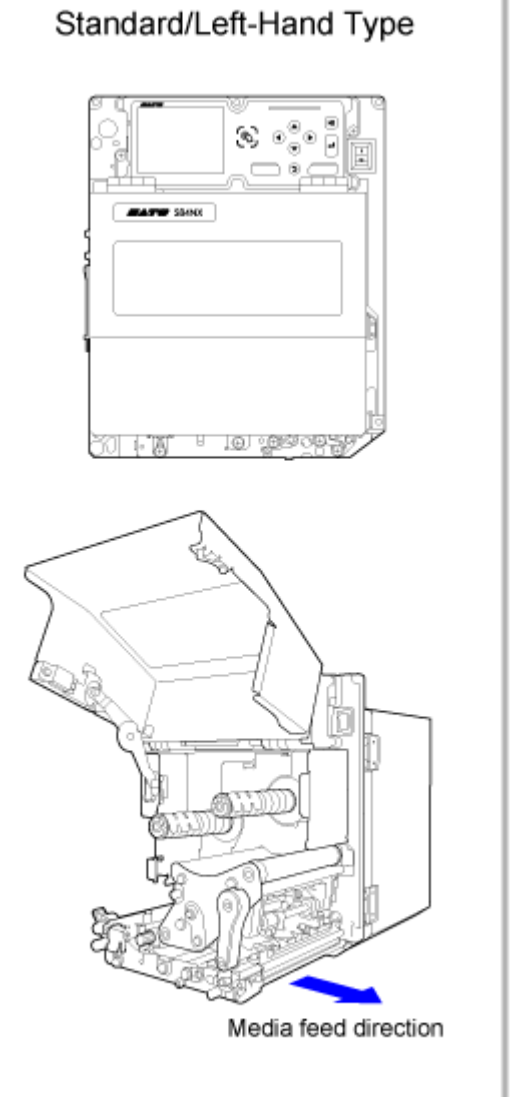

Americas: Standard International: Left Hand

پىدا

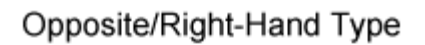

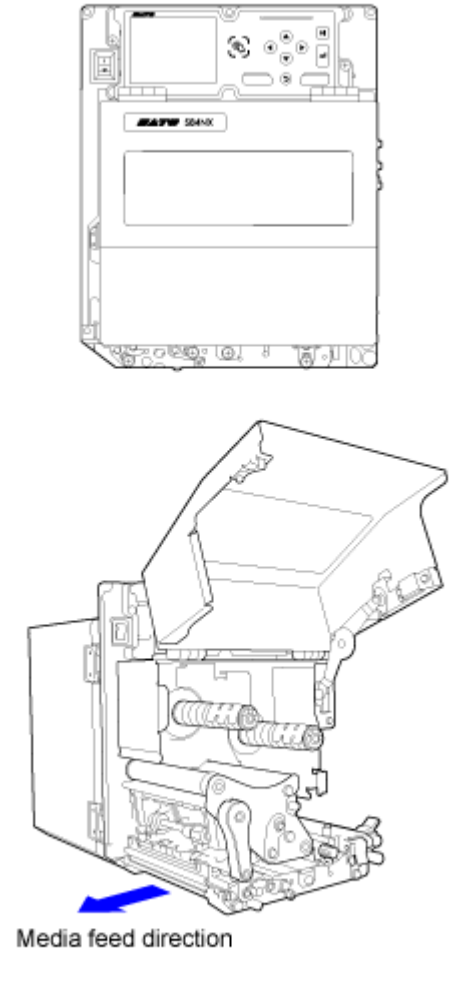

Americas: Opposite International: Right Hand

除非另有说明,否则本手册中的插图均为S84NX(标准/左向类型)。

- 如果您使用的是相反/类型右手,则本手册中的插图将看起来是相反的。
- S86NX中标签隔间的尺⼨更⼤。

# <span id="page-26-0"></span>**部件标识**

### **打印机的部件标识**

<span id="page-26-1"></span>**前视图**

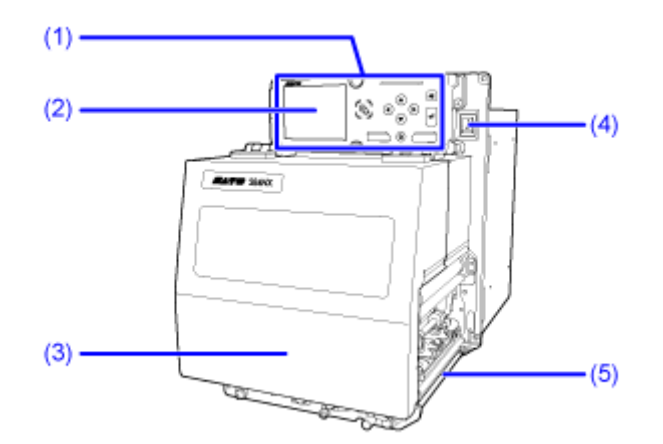

(1)**操作⾯板**

(2)**显示屏**

(3)**顶盖**

(4)**电源 (I/O) 开关**

按此开关可打开 (I) 或关闭 (O) 打印机。

(5)**出纸⼝**

**后视图**

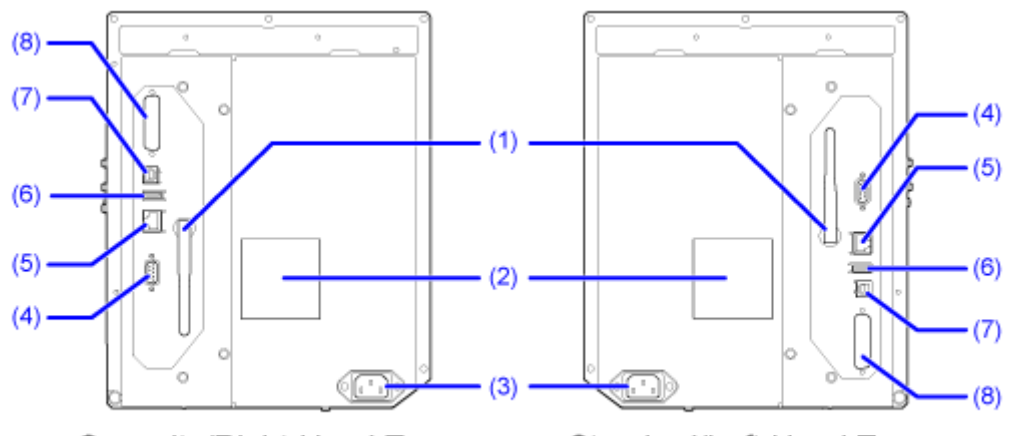

Opposite/Right-Hand Type

Standard/Left-Hand Type

#### (1)**⽆线LAN天线(可选)**

接口用于安装可选的无线LAN天线。

#### (2)**⻛扇过滤器**

防⽌灰尘进入打印机。

#### (3)**AC电源输入端**

通过插入的电源线给打印机供电。

在连接之前,请确保您的国家的交流电压在 AC 100 到 240 V、50 到 60 Hz 的范围内。

#### (4)**RS-232C接口**

使用RS-232C串行接口连接至电脑.

您也可以连接读码器。

可以在[工具] > [读码器] > [测试] > [接口]菜单中选择RS-232C接口的使用。

#### (5)**LAN接口**

使用LAN接口连接至网络.

#### (6)**USB接口 (类型 A)**

使用U盘启用存储产品设定<u>信息。</u>

此外,还可以连接读码器, 条码扫描枪或键盘等其他设备。 请务必在将U盘连接到打印机之前对其进行病毒检查, SATO公司不对因U盘病毒传 播而导致的任何 打印机 故障负责。

#### (7)**USB接口 (类型 B)**

使用USB接口连接打印机.

#### (8)**EXT 接口(外部信号设定接⼝)**

接口接口用于外部信号设定. 连接此终端的可选配件。

#### **内视图**

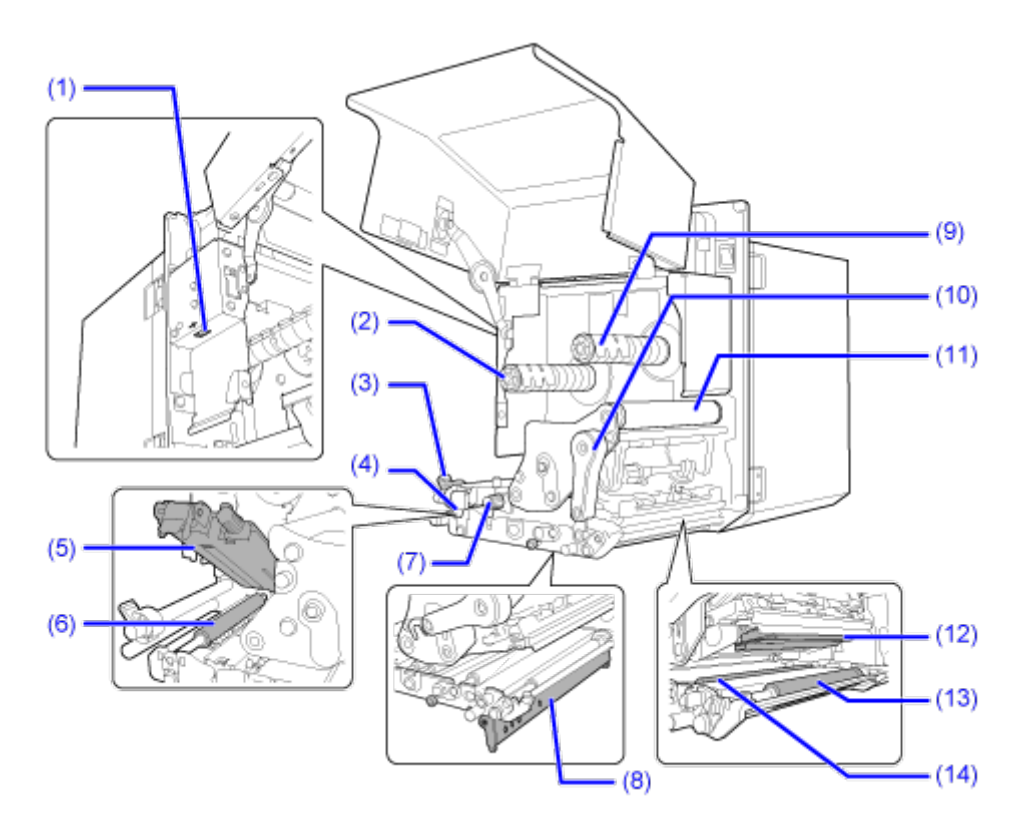

(1)**USB接口 (类型 A)**

使用U盘启⽤存储打印机设定信息。

此外,还可以连接读码器, 条码扫描枪或键盘等其他设备。

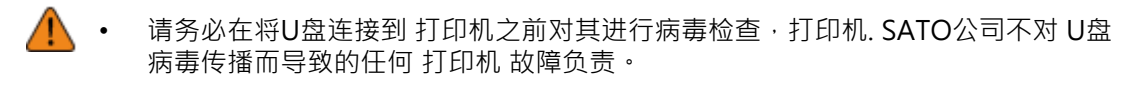

- 确保垂直干接口插入U盘并进行移除。
- ◆ 打印机侧可连接的U盘大小如下:
	- ⻓度:低于 68 毫米(2.68 英⼨)(除去接口的⾦属部分)
	- 宽度:⼩于 27.6 毫米(1.09 英⼨)
	- 厚度:低于 8.6 毫米 (0.34 英寸)
- (2) **碳带供应轴**
- (3) **标签导轨**
- (4) **送纸锁闩**

⽤于打开送纸滚轴和标签传感器组件。

- (5) **送纸滚轴和标签传感器组件**
- (6) **送纸滚轴(易损件)**
- (7) **标签传感器调整旋钮**

⽤于调整标签传感器的位置。

- (8) **压板(易损件)**
- (9) **碳带回卷轴**
- (10) **打印头锁定杆**

用于释放打印头程序集。

- (11) **碳带轴**
- (12) **打印头(易损件)**

直接在标签上或使⽤碳带创建图像。定期清洁打印头。

- (13) **压印滚轴(易损件)**
- (14) **压⼒滚轴(易损件)**

### **操作⾯板的部件标识**

<span id="page-29-0"></span>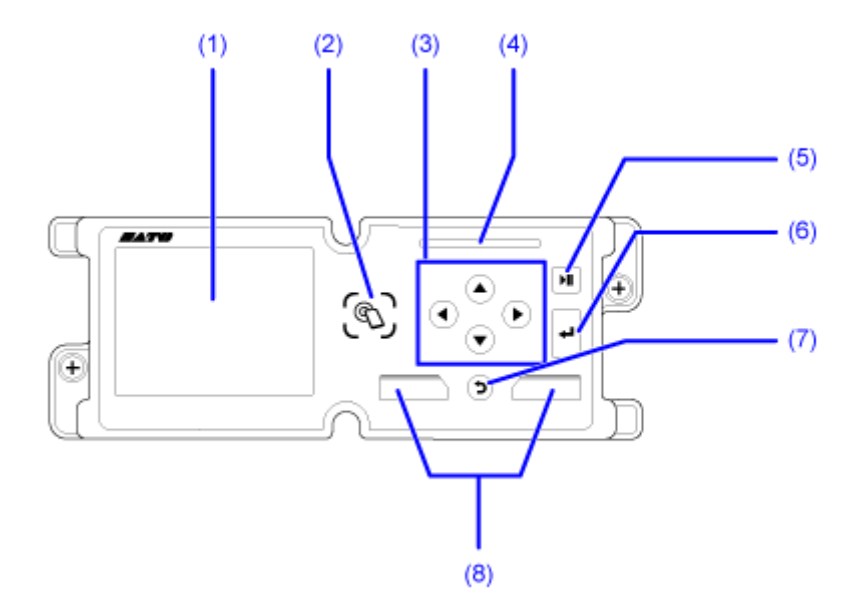

- (1)**显示屏**
- (2)**内置NFC天线位置**
- (3) **/ / / 箭头按钮**

浏览屏幕菜单中的选择。

- (4)**LED 指⽰灯**
- (5) **切换按钮**

在在线/脱机模式或播放/暂停视频之间切换。

(6)  $\leftarrow$  进入按钮

确认所选项⽬或设定值。

(7) **返回按钮**

返回上一个屏幕**。** 

# (8) **软按钮**

功能会因画面而异。按钮的功能显示在屏幕底部。

#### **⽰例 1:在脱机模式中**

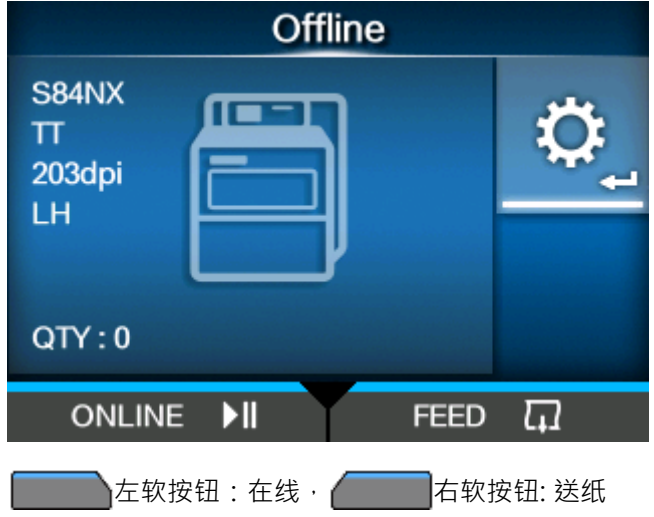

**例 2:设定菜单的数值输入信号画⾯**

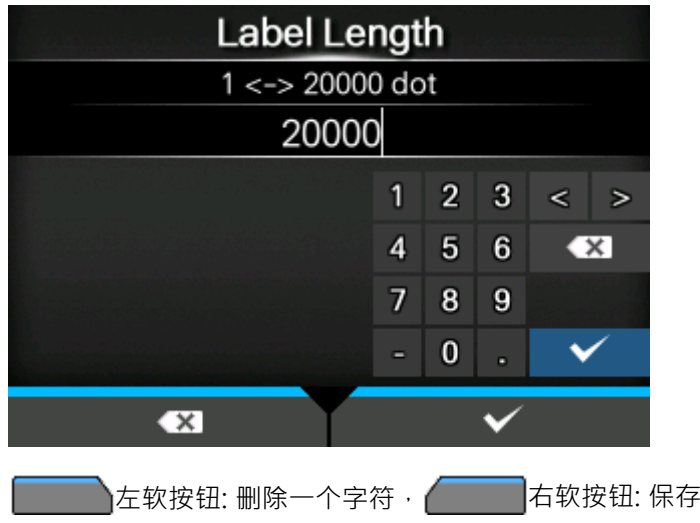

# <span id="page-31-0"></span>**使⽤操作⾯板**

# **LED 指示灯**

<span id="page-31-1"></span>LED 指示灯亮起或闪烁以显示打印机的当前状态。 LED 指示灯 显示的 打印机 状态如下:

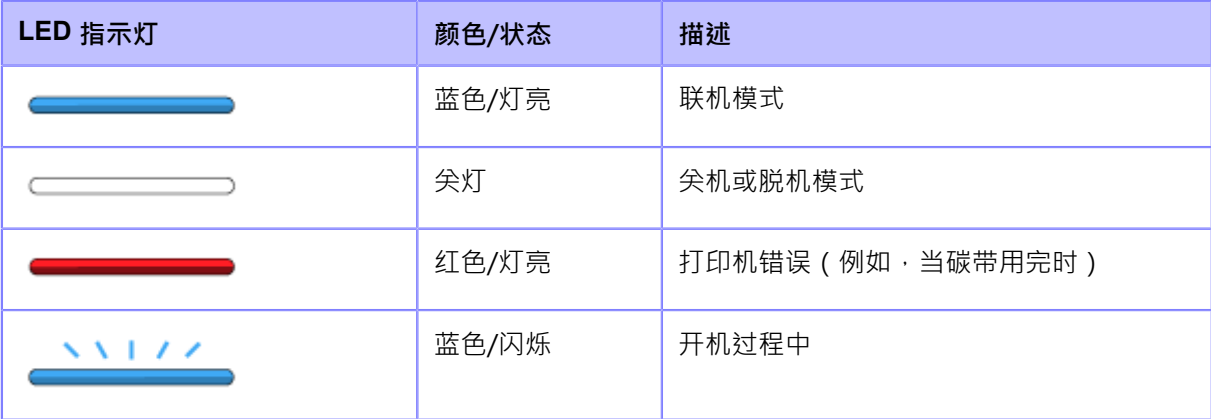

# 联机**/脱机模式中的操作**

#### <span id="page-32-0"></span>**联机模式**

在 联机 模式中,您可以执行打印作业。 在默认设定中,打印机开机自动联机。

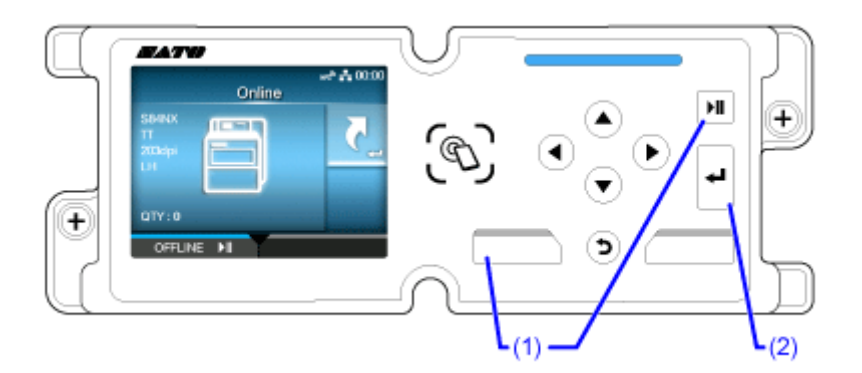

- (1) 改为脱机模式。
- (2) 显示[快捷方式]菜单。

您可以在打印期间更改各种设定,方法是提前将它们注册到[快捷方式]菜单。

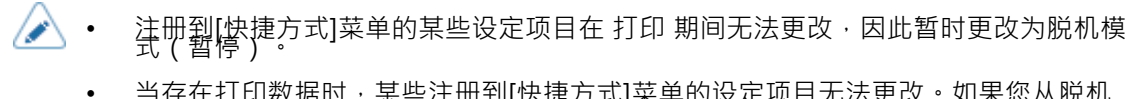

- |ヨ仔仕打印数据旳,呆些注册到|快捷万式|采单旳设定坝目尢法更以。如未您从脱机 模式中的 设定 菜单访问[快捷方式]菜单,则可以更改它们。
- 您可以使用设定模式中的[打印] > [详细设定] > [启动联机]菜单来设置产品在开机时 是联机模式 还是脱机模式 启动。

#### **脱机模式**

在脱机模式中,打印作业将停⽌。 您可以调整[快捷方式]菜单中注册的设定,取消打印作业或送纸标签。 完成或取消打印作业后,您可以显示设定模式。

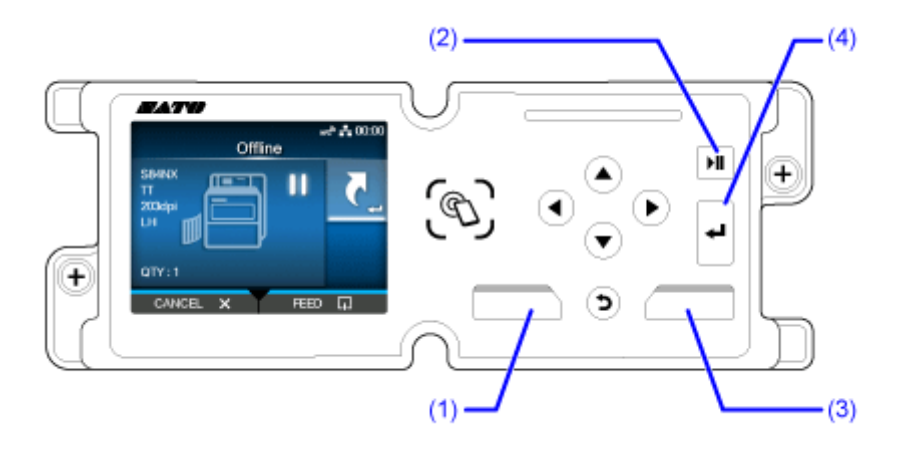

(1) 取消打印作业。

当没有打印作业时,打印机更改为 联机 模式。

- (2) 改为联机模式。
- (3) 送纸标签。
- (4) 打印作业暂停时显示[快捷方式]菜单。没有打印作业时显示

设定模式。

#### **在线/脱机模式中共享的显⽰**

以下信息出现在屏幕左侧。

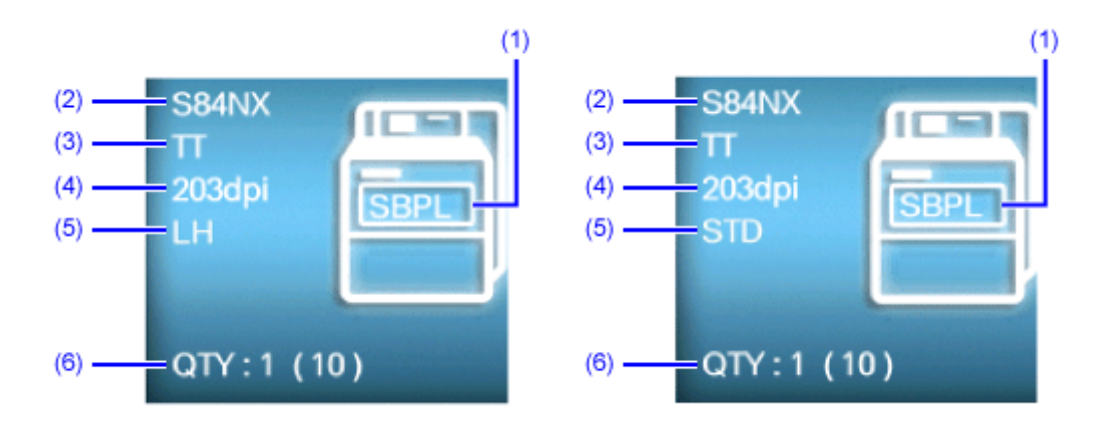

(1) 当前打印机语言

您可以在设定模式的[应用程序] > [协议]菜单中设置打印机语言。

- (2) 模式名称
- (3) 打印机的打印方式

显示打印机是热敏打印/热转印模式 (TT) 还是仅 热敏打印 模式 (DT)。

- (4) 打印机的分辨率
- (5) 打印机出纸方向

显示 LH/RH 或 STD/OPP, 具体取决于购买打印机所在的国家/地区/

国家。 **<sup>34</sup>**

(6) 正在处理的打印作业中的页数

当设定模式中的[系统] > [显示总计数]菜单为已启用时,从打开电源开始打印的总页数显示在括 号中。

### **状态图标**

<span id="page-35-0"></span>显示屏状态栏上的图标显示打印机的状态。

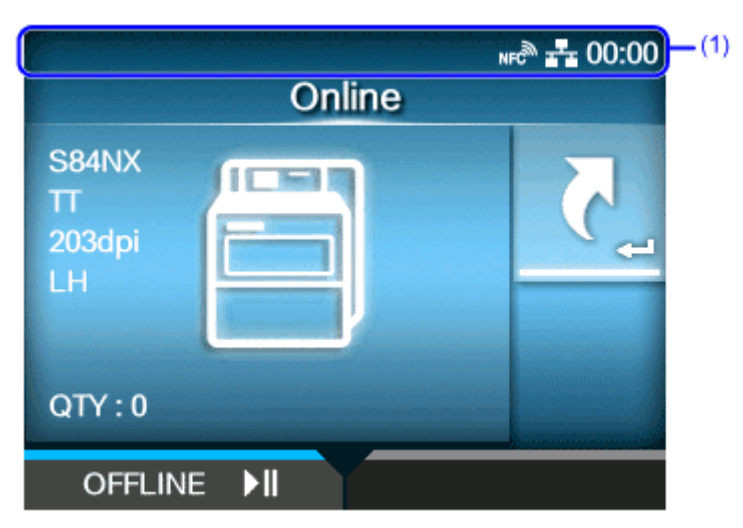

(1) 状态栏

#### **通讯接口状态**

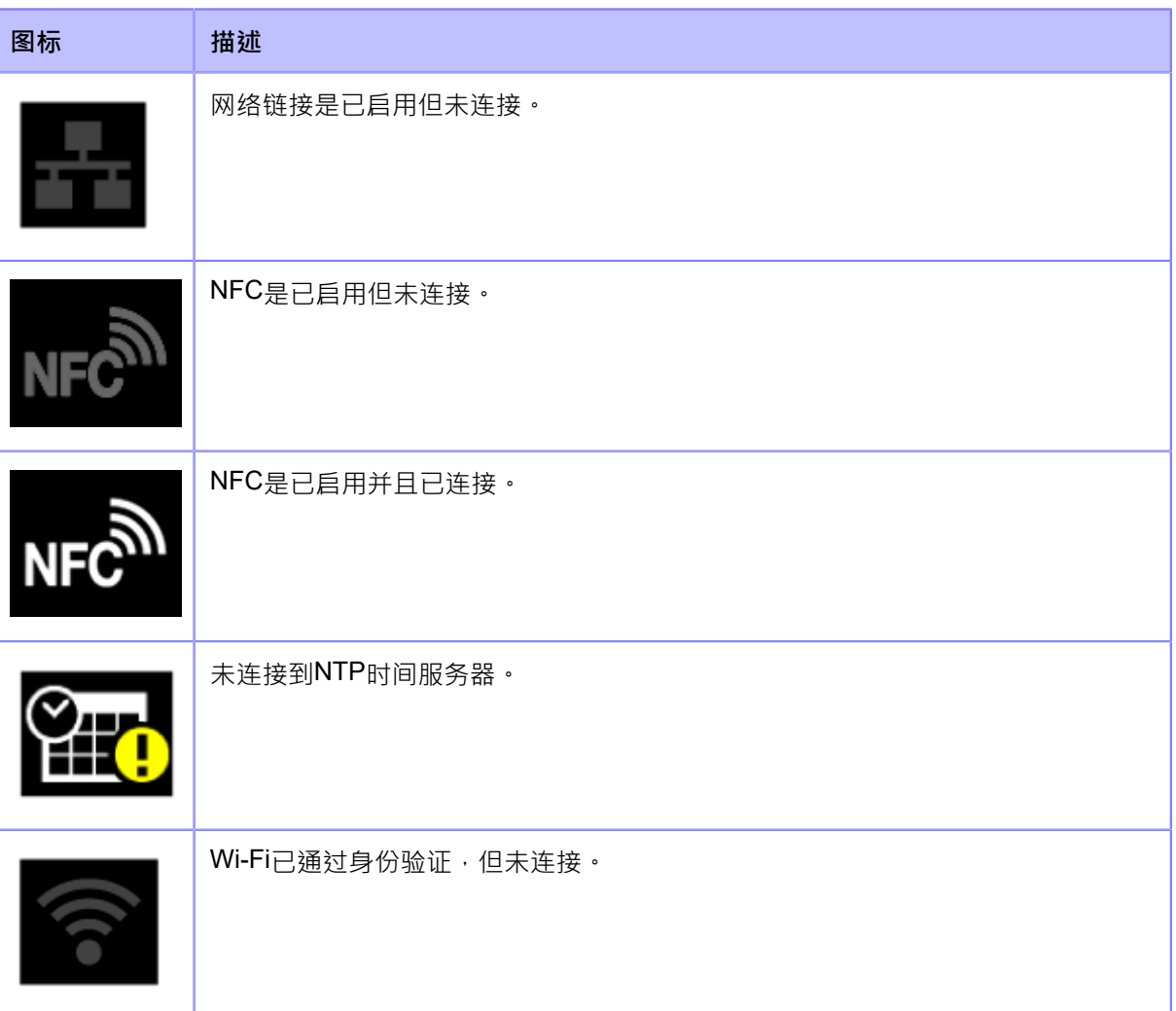
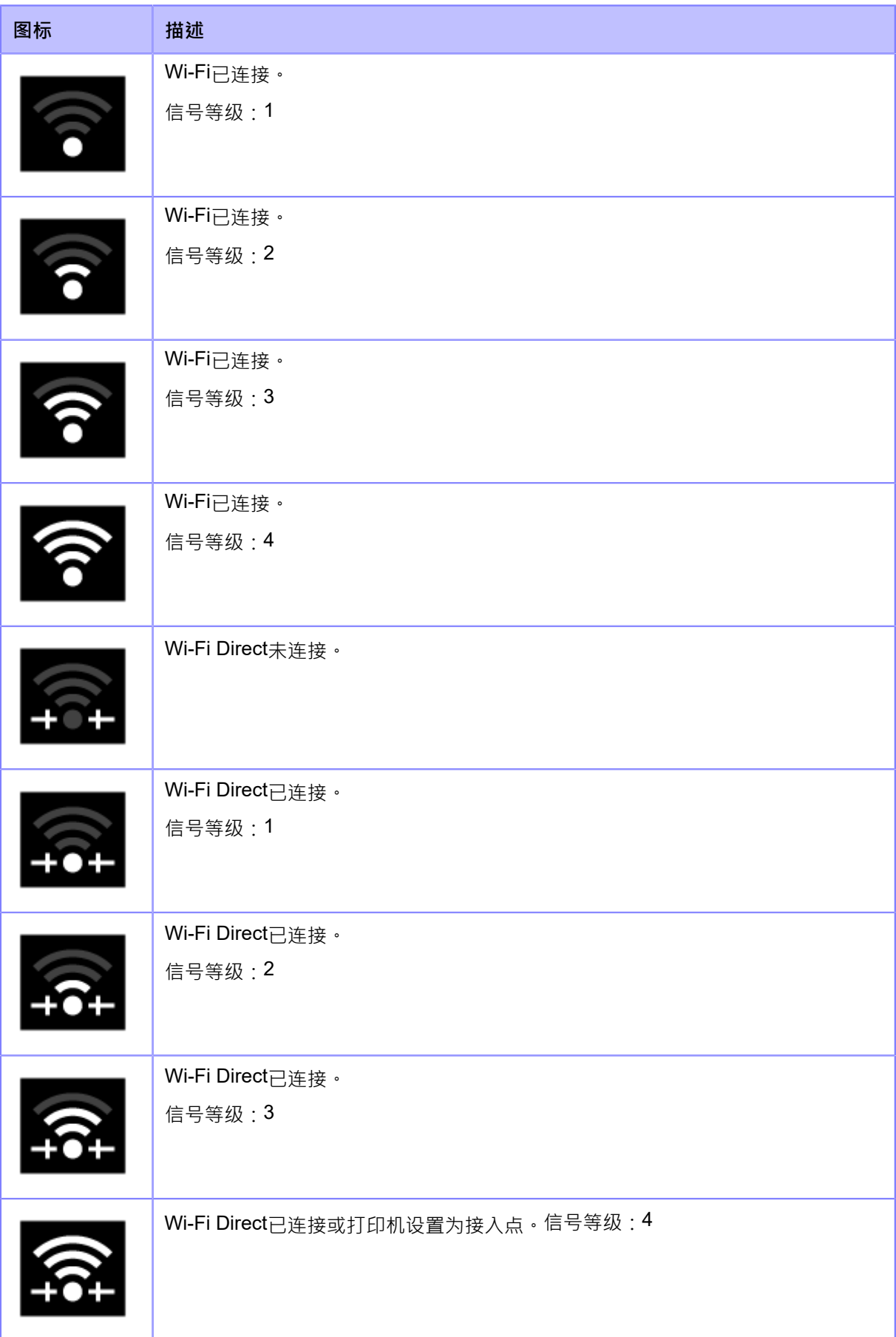

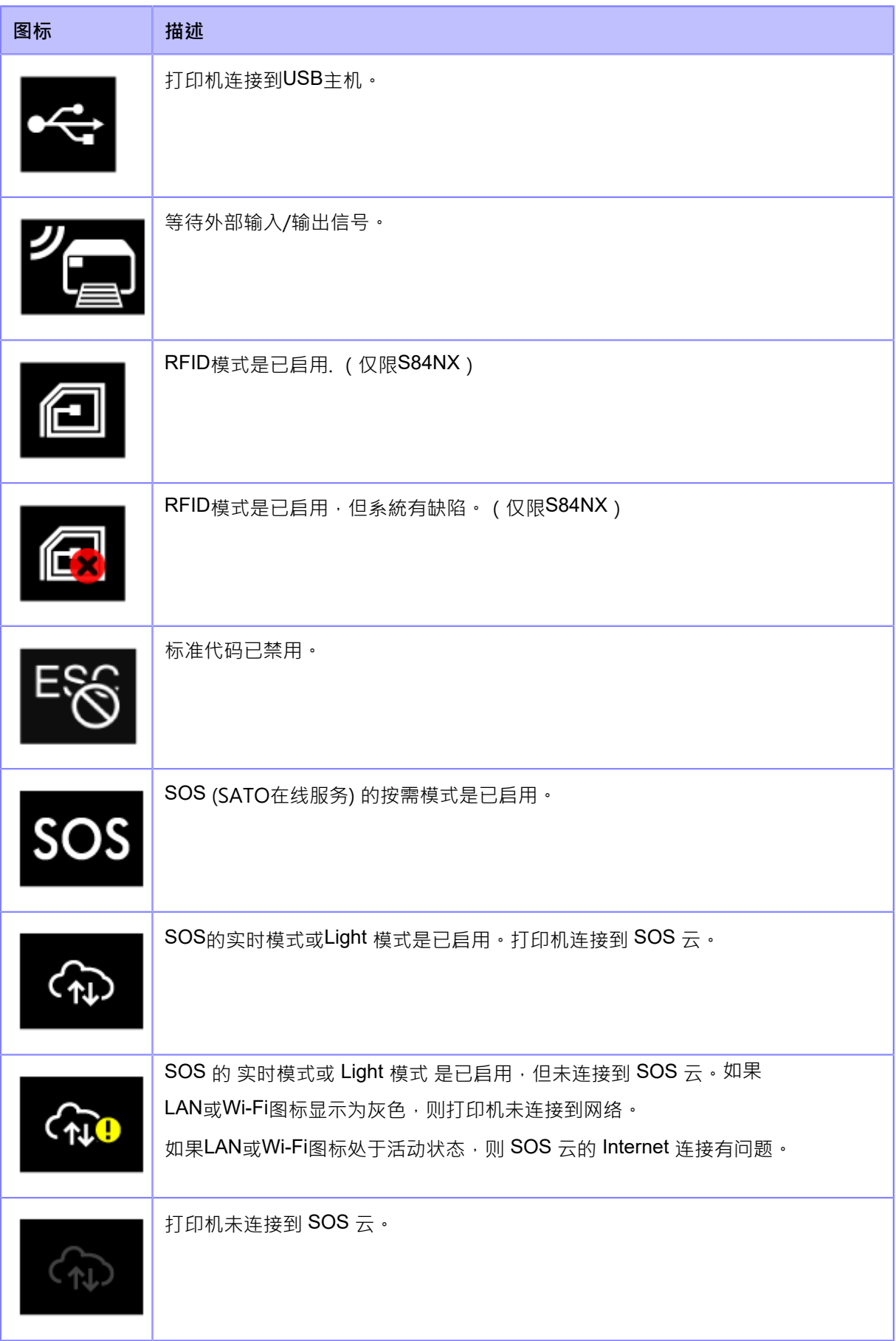

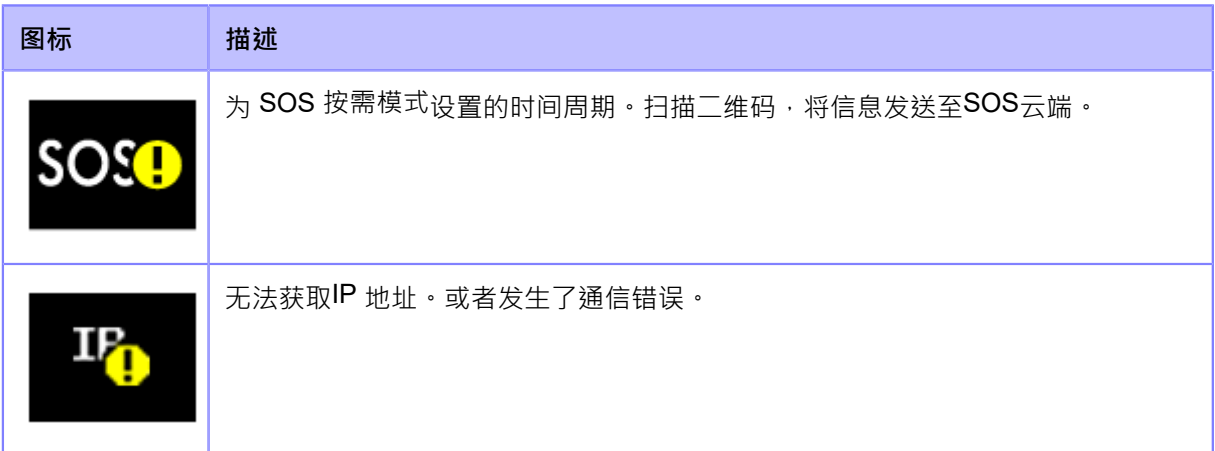

#### **U盘状态**

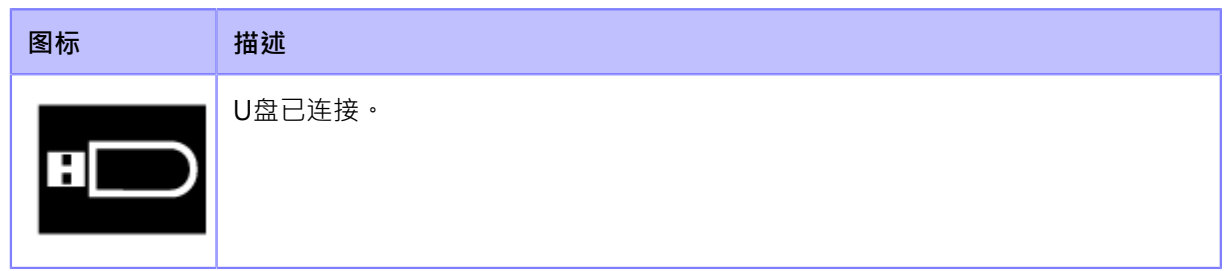

#### **条码检测器状态**

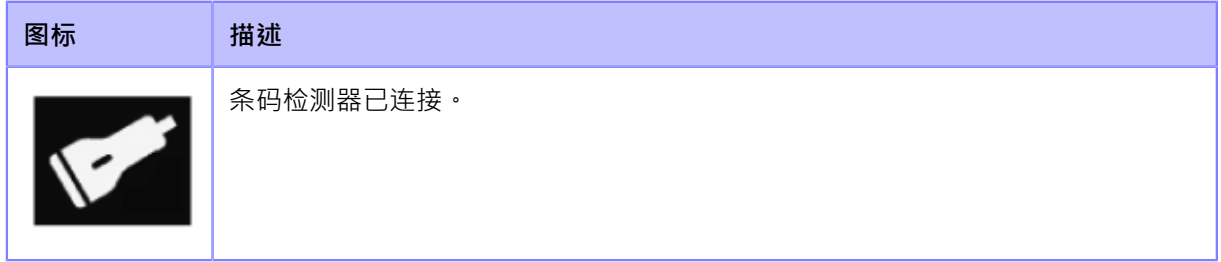

#### **条码扫描枪状态**

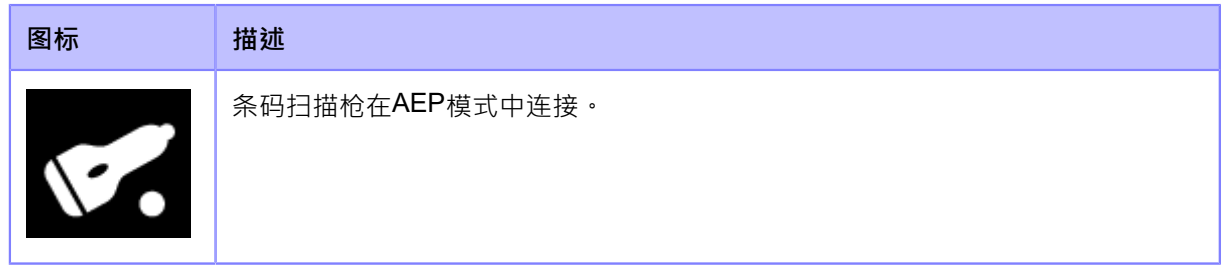

#### **打印作业状态**

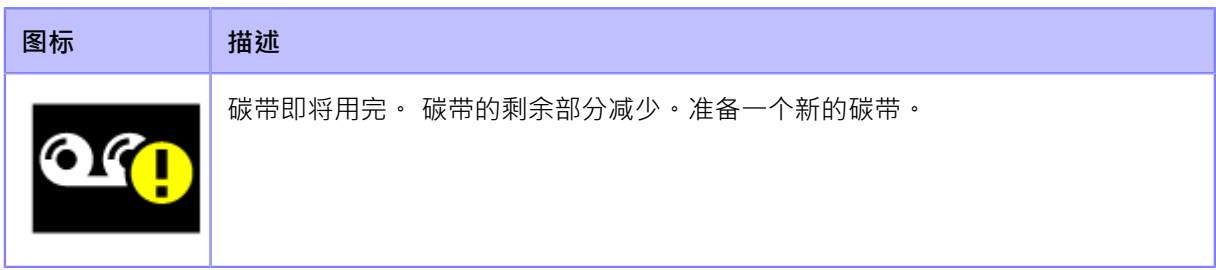

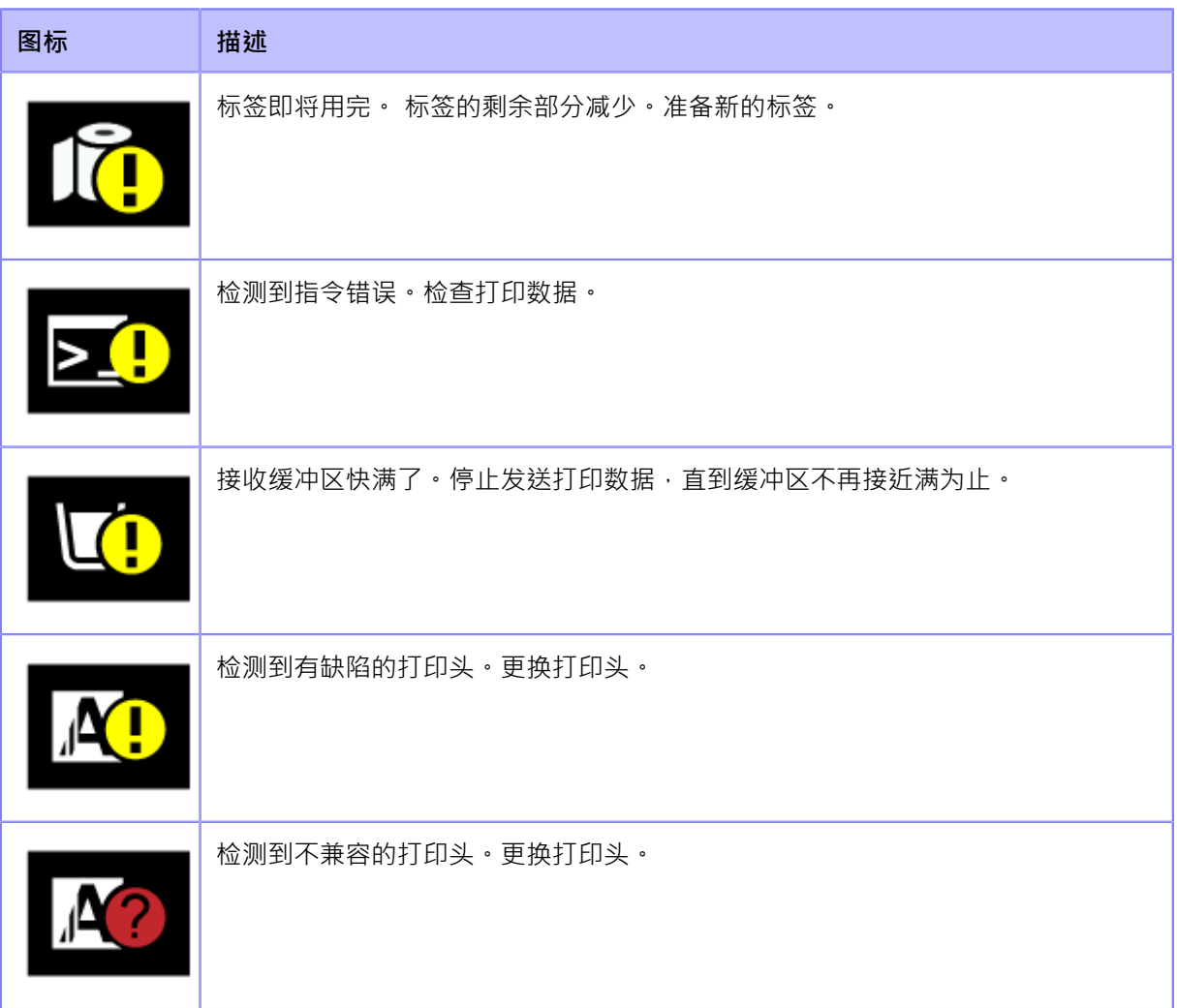

#### **维护状态**

当[通知]为已启用时,图标会在设定的时间段通知您清洁打印机和更换部件。

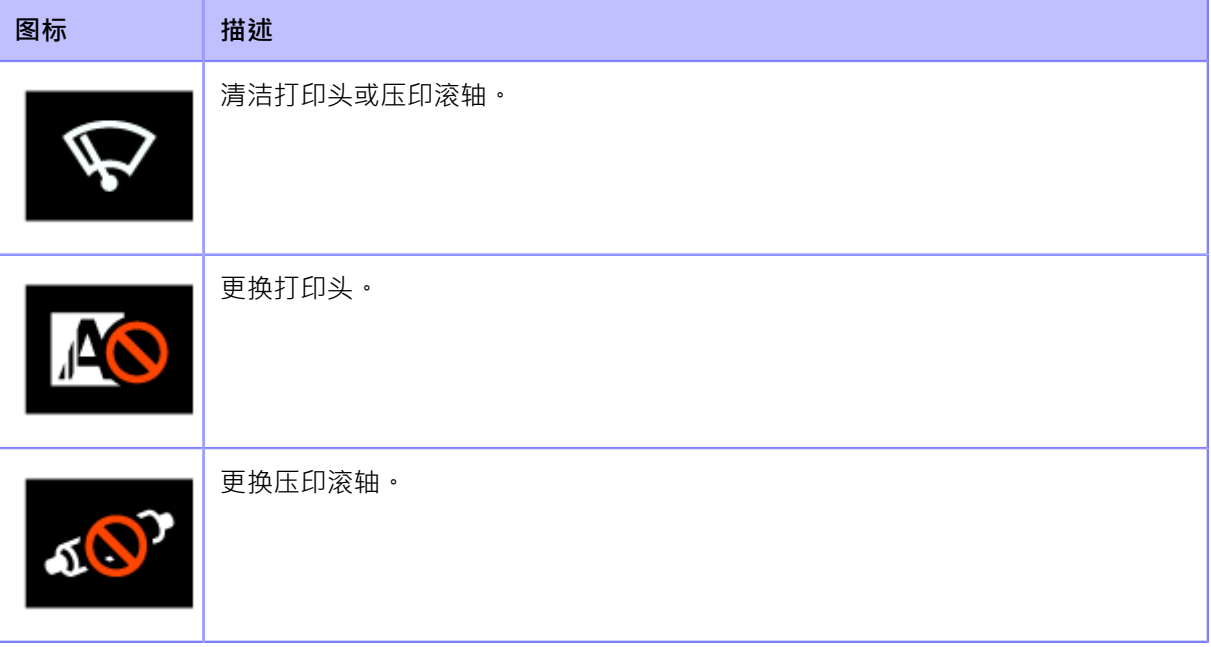

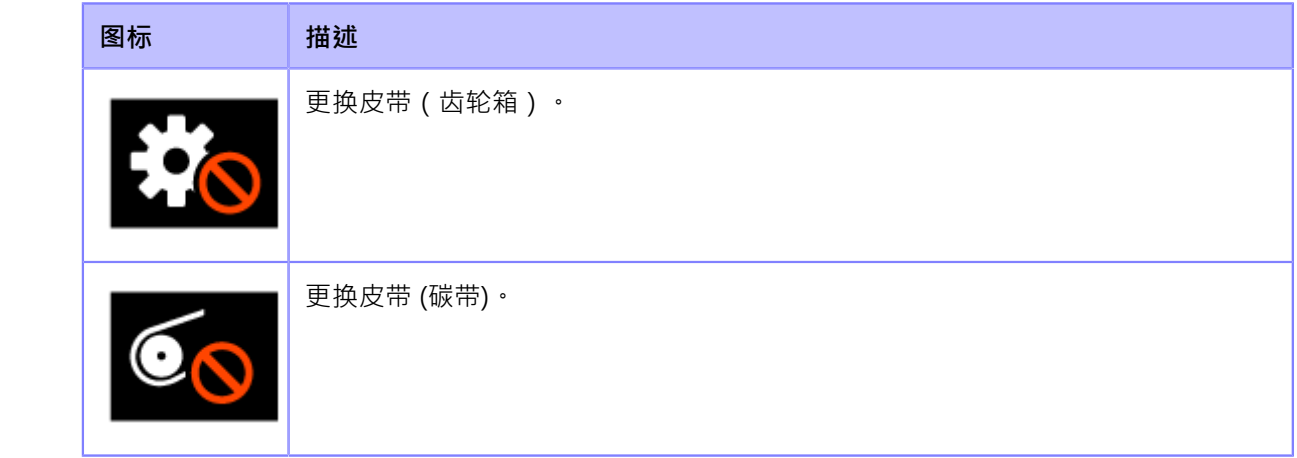

#### **发⽣错误时的操作**

发生打印机错误时 · 显示屏上会出现 错误 的图标和语言(错误 和解决方案) · 当发生 错误 时 · 您 可以执行以下操作:

- 更改为脱机模式。
- 取消错误。
- 送纸。

(D

- 更改为设定模式。
- 更改为指导视频。

操作因情况而异。

如果 SOS (SATO在线服务) 为已启用,则切换到显示 QR 码和电话号码的 SOS 错误屏幕。

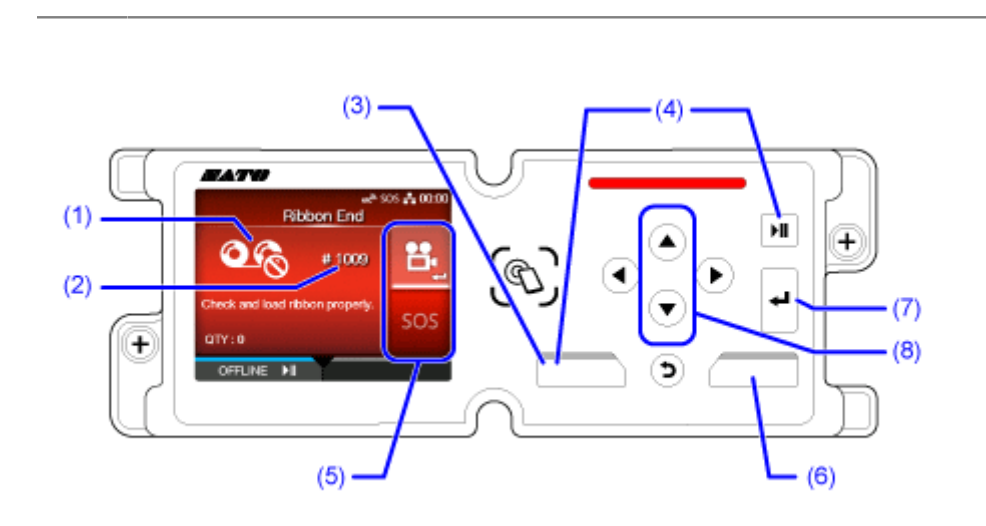

- (1) 错误图标
- (2) 错误编号
- (3) 如果错误允许,则清除错误。
- (4) 如果错误允许,则更改为脱机模式。
- (5) 当设定模式或指导视频可用时出现该图标。当 SOS 为已启用时,会出现 SOS 图标。
- (6) 如果活动错误允许,送纸。
- (7)更改为设定模式或指导视频。

如果 SOS 为已启用,则更改为显示 QR 码和电话号码的 SOS 错误屏幕。

(8)当区域有两个图标时,使用选择图标 / √ 按钮。所选图标将突出显示。

# **在打印期间调整打印设定**

您可以在打印期间更改各种设定,方法是提前将它们注册到[快捷方式]菜单。按照以下步骤在 打印期 间调整注册到[快捷方式]菜单的 设定 项目。

1. 请按< <br> <sup>1.</sup> 请按< <br>

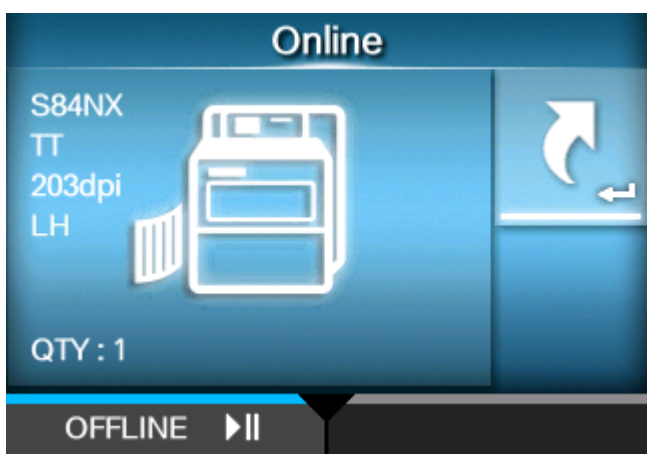

出现[快捷方式]菜单。

**2. 选择⼀个项⽬并调整设定。**

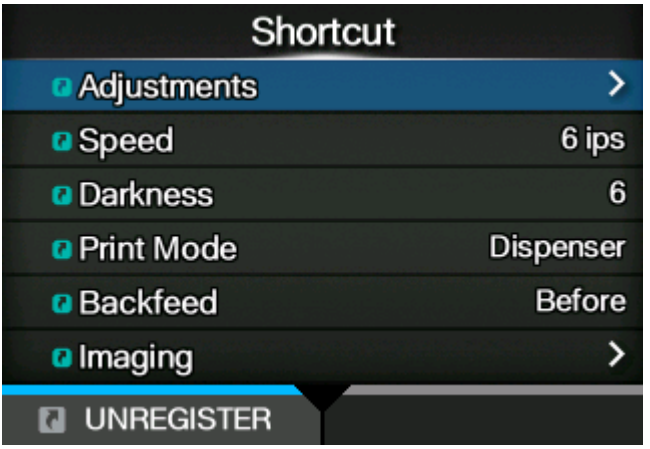

◆ 在打印期间无法更改注册到[快捷方式]菜单的某些设定项目,因此请 第 按钮或 按按钮暂停打印作业并将打印机更改为脱机模式。

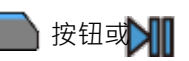

- 当存在打印数据时,某些注册到[快捷方式]菜单的设定项目无法更改。如果您从脱机 模式中的 设定 菜单访问[快捷方式]菜单,则可以更改它们。
- 当[打印] > [详细设定] > [优先]菜单设置为[指令]并且打印设定已通过指令指定时, [快 捷⽅式]菜单中所做的更改将仅应⽤于在该时间处已分析的数据。指令指定的设定 将应 <sub>用于其余数据</sub>。

# **取消打印作业**

根据以下过程取消打印作业。当打印作业被取消时,存储在打印机的接收缓冲区中的数据也被删除。

- **1. 请按 按钮 或 按钮 将打印机更改为脱机模式。**
- **2. 请按 按钮。**

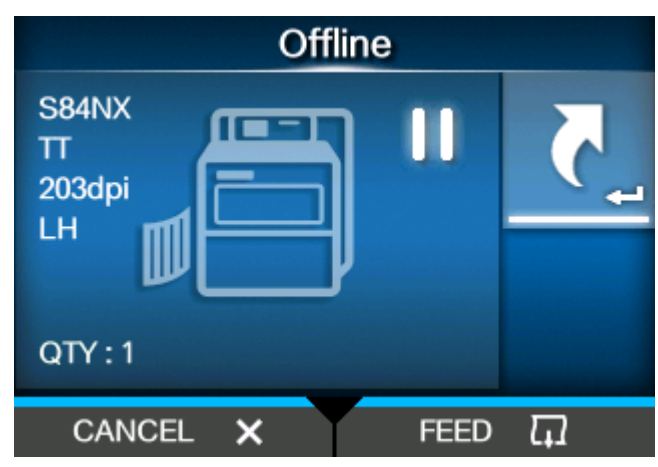

出现确认信息。

3. 使用△/▼ 按钮选择是取消所有打印数据还是仅当下的数据。

选项仅在打印数据的打印机语⾔为SBPL、SDPL或SZPL时出现。

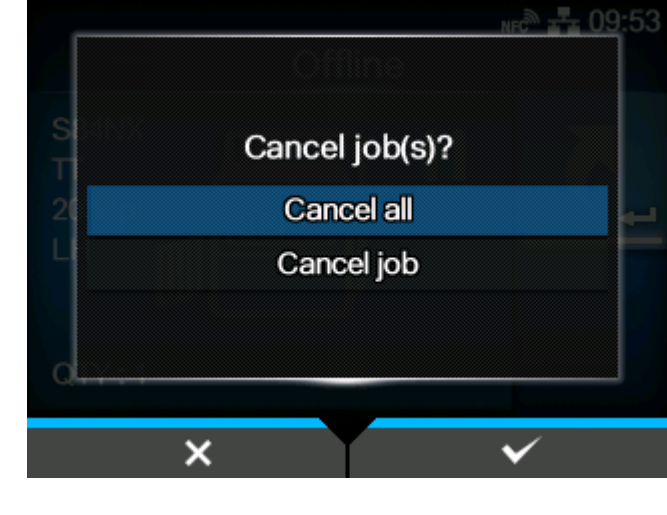

**4. 请按 按钮。**

#### **当打印数据的打印机语⾔为SBPL、SDPL或SZPL时**

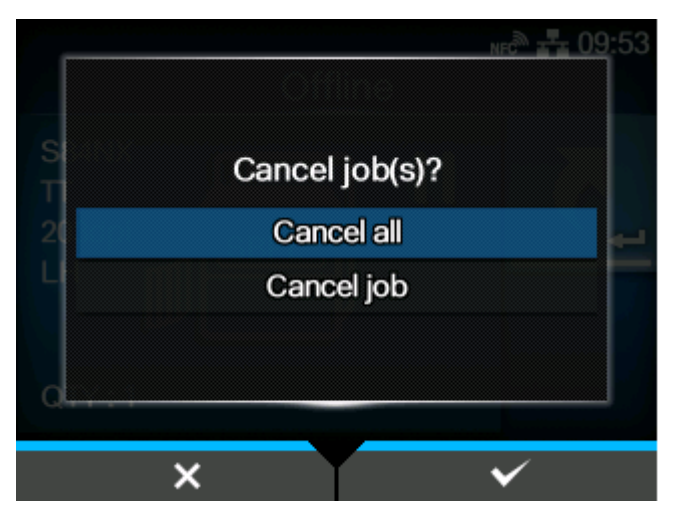

当打印数据的打印机语言是某种其他语言**时** 

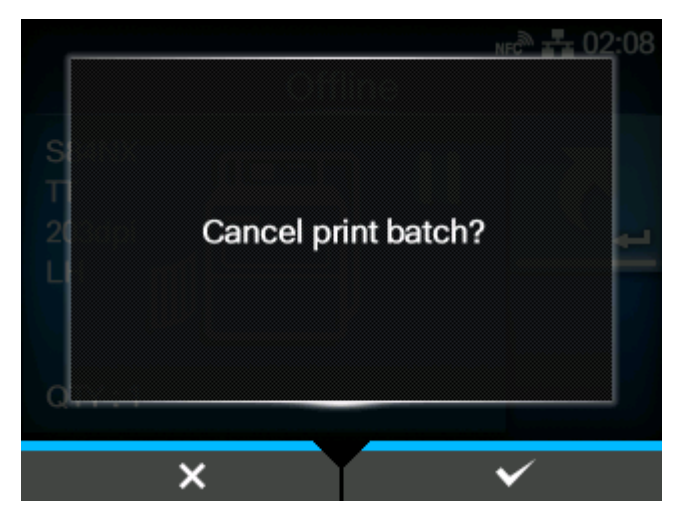

打印作业被取消。

# **指导视频**

打印机包含在显示屏上显示的视频指导,用于 打印机 操作的视觉参考。

# **指导视频列表**

打印机包含视频指导,用于打印机 操作的视觉 参考。内置指导视频如下:

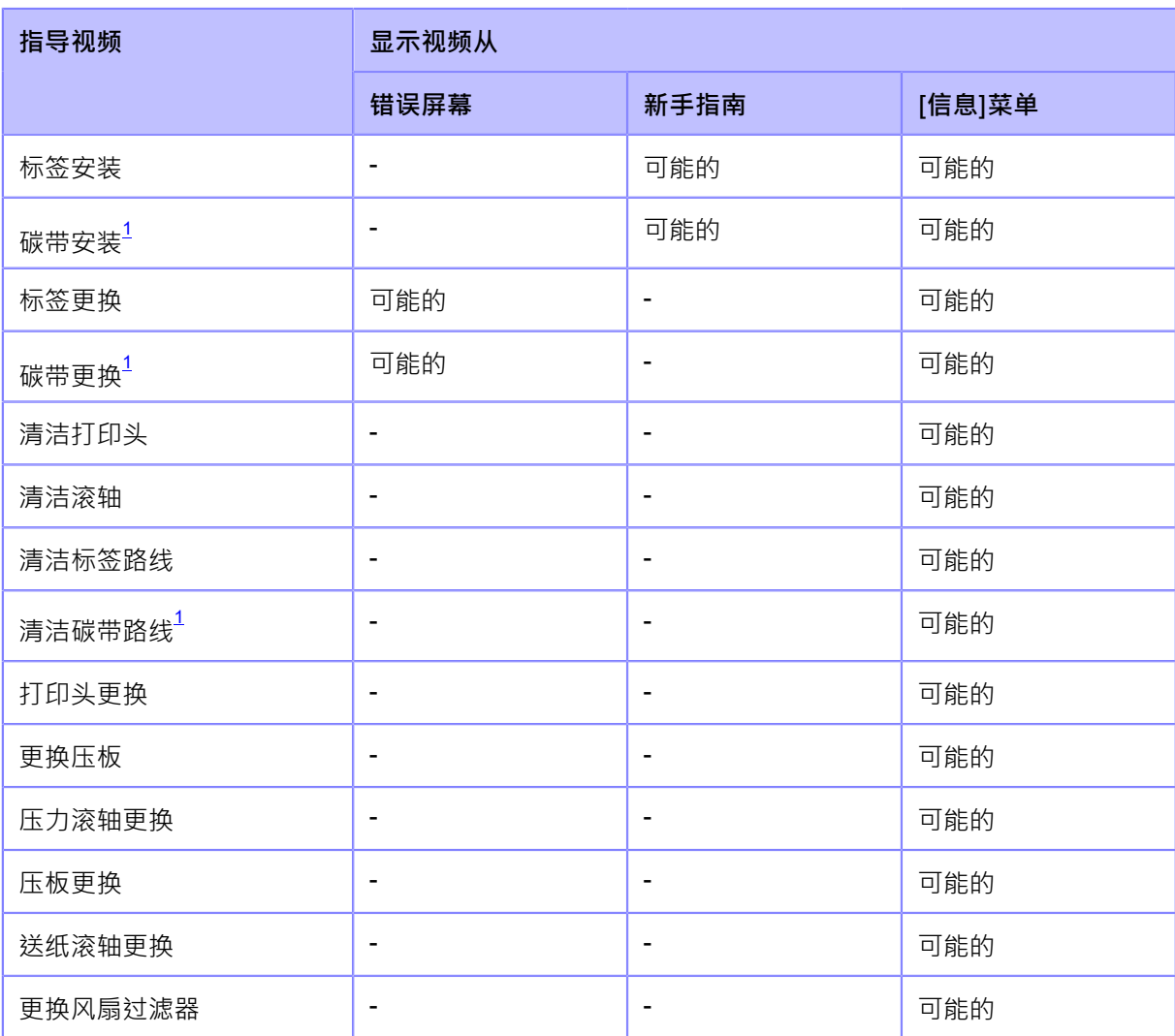

<span id="page-46-0"></span> $1$ 仅适用于热敏打印/热转印型号。

∕∧

• 打印机上显示的视频是根据型号和 打印机出纸方向预设的。

# **从错误屏幕播放指导视频**

从错误屏幕播放指导视频,并按照 视频 的程序解决 错误。

1. 在错误屏幕上,按< - 1 按钮播放指导视频。

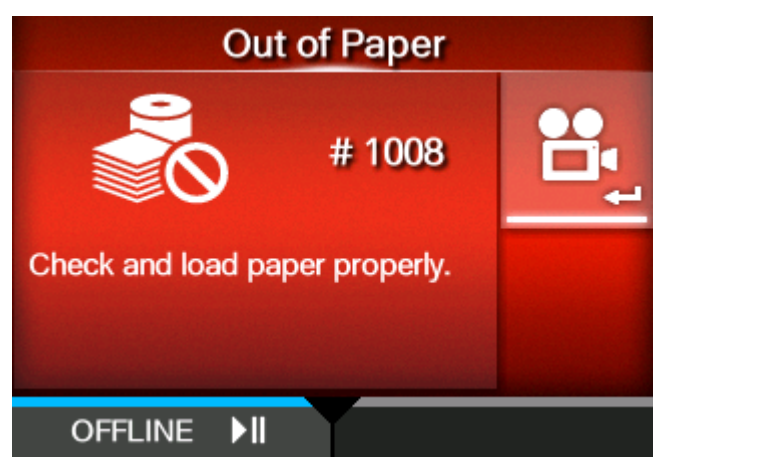

如果还有更多视频可供选择,请按箭头按钮以选择引导 视频,然后按 按钮播放指导视频。

**2. 按照视频指导解决错误。**

# **联机模式中访问指导视频**

联机模式时,按照以下步骤播放指导视频。

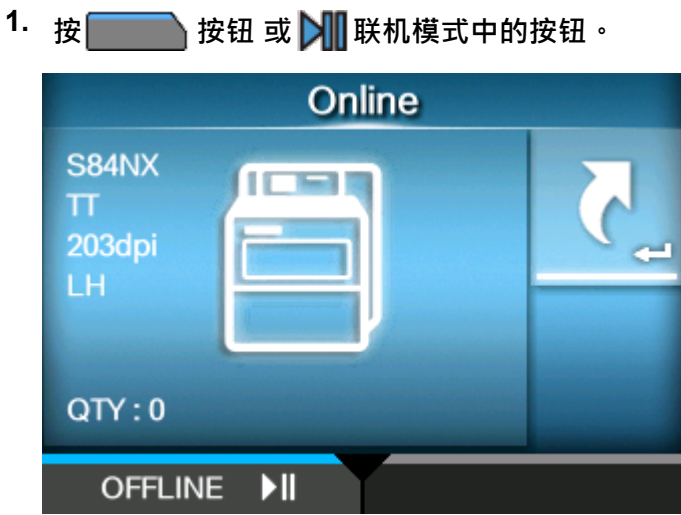

打印机更改为脱机模式。

#### **2.** 请按< < 2011 按钮 ·

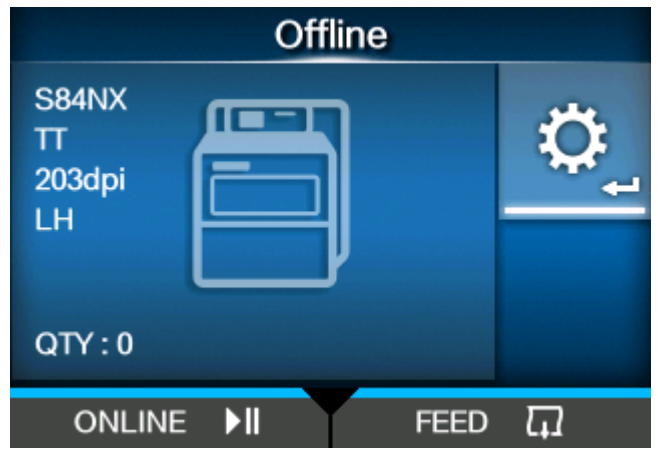

打印机更改为设定模式。

**3. 选择 [信息]使⽤ / 按钮。**

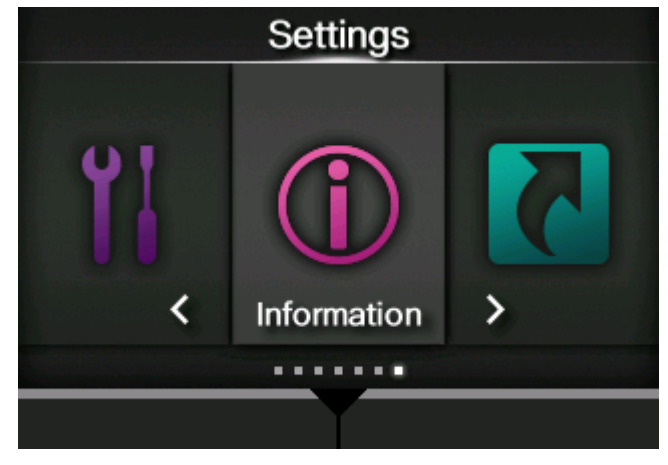

**4. 请按 按钮。**

出现项目列表。

5. 使用 △/ ▼ 按钮选择 [帮助] ·

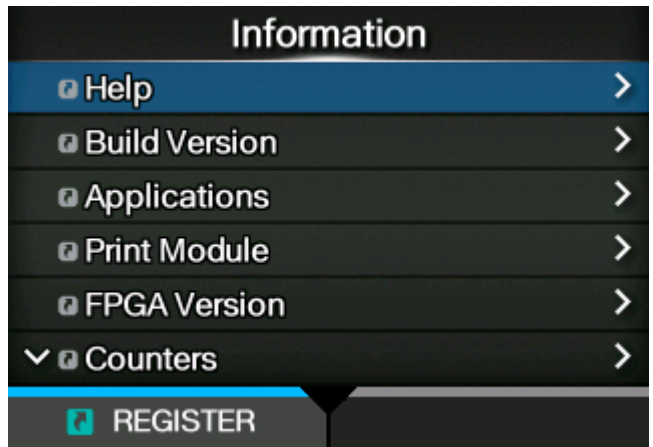

 $6.$  请按< <br>  $\leftarrow$  <br> <br> <br> <br> <br> <br><br><br><br><br><br><br><br><br><br><br><br><br><br><br><br><br><br><br><br>

将出现指导视频列表。

7. 使用 △/ ▼按钮 · 选择用于播放的视频的类别 ·然后按 ◆■按钮 ·

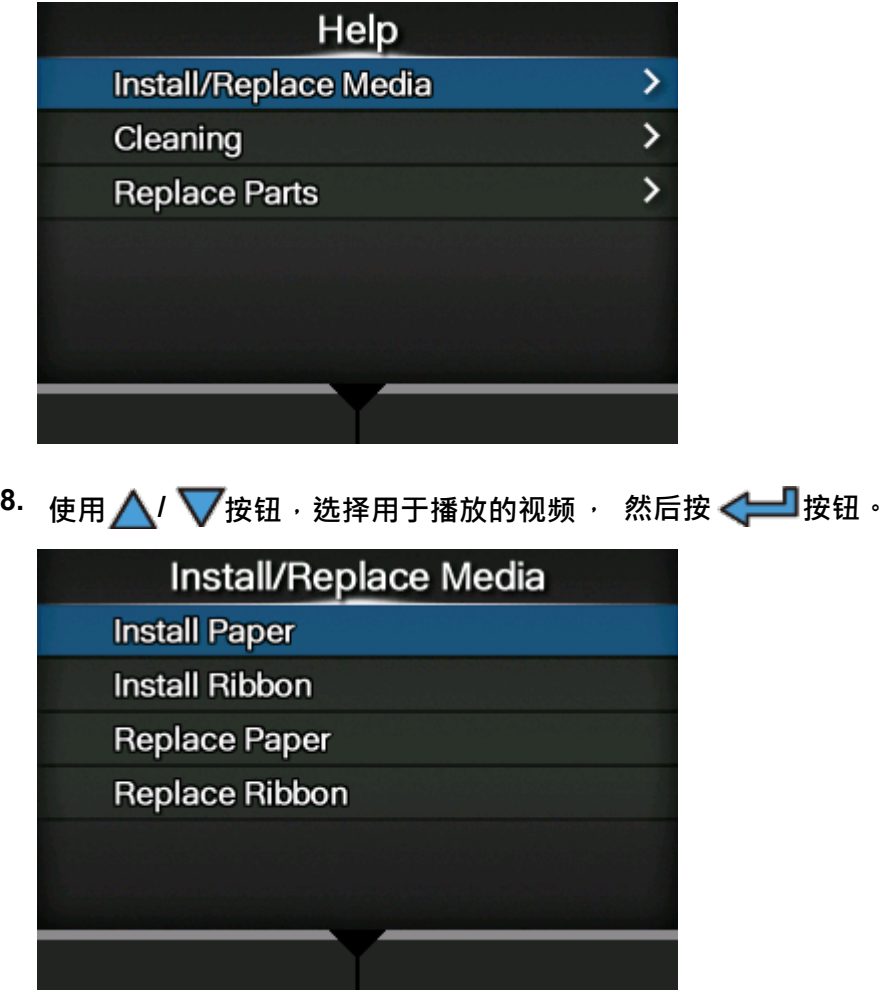

指导视频播放。

# **操作指导视频**

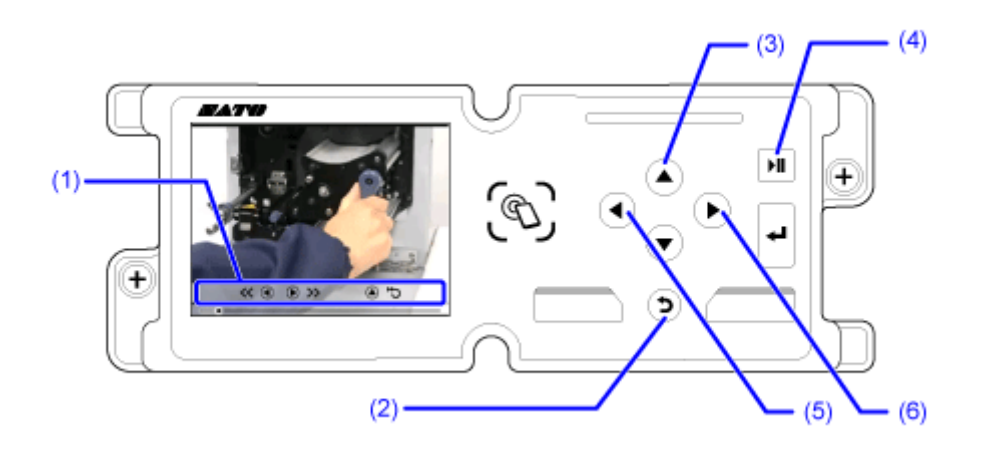

- (1) 当按下其中一个按钮时, 指示面板再次出现。
- (2) 停止视频的播放并返回菜单。
- (3) 从头开始播放视频。
- (4) 播放或暂停视频。
- (5) 回退视频。
- (6) 快进视频。

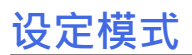

在设定模式中,可以设置打印机的各种设定。此处的主题说明了如何操作 设定 模式。

## **设定模式菜单**

设定<u>模式中有以下主要</u>菜单,每个菜单包含多层子菜单。[快捷方式]菜单中还列出了常用的设定,以 便您可以直接访问它们。

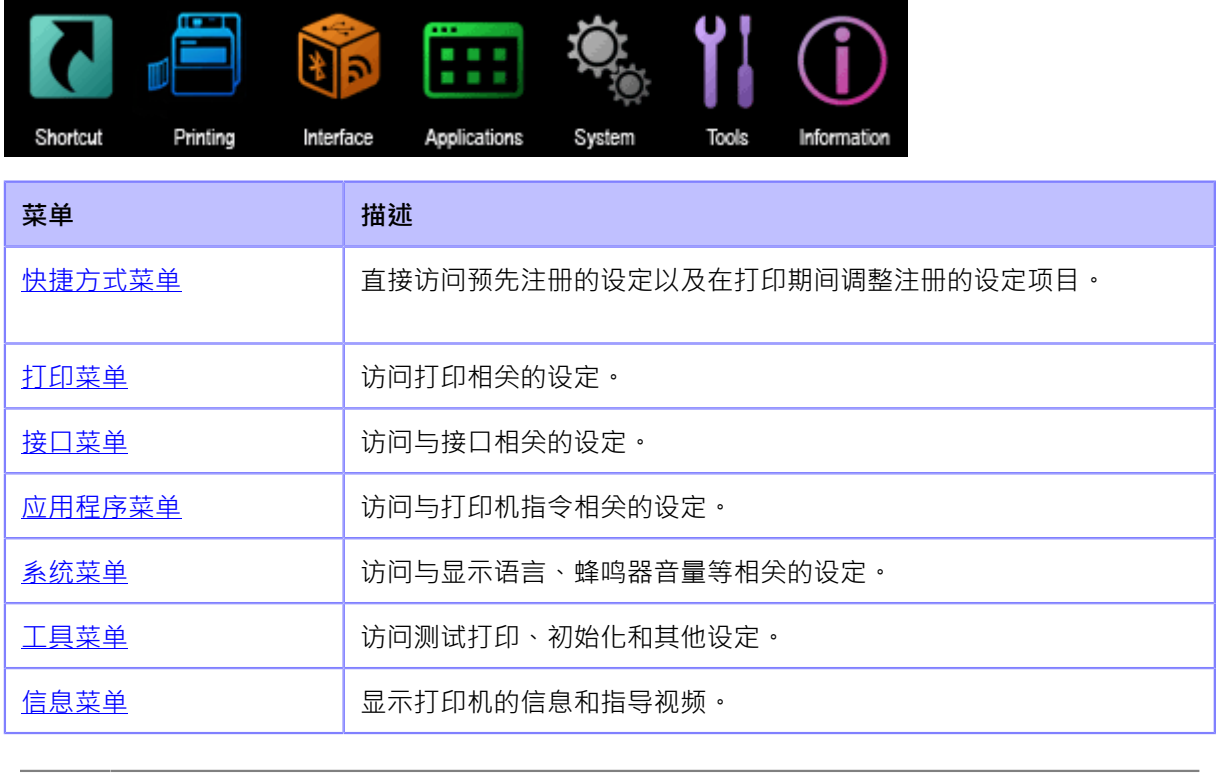

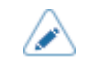

◆ ◆ 当 [系统] > [区域] > [显示语言图标]菜单为已启用时, 【<mark>【】</mark> 出现在[信息]菜单和[快捷 方式]菜单之间。您可以轻松访问[语言]菜单。

# **更改为设定模式**

当打印机中没有打印作业时出现设定模式。根 据以下过程将打印机更改为设定模式:

1. 按 ★ 按钮 或 → 联机模式中的按钮。

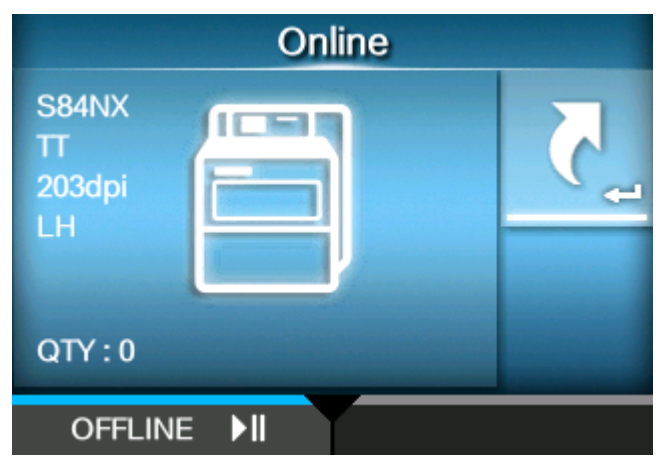

打印机更改为脱机模式。

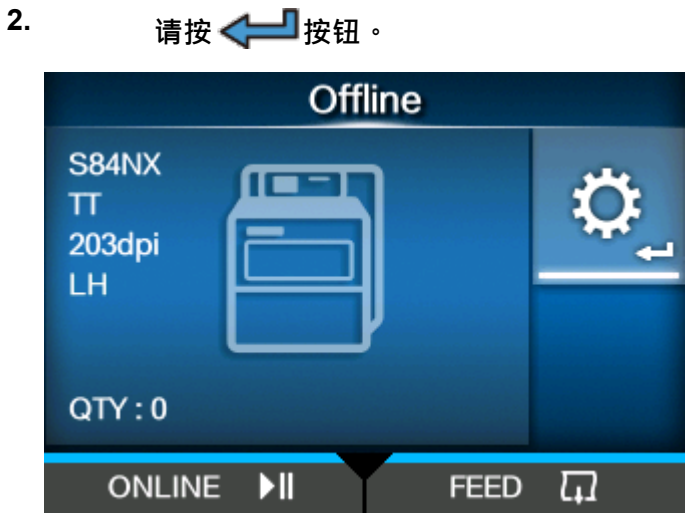

法检 *人*—— 按印

打印机更改为设定模式。

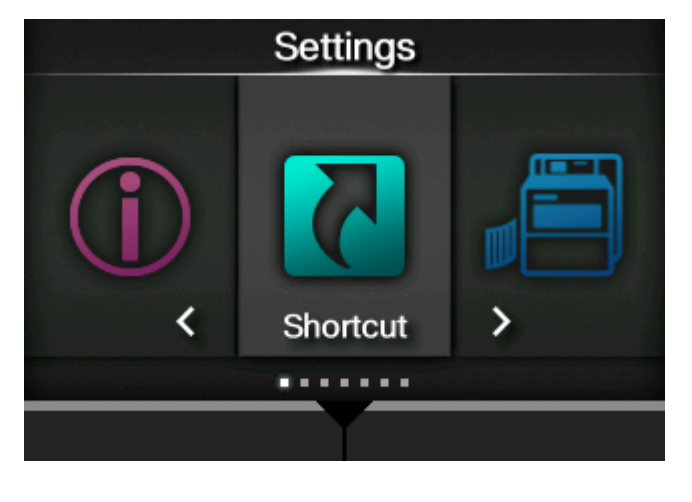

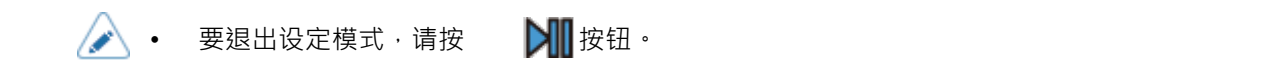

# **登录/退出设定模式**

如果密码为已启用, 则设定模式登录和退出按以下程序进行。

**• 如果密码是已启⽤,进入设定模式后输入密码。**

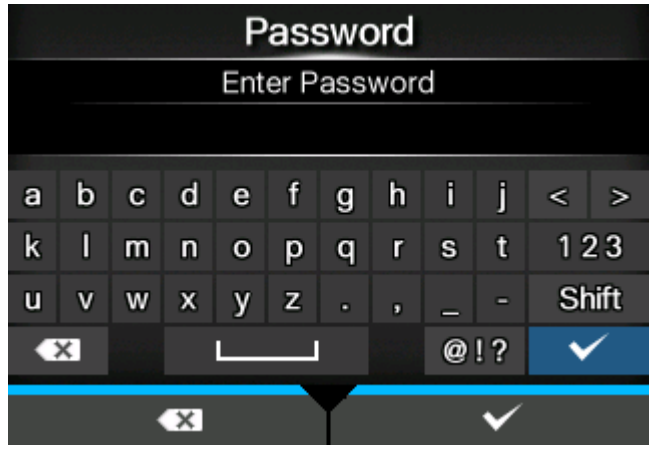

登录到设定模式, 屏幕左下方会出现[退出]。

**• <sup>按</sup> 按钮退出设定模式。**

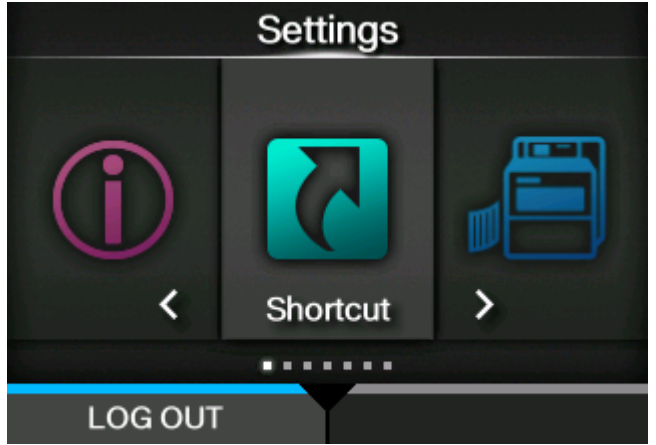

再次进入设定模式需要输入密码。

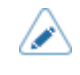

• 使用蜜码弖垕旵,,如果登录后约10分钟没有按下按钮,登录会话将自动结束。再次进 入设定模式需要输入密码。

#### **项⽬选择**

根据以下过程选择设定模式中的项目:

- **1. 使⽤ / 按钮选择菜单。**
- $2.$  请按< <br> <sup>1</sup>按钮 ·

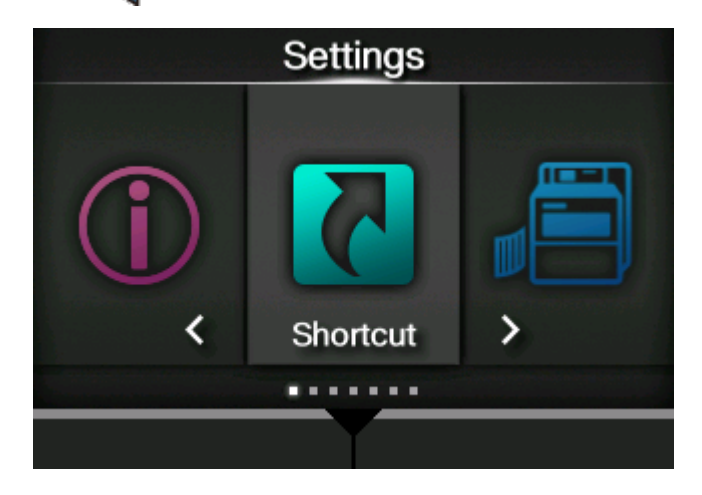

出现项⽬列表。

- **3. 使⽤ / 按钮选择。**
- 4. 请按< <br> <sup>1</sup>按钮 ·

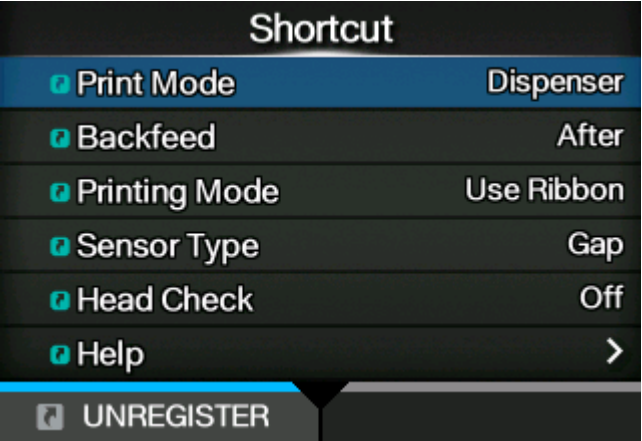

如果所选项目是设定项目,则会出现 设定 屏幕。

如果选择的项目是自动校准、复制或移除等处理项目,则会出现启动屏幕或确认屏幕。

右侧指示[>]的项目在子菜单的下一层中有更多项目。 请按 >或者 < - 按钮显示下一层。 同样,使用△/▽ <■按钮进行选择。

请按 3按钮返回上一屏幕。

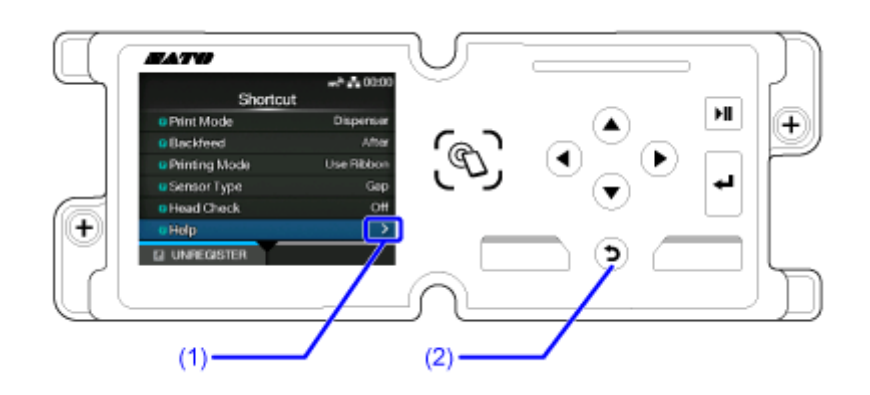

- (1) 下⼀层有更多项。
- (2) 返回上一画面。

#### **输入设定值或选择**

本主题介绍设定屏幕上的字符和数字输入以及如何从列表中选择项目。

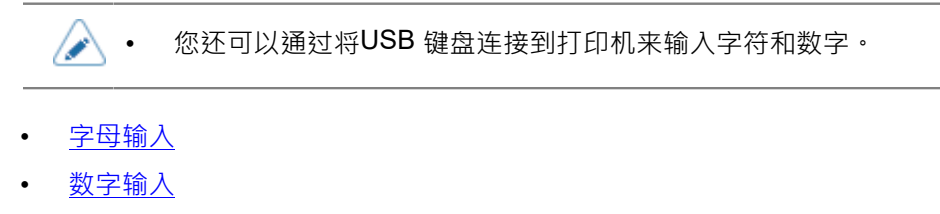

- [从列表中选择](#page-60-1)
- [从框中选择](#page-61-0)
- IP [地址](#page-61-1)输入
- <span id="page-59-0"></span>**• 字母输入**

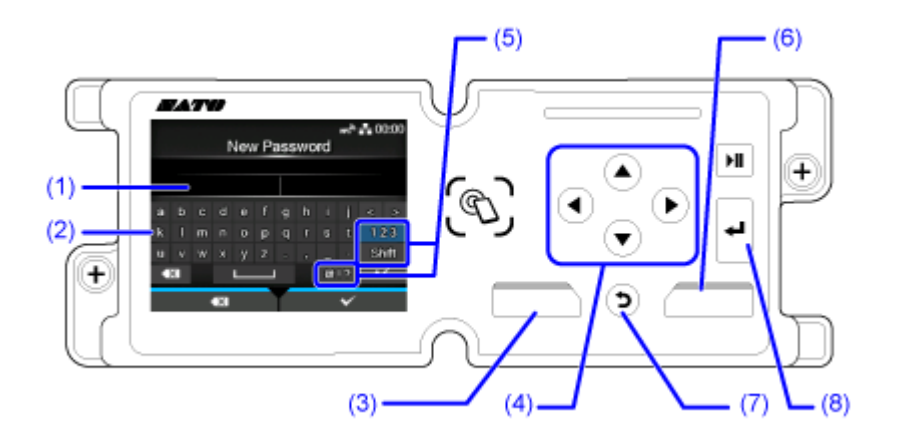

- (1) 文本框
- (2) 选择区域
- (3) 删除文本框中光标左侧显示的字符。
- (4) 使用箭头按钮选择输入的字符。所选字符将在选择区域中突出显示。
- (5) 更改输入模式。
- (6) 保存您在文本框中输入的字符并返回到项⽬列表。
- (7) 取消在文本框中输入的字符,返回项⽬列表。
- (8) 在文本框中输入选定的字符。

<span id="page-60-0"></span>**• 数字输入**

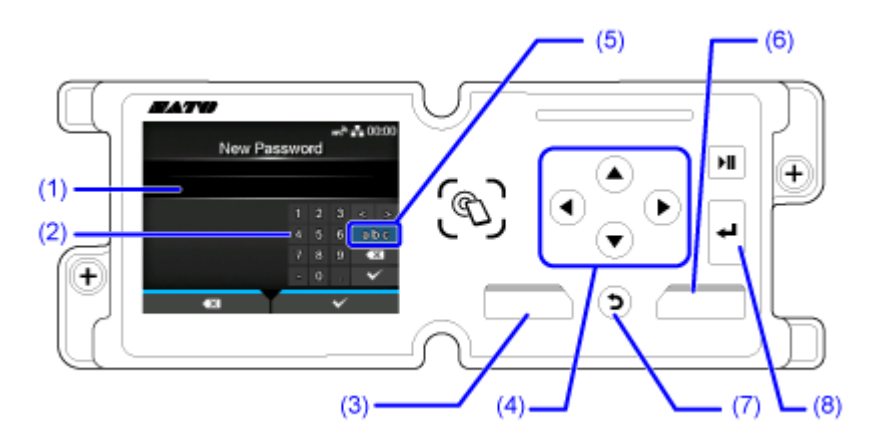

- (1) 文本框
- (2) 选择区域
- (3) 移除文本框中光标左侧显示的数字。
- (4) 使用箭头按钮选择表示输入信号的编号。所选号码将在选择区域中突出显示。
- (5) 更改输入信号模式。
- (6) 保存您在文本框中输入的数字并返回到项⽬列表。
- (7) 取消在文本框中输入的数字, 返回项目列表。
- (8) 在文本框中输入选择的数字。
- <span id="page-60-1"></span>**• 从列表中选择**

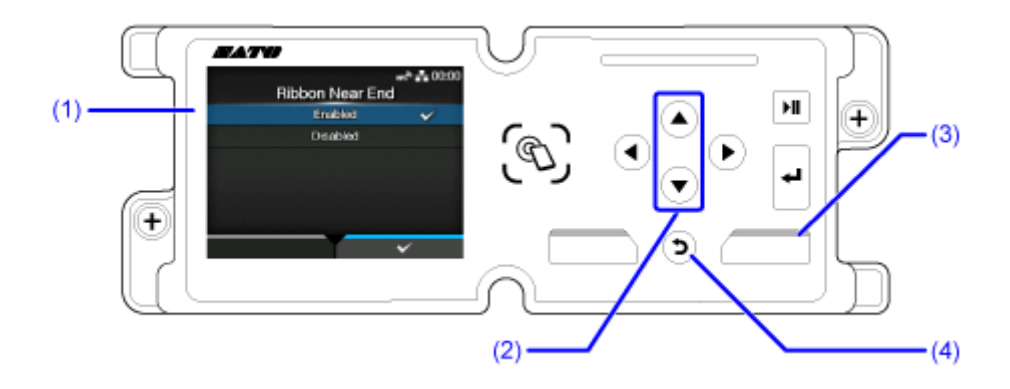

- (1) 选择区域
- (2) 使用∧/▼ 按钮选择。所选项目将在选择区域中突出显示。
- (3) 保存列表中的选择并返回到项⽬列表。
- (4) 从列表中取消选择, 返回项目列表。

<span id="page-61-0"></span>**• 从框中选择**

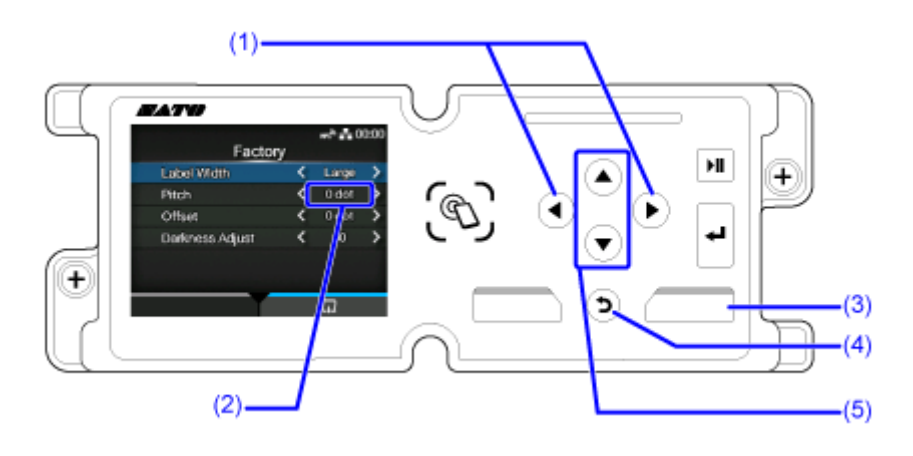

(1)使用 √ | ▶ 按钮 ·

(2)选择框

- (3)执⾏屏幕上显⽰的功能。
- (4) 返回上一画面。
- (5) 使用 ∧ / √ 按钮选择。所选项目将在选择区域中突出显示。
- <span id="page-61-1"></span>**• IP 地址输入**

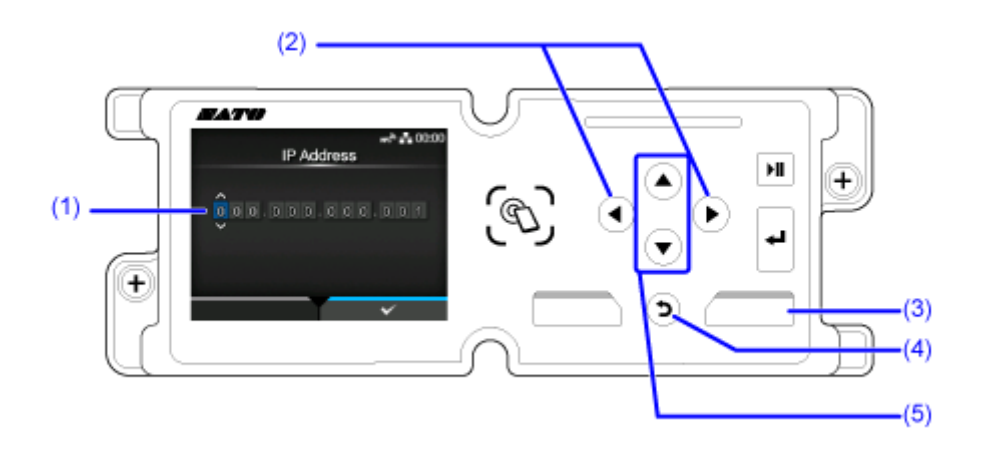

- (1) 文本框
- (2) 使用 √ / ▶按钮, 选择输入的数字。
- (3) 保存您在文本框中输入的IP 地址并返回到项目列表。
- (4) 取消你在文本框中输入的IP 地址, 返回项目列表。
- (5) 使用△▽ 按钮选择数字进行输入

## **⾃定义[快捷⽅式]菜单**

通过将设定项目注册到[快捷方式]菜单,您可以直接访问已注册的设定,并且您可以在打印期间更改 ⼀些项⽬。

#### **将项⽬注册到[快捷⽅式]菜单**

您可以按照以下步骤将项目注册到[快捷方式]菜单:

## **1. 使⽤ / 按钮, 选择注册的项⽬。**

如果项目可以注册, D图标显示在项目的左侧。

**2. 请按 按钮。**

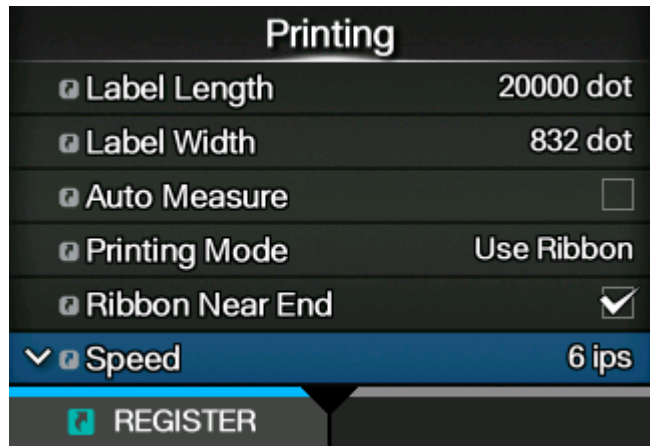

出现确认画面。

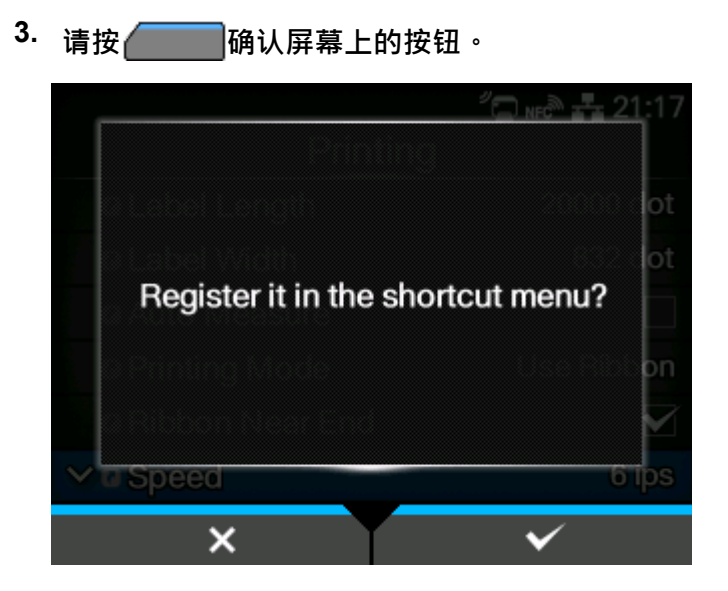

将项目注册到[快捷方式]菜单完成,并且 2图标变为 2图标。

#### **从[快捷⽅式]菜单中注销项⽬**

您可以按照以下步骤从[快捷方式]菜单中取消注册项目:

# 1. 使用△/▼按钮在[快捷方式]菜单中选择要取消注册的项目

如果该项目已在[快捷方式]菜单中注册,则<mark>口</mark>图标显示在项目的左侧。

 $2.$  请按<br> **No. 3**按钮。

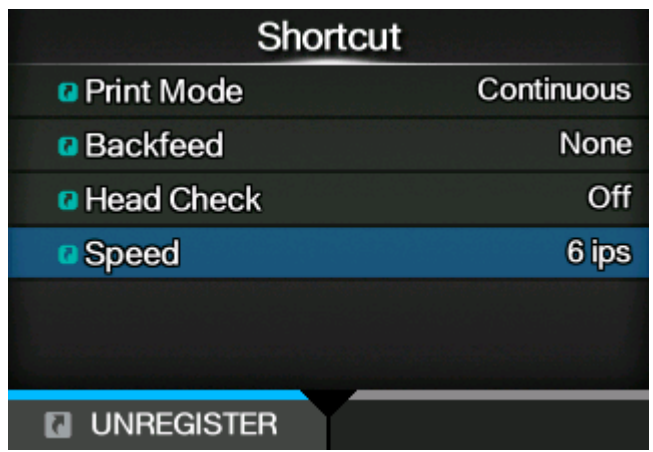

出现确认画⾯。

**3. 请按 确认屏幕上的按钮**

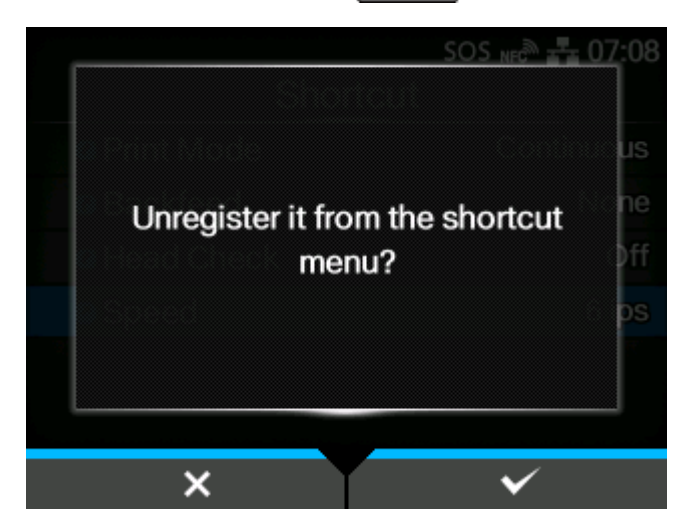

该项目将从[快捷方式]菜单中删除。

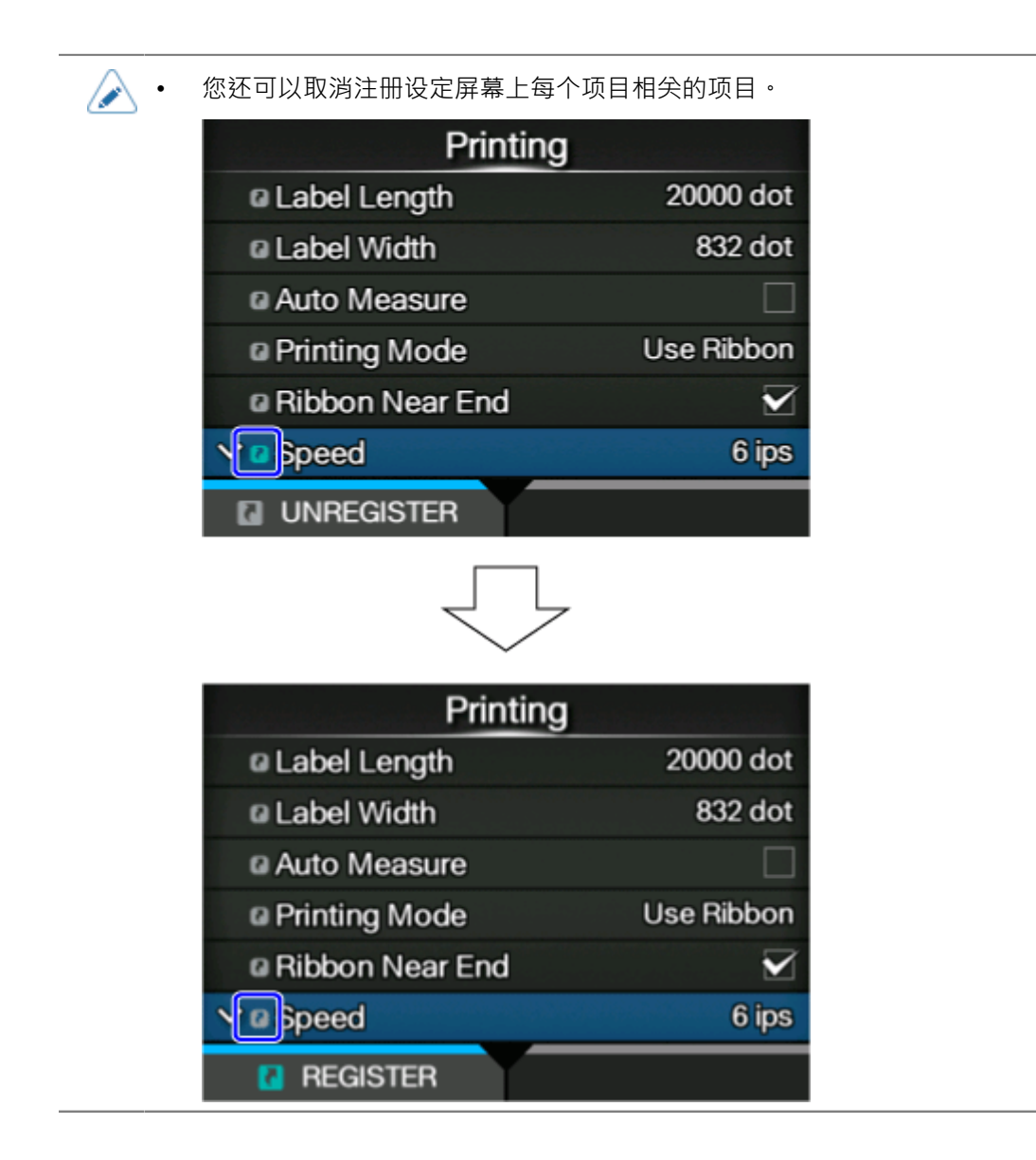

# **打印机内存和U盘**

打印机的用户区的内存最大为576MB。

但是,您不能使用用户区域的整个内存,因为该区域还用于日志数据和HEX转储功能。

U盘可以连接到打印机。 U盘没有容量限制。

打印机的背面和一侧有两个USB接口 (类型 A) ( 面对标准/<sup>左向</sup> 类型 打印机 时为左 侧, 面对反向/右向 类型 打印机 时为右侧)。 U盘可以连接到任何一个 接口。

当它连接到U盘时,您可以使用此打印机执行以下操作:

- 获取 HEX 转储数据
- 安装证书用干Wi-Fi身份验证和HTTPS
- 获取条码校验日志数据
- 创建复制数据(复制打印机的设定信息)
- 获得⽀持信息

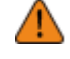

's

• 请务必在连接U盘之前对其进行病毒检查. SATO公司不对因 U盘传播病毒而导致的 任何 打印机 故障负责。

• 使用打印机侧面的接口时,一定要垂直于接口插入U盘并移除。

• 打印机不⽀持U盘与指纹⾝份验证等安全功能。

- 打印机不⽀持通过USB HUB 连接。
- 使用格式化为 FAT32 的U盘。
- 打印机侧可连接的U盘大小如下:
	- ⻓度:低于 68 毫米(2.68 英⼨)(除去接口的⾦属部分)
	- 宽度: 小干 27.6 毫米 (1.09 英寸)
	- ◎ 厚度:低于 8.6 毫米 (0.34 英寸)

# 人门

**安装**

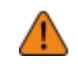

• 如果您想将打印机带到其他国家⽽不是您购买的国家,请联系您的SATO经销商。

#### **安装空间**

#### **前视图**

前视图尺寸如下:

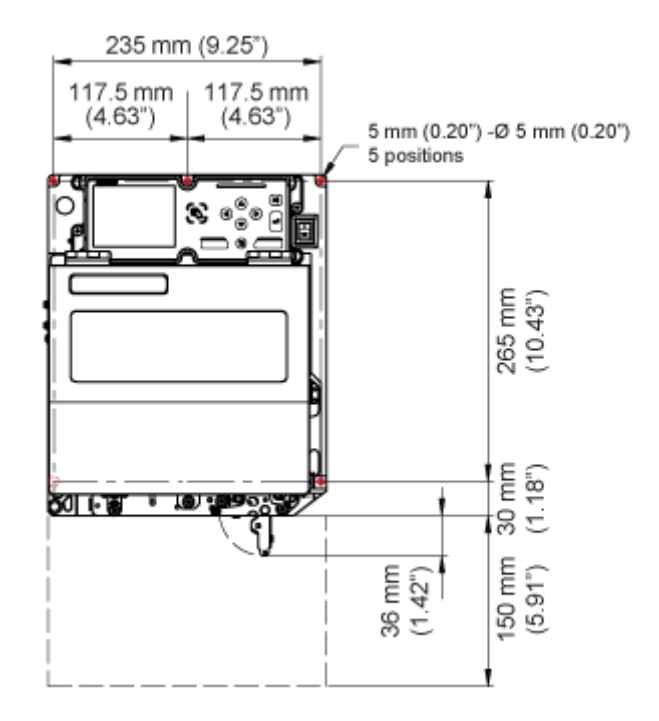

- 圈出的位置显示了用于在支撑结构中安装打印机的 5 个孔。
- 上图是标准/<sup>左向</sup> 类型。如果您使用的是相反/右手 类型,则方向相反。

#### **后视图**

后视图尺寸如下:

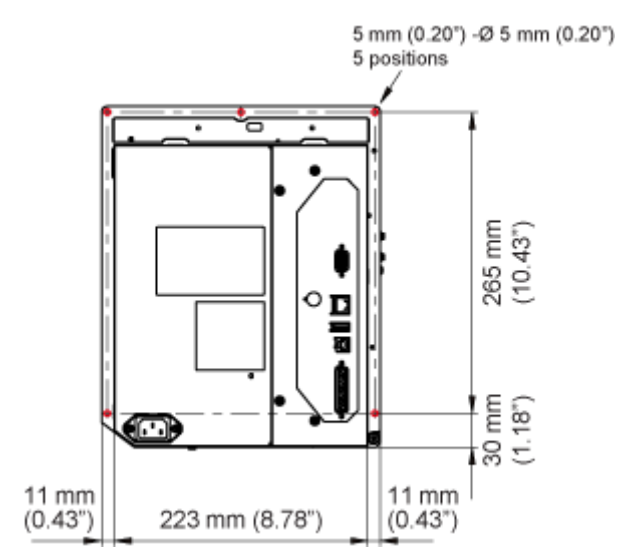

- 圈出的位置显示了用于在支撑结构中安装打印机的 5 个孔。
- 上图是标准/<sup>左向</sup> 类型。如果您使用的是相反/右手 类型,则方向相反。

#### **标签剥离视图**

确保打印机周围有足够的空间,以便操作或清洁打印机 或更换耗材时可以完 全打开顶盖。打印机的标签剥离视图尺寸如下:

**S84NX**

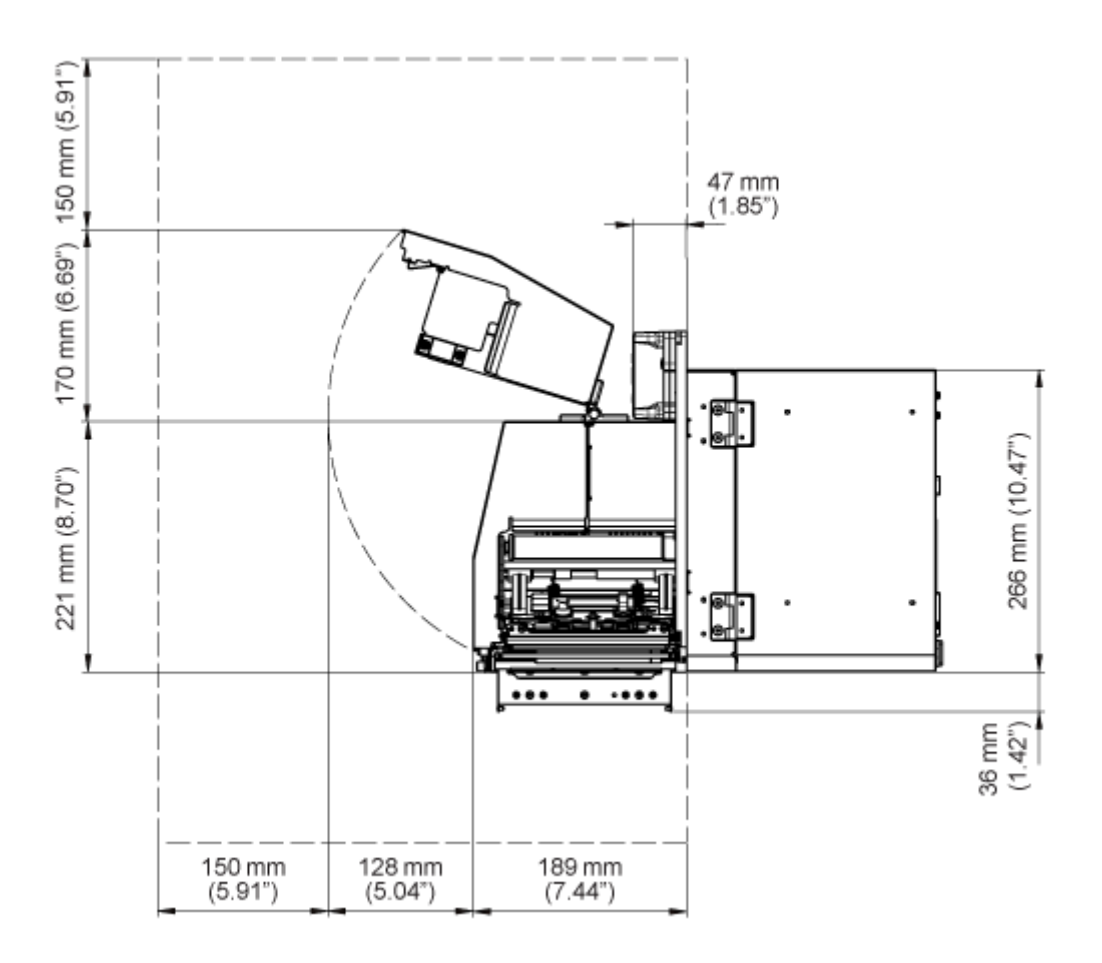

• 上图是标准/左向 类型。如果您使用的是相反/右手 类型,则方向相反。

**S86NX**

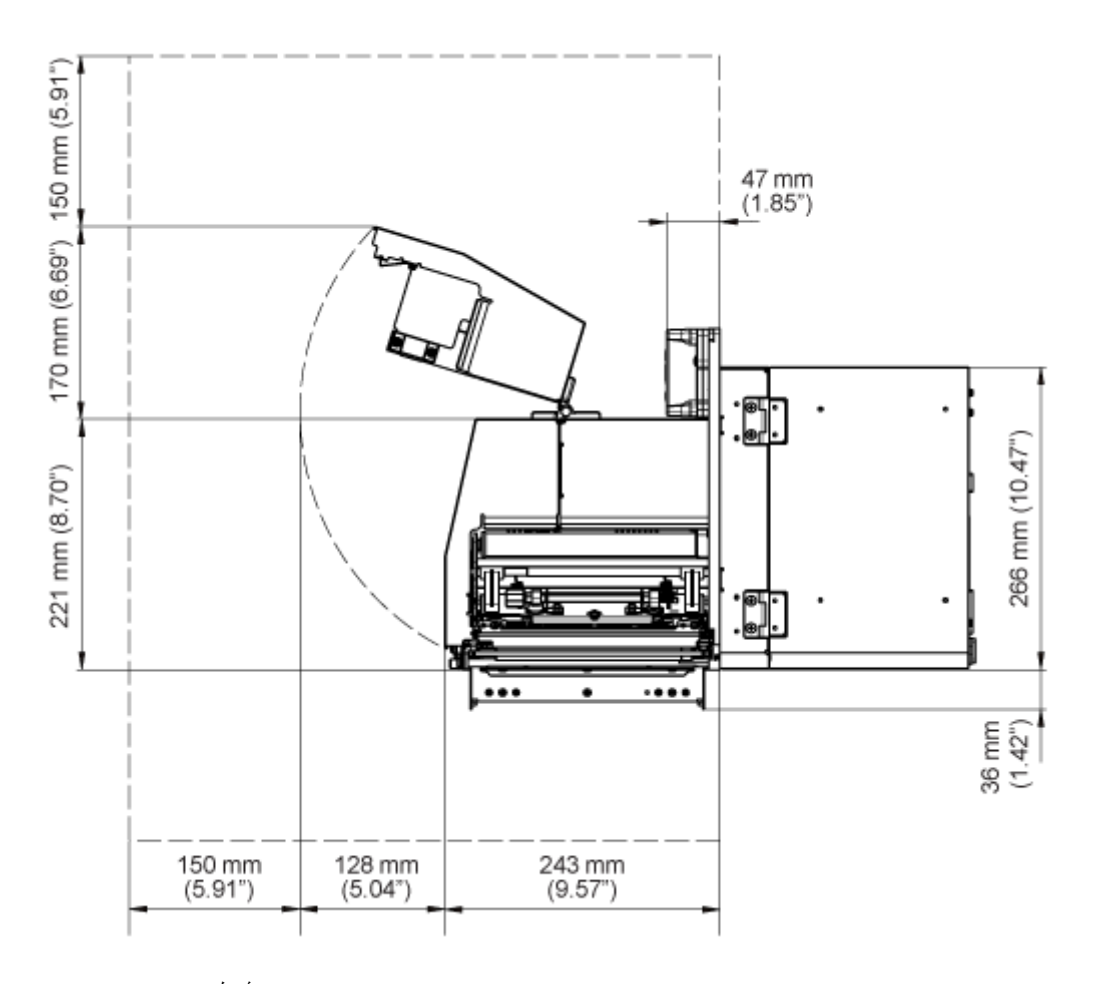

• 上图是标准/<sup>左向</sup> 类型。如果您使用的是相反/右手 类型,则方向相反。

**顶视图**

确保打印机的后侧有足够的空间,以便在维护期间可以完全打开后壳盖 板。打印机的顶视图尺寸如下:

#### **S84NX**

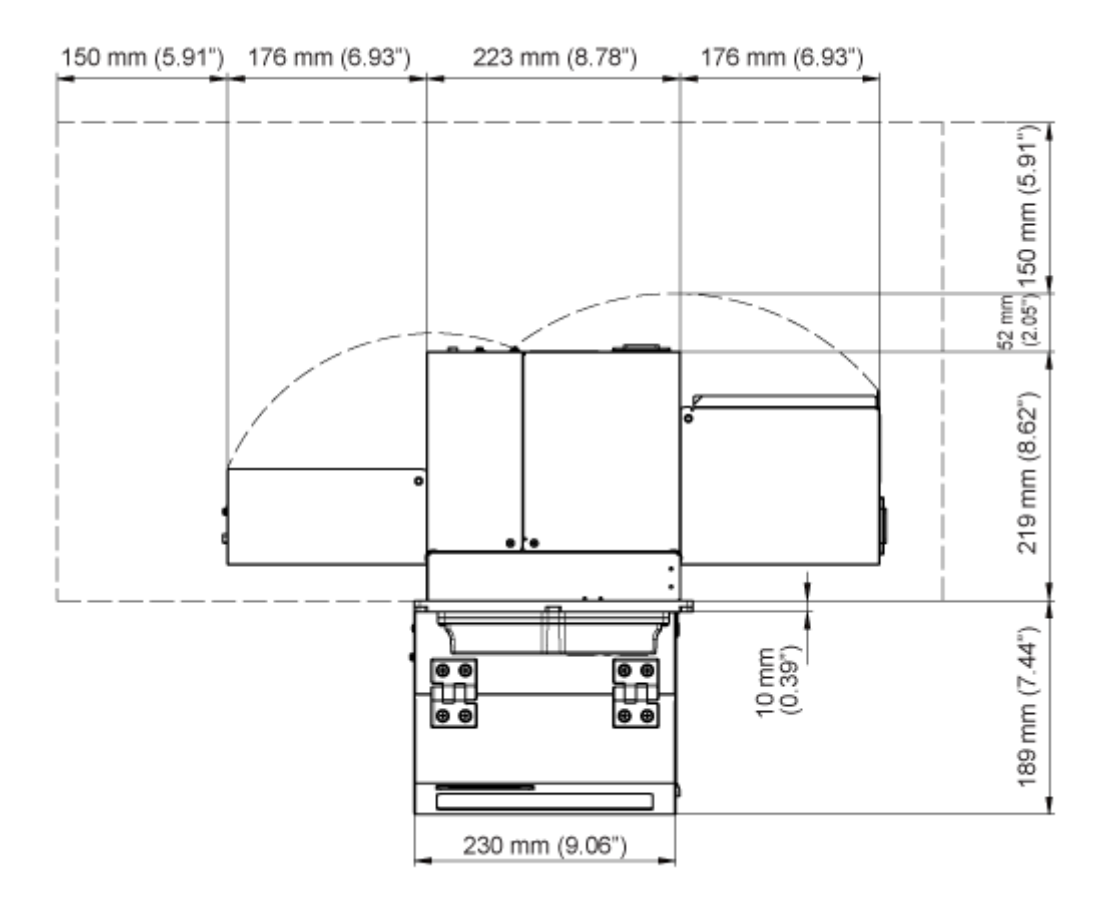

• 上图是标准/左向 类型。如果您使用的是相反/右手 类型,则方向相反。

#### **S86NX**

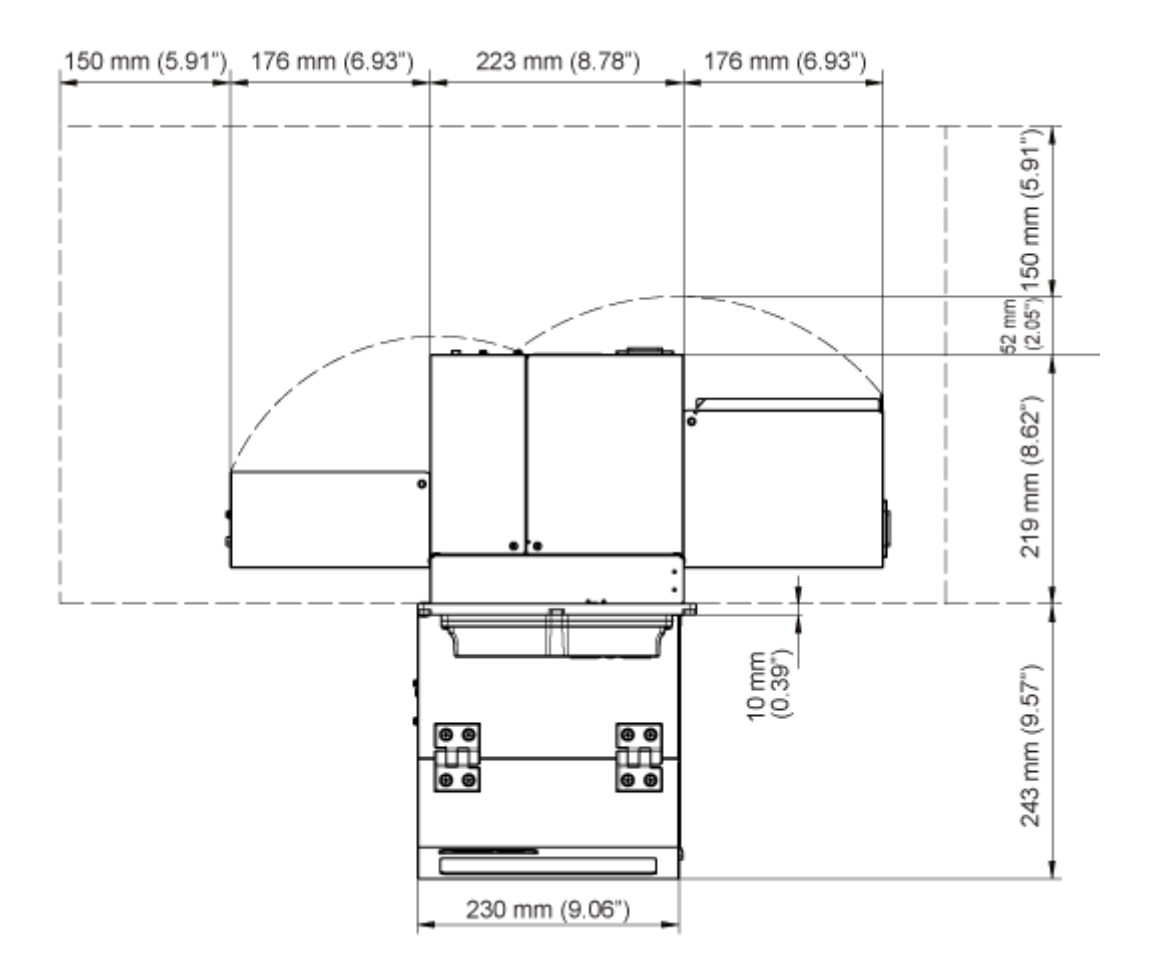

• 上图是标准/<sup>左向</sup> 类型。如果您使用的是相反/右手 类型,则方向相反。
### **将打印机安装到⽀撑结构/贴标装置上**

要正确操作,打印机必须安装在支撑结构或贴标装置上。 打印机在中心框架上有五个安装孔,用于安装在支撑结构上。 将五个螺栓穿过中心框架上的五个孔,以安装支撑结构上的打印机。

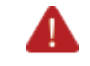

⚠

• 确保使用可以承受打印机重量的指定螺栓。

如果您没有正确安装打印机,它可能会从支撑结构中掉出来,从而导致受伤。

下图显示了打印机安装在支撑结构中的示例。

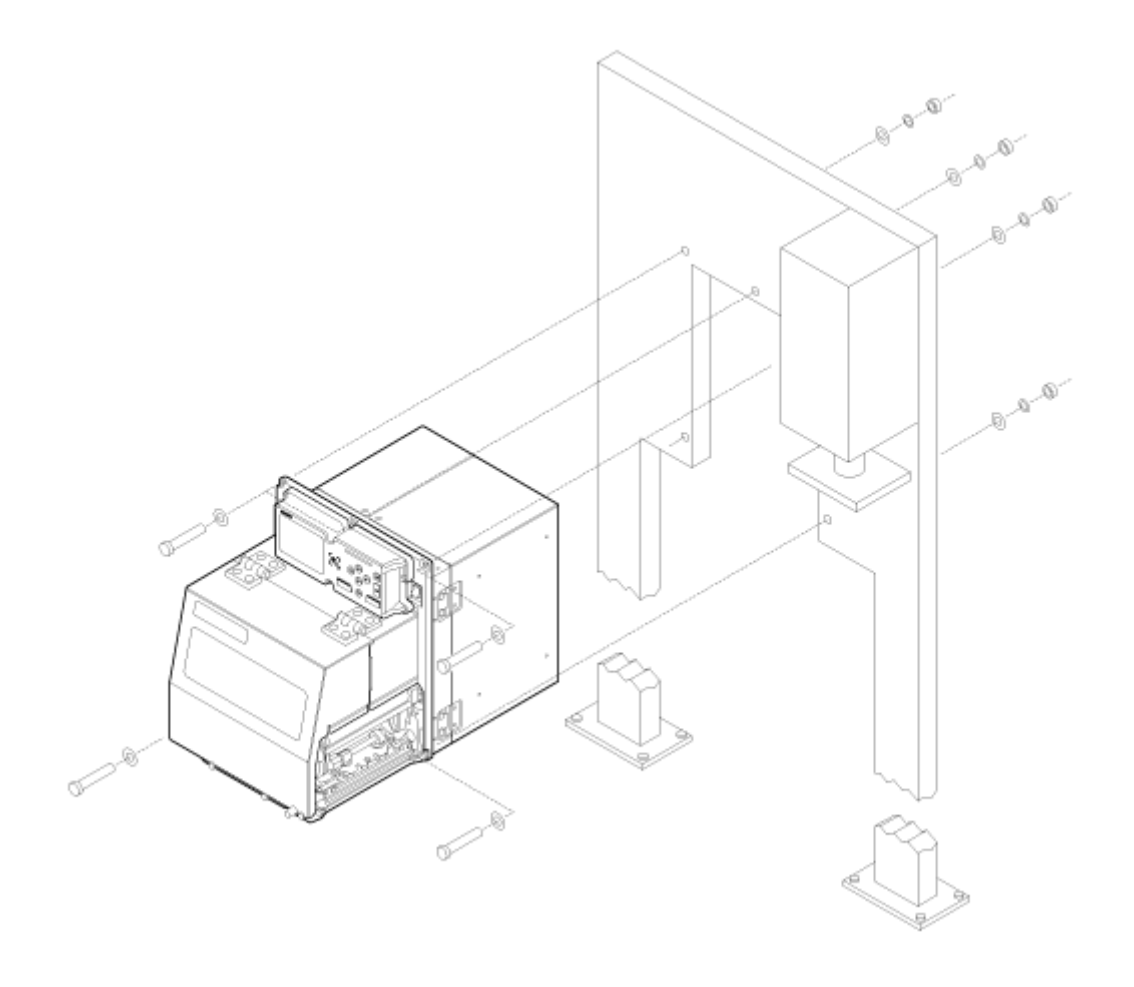

此图仅供参考,不准确显示安装方法。

### **开机/关机**

### **连接电源线**

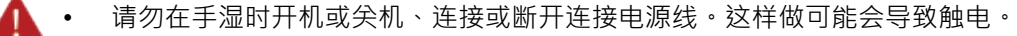

- 始终将地线连接连接到接地端⼦。否则可能会发⽣触电。
- 确<u>保国家的交流电压在 AC 100 240 V 、50 60 Hz 的范</u>围内。如果您当地的电压 不在规定的范围内,请联系您的SATO经销商或技术支持。
- 随附的电源线专为此打印机设计。不要将其与其他设备一起使用。 T

#### **1. 连接将电源线连接到打印机后部的AC电源输入端**

- (1) · 注意接口的方向 · 用一只手固定打印机 · 然后紧紧插 入。  $(1)$ ò 0 ale
- **2. 将电源插头插入 AC 插座。**

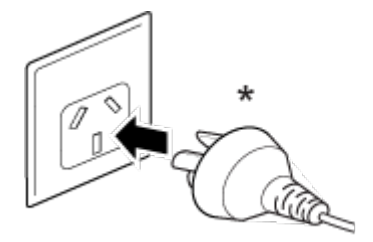

\* 电源插头的形状因购买时的国家而异。

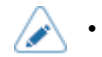

• 该打印机还设计用于相间电压为 230 V 的 IT 配电系統。

**开机**

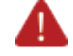

请勿在手湿时开机或关机、连接或断开连接电源线。这样做可能会导致触电。

**1. 将电源 (I/O) 开关按到"I"位置。**

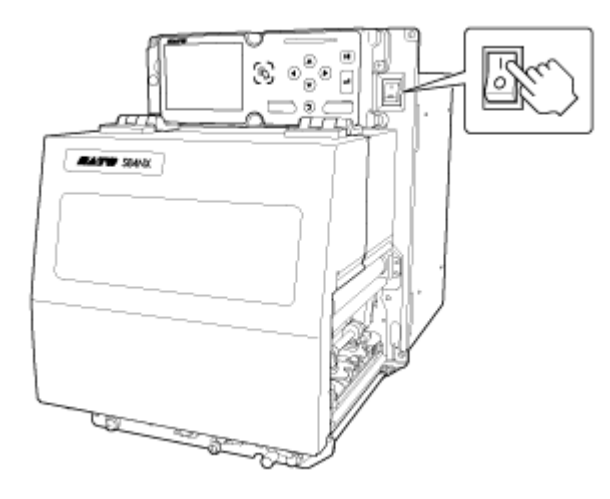

"联机"出现在屏幕上。

B

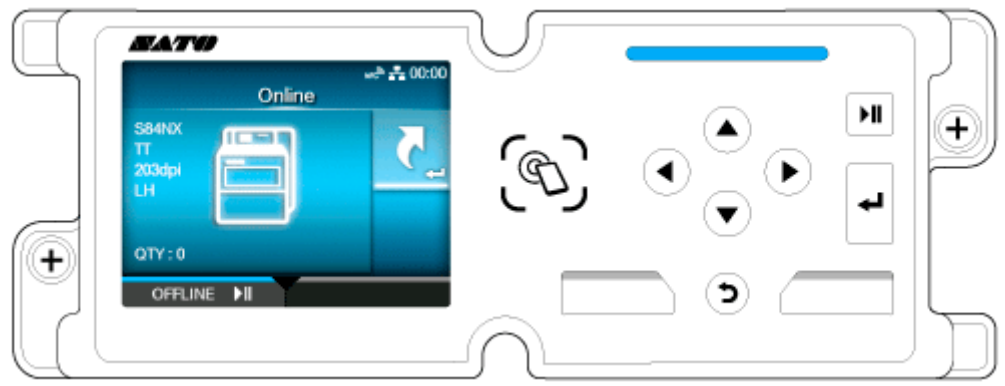

购买后第一次时间开机或重置设定后重新启动时,会出现新手指南。您可以按照屏幕上 的说明轻松设置打印机上的打印首选项。

- 开机后出现的屏幕因设定而异。
	- 。 如果[打印]菜单中的[启动联机]被禁用,则会出现脱机屏幕。
	- 。 如果[应用程序]菜单中的[AEP]为已启用,则会出现应用程序屏幕,具体取决于[开 始应用程式]设定**。**
- 您可以通过主电源开机/关机,打印机 从中获取电源,因为它配备了交流启动功能。要 通过主电源打开和关闭电源,请将打印机的电源 (I/O) 开关保持在"I"位置。

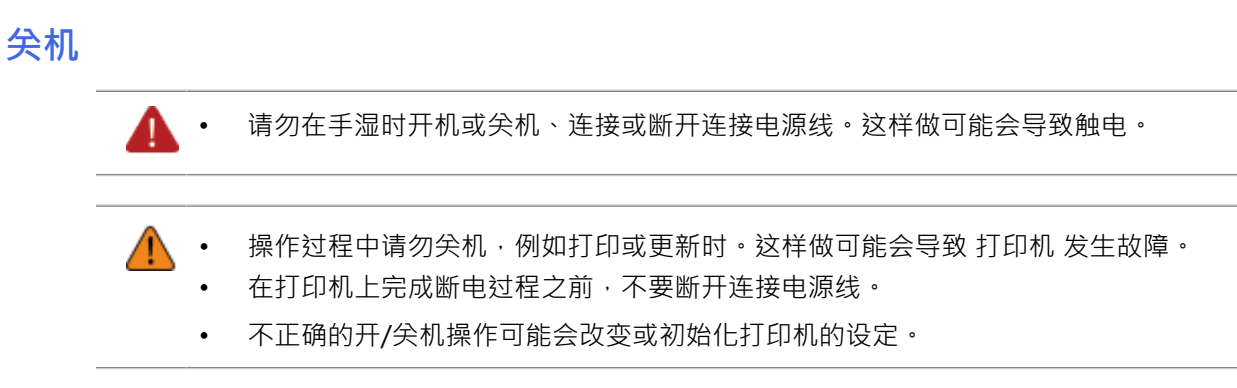

**1. 关闭电源之前,请确保打印机处于脱机模式状态。**

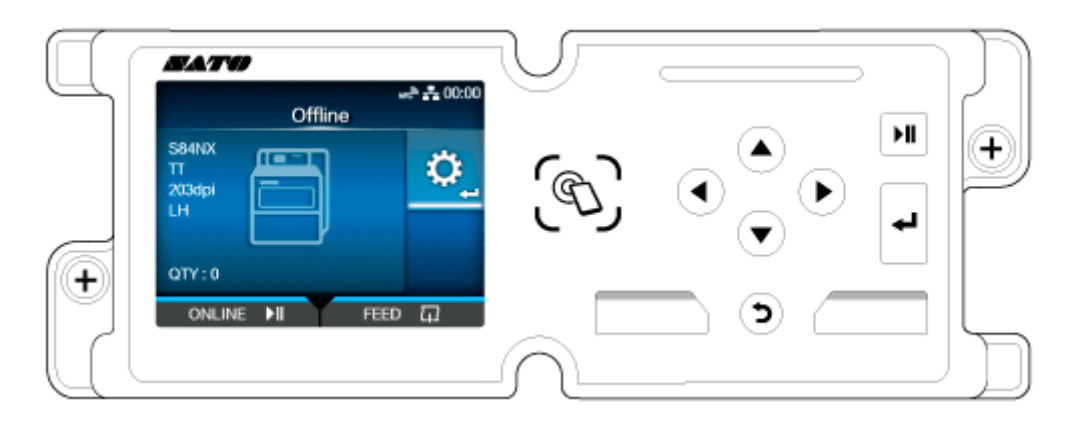

如果屏幕上出现"联机",请按 2 按钮或 按钮更改为脱机模式。

**2. 将电源 (I/O) 开关按到"O"位置。**

B

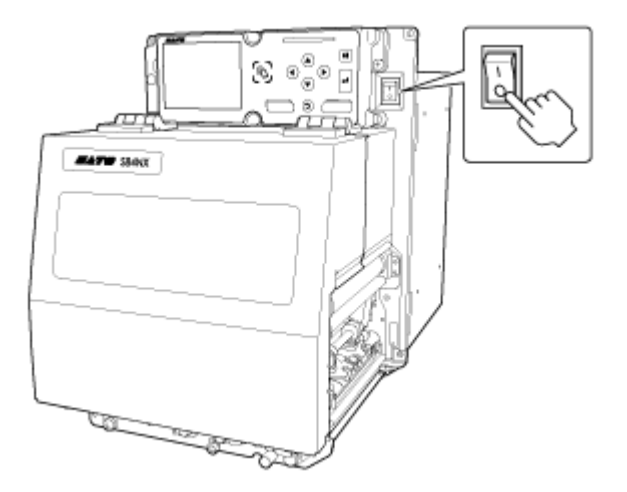

您可以通过<sup>主</sup>电源开机/关机,打印机 从中获取电源,因为它配备了交流启动功能。 要通过主电源打开和关闭电源,请将打印机的电源 (I/O) 开关保持在"I"位置。

# **初始设置 (新⼿指南)**

此处的主题说明了如何完成购买后第一次开机打印机时出现的新手指南。

### **新⼿指南流程**

新手指南是一个通过初始打印机设定(语言选择、日期和时间设定、安装碳带和标签等)来帮助你 的功能。

您可以取消新手指南并稍后从菜单中执行配置。

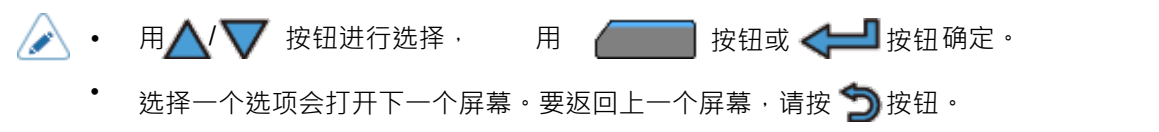

**1. 将电源 (I/O) 开关按到"I"位置以开机。**出现

新手指南屏幕。

**2. 选择显⽰语⾔。**

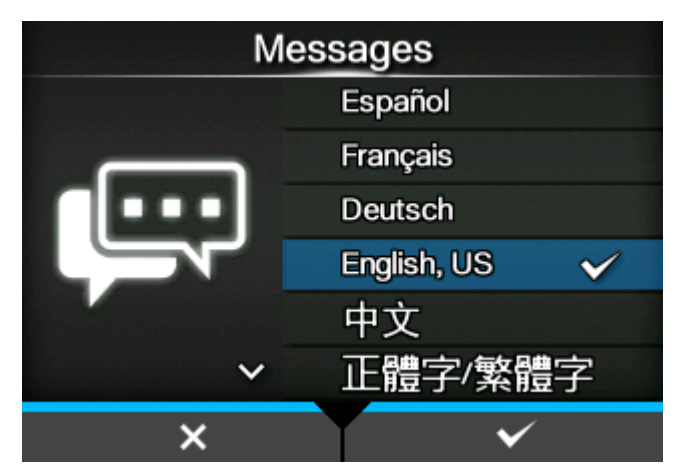

**3. 选择国家设置时区。**

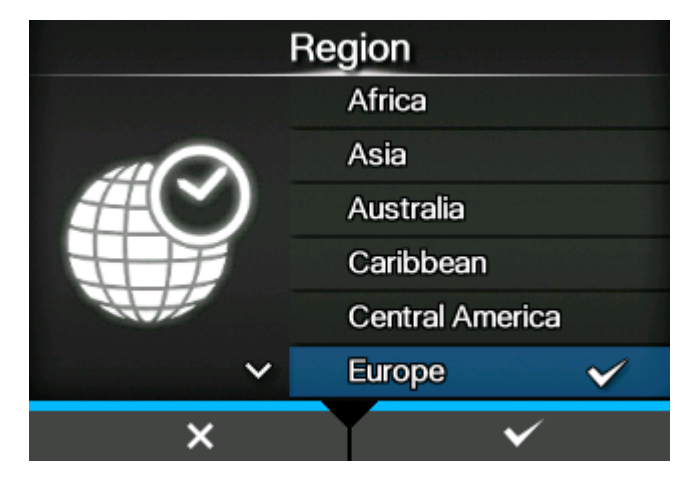

**4. 选择城市设置时区。**

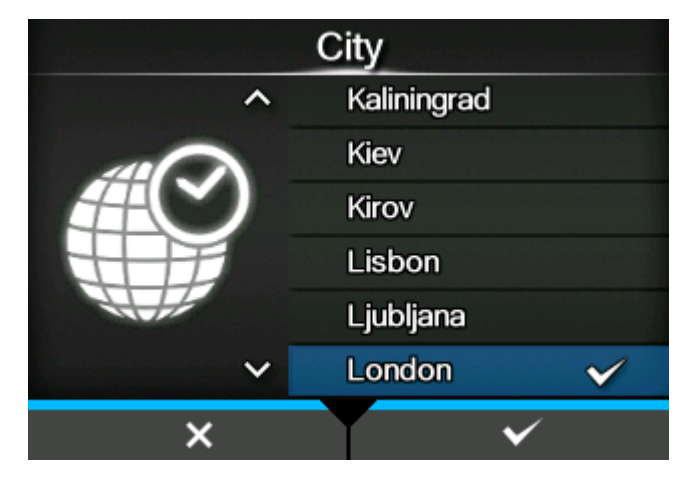

**5. 选择当前年、⽉和日期。**

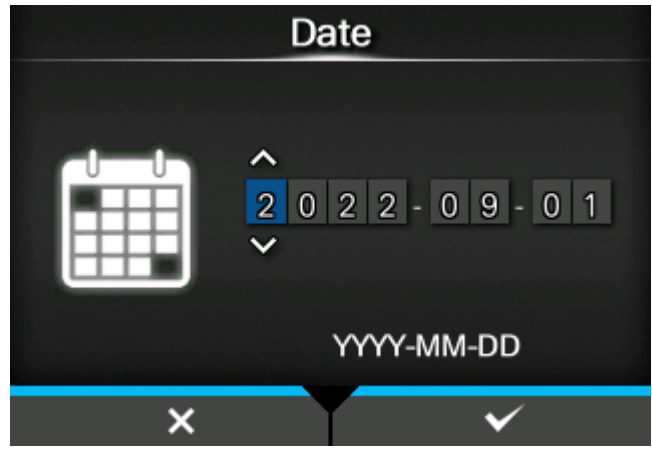

出现确认画面时,按 <mark>/ 按钮以确认设定。</mark>

**6. 选择当前的时间。**

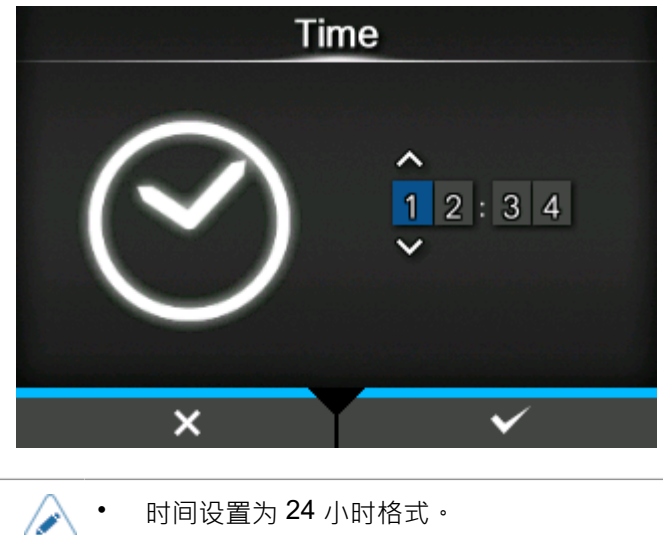

出现确认画面时,按 | 按钮以确认设定。

### **7. 选择要使⽤的打印⽅式。**

(仅适用于热敏打印/热转印模式。)

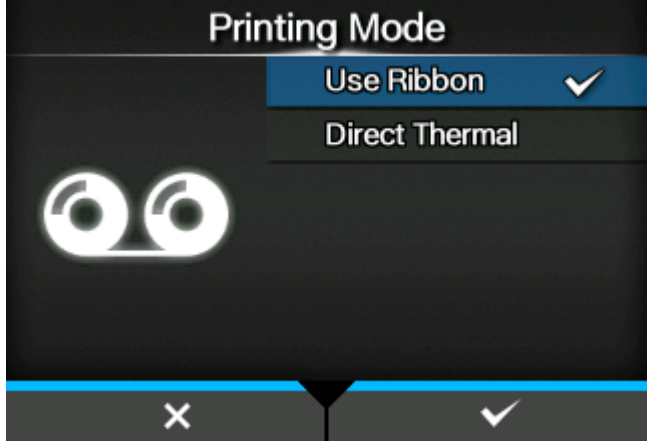

#### **[ 使⽤碳带]**

打印使⽤碳带。

#### **[ 热敏]**

打印使用热敏标签。

### **8. 安装碳带同时检查视频。**

a. 请按< 因按钮。

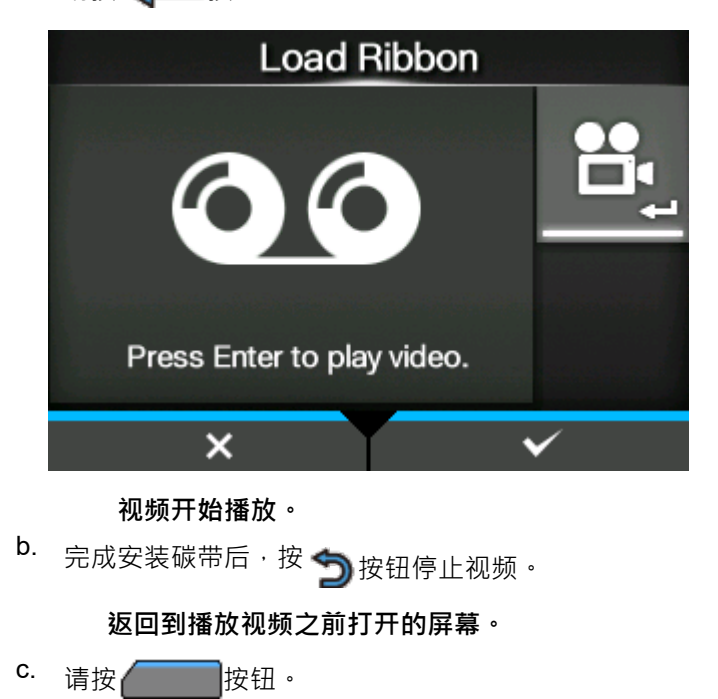

**9. 选择传感器类型⽤于检测标签。**

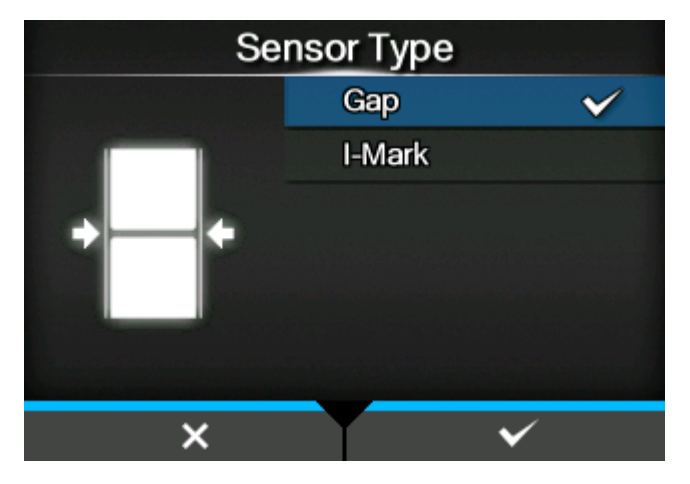

#### **[ 间隙]**

选择时使用间隙类型的标签。使用透射式传感器。

#### **[ 黑标]**

选择时使用黑标类型的标签。使用反射传感器。

### **10. 安装标签同时检查视频。**

a. 请按< 对

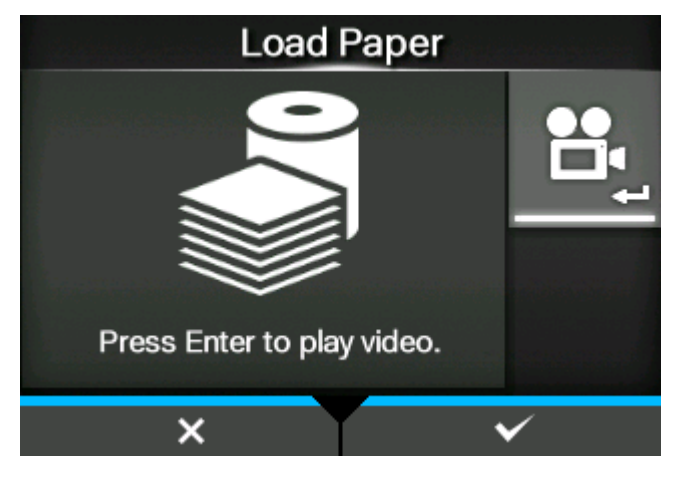

### **视频开始播放。**

b. 完成安装标签后 · 按 <>>
按钮停止视频。

#### **返回到播放视频之前打开的屏幕。**

c. 请按 | 按钮。 **出现确认画⾯。**

11. 要在下一个时间开始打印机时向新手指南显示,请████,按钮。要不显示,请 **按 按钮。**

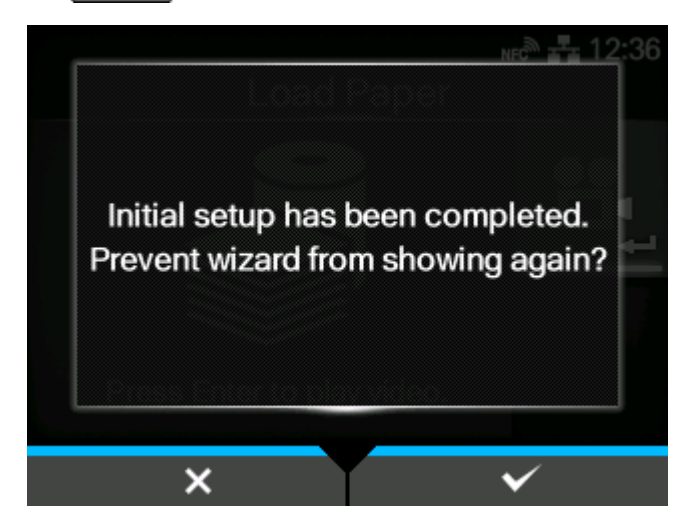

 $\mathscr{D}$ 

• 您可以在[工具]菜单中的[新手指南]中设置下次开机时是否打开新手指南。

### **新⼿指南取消**

您可以在任何时间取消新手指南。

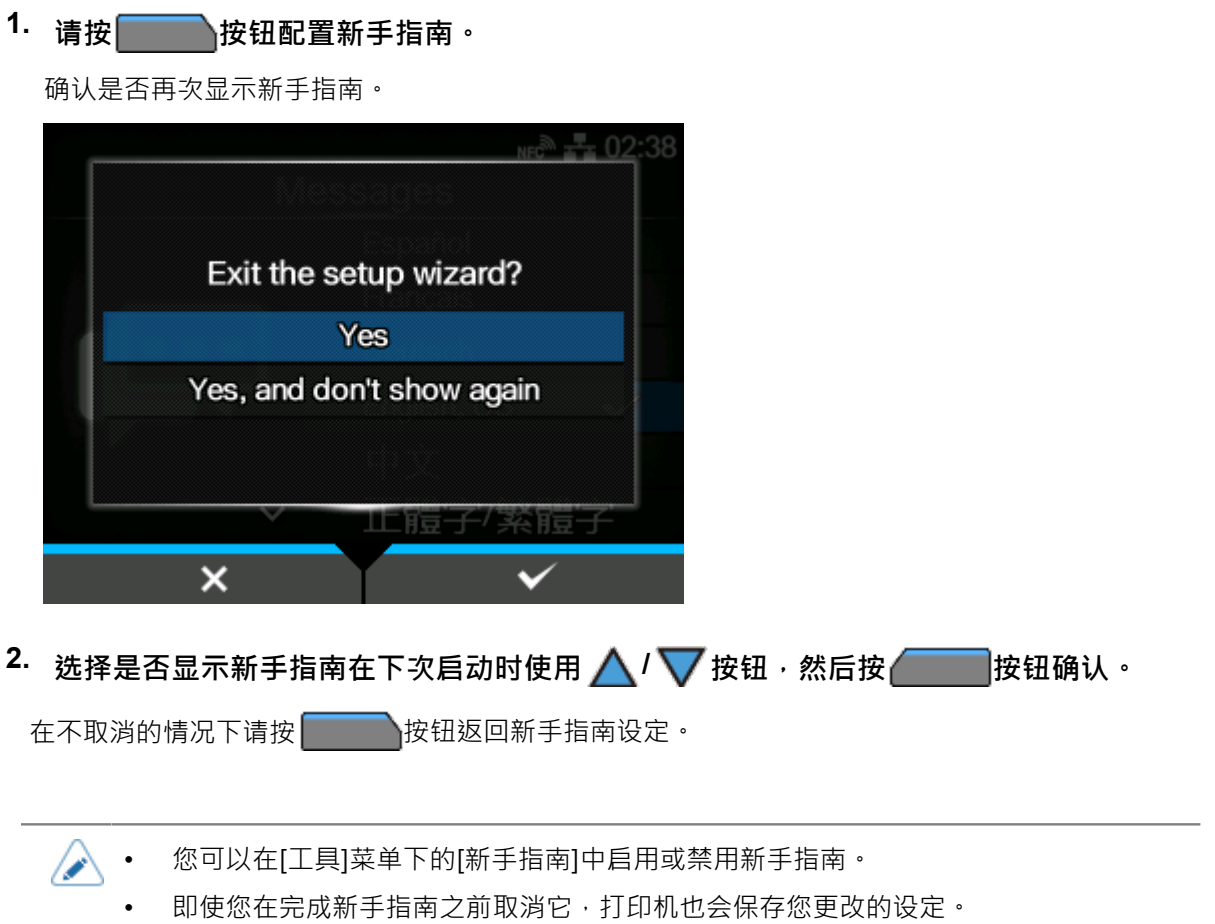

### **⼿动设定打印模式**

您可以根据使用情况更改打印机的打印模式。

打印机具有以下打印模式:

**[ 连续]**

打印指定的标签数量。 标签 在所有时间中都保持 打印 的位置。

**[ 剥离]**

当标签送入出纸口时,将底纸从打印的 标签 中剥离。一旦打印的 标签 移出贴标,下一个 标签 将缩回并为打印定位自身。

**[ ⽆底纸]**

当专用硬件安装在外部设备上时,无底纸标签被送纸和打印。

#### **[ 剥离与打印]**

打印的标签前进到剥离位置,同时打印下一个数据。

如果下一个数据不可用,则在没有打印的情况下将其送入剥离位置,然后进行回退和常规剥离。

在这个模式中,当打印停止时,例如由于标签的打印过程中的取消操作,在重新启动打印之前,送 纸并弹出已经完成打印的标签。不这样做就重新启动会导致错误。

根据以下过程更改打印模式:

# **1. 按 按钮 或 联机模式中的按钮。**

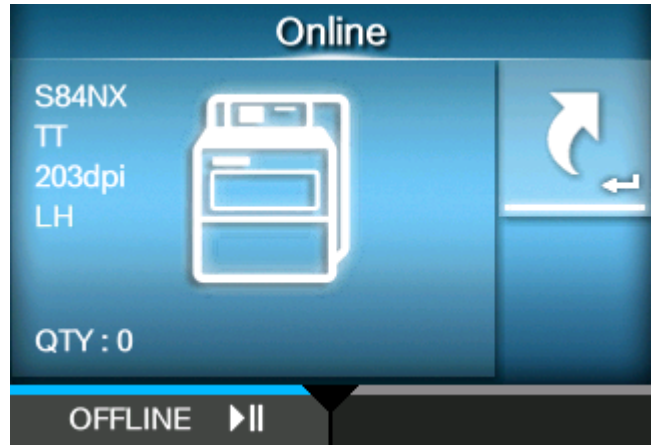

打印机更改为脱机模式。

 $2.$  请按<  $\leftarrow$  按钮 ·

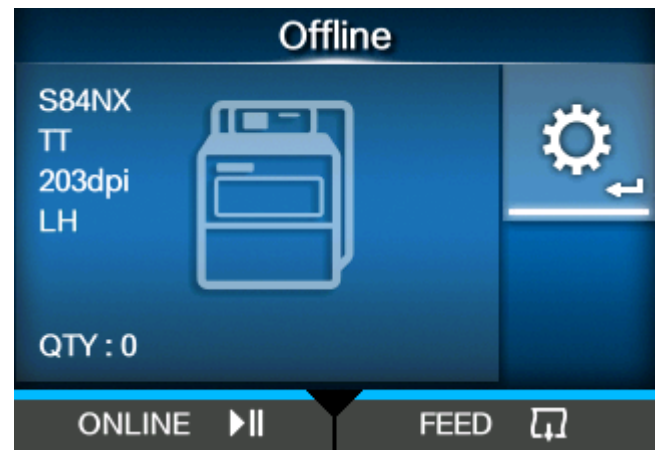

打印机更改为设定模式。

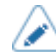

如果它是已启用,输入密码。

**3. 使⽤ / 按钮选择 [打印]。**

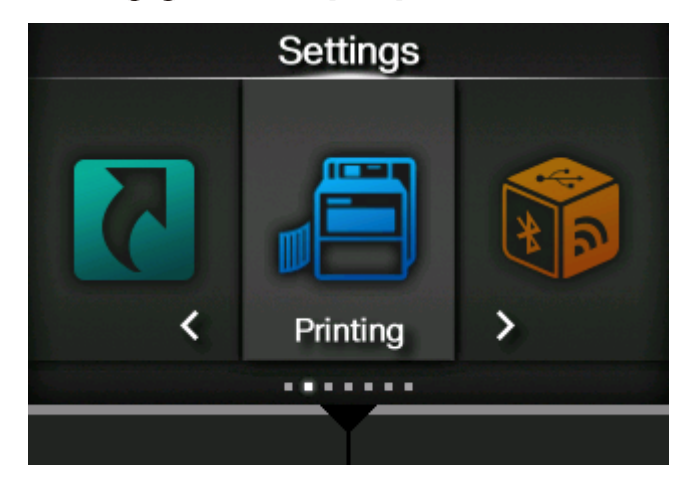

4. 请按< <br> <sup>1</sup>按钮 ·

出现项目列表。

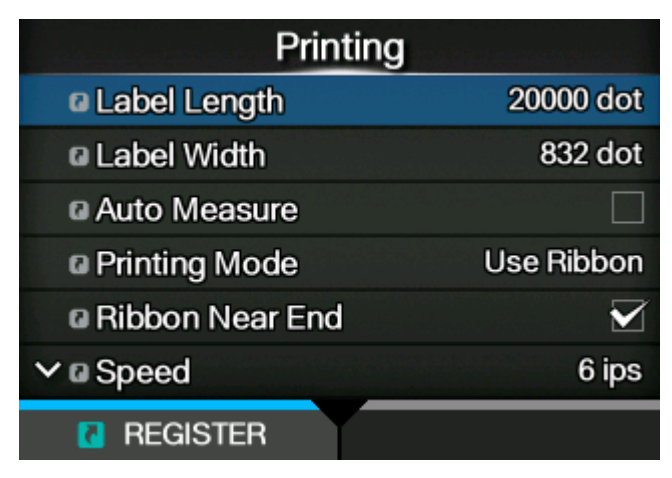

**5.** 使用△√ 按钮选择 [打印模式]。

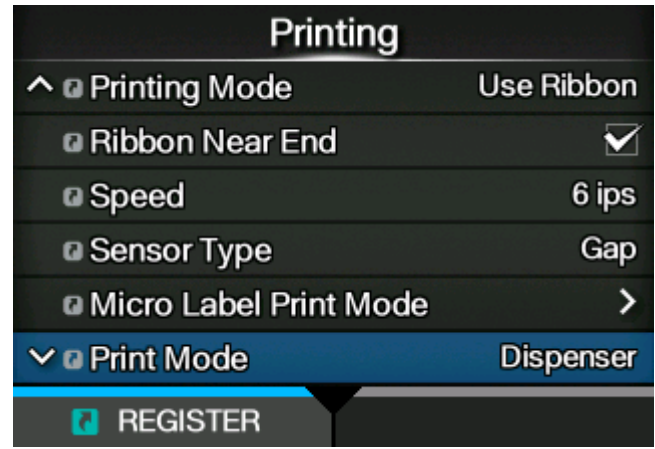

6. 请按<

出现[打印模式]屏幕。

**7. 使⽤ / 按钮选择打印模式。**

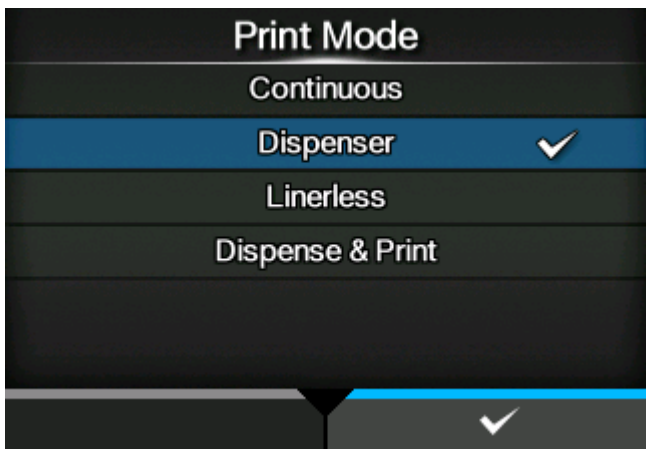

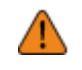

• (仅限S84NX)不要选择无底纸模式使用RFID 标签。如果设置无底纸模式,则不能 使用RFID 标签。

**8. 请按 按钮 确认。**

# **将打印机连接到计算机**

本节说明如何将打印机连接到计算机,以及如何安装打印机驱动程序和 All-In-One 工具。

### **将打印机连接到计算机的过程**

打印机支持各种接口,可以根据您的环境以最佳方式连接到计算机。将打印机驱动程序安装到计算机 后,可以通过简单的操作将计算机创建的数据(文档和插图)打印到标签。 此外,您可以通过直接向打印机发送指令来进行打印。

打印机可以通过以下方式连接到计算机。

1. [连接接⼝](#page-88-0)

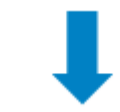

2. 配置接口设定

从设定菜单设置打印机的接口,可以从 打印机 的显示或 Web 配置页面访问。 此外,设定可以从 All-In-One 工具中完成。

- 。 当您使用LAN或无线LAN 接口对其进行连接时,请配置通信条件,例如打印机的IP 地址。
- 。 当您使用其他接口对它们进行连接时,请在需要时配置通信条件以适应您所连接的计算机。
- 要使用打印机驱动程序‧通信协议必须设置为 Status4 。(打印机的接口的通信协议初始 值为状态4。)

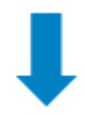

- 3. [安装打印机驱动程序](#page-96-0) (使用指令时不需要)
	- /p 使用条码字体创建 条码。有时,如果使用工具创建用于创建图像 (例如 BMP )并从该 打印机打印 条码,则扫描枪可能无法读取 条码 · 由于 工具 仅将 条码 创建为图像,因 此条码 可能不是正确的数据。因此,如果条码 无法读取条码,则不是条码 或扫描枪 驱动程序故障。如果 工具 是由此类 工具 创建的,则无法保证 打印机 的读取。
		- 打印头检测仅作为检查打印头损坏因素的参考,并不是保证条码可读性的功能。需要定 期 条码 读取检测。

### <span id="page-88-0"></span>**连接接⼝**

### **可用的接口**

打印机支持以下接口。

'I

- 与多条接口数据线连接的打印机在接收数据时可以继续运行。但是,您不能在一个时间 上接收来自多个 接口 的数据。通常,不要在一个 时间 中使用多个 接口。
- 打印机打印按接收顺序接收到的数据。在打印第一个数据时,下一个接收到的数据存储 在接收缓冲区中。

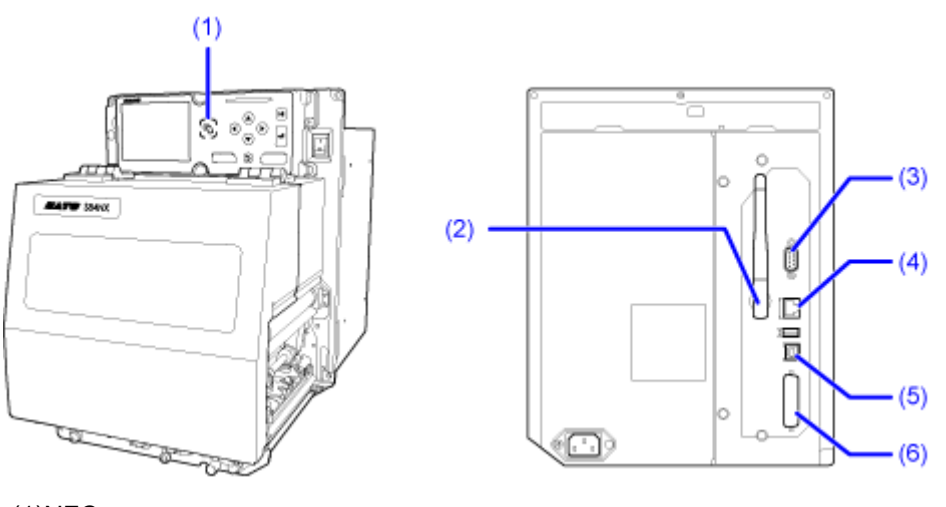

(1)NFC

(2)⽆线LAN

(3)RS-232C

(4)LAN

(5)USB

(6)外部信号设定 (EXT)

无线LAN接口是可选的。 Ø NFC接口支持切换功能,可简化与 Android 设备的Wi-Fi连接设置。另外,在打印机 新电且电源线未连接的情况下,NFC 接口可用于用Android设备更改打印机 设定。

#### **如何将主机和贴标装置连接到打印机**

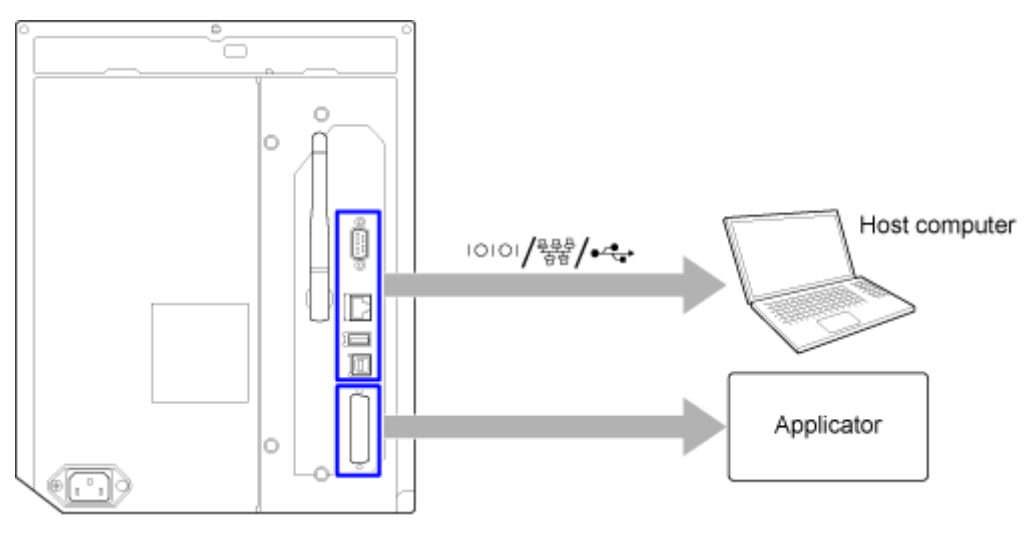

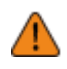

在向打印机或计算机供电时,不要连接或断开连接接口数据线(或使用开关盒)。这可 能会损坏 打印机 或计算机中的 接口 电路,并且不在保修范围内。

- 在建立连接之前检查接口的转向。
- 1. 确保打印机、主机和贴标装置已断电。
	- 将打印机的电源开关设置为"O"位置。
- 2. 以一个或多个可用接口将打印机连接到主机。
- 3. 以EXT 接口将贴标装置连接到主机。

#### **USB接⼝连接 (标准)**

当打印机断电时连接接⼝数据线。将USB数据

线连接到 USB接口。

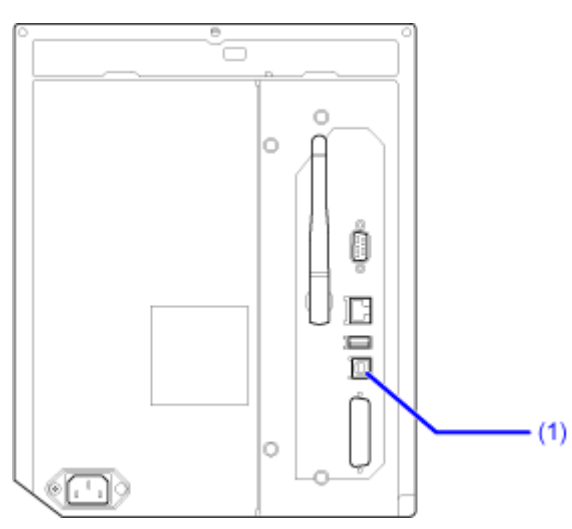

将USB线连接到电脑和打印机,并在电脑开机状态下给打印机开机后选择USB 接口。

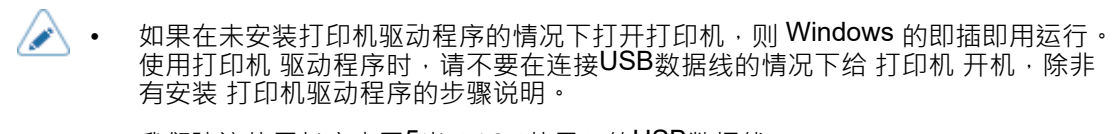

我们建议使用长度小于5米(16.4英尺)的USB数据线。

### **LAN接⼝连接(标准)**

当打印机断电时连接接口数据线。

将LAN数据线连接到打印机上的 LAN 接口

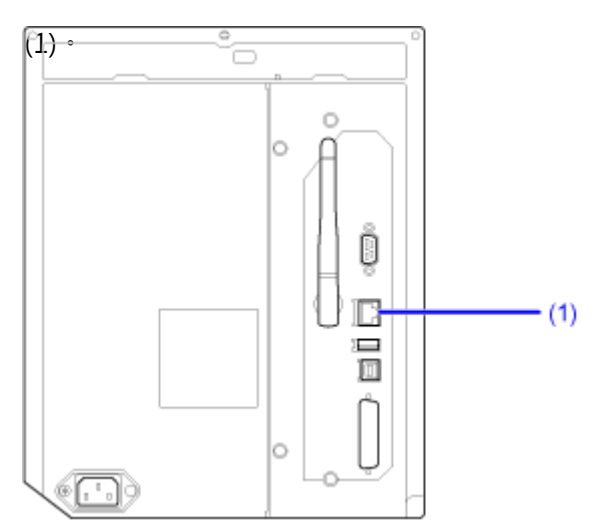

必须根据您的网络环境配置通信条件设定。设置打印机的IP 地址。打印机 的IP 地址可以通过 打印机 的[接口]菜单或 All-In-One 工具设置。

> 要使用打印机驱动程序,通信协议必须设置为 Status4。 (打印机的LAN接口的通信 协议初始值为状态4 ENQ。)

### **NFC接⼝连接 (标准)**

'I

打印机的NFC 接口支持切换功能,可简化与 Android 设备的Wi-Fi连接设置。

切换功能只执行连接设置,例如与NFC的配对和身份验证,并在NFC支持的设备之间进行通信时将实际 接口传递给更高级的 Wi-Fi。

一般来说,配对和身份验证需要一些程序才能进入身份验证信息,但使用NFC时只需将Android设备放 在打印机上即可完成连接。

用 Android 设备上的NFC标记触摸打印机的 NFC 天线 (1)。

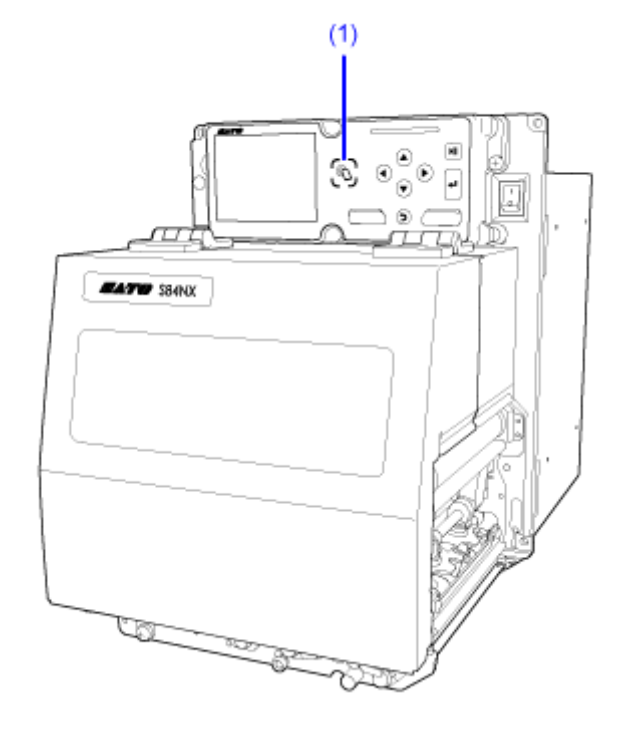

- 如果通信不好,将Android设备切换到前后左右,然后再次触碰。
- 请参考Android 设备用户手册,了解Android 设备NFC的操作。

# **RS-232C接⼝连接(标准)**

当打印机断电时连接接口数据线。

将RS-232C数据线连接到 RS-232C 接口 (1)。

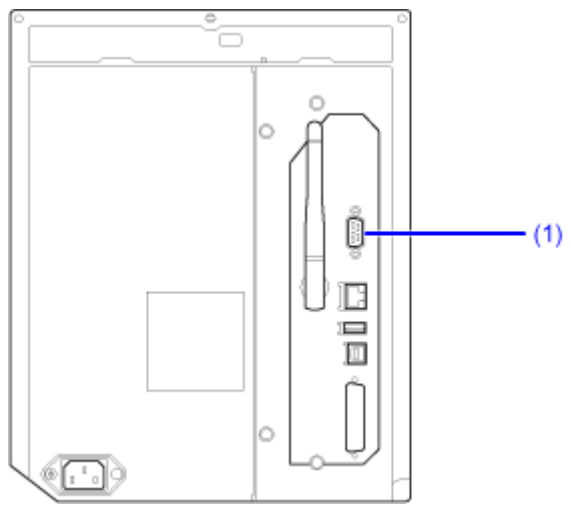

根据电脑的接口设定配置打印机的接口 设定。

RS-232C接口的通信条件可以通过打印机的[接口]菜单或 All-In-One 工具进行设置。

Ø • 要在计算机上使用RS-232C接口,必须将打印机的[工具] > [条码检测器] > [测试] > [接口]菜单设置为[RS-232C]。

- 可以通过以下方式确认计算机的接口设定。在设备管理器中,右键单击[Ports (COM & LPT)] > [Communications Port (COM1)]和选择[属性]。然后,检查显示的属性屏幕的 [端口设定]选项卡。
- 对于RS-232C数据线,连接数据线根据通信协议设定而不同的注释。如果使用错误的数据线,连接数据线根据通信协议设定而不同的注释。如果使用错误的数
- 如果计算机和打印机之间的通信设定不同,它将无法正常运行。将检测到通信错误。
- 要使用打印机驱动程序,通信协议必须设置为 Status4。(打印机的RS-232C接口的
- 请务必使⽤推荐的RS-232C数据线。
- 不保证使用USB 串口转换数据线的打印。此外,不提供对连接过程的支持。

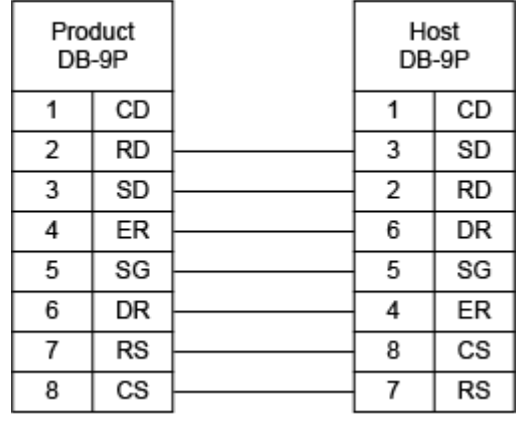

### **⽆线LAN接⼝连接(可选的)**

检查无线LAN天线 (1) 是否连接到打印机。

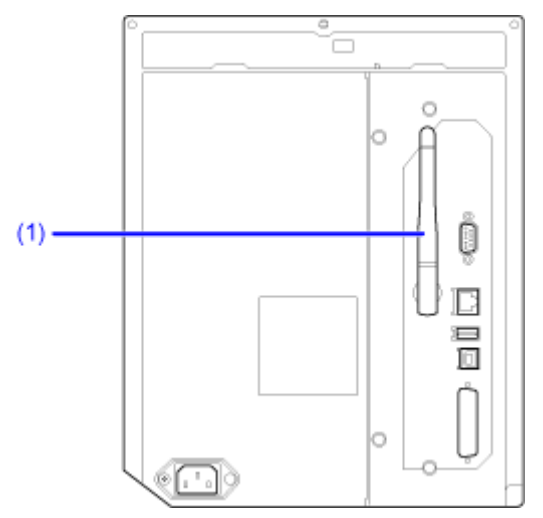

打印机驱动程序使用专用 SOCKET 接口执行数据通信。

必须根据您的网络环境配置通信条件设定。设置打印机的IP 地址。打印机的

IP 地址可以通过 打印机 的[接口]菜单或 All-In-One 工具设置。

- 要使用打印机驱动程序,通信协议必须设置为 Status4。 (打印机的无线LAN接口的 通信协议初始值为状态4 ENQ。)
	- 打印机不支持 Atheros、SuperG 或 XR 功能。

### <span id="page-93-0"></span>**配置接⼝设定**

### **接⼝设定⽅法**

根据连接的网络和电脑的通讯情况,配置打印机的接口设定。 您可以通过以下任一方式设置打印机的接口设定。

- 从打印机的设定模式设置
- 使用计算机中的 All-In-One 工具进行设置

### **从打印机的接⼝菜单配置 接⼝设定**

从打印机的设定模式中的[接口]菜单配置接口相关的设定。

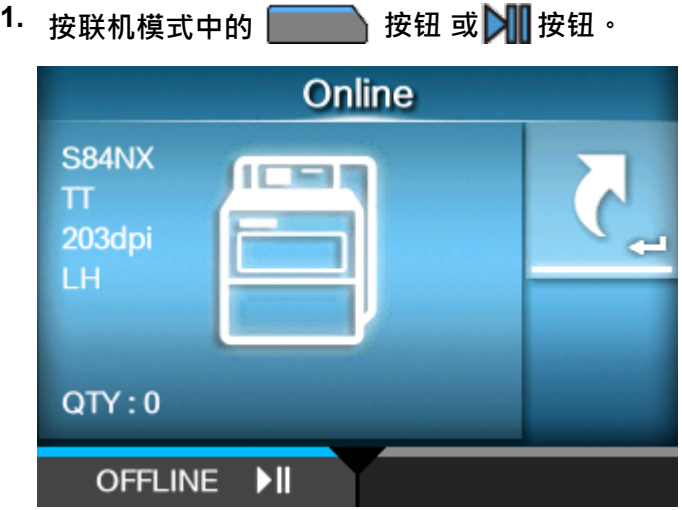

打印机更改为脱机模式。

**请按 按钮。**

**2.**

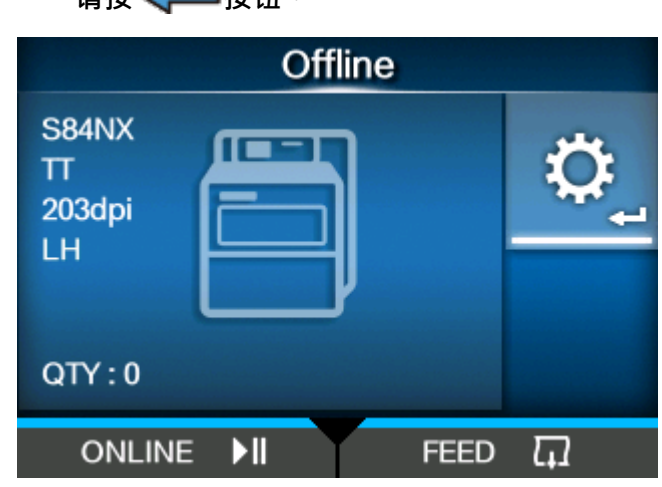

打印机更改为设定模式。

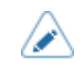

**3. 使⽤ / 按钮选择 [接口]。**

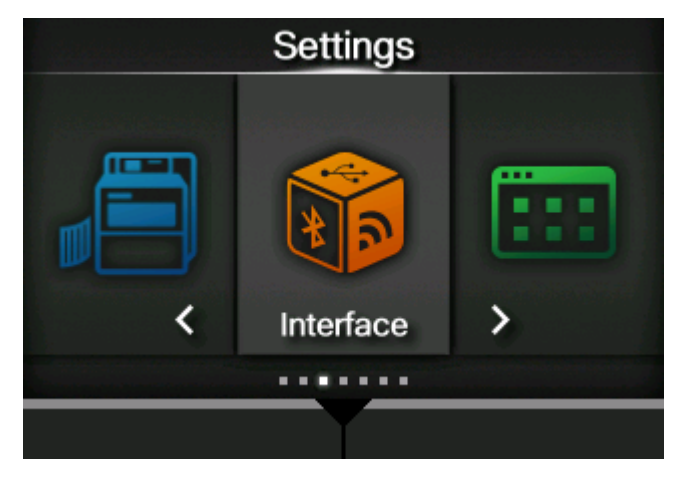

4. 请按< <br> <sup>1</sup> 按钮 ·

出现项⽬列表。

5. 选择接口使用 △/ ▼按钮 ·

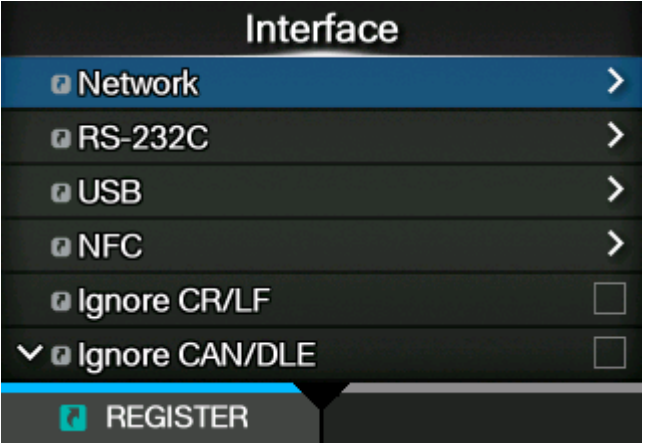

### **[⽹络]**

设置LAN连接和无线 LAN 连接。

#### **[RS-232C]**

设置RS-232C连接。

### **[USB]**

设置USB连接。

### **[NFC]**

设置NFC连接。

### **[忽略 CR/LF]**

设置为忽略 CR/LF代码。

#### **[忽略 CAN/DLE]**

设置为忽略 CAN/DLE代码。

**[外部信号]**

设置外部信号设定 (EXT)。

### **[RFID] (仅限S84NX)**

设置RFID。

仅针对RFID模式显示。

### $6.$  请按<  $\leftarrow$  按钮 ·

出现所选接口的设定项。

根据连接的⽹络和计算机的通信情况更改设定。

### **使⽤All-In-One⼯具配置接⼝设定**

使用 All-In-One 工具时,您可以轻松设置和管理打印机。

从您当地的SATO网站<https://www.sato-global.com/drivers/redirect.html>下载 All-In-One 工具和 All-In-One工具 手册,然后将软件安装到计算机。对于兼容操作系统,请参阅 All-In-One 工具 手册的"系統 要求"部分。

### **安装打印机驱动程序**

<span id="page-96-0"></span>打印机驱动程序是一种软件,可以将在计算机上创建的数据 ( 文档和插图 ) 发送到打印机, 然后进行标 签打印。

从您当地的SATO网站<https://www.sato-global.com/drivers/redirect.html>下载并使用打印机驱动程序。

从同一站点,您可以下载并参阅打印机驱动程序手册,了解有关如何安装和 打印机 驱动程序功能的详 细信息。

### **All-In-One⼯具功能**

当您将打印机添加到 All-In-One 工具时,您可以轻松设置和管理 打印机。

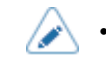

• 有关All-In-One工具的详细信息,请从您当地的SATO网站下载并阅读All-InOneエ具 手册。<u><https://www.sato-global.com/drivers/redirect.html></u>

# **安装标签和碳带**

# 标签、碳带和打印方式

打印机有两种模式,热敏打印模式和热敏打印/热转印模式。 要使用的标签或碳带取决于打印方式。

### **热转印(仅限热敏打印/热转印型号)**

打印使用碳带。

#### **热敏打印**

打印使用热敏标签。

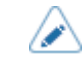

△ • 如果您使用热敏标签,则不需要碳带。

# **安装标签**

### **可用的标签**

打印机可以在卷状标签上进行打印。

打印机使用标签传感器来检测标签上的<sup>黑标</sup>或间隙,以便精确打印。

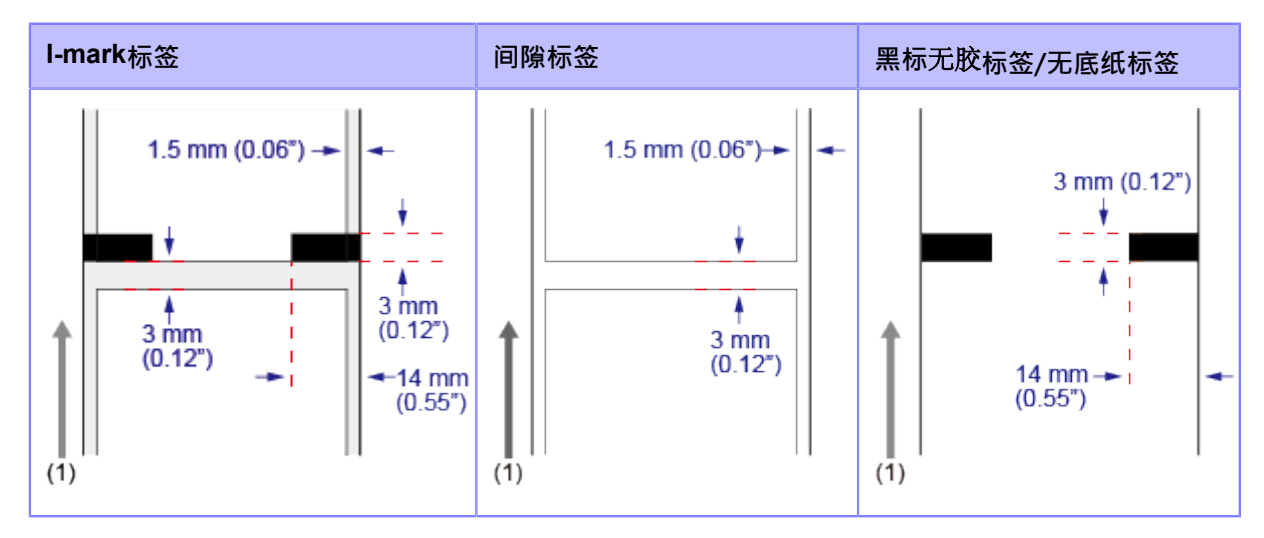

(1)标签送纸⽅向

### **调整标签传感器的位置**

当您使用非标准标签时(例如标签底部带有打印,或标签具有特殊形状),标签传感器无法正确检测标 签的黑标或间隙。在这种情况下,请确保 标签传感器 位置与 标签 的 黑标 或 间隙 对齐。 打印机的黑标 传感器具有从 打印机 的中心框架测量的 5 mm (0.2") 的固定位置。

间隙传感器的位置是可调的。您可以在以下范围内调整 间隙传感器 位置。

S84NX:从打印机的中⼼框架测量的 5 到 66 毫米(0.2" 到 2.6")。

S86NX: 从打印机的中心框架测量的 5 到 81 毫米 (0.2 英寸到 3.2 英寸) 。

- **1. 打开顶盖。**
- **2. 顺时针或逆时针转动标签传感器调整旋钮 (1) 以调整间隙传感器位置。** 标签传感器组件上的绿色指示杆 (2) 显示间隙传感器的位置。

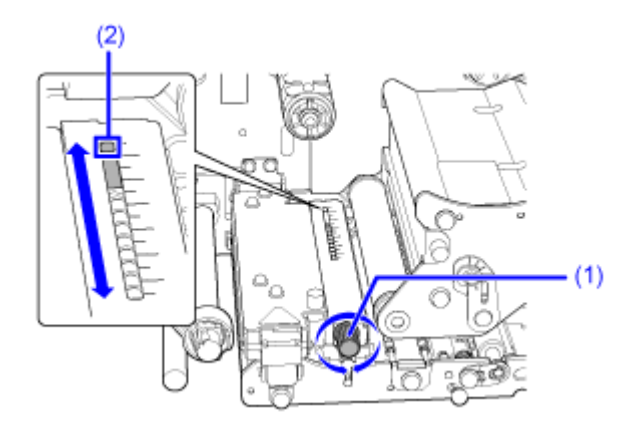

# **标签的卷绕⽅向**

标签以打印面朝上的方式卷绕外卷或内卷. 安装标签。

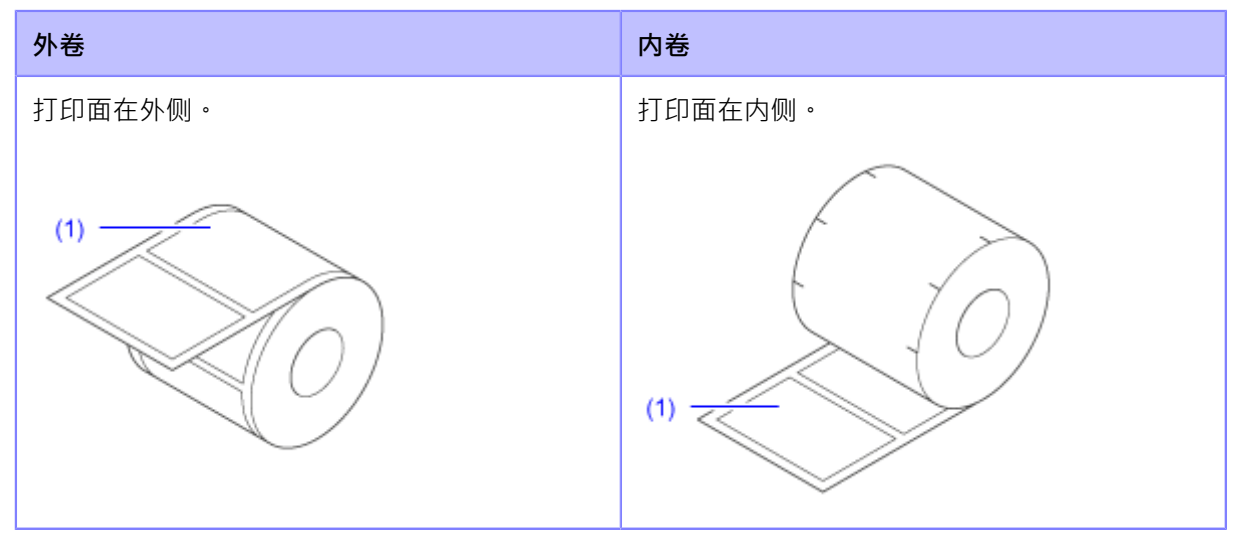

(1)打印面

### **安装标签的注意事项**

使用我们指定的耗材,以获得最佳打印质量。

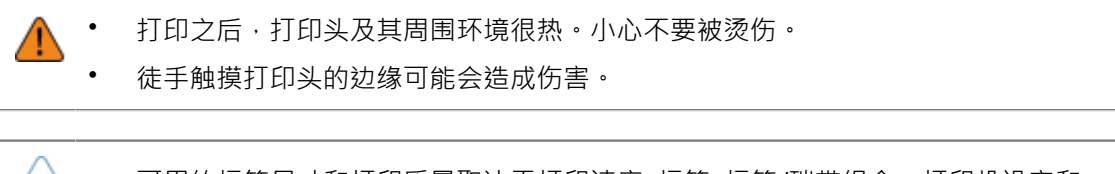

 $\sqrt{\phantom{a}}$  • 可用的标签尺寸和打印质量取决于打印速度, 标签, 标签/碳带组合、打印机设定和 使用环境等条件。强烈建议提前根据实际使用情况检查性能。

### **使用剥离器情况下的标签安装**

以下主题描述了剥离标签并将底纸从打印机中卷出的过程。

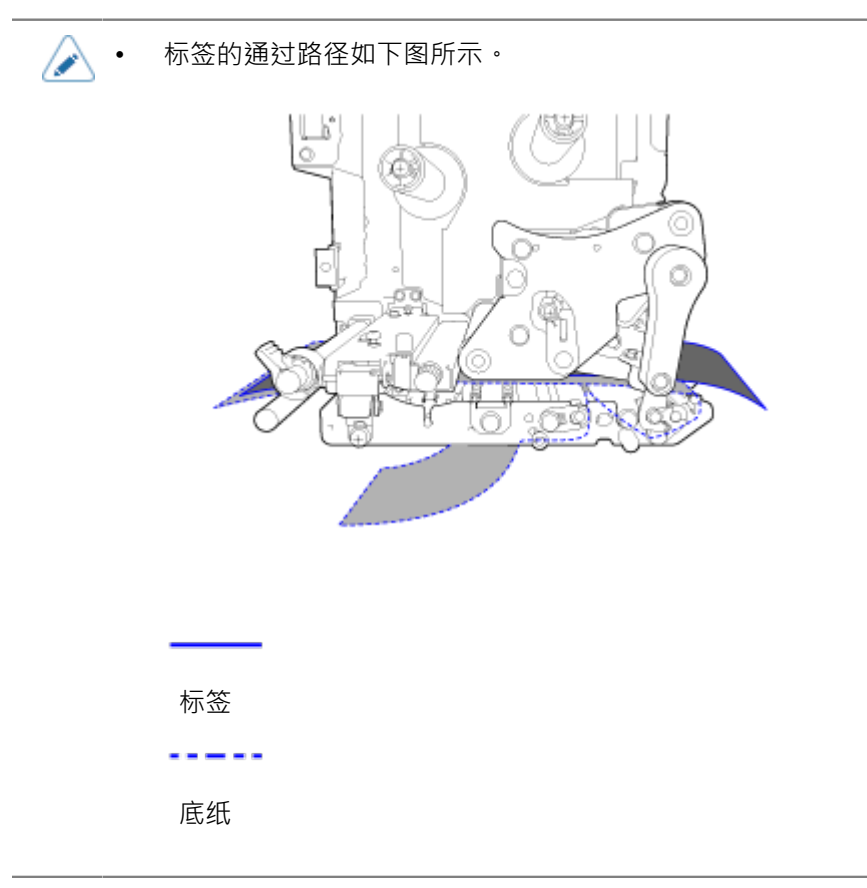

**1. 打开顶盖 (1)。**

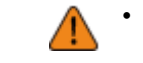

• 完全打开顶盖以防⽌盖板意外掉落。

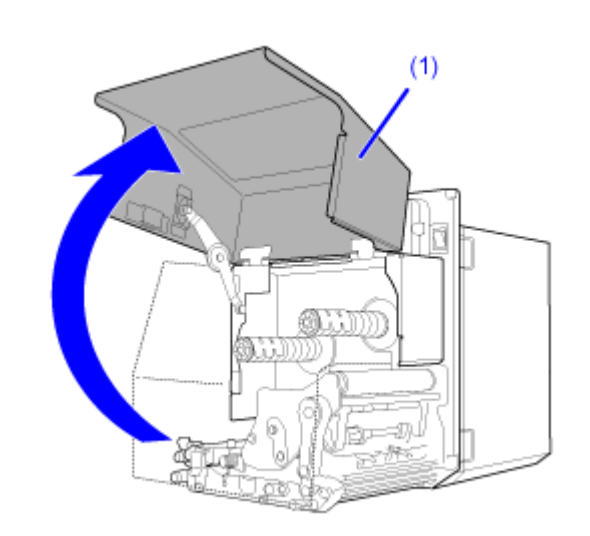

**2. 顺时针转动打印头锁定杆 (2) 以解锁打印头。**

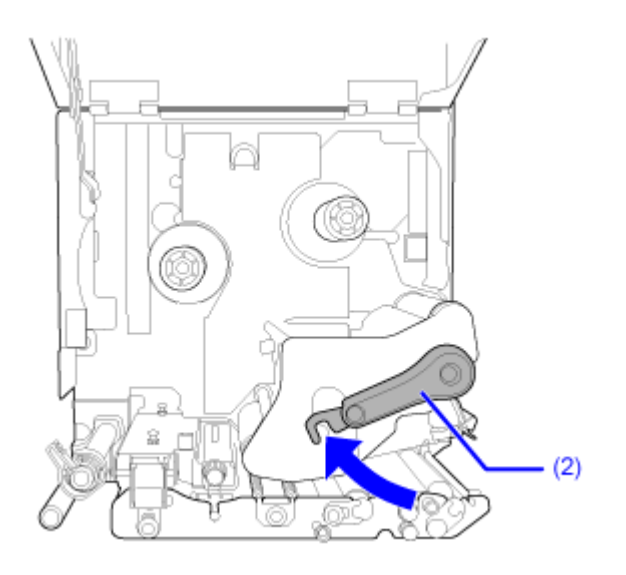

**3. 拉动送纸锁闩 (3) 以解锁 送纸 滚轴和标签传感器组件。**

送纸滚轴和标签传感器组件 (4) 将翻转打开。

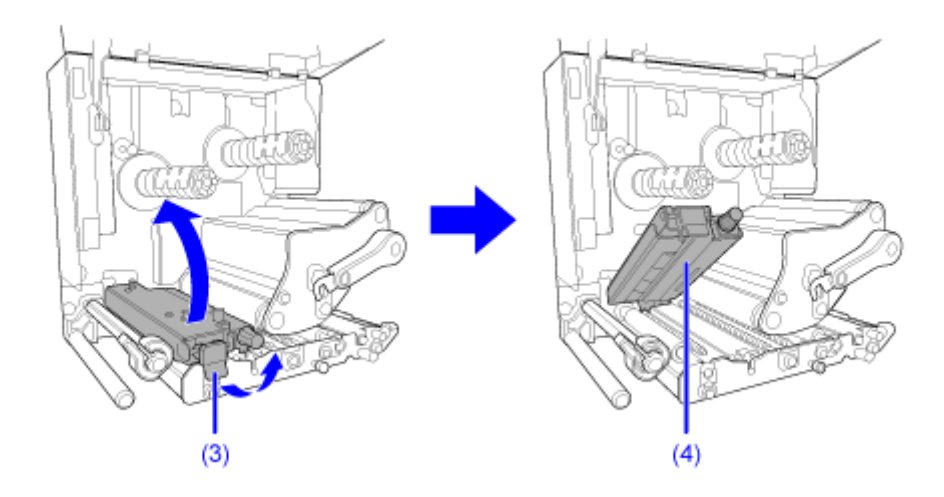

**4. 将标签导轨 (5) 拉离打印机。**

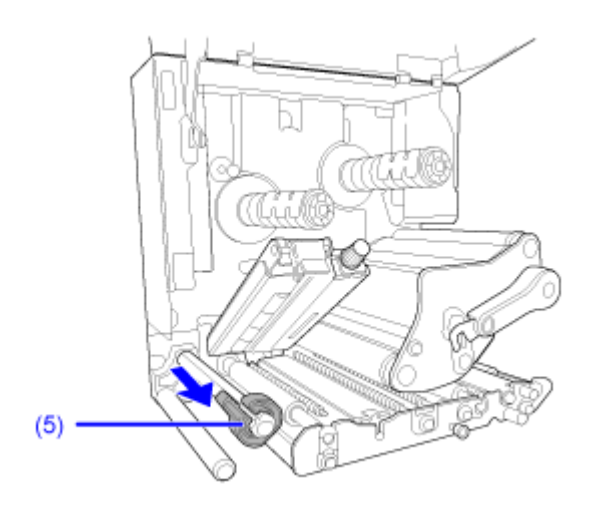

**5. 将标签通过标签**导杆**(6) 之间、送纸滚轴和标签传感器组件 (4) 下⽅和打印头组件 (7) , 并穿出 (8)。**

确保标签的末端穿出。

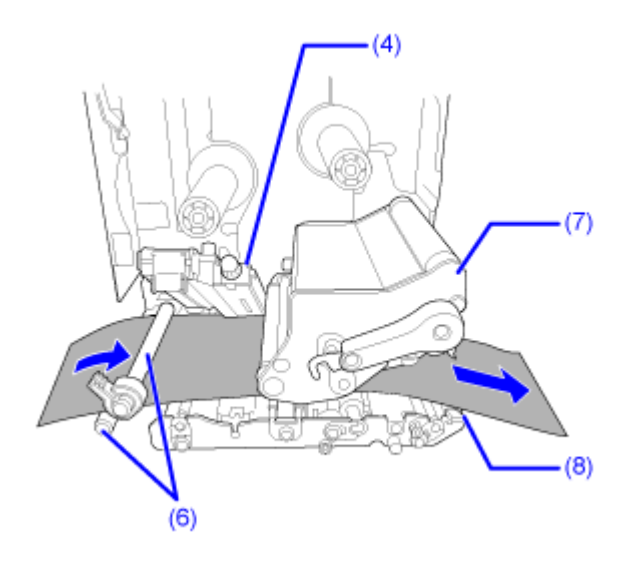

**6. 推动标签直到 标签 的最内边缘轻轻接触打印机的中⼼框架 ,然后将标签导轨 (5) 轻轻推 向标签的最外边缘2.** 

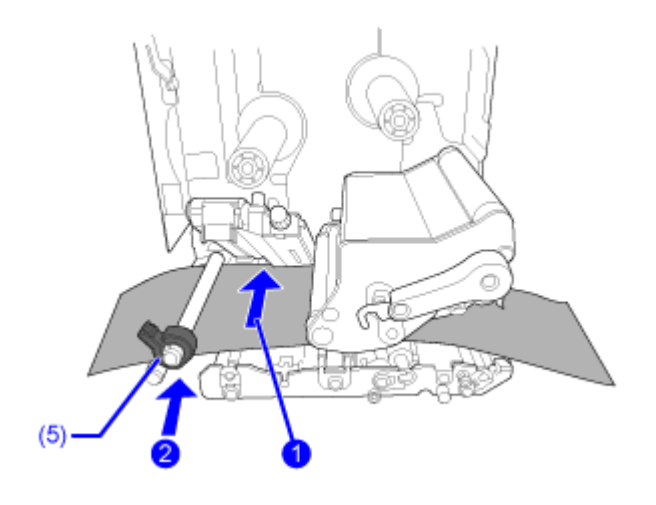

**7. 将标签 (9) 从底纸 (10)上拉出约 30 cm (11.8") 。**

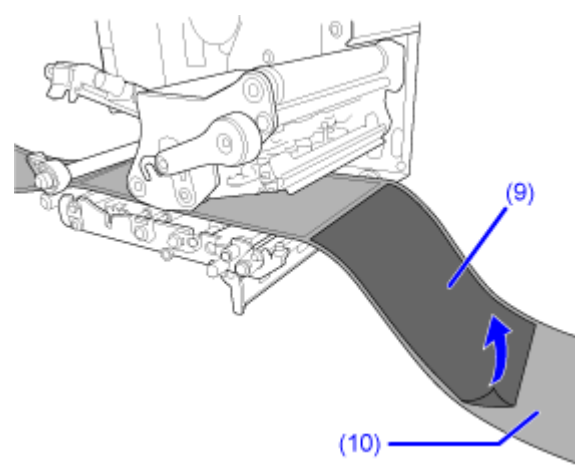

**8. 向上推动凸片 (11) 以释放压板 (12)。**

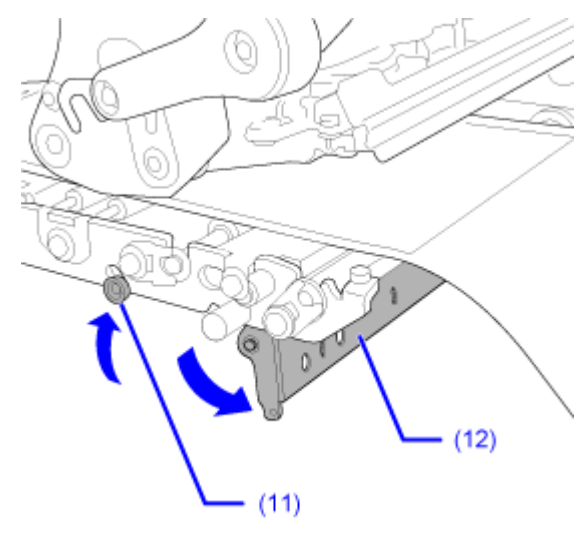

**9. 将底纸 (10) 穿过压板 (12) 的间隙。**

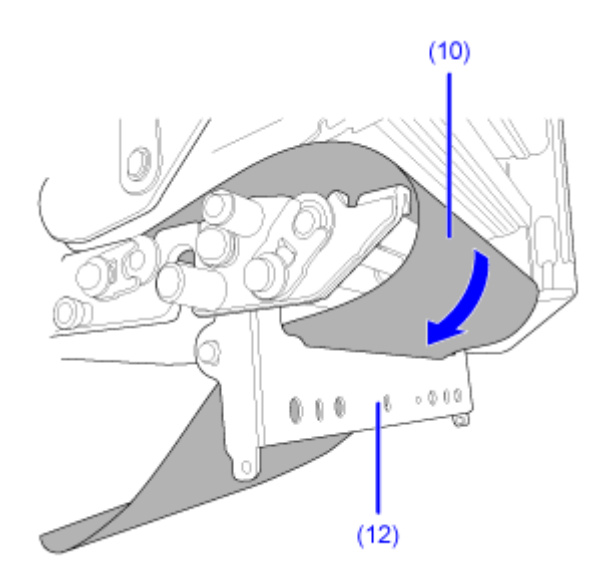

- **10. 逆时针转动打印头锁定杆 (2) 以锁定打印头 ,然后向下按送纸滚轴和标签传感器组件**
	- **(4),直到 送纸 锁闩 (3) 锁定 .**

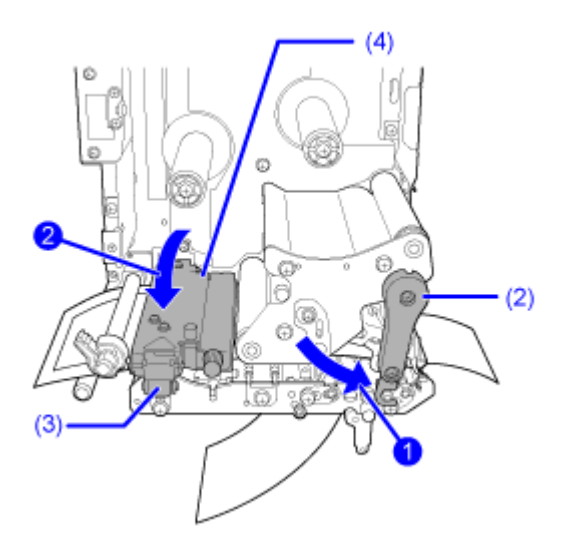

**11. 轻轻拉动底纸 (10),以免标签下垂。**

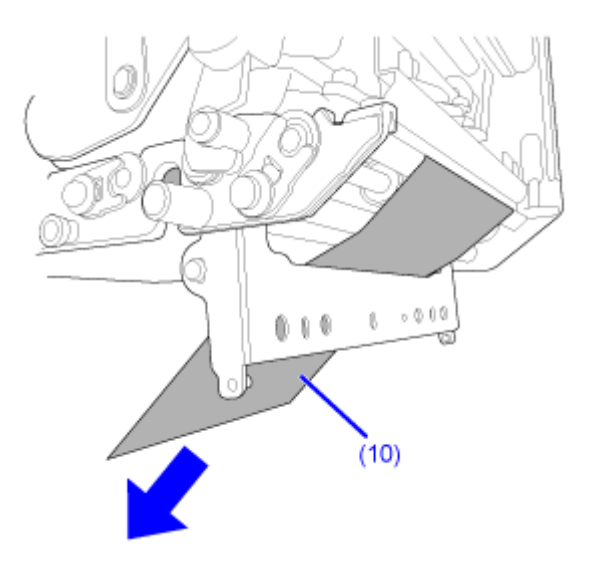
# **12. 推动压板 (12) 的中⼼以将其锁定到位。**

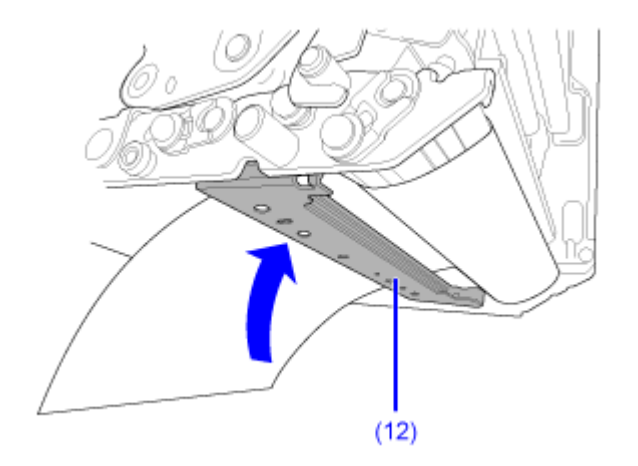

#### **13. 关闭顶盖。**

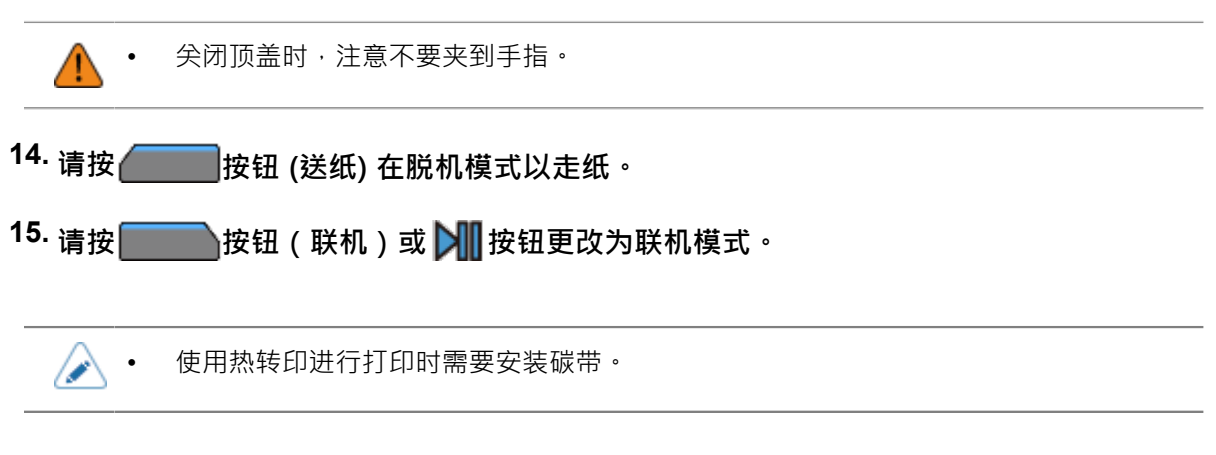

# **在不使⽤剥离的情况下安装标签**

以下主题描述了在不使用剥离的情况下安装标签的过程。

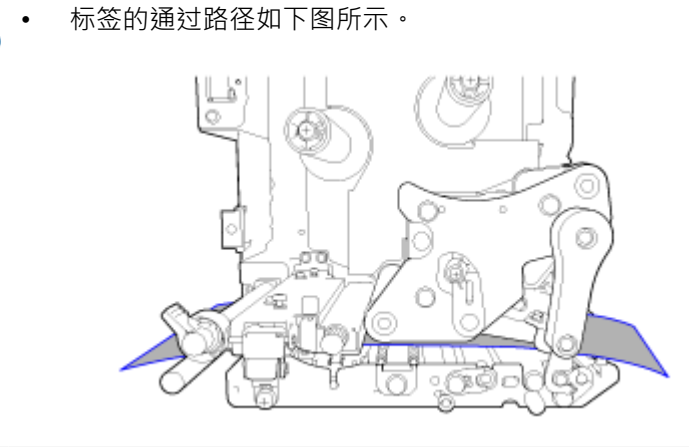

**1. 打开顶盖 (1)。**

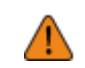

∕

完全打开顶盖以防止盖板意外掉落。

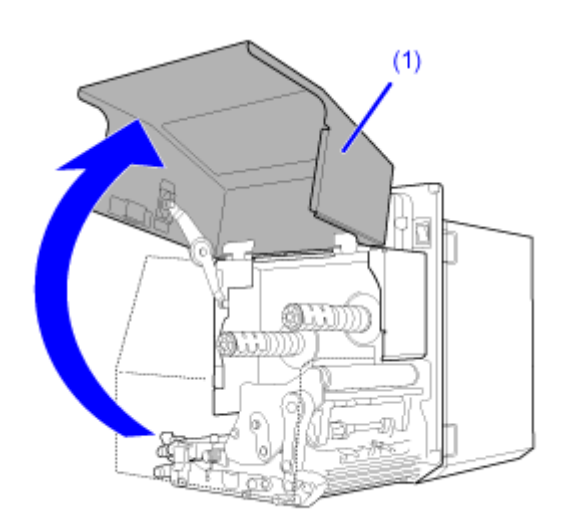

**2. 顺时针转动打印头锁定杆 (2) 以解锁打印头。**

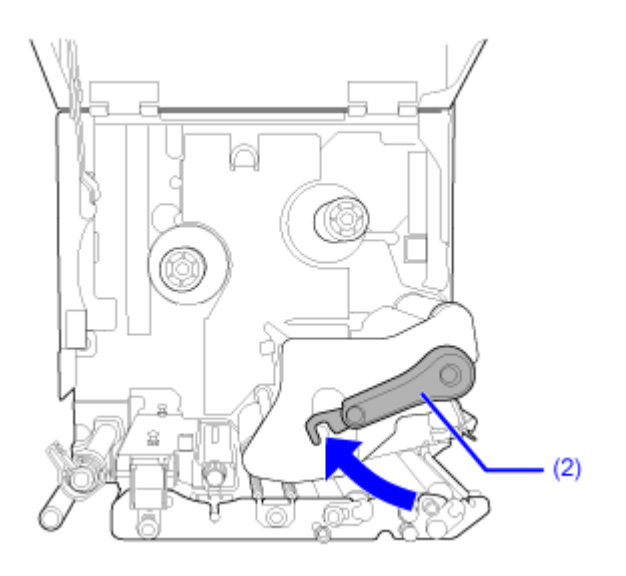

**3. 拉动送纸锁闩 (3) 以解锁 送纸 滚轴和标签传感器组件。**

送纸滚轴和标签传感器组件 (4) 将翻转打开。

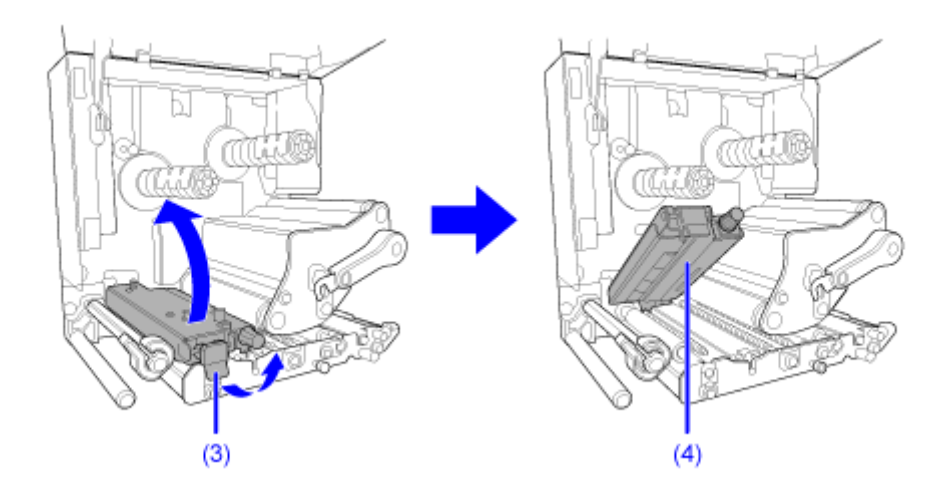

**4. 将标签导轨 (4) 拉到外侧。**

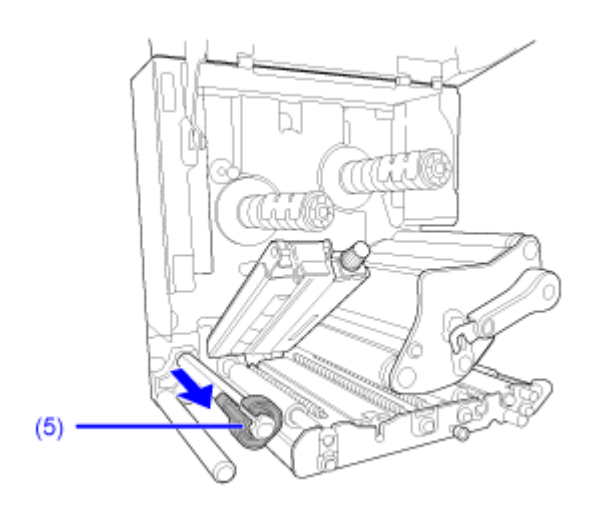

**5. 将标签穿过标签**导杆**(6) 、送纸滚轴和标签传感器组件 (4) 下⽅和打印头组件 (7)**, 并穿出(8)。

确保标签的末端穿出。

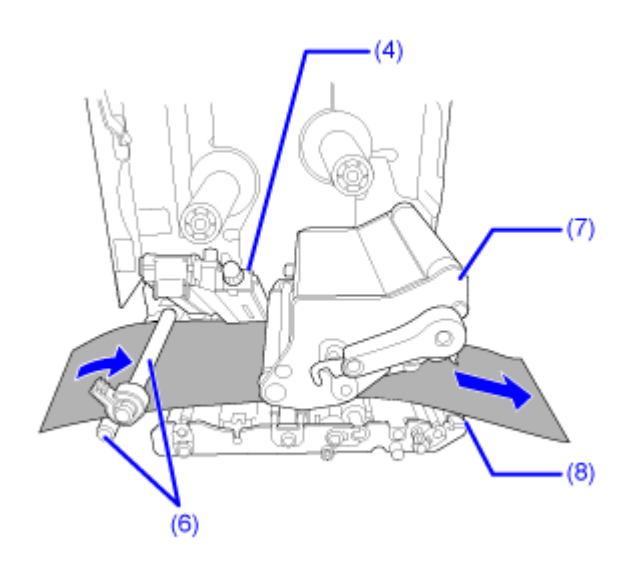

**6. 推动标签直到 标签 的最内边缘轻轻接触打印机的中⼼框架 ,然后将标签导轨 (5) 轻轻推 向标签的最外边缘2.** 

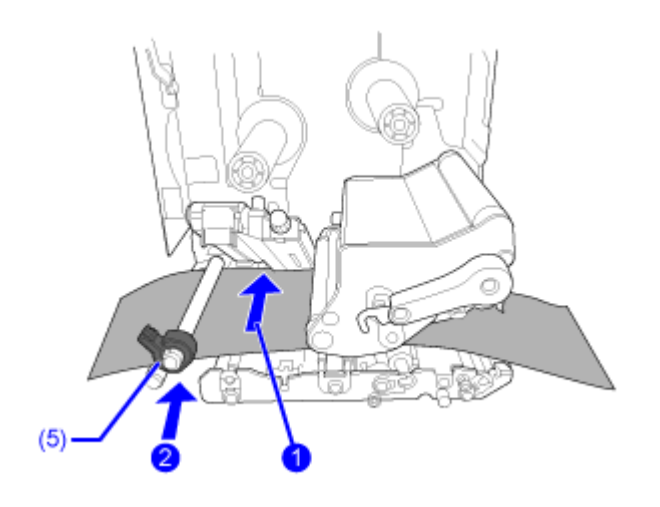

7. 逆时针转动打印头锁定杆 (2) 以锁定打印头● ,然后向下按送纸滚轴和标签传感器组件 **(4),直到 送纸 锁闩 (3) 锁定 .**

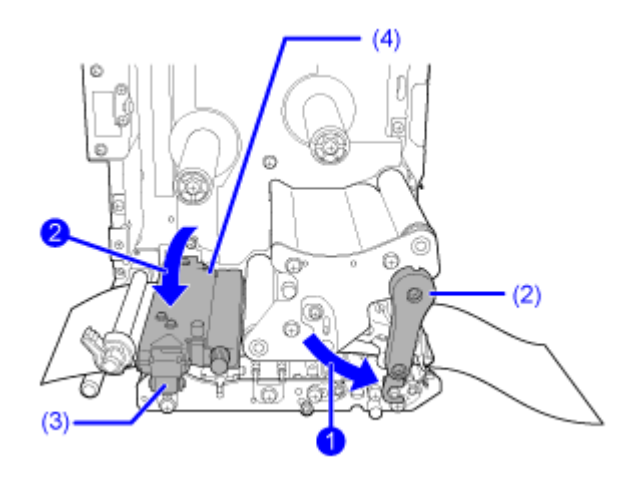

**8. 关闭顶盖。**

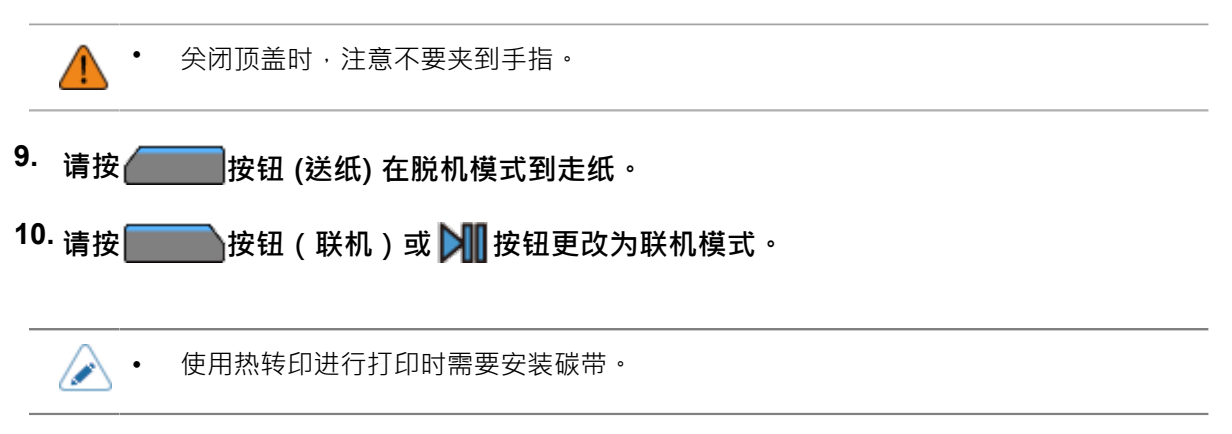

# **安装碳带(仅限热转印)**

使用热转印进行打印时需要安装碳带。此处的主题解释了如何 安装 和更换 碳带。

## **检查碳带的碳粉面**

碳带有两个卷绕方向,外卷意味着碳粉在外侧,内卷意味着 碳粉 在内侧。打印机支持两个卷绕方 向。您可以使用以下过程检查 碳带 的 碳粉面。

**1. 放置碳带,使外侧向下并展开。**

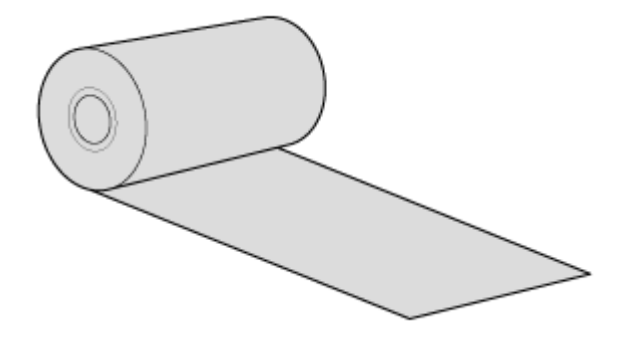

**2. 在碳带的内侧贴上胶带,然后轻轻按压。**

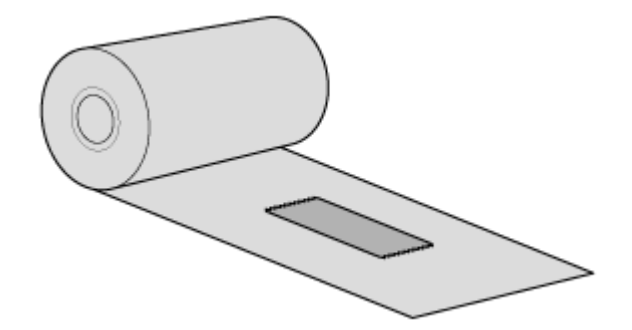

**3. 撕下胶带。**

如果胶带上有碳粉,则该碳带的内侧有碳粉涂层。

◦ 碳粉涂在外侧。 (外卷碳带)

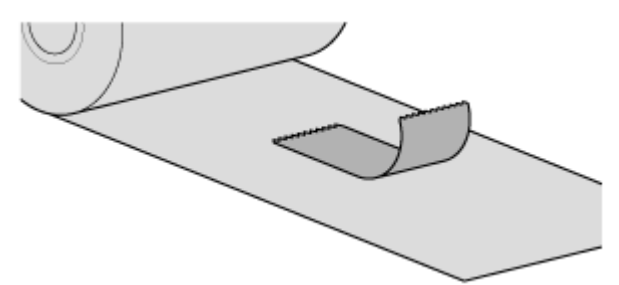

◦ 碳粉涂在内侧。 (内卷碳带)

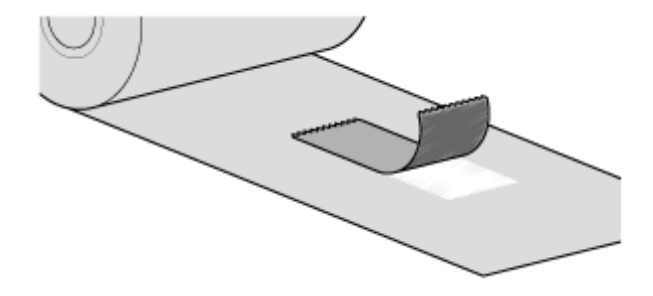

# **安装碳带**

4

- 打印之后,打印头及其周围环境很热。小心不要被烫伤。
	- 徒手触摸打印头的边缘可能会造成伤害。

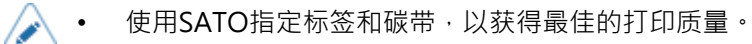

碳带的通过路径如下图所示。

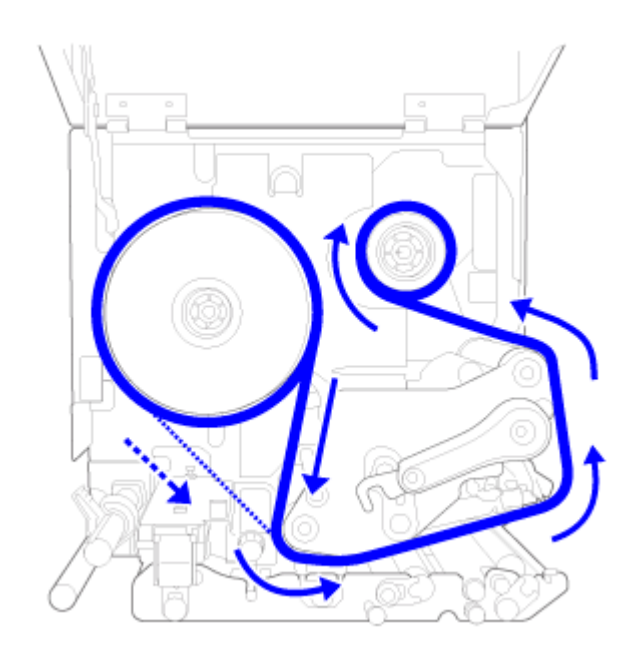

内卷碳带

.....

外卷碳带

• 您也可以参考位于顶盖内侧的标签。

# **1. 打开顶盖 (1)。**

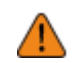

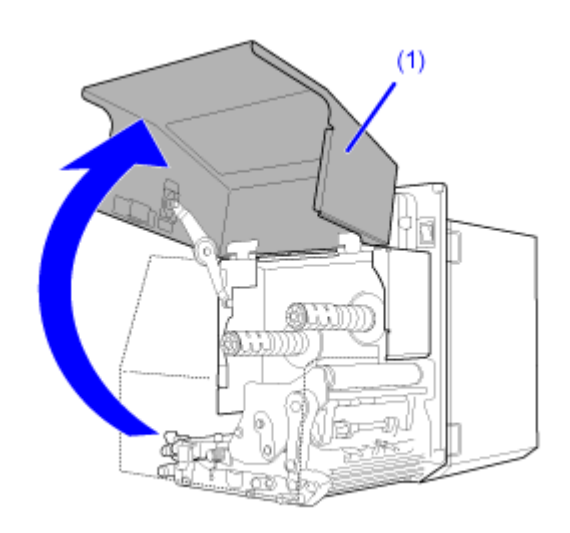

**2. 顺时针转动打印头锁定杆 (2) 以解锁打印头。**

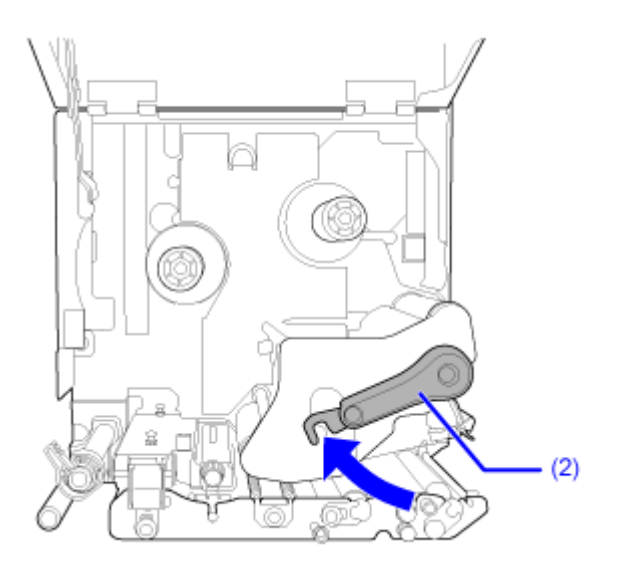

**3. 安装⼀个空的碳带卷芯 (3) 到碳带回卷轴 (4)。**

将卷芯一直插入。

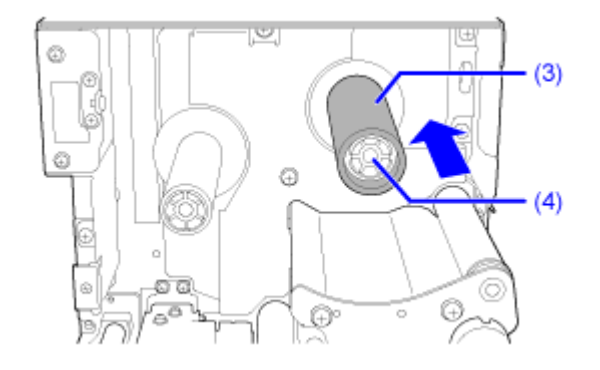

如果碳带回卷轴上有任何碳带,请在安装新的 碳带 之前从主轴上对其进行移除。

### **4. 安装碳带 (5) 到碳带供应轴 (6)。**

弄清卷绕方向后,将碳带一直插进去。

确保碳带的碳粉面在通过打印头下方时朝下。

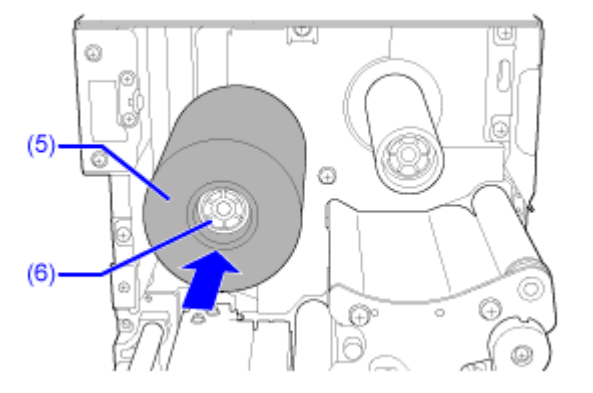

**5. 将碳带通过碳带供应轴 (6),打印头 (7) 下⽅和碳带回卷轴 (4)。**

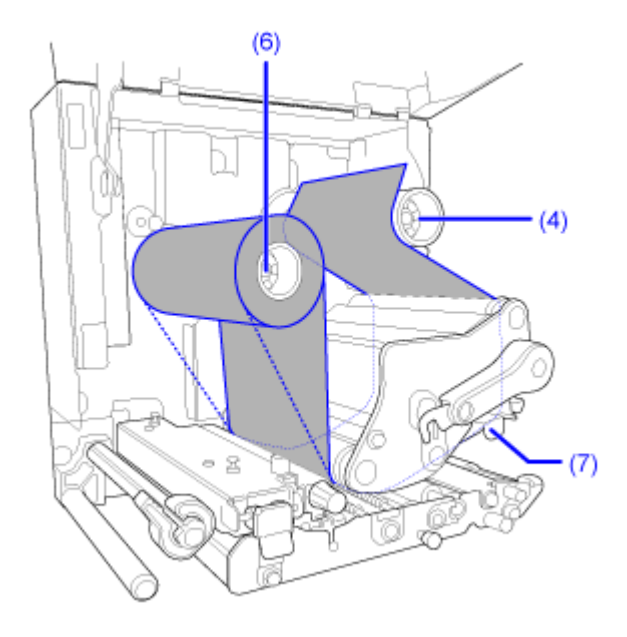

内卷碳带  $- - - -$ 

外卷碳带

**6. 将碳带顺时针卷绕到空碳带卷芯,并⽤胶带 (8) 将 碳带 的⾃由端卷绕到碳带卷芯。**

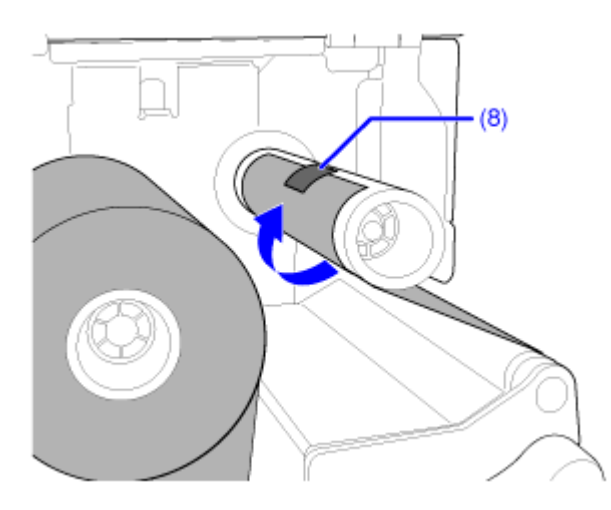

**7. 顺时针转动碳带回卷轴 (4) ⼏圈以卷绕碳带,同时消除 碳带 的松弛。**

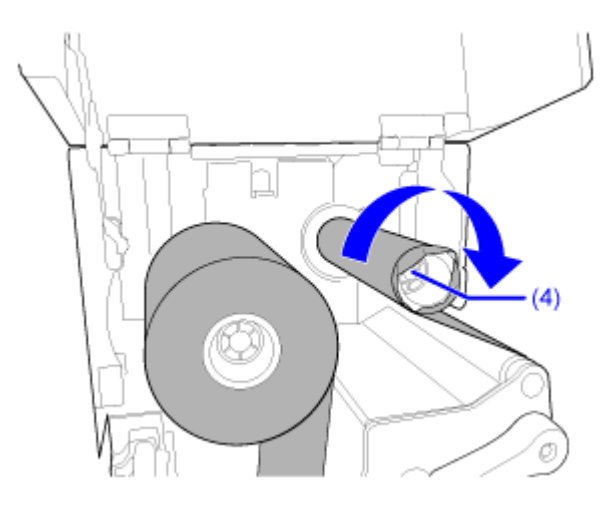

**8. 如果标签已安装,逆时针转动打印头锁定杆 (2) 以锁定打印头。**

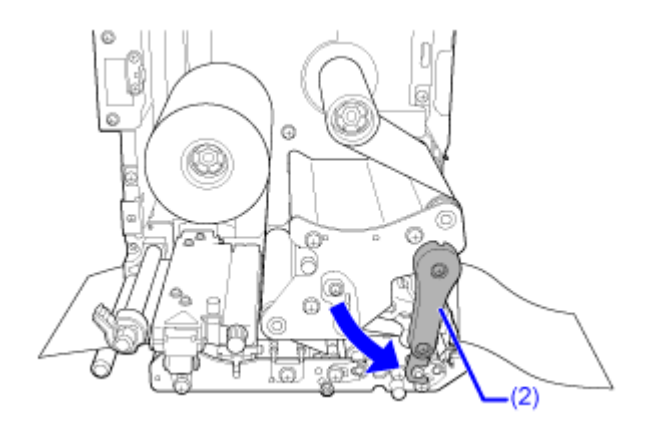

**9. 关闭顶盖。**

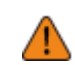

• 关闭顶盖时,注意不要夹到手指。

# **更换碳带**

**1. 打开顶盖 (1)。**

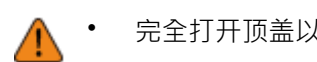

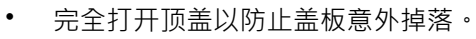

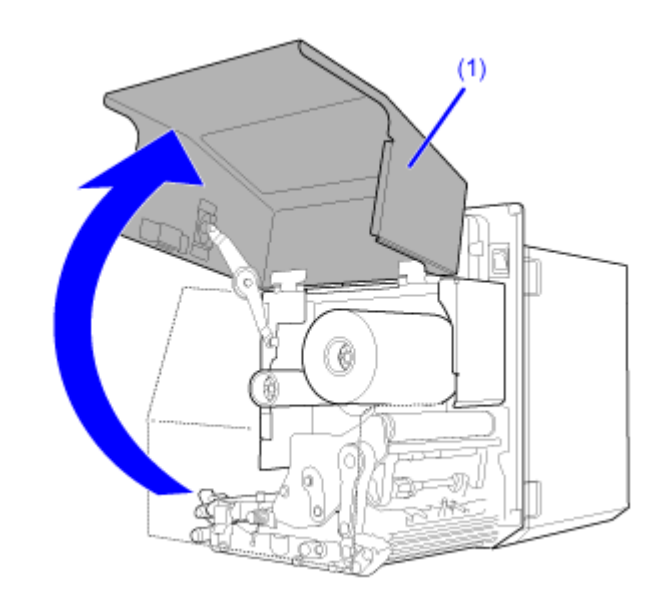

**2. 顺时针转动打印头锁定杆 (2) 以解锁打印头。**

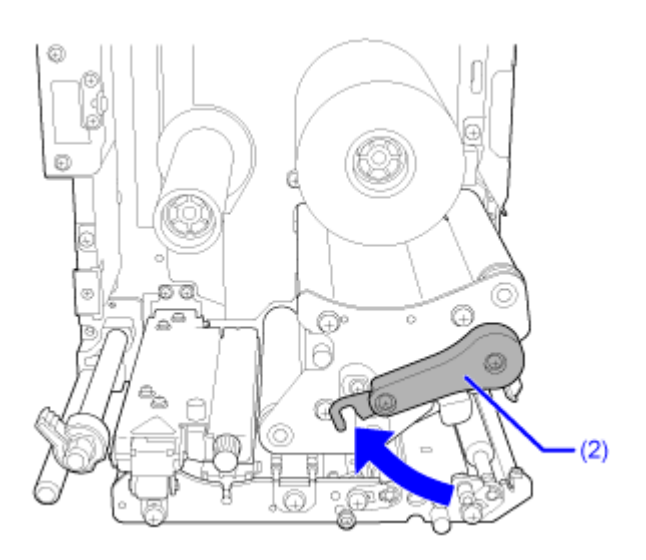

**3. 从碳带回卷轴 (3) 中将使⽤过的碳带拉出移除。**

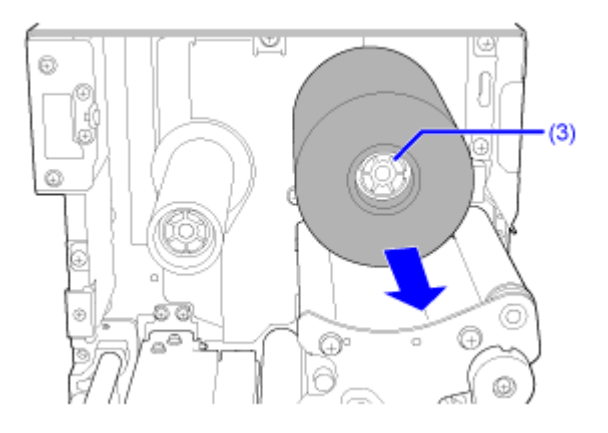

**4. 将碳带供应轴 (4) 中的空芯拉出移除。**

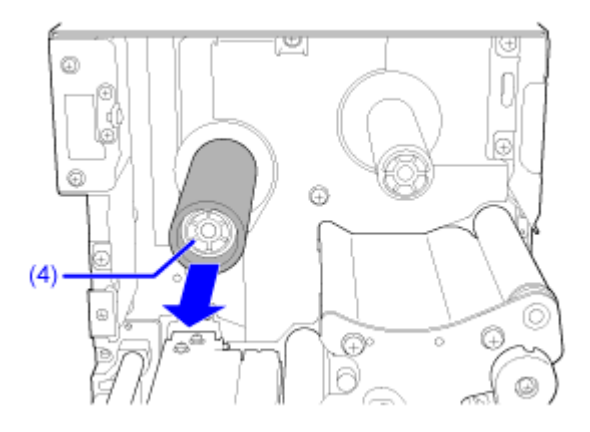

**5. 安装⼀个空的碳带卷芯 (5) 到碳带回卷轴 (3)。** 将卷芯插入至内侧。

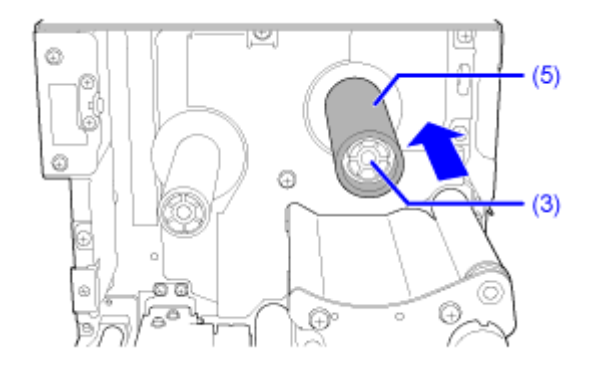

**6. 安装碳带 (6) 到碳带供应轴 (4)。** 弄清卷绕方向后,将碳带插入至内侧。 确保碳带的碳粉面在通过打印头下方时朝下。

> p. Ŀ. ශ b  $(6)$  $\odot$  $(4)$ c €  $_{\oplus}$ Ď, o

**7. 从碳带供应轴 (4),将碳带通过打印头 (7) 下⽅并到达碳带回卷轴 (3)。**

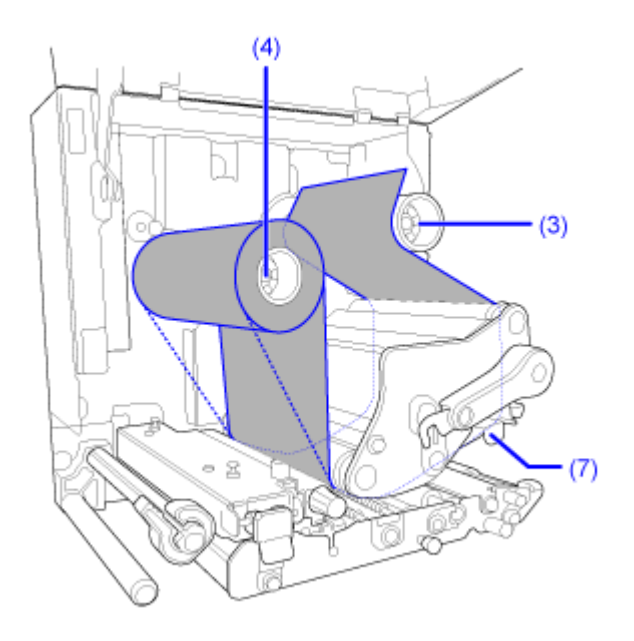

内卷碳带

. . . . .

外卷碳带

- $(8)$
- **8. 将碳带顺时针卷绕空碳带卷芯,并⽤胶带 (8) 将 碳带 的⾃由端连接到 碳带卷芯。**

**9. 顺时针转动碳带回卷轴 (3) ⼏圈以卷绕碳带,同时消除 碳带 的松弛。**

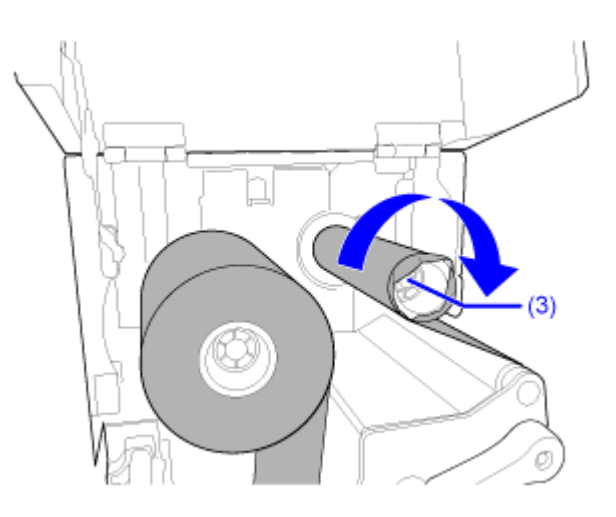

**10. 如果标签已安装,逆时针转动打印头锁定杆 (2) 以锁定打印头。**

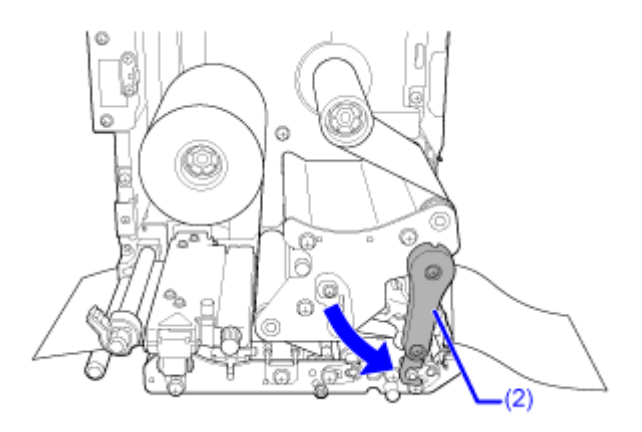

**11. 关闭顶盖。**

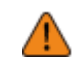

关闭顶盖时,注意不要夹到手指。

**12. 请按 按钮 (送纸) 在脱机模式到走纸。**

13. 请按█████████████████████████████████

# **根据标签进行匹配设定**

# **打印⽅式 (仅限热敏打印/热转印型号)**

对于热敏打印/热转印模式,您可以从打印方式的两个类型中选择。

**热转印**

打印使⽤碳带。

#### **热敏打印**

打印使用热敏标签。

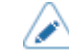

• 如果您使用热敏标签,则不需要碳带。

您可以使用新手指南设置打印方式。或者,可以进行下记操作。

**1. 请按 联机模式中的按钮 或 按钮。**

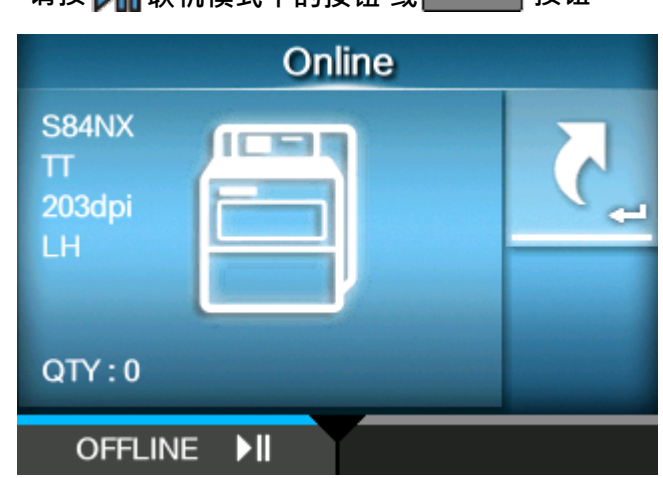

打印机更改为脱机模式。

 $2.$  请按<  $\leftarrow$  按钮 ·

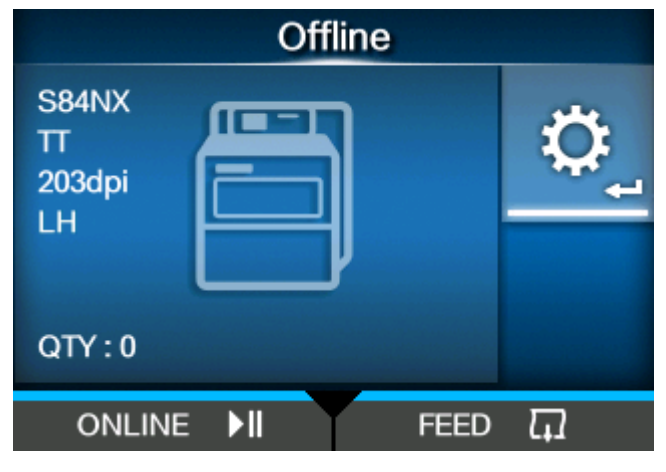

打印机更改为设定模式。

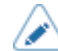

如果它是已启用,输入密码。

**3. 使⽤ / 按钮选择 [打印]。**

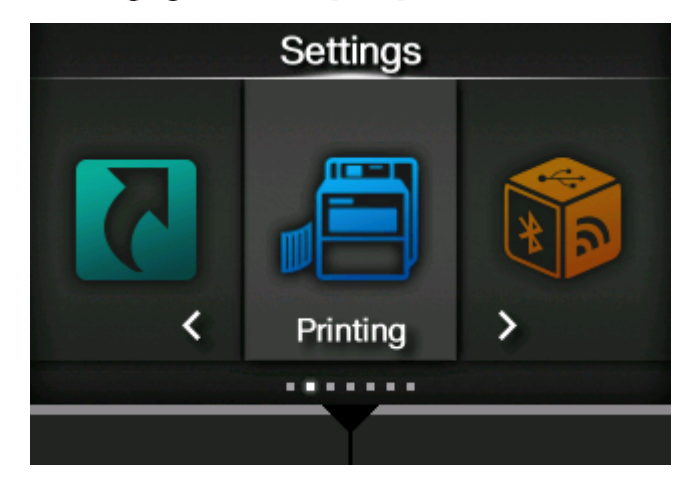

4. 请按< <br> <sup>1</sup>按钮 ·

出现项⽬列表。

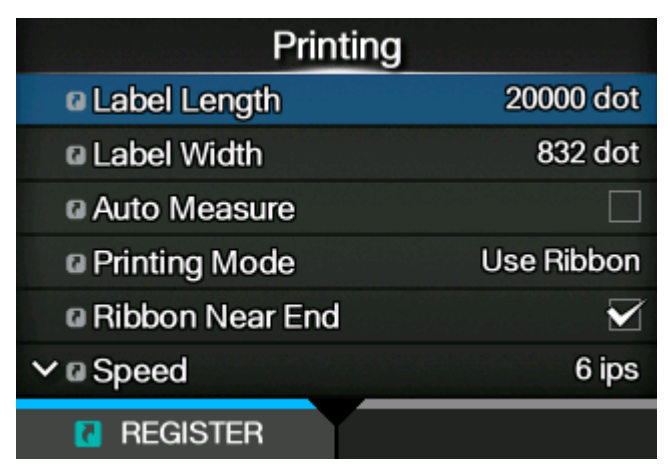

**5.** 选择 [碳带]使用 △/ ▼按钮 ·

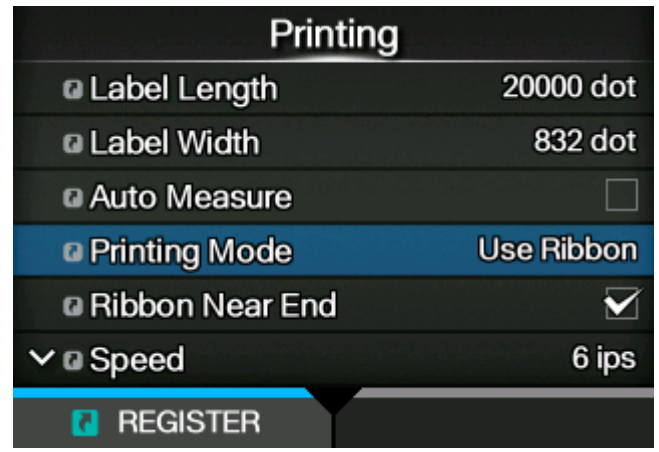

6. 请按< <sup>1</sup>

出现[碳带]屏幕。

**7. 使⽤ / 按钮选择打印方式。**

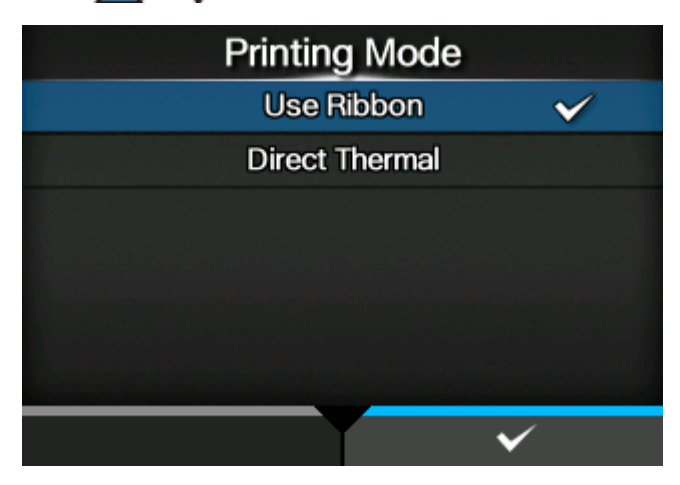

**[ 使⽤碳带]**

打印使用碳带。

**[ 热敏]**

打印使用热敏标签。

**8. 请按 按钮确认。**

## **标签传感器类型**

打印机通过使用标签传感器检测标签 (标签) 上的黑标或间隙来精确调整打印位置。 标签的黑标或间隙如下:

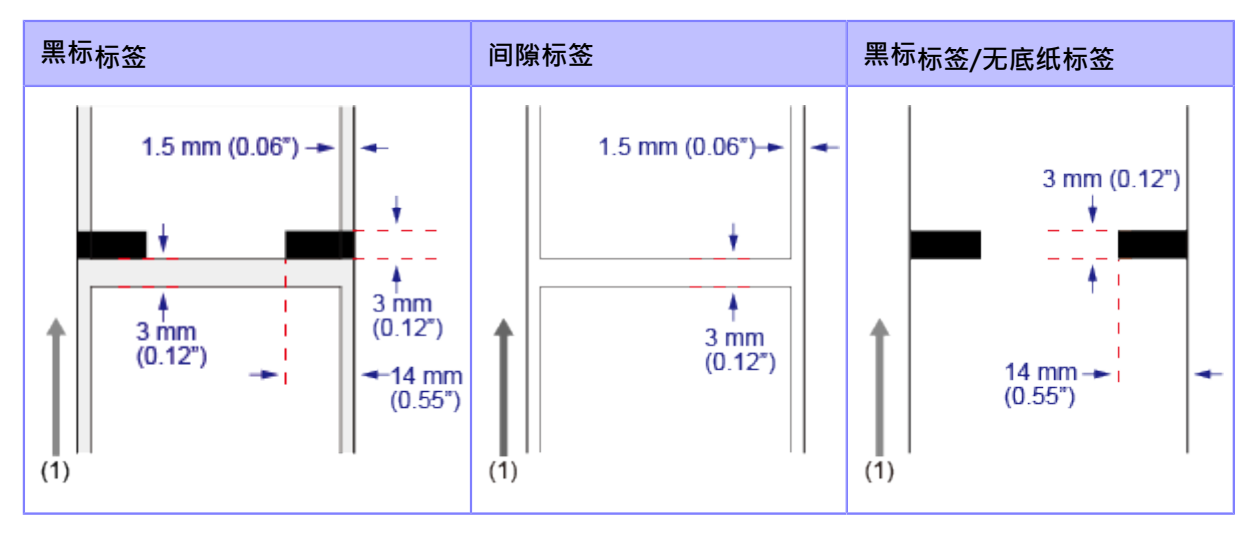

(1)标签送纸方向

根据要使⽤的标签设置传感器类型以检测打印位置。 您可以使用新手指南设置传感器类型。或者,可以使用以下过程。

# **1. 按 按钮 或 联机模式中的按钮。**

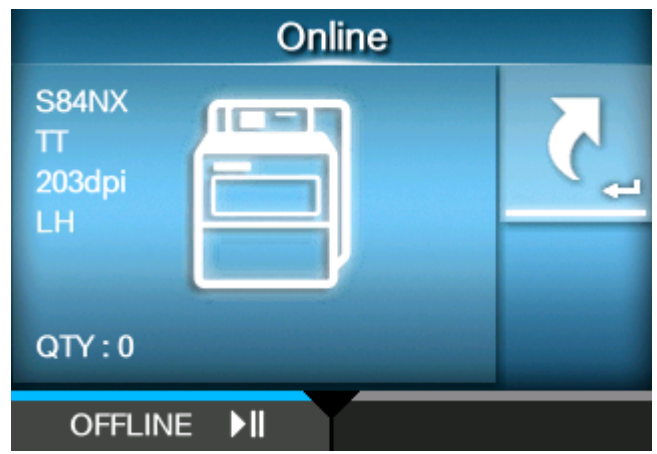

打印机更改为脱机模式。

 $2.$  请按<  $\leftarrow$  按钮 ·

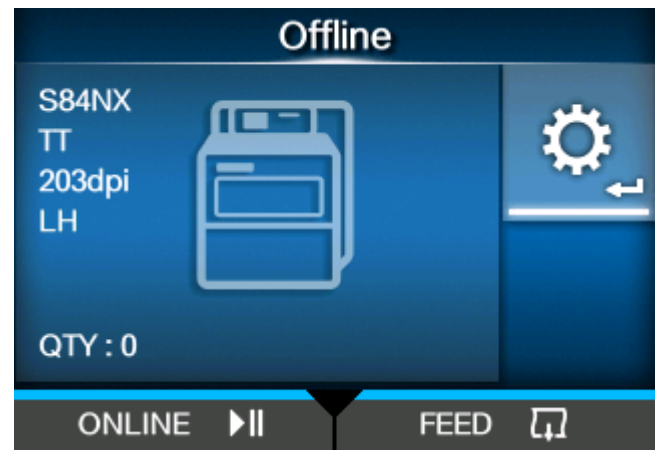

打印机更改为设定模式。

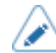

如果它是已启用,输入密码。

**3. 使⽤ / 按钮选择 [打印]。**

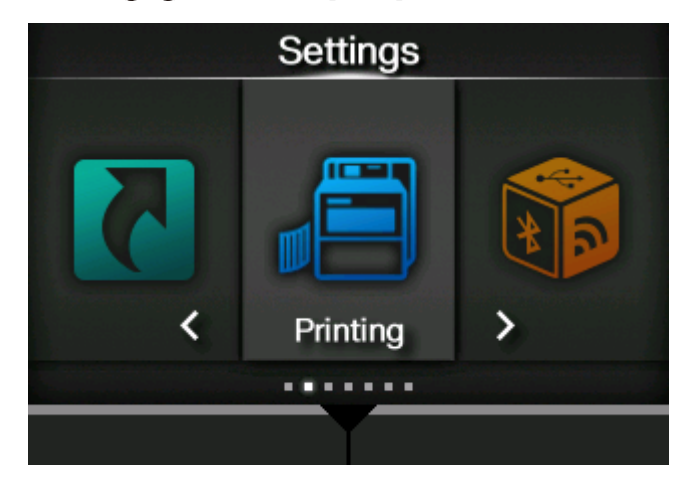

4. 请按< <br> <sup>1</sup>按钮 ·

出现项目列表。

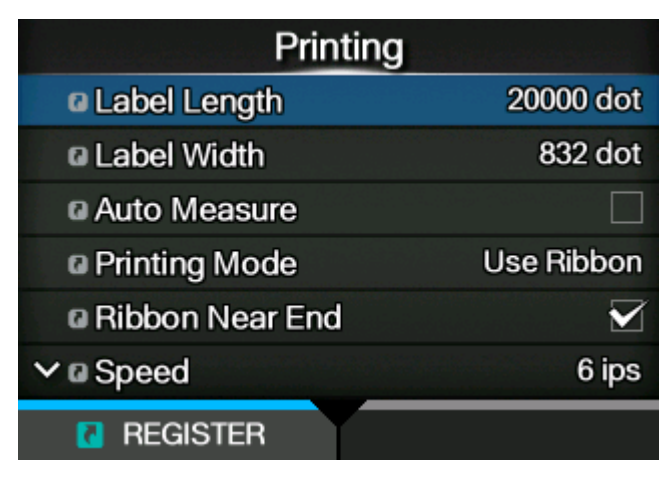

**5. 使⽤ / 按钮选择 [传感器类型]。**

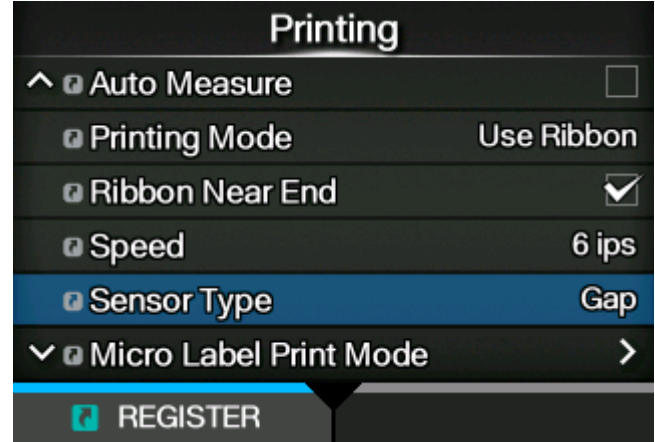

6. 请按 < ■按钮 ·

出现[传感器类型]屏幕。

**7. 使⽤ / 按钮择检测打印位置传感器类型。**

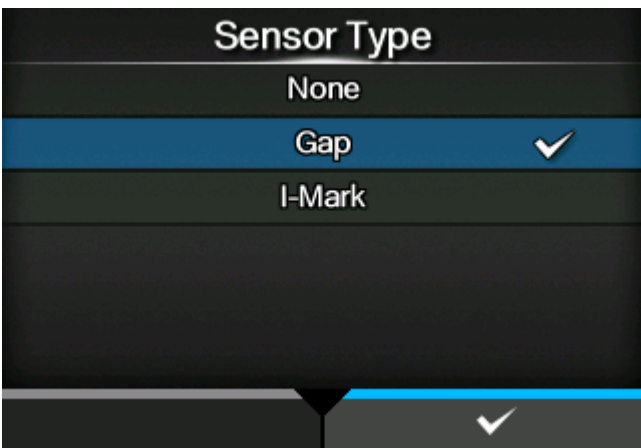

【无]

禁用标签传感器。

**[ 间隙]**

使用间隙类型标签时的选择。使用透射式 类型 传感器。

**[ 黑标]**

(d

使用黑标 类型标签时的选择。使用反射 类型 传感器。

- 如果您在[打印模式]菜单中选择了[剥离]或[剥离与打印]﹐则只有[间隙]和[黑标]可用。
	- 如果您在[打印模式]菜单中选择了[无底纸],则只有[无]可用。

**8. 请按 按钮 确认。**

# **何时更换标签和碳带**

# **检查标签和碳带的剩余量**

您可以按照以下步骤检查标签和碳带的剩余量。

#### **• 通过打印机正⾯的窗⼝进⾏检查**

您可以通过打印机正面的窗口 (1) 直观地查看 打印机 中的碳带剩余量。

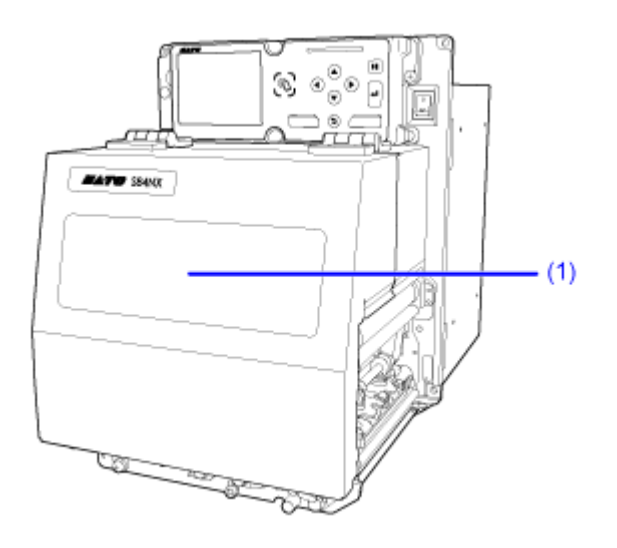

#### **• 通过打印机的通知检查**

打印机具有碳带即将耗尽和用完检测功能,以及标签的用完检测功能。 标签的即将耗尽检测也由贴标装置上的传感器完成。 通过打印机显示屏上的图标和错误语言,您可以检查是否需要尽快更换标签或碳带,或者标签和碳 带的剩余量是否很少。

## **触发纸张⽤完的条件**

触发纸张⽤完的条件取决于打印机的操作和选择的传感器类型。

如果黑标(反射型类型)或间隙(透射型类型)被指定为纸张用完传感器,则根据以下条件检测纸<br>张用完。 你可以选择这传感器类型为了纸张用完在里面[打印] > [详细设定] > [纸已用完] > [传感器类型]菜单。

如果[无]被指定为纸张用完传感器,则不会检测到纸张用完。

#### 进纸过程中, 触发纸张用完的条件

• **纸张传感器使⽤黑标时**

如果在进给 15 mm (0.59") 后黑标 传感器仍然检测到无纸张条件后, 无 纸张 条件仍然存 在,则会发⽣ 纸张 用完。

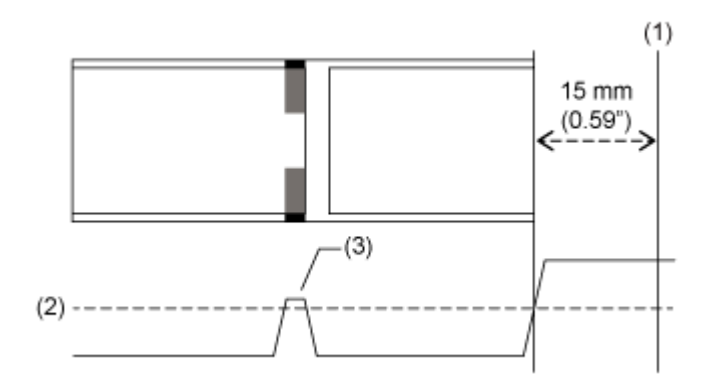

(1)纸张⽤完检测

(2)纸张⽤完检测等级(固定)

(3)黑标传感器波形

#### • **纸张端传感器使⽤间隙时**

如果间隙传感器仍然检测到无纸张条件之后,设置为检测距离在送纸之后,无纸张 条件仍然存 在,则发⽣ 纸张 用完。

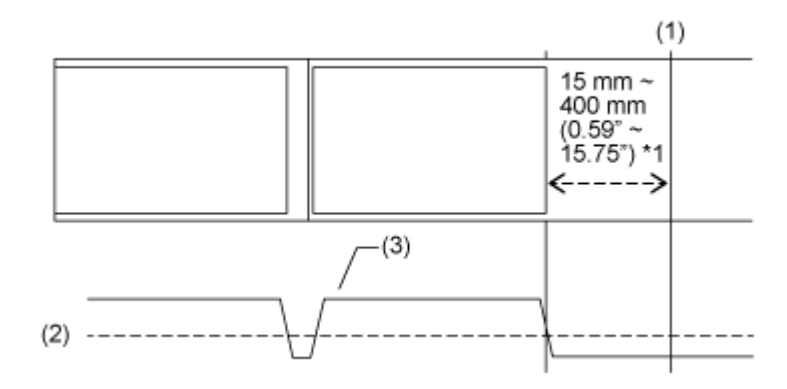

(1)纸张⽤完检测

(2)纸张⽤完检测等级(固定)

(3)间隙传感器波形

\*1 纸张用完距离可以在[打印] > [详细设定] > [纸已用完] > [距纸张用完的距离]菜单中设置。

#### **在打印操作中触发纸张⽤完的条件**

1. 纸张用完传感器在送纸下记距离位置处检测到无纸张条件。

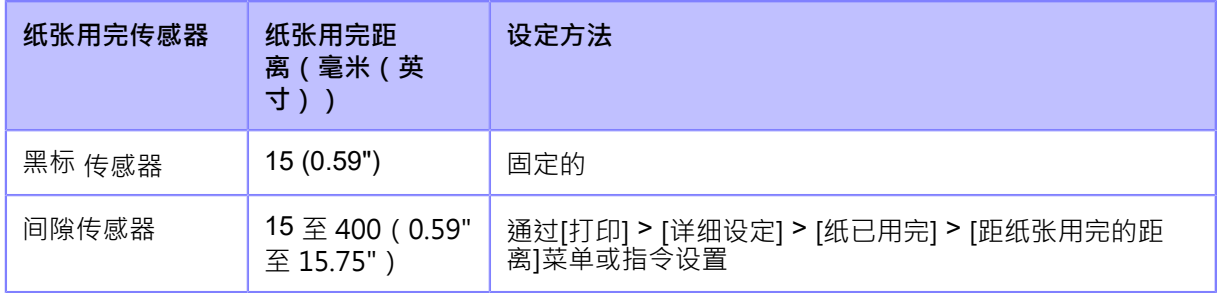

2. 如果打印剩余量小于打印头位置和纸张用完传感器之间的距离——如上表所示的纸张用完距离,则 在完成**1**的输出信号后发⽣纸张⽤完 错误。

如果打印剩余量大干打印头位置和纸张用完传感器之间的距离──如上表所示的纸张用完距离,则 检测到纸张用完后立即发生纸张用完 错误,清除纸张用完 错误后打印机将再次打印。

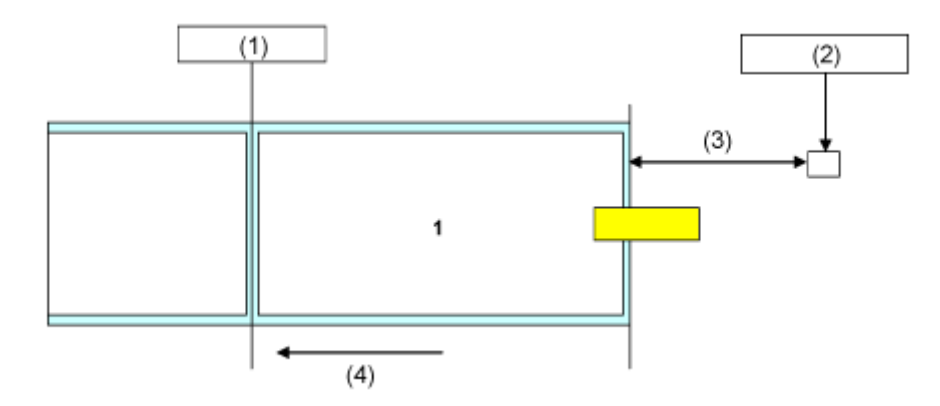

(1) 打印头位置

(2) 纸张用完传感器: 黑标 传感器/间隙传感器

[打印] > [详细设定] > [纸已用完]菜单中的选择, 或通过指令指定。

(3) 纸张用完距离

(4) 标签送纸方向

如果在打印时检测到纸张用完错误,则操作会根据检测到 错误 时剩余的 打印 和标签量而变化。 剩余的标签数量可以计算如下:

标签剩余量=打印头位置和纸张⽤完传感器 -纸张⽤完距离之间的距离

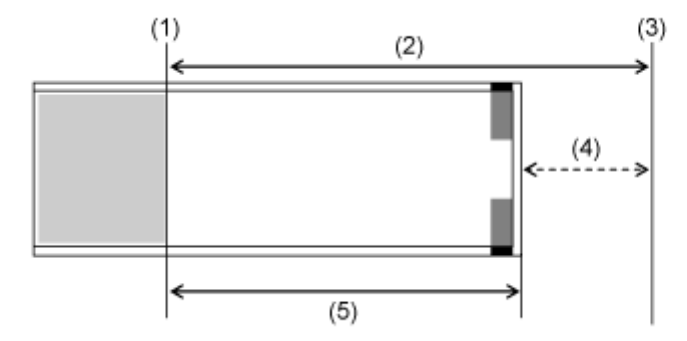

- (1) 打印头位置
- (2) 打印头位置与纸张⽤完传感器的距离
- (3) 纸张用完传感器
- (4) 纸张用完距离
- (5) 标签剩余数量

#### • **当打印剩余量⼤于标签剩余量时**

如果检测到纸张用完错误时打印剩余量大于标签剩余量,则打印机无法完成打印作业。 打印 立 即停止并发生 纸张用完 错误。

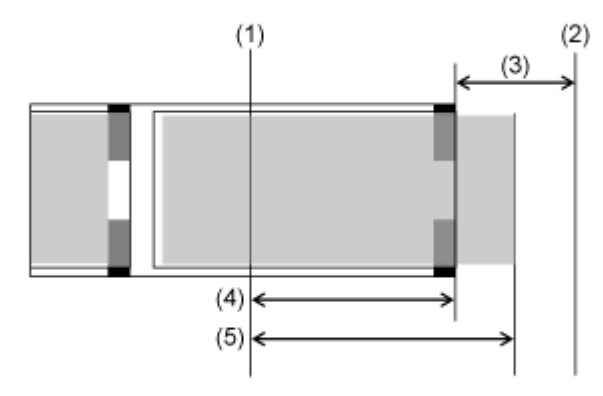

- (1) 打印头位置
- (2) 纸张用完传感器
- (3) 纸张⽤完距离
- (4) 标签剩余数量
- (5) 打印剩余数量

#### • **当打印剩余量⼩于标签剩余量时**

如果打印剩余量小于标签剩余量,打印机将完成打印作业并发生纸张用完错误。

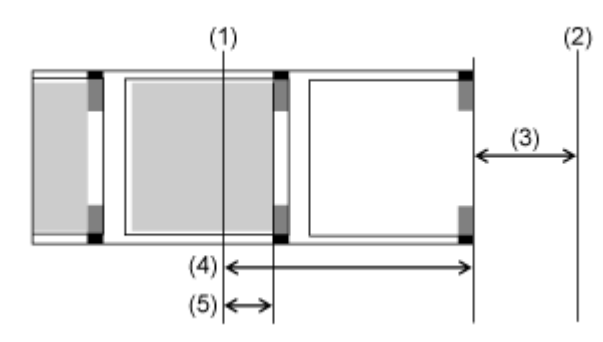

- (1) 打印头位置
- (2) 纸张用完传感器
- (3) 纸张用完距离
- (4) 标签剩余数量
- (5) 打印剩余数量

如果检测到纸张用完错误时,打印头和纸张用完传感器之间存在多张纸,则只有在完成当前正在打 印的标签后才会发生 纸张用完 错误。

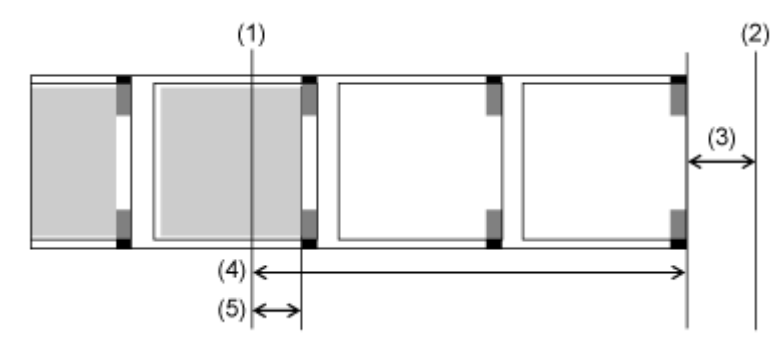

- (1) 打印头位置
- (2) 纸张用完传感器
- (3) 纸张⽤完距离
- (4) 标签剩余数量
- (5) 打印剩余数量

在剥离和打印模式中,如果在打印标签时检测到纸张用完错误,则 纸张用完 可能发生在仅打印 标签 开头的位置。要在 错误 后继续打印操作,排出部分打印的 标签 以启动 打印。在下一个 标签中,由 打印 中断的 打印 项目开始重新打印。

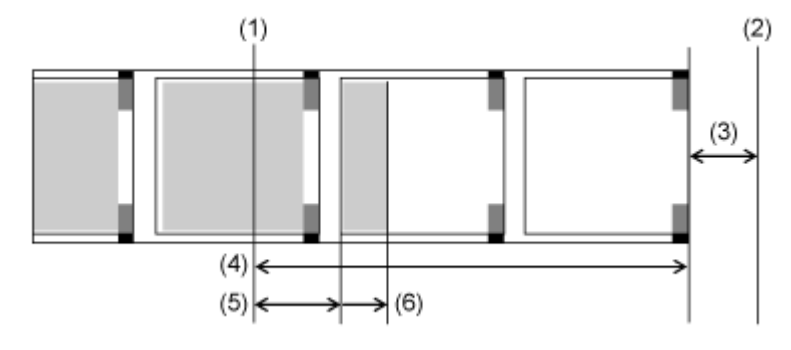

- (1) 打印头位置
- (2) 纸张用完传感器
- (3) 纸张用完距离
- (4) 标签剩余数量
- (5) 打印剩余数量
- (6) 金额到送纸直到剥离停止位置

# **触发标签即将⽤完信号的条件**

标签即将用完信号由贴标装置上的 标签即将用完信号 传感器检测到。 标签即将用完信号条件作为外部信号设定从贴标装置接收,警告图标出现在屏幕上部的状态栏中。

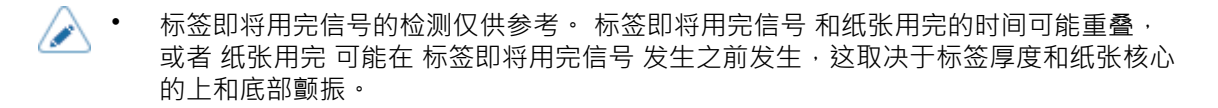

## **触发碳带⽤完的条件(仅限热转印)**

当打印机检测到碳带供应轴中的碳带在标签进纸后没有移动 (滚动)超过 32 mm (1.26") 时, 碳带 用完错误发生。碳带用完 错误 中被碳带供应轴上碳带传感器检测到。

以下是根据剩余打印作业检测碳带用完时的行为。

- 当打印剩余量为 12 mm (0.47") 或更多时,打印机在检测后立即生成碳带错误。
- 当量打印剩余的小于12 毫米(0.47 英寸),则打印机在打印完后成生成一个碳带错误。
- 当您在[打印模式]菜单中选择[连续]以及在[传感器类型]菜单中选择[无]时,或者如果您在[打 印模式]菜单中选择[无底纸], 则无论剩余打印量如何, 打印机在检测后立即生成碳带错误。
- 进纸时,打印机在检测后立即产生碳带错误。

# **触发碳带即将⽤完的条件(仅限热转印)**

碳带即将用完由碳带供应轴的碳带传感器检测到。碳带即将用完发生在碳带剩余量大约小于 15 米 (49.2英尺)(碳带直径: 大约 36 毫米 (1.42 英寸))时。

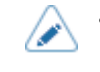

• 剩余碳带量(15米(49.2英尺))仅供参考。碳带即将用完的时间取决于 碳带 厚度和 碳带传感器的读取状态。

# **打印机的各种设定**

# **打印机的[设置]菜单**

以下是打印机的[设置]菜单。单击该图标可跳转到每个菜单项的说明。

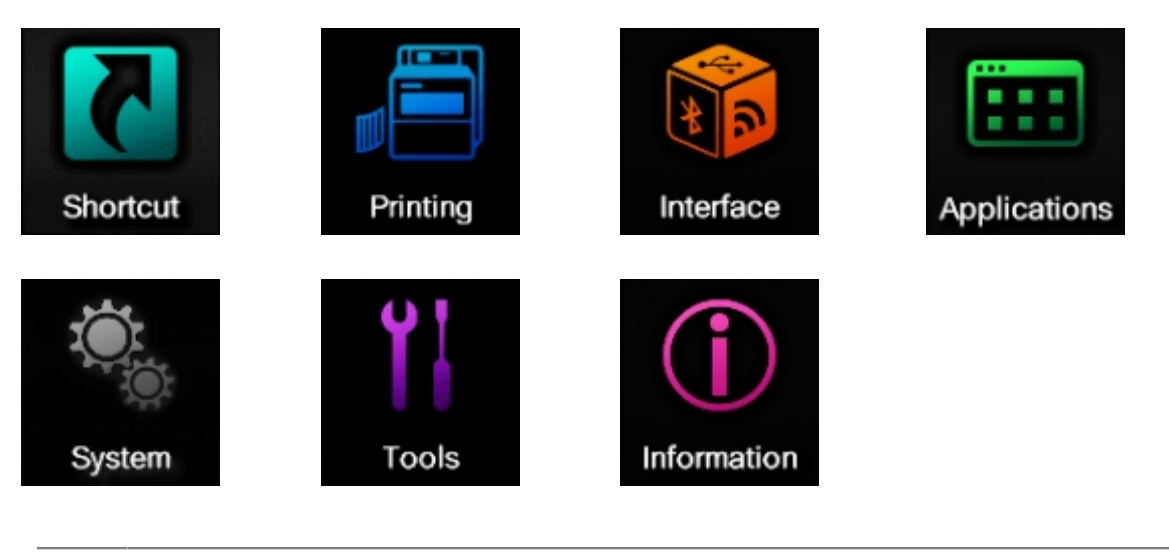

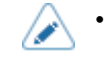

如果您通过转到[系统] > [区域] > [显示语言图标]菜单对其进行已启用, 则会出现[语言] 菜单。

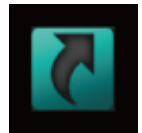

**[快捷⽅式]菜单**

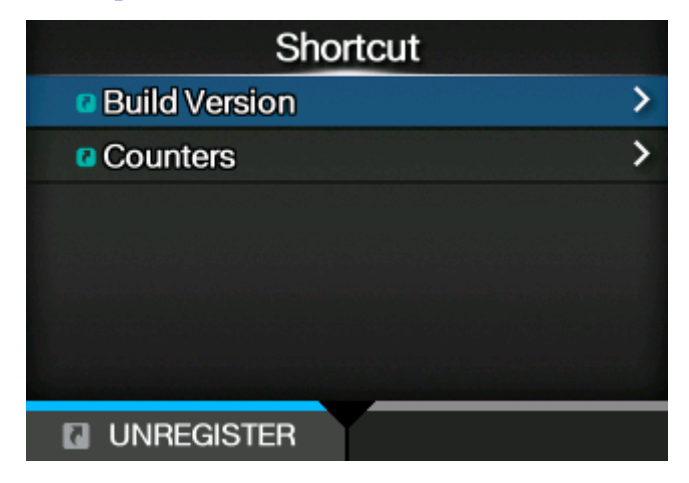

通过将设定项目注册到[快捷方式]菜单,您可以直接访问已注册的设定,并且您可以在打印期间更改 ⼀些项⽬。

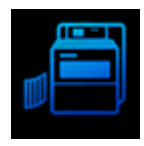

# **[打印]菜单**

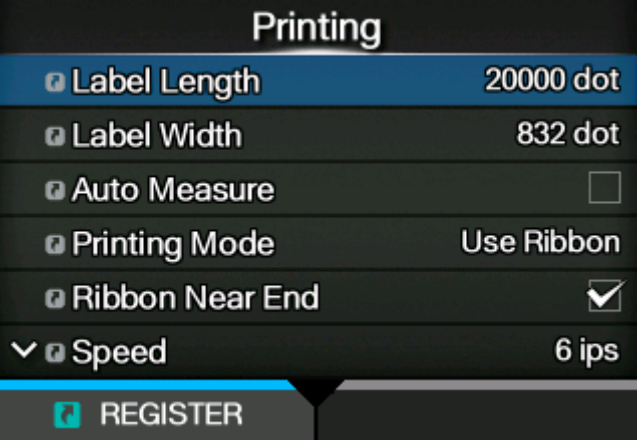

[打印]菜单中提供以下设定:

# **[标签⻓度]**

设置标签的长度。

设定范围取决于打印机的打印分辨率。

标签长度的设定范围如下:

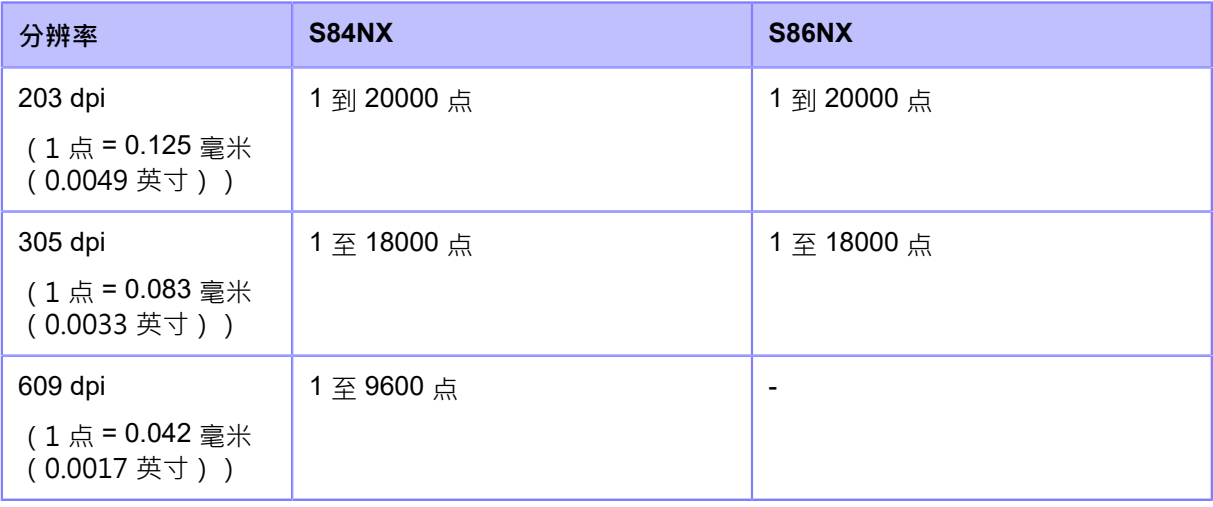

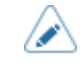

• 将标签大小设置为包含底纸的值。

**[标签宽度]**

设置标签的宽度。
设定范围取决于打印机的打印分辨率。

标签宽度的设定范围如下:

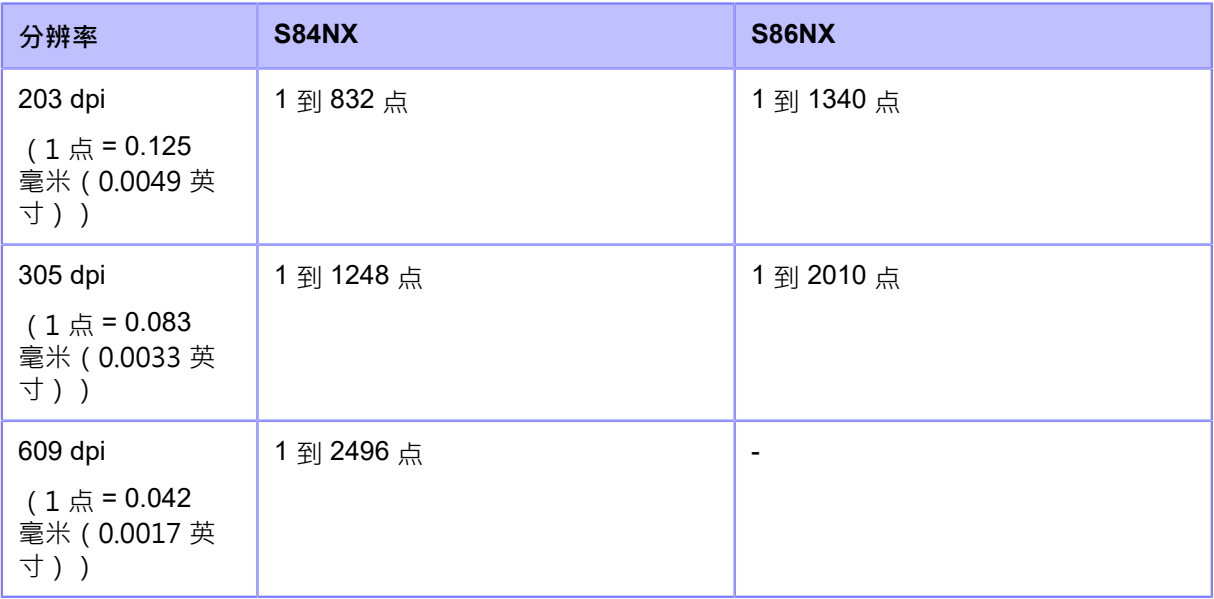

∕

• 将标签⼤⼩设置为包含底纸的值。

# **[标签⻓度⾃动测量]**

打印机自动测量标签的长度。

标签的测量长度将自动保存在[标签长度]中。 当[传感器类型]设置为[间隙]或[黑标]时,可以执行标签长度自动测量功能。 标签长度自动测量功能的设定流程如下:

- 1. 安装标签。
- 2. 将[标签长度自动测量]设置为[启用]。
- 3. 请按 | 按钮或 句按钮显示联机或脱机屏幕。
- 4. 打开打印头。 (发生打印头 打开 错误。)
- 5. 关闭打印头。 (显示返回脱机屏幕。)
- 6. 当您按下 2 按钮、打印机走纸两张并测量标签长度。
- 7. 测量的标签长度保存在[标签长度]中。

• 当您已启用 [标签长度自动测量]时,此功能在以下条件下执行:

- 打印机开机后第一次变为联机 模式
- 当顶盖打开/关闭后打印机变为 联机 模式时
- 当[传感器类型]菜单中的设定改变后打印机变为联机 模式时

• 如果[应用程序]菜单中的[协议]改为[SZPL],则[标签长度自动测量]为已启用并自动执行。

**[碳带]**

使用碳带或热敏标签设置是否为打印。

仅适用于热敏打印/热转印模式。

选项如下:

使用碳带

打印使用碳带。

热敏

打印使用热敏标签。

**[碳带将用尽]** 

设置碳带接近用完时是否检测碳带即将用完。

当该设定为已启用且检测到碳带即将用完时,该打印机操作如下:

打印不会停止。

- 警告图标出现在屏幕上。
- 碳带即将用完状态输出,返回打印机状态和外部信号设定。

仅当您在热敏打印/热转印模式的[碳带]菜单中选择了[使用碳带]时才会出现。

选项如下:

启用

**启用碳带即将用完检测**。

# 禁用

禁用碳带即将用完检测。

∕

警告图标显示在屏幕上方的状态栏中。

# **[打印速度]**

设置打印速度。

设定范围取决于打印机的打印分辨率。

打印速度的设定范围如下:

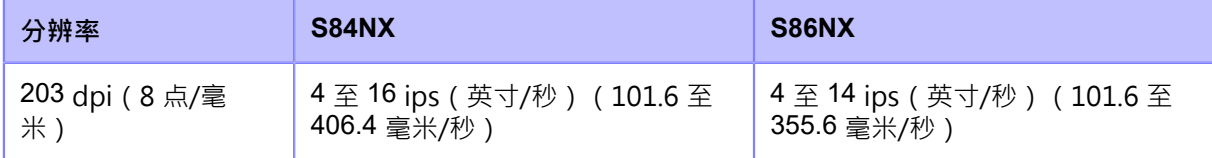

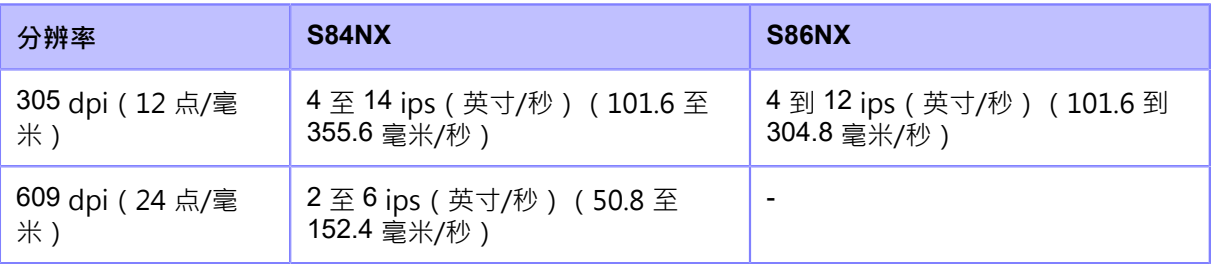

如果在[微型标签打印模式]菜单中选择[启用],则打印速度最大为 4 ips ( 英寸/秒 ) 。

设定打印速度到一个太快的级别可能会影响打印质量。

# **[传感器类型]**

设置检测标签的传感器类型。

选项如下:

无

禁用标签传感器。

间隙

使用间隙类型标签时的选择。使用透射式 类型 传感器。

黑标

使用黑标 类型标签时的选择。使用反射 类型 传感器。

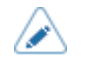

如果您在[打印模式]菜单中选择了[剥离]或[剥离与打印],则只有[间隙]和[黑标]可用。 如果您在[打印模式]菜单中选择了[无底纸],则只有[无]可用。

# **[微型标签打印模式]**

设置微标签打印模式操作。

微型 标签打印模式是种模式,为小型标签提供高精度打印。

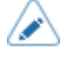

微型 标签打印模式的准确性取决于使用条件,包括 标签 生产质量、打印布局和碳带 尺⼨。

推荐以下条件,

- 碳带长度: 小于 450 m
- 使⽤过的标签传感器: 间隙传感器
- 微型标签打印模式提供的改进精度适⽤于⼩于打印头位置和纸张⽤完传感器(包括间 隙)之间距离的 标签 大小。
- 当打印速度为 5 ips 或以上时 微型 标签打印模式为已启用时,打印速度 会自动降低<br>到4 ips。
- (仅限S84NX)使用RFID模式时,不能使用 微型 标签打印模式。

设定项目如下:

# **[微型标签打印模式]**

启用或禁用 <sup>微型</sup> 标签打印模式的使用。

选项如下:

启用

**启用微型标签打印模式。** 

禁用

禁用微型标签打印模式。

#### **[⾃动标签⻓度检测]**

当[微型标签打印模式]设置为[启用]时,启用或禁用标签长度的自动测量。

选项如下:

启用

**启用自动标签长度检测。** 

禁用

禁用自动标签长度检测。

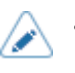

如果在使用标签长度自动测量时打印开始位置未对齐,请使用[标签长度]手动设置 标签 ⻓度。

## **[标签⻓度平均计数]**

当[微型标签打印模式]设置为[启用]且[自动标签长度检测]设置为 [启用] 时 · 设置用于平均自动设置的标 签长度的标签测量次数。

设定范围是从 1 到 10。

## **[标签⻓度]**

当[微型标签打印模式]设置为[启用]且[自动标签长度检测]设置为[禁用]时,手动设置标签 ⻓度。设定范围取决于打印机的打印分辨率。

标签长度的设定范围如下:

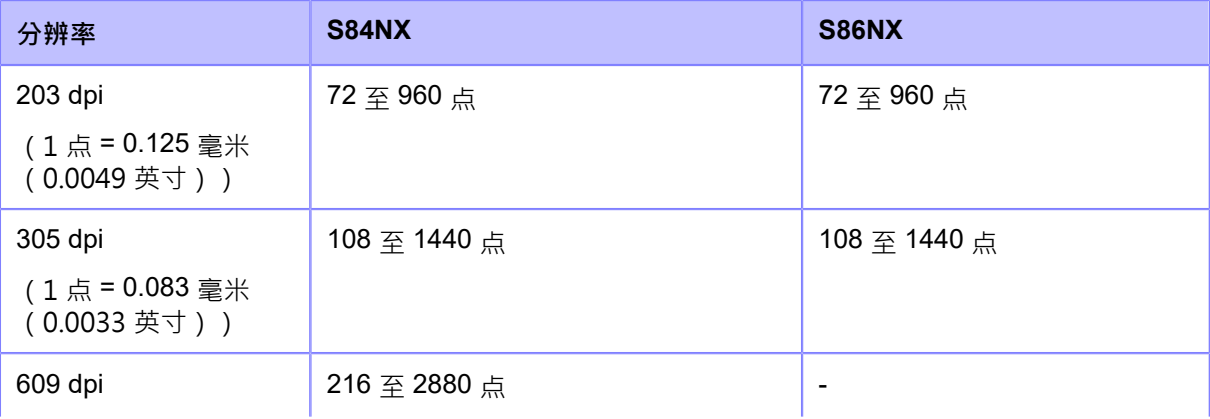

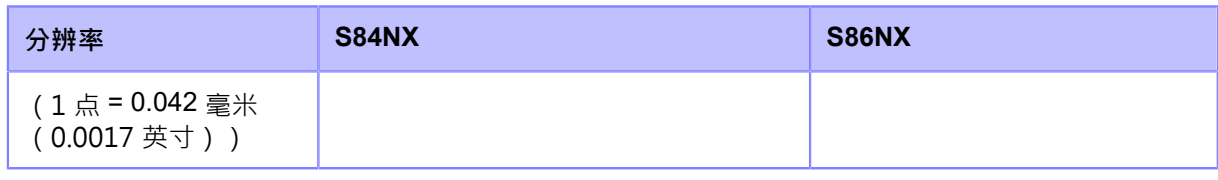

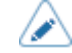

• 将标签⼤⼩设置为包含底纸的值。

# **[打印模式]**

设置打印模式。

选项如下:

## 连续

连续打印指定数量的标签。 标签保持打印的位置。

## 剥离

当标签送入出纸口时,将底纸从打印的 标签 中剥离。一旦打印的标签从打印机中移动到贴标 位置,下一个 标签 将缩回并为打印定位自身。

#### 无底纸

当专用硬件安装在外部设备上时,无底纸标签被送纸和打印。

#### 剥离与打印

打印的标签前进到剥离位置,同时打印下一个数据。

如果下一个数据不可用,则在没有打印的情况下将其送入剥离位置,然后进行回退和常规剥离。

在这个模式中,当打印停止时,例如由于标签的打印过程中的取消操作,在重新启动打印之前,送 纸并弹出已经完成部分打印的标签。不这样做就重新启动会导致错误。

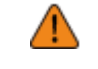

(仅限S84NX)不要在无底纸模式下使用RFID 标签。如果设置无底纸模式,则不能 使用RFID 标签。

## **[回退]**

[回退]适用于打印模式设置为剥离模式, 无底纸 模式 或剥离 & 打印模式 时。

选项如下:

# 无

不要回退。

# 之后

剥离标签后,回退下一个 标签 的前部到打印头位置。

## 之前

在打印之前,回退的前⾯部分是下⼀个标签到打印头的位置。

# 已控制

当在剥离标签后从贴标装置接收到扩展信号设定时,下一个 标签 的前缘将退回到打印头位置。

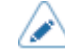

▲ 可选择的操作因打印模式而异。

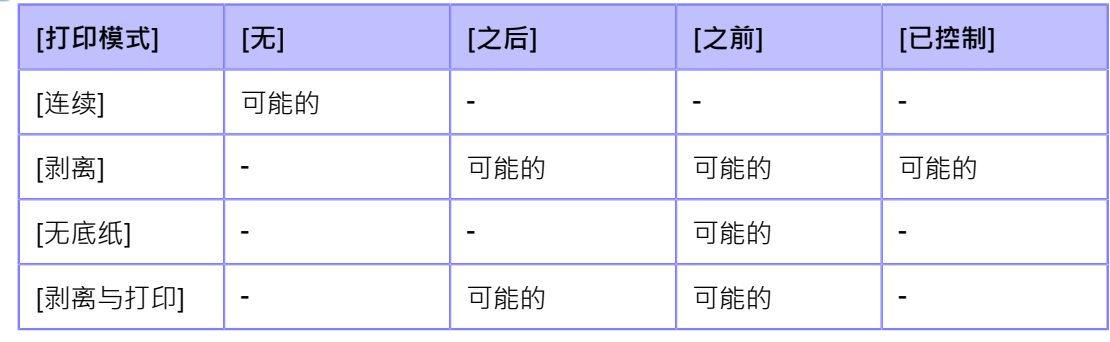

# **[浓度]**

从 10 个步骤中指定印字浓度。

设定范围是从 1 到 10 · 1 是最淡的, 10 是最浓的。

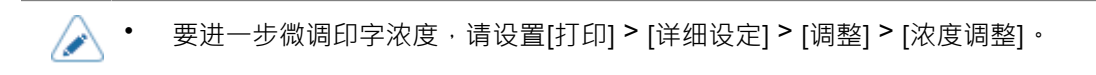

# **[ 印字位置调整]**

在垂直和⽔平⽅向上设置打印参考位置。 设定项目如下:

## 纵向位置调整

设置垂直⽅向的打印位置。

将打印参考位置的校正值设置为纸张送纸方向的"-"和 纸张 送纸 反方向的"+"。

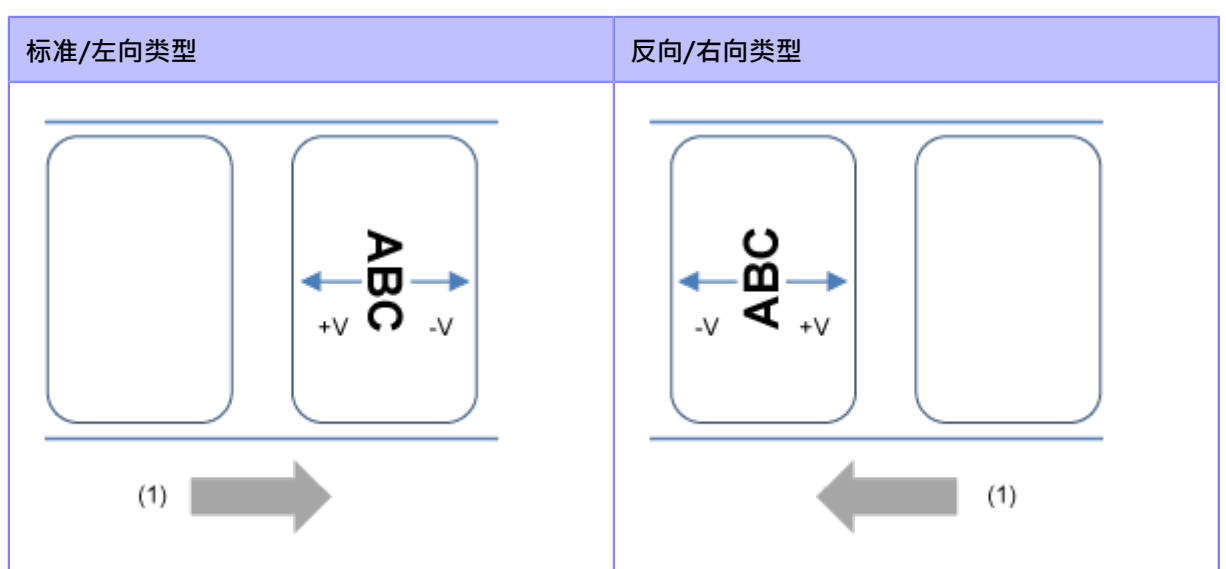

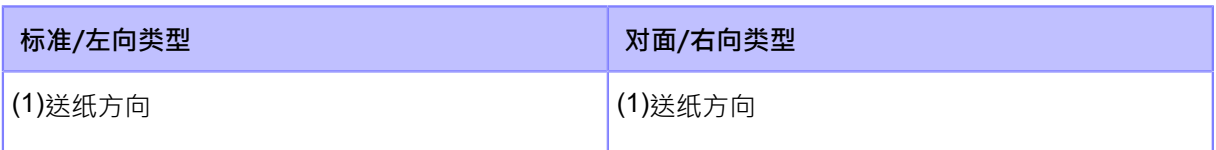

# 设定范围取决于打印机的打印分辨率。

设定范围如下:

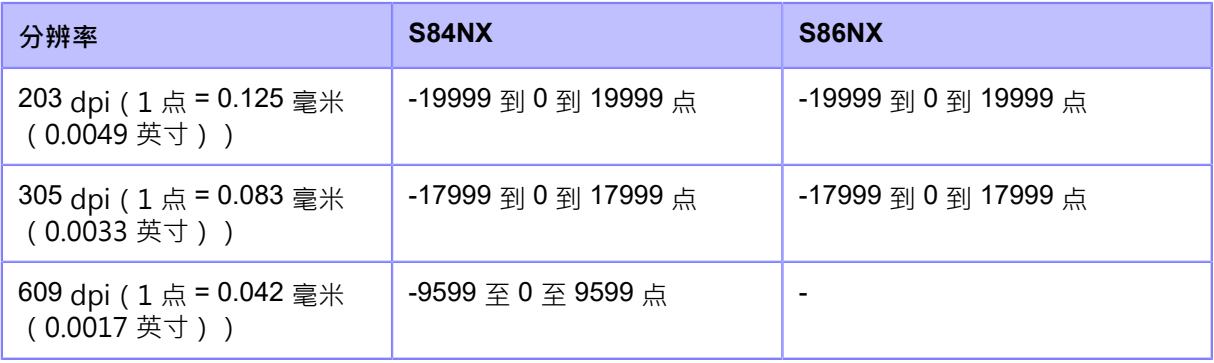

# 横向位置调整

设置⽔平⽅向的打印位置。

将面向打印机时从打印位置的校正值设置为"-"向后调整, "+"向前调整

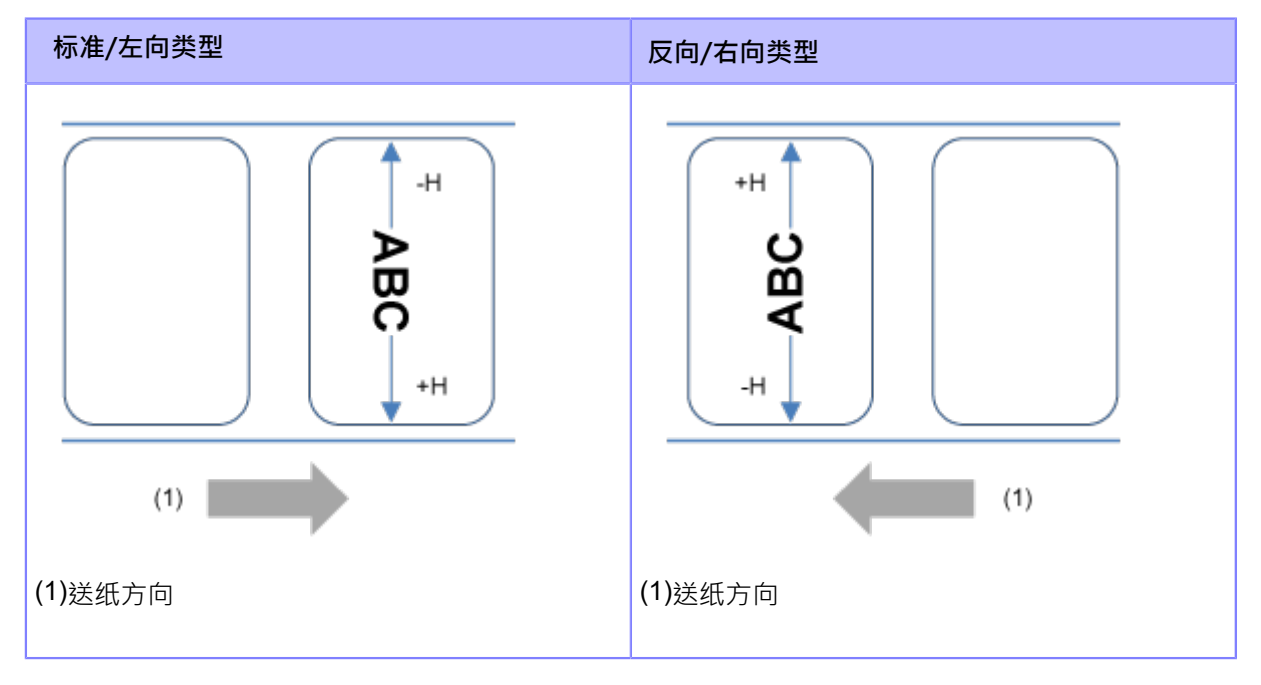

设定范围取决于打印机的打印分辨率。

设定范围如下:

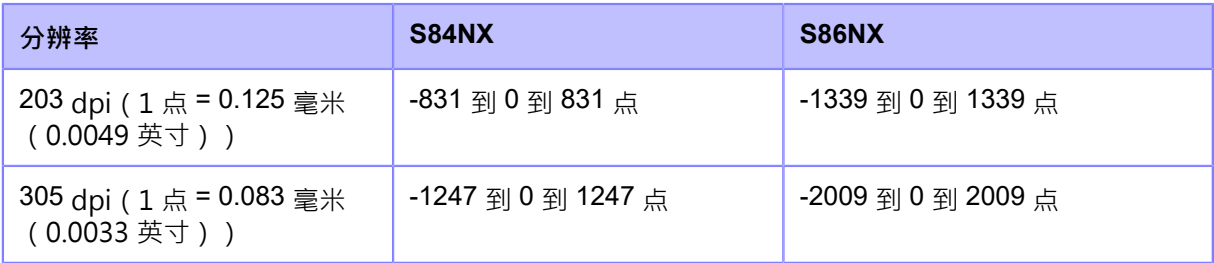

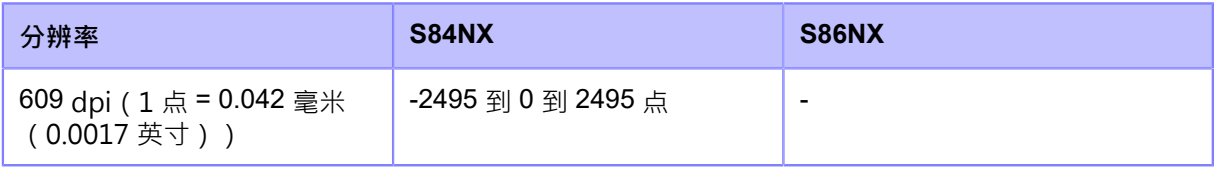

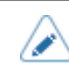

◆ 您可以在[系统] > [区域] > [单位]菜单中将单位更改为点、" (英寸)或 mm。

#### 调整打印参考位置和基准点的方**向**

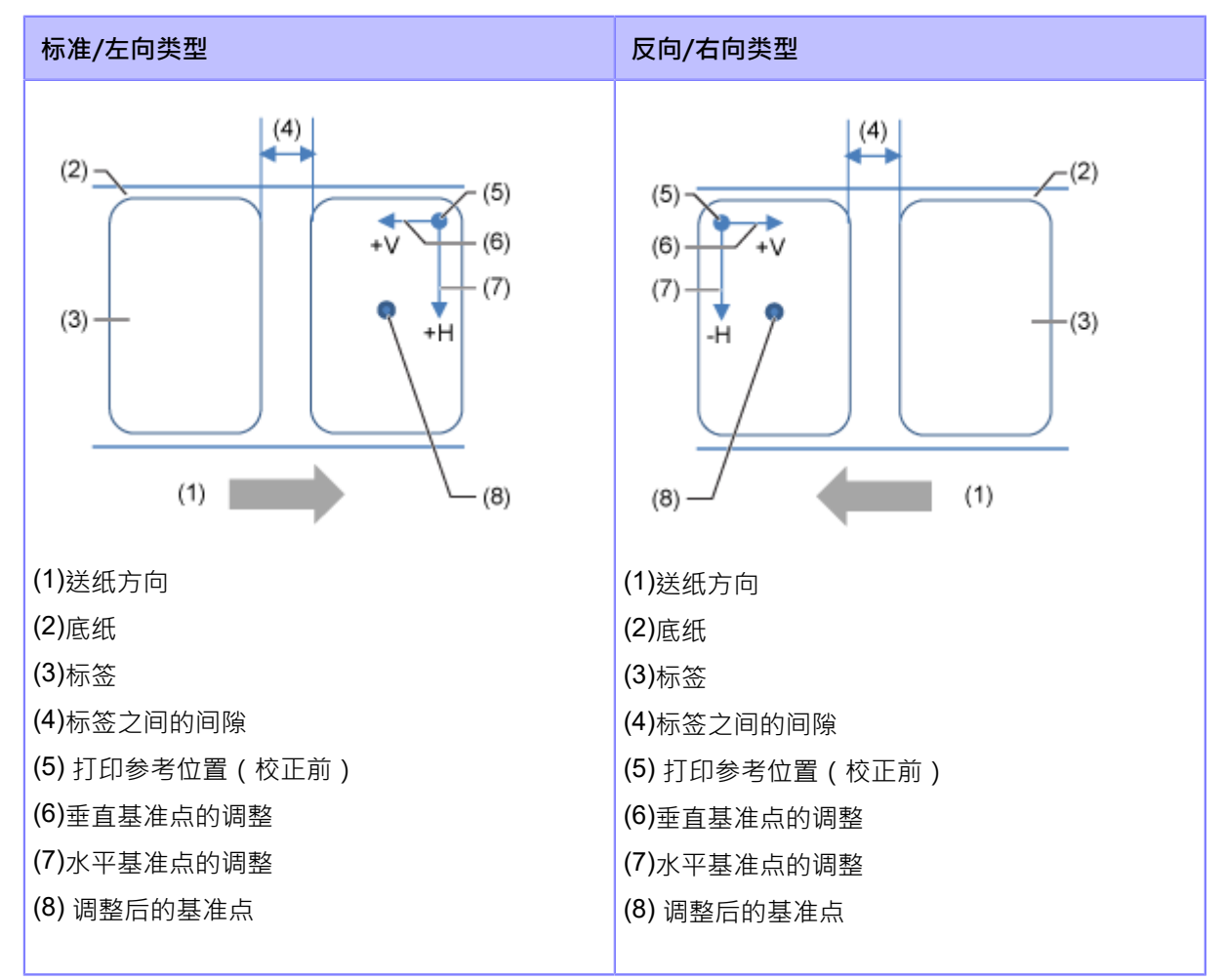

# **[高级]**

设置详细的传感器操作和打印动作。 设定项目如下:

## **[校准]**

调整标签传感器电压值。 在标签检测故障的情况下,调整标签传感器电压值 ( 间隙和黑标 传感器 ) 。 设定项目如下:

**[传感器⾃动校准]**

为选定的标签传感器执行传感器自动校准。

如果您在[打印模式]中选择了[无底纸],则[传感器自动校准]不可用。

间隙 + 黑标

调整间隙传感器和黑标 传感器。

间隙

调整间隙传感器。

黑标

调整黑标 传感器。

⾃动校准标签传感器的过程如下:

- 1. 打开顶盖。
- 2. 顺时针转动打印头锁定杆以解锁打印头,然后拉动送纸锁闩以解锁 送纸 滚轴和标签传感器组件。
- 3. 安装标签。 从底纸移除标签并设置底纸,使黑标不在黑标 传感器之上。

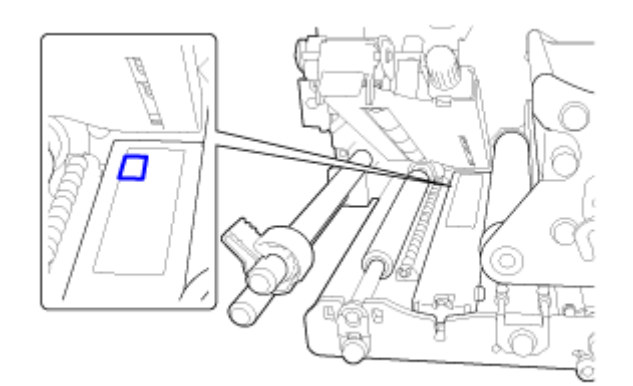

4. 逆时针转动打印头锁定杆以锁定打印头,然后向下按送纸滚轴和标签传感器组件,直到 送纸 锁定闩 锁锁定。

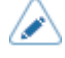

• 在调整之前﹐确认送纸滚轴和标签传感器组件 (传感器盖板) 已锁定﹐如果执行传感器 自动校准时组件未锁定,则校准将失败。

- 5. 关闭顶盖。
- $6.$  请按 $\bigwedge$ / $\nabla$  按钮 选择要调整的传感器类型。
- 7. 请按 | 按钮或< | 球钮。
- 8. 出现确认画⾯时,按 按钮启动传感器调整。
- 9. 显示传感器调整的结果。要退出 调整,请按<br>
- 10. 设置为脱机模式。请按 第2 按钮以确认标签被正确送入。

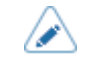

如果在进行[传感器自动校准]后未正确送入标签,请联系您的SATO经销商或技术支持。

#### **[间隙电平]**

⼿动设置间隙传感器电压值。

设定程序如下:

首先,调整间隙传感器的"低"电平(电压)。

- 1. 从底纸移除标签。
- 2. 将底纸穿过送纸滚轴和标签传感器组件。移动它的位置,使标签传感器不会检测到黑标。
- 3. 关闭打印头以及送纸滚轴和标签传感器组件。要获得正确的调整结果,请在关闭它们后进行调整。
- 4. 选择 [传感器校准]菜单中的[间隙电平]并按<
- 5. 请按  $\bigwedge / \bigvee$  按钮更改[Emit]值, 直到[Sensor]值低于 0.5 (V) 。将 [Emit] 值设置得尽可能低。
- 6. 如果在更改[Emit]值后[Sensor]值没有降低到 0.5 以下, 请按<//> 按钮更改[Receive]值。
- 7. 从上述过程中记下[Sensor]值。这是间隙传感器的"低"电压值。

接下来,检查间隙传感器的"高"电平(电压),如下所示:

- 1. 将底纸穿过送纸滚轴和标签传感器组件。移动它的位置,使标签传感器不会检测到黑标。
- 2. 关闭打印头以及送纸滚轴和标签传感器组件。
- 3. 检查[Sensor]值。 如果该值比您记录的"低"电平值高 1.0 (V), 则这是间隙传感器的"高"电平值。 如果"High"和"Low"电平之差小于1.0,调整[Emit]和[Receive]值,使之差大于1.0,或再次 调整间隙传感器的"Low"电平(电压)。
- 4. 如果"高"和"低"电平均符合标准值,请按

间隙传感器的"高"和"低"电压值的标准值如下:

- 低(仅含底纸)# 0.5 (V)
- ⾼(标签与底纸相连)- 低 ≥ 1.0 (V)

#### **[间隙限制电平]**

设置间隙传感器限制电平。 设定程序如下:

- 1. 使用以下公式计算限制电平: (⾼电平 - 低电平) x 0.3 + 低电平 = 限制
- 2. 选择 [传感器校准]菜单中的[间隙限制电平]并按<
- 3. 请按 人 /  $\bigvee$  按钮更改[Slice level]值。将 [Slice level] 设置为在步骤 1 中计算的电压值。
- 4. 请按 \_\_\_\_\_\_\_ 按钮 确认值。

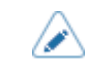

◆ • 如果将[Slice level]设置为 0.0 (V), 打印机会自动设置限幅电平。

### **[⿊标电平]**

手动设置黑标 传感器电压值。

设定程序如下:

首先,调整黑标 传感器的"低"电平(电压)。

- 1. 将底纸穿过送纸滚轴和标签传感器组件。移动它的位置,使标签传感器不会检测到黑标。
- 2. 关闭打印头以及送纸滚轴和标签传感器组件。
- 3. 选择 [传感器调整]菜单中的[黑标电平]并按< | 球钮。
- $4.$  请按  $\bigwedge / \bigvee$  按钮更改[Emit]值, 直到[Sensor]值低于 0.5 (V) · 将 [Emit] 值设置得尽可能低。
- 5. 如果在更改[Emit]值后[Sensor]值没有降低到 0.5 以下,请按<//> 按钮更改[Receive]值。
- 6. 从上述过程中记下[Sensor]值。这是黑标 传感器的"低"电压值。

接下来, 检查黑标 传感器的"高"电平 ( 电压 ) ,如下所示:

- 1. 将底纸穿过送纸滚轴和标签传感器组件。移动它的位置,使标签传感器不会检测到黑标。
- 2. 关闭打印头以及送纸滚轴和标签传感器组件。要获得正确的调整结果,请在关闭它们后进行调整。 3. 检查[Sensor]值。
- 如果该值比您记录的"低"电平值高 1.0 (V), 则这是黑标 传感器的"高"电平值。 如果"High"和"Low"电平之差小于1.0,调整[Emit]和[Receive]值,使之差大干1.0,或再次调 整黑标 传感器的"Low"电平(电压)。
- 4. 如果"高"和"低"电平均符合标准值,请按 I-mark 传感器的"高"和"低"电压的标准值如下:  $II$ -低(无黑标#≤ 0.5 (V) III-高 ( 带黑标 ) - 低 ≥ 1.0 (V)

### **[⿊标限制电平]**

设置黑标 传感器限制电平。 设定程序如下:

- 1. 使用以下公式计算限制电平: (高电平 - 低电平) x 0.7 + 低电平 = 限制电平
- 2. 选择 [传感器调整]菜单中的[黑标限制电平]并按<<
- 3. 请按  $\bigwedge$  /  $\bigvee$  按钮更改[Slice level]值。将 [Slice level] 设置为在步骤 1 中计算的限制电平。
- 4. 请按 <mark>按钮 确认值。</mark>

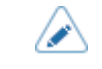

◆ 中果将[Slice level]设置为 0.0 (V),打印机会自动设置限幅电平。

#### **[打印头检测]**

⾃动检查打印头是否损坏。

选项如下:

关闭

禁用打印头检测。

全部

检查整个打印区域。

### 条码

仅检查打印区域,条码。打印头检测不适⽤于作为图形数据打印的条码。

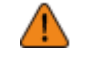

• 打印头检测是⽤于检查打印头损坏的参考。此功能不保证条码可读性。需要定期进行条 码读取测试。当空白标签时,打印头检测 功能可能不会立即起作用。可能会出现一些 间隙。 对于打印头错误后打印出的标签,用扫描枪读取检查标签。

#### **[打印头检测模式]**

设置打印头检测的方法。

如果您在[打印头检测]菜单中选择了[全部]或[条码],则会出现。

选项如下:

#### 总是

对每个项目执行打印头检测。

#### 批处理后

打印头检测发生在开始打印之前和停止 打印 时 · 如果回退适用 · 打印头检测 发生在开始到 打印 之前、停止到 打印 时以及在 回退 期间。

#### 张数指定

对每个指定数量的标签执⾏打印头检测。

#### **[张数指定]**

对每个指定数量的标签执⾏打印头检测。

如果您在[打印头检测模式]菜单中选择了[张数指定],则会出现。 设定范围是从 1 到 999999。

#### **[检查标签尺寸]**

启用或禁用标签尺寸检测。

如果您在[传感器类型]菜单中选择了[间隙]或[黑标],则会出现。 如果此功能为已启用,则在以下任一条件适用时显示"标签错误":

- 如果标签比 标签 大小指令 ESC+A1 指定的 标签 长度长 3 mm (0.12") 以上。
- 如<u>果当前标签送纸长度比在此功能为已启用后为第一个时间送纸的 标签 长度长 3 毫米</u> (0.12英⼨)以上。

选项如下:

# 启⽤

启⽤标签尺⼨检测。

# 禁用

禁用标签尺寸检测。

#### **[调整]**

修正偏移位置、打印位置和印字浓度。 设定项目如下:

# **[停纸位微调]**

更正偏移位置。

偏移调整剥离操作的回退/停止位置。

设置值"+"将偏移位置沿与送纸方向相反的方向移动,设置值"-"将沿 送纸 方向移动。 设定范围取决于打印机的打印分辨率。

设定范围如下:

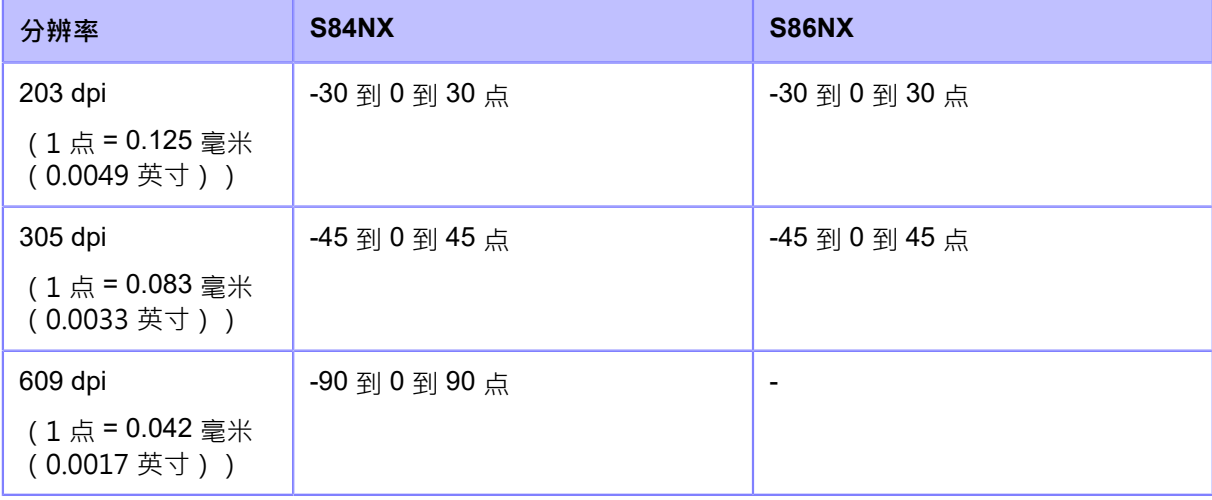

• 您可以在[系统] > [区域] > [单位]菜单中将单位更改为点、" ( 英寸 ) 或 mm。 ∕∧

• 对此设定的更改与[⼯具] > [测试打印]菜单中的每个测试打印设定 相关联并随之更改。

**[印字位微调]**

调整打印开始位置从而影响垂直打印位置。

设置值"+"以在与送纸方向相反的方向上移动打印位置,设置值"-"以在 送纸 方向上移动。

#### **[详细设定]**

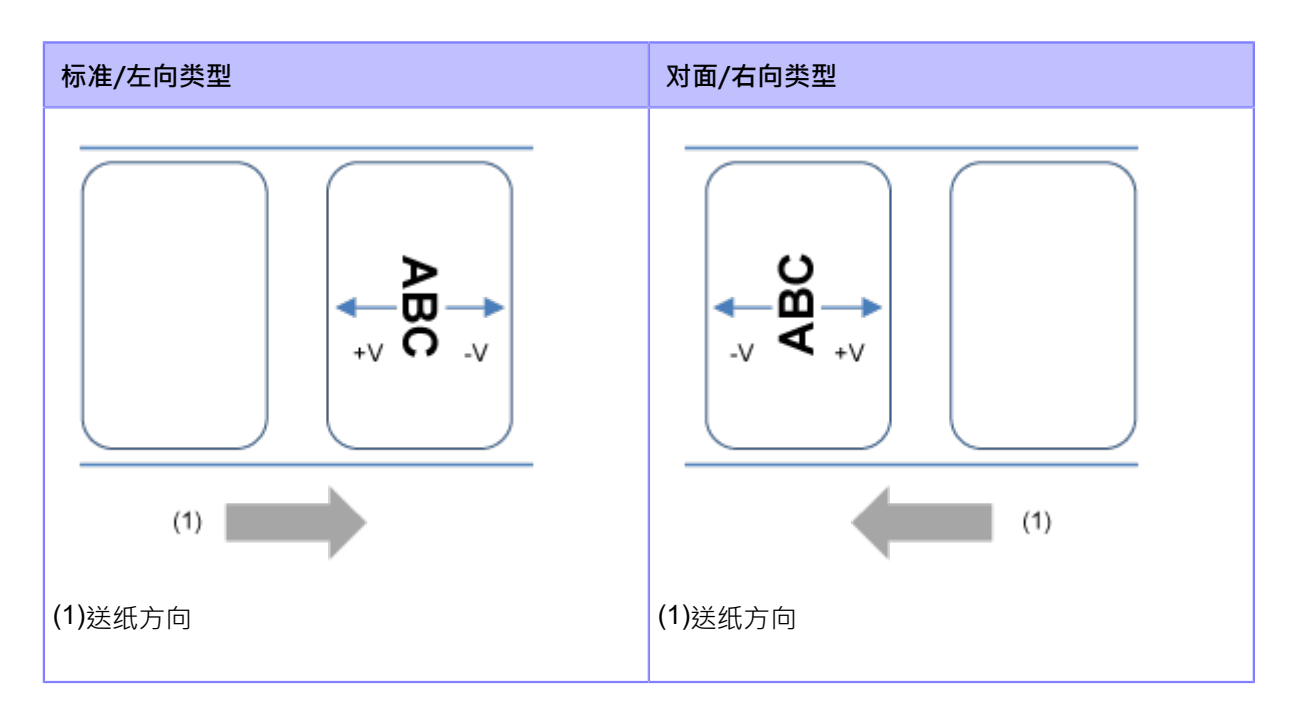

设定范围取决于打印机的打印分辨率。

设定范围如下:

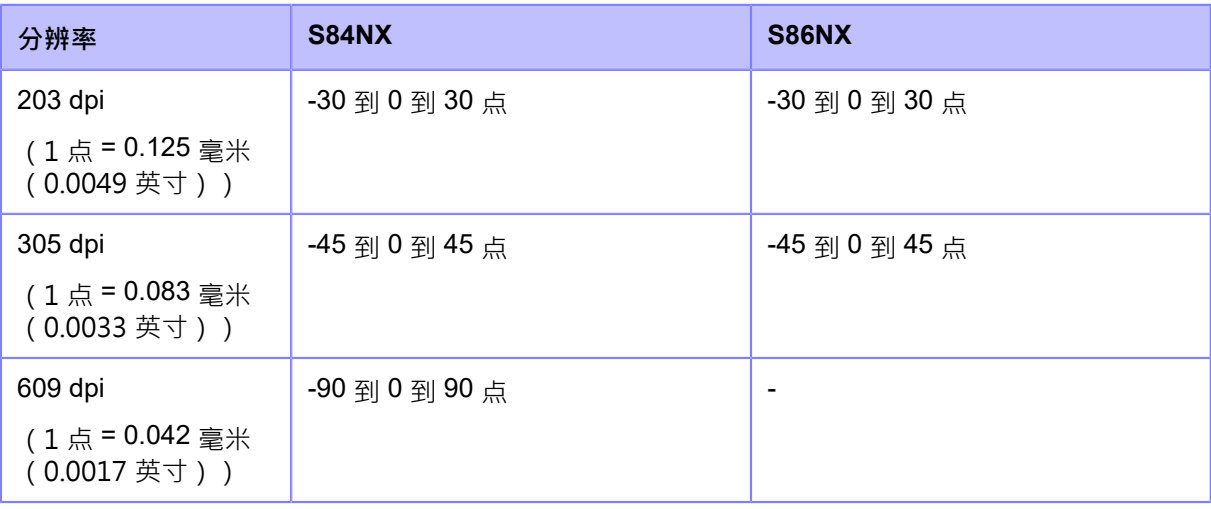

◆ • 您可以在[系统] > [区域] > [单位]菜单中将单位更改为点、"(英寸)或 mm。

• 对此设定的更改与[工具] > [测试打印]菜单中的每个测试打印设定 相关联并随之更改。

# **[印字和停纸位]**

印字和停纸位在同⼀个时间处调整偏移位置和间距位置。

设置值"+"将偏移和间距位置沿与送纸方向相反的方向移动, 设置值"-"将沿 送纸 方向移动。

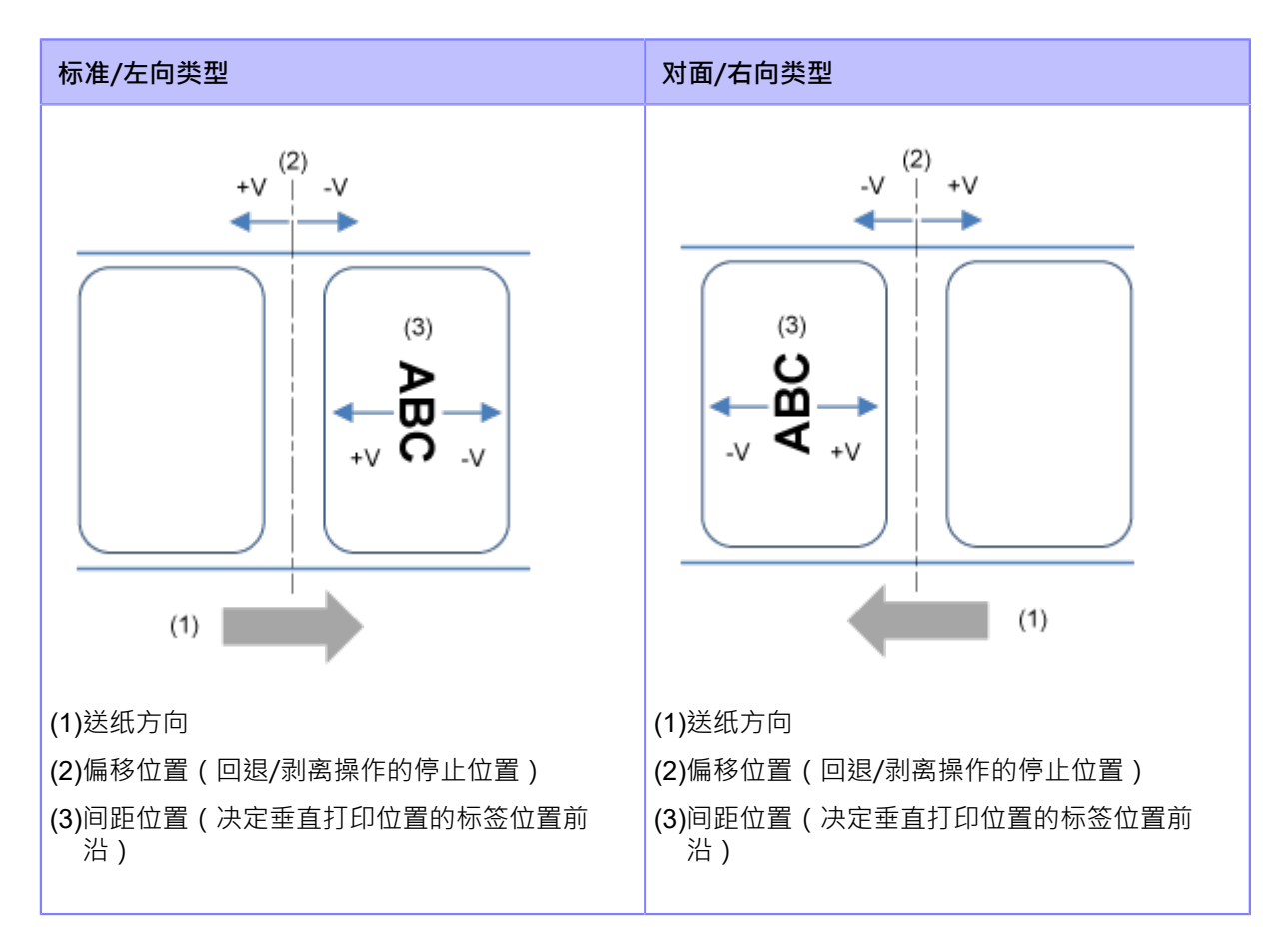

设定范围取决于打印机的打印分辨率。

设定范围如下:

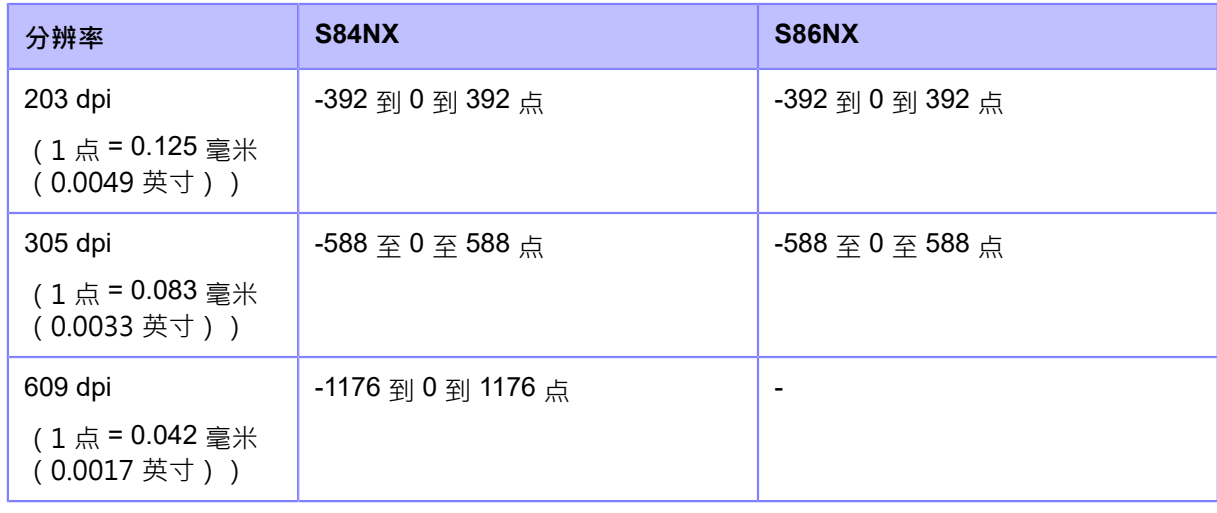

⚠

• 您可以在[系统] > [区域] > [单位]菜单中将单位更改为点、" ( 英寸 ) 或 mm。

# **[浓度调整]**

微调印字浓度。

设定范围是从 0 到 99。

0 是最淡的,99 是最浓的。

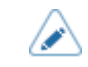

▲ 对此设定的更改与[工具] > [测试打印]菜单中的每个测试打印设定 相关联并随之更改。

## **[启动联机]**

选择在打印机开机时默认模式。

选项如下:

启⽤

打印机在 联机 模式中启动。

禁用

打印机在脱机模式中开机。

#### **[错误后进纸]**

设置从错误恢复并更改为 联机 模式时是否自动送纸标签。

选项如下:

# 启⽤

从错误恢复后更改为联机模式时送纸标签。

#### 禁用

从错误恢复后更改为联机模式时不要送纸标签。

但是,如果[开机时进纸]设置为[启用],则开机并更改为 <sup>联机</sup> 模式时,打印机送纸。

另外,如果[标签长度自动测量]是已启用, 则开机后第一次更改为 联机 模式时,打印机送纸。

#### **[开机时进纸]**

设置是否在打印机开机时自动送纸标签。

选项如下:

# 启用

当打印机开机时送纸标签。

#### 禁用

请勿在打印机通电时送纸标签。

但是,如果[标签长度自动测量]为已启用,则开机后第一次更改为 联机 模式时,打印机送纸。

#### **[停纸位调整]**

设置剥离停止的标签送纸量。根据打印头位置0设置标签 送纸量。 实际的标签送纸量是[停纸位微调] + [停纸位调整]的值。设定范围 取决于打印机的打印分辨率。 设定范围如下:

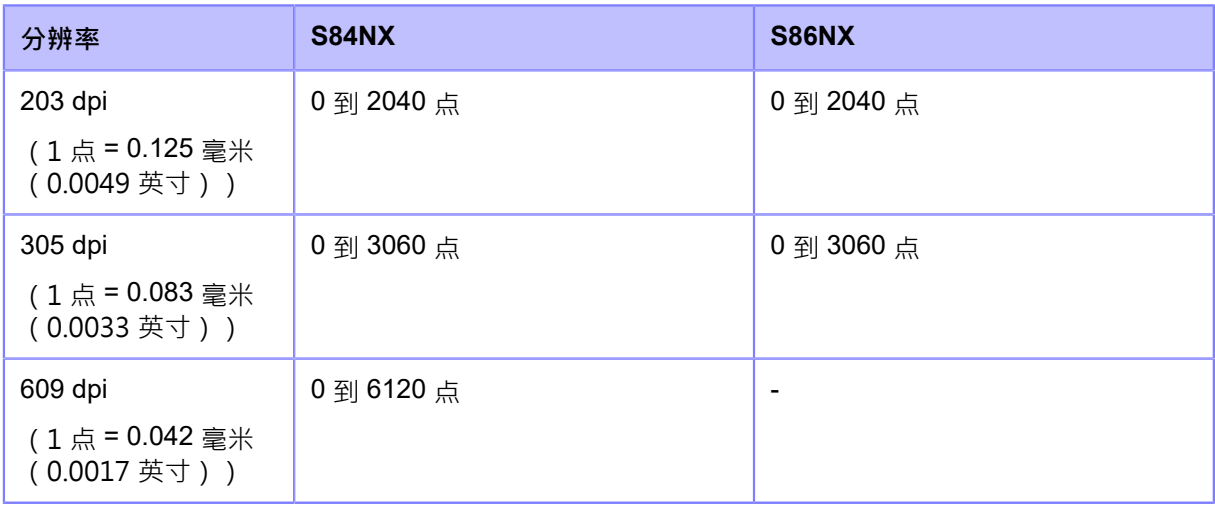

 $\mathbb{A}$ • 当[碳带]设置为[使用<u>碳带]时,标签回退</u>的长度需要在 30 mm (1.18") 以下。如果超过 30 mm (1.18"),可能会误检测碳带的末端。

- 您可以在[系统] > [区域] > [单位]菜单中将单位更改为点、"(英寸)或 mm。
- 如果您进行了任何更改,提示您重新启动打印机的语言将出现在 <sup>联机/</sup>脱机屏幕上。在这 种情况下,重新启动 打印机 以应用设定。

# [走纸速度]

设置标签送纸的速度。

设定项目如下:

### **[同步打印速度]**

送纸速度设定设置为与打印速度设定 相同的值。 选项如下:

启用

送纸速度设定与[打印] > [打印速度]菜单中的 设定一样。

禁用

在[走纸速度]中手动设置送纸速度。

#### **[⾛纸速度]**

手动设置送纸速度。

如果[同步打印速度]被禁用,则可以设置。

设定范围如下:

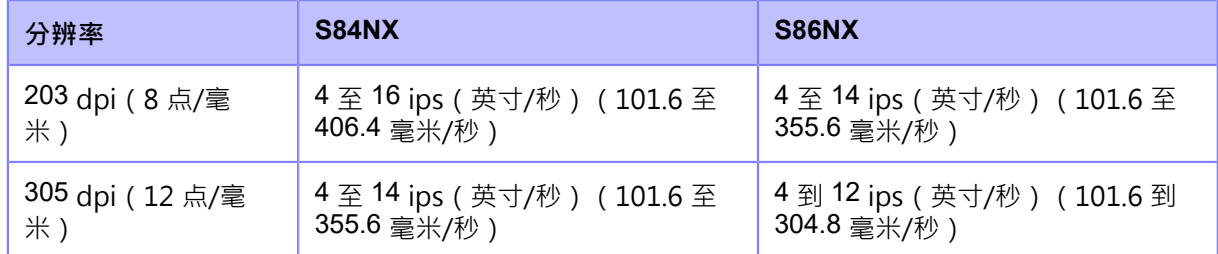

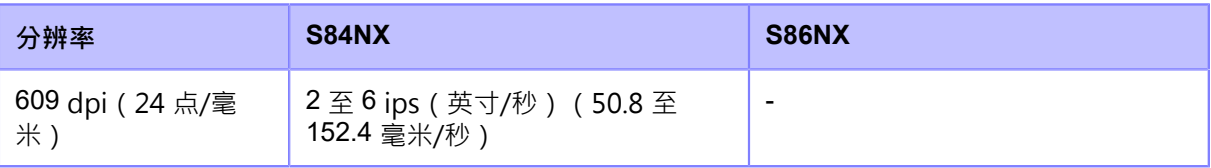

▲ 只能为低于[打印速度]菜单中设置的速度值。

如果在[微型标签打印模式]菜单中选择[启用],则送纸速度最大为 4 ips ( 英寸/秒) 。

#### **[标签回退速度]**

设置回退速度。

回退速度的设定范围为 2 到 8 ips ( 英寸/秒 ) (50.8 到 203.2 毫米/秒) · 与打印分辨率无关。

# **[纸已⽤完]**

选择传感器用于感知纸张用完并调整 纸张用完 的检测距离。 设定项目如下:

#### **[传感器类型]**

设置检测纸张⽤完的传感器。

选项如下:

#### 使用黑标

使用黑标 传感器 ( 反射类型 ) 检测纸张用完。

检测距离为 15 mm (0.59")(固定位置)。

# 使用间隙

使用间隙传感器 (透射式类型)检测纸张用完。

在[距纸张用完的距离]中, 检测距离可以设置在 15 毫米到 400 毫米 (0.59" 到 15.75" ) 的范围 内。

无

禁用纸张用完检测。

# **[距纸张⽤完的距离]**

当[传感器类型]设置为[使用间隙]时,调整纸张用完的检测距离。

仅当您在[传感器类型]菜单中选择了[使用间隙]时才可用。

设定范围如下:

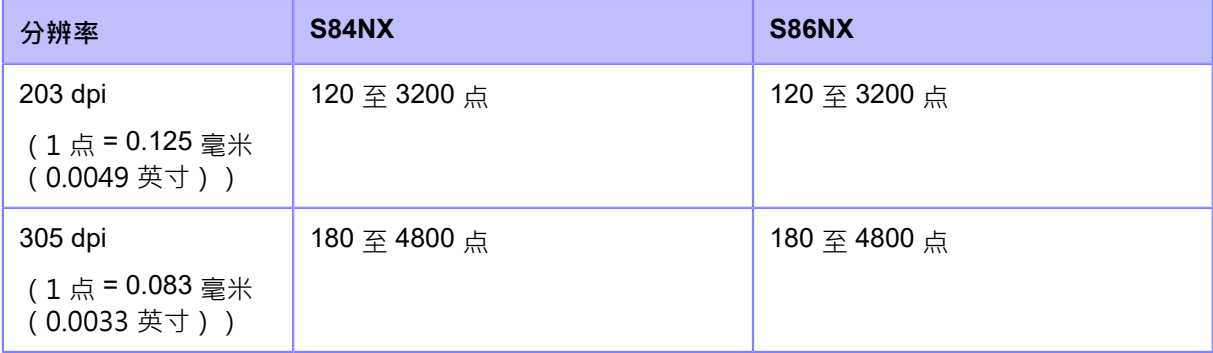

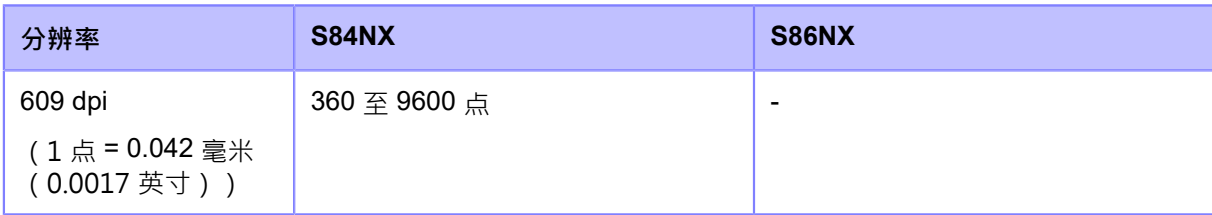

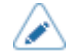

您可以在[系统] > [区域] > [单位]菜单中将单位更改为点、"(英寸)或 mm。

## **[打印有效范围] (仅限S84NX)**

设置⽤于打印的基本参考点的位置。

选项如下:

## 标准

带有标准基本参考点的打印。

左对齐

将打印基准点向后移动 2 mm (0.08") (面向打印机时) 。

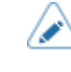

如果您进行了任何更改,提示您重新启动打印机的语言将出现在 <sup>联机/</sup>脱机屏幕 上·在这种情况下,重新启动 打印机 以应用设定。

## **[优先]**

对于打印机设定,设置是否优先通过打印机 或通过指令完成的设定。

选项如下:

# 指令

通过指令优先设定。

# 设置

优先通过打印机完成的设定。

#### **[重新打印]**

已启用或禁用再次打印功能。 选项如下: 启⽤

已启用再次打印功能。

# 禁用

禁用再次打印功能。

如果您在[重新打印]中选择了[启⽤],您可以按 联机屏幕上的按钮 ([重新打印]) 再次打印以前的 数据。

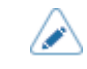

• 如果您关机,之前的数据将会丢失。

## **[打印结束位置]**

当[传感器类型]设置为[无]时,调整标签停止位置。此调整还从标签 停止位置设置空

白量·设定范围取决于打印机的打印分辨率·

设定范围如下:

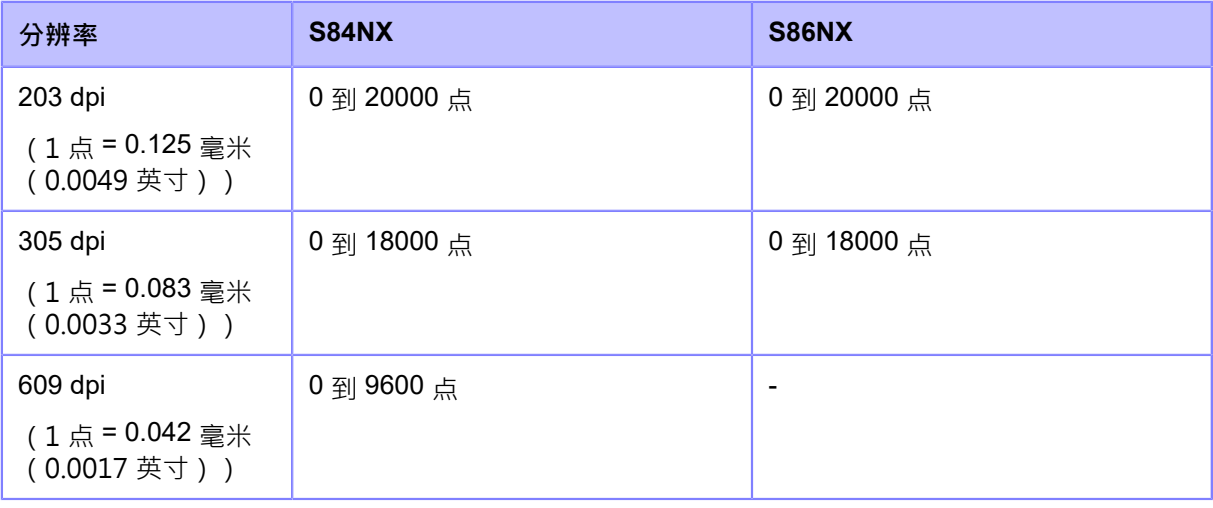

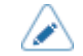

• 您可以在[系统] > [区域] > [单位]菜单中将单位更改为点、" ( 英寸 ) 或 mm。

## **[⽇历设置模式]**

设置⽇历功能的设定。

设定项目如下:

# **[⽇历重印]**

设置用重新打印操作重印时是否更新日期和时间。

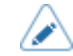

如果由于发生错误而停止打印,则重新打印操作完成,即使此设定为[禁用],也会 更新日期和时间。

选项如下:

启用

更新的日历数据包含在重新打印数据中。

# 禁用

打印与上⼀个 打印 作业的数据完全相同。

### **[星期代码]**

设置日历指令的星期几代码。 设定项目如下:

### **[星期⽇]到[星期六]**

为一周中的每一天分配字符。 设定范围是从 0 到 9、A 到 Z 和 a 到 z。

# **[⽉份代码]**

设置日历指令的月份代码。 设定项目如下:

# **[⼀⽉]到[⼗⼆⽉]**

为每个⽉分配字符。 设定范围是从 A 到 Z · 以及从 a 到 z ·

## **[用例格式]**

选择日历的字符格式。 选项如下:

混合

仅对第一个字符使用大写。

示例: Sunday/Sun

大写

对所有字符使⽤⼤写。

示例: SUNDAY/SUN

### **[⽇历核对]**

设置是否判断从电池获取的日历的时间是否正确。 通过选择[启用],当时间被判断为不正确时发生日历错误,例如由于电池没电等。 选项如下:

# 启用

**启用日历检查功能。** 

#### 禁用

禁用日历检查功能。

### **[⼯作轮替设置模式]**

当与SBPL指令一起使用时,此模式允许在标签上打印特定的生产切换信息。 设定项目如下:

# **[1]到[3]**

设置指定⼯作切换代码的⼯作切换起始时间和名称。 根据现场所需的工作切换数量,您最多可以设置三个切换。例如,如果需要两个切换,则设置工作切 换编号1和2。 设定项目如下:

**[切换码]**

**戶用或禁用工作切换设定模式。** 

#### **[切换时间]**

设置⼯作切换开始时间。 仅当您在[切换码]菜单中选择了[启用]时才可用。 设定范围是从 "00:00"到 "23:59" 。

### **[切换名称]**

为工作切换设置名称。 仅当您在[切换码]菜单中选择了[启用]时才可用。

可以设置的字符数如下:

ASCII: 16 个字符

#### **[调节碳带张⼒]**

调整压印滚轴驱动相对于碳带倒带轴驱动的时间延迟。如果观察到碳带污迹(碳带和标签表面摩擦 留下的痕迹),可以调整设定以减少这种污迹。

当您降低设定值时,碳带张力会增加。

当您增加设定值时,碳带张力会降低。

仅当您在热敏打印/热转印模式的[碳带]菜单中选择了[使用碳带]时才会出现。

设定范围是从0到15,与打印分辨率无关。

#### **[打印操作]**

设置详细的打印操作。

设定项目如下:

## **[吞吐量模式]**

启⽤或禁⽤吞吐量模式。

当这个设定为启用时,从回退到正向送纸或从正向送纸到回退的间隔缩短,提高了吞吐量。

#### **[扩⼤标签回退操作量]**

启用或禁用扩展回退操作。

如果您在[打印模式]菜单中选择了[剥离]以及在[回退]菜单中选择了[之前],则会出现。

通过启用此功能,当使用外部信号设定 (EXT) 接口时,会收到打印数据,在 打印 成为可能的 阶段,然后回退完成并等待印字开始信号 (PRIN) 的输入。

# **[切纸模式]**

**启用或禁用标签裁切模式**。

通过启用标签裁切模式,打印将打印 区域之外的区域作为打印 位置处的分隔线切断。 打印位置根据[打印] > [详细设定] > [调整]菜单中[印字位微调]或[印字和停纸位]中设置的值移动。 下图显示了使用间隙传感器时没有打印位置调整 (±0)的状态。

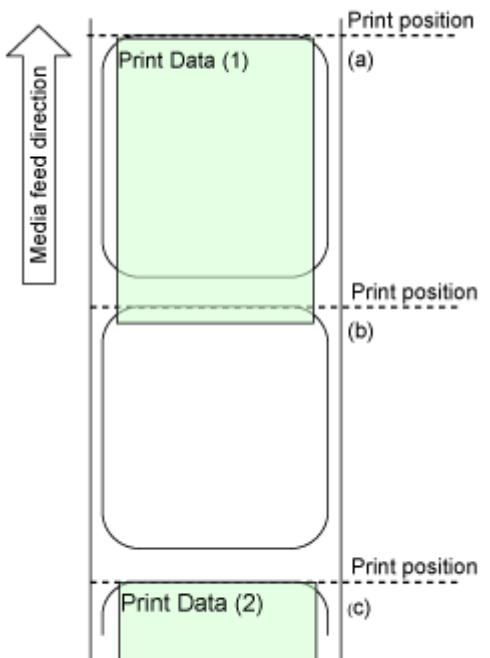

打印数据 (1) 在 打印 位置 (b) 停止 打印。下一个 打印 从 打印 位置 (b) 完成。

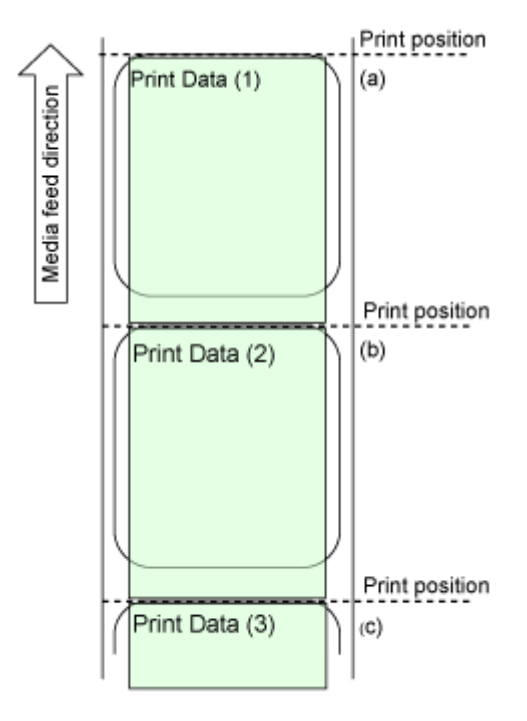

旨用

如果打印数据 (1) 超过 打印 位置 (b), 则下一个 打印 在 打印 位置 (c) 完成。 打印在 打印 位置 (b) 完成,因此它被排除在参考位置之外,因为它是无法完成 打印 和剥离停止 的位置。

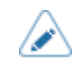

请勿将标签布局设计为使重要的信息(例如条码、二维码或价格)与 标签 分离的位置 相邻。

我们建议尽可能使用此功能检查打印的结果,例如条码读取和图像验证。

- 不要创建将未打印在标签上的项目定位在打印位置的设计,这些位置不在 标签 上。它 们将由打印机其他打印在标签上而不是这个 打印机 或者如果 标签 很大。此外,在某 些情况下,在具有不同功能的后续型号上,指令可能不再可用。
- 此功能基本上通过使用标签传感器来检测标签的分离位置。如果标签在送纸时被歪斜 (进得太少,进得太多,回退太少),那么可能会发生不需要的操作,例如打印切断以 在标签上留下空白, 或者打印在下一个上上成为输出信号 标签。 使用此功能时,请保持适当的张力,以便收集底纸和标签耗材。

# **[⾛纸偏移]**

在无底纸模式中设置送纸距离。

只有在[打印模式]菜单中选择了[无底纸]时才会出

现。设定范围如下:

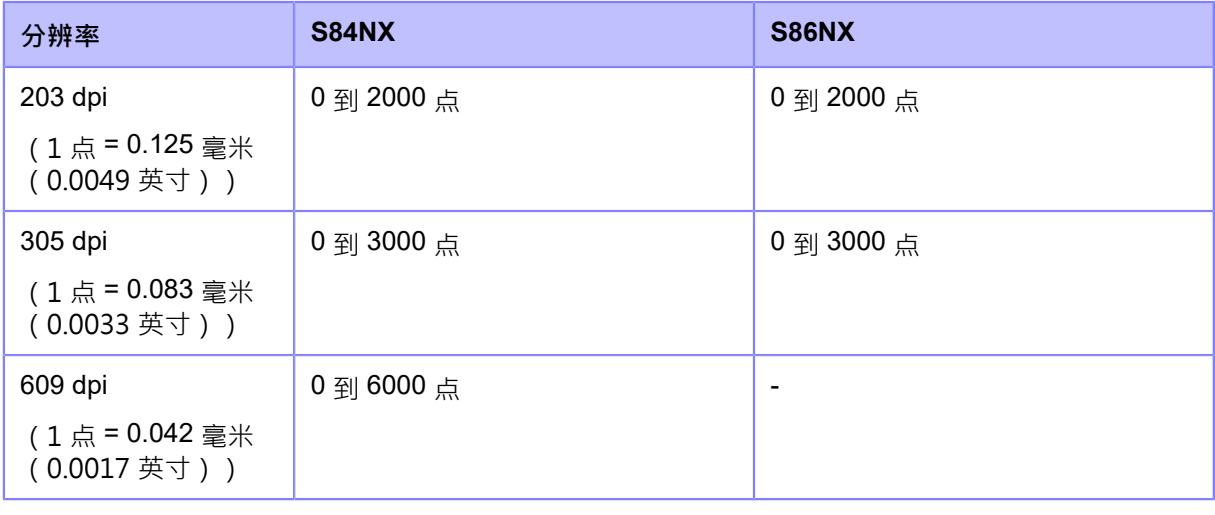

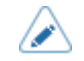

您可以在[系统] > [区域] > [单位]菜单中将单位更改为点、"(英寸)或 mm。

#### **[标签回退偏移]**

在无底纸模式中设置回退距离。

只有在[打印模式]菜单中选择了[无底纸]时才会出现。

设定范围如下:

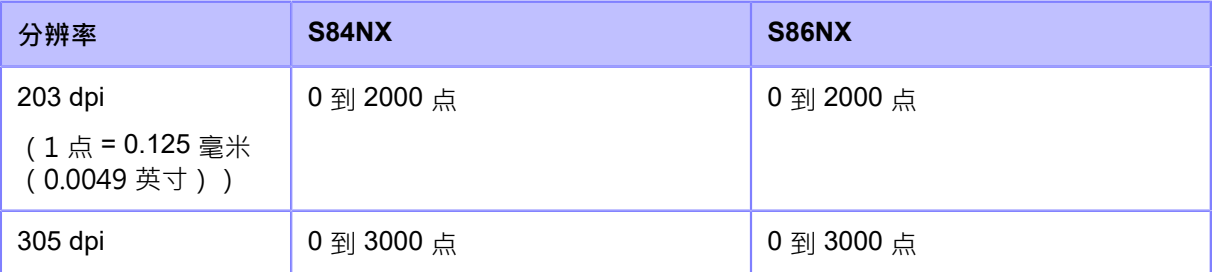

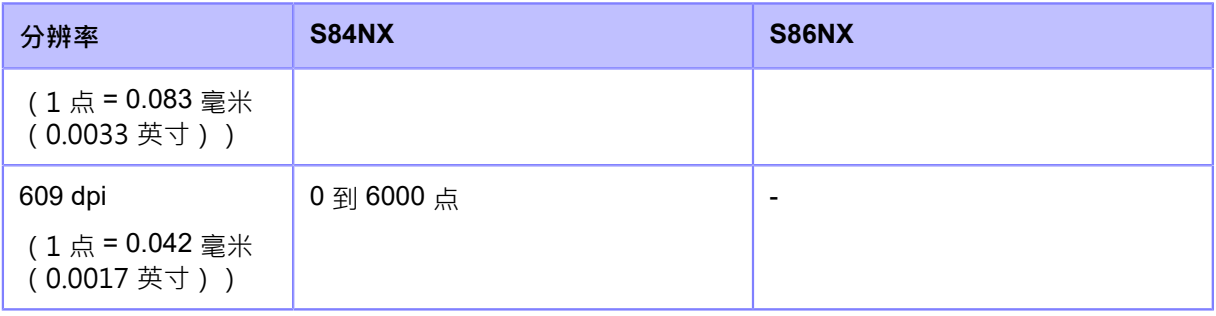

#### </del> • 当[碳带]设置为[使用碳带]时,标签回退的长度需要在 30 mm (1.18") 以下。如果超过 30 mm (1.18"), 可能会误检测碳带的末端。

• 您可以在[系统] > [区域] > [单位]菜单中将单位更改为点、" ( 英寸 ) 或 mm。

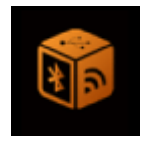

**[接⼝]菜单**

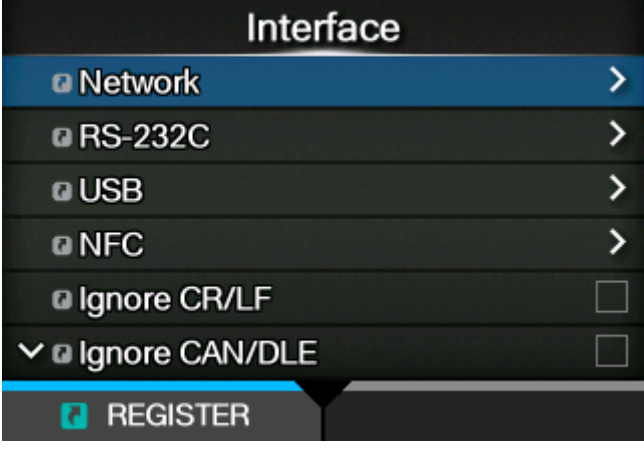

[接口]菜单中提供以下设定:

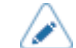

(仅限S84NX)[RFID]菜单仅在RFID型号显示。

# **[⽹络]**

此菜单用于计算机和打印机之间的接口使用LAN和无线 LAN。 设定项目如下:

# **[设置]**

设置LAN或无线LAN,或选择接口。

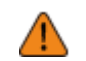

您不能在同一个时间中使用LAN和无线 LAN。只有安装了无线LAN,无线LAN功能才可用。

设定项目如下:

# **[LAN]**

为LAN设置IPv4、IPv6或代理服务器。 设定项目如下:

# **[IPv4]**

为LAN设置IPv4。

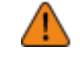

并返回之前的 设定。

• 完成设定后,按 | 前载 按钮启用新设定。请按 | 前载 按钮取消新的设定

• 当[模式]为[DHCP]时,您无法更改[IP 地址], [网络掩码], [网关]或[DNS]。

设定项目如下:

#### **[模式]**

选择 IP 地址分配方法。 选项如下:

# DHCP

从 DHCP 服务器中自动检索IP 地址、网关和子网掩码。

# 静态

手动设置IP 地址、网关和子网掩码。

#### **[ DHCP]**

更新租用时间并再次从 DHCP 服务器获取IP 地址。 仅当您在[模式]菜单中选择了[DHCP]并且LAN是活动的接口时才会出现。 如果无线LAN是活动接口,则不会出现。

## **[IP 地址]**

如果您在[模式]菜单中选择了[静态],请设置IP 地址。 设定范围如下: 000.000.000.000 到 255.255.255.255

#### **[⽹络掩码]**

如果您在[模式]菜单中选择了[静态],请设置子网掩码地址。 每组地址可在 0、128、192、224、240、248、252、254、255 之间循环设 置。设定范围如下: 128.000.000.000 到 255.255.255.254

## **[⽹关]**

如果您在[模式]菜单中选择了[静态],请设置默认网关地址。 设定范围如下: 000.000.000.000 到 255.255.255.255

## **[DNS]**

如果您在[模式]菜单中选择了[静态],请设置并检查DNS 服务器地址。 设定范围如下:

000.000.000.000 到 255.255.255.255

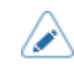

• 您最多可以为DNS服务器注册三个IP 地址。使用逗号分隔不同的 IP 地址。

# **[IPv6]**

为LAN设置IPv6。

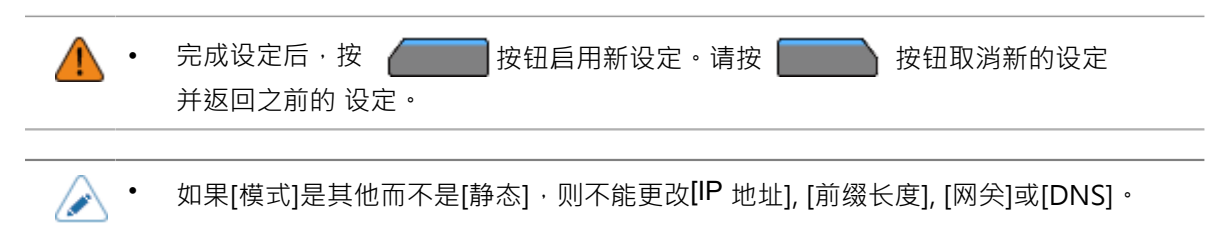

设定项目如下:

## **[模式]**

选择的IP 地址分配方法或禁用IPv6。

选项如下:

禁用

禁用IPv6。

# 自动

自动生成IP 地址和网关(无状态模式)。

## DHCP

从 DHCP 服务器 (有状态的模式)中自动检索IP 地址和网关。

# 静态

手动设置IP 地址、网关和前缀长度。

# **[ DHCP]**

更新租用时间并再次从 DHCP 服务器获取IP 地址。 只有在[模式]菜单中选择了[DHCP]时才会出现。 如果无线LAN是活动接口,则不会出现。

## **[IP 地址]**

如果您在[模式]菜单中选择了[静态],请设置IP 地 址。设定范围如下: 0:0:0:0:0:0:0:1 到 ffff:ffff:ffff:ffff:ffff:ffff:ffff:ffff

#### [前缀长度]

如果您在[模式]菜单中选择了[静态],请设置前 缀。设定范围是从 1 到 128。

# **[⽹关]**

如果您在[模式]菜单中选择了[静态],请设置默认网关地 址。设定范围如下: 0:0:0:0:0:0:0:0 到 ffff:ffff:ffff:ffff:ffff:ffff:ffff:ffff

## **[DNS]**

如果您在[模式]菜单中选择了[静态],请设置DNS 服务器的主地 址。设定范围如下: 0:0:0:0:0:0:0:0 到 ffff:ffff:ffff:ffff:ffff:ffff:ffff:ffff

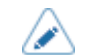

• 您只能为DNS服务器为IPv6注册⼀个IP 地址。

## **[代理服务器]**

为LAN设置代理服务器。 设定项目如下:

# **[启用]**

启用或禁用代理服务器。

选项如下:

# 旨用

**启用代理服务器服务器使用情况。** 

禁用

禁用代理服务器服务器使用。

B

要已启用代理服务器,应该设置[服务器],[排除]必须至少包含127.0.0.1 和localhost。

## **[服务器]**

设置代理服务器服务器的名称或IP 地址。

输入示例)HTTPS://172.128.1.100

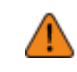

请务必指定以HTTPS开头的IP 地址格式。如果您指定以 HTTPS 开头的地址,则不会进 行认证检查,并且可能无法连接到合法的 SOS 服务器。

• 服务器应设置为有效的名称或IP 地址。

# [端口号]

设置允许与代理服务器服务器通信的端口编号。 设定范围是从 1 到 65535。

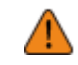

设置其他服务不使用的端口编号。如果使用与 其他 服务 使用的 端口 编号重叠的 端口 编号,则无法正常进行通信。

/b

要设置端口编号,应设置[服务器]。

#### **[⽤户名]**

如果您需要用户名到连接到代理服务器服务器,请设置 用户名。 您可以输入 1 到 8 个字符。可以使用字母 (大写和小写字母)和数字。

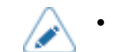

要设置用户名,应该设置[服务器]。

## **[密码]**

如果您需要密码到连接到代理服务器服务器,请设置 密码。 您可以输入 1 到 16 个字符。可以使用字母 (大写和小写字母) 、数字和符号。

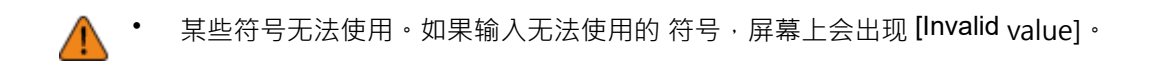

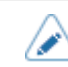

要设置密码,应该设置[服务器]。

## **[排除]**

将名称、IP 地址或代理服务器的域设置为排除。

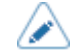

• 排除必须⾄少包含 127.0.0.1 和 localhost。

### **[DHCP 选项]**

为LAN设置 DHCP 选项。

只有在[IPv4] > [模式]菜单或[IPv6] > [模式]菜单中选择了[DHCP], 才能设置[DHCP 选 项]。设定项⽬如下:

#### **[更新 DNS(选项 81)]**

已启用或禁用 DHCP 服务器选项 81。 选项如下:

# 启用

已启用使用 DHCP 服务器选项 81。

#### 禁用

禁用 DHCP 服务器选项 81。

## **[主机名]**

设置主机名。

您可以输入 0 到 255 个字符。可以使用字母 (大写和小写字母)、数字和符号。

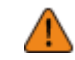

某些符号无法使用。如果输入无法使用的 符号,屏幕上会出现 [Invalid value]。

句点只能作为分隔符文本进行输入。

如果留空,设定将被禁用。

#### **[Wi-Fi]**

设置⽆线LAN。

仅当您安装了可选的无线LAN时才会出现。

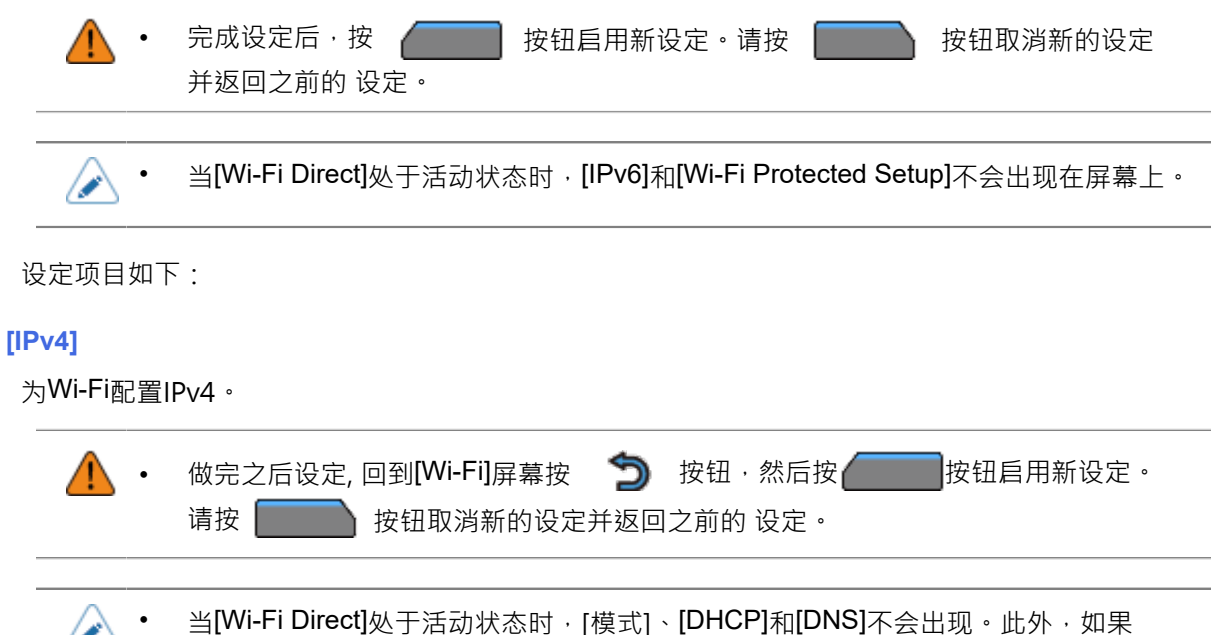

[DHCP] 或 [Wi-Fi Direct] 处于活动状态, 则无法更改[IP 地址]、[网络掩码]或[网关]。如 果 [模式] 为 [DHCP], 则无法更改 [DNS]。

设定项目如下:

## **[模式]**

选择 IP 地址分配方法。 选项如下:

## DHCP

从 DHCP 服务器中自动检索IP 地址、网关和子网掩码。

# 静态

手动设置IP 地址、网关和子网掩码。

### **[ DHCP]**

更新租用时间并再次从 DHCP 服务器获取IP 地址。 只有在[模式]菜单中选择了[DHCP]时才会出现。 如果LAN是活动接口,则不会出现。

### **[IP 地址]**

如果您在[模式]菜单中选择了[静态],请设置IP 地 址。设定范围如下: 000.000.000.000 到 255.255.255.255

**[⽹络掩码]**

如果您在[模式]菜单中选择了[静态],请设置子网掩码地址。 每组地址可在 0、128、192、224、240、248、252、254、255 之间循环设 置。设定范围如下: 128.000.000.000 到 255.255.255.254

### **[网关]**

如果您在[模式]菜单中选择了[静态],请设置默认网关地址。 设定范围如下: 000.000.000.000 到 255.255.255.255

#### **[DNS]**

如果您在[模式]菜单中选择了[静态],请设置并检查DNS 服务器地址。

设定范围如下:

000.000.000.000 到 255.255.255.255

您最多可以为DNS服务器注册三个IP 地址。使用逗号分隔不同的 IP 地址。

### **[IPv6]**

为Wi-Fi配置IPv6。

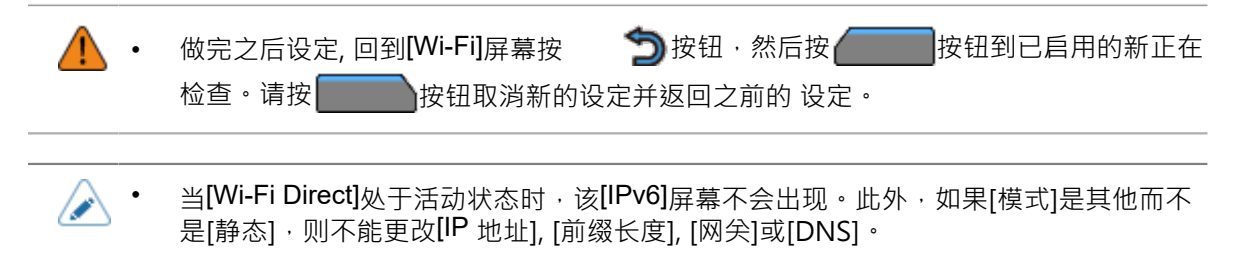

设定项目如下:

#### **[模式]**

选择的IP 地址分配方法或禁用IPv6。

选项如下:

### 禁用

禁用IPv6。

#### 自动

自动生成IP 地址和网关 (无状态模式)。

# DHCP

从 DHCP 服务器(有状态的模式)中自动检索IP 地址和网关。

### 静态

手动设置IP 地址、网关和前缀长度。

#### **[ DHCP]**

更新租⽤时间并再次从 DHCP 服务器获取IP 地址。 只有在[模式]菜单中选择了[DHCP]时才会出现。 如果LAN是活动接口,则不会出现。

#### **[IP 地址]**

如果您在[模式]菜单中选择了[静态],请设置IP 地 址。设定范围如下: 0:0:0:0:0:0:0:1 到 ffff:ffff:ffff:ffff:ffff:ffff:ffff:ffff

## **[前缀长度]**

如果您在[模式]菜单中选择了[静态],请设置前 缀。设定范围是从 1 到 128。

## **[⽹关]**

如果您在[模式]菜单中选择了[静态],请设置默认网关地址。 设定范围如下: 0:0:0:0:0:0:0:0 到 ffff:ffff:ffff:ffff:ffff:ffff:ffff:ffff

#### **[DNS]**

如果您在[模式]菜单中选择了[静态],请设置DNS 服务器的主地 址。设定范围如下:

### 0:0:0:0:0:0:0:0 到 ffff:ffff:ffff:ffff:ffff:ffff:ffff:ffff

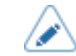

• 您只能为DNS服务器为IPv6注册⼀个IP 地址。

## **[代理服务器]**

为Wi-Fi配置代理服务 器。设定项目如下:

### **[启⽤]**

启用或禁用代理服务器。

选项如下:

启用

**启用代理服务器服务器使用情况。** 

# 禁用

禁用代理服务器服务器使用。

∕∧

要启用代理服务器,应该设置[服务器],[排除]必须至少包含127.0.0.1 和localhost。

**[服务器]**

设置代理服务器服务器的名称或IP 地址。

输入示例) HTTPS://172.128.1.100

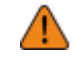

请务必指定以HTTPS开头的IP 地址格式。如果您指定以 HTTPS 开头的地址,则不会进 行认证检查,并且可能无法连接到合法的 SOS 服务器。

• 服务器应设置为有效的名称或IP 地址。

# [端口号]

设置允许与代理服务器服务器通信的端口编号。

设定范围是从 1 到 65535。

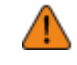

设置其他服务不使用的端口编号。如果使用与 其他 服务 使用的 端口 编号重叠的 端口 编号,则无法正常进行通信。

要设置端口编号,应设置[服务器]。

### **[⽤户名]**

如果您需要用户名到连接到代理服务器服务器,请设置 用户名。 您可以输入 1 到 8 个字符。可以使用字母 (大写和小写字母)和数字。

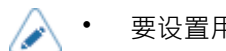

要设置用户名,应该设置[服务器]。

#### **[密码]**

如果您需要密码到连接到代理服务器服务器,请设置 密码。 您可以输入 1 到 16 个字符。可以使用字母 ( 大写和小写字母 ) 、数字和符号。

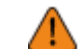

某些符号无法使用。如果输入无法使用的 符号,屏幕上会出现 [Invalid value]。

要设置密码,应该设置[服务器]。

**[排除]**

将名称、IP 地址或代理服务器的域设置为排除。

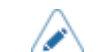

• 排除必须⾄少包含 127.0.0.1 和 localhost。

#### **[DHCP 选项]**

为Wi-Fi配置 DHCP 选项。

只有在[IPv4] > [模式]菜单或[IPv6] > [模式]菜单中选择了[DHCP], 才能设置[DHCP 选项]。

设定项目如下:

# **[ 更新 DNS(选项 81)]**

启用或禁用 DHCP 服务器选项 81。选 项如下:

启用

启⽤使⽤ DHCP 服务器选项 81。

禁用

禁用 DHCP 服务器选项 81。

# **[主机名]**

设置主机名。

您可以输入 0 到 255 个字符。可以使用字母 (大写和小写字母) 、数字和符号。

某些符号无法使用。如果输入无法使用的 符号,屏幕上会出现 [Invalid value]。

句点只能作为分隔符文本进行输入。 如果留空,设定将被禁用。

# **[Wi-Fi Protected Setup]**

使用推送按钮或PIN 码方法设置无线LAN连接。

's

有关其操作,请参阅接入点设备的手册。

如果[LAN]或[Wi-Fi Direct]处干活动状态,则不会出现此屏幕。

设定项目如下:

## **[按钮 (PBC)]**

使用推送按钮方法设置无线LAN连接。

1. [Wi-Fi Protected Setup]菜单中的选择 [按钮 (PBC)], 然后按<

- 2. 当[Scanning...]出现在屏幕上时,按下无线LAN设备接入点上的 WPS 按钮。
- 3. 与接入点建立连接后,屏幕上会出现[配置成功。]。

与接入点的连接失败时 · 屏幕上会出现[无法找到接入点 · ] ·

#### **[PIN]**

P

使用PIN 码方法设置无线LAN连接。

1. [Wi-Fi Protected Setup]菜单中的选择 [PIN],然后按 ᢏ▅▅▅ 按钮。

- 2. 当屏幕上出现[Scanning...]时,将屏幕上显示的PIN 码设置为无线LAN或计算机的接入点。
- 3. 与接入点建立连接后,屏幕上会出现[配置成功。]。

与接入点的连接失败时,屏幕上会出现[无法找到接入点。]。 /p

#### **[Wi-Fi Direct]**

设置Wi-Fi Direct功能。

如果您在[模式]菜单中选择了[基础结构],则Wi-Fi Direct功能为已启用。如果您在 [模式] 菜单中将 设定从[特定]更改为 [基础结构],请在 设定 功能之前重新启动打印机。 设定程序如下:

1. 使用「设备名称】为打印机设置设备名称。您可以输入 1 到 32 个字符。可以使用字母 (大写和小 写字母)、数字和符号。

请按 う按钮返回[Wi-Fi]菜单并按 考 按钮到已启用的变化。

- 2. 选择[连接]用于搜索和显示可连接的设备名称或当打印机为 GO (组所有者)时接受连接请求。 选择您想要连接的设备名称使用 \ / \* 按钮, 然后按
- 3. 如果您想从列表中启动一个新的持久组或选择组,则为 选择 [开始组]。
- 4. 在步骤 3 中选择 [移除组]到移除持久组。
- 5. 根据要连接的打印机或设备上的显示完成连接。
- 6. 如果你想停止连接,选择 [断开连接]。
	- B • 您最多可以连接 10 台设备。
		- 当Wi-Fi Direct处于活动状态时,无法更改[设备名称]。
		- 仅当Wi-Fi处于活动状态且打印机未连接到Wi-Fi Direct网络时,才会显示[开始组]和<br>[移除组]
		- 如果Wi-Fi处于活动状态且打印机已连接,则会显示[移除组]。
		- 在设定最动开始组后,打印机将设置为 GO (组所有者)并等待来自另一个设备的
		- 如果打印机在组长连接过程中断电,组会在 打印机 开机后自动启动。

## **[ 频段]**

设置频段。

仅当您在[模式]菜单中选择了[基础结构]时才进行已启用。

选项如下:

- [ 全部]
- [ 2.4 GHz]
- $\cdot$  [ 5 GHz]

## **[SSID]**

设置SSID。

屏幕显示打印机检测到的Wi-Fi网络。
选择使用连接的Wi-Fi网络的名称 人 及钮并按下 调钮确认。要 手动注册Wi-Fi网络,请按 | 按钮并进入网络的名称。 您最多可以输入 32 个字符。可以使用字母 (大写和小写字母) 、数字和符号。

# **[隐藏 SSID]**

设置隐藏 SSID (隐身功能)。 如果您在[模式]菜单中选择了[基础结构],则会出现。

选项如下:

# 启用

启用隐藏 SSID。

## 禁用

禁用隐藏 SSID。

## **[模式]**

设置无线LAN的通信方式。 选项如下:

- [基础结构]
- [特定]

## **[通道]**

设置通信通道。 只有在[模式]菜单中选择了[特定],才能设置[通 道]。您可以设置的通道数量取决于打印机的国家。

#### **[安全]**

设置网络的安全方法。设置 安全 方法,使打印机、主机和 网络 设备匹配。 选项如下:

- [无]
- [WEP]
- [WPA2/WPA]
- [WPA2]
- [动态 WEP]

如果您在[模式]菜单中选择了[特定],则只有[无]和[WEP]可用。

# **[WEP 确认]**

设置 WEP 密钥。 如果您在[安全]菜单中选择了[WEP],则会出现。 设定项目如下:

[身份验证]

设置 WEP 身份验证方

法。选项如下:

- [打开系统]
- [共享密钥]

## **[密钥索引]**

设置密钥索引。 根据您连接的无线LAN的接入点设置密钥索引(WEP密 钥)。设定范围是从 1 到 4。

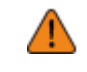

根据连接设备的不同,密钥索引的范围可能是 0 到 3 。在这种情况下,如果您已将打 印机设置为 1, 请将连接设备设置为 0。

#### **[密钥 1]到[密钥 4]**

设置 WEP 密钥 #1 - 密钥 #4。 您可以输入字母(大写和小写字母)和数字。 根据 WEP 密钥的长度,您可以设置的字符数如下:

- 当密钥长度为 64 位时 ASCII:五个字符 ⼗六进制:10 个字符
- 当密钥⻓度为 128 位时 ASCII: 十三个字符 ⼗六进制:26 个字符

#### **[WPA 确认]**

设置WPA 身份验证。 只有在[安全]菜单中选择了[WPA2/WPA]或[WPA2]时才会出现。 设定项目如下:

**[WPA ⾝份验证]** 设置WPA 身份验证方法。 选项如下:

- [Personal (PSK)]
- [Enterprise (802.1x)]
- [CCKM]

#### **[PSK]**

设置PSK共享密钥。

只有在[WPA 身份验证]菜单中选择了[Personal (PSK)]时才会出现。

您可以输入 8 到 63 个 ASCII 字符或 64 个十六进制数字。可以使用字母、数字和符号。

**[EAP 确认]**

设置 EAP 的功能。

仅当您在[WPA 身份验证]菜单中选择其他而不是[Personal (PSK)]或在[安全]菜单中选择[动态 WEP]时才 会出现。

设定项目如下:

#### **[EAP 模式]**

设置EAP 模式 (身份验证模式)。 选项如下:

- [FAST]
- [LEAP]
- [PEAP]
- $\cdot$  [TLS]
- [TTLS]

**[内部⽅法]**

设置内部方法。

只有在[EAP 模式]菜单中选择了[FAST]、[PEAP]或[TTLS]时才会出现。

- 如果您在[EAP 模式]菜单中选择了[FAST],则选项仅为[自动]。
- 如果您在[EAP 模式]菜单中选择了[PEAP],则选项仅为[MSCHAPv2]。
- 如果您在[EAP 模式]菜单中选择了[TTLS], 则选项为[MSCHAPv2], [MSCHAP], [CHAP]和 [PAP]。

## **[⽤户名]**

设置⽤户名称。

您可以输入 0 到 63 个字符。可以使用字母、数字和符号。

**[密码]**

设置密码。 您可以输入 0 到 32 个字符。可以使用字母、数字和符号。

## **[匿名外部 ID]**

设置外部 ID。 如果您在[EAP 模式]菜单中选择了[FAST]、[PEAP]或[TTLS],则会出现。 您可以输入 0 到 63 个字符。可以使用字母、数字和符号。

#### **[验证服务器证书]**

**启用或禁用服务器证书验证。** 如果您在[EAP 模式]菜单中选择了其他而不是[LEAP],则会出现。 选项如下:

#### 启⽤

启⽤服务器证书验证。

禁用

禁用服务器证书验证。

## **[私钥 P/W]**

设置私钥密码。 只有在[EAP 模式]菜单中选择了[TLS]时才会出现。 您可以输入 0 到 64 个字符。可以使用字母、数字和符号。

#### **[PAC ⾃动部署]**

启用或禁用PAC 自动部署。 如果您在[EAP 模式]菜单中选择了[FAST],则会出现。 选项如下:

## 启用

 $E$ 用 PAC 自动部署。

#### 禁用

禁用PAC 自动部署。

#### **[PAC P/W]**

设置PAC P/W。

只有在[EAP 模式]菜单中选择了[FAST]并且在[PAC 自动部署]中选择了[禁用]时才会出现。 您可以输入 0 到 64 个字符。可以使用字母、数字和符号。

#### **[接⼝]**

选择网络接口。

这个项目是选择这网络接口从LAN或无线LAN当您安装了可选的无线

LAN.选项如下:

#### 自动

打印机启动时在LAN和无线 LAN 接口之间自动选择。如果 LAN 数据线在 打印机 启动时连接到 已建立链路的集线器(链路 LED 闪烁),则选择 LAN。如果在 打印机 启动时未检测到 LAN,则选择无线LAN。

#### LAN

使用LAN接口(或强制 LAN 接口)。

## Wi-Fi

使用无线LAN接口(或强制无线 LAN 接口)。

。 仅当您安装了可选的无线LAN时才会出现。

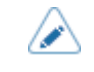

如果您进行了任何更改,提示您重新启动打印机的语言将出现在 <sup>联机/</sup>脱机屏幕 上·在这种情况下,重新启动 打印机 以应用设定。

## **[服务]**

设置 TCP/IP 端口编号、NTP, LPD, FTP, SNMP或 SOS (SATO在线 服务)。设定项目如下:

#### [端口]

设置 TCP/IP 端口编号。

设定项⽬如下:**Port1** 

## **到 Port3 的Role**

在 TCP/IP 的套接字服务器功能中,可以使用以下任意一种连接方式。 要使用的端口及其Role会根据连接方法和通信协议而变化。

## **两个端口连接**

Port1用于接收打印数据, Port2用于返回打印机状态。

当涌讯协议为 Status4 时,两个端口连接可用。

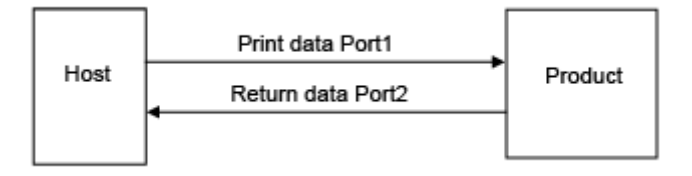

#### **One-端⼝连接**

一个端口用于接收打印数据和返回打印机状

态。当通信协议为 Status4 时,使用 Port3。

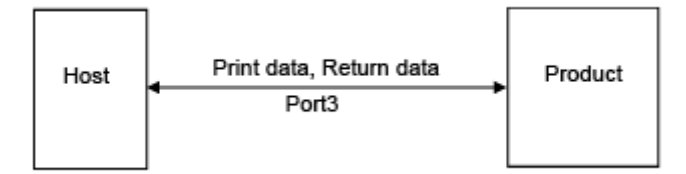

当通信协议为Status3 或Status5 时,使用Port1 或Port3。

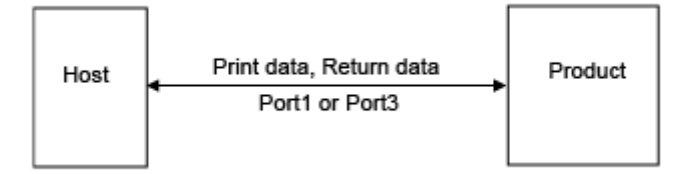

## **[端⼝1]**

设置Port1的端口号。

对于Status4的两个端口连接,这个端口用于接收打印数据。对于 Status3/状态5的单端口连接,这个 端口既用于接收打印数据,又用于返回打印机状态。

设定范围是从 1 到 65535。

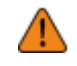

每个端口 (1、2和 3) 必须设置为不同的值。

设置其他服务不使用的端口编号。如果使用与 其他 服务 使用的 端口 编号重叠的 端口 编号,则无法正常讲行诵信。

#### **[端⼝2]**

设置Port2的端口号。

对于Status4的两端口连接,该端口用于返回打印

机状态。设定范围是从 1 到 65535。

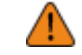

每个端口 (1、2和3)必须设置为不同的值。

设置其他服务不使用的端口编号。如果使用与 其他 服务 使用的 端口 编号重叠的 端口 编号,则无法正常进行通信。

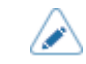

当AEP模式为已启用时,此设定被禁用。

# **[端⼝3]**

设置Port3的端口号。

对于 Status3/Status4/状态5的one-端口连接,这个端口既用干接收打印数据,也用干返回打印 机状态。设定范围是从 1 到 65535。

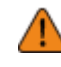

- 每个端口 (1、2 和 3) 必须设置为不同的值。
- 设置其他服务不使用的端口编号。如果使用与 其他 服务 使用的 端口 编号重叠的 端口 编号,则无法正常进行通信。

您可以通过启用[端口 9100 旧版状态]将port3的返回状态格式更改为兼容模式。

#### **[流控制]**

设置通信协议。

选项如下:

- [Status4]
- [Status4 ENQ]
- [Status3]
- [Status5]
- [None]

#### **[TCP 连接队列]**

设置当多个主机或应用程序向打印机发送连接请求时是否允许连接排队。

选项如下:

# 启用

在与一台主机或应用程序连接时,打印机可以接收来自其他主机或应用程序 的连接请求。后续的 连接请求被搁置,并在第一个连接关闭后按接收顺序处理。

禁用

在与一台主机或应用程序连接时,打印机无法接收来自其他主机或应用程序 的连接请求。

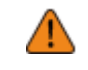

• 选择[启用]后,请务必为 Status3、Status4、和状态5使用一个端口连接。不保证为 Status4 使用两个 端口 连接讲行操作。

# **[ 端⼝ 9100 旧版状态]**

设置是否将Port3的返回状态格式改为兼容模式。 如果您在[流控制]菜单中选择了[None],则不会出现。 在兼容模式中,Port3的返回状态格式如下:

## **状态3**

巨用(兼容模式)

**ACK/NAK Reply** 

**ACK/NAK** 1 byte

Status Reply

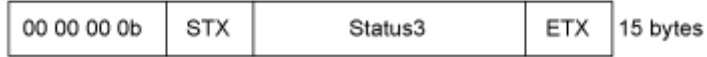

禁用(标准模式)

**ACK/NAK Reply** 

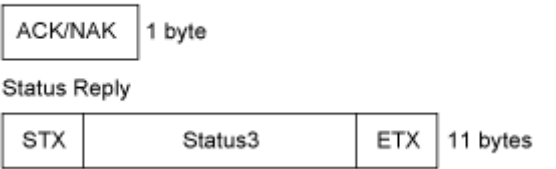

#### **状态4**

巨用(兼容模式)

**ACK/NAK Reply** 

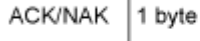

Status Reply

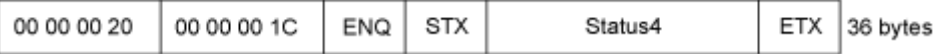

禁用(标准模式)

ACK/NAK Reply

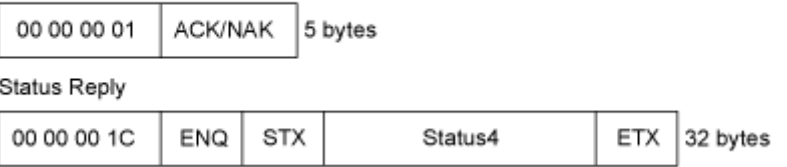

#### **状态5**

**启用(兼容模式)** 

ACK/NAK Reply

No Reply

Status Reply

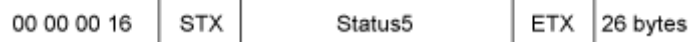

禁用 (标准模式)

**ACK/NAK Reply** 

No Reply

#### Status Reply

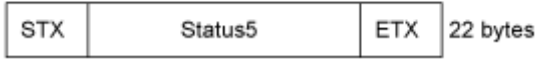

# **[ENQ 回答延迟]**

设置延迟状态回复到状态请求 ENQ 的时间段。 如果您在[流控制]菜单中选择了[Status4],则不可用。 目标接口是LAN和无线 LAN。 ⽬标状态为 Status3、Status4 ENQ 回复和 Status5。设定范围是从 0 到 9999 毫秒。

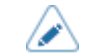

通常,将此设定保持为默认值。

# **[回复周期]**

设置循环状态响应的时间间隔。 仅当您在[流控制]菜单中选择了[Status4]时才可用。 目标接口是LAN和无线 LAN。 ⽬标状态是 Status4 回复周期。 设定范围为 100 到 999 毫秒。

## **[BCC]**

**启用或禁用BCC检查功能。** 

只有在[流控制]菜单中选择了[Status5]时才会出现。

选项如下:

启用

启用 BCC检查功能。

#### 禁用

禁用BCC检查功能。

#### **[NTP]**

设置NTP的功能。 NTP功能通过网络从NTP 服务器获取时间信息,并设置打印 机的时间。设定项目如下:

#### **[启⽤]**

**启用或禁用NTP的功能。** 选项如下:

## 启用

启用 NTP功能。

## 禁用

禁用NTP功能。

## **[错误]**

设置为在检测到时显示NTP错误语言。 选项如下:

# 启用

显示错误语言。

## 禁用

不显示错误语言。

#### **[时间服务器 IP]**

设置NTP服务器的IP 地址。

设定范围如下:

0.0.0.0 到 255.255.255.255

IP 地址通常应设置为 0.0.0.0 (默认值) 。对于默认值,全局NTP服务器是自动分配的。如果针对特定 服务器 请求时间同步, 则设置为有效 IP。

#### **[LPD]**

设置LPD的功能。 设定项目如下:

## **[启用]**

**启用或禁用LPD功能。** 选项如下:

启用

启⽤ LPD功能。

禁用

禁用LPD功能。

**[DNS 查找]** 启用或禁用DNS 查找功能。 选项如下: 启用 启用 DNS 查找功能。 禁用

禁用DNS 杳找功能。

#### **[FTP]**

设置FTP的功能。 设定项目如下:

# **[启用]**

**启用或禁用FTP的功能。** 选项如下: 启用 启⽤ FTP功能。

#### 禁用

禁⽤FTP功能。

# **[FTP 超时]**

设置打印机的FTP服务器和客户端之间的连接超时时间。

指定打印机的FTP服务器允许客户端在不接收控制或数据连接上的任何数据的情况下保持连接的最大 秒数。

设定范围是 10 到 3600 秒。

# **[SNMP]**

设置SNMP的功能。 SNMP功能已启用您可以监控和管理基于 UDP/IP 的网络。 设定项目如下:

#### **[sysContact]**

设置联系信息。 您可以输入 0 到 255 个字符。可以使用字母、数字和符号。

#### **[sysName]**

设置名称信息。

您可以输入 0 到 255 个字符。可以使用字母、数字和符号。

#### **[sysLocation]**

设置位置信息。

您可以输入 0 到 255 个字符。可以使用字母、数字和符号。

## **[prtMarkerCounterUnit]**

设置单位以用于报告子单元的计数器值。 选项如下:

## impressions

报告打印的标签数量。

meters

以米为单位报告打印的标签长度。

#### **[Agent]**

设置Agent功能。 设定项目如下:

# **[启⽤]**

**启用或禁用Agent**的功能。 选项如下:

启用

**启用用于Agent**的功能。

禁用

禁用Agent的功能。

## **[只读]**

设置只读功能。

设定项目如下:

[SNMP 版本]

设置SNMP 版本。 选项如下:

- [1|2c|3]
- $[1|2c]$
- $\cdot$  [3]
- [禁用]

# [社区]

设置只读社区名称。

只有在[SNMP 版本]菜单中选择了[1|2c|3]或[1|2c]时才会出现。 您可以输入 1 到 32 个字符。可以使用字母、数字和符号。

初始设定:公开

# [用户]

设置只读⽤户名称。 只有在[SNMP 版本]菜单中选择了[1|2c|3]或[3]时才会出现。 您可以输入 1 到 32 个字符。可以使用字母、数字和符号。 初始设定:唤醒者

# [用户安全]

设置只读安全级别。 只有在[SNMP 版本]菜单中选择了[1|2c|3]或[3]时才会出现。 选项如下:

- [无]
- [身份验证]
- [隐私]

# [验证协议]

设置验证协议。

只有在[用户安全]菜单中选择了[身份验证]或[隐私]时才会出现。 选项如下:

- [MD5]
- [SHA]

[验证密码]

设置验证密码。 只有在[用户安全]菜单中选择了[身份验证]或[隐私]时才会出现。 您可以输入 8 到 32 个字符。可以使用字母、数字和符号。初始 设定:我的密码

#### [私有协议]

设置私有协议。 只有在[用户安全]菜单中选择了[隐私]时才会出现。 选项如下:

- [DES]
- [AES]

[私有密码]

设置私有密码。

只有在[用户安全]菜单中选择了[隐私]时才会出现。您可 以输入 8 到 32 个字符。可以使用字母、数字和符号。 初始设定:我的密码

### **[读写]**

设置读写功能。 设定项目如下:

[SNMP 版本]

设置SNMP 版本。

选项如下:

- $[1|2c|3]$
- [1|2c]
- $\cdot$  [3]
- [禁用]

# [社区]

设置读写社区名称。 只有在[SNMP 版本]菜单中选择了[1|2c|3]或[1|2c]时才会出现。 您可以输入 1 到 32 个字符。可以使用字母、数字和符号。初 始设定:私有

# [用户]

设置读写⽤户名称。 只有在[SNMP 版本]菜单中选择了[1|2c|3]或[3]时才会出现。 您可以输入 1 到 32 个字符 · 可以使用字母 · 数字和符号 · 初始设定:rwuser

# [用户安全]

设置读写安全级别。 只有在[SNMP 版本]菜单中选择了[1|2c|3]或[3]时才会出现。 选项如下:

- [无]
- [身份验证]
- [隐私]

## [验证协议]

设置验证协议。

只有在[用户安全]菜单中选择了[身份验证]或[隐私]时才会出现。 选项如下:

- [MD5]
- [SHA]

## [验证密码]

设置验证密码。 只有在[用户安全]菜单中选择了[身份验证]或[隐私]时才会出现。 您可以输入 8 到 32 个字符。可以使用字母、数字和符号。 初始设定:我的密码

# [私有协议]

设置私有协议。 只有在[用户安全]菜单中选择了[隐私]时才会出现。 选项如下:

- [DES]
- [AES]

# [私有密码]

设置私有密码。 只有在[⽤户安全]菜单中选择了[隐私]时才会出现。您可以 输入 8 到 32 个字符。可以使用字母、数字和符号。 初始设定:我的密码

# **[Traps]**

设置Traps功能。 设定项目如下:

# **[启用]**

启⽤或禁⽤Traps的功能。选 项如下:

启⽤

启⽤ Traps功能。

# 禁用

禁⽤Traps功能。

**[SNMP 版本]**

设置SNMP 版本。 选项如下:

- [1]
- [2c]
- $[3]$

# **[IP 版本]**

将IP 版本设置为用于Traps目标。 选项如下:

# 4

将IP 版本设置为IPv4。

6

将IP 版本设置为IPv6。

# **[⽬标]**

设置Traps⽬标的数量。 设定范围是从1到3。

# **[⽬标 1]**

为Traps⽬标设置地址 1。 显示的IP 版本因[IP 版本] 设定而异。

# **[⽬标 2]**

为Traps⽬标设置地址 2。 显示的IP 版本因[IP 版本] 设定而异。 只有在[目标]菜单中选择了[2]或[3]时才会出现。

## **[⽬标 3]**

为Traps⽬标设置地址 3。 显示的IP 版本因[IP 版本] 设定而异。只有 在[⽬标]菜单中选择了[3]时才会出现。

## **[社区]**

设置Traps社区名称。 只有在[SNMP 版本]菜单中选择了[1]或[2c]时才会出现。 您可以输入 1 到 32 个字符 · 可以使用字母 · 数字和符 号。初始设定:trapcom

#### **[用户]**

设置Traps⽤户名称。 只有在[SNMP 版本]菜单中选择了[3]时才会出现。 您可以输入 1 到 32 个字符 · 可以使用字母 · 数字和符号 · 初始设定:trapuser

#### **[引擎 ID]**

设置引擎 ID。 只有在[SNMP 版本]菜单中选择了[3]时才会出现。 初始设定:从 MAC 地址创建。 允许使用十六进制字符,范围为 10 到 64 个字符。 (只允许偶数个字符。)

# **[安全]**

设置安全级别。 只有在[SNMP 版本]菜单中选择了[3]时才会出现。 选项如下:

- [无]
- [身份验证]
- [隐私]

# **[验证协议]**

设置验证协议。

只有在[安全]菜单中选择了[身份验证]或[隐私]时才会出 现。选项如下:

- [MD5]
- [SHA]

## **[验证密码]**

设置验证密码。 只有在[安全]菜单中选择了[身份验证]或[隐私]时才会出现。 您可以输入 8 到 32 个字符。可以使用字母、数字和符号。 初始设定:我的密码

# **[私有协议]**

设置私有协议。 只有在[安全]菜单中选择了[隐私]时才会出 现。选项如下:

- [DES]
- [AES]

## **[私有密码]**

设置私有密码。 只有在[安全]菜单中选择了[隐私]时才会出现。 您可以输入 8 到 32 个字符 · 可以使用字母 · 数字和符 号。初始设定:我的密码

# **[ 在线服务] (仅限 SOS ⽤户)**

设置 SOS (SATO在线服务) 的功能。 要使用 SOS, 首先需要创建一个 SOS 帐户并添加打印 机。有关 SOS 的详细信息,请参阅 SOS 门户网站。 <https://www.sato-sos.com/en/> 设定项目如下:

# **[SOS 模式] (仅限 SOS ⽤户)**

选择 SOS 的模式 (SATO在线服务) 或禁 ⽤SOS。选项如下:

禁用

禁用 SOS。

# 按需

显示带有 QR 码的打印机信息。使用平板电脑或智能手机扫描显示的二维码,将 信息 发送至 SOS云。此外,打印机 信息 可以通过NFC获取并发送到 SOS 云。此连接允许您通过 SOS Web 检查 打印机 的操作 信息。需要专门的 SOS 应用程序扫描二维码或将 打印机 信息 发送到 SOS 实时<sup>云。</sup>

使用LAN/无线 LAN 连接将打印机信息发送到真实时间中的 SOS 云。此连接允许您检查 打印机 的 操作信息,并通过 SOS Web 检查或修改 打印机 的设定。确认并同意已启用 the 实时 模 式的使用条款<sup>。</sup>

浅色

使用LAN/无线 LAN 连接将打印机信息发送到真实时间中的 SOS 云。此连接允许您通过 SOS Web 检查 打印机 的操作信息。

#### **[允许遥控] (仅限 SOS ⽤户)**

设置是否允许设定打印机(远程控制)从 SOS (SATO在线服

务)。只有在[SOS 模式]菜单中选择了[实时]时才会出现。

选项如下:

#### 拒绝

才不是允许遥控来⾃ SOS。

#### 直⾄重启

允许从 SOS 进行远程控制,直到打印机重新启动。

#### 总是

始终允许从 SOS 讲行远程控制。

#### **[ MQTT 协议] (仅限 SOS ⽤户)**

设置 MQTT 的通信协议。

只有在[SOS 模式]菜单中选择了[实时]时才会出现。

选项如下:

#### MQTT

将此设置为使用端口编号 443 和 8883 讲行 MQTT 诵信。

WebSocket **上的 MQTT** 

将此设置为仅使用端口编号 443 讲行 MQTT 通信。

#### **[MQTT Proxy enabled] (仅限 SOS ⽤户)**

使用 MQTT over WebSocket 时已自用或禁用 MQTT 代理服务器。

只有在[SOS 模式]菜单中选择了[实时]时才会出现。

仅当您为[MQTT 协议]洗择了[WebSocket 上的 MQTT]并且已设置已启用代理服务器时才可用。

### **[SOS 协会] (仅限 SOS ⽤户)**

显示将打印机添加到 SOS (SATO在线服务) 时所需的序列号和关联代 码。仅当您在[SOS 模式]菜单中选择了其他而不是[禁用]时才会出现。

关于将打印机添加到 SOS 的过程,请参阅打印机设置手册。 's [https://www.sato-sos.com/en/support/#print\\_preparation\\_manual](https://www.sato-sos.com/en/support/#print_preparation_manual)

如果带有服务器的身份验证失败,则会出现如下所示的屏幕。语言因原因而异。根据屏 幕上显示的说明关闭 语言,并就网络设定联系您的 网络 管理员。

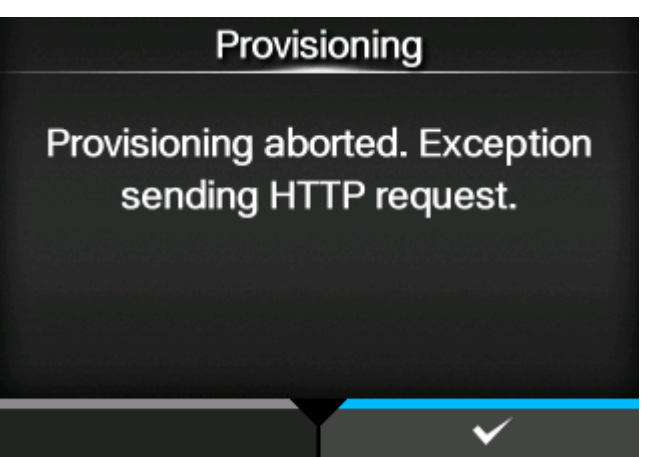

# **[ 联系信息] (仅限 SOS ⽤户)**

显示在错误发生的时间处显示的 SOS (SATO在线服务) 联系信 息。仅当您在[SOS 模式]菜单中选择了其他而不是[禁用]时才

可用·项目如下:

电话号码

显示错误屏幕上显示的电话号码。

 $[$ 周期性通知] ( 仅限 SOS 用户 )

设置周期 SOS (SATO在线服务 通知的功能。

只有在[SOS 模式]菜单中选择了[按需]时才会出现。

在此功能中,打印机信息会定期显示 QR 码。用平板电脑或智能手机扫描显示的二维码,将信息发<br>送到SOS云端。 扫描ニ维码需要专门的应用程序。

设定项目如下:

## $[$ 类型 $]$  ( 仅限 SOS 用户 )

选择执行周期性通知或禁用此功能的时机。 高级设定项目根据选择的选项出现在[周期性通知]菜单上。 选项如下:

禁用

禁⽤周期性通知功能。

#### 每天

每天在指定的时间显示指定 时间 次数的通知屏幕。

## 每周

每周在指定的星期几和时间显示涌知屏幕。

# 每月

每月在指定日期和时间显示涌知屏幕。

#### 计数器

当易损件的计数器达到指定值时,显示通知屏幕。

## 脱机

当打印机更改为脱机模式时显示涌知屏幕。

#### **[计数器] (仅限 SOS ⽤户)**

选择打印头作为执行周期性通知的时机。 只有在[类型]菜单中选择了[计数器]时才会出现。

## **[ 打印头] (仅限 SOS ⽤户)**

您可以指定或检查打印头的打印距离,以了解执行周期性通知的时间。 只有在[类型]菜单中选择了[计数器]时才会出现。 设定项⽬如下:

米

指定打印头的打印距离,⽤于执⾏周期性通知的时间。您指定的每个仪表都会通知您。 设定范围是从 1 到 100,000。

#### 上次更新

显示最后一个周期性通知的打印头的打印距离。

# 下一次更新

显示下一个周期性通知的打印头的打印距离。

# 当前值

显示打印头的当前打印距离。

# **[Notifications] (仅限 SOS ⽤户)**

指定每天要发送的周期性通知数。 只有在[类型]菜单中选择了[每天]时才会出 现。设定范围是从 1 到 3。

## **[Weekday] (仅限 SOS ⽤户)**

指定执行周期性通知的星期几。

只有在[类型]菜单中选择了[每周]时才会出 现。设定范围是从星期日到星期六。

#### **[天]** (仅限 SOS 用户)

设置日期以执行周期性通知。 只有在[类型]菜单中洗择了[每月]时才会出 现。设定范围是从 1 到 28。

## **[时间 1] (仅限 SOS ⽤户)**

指定时间以执行第一个周期性通知。 只有在[类型]菜单中选择了[每天]时才会出现。

#### **[时间 2] (仅限 SOS ⽤户)**

指定时间以执⾏第⼆个周期性通知。 仅当您在[类型]菜单中选择了[每天]并为[Notifications]设置了两个以上的时间时才会出现。

## **[时间 3] (仅限 SOS ⽤户)**

指定时间以执⾏第三个周期性通知。 仅当您在[类型]菜单中选择了[每天]并为[Notifications]设置了三个时间时才会出现。

#### $[$ 时间] (仅限 SOS 用户)

指定指定日期的时间或日期执行周期性通知。

只有在[类型]菜单中选择了[每周]或[每月]时才会出现。

#### **[更新屏幕] (仅限 SOS ⽤户)**

设置是否打印使用 SOS (SATO在线服务 周期性通知或每日检查显示的 QR 码。只有在[SOS 模式]菜单中选择了[按需]时才会出现。 扫描二维码需要专门的应用程序。

选项如下:

## 标准

显示普通二维码的扫描画面。

# 打印

您可以在 QR 码的扫描屏幕中执⾏打印。请按 按钮到打印的 QR 码。

要打印ニ维码,请使用长度超过 33 毫米 (1.3 英寸)且宽度超过 33 毫米 (1.3 英寸)的标签 (不 包括底纸)。

### **[ ⼆维码偏移] (仅限 SOS ⽤户)**

为打印调整 打印 位置通知屏幕上显示的用于 SOS (SATO在线服务) 的 QR 码。只有在[SOS 模式]菜单中选择了[按需]时才会出现。 仅当您在[更新屏幕]菜单中选择了[打印]时才可用。 设定项目如下:

调整⼆维码垂直⽅向的打印位置。

将打印参考位置的校正值设置为纸张送纸方向的"-"和 纸张 送纸 反方向的"+"。

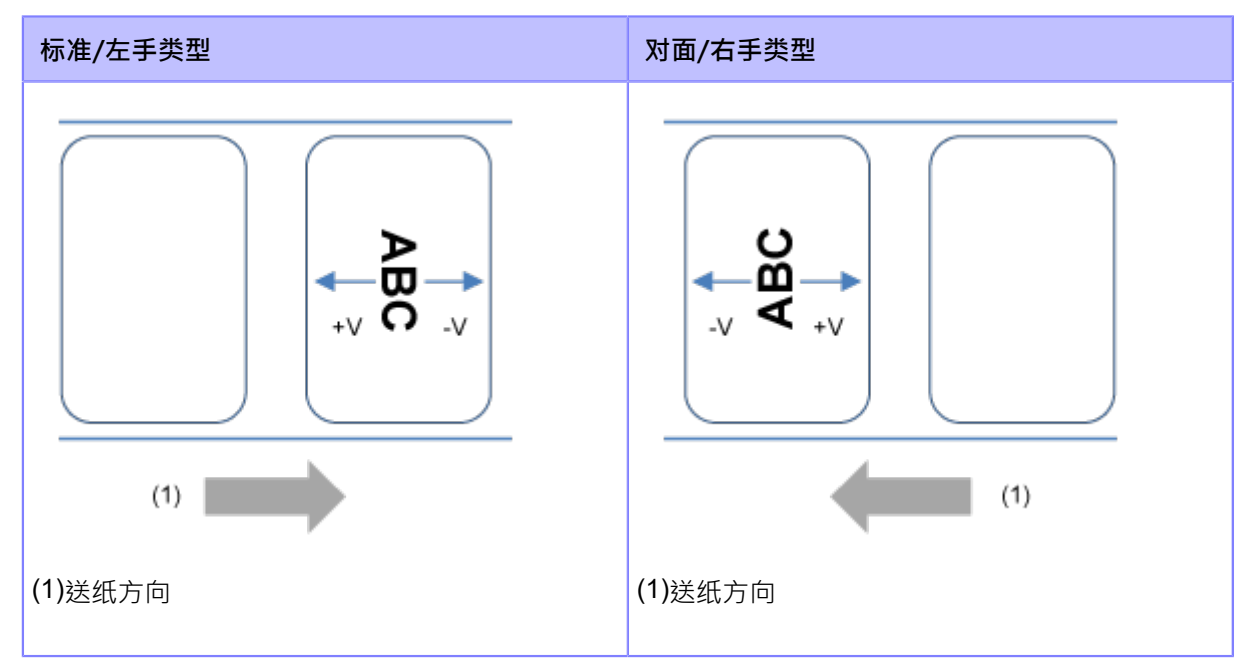

设定范围是从 -792 到 +792 点。横

## 向位置调整

调整⼆维码⽔平⽅向的打印位置。

将面向打印机时从打印位置的校正值设置为"-"调整到背面, "+"调整到正

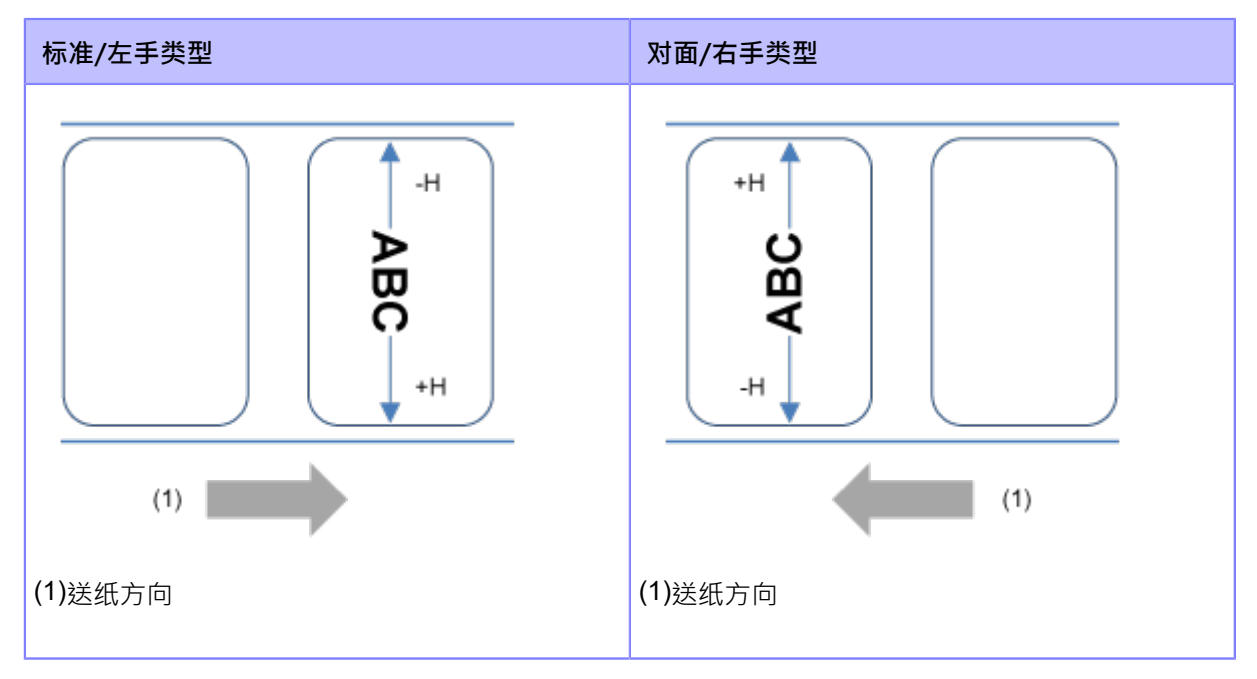

设定范围是从 -792 到 +792 点。

• 1个点的长度取决于打印机的打印分辨率。

- 203 dpi: 1 点 = 0.125 毫米 (0.0049 英寸)
- 305 dpi: 1点 = 0.083 毫米 ( 0.0033 英寸 )
- 609 dpi: 1点 = 0.042 毫米 (0.0017 英寸)
- 您可以在[系统] > [区域] > [单位]菜单中将单位更改为点、"(英寸)或 mm。

#### **[SOS 更新] (仅限 SOS ⽤户)**

使用 QR 码显示当前打印机信息。用平板电脑或智能手机扫描二维码,发送到SOS云端。

此外,打印机信息可以通过NFC获取并发送到 SOS 云。

只有在[SOS 模式]菜单中选择了[按需]时才会出现。

需要专门的应用程序来扫描二维码或将打印机信息发送到SOS云。

如果您在[更新屏幕]中选择了[打印],请按 按钮以打印 QR 码。

要打印ニ维码,请使用长度超过 33 毫米(1.3 英寸)且宽度超过 33 毫米(1.3 英寸)的标签(不包括 底纸)。

## **[端⼝诊断] (仅限 SOS ⽤户)**

诊断网络环境,以确定在连接 SOS 时是否可以使用 实时模式和 Light 模式。

按下< 按钮在屏幕上显示[是否启动端口诊断 ?], 然后按 + 按钮启动端口诊断。

当端口诊断完成后,屏幕上会出现 SOS 连接支持的模式。

- 在以下情况下无法执行端口诊断:
	- 未配置默认网关地址时
		- 未配置DNS地址时
		- 当防火墙设定为已启用时

如果在开始端口诊断之前屏幕上出现[无法启动端口诊断。],请在[接口] > [网络]菜单 中配置每个设定,然后再次执行 端口 诊断。

- 如果按 | www.assimuli.com | 按钮 (ABORT) 在端口诊断期间,诊断将被取消。
- 如果打印机在端口诊断期间每次测试都失败,则诊断将被取消。根据屏幕上显示的语言 配置接口设定,并就网络设定 联系您的 网络 管理员。

#### **[详细设定]**

设置接口的高级功能。 设定项目如下:

#### **[ARP 通告]**

设置ARP 通告的功能。

当发送方的IP 地址或 MAC 地址发生变化时,ARP 涌告可用于更新硬件地址的其他主机映射。 设定项目如下:

#### **[附加]**

设置附加 ARP 通告。

选项如下:

# 启用

**启用附加 ARP 通告。 ARP 在链接建立/DHCP 分配后的 1、2、4、8 和 16 秒发送。** 

禁用

禁用附加 ARP 通告。 ARP 仅在链路启动/DHCP 分配后 1 秒发送。

#### **[周期]**

设置ARP 通告的时间间隔,范围为 0 到 600 秒。

初始设定:0

## **[防火墙]**

设置防火墙的功能。

防火墙可以改善安全。它可以防止来自外部计算机或恶意程序的未经授权的访问。当防火墙为已启用 时,只有被允许的服务和端⼝才能访问打印机。

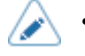

作为过滤的基本策略,允许所有输出信号 (ACCEPT), 不允许输入和 FORWARD (DROP)。

设定项目如下:

## **[启用]**

**启用或禁用防火墙功能**。选 项如下:

# 启用

**启用防火墙功能。** 

## 禁用

禁用防火墙功能。

#### **[ 允许服务和端⼝]**

设置服务模式或端口以允许通信。 仅当您在[启用]菜单中选择了[启用]时才可用。

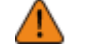

打印机只能通过[允许服务和端口]中允许的服务或端口访问。

设定项目如下:

#### 数据端口

**启用或通过数据端口禁用访问。** 

# FTP

戶用或禁用FTP的功能。

设定与[FTP]菜单中的[启用]一起更改。

# LPD

**启用或禁用LPD功能。** 

设定与[LPD]菜单中的[启用]一起更改。

# MAILC

当使用AEP(应用程序 已启用打印)功能时,已启用 或禁用端口访问打印机的内部电子邮件客 户端功能。

NTP

**启用或禁用NTP的功能。** 

设定与[NTP]菜单中的[启用]一起更改。在线服

# 务 ( 仅限 SOS 用户 )

选择模式 for SOS 或禁用 SOS。

设定与[SOS 模式]一起改变。

## PING

**启用或禁用PING访问。** 

## SATO All-In-One Tool

启⽤或禁⽤来⾃SATO All-In-One Tool的访问。

# **SCP**

使用AEP (Application Enabled Printing) 功能时, SCP客户端功能已启用或禁用端口访问。

# SNMP Agent

启用或禁用SNMP Agent功能。

设定与[Agent]菜单中的[启用]一起更改。

## WEBC

使用AEP (Application Enabled Printing) 功能时,已启用或禁用Web客户端功能的端口访问。

# **WebConfig**

启用或禁用对 Web 配置页面的访问。

下表显示了每个允许的服务和端口设定的数据包过滤 设定。

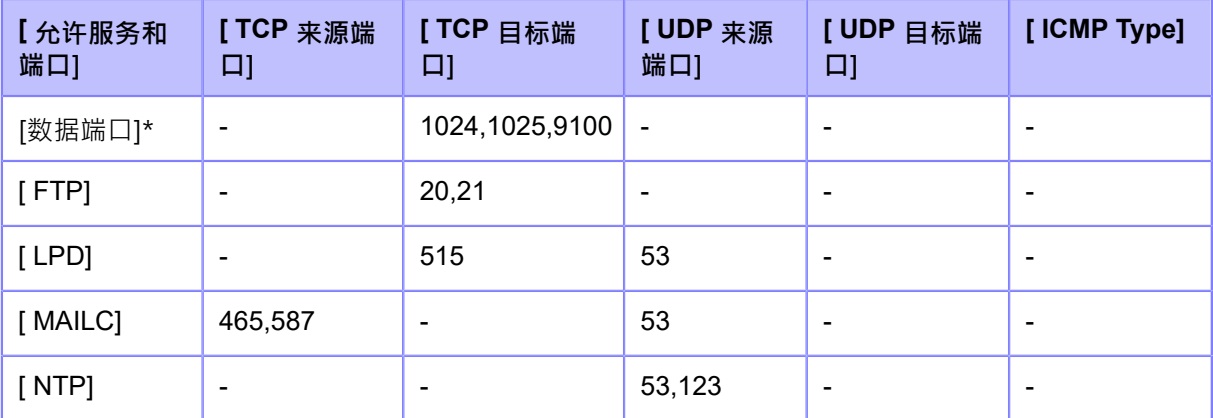

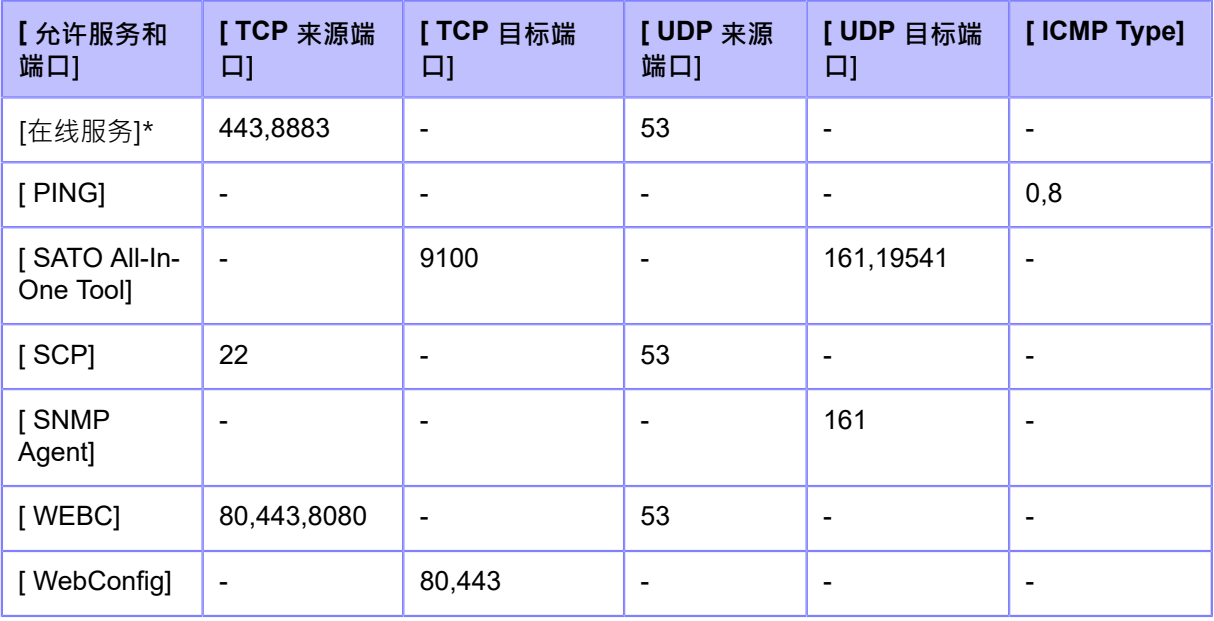

\*数值可能因其他设定而异。

# **[⾃定义设置]**

指定 TCP 或 UDP 的ICMP Type或端口编号以允许通信。 仅当您在[启用]菜单中选择了[启用]时才可用。 设定项目如下:

# **[TCP 来源端⼝]**

注册TCP 来源端口编号以允许通信。

# [现有端口号]

显示[允许服务和端口]中项目已启用的端口编号。

# [其他端口号]

注册TCP 来源端口编号以允许通信。 可接受的输入值如下:

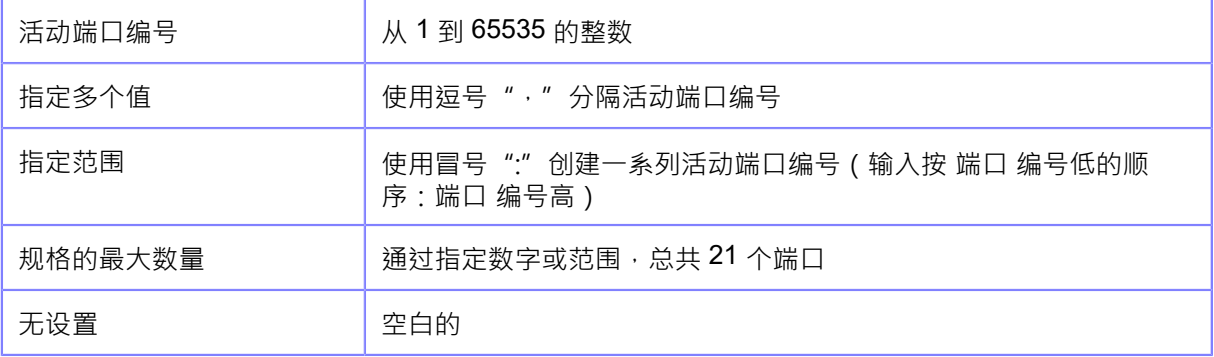

## 输入示例

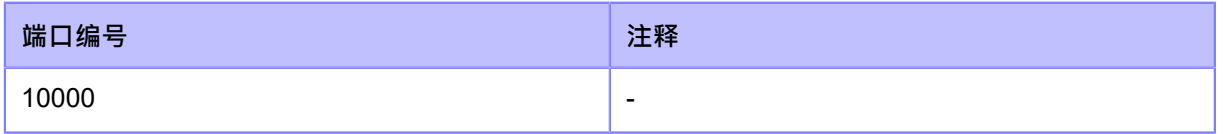

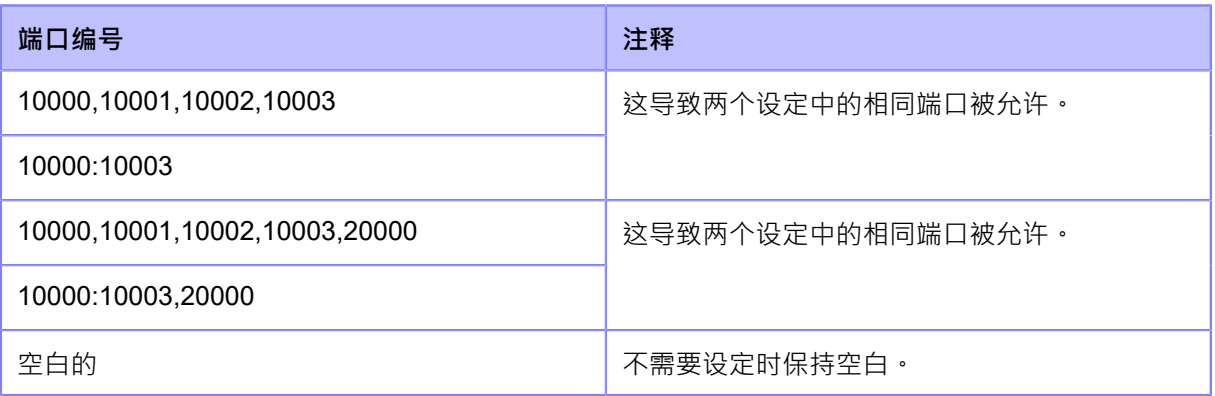

# **[TCP ⽬标端⼝]**

注册TCP 目标端口编号以允许通信。

## [现有端口号]

显示[允许服务和端口]中项目已启用的端口编号。

# [其他端口号]

注册TCP 目标端口编号以允许通信。 可接受的输入值如下:

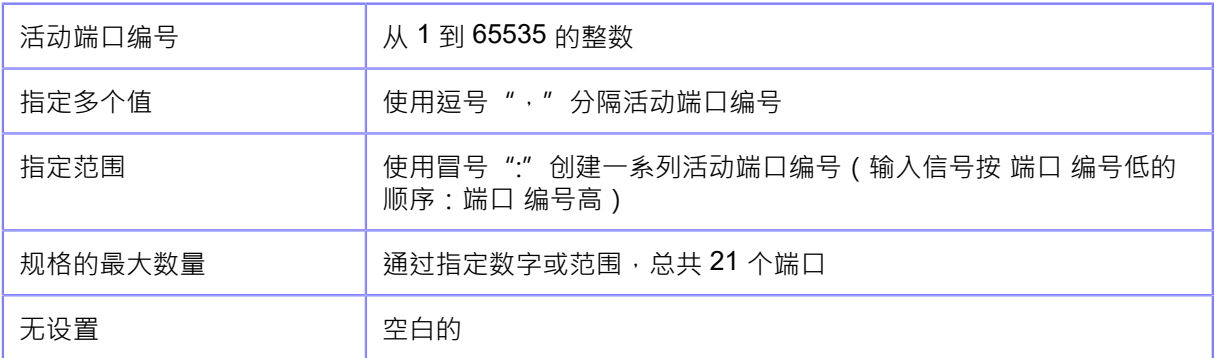

输入信号示例

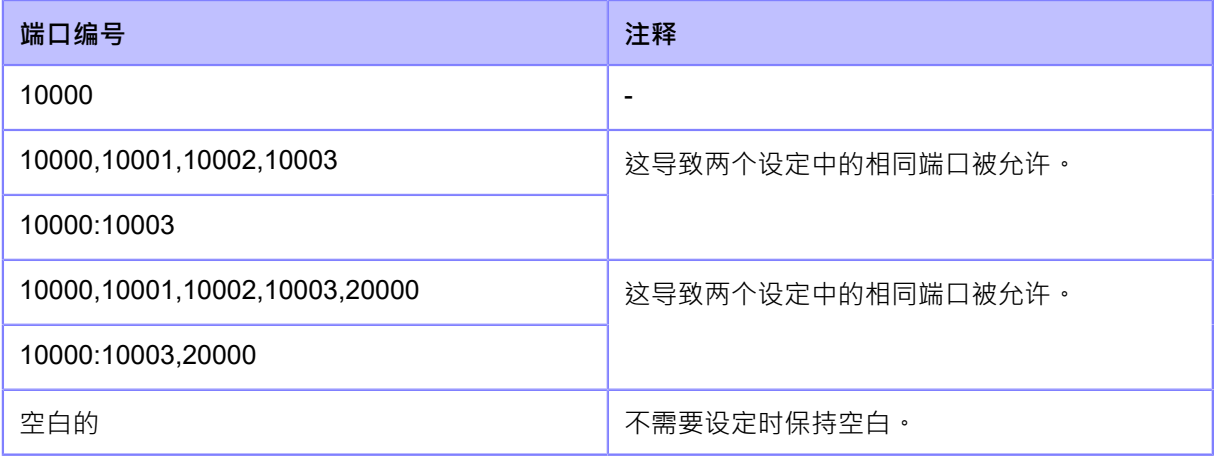

# **[UDP 来源端⼝]**

注册UDP 来源端口编号以允许通信。

# [现有端口号]

显示[允许服务和端口]中项目已启用的端口编号。

# [其他端口号]

注册UDP 来源端口编号以允许通

信。可接受的输入值如下:

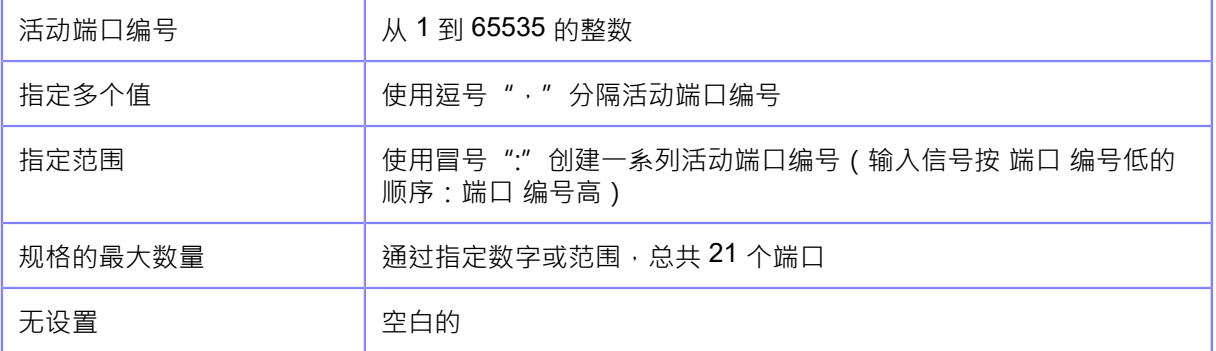

输入信号示例

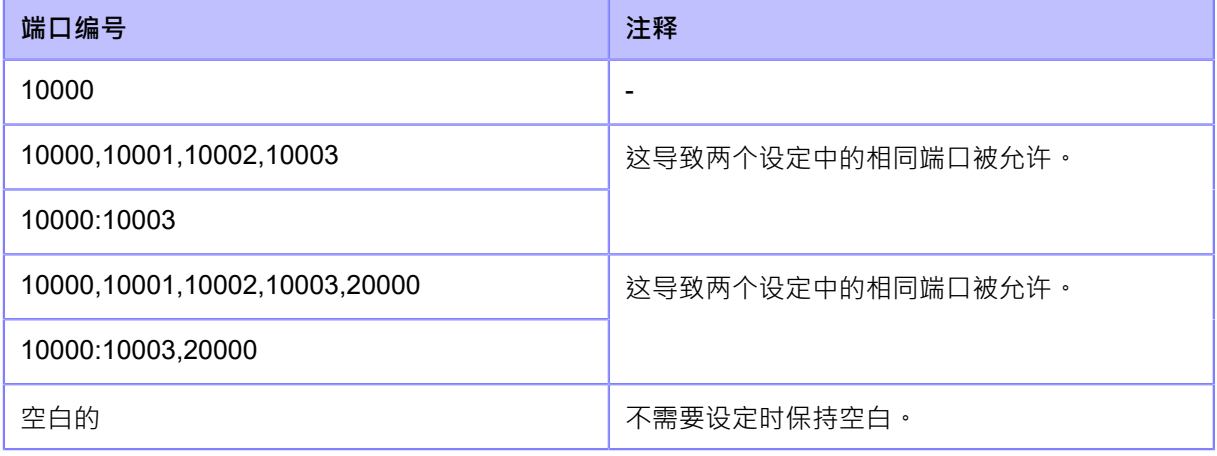

# **[UDP ⽬标端⼝]**

注册UDP 目标端口编号以允许通信。

# [现有端口号]

显示[允许服务和端口]中项目已启用的端口编号。

# [其他端口号]

注冊UDP 目标端口编号以允许通信。

可接受的输入信号值如下:

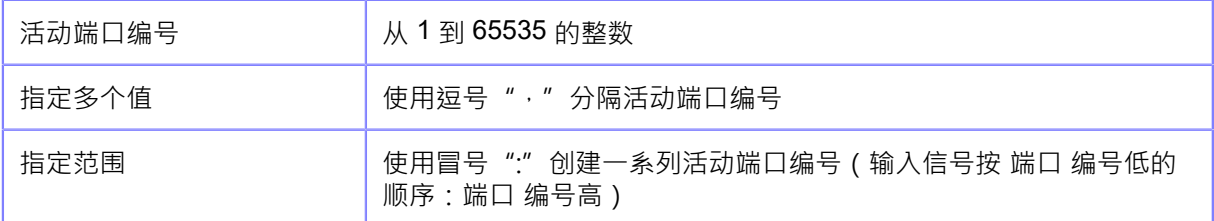

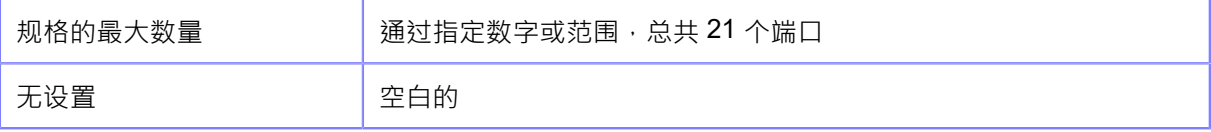

# 输入信号示例

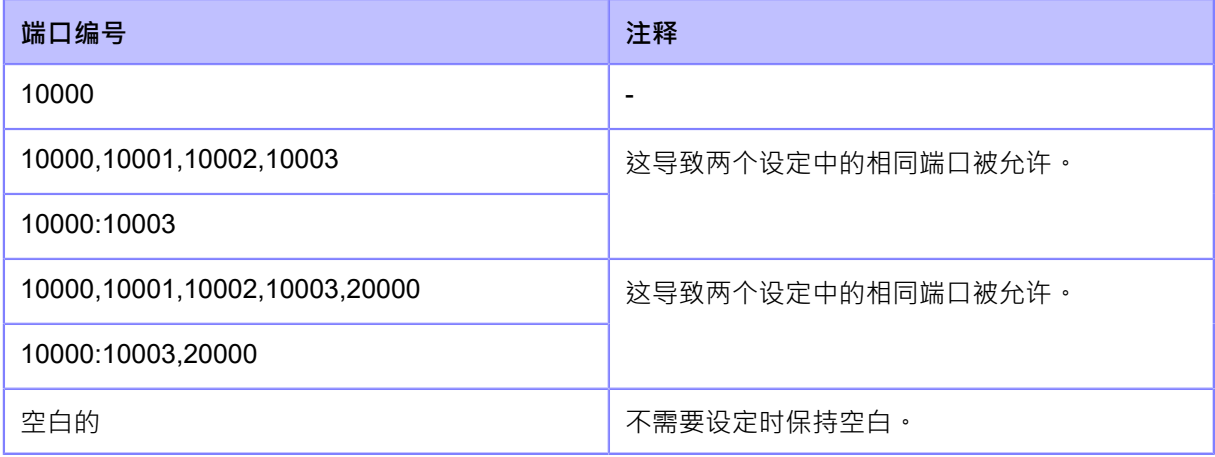

# **[ICMP Type]**

注册ICMP Type以允许通信。

# [现有 ICMP 类型]

显示[允许服务和端口]中项目已启用的ICMP Type编号。

# [其他 ICMP 类型]

注册ICMP Type编号以允许通信。

可接受的输入信号值如下:

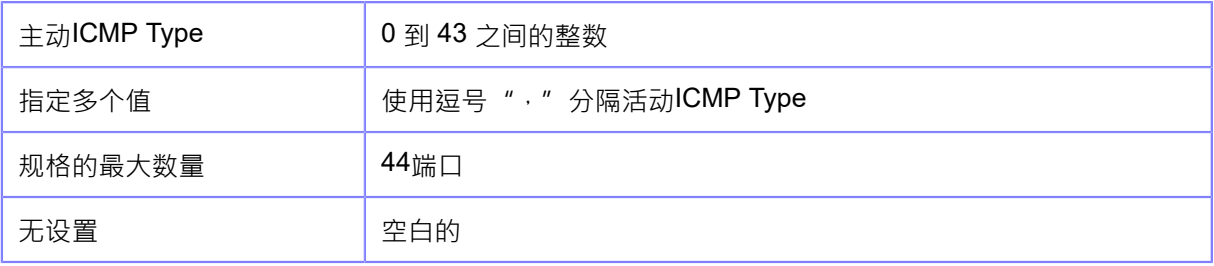

# 输入信号示例

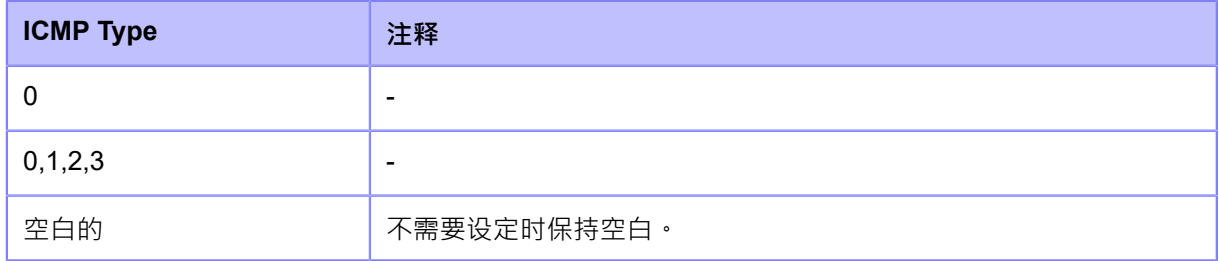

# **[RS-232C]**

设置RS-232C连接。

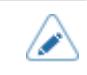

◆ • 当[工具] > [条码检测器] > [测试] > [接口]设置为[RS-232C 阅读器]时,屏幕上会 出现以下语言,您无法更改[RS-232C]菜单。 "读取器设置为 RS232C 连接⽬标。请检查条码检测器的设定。"

设定项目如下:

# **[波特率]**

设置波特率 (bps。

仅当您在[工具] > [条码检测器] > [测试] > [接口]菜单中选择了[RS-232C]时才可 以更改。选项如下:

- [2400]
- [4800]
- [9600]
- [19200]
- [38400]
- [57600]
- [115200]

# **[参数]**

设置数据参数。

仅当您在[工具] > [条码检测器] > [测试] > [接口]菜单中选择了[RS-232C]时才可 以更改。选项如下:

有关参数配置,请参阅下表。

- $[8-N-1]$
- [8-O-1]
- [8-E-1]
- [8-N-2]
- [8-O-2]
- $[8-E-2]$
- [7-N-1]
- [7-O-1]
- $[7-E-1]$
- $[7-N-2]$
- 
- $[7-O-2]$
- $[7-E-2]$

# **参数配置列表**

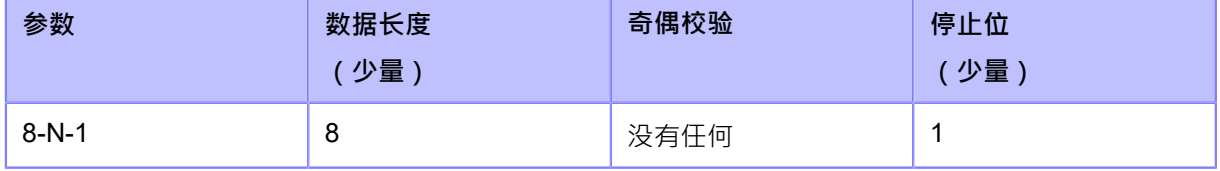

禁用BCC检查功能。

禁用

启用 BCC检查功能。

启用

选项如下:

择了[STATUS5]时才会出现。

已启用或禁用BCC检查功能。 只有在[工具] > [条码检测器] > [测试] > [接口]菜单中选择了[RS-232C]并且在[流控制]菜单中选

**[BCC]**

**[流控制]**

- [None]
- [STATUS5]
- [STATUS4]
- [STATUS3]
- [XON/XOFF Multi]
- [READY/BUSY Multi]

以更改。选项如下:

仅当您在[工具] > [条码检测器] > [测试] > [接口]菜单中选择了[RS-232C]时才可

设置通信协议。

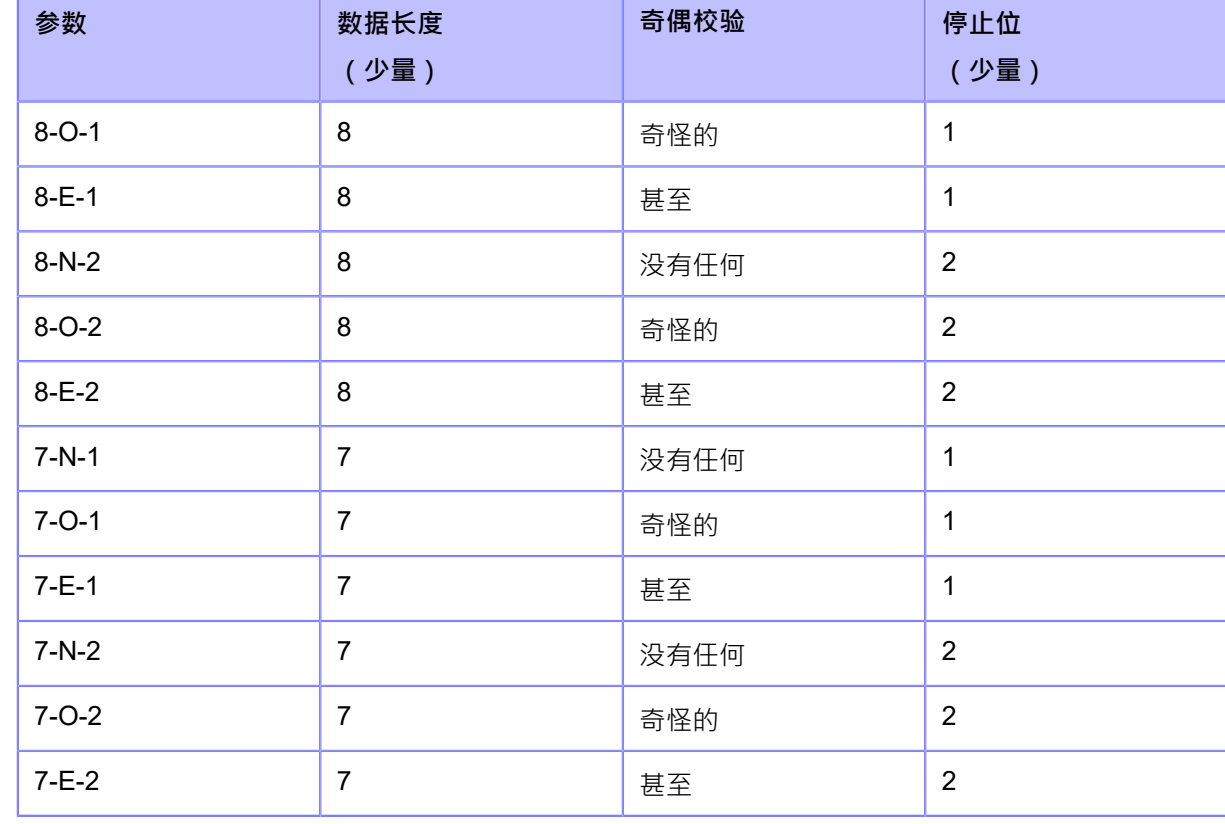

# **[USB]**

设置USB连接。 设定项目如下:

# **[流控制]**

设置通信协议。 选项如下:

- [Status4]
- [Status5]
- [None]

# **[BCC]**

已启用或禁用BCC检查功能。

只有在[流控制]菜单中选择了[Status5]时才会出现。

选项如下:

# 启用

启用 BCC检查功能。

## 禁用

禁用BCC检查功能。

## **[更改 USB 串⼝]**

设置打印机返回的USB 串口号 的类型。选项如下:

## 启用

返回USB 串口编号 (00000000)。

当您想在不添加新打印机驱动程序的情况下更换打印机时,此选项是合适的。

为此,您需要在安装打印机之前将此设定设置为已启用。

#### 禁用

返回工厂集USB 串口编号 (每个打印机唯一)。 当您要为每个打印机设置打印机驱动程序时,此选项是合适的。

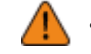

● 如果两个USB 串口号相同的打印机连接到同一台电脑,可能会导致电脑出现蓝屏错误。

# **[NFC]**

设置NFC连接。

设定项目如下:

# **[I/F 启⽤]**

**启用或禁用NFC接口。** 选项如下: 启用 **启用 NFC**接口。 禁用

禁用NFC接口。

# **[忽略 CR/LF]**

设置是否忽略接收数据中的 CR/LF 码 (0x0D/0x0A)。选项如下: 启用 忽略 CR/LF 代码。

# 禁用

不要忽略 CR/LF 代码。

# **[忽略 CAN/DLE]**

设置是否忽略接收数据中的 CAN/DLE 代码 (0x18 /

0x10)。选项如下:

# 启⽤

忽略 CAN/DLE 代码。

# 禁用

不要忽略 CAN/DLE 代码。

# **[外部信号]**

使用外部 (EXT) 终端作为外部设备和打印机之间 的接口 · 设定项目如下:

# **[打印起动信号]**

如果打印数据在 <sup>联机</sup> 模式中可用时检测到印字开始信号 (PRIN), 则 打印 启 动。设定项⽬如下:

# **[启⽤]**

启用或禁用印字开始信号 (PRIN)。

如果在[打印] > [打印模式]菜单中选择了[剥离]、[无底纸]或[剥离与打印],则设定固定为[启用]。

选项如下:

# 启用

启⽤印字开始信号 (PRIN。

# 禁用

禁用印字开始信号 (PRIN)。

# **[PIN]**

为印字开始信号 (PRIN) 输入信号分配PIN编号。 只有在[启用]菜单中选择了[启用]时才会出现。 选项如下:

#### PIN8

将PIN 8 分配给印字开始信号 (PRIN。

## PIN20

将PIN 20 分配给印字开始信号 (PRIN。

# AEP

当从AEP应用程序发送请求时,打印开始。

#### **[信号状态]**

选择要分配的扩展信号设定状态。

仅当您在[PIN]中选择了其他而不是[AEP]时才会出

现。选项如下:

- [下降沿]
- [上升沿]
- [低电平有效]
- [高电平有效]

#### **[重新打印信号]**

如果联机模式中没有打印数据时检测到重新打印扩展信号设定,则重新打印先前打印的内容。 设定项⽬如下:

#### **[启用]**

设置使⽤外部终端的重新打印功能。

仅当[打印起动信号] > [启用]为已启用时出

现。选项如下:

# 启用

**启用重新打印功能。** 

禁用

禁用重新打印功能。

#### **[PIN]**

为重新打印扩展信号设定输入信号分配PIN编 号。只有在[启用]菜单中选择了[启用]时才会 出现。选项如下:

#### PIN8

将PIN 8 分配给重新打印扩展信号设定。

#### PIN20

将PIN 20 分配给重新打印扩展信号设定。

## **[信号状态]**

选择要分配的扩展信号设定状态。 选项如下:

- [下降沿]
- [上升沿]
- [低电平有效]
- [高电平有效]

**[连续打印]**

当这是已启用时,可以通过印字开始信号 (PRIN) 执行重新打印。 重新打印可以通过启用此设定或剥离给 重新打印 扩展信号设定的PIN来执行。只 有在[启用]菜单中选择了[启用]时才会出现。 选项如下:

启用

**启用连续打印功能**。

# 禁用

禁用连续打印功能。

#### **[增强重印]**

当这是启用时,即使保留打印数据,也会重新打印刚刚打印的数据。只 有在[启用]菜单中选择了[启用]时才会出现。

选项如下:

# 启用

启⽤增强的重新打印功能。

禁用

禁用增强的重新打印功能。

## **[扩展信号设定]**

将输入信号/输出信号扩展信号设定分配给PIN编号。

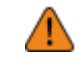

将输入信号扩展信号设定和输出信号扩展信号设定 功能分配给PIN编号时,不要将相同 的功能分配给多个 PIN 编号。

设定项目如下:

#### **[输入信号]**

将输入信号扩展信号设定分配给PIN编号。 选择 PIN分配扩展信号设定。 可用的PIN如下:

#### **[PIN7]/[PIN9]/[PIN10]/[PIN21]/[PIN22]/[PIN23]**

设定项目如下:

#### **[功能]**

选择要分配的功能。

选项如下:

#### 标签即将用完

当检测到扩展信号设定时,打印机变为标签即将用完信号状态。

走纸

检测到扩展信号设定时的标签送纸。

取消

检测到扩展信号设定时取消打印数据。

## 联机/脱机

检测到扩展信号设定时开关 联机/脱机模式。

分配于

当[打印]菜单中的[回退]设置为[已控制]时,检测到扩展信号设定时执行回退。

# 未指定

未分配扩展信号设定。

#### **[信号状态]**

选择要分配的扩展信号设定状态。

仅当您在[功能]中选择了其他⽽不是[未指定]时才会出现。

选项因[功能]中设置的功能而异。

如果您在[功能]中选择了[标签即将用完]或[走纸]:

- [低电平有效]
- [上升沿]

如果您在[功能]中选择了[取消]、[联机/脱机]或[分配于]:

- [下降沿]
- [高电平有效]

#### **[输出信号]**

将输出信号扩展信号设定分配给PIN编号。 选择 PIN分配扩展信号设定。 可用的PIN如下:

#### **[PIN3]/[PIN4]/[PIN5]/[PIN6]/[PIN16]/[PIN17]/[PIN18]/[PIN19]**

设定项目如下:

### **[功能]**

选择要分配的功能。

选项如下:

## 纸已用完

输出信号检测到纸张⽤完时的扩展信号设定。

#### 色带已用完

输出信号检测到碳带用完时的扩展信号设定。

#### 机器错误

输出信号检测到错误(例如盖板打开、打印头错误 或通信 错误)时的扩展信号设定。

## 打印已完成

当打印完成时,输出信号为扩展信号设定。

打印准备就绪

当打印机处于联机模式并准备好进行打印时,输出信号为扩展信号设定。

联机

输出信号当打印机联机模式时扩展信号设定。

#### 数据展现

当打印数据可⽤时,输出信号为扩展信号设定。

## 色带即将用完

输出信号检测到碳带即将⽤完时的扩展信号设定。

原位置

当[打印]菜单中的[回退]设置为[已控制]并且回退完成时,输出信号为扩展信号设定。

纸已用完/色带已用完

输出信号检测到纸张用完或碳带用完时的扩展信号设定。

## 机器错误/RFID 错误 (如果RFID模式为已启用) (仅S84NX)

输出信号检测到错误(例如盖板打开、打印头错误 或通信 错误)时的扩展信号设定。

或者,当发生RFID系統错误时,输出信号为扩展信号设定。
RFID 错误(如果RFID模式为已启用)(仅S84NX)

输出信号发⽣RFID系統错误时的扩展信号设定。

RFID 标签错误(如果RFID模式为已启用)(仅S84NX)

输出信号发⽣RFID标签错误时的扩展信号设定。

# BCR 错误

输出信号检测到条码读数/比较错误时的扩展信号设定。

## AEP

输出信号为AEP (Application Enabled Printing)的扩展 信号设定。未指定

未分配扩展信号设定。

### **[信号状态]**

选择要分配的扩展信号设定状态。 仅当您在[功能]中选择了其他而不是[未指定]或[AEP]时才会出 现。选项因[功能]中设置的功能而异。 如果您在[功能]中选择了[打印已完成]:

- [TYPE1]
- [TYPE2]
- [TYPE3]
- [TYPE4]

如果您在[功能]中选择了其他而不是[打印已完成]的项目:

- [低电平有效]
- [高电平有效]

# **[RFID] (仅限S84NX)**

设置RFID。

仅针对RFID模式显示。

要使用RFID选项,请使用高于 8.1.0 的固件版本。 's

设定项目如下:

## **[ 天线位置]**

按照Inlay配置导轨以选择使用RFID天线。有关详细信息,请访问以下 URL:

<https://www.sato-global.com/rfid/guide.html>

要使用不在Inlay配置导轨中的 Inlav,请联系您的SATO销售代表或经销商。

选项如下:

#### 普通

使用标准天线 (可调节)。

正面

使用较短的间距天线 (固定位置)。

### **[写入功率]**

根据Inlay配置表设置用于将信息写入 Inlay 的无线电功率级别。有关详细信息,请访问以下 URL: <https://www.sato-global.com/rfid/guide.html> 要使用不在Inlay配置表中的 Inlay,请联系您的SATO销售代表或经销商。 设定范围是从 0 到30 dBm。 设定范围因打印机的运行位置而异。

#### **[读取功率]**

根据Inlay配置表设置用于从 Inlay 读取信息的无线电功率级别。有关详细信息,请访问以下 URL: <https://www.sato-global.com/rfid/guide.html> 要使用不在Inlay配置表中的 Inlay, 请联系您的SATO销售代表或经销商。 设定范围是从 0 到30 dBm。 设定范围因打印机的运行位置而异。

# **[读写偏移]**

设置开始将数据写入Inlay的位置。在 Inlay 通过打印机的RFID天线的点处,数据被写入每个标签 上的Inlay,该点与打印开始位置的距离在此设定中指定。 当Inlay与打印机的天线位置不兼容时,将使用此设定。有关详细信息,请访问以下 URL: <https://www.sato-global.com/rfid/guide.html>

要使用不在Inlay配置表中的 Inlay,请联系您的SATO销售代表或经销商。

设定范围为-15至 240 毫米 (-0.59至 9.45")。

如果在[打印] > [打印模式]菜单中选择其他而不是[连续], 则最小值为 0 mm (0")。

## **[ 阅读器型号]**

显示RFID模块模式。

#### **[ 阅读器版本]**

显示RFID模块固件版本。

### **[读取芯片内容]**

显示Inlay数据。

请按< - 12 按钮更改为[记忆库]屏幕。

<mark>请按 / www.w</mark>按钮 (READ) 切换到[数据读取]屏幕, 读取和显示数据。

在[数据读取]屏幕上,您可以按 | 按钮到送纸标签并尝试读取当前设置在打印机中的标签。

当没有检测到Inlay时,屏幕上会出现"未找到标签"。当在同一个时间中检测到多个 Inlay 时,屏幕上 会出现"多个标签错误"。

## **[记忆库]**

将Inlay的内存区域设置为读取。

可读取的内存区域如下:

EPC

EPC区

TID

TID 区域

# USER

用户区

# PC

PC/AFI 区域

# RSSI

RSSI 区域

### **[过滤器功能]**

通过 RSSI(接收到的扩展信号设定强度指示)设置过滤器功能。如果打印时,RFID标签读取的RSSI值 低于指定的值,则会出现RFID标签错误。 错误信息打印在Inlay/RFID 标签上。 设定项目如下:

### **[RSSI 过滤器]**

戶用或禁用 RSSI 讨滤器功能。

选项如下:

# 启用

启⽤ RSSI 过滤器功能。

# 禁用

禁用 RSSI 过滤器功能。

### **[阈值]**

为RSSI 过滤器设置阈值。 只有在[RSSI 过滤器]菜单中选择了[启用]时才会出现。 设定范围为 -99 到 -1 dBm。

## **[重试模式]**

设置发生RFID错误时是否对失败数据进行重试编码。 选项如下:

#### 重试

如果发生RFID错误,打印机会根据[重试]的时间次数进行重试写入。如果RFID 错误 连续发 生,则按照[重试]中的次数进行重试,打印停止,并显示RFID 错误 信息。

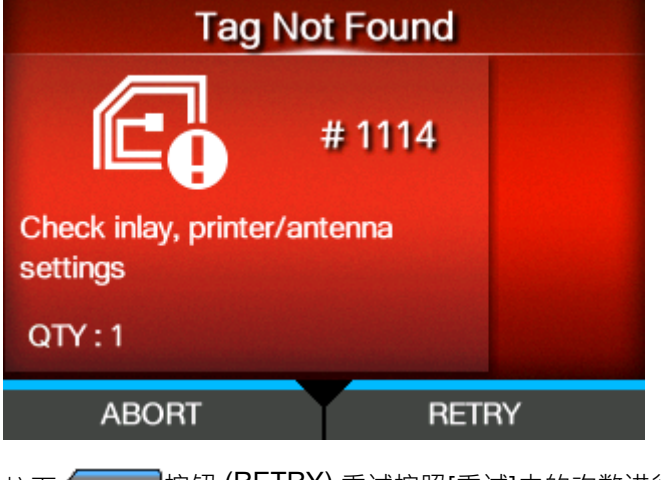

按下 按钮 (RETRY) 重试按照[重试]中的次数进行重试。

按下 ■ 按钮 (ABORT) 放弃当前的RFID写入。

### 释放

如果发生RFID错误,则写入下一个数据,而无需再次尝试写入相同的数据。如果 RFID 错误 连续 发生,[重试]中重试发生次数后打印停止,并打开 RFID 错误 屏幕。

按下 按钮 (RETRY) 移除当前打印数据的一个复制, 然后开始打印下一个。

例子:

- 一条相同数据分为10个数据包来打印,则删除当前项目包,并打印剩余项目包。
- 如果一个项目包包含10条相同数据,则删除当前一条数据,并打印剩余的数据。

按下**图 按钮 (ABORT)** 移除一个当前项目, 然后开始打印下一个。

例子:

- 一条相同数据分为10个项目包来打印,则删除当前项目包,并打印剩余项目包。
- 如果一个项目包包含10条相同数据,则删除该项目包,并结束打印。
- 要取消整个打印作业,请打开并关闭顶盖到开关到打印机到脱机模式,然后 \*\*\*\*\*\*\*\*\*\*\*\*\*\*\*\* 'I 按钮(取消)。

## **[重试]**

设置时间的次数,当RFID 错误发生时,在打印停止和 RFID 错误 屏幕打开之前重复[重试模式]中设置 的重试/释放操作。

设定范围是从 0 到 9。

如果设置为 0,将出现RFID错误屏幕并继续打印。

### **[标记不合格的标签]**

为RFID标签错误设置 错误打印。

### 启用

已启用RFID错误打印功能。

### 禁用

禁用RFID错误打印功能。

## **[RFID 未检测到警告]**

为防止浪费RFID标签,设置是否停止打印并在打印作业中没有RFID指令时显示RFID未检测警告 错误。此功能检测到的RFID指令是 EPC 代码写入<IP0>和 UID/EPC/IDm 打印<TU>指令。 选项如下:

# 禁用

不显⽰RFID未检测到的警告错误。打印继续。

## RFID 标签

如果在安装RFID标签时打印作业中没有 RFID 指令,打印 将停止并显示 RFID 未检测到警 告错误。

如果将标签更换为正常 标签,则不再显示错误。

# RFID 指令

如果打印作业中没有RFID指令,打印 停止并显示 RFID 未检测到警告错误。

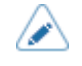

即使使用旨在在打印作业中检测到的RFID指令,如果将其写入导致指令错误的数据 中,也会显示未检测到 RFID 的警告。

### **[RFID数据计入⽇志]**

设置⽇志功能记录编码标签信息。

日志数据最多可记录 100 Inlay的信息。当日志文件达到其最大大小时,新的 日志 数据会覆盖旧的 日志 数据。

如果打印机断电,所有日志数据将丢失。

选项如下:

# 启用

**启用日志功能记录RFID数据。** 

### 禁用

禁用日志功能以记录RFID数据。

**[要记录的数据]**

当[RFID数据计入日志]为已启用时,设置要记录的数据为日志。 选项如下:

EPC 和 TID

存储 EPC 和 TID 数据。

EPC

存储 EPC 数据。

# TID

存储 TID 数据。

### **[输出错误模式]**

为RFID错误设置扩展信号设定类型。

选项如下:

### 脉冲

输出信号发⽣RFID错误时作为 输出信号扩展信号设定的脉冲。

#### 电平

输出信号发⽣RFID错误时作为 输出信号扩展信号设定的级别。

## **[脉冲⻓度]**

设置RFID错误脉冲的长度。

只有在[输出错误模式]菜单中选择了[脉冲]时才会出现。 选项如下:

- [100 ms]
- [200 ms]
- [300 ms]
- [400 ms]
- [500 ms]

## **[计数器]**

显⽰RFID计数器。

计算以下指令的RFID写入操作。

- RFID写入: EPC 代码写入<IP0>指令<ph product="CL">, RFID写入<RK>指令</ph>
- 标记数据打印:UID/EPC/IDm 打印<TU>指令

但是,不伴随打印和标签进纸的写入不计算在内。

显示项目如下:

### **[使⽤寿命]**

显示RFID写入成功、失败和总尝试次数。 显示项目如下: 成功的读/写周期

显示您已写入RFID标签的成功时间总数。

失败的读/写周期

显示RFID写入错误的总数。

# 总读/写周期

显示已写入RFID标签的时间总数。

这是包括[成功的读/写周期]和[失败的读/写周期]的总数。

# [用户]

显示清除RFID计数器后 RFID 写入成功、失败和总尝试次数。

显示项目如下:

成功的读/写周期

显示清除RFID计数器后您已写入 RFID 标签的成功时间总数。

失败的读/写周期

显⽰RFID计数器清除后 RFID 写入错误的总数。

## 总读/写周期

显示清除RFID计数器后已写入 RFID 标签的时间总数。

这是包括[成功的读/写周期]和[失败的读/写周期]的总数。

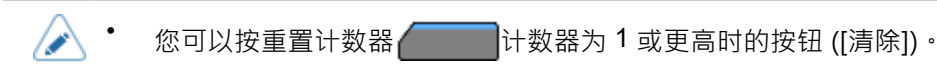

## **[纸张]**

设置RFID标签的纸张类型和垂直⽅向的打印参考位置。 设定项目如下:

# **[类型]**

设置RFID标签的纸张类型。

选项如下:

标签

使用普通的RFID标签。

侧孔标记

使用侧孔标签。

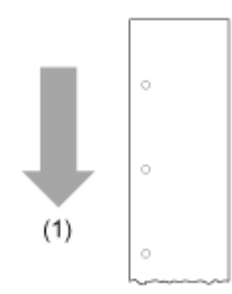

(1)标签送纸方向

## **[开始点]**

设置RFID标签在垂直方向的打印参考位置。

将打印参考位置设置为纸张送纸方向的"+"和纸张 送纸相反方向

的"-"。设定范围从 -600 到 +600 点。

当纸张送纸方向设置为"+"时,包括其他间距值在内的总长度不应超过 25 mm (0.98")。如果超过 25 mm (0.98"),打印机可能无法正常停止。

1 个点的长度取决于打印机的打印分辨率。

- 203 dpi: 1 点 = 0.125 毫米 ( 0.0049 英寸)
- 305 dpi: 1点 = 0.083 毫米 (0.0033 英寸)
- 609 dpi: 1点 = 0.042 毫米 (0.0017 英寸)

• 您可以在[系统] > [区域] > [单位]菜单中将单位更改为点、"(英⼨)或 mm。

### **[ RFID 标签型号]**

注册、编辑、读取和移除RFID标记模式。 RFID标签模式是RFID标签的每个类型的最佳天线位置、 写入/读取功率和读写偏移值的注册组合。 您最多可以注册 10 个RFID标签模式。

设定项⽬如下:

## **[ 安装]**

读取已注册的RFID标签模式并将设定应用于打印机。

如果注册了多个RFID标签模式,则可以使用此功能。

选择 RFID标签模式并按下Apple Tight 按钮读取,然后按Apple Tight 请认语言中的按钮。

被读取的RFID标签模式的名称出现在[RFID 标签型号]菜单的[安装]右侧。

#### **[ 编辑]**

注册新的RFID标签模式或编辑注册的 RFID 标签模式。

要编辑已注册的RFID标签模式,请提前在[安装]菜单中阅读目标 RFID 标签模式。

对于这些设定所需的信息,请参阅Inlay配置表。要读取芯片内容 Inlay 配置表,请访问以下 URL:

<https://www.sato-global.com/rfid/guide.html>

要使用不在Inlay配置表中的 Inlay,请联系您的SATO销售代表或经销商。

设定项目如下:

- 天线位置
- 写入功率
- 读取功率

读写偏移

标签尺寸

设置RFID标签的长度。

设定范围取决于打印机的打印分辨率。

RFID标签⻓度的设定范围如下:

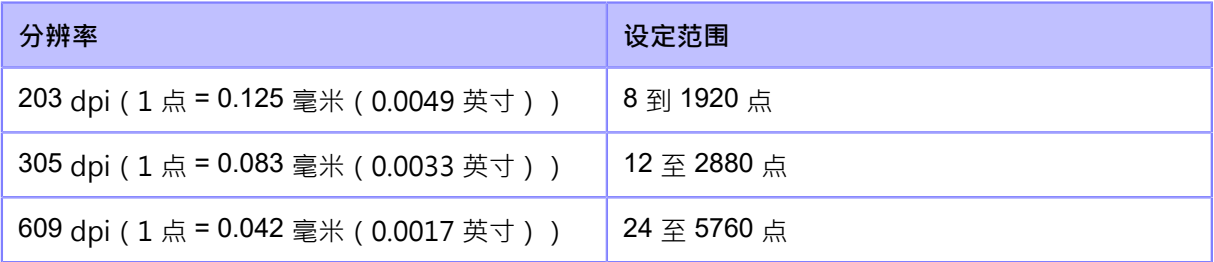

• 您可以在[系统] > [区域] > [单位]菜单中将单位更改为点、" ( 英寸 ) 或 mm。 ∕∧

• 设置一个包含底纸的值。

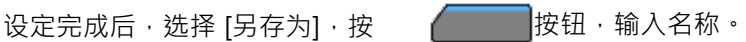

您最多可以输入 32 个字符。可以使用字母、数字和符号。

输入名称后,按 按 按钮,然后按 雷 按钮在确认屏幕中进行确认。

如果您指定的名称与已注册的RFID标签模式相同,则会出现确认语言。要覆盖设定,请按 按钮

## **[ 删除]**

移除注册的RFID标签模式。

如果注册了多个RFID标签模式,则可以使用此功能。

选择将RFID标签模式转为移除并按下ANONI按钮,然后按ANONI确认语言中的按钮。

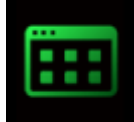

**[应⽤程序]菜单**

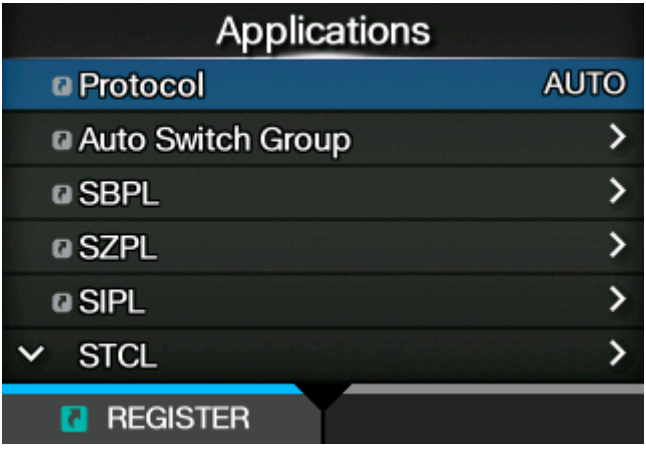

[应用程序]菜单中提供以下设定:

# **[协议]**

设置打印机语言。

选项如下:

自动

自动分析接收到的打印数据并设置打印机语言。在[自动] 模式中,打印机可以在启动后通过接收 另一种语言来改变语言。

SBPL

在使用SBPL打印机语言或 XML 时设置。

**SZPL** 

使用SZPL打印机语言时设置。

SIPL

使用SIPL打印机语言时设置。

**SDPL** 

使用SDPL打印机语言时设置。

**STCL** 

使用STCL打印机语言时设置。

SEPL

使用SEPL打印机语言时设置。

(在[协议]菜单中选择[⾃动]时)

**启用或禁用SBPL打印机语言。** 

选项如下:

**[⾃动切换组]**

**[SBPL]**

选项如下:

[自动] 模式中设置的打印机语言显示为灰色。 Ø

只有在[协议]菜单中选择了[自动]时才会出现。

将打印机语言自动设置为开关。

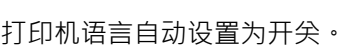

• 当[应用程序]菜单中的[SBPL] > [标准代码]被禁用时, [协议] 设定将更改为[SBPL]。

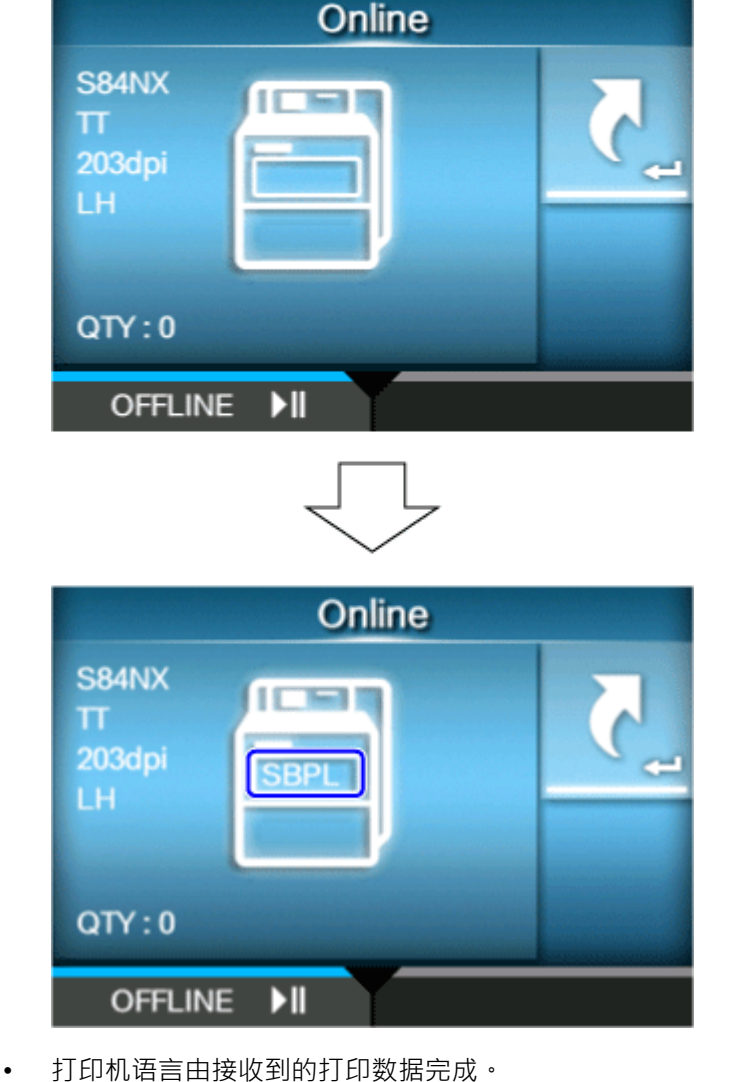

- 一旦设置了打印机语言,打印机 语言的名称将出现在<sup>联机/</sup>脱机屏幕上。
- 如果您选择[自动],提示您重新启动打印机的语言将出现在<sup>联机/</sup>脱机屏幕上。 在这种情况下,重新启动 打印机 以应用设定。

启⽤

启用 SBPL打印机语言。

# 禁用

禁用SBPL打印机语言。

# **[SZPL]**

启用或禁用SZPL打印机语言。 选项如下: 启用 启用 SZPL打印机语言。

# 禁用

禁用SZPL打印机语言。

# **[SIPL]**

**启用或禁用SIPL打印机语言。** 选项如下:

启用

启用 SIPL打印机语言。

禁用

禁用SIPL打印机语言。

# **[STCL]**

启用或禁用STCL打印机语言。 选项如下: 启用 启用 STCL打印机语言。 禁用

禁用STCL打印机语言。

# **[SDPL]**

启用或禁用SDPL打印机语言。 选项如下:

# 启用

启用 SDPL打印机语言。

### 禁用

禁用SDPL打印机语言。

## **[SEPL]**

启用或禁用SEPL打印机语言。 选项如下: 启用 戶用 SEPL打印机语言。

禁用

禁用SEPL打印机语言。

# **[SBPL]**

SBPL (SATO条码打印机语言)是控制SATO 条码标签打印机的常用指 令。要将SBPL用作打印机指令,请设置以下项目:

### **[显⽰错误]**

当打印数据中检测到错误指令或参数时,启用或禁用显示指令错误。 选项如下:

## 启用

显示错误屏幕。打印操作暂停。

### 禁用

未显示错误屏幕, 但指令 错误 状态图标出现在状态栏中。

## **[标准代码]**

设置协议代码。选 项如下:

# 启用

使⽤标准代码。

禁用

使用非标准代码。

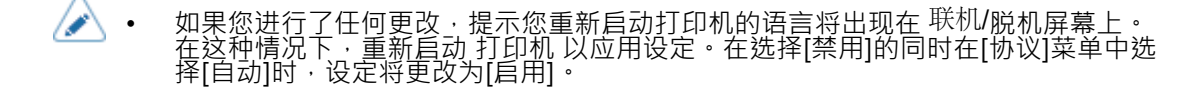

**[转向]**

选择打印标签的布局。

纵向

使用纵向布局。 (无旋转)

横向

使用横向布局 · (90 度旋转)

反转纵向

使用反向纵向布局。 (180 度旋转)

反转横向

使用反向横向布局 · (270 度旋转)

### **[字体设置]**

设置字体。

设定项目如下:

# **[Zero Slash]**

设置是否打印带或不带斜杠(/)的数字零(0。 此设定应用于以下位图字体: U、S、M、WB、WL、XU、XS、XM、XL、X20、X21、X22、X23、X2 4选项如下:

# 启用

带斜线的打印为零。

# 禁用

没有斜线的打印为零。

# **[汉字设置]**

设置要使⽤的汉字设置代码。 设定项目如下:

# **[汉字模式]**

设置要使⽤的汉字设置代码。 选项如下:

- [JP-COMPATIBLE]
- [JP-JISX0208]
- [JP-JISX0213]
- [GB18030]
- [BIG5]
- [KSC5601]

**[文字编码]**

设置要使⽤的文字编码。

• **设置为[JP-JISX0213]时**

• **设置为[GB18030]时** ◦ [GB18030] ◦ [UTF-8]

• **设置为[BIG5]时** ◦ [BIG5] ◦ [UTF-8]

• **设置为[KSC5601]时** ◦ [KSC5601] ◦ [UTF-8]

**[⽇本汉字样式]**

选项如下:

选项如下:

启用

**[**比例**]**

• [Mincho] • [Gothic]

设置要使用的字体。

设置是否使用比例间距或固定 间距 对每个字符进行打印。

打印每个字符都带有⼀个比例间距。

◦ [SJIS] ◦ [UTF-16] ◦ [UTF-8]

选项因[汉字模式]中设置的汉字设置代码而异:

• **设置为[JP-COMPATIBLE]或[JP-JISX0208]时**

**231**

◦ [JIS] ◦ [SJIS] ◦ [UTF-16] ◦ [UTF-8]

禁用

打印具有固定间距的所有字符。

# **[代码⻚]**

选择列表中要使⽤的代码⻚。

### **[€]**

将欧洲货币符号设置为 ASCII 码。 设定范围是从 00 到 ff ( 十六进制) 。

#### **[兼容]**

为SBPL设置兼容代码。

设定项目如下:

# **[M-8400 连接兼容]**

启用或禁用 M-8400 打印机兼容功能。 选项如下:

#### 启用

启⽤ M-8400 打印机兼容功能。

## 禁用

禁用 M-8400 打印机兼容功能。

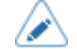

有关 M-8400 打印机兼容性功能的更多信息信息,请联系您的SATO销售代表。

• 如<u>果[</u>M-8400 连接兼容]设置为[启用],[CODE128(C) 填零]自动已启用,设定项不 出现。

## **[CODE128(C) 填零]**

设置在CODE128中使用起始码C时,是否允许奇数位和打印数据末尾补零的条 码。如果[M-8400 连接兼容]设置为[启用], 这个设定自动已启用, 不出现。

选项如下:

启用

允许奇数位和打印用零填充的条码。

### 禁用

不允许奇数位。发生指令错误,并且不会打印条码。

### **[Kanji 指令]**

设置接收数据包含Kanji 指令 ESC+K5、ESC+K6 或ESC+K7 时的打印机行为。 选项如下:

启用

将接收到的数据中的Kanji 指令 ESC+K5、ESC+K6、ESC+K7改为正确的指令和打印。

- ESC+K5: 水平行中的 16x16 点汉字设置, 带一字节字符
- ESC+K6: 水平行中的 24x24 点汉字设置, 带一字节字符
- ESC+K7: 水平行中的 22x22 点汉字设置

# 禁用

请勿更改接收数据中的Kanji 指令 ESC+K5、ESC+K6 和 ESC+K7。收到这些指令时的打印机 行为如下:

- ESC+K5: 打印, 水平行中带有 40x40 点汉字设置。
- ESC+K6:出现指令错误,不打印数据。
- ESC+K7:出现指令错误,不打印数据。

#### **[调⽤字体/图标]**

设置如何处理 Recall font & logo 指令 (ESC+RF) 中指定的文字编码。

选项如下:

启用

文字编码以 little-endian 格式处理。

禁用

文字编码以⼤端格式处理。

## **[A3 指令保存(S-型)]**

设置是否将 Base Reference Point 指令 ESC+A3 指定的所有值 (带或不带 +/- 符号)保存到打印机 的[印字位置调整]菜单。

选项如下:

启⽤

指令 ESC+A3 指定的所有值(带或不带 +/- 符号)都保存到打印机的 [印字补正丶印字位置微 调] 菜单中。

禁用

只有使用 ESC+A3 指令指定的不带 +/- 符号的值才会保存到打印机的[印字位置调整]菜单中。 不保存带 +/- 符号的值。

#### **[PDF417 ECC 等级已固定]**

设置是否以 PDF417 打印指令指定的安全级别对 PDF417 代码进行 打印。

选项如下:

# 启用

打印使⽤ PDF417 打印 指令指定的安全级别的 PDF417 代码。

### 禁用

打印使用 PDF417 (或更高) 打印 指令指定的安全级别的 PDF417 代码。

# **[打印头尺⼨](仅限 S86NX)**

设置与打印头⼤⼩相关的兼容模式。选项取决于打印机的打印分辨率。 选项如下:

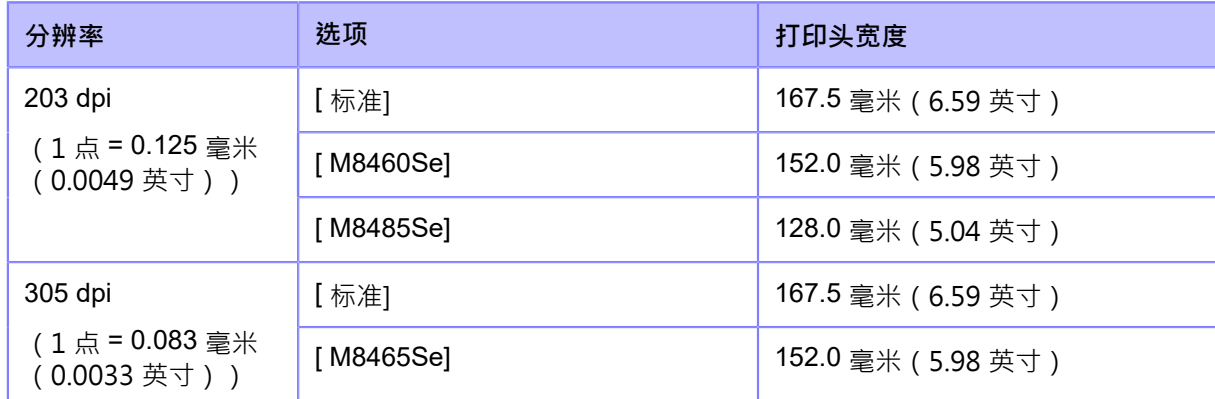

### **[浓度]**

设置印字浓度 ESC+#E 指令使用的兼容模式。

选项如下:

### 禁用

印字浓度 ESC+#E 指令被忽略。

## M8485/90/60/65Se

[DC2]PB 指令获取的印字浓度级别和屏幕上显⽰的印字浓度 级别变为ESC+#E 指令设置的值的 3时间。

### S84/M8459Se

[DC2]PB 指令获取的印字浓度级别和屏幕上显示的印字浓度 级别变为ESC+#E 指令设置的值的 2时间。

# **[SZPL]**

要将SZPL用作打印机指令,请设置以下项目:

## **[标签]**

设置打印位置。设定项目如下:

### **[切换]**

设置标签的切换偏移位置。

设定范围取决于打印机的打印分辨率。

设定范围如下:

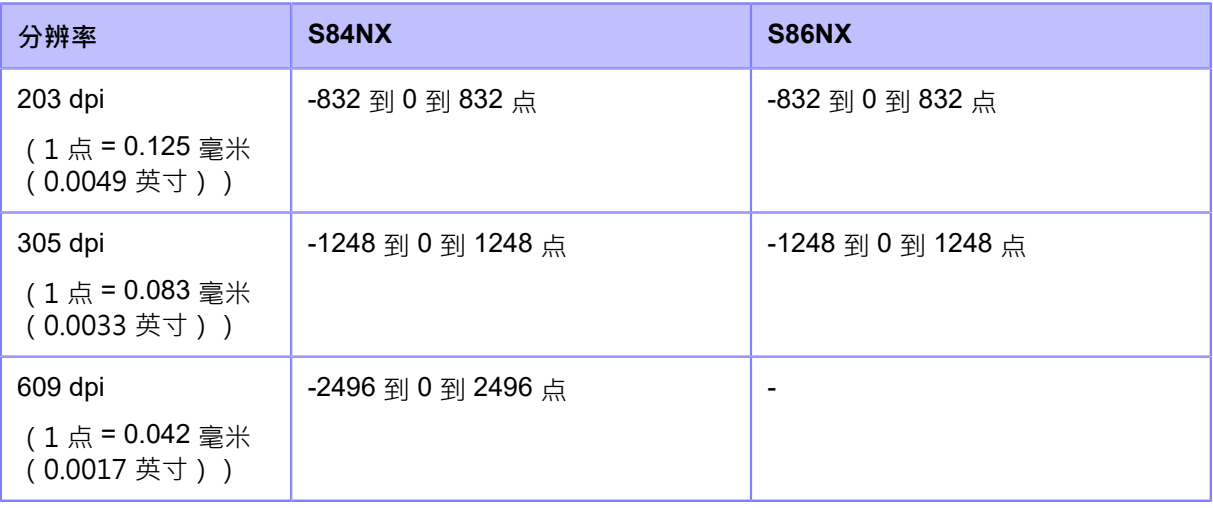

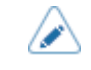

您可以在[系统] > [区域] > [单位]菜单中将单位更改为点、"(英寸)或 mm。

# **[上]**

设置标签的上偏移位置。

设定范围是 -120 到 +120 点。

• 1 个点的⻓度取决于打印机的打印分辨率。

- 203 dpi: 1 点 = 0.125 毫米 (0.0049 英寸)
- 305 dpi: 1 点 = 0.083 毫米 (0.0033 英寸)
- ◎ 609 dpi: 1 点 = 0.042 毫米 ( 0.0017 英寸 )

• 您可以在[系统] > [区域] > [单位]菜单中将单位更改为点、" (英寸)或 mm。

## **[标签旋转]**

将页面转向设置为标签打印。

打印机中设置的标签大小用作旋转的参考。

选项如下:

# 0 度

标签以纵向转向打印。

# 180 度

标签以反向转向打印。

## **[脱字符]**

设置脱字符 (^) 代码。 设定范围是从 0 到 255。

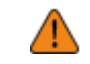

• 您需要为每个代码 (脱字符, 分隔符, 波浪线) 设置不同的值。

### **[分隔符]**

设置分隔符 (,) 代码。

设定范围是从 0 到 255。

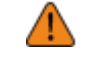

• 您需要为每个代码 (脱字符, 分隔符, 波浪线) 设置不同的值。

### **[波浪线]**

设置波浪线 (~) 代码。

设定范围是从 0 到 255。

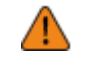

• 您需要为每个代码 (脱字符, 分隔符, 波浪线) 设置不同的值。

#### **[时钟格式]**

设置日期格式。

选项如下 (例如, 2017年1月24日下午1:45):

- $[(\pm)]$
- [MM/DD/YY(24 小时制)](例如:01/24/17 (13:45))
- [MM/DD/YY (12 小时制)](例如: 01/24/17 (01:45))
- [DD/MM/YY (24 小时制) ] (例如: 24/01/17 (13:45))
- [DD/MM/YY (12 小时制) ] (例如: 24/01/17 (01:45))

# **[默认字体]**

当打印使用打印机中包含的多语言字体时,选择列表中的默认字体。

# **[SIPL]**

要将SIPL用作打印机指令,请设置以下项目:

## **[字体设置]**

设置字体。 设定项目如下:

# [代码页]

选择列表中要使用的代码页。

### **[新字体编码]**

**启用或禁用新字体编码**。 选项如下:

### 启用

**启用新字体编码**。

## 禁用

禁用新字体编码。

/s

• 有关新字体的更多信息信息,请联系您的SATO销售代表。

### **[c20 Proportional Pitch]**

设置是否使用比例间距或固定 间距 对每个字符进行打印。

选项如下:

# 启用

打印每个字符都带有⼀个比例间距。

# 禁用

打印具有固定间距的所有字符。

### **[Zero Slash]**

设置是否打印带或不带斜杠 (/) 的数字零 (0) 。<br>选项如下:

# 启用

带斜线的打印为零。

## 禁用

没有斜线的打印为零。

### **[格式保存]**

设置是否对打印机中注册在打印的用户格式数据进行保存。 选项如下:

# 启用

保存在打印机中注册在打印的用户格式数据。

## 禁用

请勿在打印机中保存注册在打印的用户格式数据。 打印 后 用户 格式数据保留在 打印机 内存 中,直到打印机 断电。您需要在重新启动后再次注册 用户 格式。

# **[STCL]**

此设定菜单用于将SEPL用作打印机指令。

有关使用STCL指令的更多信息信息,请联系您的SATO销售代表。

# **[SDPL]**

要将SDPL用作打印机指令,请设置以下项目:

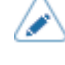

• 只有在[优先]菜单下为相应的设定项选择了[设置]时,[格式属性], [暂停模式], [1 字节 代码页], [SDPL 测量单位], [可扩展字体样式], [反馈特性], [SOH 指令]和[模块选择]才 司用。

### **[控制代码]**

设置控制代码。

设定项目如下:

## **[代码类型]**

设置控制代码的类型。

选项如下:

- [标准]
- [备选 1]
- [备选 2]
- [⾃定义]

#### **[SOH]**

设置 SOH 代码。

如果您在[代码类型]菜单中选择了[自定义],则可以更改此设 置。设定范围是从 00 到 ff (十六进制)。

## **[STX]**

设置 STX 代码。

如果您在[代码类型]菜单中选择了[自定义],则可以更改此设 置。设定范围是从 00 到 ff ( 十六进制) 。

# **[CR]**

设置 CR 代码。

如果您在[代码类型]菜单中选择了[自定义],则可以更改此设 置。设定范围是从 00 到 ff ( 十六进制) 。

### **[CNTBY]**

设置 CNTBY 代码。

如果您在[代码类型]菜单中选择了[自定义],则可以更改此设 置。设定范围是从 00 到 ff (十六进制)。

### **[标签旋转]**

将页面转向设置为标签打印。

打印机中设置的标签大小用作旋转的参考。选项如下:

0 度

标签以纵向转向打印。

# 90 度

标签以横向转向打印。

# 180 度

标签以反向转向打印。

# 270 度

标签以反向横向转向打印。

**[SOP仿真]**

设置SOP仿真。

选项如下:

- [禁用]
- [Prodigy Plus 110]
- [Allegro 220]
- [Prodigy 250]
- [自动]

### **[兼容模式]**

为SDPL设置兼容模式。 设定项目如下:

# **[TTF]**

启⽤或禁⽤ TrueType 字体兼容模式。

选项如下:

启用

启用 TrueType 字体兼容模式。粗体 TrueType 字体以较小的间距打印。

禁用

禁用 TrueType 字体兼容模式。

# **[图形]**

设置是否允许注册图形数据,即使省略了一行送纸代码。 选项如下:

# 启⽤

即使省略线路送纸代码,也允许注册图形数据。

禁用

当省略线路送纸代码时,不允许注册图形数据。

# **[ 压缩]**

设置是否接受唯⼀压缩⽅法创建的图形数据。 选项如下:

启用

接受由唯一压缩方法创建的图形数据。

禁用

不接受由唯一压缩方法创建的图形数据。

### **[从右到左打印]**

设置从右到左打印功能。选 项如下:

禁用

所有文本从左到右打印。

自动

当检测到阿拉伯字体时,阿拉伯文本从右到左打印。

### **[接收超时]**

设置时间周期,打印机停留在二进制数据接收模式。 当指定的类型周期过去时,打印机退出二进制接收模式并扫描 SDPL指令。设定范围是从 0(关闭)到 9999 毫秒。

### **[空⽩项进给]**

设置当打印机收到不生成任何可打印图像的标签格式化指令时,是否送纸上没有任何打印的 标签。 选项如下:

### 启用

送纸一个标签,上面没有任何偏移。

### 禁用

不会送纸上没有打印任何内容的标签。

## **[优先]**

选择为SDPL指令的每个设定项优先处理的 设定。您可以设置是否通过打印机或通过指令完成优先 设定。当您对一个项目进行选择 [设置]时,将使用打印机的[SDPL]菜单中指定的设定。 设定项目如下:

### **[格式属性]**

设置是否优先这设定这是通过打印机或通过指令格式属性设定.

选项如下:

# 指令

通过指令优先设定。

# 设置

优先通过打印机完成的设定。

## **[暂停模式]**

设置是否优先这设定这是通过打印机或通过指令暂停模式设定.

选项如下:

# 指令

通过指令优先设定。

# 设置

优先通过打印机完成的设定。

# **[1 字节代码⻚]**

设置是否优先这设定这是通过打印机或通过 1 个字节的指令代码页设定. 选项如下:

# 指令

通过指令优先设定。

## 设置

优先通过打印机完成的设定。

# **[SDPL 测量单位]**

设置是否优先这设定这是通过打印机或通过测量指令单位设定.

选项如下:

### 指令

通过指令优先设定。

### 设置

优先通过打印机完成的设定。

## **[可扩展字体样式]**

设置是否优先这设定这是通过打印机或通过指令可扩展字体样式设定.

选项如下:

## 指令

通过指令优先设定。

设置

优先通过打印机完成的设定。

### **[传感器类型]**

设置是否优先这设定这是通过打印机或通过指令传感器类型设定.

选项如下:

指令

通过指令优先设定。

设置

-<br>优先涌対打印机完成的设定。

## **[反馈特性]**

设置是否优先这设定这是通过打印机或通过指令反馈特性设定.

选项如下:

# 指令

通过指令优先设定。

设置

优先通过打印机完成的设定。

## **[SOH 指令]**

设置是否优先这设定这是通过打印机或通过指令SOH 指令设定. 选项如下:

# 指令

通过指令优先设定。

设置

优先通过打印机完成的设定。

# **[ 模块选择]**

设置是否优先这设定这是通过打印机或通过指令模块选择设定. 选项如下:

## 指令

通过指令优先设定。

## 设置

<sub>-</sub><br>优先通过打印机完成的设定。

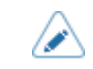

• 即使您选择[指令],如果没有发送指令,则使用通过打印机完成的设定。

## **其他**

在[打印] > [详细设定] > [优先]菜单中选择的选项将应用于以下设定并显示在屏幕上。

- [ 浓度]
- [ 停纸位微调]
- [ 打印速度]

### **[格式属性]**

设置格式属性。

如果您在[优先] > [格式属性]菜单中选择了[设置], 则可以更改此设定。 选项如下:

- [XOR]
- [透明]
- [不透明]
- [反向]

## **[暂停模式]**

**启用或禁用暂停模式。** 

如果您在[优先] > [暂停模式]菜单中选择了[设置], 则可以更改此设定。

选项如下:

启用

**启用暂停模式**。

## 禁用

禁用暂停模式。

## **[1 字节代码⻚]**

选择用于列表中单字节字符的代码页。

如果您在[优先] > [1 字节代码页]菜单中选择了[设置], 则可以更改此设定。

### **[SDPL 测量单位]**

设置测量单位。

如果您在[优先] > [SDPL 测量单位]菜单中选择了[设定],则可以更改此设定。 选项如下:

- [英寸]
- [毫米]

## **[可扩展字体样式]**

设置可缩放字体的样式。

如果您在[优先] > [可扩展字体样式]菜单中选择了[设置], 则可以更改此设定。设 定项目如下:

## **[粗体]**

设置是否对可缩放字体使用粗体。 选项如下:

### 启用

使用粗体。

#### 禁用

不要使⽤粗体。

## **[斜体]**

设置是否对可缩放字体使用斜体。 选项如下:

## 启用

使用斜体。

### 禁用

不要使⽤斜体。

## **[反馈特性]**

启用或禁用<STX>一个指令。

如果您在[优先] > [反馈特性]菜单中选择了[设置], 则可以更改此设定。

选项如下:

## 启⽤

**启用<STX>**—个指令。

# 禁用

禁用<STX>一个指令。

## **[SOH 指令]**

设置SOH 指令。 如果您在[优先] > [SOH 指令]菜单中选择了[设置], 则可以更改此设定。 设定项目如下:

### **[所有指令]**

启用或禁用所有SOH 指令。您还可以选择单独设置每个指令。

选项如下:

禁用

禁用所有SOH 指令。

## 启用

启用所有的SOH 指令。

# 自定义

启用或单独禁用SOH 指令的每个类型。

## **[SOH-B 指令]**

自用或禁用SOH-B 指令。

如果您在[所有指令]菜单中选择了[自定义], 则可用。 选项如下:

启用

**启用 SOH-B 指令。** 

# 禁用

禁用SOH-B 指令。

# **[SOH-C 指令]**

启用或禁用SOH-C 指令。 如果您在[所有指令]菜单中选择了[自定义], 则可用。

选项如下:

### 启用

启⽤ SOH-C 指令。

## 禁用

禁用SOH-C 指令。

## **[其他]**

启用或禁用SOH 指令其他比 SOH-B 和SOH-C 指令。如果您 在[所有指令]菜单中选择了[自定义],则可用。 选项如下:

# 启用

启⽤SOH 指令其他比 SOH-B 和SOH-C 指令。

禁用

禁用SOH 指令其他而不是 SOH-B 和SOH-C 指令。

## **[ 模块选择]**

选择在哪里保存打印机设定。

如果您在[优先] > [模块选择]菜单中选择了[设置],则可以更改此设定。你可以选择来自 A、B、C (由<STX>X)、D、F、G、H、I、J、X、Y 和 Z。

# **[SEPL]**

此设定菜单用干将SEPL用作打印机指令。

有关使用SEPL指令的更多信息信息,请联系您的SATO销售代表。

# **[AEP]**

设置AEP (Application Enabled Printing) 的功能。 AEP模式允许您通过在打印机中运行应用程序将 打印机 用作独立的打印机。 从U盘、All-In-One 工具、WebConfig页面等使用标准应用程序或安装自定义 应用程序 到打印 机。在AEP模式中,您可以使用USB 键盘和条码扫描枪转输入信号数据。 设定项目如下:

有关AEP模式使用的更多信息信息,请联系您的SATO销售代表。

# **[启⽤]**

**启用或禁用AEP (Application Enabled Printing)** 模式。 选项如下:

启用

启用 AEP模式。

## 禁用

禁用AEP模式。

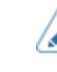

• 如果您进行了任何更改,提示您重新启动打印机的语言将出现在 <sup>联机/</sup>脱机屏幕 上。在这种情况下,重新启动 打印机 以应用设定。

### **[开始应⽤程式]**

开机后在AEP模式下,选择要启用的应用程序。使用 △/ √ 按钮并按下

按钮确认。

• 在AEP模式中,独立应用程序被预安装为初始的应用程序设定。

### **[删除应⽤程序]**

移除从列表中安装应⽤程序。 选择要删除的应用程序使用 ∧/ √ 按钮并按下 按钮 确认。

# **[标签旋转]**

设置是否为标签打印旋转页面转向。 选项如下:

启用

将页面转向旋转 180 度。

禁用

不旋转页面转向。

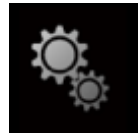

# **[系统]菜单**

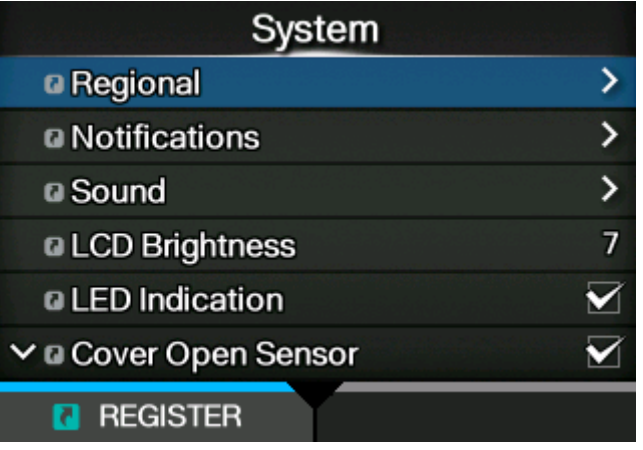

[系统]菜单中提供以下设定:

# **[区域]**

设置显示语言、时区、日历和单位。 设定项目如下:

# **[语⾔]**

设置显示语言· 选择列表中的显示语言。

## **[USB 键盘]**

设置连接到打印机的USB 键盘的语言。

选择的USB 键盘布局来自西欧和东欧语言,日语,中文和韩语。

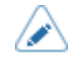

日语、中文和韩语仅支持更改键盘布局。 IME (输入信号方法编辑器)不是兼容,因此 您不能 输入信号 平假名、片假名或汉字设置。

## **[区域设置]**

设置要在AEP (Application Enabled Printing) 模式中使用的区域设置。

这个设定决定AEP应用程序中时间、日期、数字、价格、名称的工作日、月份等的格式。选择列 表中的区域设置。

## **[单位]**

设置指示的长度的单位。 选项如下:

#### **249**

不显示[语言]图标。

显示[语言]图标。

禁用

首先从[地区]列表中选择国家。 然后从[城市]列表中选择城市。

设置是否在[设置]菜单的上画面上显示[语言]图标。 选项如下: 启用

[显示语言图标]

**[ 时区]** 设置时区。

在设定后日期并按下 网络罗拉 按钮,出现确认屏幕。 请按 传授钮取消,或按 按钮以确认设定。

日期格式为年 - 月 - 日期。

2000-01-01 ⾄ 2035-12-31

设定范围如下:

只有在[接口] > [网络] > [服务] > [NTP] > [启用]菜单中选择了[禁用],才能设置日期。

设置日期。

فدا

**[⽇期]**

在设定后时间并按下 图 按钮,出现确认屏幕。 请按 对按钮取消,或按 按钮以确认设定。

设置时间。 只有在[接口] > [网络] > [服务] > [NTP] > [启用]菜单中选择了[禁用] · 才能设置时间。

**[时间]**

- [mm]
- [ "] (英寸)
- [dot]

如果此功能为启用, [语言]图标将添加到[设置]菜单屏幕, 如下所示。您可以直接访问显示语言设定 屏幕。

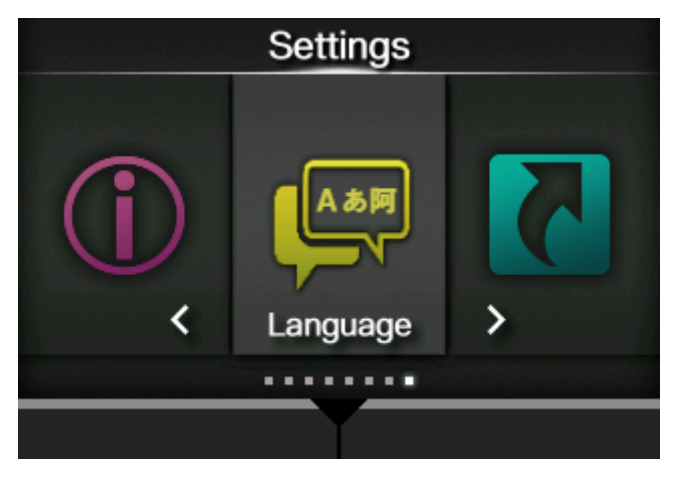

# **[通知]**

设置通知何时清洁和更换部件的功能。 设定项目如下:

# **[清洁打印头]**

当需要清理打印头时通知。 设定项目如下:

## **[清洁打印头]**

启⽤或关闭通知功能关于何时需要清洗打印头。

选项如下:

# 启用

**启用通知功能**。

# 禁用

禁用通知功能。

## **[清洁周期]**

设置通知间隔关于何时需要清理打印头。

如果您在[清洁打印头]菜单中选择了[启用],则可以更改此设定。 打印机将打印距离显示为设定值。设定范围为 10 至 1000 米。

# **[ 清除计数器]**

显示当前的打印距离。

### **[更换打印头]**

在需要更换打印头时通知。 设定项目如下:

### **[更换打印头]**

启用或关闭通知功能,关于何时需要更换打印头。 选项如下:

启用

**启用通知功能**。

## 禁用

禁用涌知功能。

## **[更换打印头间隔]**

设置需要更换打印头的通知间隔。

如果您在[更换打印头]菜单中选择了[启用],则可以更改此设定。 打印机将打印距离显示为设定值。设定范围为10至100公里。

### **[ 打印头计数]**

显示当前的打印距离。

### **[更换滚轴]**

在需要更换压印滚轴时通知。 设定项目如下:

### **[更换滚轴]**

启⽤或关闭通知功能,关于何时需要更换压印滚轴。 选项如下:

## 启用

**启用**涌知功能。

### 禁用

禁用通知功能。

## **[更换滚轴间隔]**

设置需要更换压印滚轴的通知间隔。

如果您在[更换滚轴]菜单中选择了[启用],则可以更改此设定。 打印机将进给距离显示为设定值。设定范围为 10 至 100 公里。

## **[ 滚轴计数]**

显示压印滚轴送纸的当前距离。

## **[更换⽪带(⻮轮箱)]**

通知何时需要更换变速箱正时皮带。 设定项目如下:

### **[更换皮带]**

旨用或禁用有关何时需要更换变速箱正时皮带的通知功能。 选项如下:

## 启用

**启用通知功能**。

## 禁用

禁用通知功能。

## **[⽪带间隔]**

设置需要更换变速箱正时⽪带的通知间隔。

如果您在[更换皮带]菜单中选择了[启用],则可以更改此设定。 打印机将打印距离显示为设定值。设定范围为 10 至 300 公里。

#### **[⽪带数量]**

显示皮带在弹出方向上高级到标签的当前距离。

### **[更换⽪带(⾊带)]**

通知何时需要更换碳带同步带。 设定项⽬如下:

### [更换皮带]

**启用或禁用碳带同步带何时需要更换的通知功能。** 选项如下:

## 启用

**启用**涌知功能。

### 禁用

禁用通知功能。

### **[⽪带间隔]**

设置碳带正时⽪带何时需要更换的通知间隔。

如果您在[更换皮带]菜单中选择了[启用],则可以更改此设定。 打印机将打印距离显示为设定值。设定范围为 10 至 300 公里。

### **[⽪带数量]**

显示皮带在弹出方向上高级到标签的当前距离。

### **[声⾳]**

设置蜂鸣器声音。 设定项目如下:
#### [出错时发出警报音]

设置出错时发出警报音的蜂鸣器音量。

选项如下:

关闭

将声音静音。

## 低

小声。

## 中

中等音量。

#### 高

高音量。

# **[LCD 亮度]**

设置屏幕的亮度。 设定范围是从0到9。 0是 最浓的,9是最淡的。

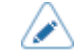

打印机内置节能功能,一段时间不操作打印机会降低屏幕亮度。

# **[LED 指⽰灯]**

启用或禁用 LED 指示灯以显示打印机的当前状态。

选项如下:

# 启用

LED 指示灯根据打印机状态点亮、闪烁或熄灭。

#### 禁用

LED 指示灯始终关闭。

# **[ 外盖打开传感器]**

启用或禁用盖板打开开关。

选项如下:

### 启用

启⽤盖板打开开关。

盖板打开错误 (错误 1029) 在顶盖打开时发生。

禁用

禁用盖板打开开关。

即使打开顶盖,也不会发生盖板打开错误 (错误 1029)。

- 如果禁用此设定,即使顶盖打开,打印机也会运行。小心不要让任何东西,例如您的手 **或头发,都被困在滚轴中。** 
	- 如果在顶盖打开时使用,灰尘可能会进入打印机,这可能导致打印质量不佳。

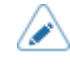

您可以禁用此设定,以便禁用盖板打开错误,并且您可以在维护打开时使用顶盖打 开,或者在 盖板 打开开关出现故障时暂时打印。但是,如果 盖板 打开 开关 出现 故障,请立即联系您的SATO技术支持以请求更换零件。

### [显示总计数]

**启用或禁用总打印计数的指示**。 如果设置为[启用],打印总数将同时显示在 联机 和脱机屏幕 上。联机和脱机屏幕上[QTY]右侧括号中的数字是打印总数。 选项如下:

### 启用

启用总打印计数的指示。

#### 禁用

禁用总打印计数的指示。

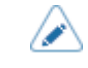

显示从时间到打印机关闭的总打印计数。当您 关机时,计数为重置到[0]。

## **[密码]**

设置密码。

设定项目如下:

### **[启⽤密码]**

**启用或禁用密码设定**。

如果您已将密码设置为[启用],则打印机要求您在进入[设置]菜单之前在[密码]屏幕中输入 密码

设置。选项如下:

启用

**启用**密码设定。

禁用

禁用密码设定。

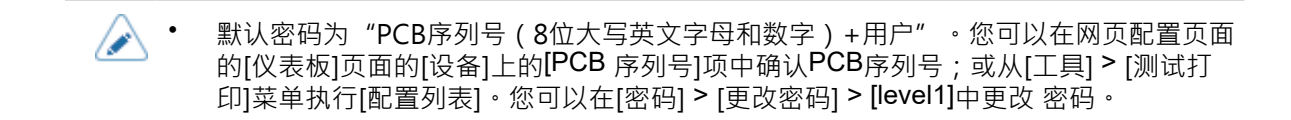

#### **[安装安全]**

已启用或禁用密码输入信号以将 pkg 文件安装到打印机。

如果您有已启用密码输入信号,打印机要求您在[密码]屏幕中输入密码 设置,然后才能下载 包文件。选项如下:

#### 禁用

不需要密码即可安装一个 pkg 文件。

#### USB

需要密码才能从U盘中安装⼀个 pkg 文件。

#### 总是

密码需要安装从U盘或从计算机下载的 pkg 文件。

(I

用于安装 pkg 文件的密码可以是[系统] > [密码]中设置的任何 密码 · 有关 pkg 文 件的更多信息,请联系您的SATO经销商或技术支持。

#### **[NFC 安全]**

设置是否在设定从带有NFC接口的 Android 设备写入打印机之前显示确认语言或已启用密码输入信 号。

要使用NFC 安全功能,必须在打印机断电的情况下从 Android 设备写入设定。 打印机 通电时会显示 确认语言或密码输入信号屏幕。 选项如下:

### 无

在将设定写入打印机之前,不显示确认语言,并且不需要密码。

#### 确认

在将设定写入打印机之前显示确认语言。

## 密码

在将设定写入打印机之前,您需要在[密码]屏幕中输入密码集。

#### **[更改密码]**

更改密码。

您可以输入 4 到 32 个字符。可以使用字母 ( 大写和小写字母 ) 、数字和符号。 设定项目如下:

**255**

admin manager

这是工厂的设定项目。仅供SATO授权人员使用。

用于访问[服务模式]菜单的密码。仅供SATO授权人员使用。

level1

用于访问[设置]菜单的密码。

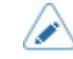

• 密码其他比[level1]专供工厂和维护人员使用。

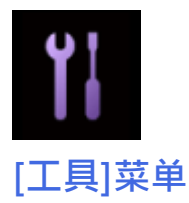

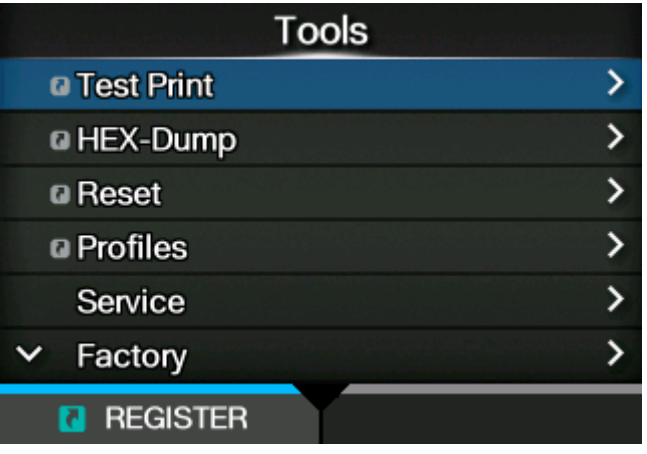

[⼯具]菜单中提供以下设定:

# **[测试打印]**

执行测试打印。

设定项目如下:

# $[IT]$

执行工厂测试打印。

- 1. 检查并设置[工厂]菜单上列出的项目。
- 2. 请按 按钮启动测试打印。再按 按钮暂停打印。

要停止测试打印,首先暂停打印,然后按 5 按钮。

设定项目如下:

## 标签宽度

设置⽤于测试打印的标签宽度。

选项是[大] (101.6 mm (4")) 和[小] (50.8 mm (2"))。

印字位微调

设置垂直⽅向的打印位置。

设定范围取决于打印机的打印分辨率。

设定范围如下:

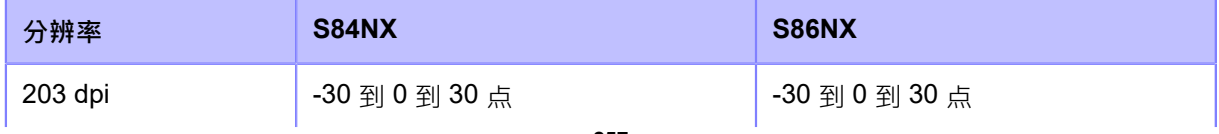

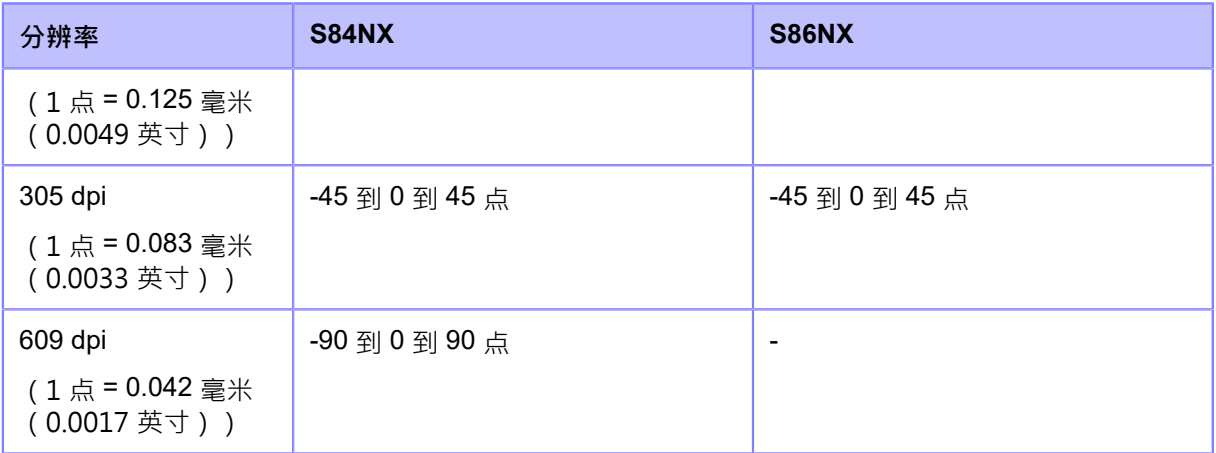

当您减小设定值时,打印位置会向送纸方向移动(朝向标签的前部)。当您增 加设定值时,打印位置与送纸方向相反(朝向标签的末端部分)。

#### 停纸位微调

设置标签的停止位置。

设定范围取决于打印机的打印分辨率。

设定范围如下:

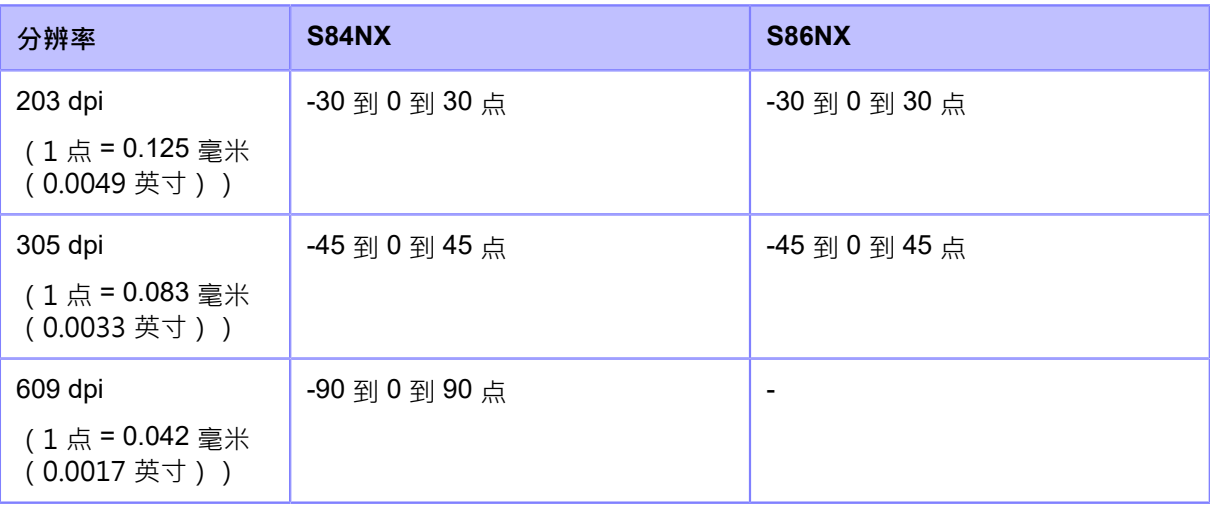

当您减小设定值时,停止位置向送纸方向移动(朝向标签的前部)。

当您增加设定值时,停止位置与送纸方向相反(朝向标签的末端部分)。

#### 浓度调整

微调测试打印的印字浓度。 设定范围是从 0 到 99。 0 是最淡的,99 是最浓的。

- ◆ 您可以在[系统] > [区域] > [单位]菜单中将单位更改为点、" ( 英寸 ) 或 mm。
	- 在[⼯⼚]菜单中设置的[印字位微调]、[停纸位微调]和[浓度调整]的值将反映在[配置列表] 菜单、[配置 QR]菜单、[纸张传感器]菜单和[打印头检测]菜单中的同一个项目设定上。

• [印字位微调]、[停纸位微调]和[浓度调整]中的设定与[打印] > [详细设定] > [调整]菜单 中的 设定 链接并更改。

### **[配置列表]**

打印打印机的设定信息。

- 1. 检查并设置[配置列表]菜单上列出的项目。
- 2. 请按 按 按钮启动测试打印 · 再按 # 按钮暂停打印 ·

要停止测试打印,首先暂停打印,然后按 5 按钮。

设定项目如下:

#### 标签宽度

显示测试打印的必要标签宽度。

[小]所需的标签宽度为 50.8 毫米 (2 英寸)。

#### 标签长度

设置用于测试打印的一件标签的长度。

设定范围取决于打印机的打印分辨率。

设定范围如下:

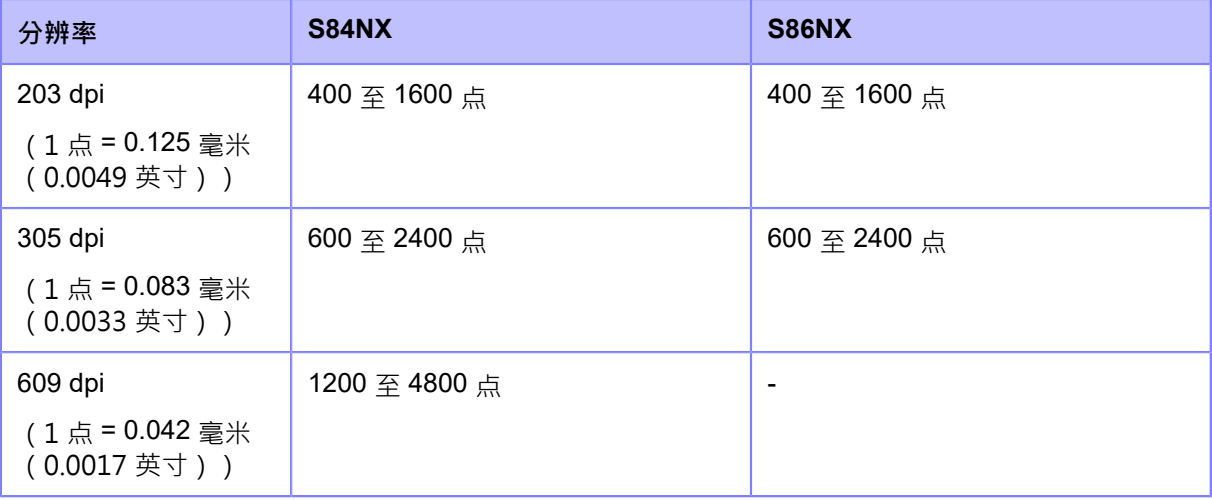

### 印字位微调

设置垂直⽅向的打印位置。

设定范围取决于打印机的打印分辨率。

设定范围如下:

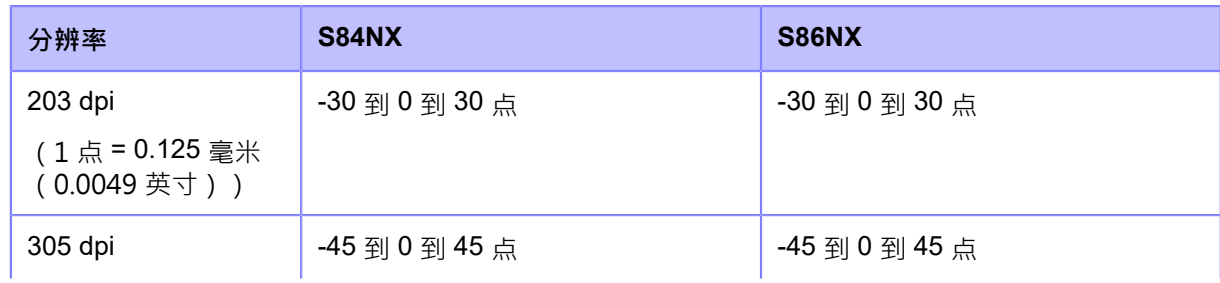

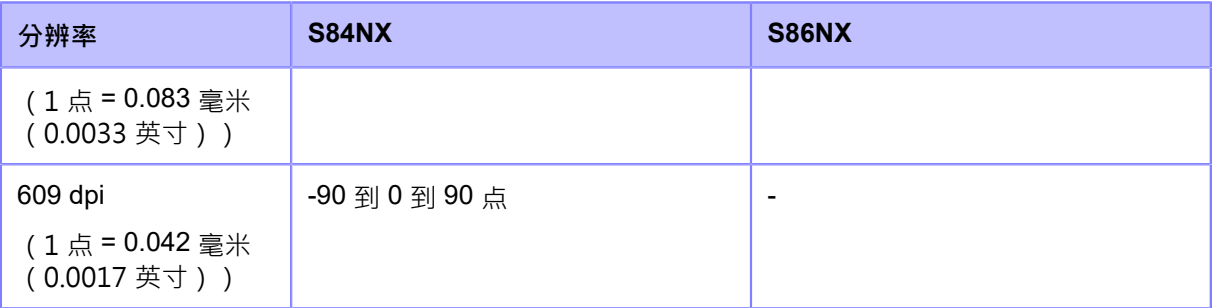

当您减小设定值时,打印位置会向送纸方向移动(朝向标签的前部)。当您增 加设定值时,打印位置与送纸方向相反(朝向标签的末端部分)。

#### 停纸位微调

设置标签的停止位置。

设定范围取决于打印机的打印分辨率。

设定范围如下:

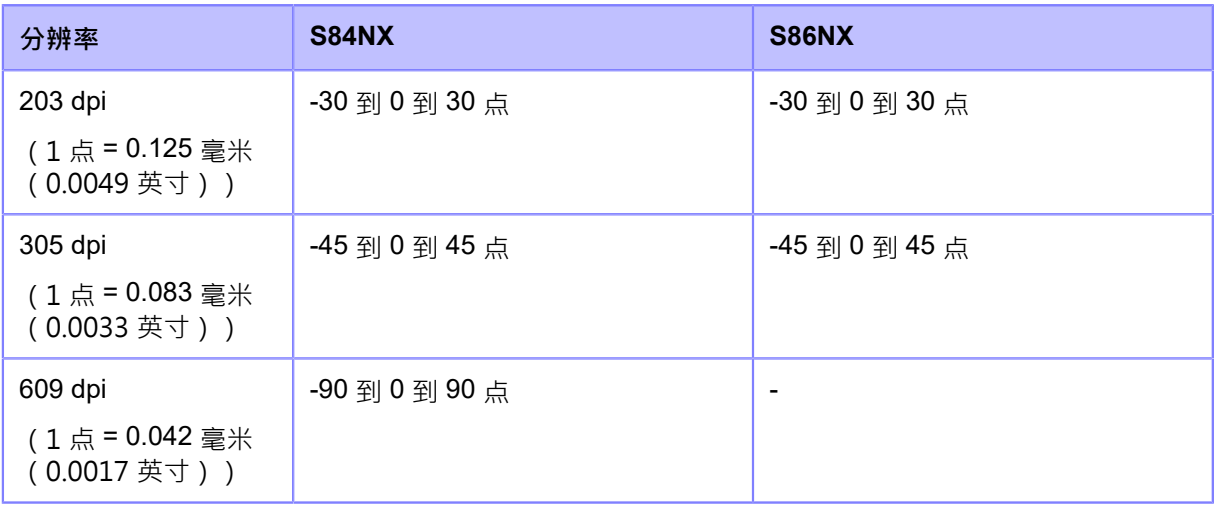

当您减小设定值时,停止位置向送纸方向移动(朝向标签的前部)。

当您增加设定值时,停止位置与送纸方向相反(朝向标签的末端部分)。

#### 浓度调整

B

微调测试打印的印字浓度。

设定范围是从 0 到 99。 0

是最淡的,99 是最浓的。

- 您可以在[系统] > [区域] > [单位]菜单中将单位更改为点、" ( 英寸 ) 或 mm。
- 
- 
- 
- 
- 
- 
- 
- 
- 
- 此菜单中对设定的更改与[测试打印]菜单下的每个测试打印设定 相关联并进行更改。
- [印字位微调]、[停纸位微调]和[浓度调整]中的设定与[打印] > [详细设定] > [调整]菜单 中的 设定 链接并更改。

# **[配置 QR]**

打印打印机的设定信息作为 QR 码。

- 1. 检查并设置[配置 QR]菜单上列出的项目。
- 2. 请按 按钮启动测试打印。请按 按钮再次暂停打印。

要停止测试打印,首先暂停打印,然后按 ?

设定项目如下:

## 标签宽度

显示测试打印的必要标签宽度。

[小]所需的标签宽度为 50.8 毫米 (2 英寸) 。

### 标签长度

设置⽤于测试打印的⼀件标签的⻓度。

设定范围取决于打印机的打印分辨率。

设定范围如下:

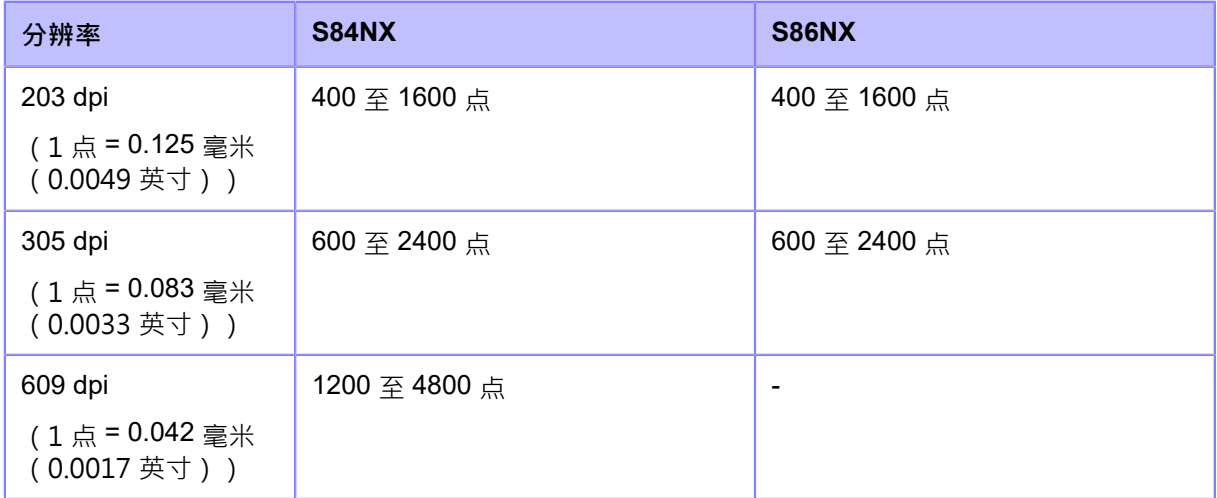

### 印字位微调

设置垂直⽅向的打印位置。

设定范围取决于打印机的打印分辨率。

设定范围如下:

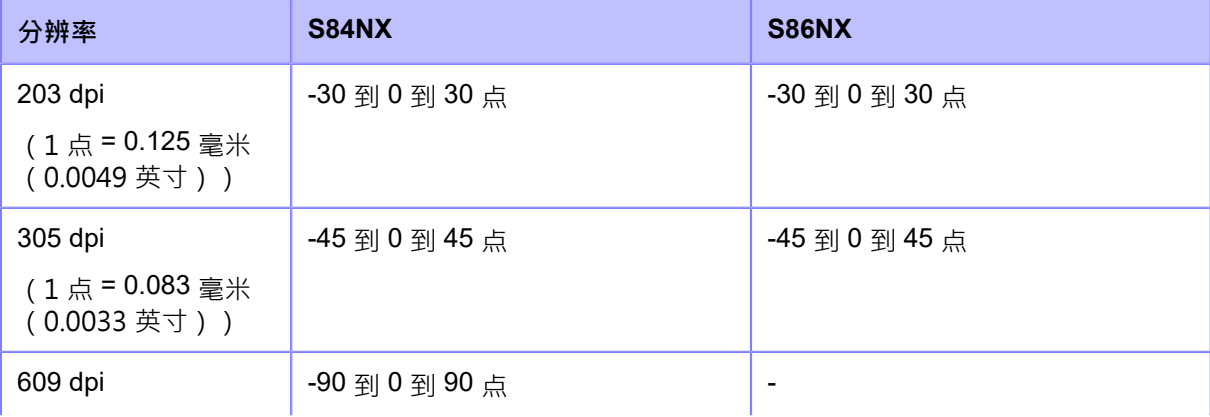

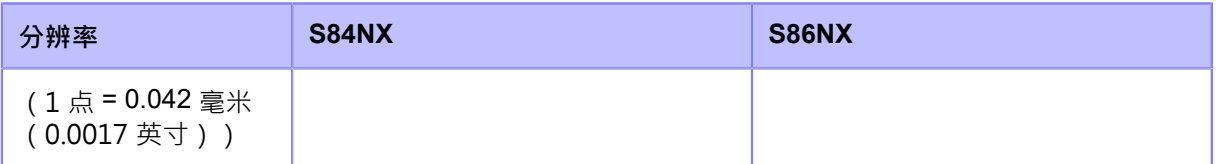

当您减小设定值时,打印位置会向送纸方向移动(朝向标签的前部)。当您增 加设定值时,打印位置与送纸方向相反(朝向标签的末端部分)。停纸位微调

设置标签的停止位置。

设定范围取决于打印机的打印分辨率。

设定范围如下:

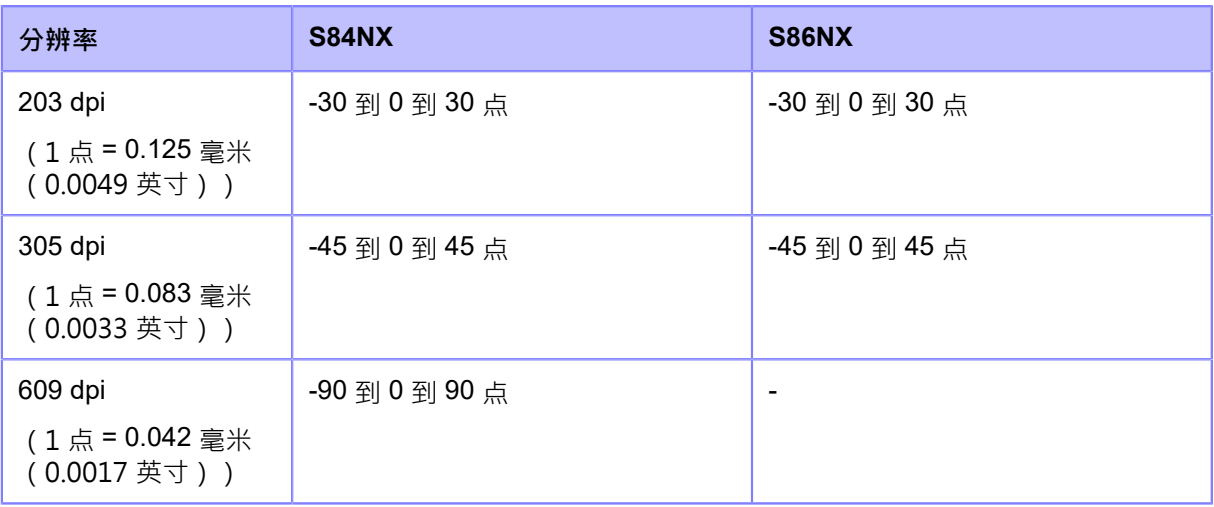

当您减小设定值时,停止位置向送纸方向移动(朝向标签的前部)。

当您增加设定值时,停止位置与送纸方向相反(朝向标签的末端部分)。

#### 浓度调整

微调测试打印的印字浓度。 设定范围是从 0 到 99。 0

是最淡的,99 是最浓的。

- 您可以在[系统] > [区域] > [单位]菜单中将单位更改为点、"(英寸)或 mm。 ∕
	- 此菜单中对设定的更改与[测试打印]菜单下的每个测试打印设定 相关联并进行更改。
	- [印字位微调]、[停纸位微调]和[浓度调整]中的设定与[打印] > [详细设定] > [调整]菜单 中的 设定 链接并更改。

#### **[纸张传感器]**

打印标签传感器级别的检测结果。

- 1. 检查并设置[纸张传感器]菜单上列出的项⽬。
- 2. 请按 按钮 启动测试打印 · 再按 按钮暂停打印 ·

要停止测试打印,首先暂停打印,然后按 5 按钮。

设定项目如下:

### 标签宽度

显示测试打印的必要标签宽度。

[小]的必要标签宽度是50.8 毫米(2 英寸)。

### 标签长度

设置用于测试打印的一件标签的长度。

设定范围取决于打印机的打印分辨率。

设定范围如下:

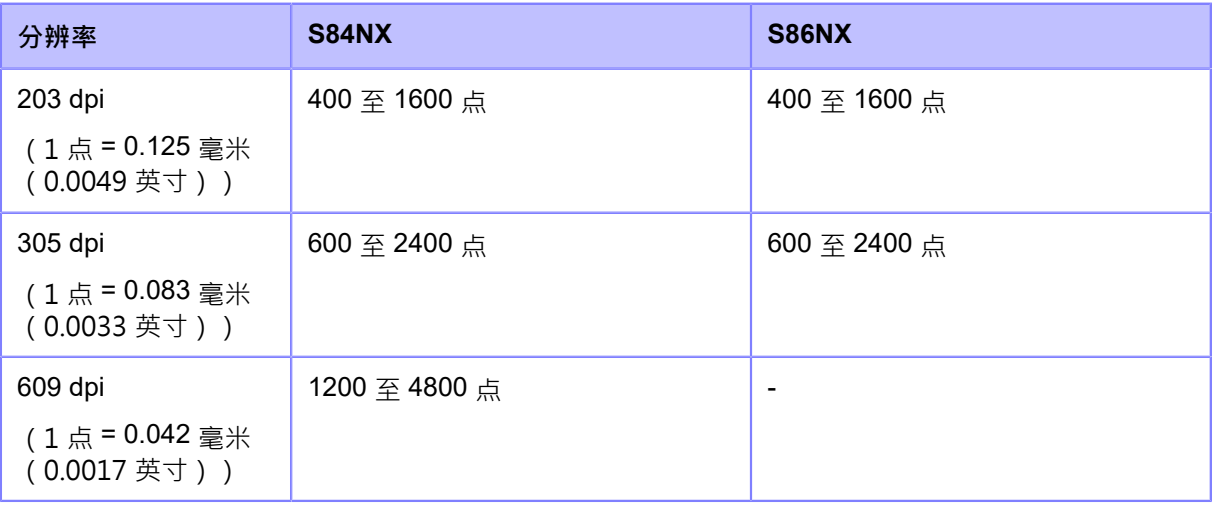

## 印字位微调

设置垂直方向的打印位置。

设定范围取决于打印机的打印分辨率。

设定范围如下:

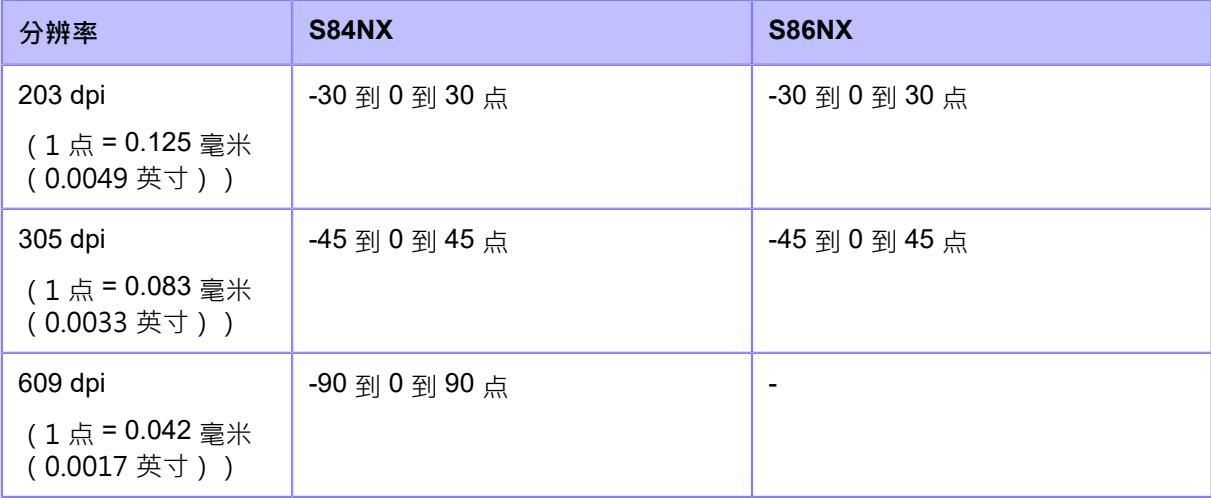

当您减小设定值时,打印位置会向送纸方向移动(朝向标签的前部)。当您增 加设定值时,打印位置与送纸方向相反(朝向标签的末端部分)。

停纸位微调

设置标签的停止位置。

设定范围取决于打印机的打印分辨率。

设定范围如下:

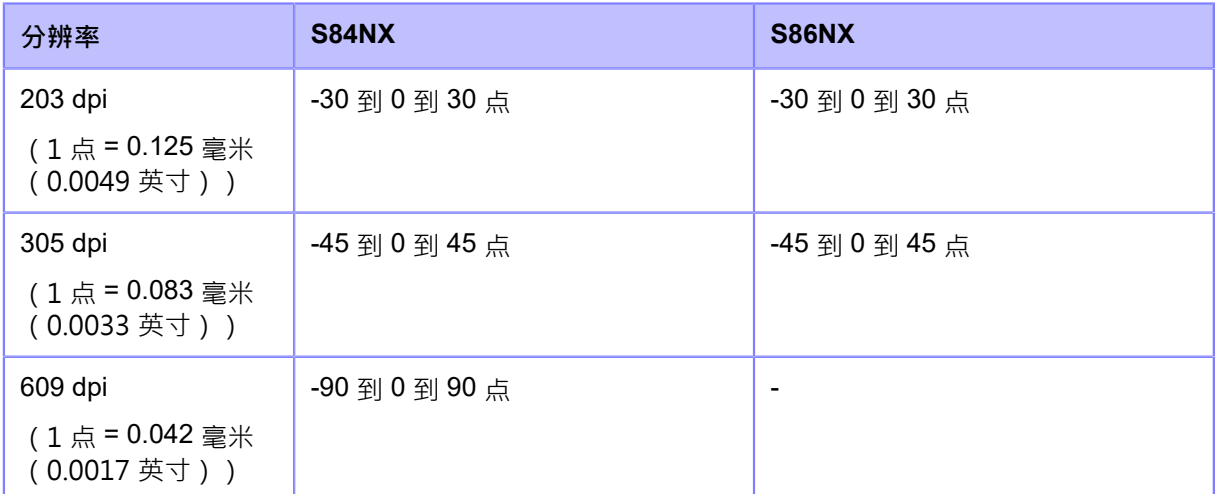

当您减小设定值时,停止位置向送纸方向移动(朝向标签的前部)。

当您增加设定值时,停止位置与送纸方向相反(朝向标签的末端部分)。

浓度调整

微调测试打印的印字浓度。 设定范围是从 0 到 99。 0 是最淡的,99 是最浓的。

- 您可以在[系统] > [区域] > [单位]菜单中将单位更改为点、"(英寸)或 mm。
	- 此菜单中对设定的更改与[测试打印]菜单下的每个测试打印设定 相关联并进行更改。
	- [印字位微调]、[停纸位微调]和[浓度调整]中的设定与[打印] > [详细设定] > [调整]菜单 中的 设定 链接并更改。

### **[打印头检测]**

执行打印头检测打印。

1. 检查并设置[打印头检测]菜单上列出的项目。 2. 请按 按钮后动打印头检测打印。再按 按钮暂停打印。

要停止打印头检测打印,首先暂停 打印,然后 ^ ^ 按钮。 按设定项目如下:

#### 标签宽度

设置⽤于打印头检测打印的标签宽度。

设定范围取决于打印机的打印分辨率。

设定范围如下:

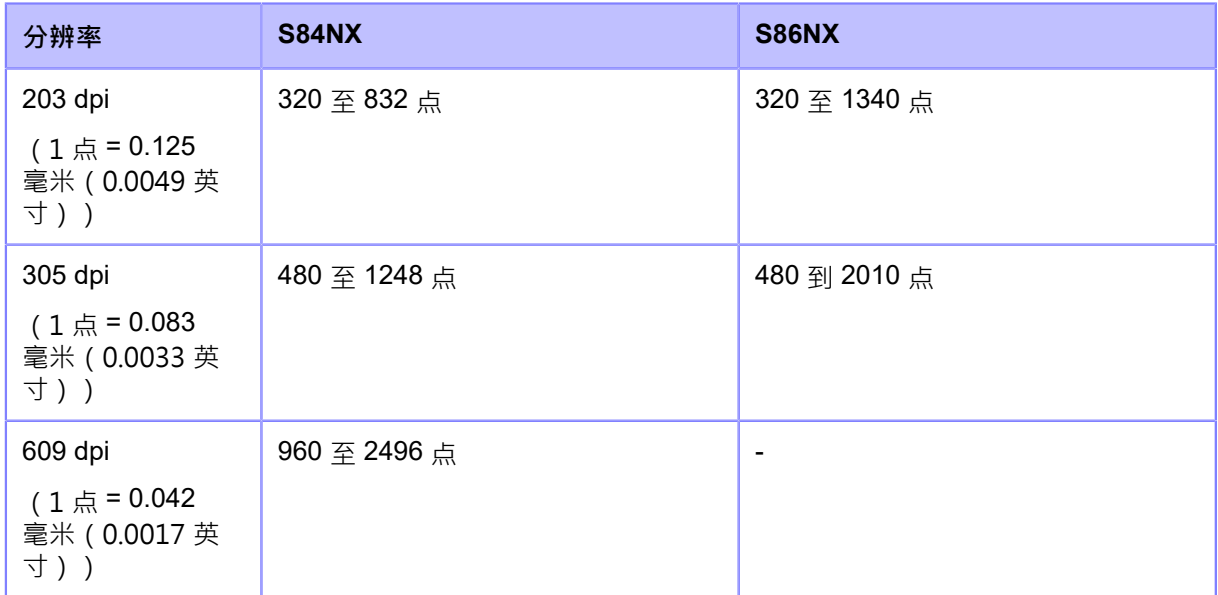

## 标签长度

设置用于打印头检测打印的一件标签的长度。 设定范围取决于打印机的打印分辨率。

设定范围如下:

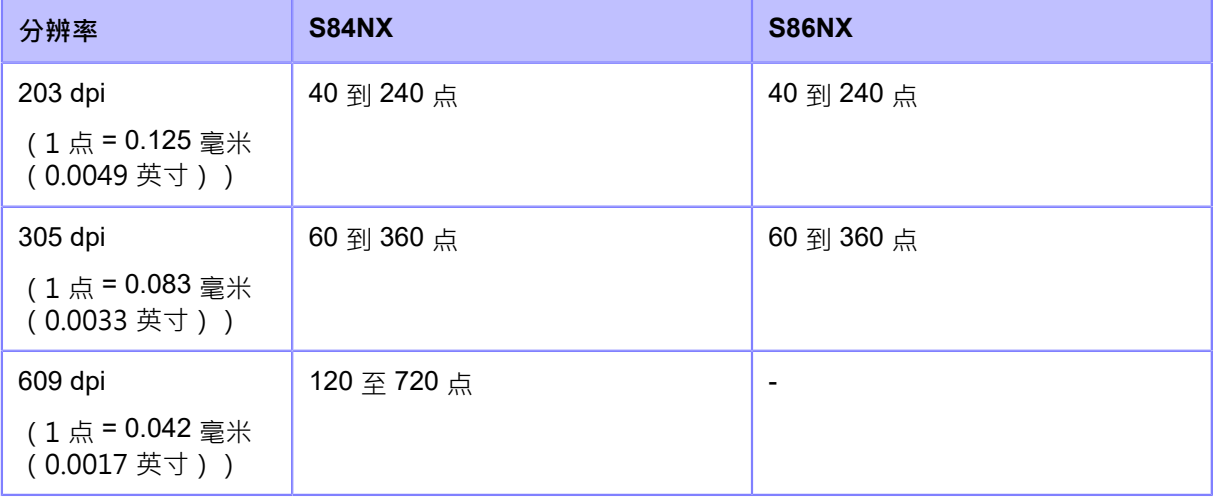

## 印字位微调

设置垂直⽅向的打印位置。

设定范围取决于打印机的打印分辨率。

设定范围如下:

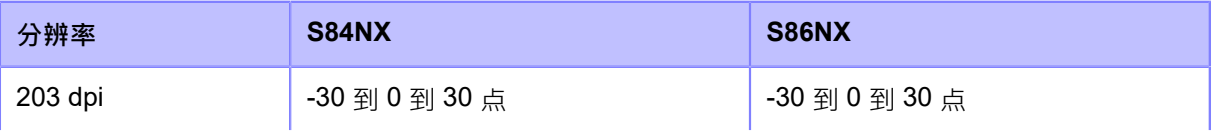

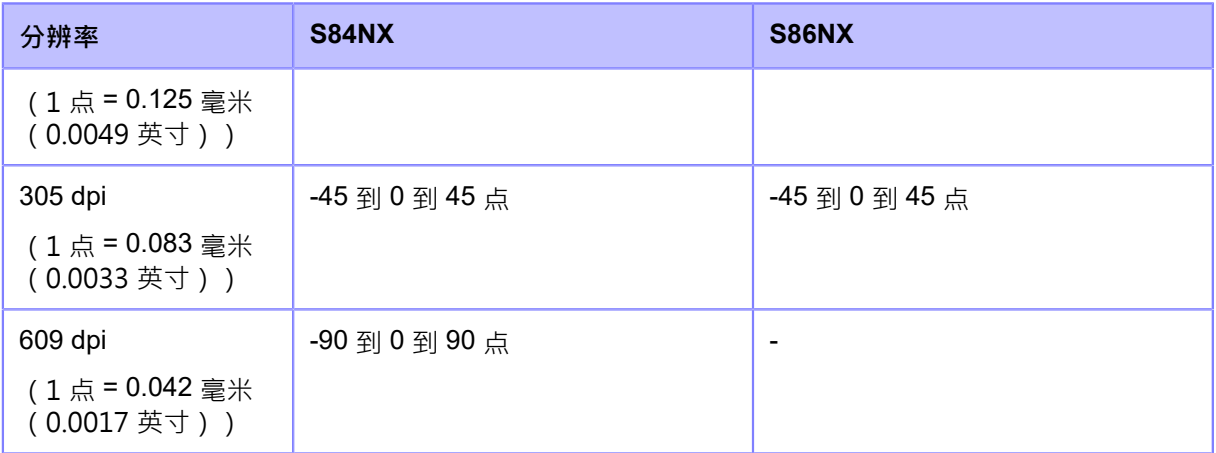

当您减小设定值时,打印位置会向送纸方向移动(朝向标签的前部)。当您增 加设定值时,打印位置与送纸方向相反(朝向标签的末端部分)。

#### 停纸位微调

设置标签的停止位置。

设定范围取决于打印机的打印分辨率。

设定范围如下:

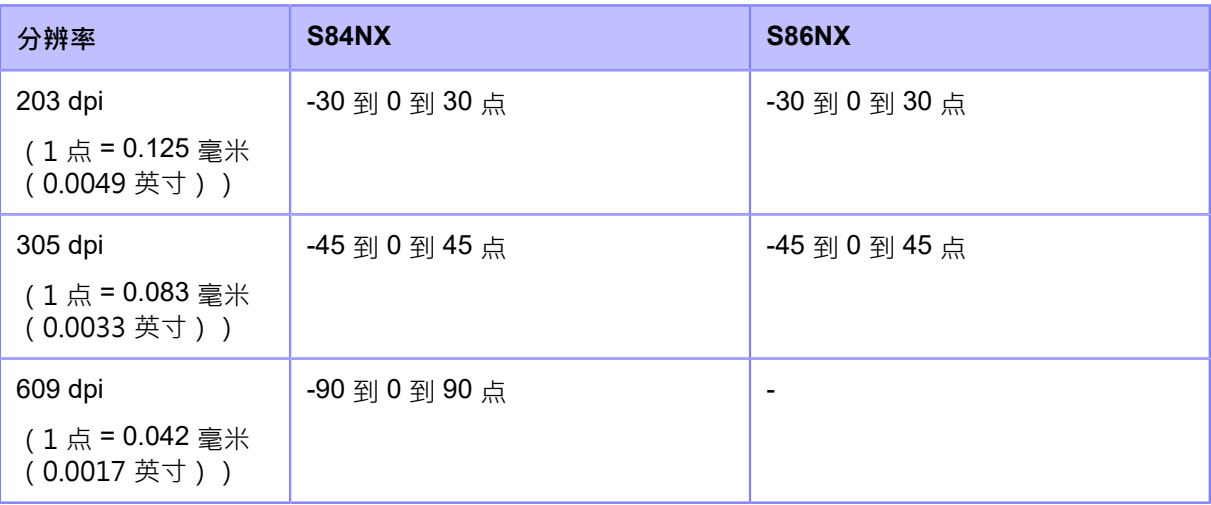

当您减小设定值时,停止位置向送纸方向移动(朝向标签的前部)。

当您增加设定值时,停止位置与送纸方向相反(朝向标签的末端部分)。

## 浓度调整

微调打印头检测打印的印字浓度。 设定范围是从 0 到 99。 0 是最淡的,99 是最浓的。

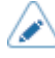

◆ 在 您可以在[系统] > [区域] > [单位]菜单中将单位更改为点、" (英寸)或 mm。

• 此菜单中对设定的更改与[测试打印]菜单下的每个测试打印设定 相关联并进⾏更改。

• [印字位微调]、[停纸位微调]和[浓度调整]中的设定与[打印] > [详细设定] > [调整]菜单 中的 设定 链接并更改。

## **[HEX-Dump]**

保存十六进制转储打印数据或将数据从接收缓冲区转储到U盘。 设定项目如下:

### **[Hex Dump Mode]**

已启用或禁用Hex Dump Mode。

如果将[Hex Dump Mode]设置为[启用],打印机打印接收到的数据并同时时间在"hexdump/"中创 建接收到的数据文件。

当您将设定返回[禁用]时,您可以检查屏幕上的文件。

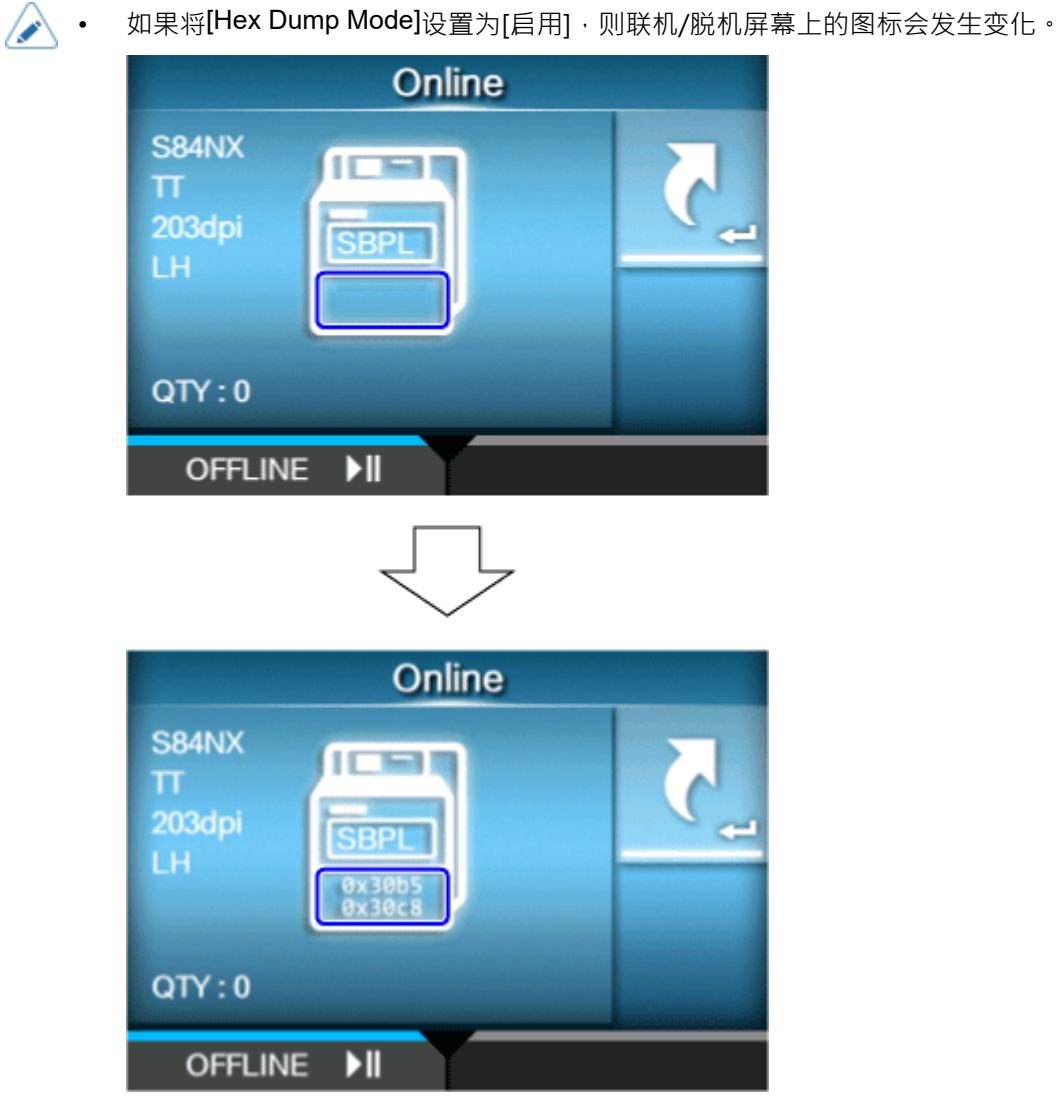

- 对于接口的每个类型,您最多可以保存接收到10 个数据文件。根据文件大小,您可 以保存 的文件数量将少于 10 个。
- 在打印机的"hexdump/"中创建的文件的详细信息如下:

#### **LAN00xx.bin**

通过LAN接收数据。

#### **NFC00xx.bin**

通过NFC接收数据。

### **PIPE00xx.bin**

通过管道接收数据。

## **SCI00xx.bin**

通过RS-232C接收数据。

#### **USB00xx.bin**

通过USB接收数据。

#### **WIFI00xx.bin**

通过无线LAN接收数据。

• 您可以从[日志文件]菜单打印或移除在打印机的"hexdump/"中创建的文件。

#### **[Buffer Dump]**

保存将接收缓冲区数据发送到打印机。

如果您在[Hex Dump Mode]菜单中设置为[禁用],则可用。

按[启动] 按钮 ( 按钮) 在启动屏幕上将保存数据发送到打印机。

保存接收缓冲区数据到打印机中的"buff/"。

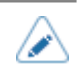

- 为接口的每个类型创建接收缓冲区的数据文件。
- 打印机中"buff/"中创建的文件的详细信息如下:

## **LAN0001.bin**

**LAN**的接收缓冲区的内容。

#### **NFC0001.bin**

NFC的接收缓冲区的内容。

## **PIPE0001.bin**

管道接收缓冲区的内容。

### **SCI0001.bin**

RS-232C的接收缓冲区的内容。

### **USB0001.bin**

USB的接收缓冲区的内容。

### **WIFI0001.bin**

无线LAN的接收缓冲区的内容。

- 如果再次执行[Buffer Dump],现有文件将被覆盖。
- 您可以从[⽇志文件]菜单中获取打印或移除文件。

## **[⽇志文件]**

管理打印机的日志文件。 设定项目如下:

### **[复制]**

复制打印机的⽇志文件到U盘。

仅当您已插入U盘时才可⽤。

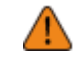

• 请务必在将U盘连接到 打印机U盘接口之前对其进⾏病毒检查. SATO公司不对病毒通 过U盘传播而导致的任何 打印机 故障负责。

复制日志文件的程序如下:

- 1. 选择文件类型到复制并按下<
	- **缓冲区/**

执行[Buffer Dump]时保存的缓冲区数据。

◦ **⼗六进制转储/**

通过[Hex Dump Mode]创建的接收数据。

- 2. 选择要复制的文件并按 ◀━━┃按钮・一个复选标记出现在文件名称的右侧。
- 3. 选择文件后,按Letterlogishing 按钮将选择的文件复制到U盘。

当[Hex Dump Mode]设置为[启用]时,文件出现之前可能需要一些时间。

### **[移除]**

移除打印机的日志文件。

移除日志文件的程序如下:

- 1. 选择文件类型到移除并按下 < 图按钮。
	- **缓冲区/**

B

执行[Buffer Dump]时保存的缓冲区数据。

◦ **⼗六进制转储/**

通过[Hex Dump Mode]创建的接收数据。

- 2. 将文件选择到移除并按 ◀━━┃按钮。一个复选标记出现在文件名称的右侧。
- 3. 选择文件后,按William 按钮到移除选定的文件。

当[Hex Dump Mode]设置为[启用]时,文件出现之前可能需要一些时间。

#### **[打印]**

打印打印机的⽇志文件的⼗六进制转储。

打印日志文件的程序如下:

- 1. 选择文件类型到打印并按下<
	- **缓冲区/**

执行[Buffer Dump]时保存的缓冲区数据。

◦ **⼗六进制转储/**

通过[Hex Dump Mode]创建的接收数据。

2. 将文件选择到打印并按< **< Product of Product of Product** Basic Enterprise Section 4 and T<br> Research Basic Enterprise Section 4 and Text Enterprise Section 4 and Text Enterprise Section 4 and Text Enterprise Section 4 and Text Ent

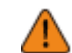

打印文件的内容可能会用到很多标签。

当[Hex Dump Mode]设置为[启用]时,文件出现之前可能需要一些时间。

## **[重置]**

初始化保存在打印机上的设定值和数据。

按 < 二 按钮显示[选择]菜单。

### **[选择]**

选择要初始化的项目。 项目如下:

#### **[数据]**

初始化保存在打印机上的数据。

要初始化的数据是在打印机中注册的字体和图

形。当您选择 [数据]时,会出现确认屏幕。

请按 按钮取消或 按钮执行初始化。

打印机将在初始化后重新启动。

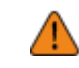

• 通常,不需要执⾏初始化。这样做可能会改变打印条件。

**[数据和设置]**

初始化打印机上的数据和设定值。 选择要初始化的设定项。 选项如下:

用户重置

初始化数据和设定值。

## 用户重置(接口)

初始化[接口]菜单中未包含的数据和设定值。

恢复出厂设置

初始化为工厂出货后的状态。

恢复出厂设置(接口)

将[接口]菜单中未包含的项目初始化为工厂出厂设定。

接口

在[接口]菜单中初始化数据和设定值。

打印

在[打印]菜单中初始化数据和设定值。

选择要使用初始化的项目 / \ / 按钮然后按 / │ │ 按钮以显示确认屏幕。

按钮执⾏初始化。 请按 按钮取消或

打印机将在初始化后重新启动。

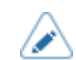

• 要初始化的数据是在打印机中注册的字体和图形。

#### **[设置]**

选择要初始化的设定项。

选项如下:

## ⽤户重置

初始化设定值。

#### 用户重置(接口)

初始化未包含在[接口]菜单中的设定值。

恢复出厂设置

初始化为工厂出厂设定。

恢复出厂设置(接口)

将[接口]菜单中未包含的项目初始化为工厂出厂设定。

接口

在[接口]菜单中初始化设定值。

打印

在[打印]菜单中初始化设定值。

选择要使用初始化的项目 ∧/ ▼按钮然后按 ■按钮以显示确认屏幕。

请按 按钮取消或 按钮执行初始化。

初始化后,如果在线/脱机屏幕上出现提示您重新启动打印机的语言,请重新启动打印机以应用设置。

## **[配置文件]**

维护打印机设定的定制配置文件。 最后安装的配置文件的名称出现在括号中。设 定项⽬如下:

#### **[删除]**

移除打印机的配置文件。 如果没有注册配置文件,则不可用。 移除配置文件的程序如下:

1. 选择要删除的配置文件使用 / √ / 按钮。

2. 请按< 二 按钮或按 测按钮 确 认。配置文件名称将从列表中删除。

#### **[安装]**

安装打印机的配置文件。 如果没有注册配置文件,则不可用。 安装配置文件的程序如下:

1. 选择要安装的配置文件使用 $\bigwedge/\bigvee$  按钮。

2. 请按< 二 按钮或按 第一 按钮 确认。

已安装的配置文件名称右侧会出现一个复选标记。并且安装的配置文件的名称出现在括号中的[配 置文件]菜单上。

#### **[保存]**

保存将当前打印机设定作为新的配置文件。

屏幕显示保存在打印机中的配置文件列表。如果没有保存 配置文件,屏幕将显示一个空列表。

### **[另存为]**

要将当前打印机设定作为新配置文件进⾏保存,请按 按钮并进入配置文件的名称。 您最多可以输入 32 个字符。您可以使用字母 ( 大写和小写字母 ) 、数字和符号。

请按 按钮确认。

新的配置文件名称出现在列表中并已安装。

#### **[开始]**

选择要在打印机启动时安装的配置文件。 如果没有注册配置文件,则不可用。

在打印机启动时安装配置文件的过程如下:

1. 选择使用打印机启动时要安装的配置文件 /  $\sqrt{\phantom{a}}$  按钮。

2. 请按<  $\frac{1}{\sqrt{2}}$ 按钮或

### **[ 服务模式]**

这些是服务模式的设定项目。仅供 SATO授权服务模式人员使用。

## **[ ⼯⼚设置]**

这些是工厂的设定项目。 仅供SATO授权服务模式人员使用。

## **[证书]**

安装证书用于Wi-Fi身份验证和HTTPS。 仅当您已安装U盘时才可⽤。

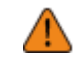

请务必在将U盘连接到 U盘之前对其进行病毒检查,打印机. SATO公司不对病毒通过 U盘传播而导致的任何 打印机 故障负责。

设定项⽬如下:

**HTTPS** 

安装来⾃U盘的HTTPS证书。

## Wi-Fi Root CA

安装来⾃U盘的Wi-Fi 根 CA证书。

Wi-Fi 客户端

安装来⾃U盘的Wi-Fi 客户端证书。

#### Wi-Fi 私钥

安装来⾃U盘的Wi-Fi 私钥。

#### EAP-FAST PAC 文件

安装来⾃U盘的EAP-FAST PAC 文件。

程序到安装这证书和 PAC 文件如下:

- 1. 将证书文件保存到USB拇指驱动器内存的根文件夹。 可接受的文件扩展名如下:
	- ° .pem、.crt、.cer、.der 用于 PEM 或 DER 格式的根 CA 和客户端证书
	- PKCS #12 格式的客户端证书的 .pfx 和 .p12
- prv 和 .key 用干 PEM/PKCS#8 格式的私钥
- $.$ pac 用干 PAC 文件
- 2. 将U盘插入 USB 接口 (类型 A)。
- 3. 转到[设置] > [⼯具] > [证书]菜单。
- 4. 选择你想安装的证书。请参阅上面的项目说明。
- 5. 选择列表中的证书文件。

### **[条码检测器]**

设置条码检查功能。

通过将条码检测器连接到打印机,您可以在打印之后检查条码。

- 's
	- 此功能仅在打印模式设置为连续模式时可用。
	- 您不能将此功能用于S84NX RFID模式。
	- 您不能在AEP模式中使用此功能。

设定项目如下:

#### **[测试]**

设置条码检测器。

设定项目如下:

#### **[条码检测器选择]**

显示连接到打印机的条码检测器。

#### **[读取器测试]**

使用连接的条码检测器执行测试读取。

仅当您已连接条码检测器时可用。

在条码检测器的扫描范围内设置带有条码的标签,然后按

如果读取成功,则会显示代码类型和读取数据。数据从头开始最多只显示 23 个字节。

如果读取不成功,或者读取的显示结果不正确,请调整条码检测器的位置。有关如何使用 条码检测器 的详细信息, 请参阅 条码检测器 随附的手册。

### **[接口]**

设置RS-232C接口使用情况。

选项如下:

RS-232C

使用RS-232C接口与计算机进行通信。

#### RS-232C 阅读器

选择这是当您连接一个带有RS-232C 接口连接的条码检测器以用于条码检查功能时。

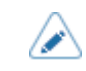

[RS-232C 阅读器]将在未来用于扩展功能。如果您使用的是 DATALOGIC 制造的扫 描枪,那么您不需要从[RS-232C](初始值)更改此设定。

如果您进行了任何更改,提示您重新启动打印机的语言将出现在 <sup>联机/</sup>脱机屏幕上。 在这种情况下,重新启动 打印机 以应用设定。

### **[设定]**

设置条码检查功能。 设定项目如下:

#### **[模式]**

选择检查模式或禁⽤条码检查功能。 仅当您在[打印模式]菜单中选择了[连续]时才可用。 选项如下:

#### 禁用

禁用条码检查功能。

### 可读

检查打印的条码是否可读。

将不是由条码指令创建的条码(例如图形数据或预印条码)作为条码可读性检查的目标,选择 [设置] in [设置条码编号],并在[条形码个数]中指定条码数的数量。

#### 比较

检查打印的条码的读取结果是否与打印数据中的条码数据匹配。此模式⽤于由 条码 指令创建的 条码。

#### **[设置条码编号]**

选择方法指定条码数的数量。

只有在[模式]菜单中选择了[可读]时才会出现。

选项如下:

指令

将条码指令创建的 条码 设置为 条码 可读性检查的目标。

## 设置

包括不是由条码指令创建的 条码 ( 例如图形数据或预打印的 条码 ) 作为 条码 可读性检查的目 标。您需要在[条形码个数]中指定条码数的数量。

#### **[条形码个数]**

当您包含不是由条码指令创建的 条码 作为 条码 可读性检查的目标时,请指定条码数的数量。只 有在[模式]菜单中选择了[可读]时才会出现。仅当您在[设置条码编号]菜单中选择了[设置]时才可 ⽤。设定范围是从 1 到 10。

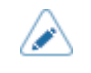

当通过设定 [开始位置]从检查目标中排除第一个条码时, 指定没有排除 条码 的 条码 的数量。

### **[开始位置]**

调整开始条码检查的位置(开始读取条码检测器的位置)。 条码检测器在从打印开始位置传出指定长度后开始读取每个标签。 当在每个标签上打印多个条码时,此设定可用于排除来自检查目标的第一个 条码。 设定范围取决于打印机的打印分辨率。

## 设定范围如下:

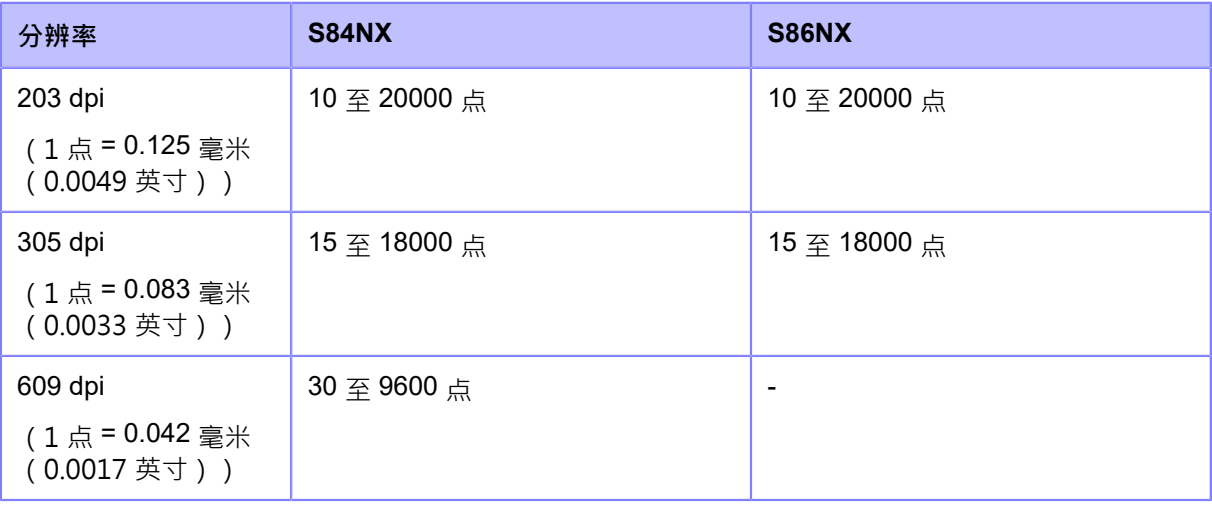

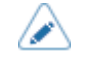

您可以在[系统] > [区域] > [单位]菜单中将单位更改为点、"(英寸)或 mm。

### **[ ⽆效的打印]**

设置当发生条码读数错误或条码比较错误时是否在标签上标记打印 错误。

6 x 6 mm (0.24" x 0.24") 错误标记印在打印数据图像的宽度内, 距离标签的尾端最长 30 mm (1.18")。 长度取决于打印 数据的图像长度和模式操作。

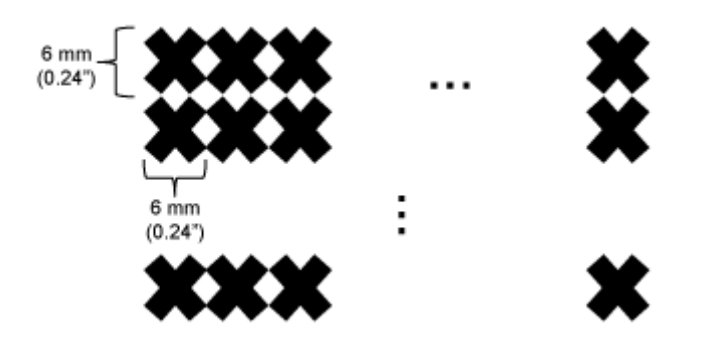

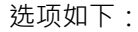

#### 启用

如果发生读取错误或比较 错误, 则打印机打印错误 会在标签上标记而不会暂停。

在VOID 打印之后,打印机打印 和标签检查相同的标签,直到达到[重试次数]中指定的重试次 数。如果在完成指定次数的 重试 后错误仍然出现,打印机 会在 VOID 打印 后暂停,并在显示屏 上显示 打印。

#### 禁用

如果发生读取错误或比较 错误,打印机会暂停并在显示屏上显示 错误 语言。

- 当打印数据长度小于 8 mm (0.31") 时, 无效的打印功能不可用。 B
	- 当标签传感器类型设置为[间隙]时, VOID 打印长度会缩短 4 mm (0.16")。
	- 当标签传感器类型设置为[黑标]时,VOID 打印长度会缩短 1 mm (0.04")。
	- VOID 打印的回退量为 30.0 mm (1.18")。但是, 如果要检查的标签上打印的图像长度 小于 30.0 mm (1.18"), 则 回退 量将与图像长度相同。

#### **[重试次数]**

设置打印机将尝试打印的时间数量,并在发生条码读取错误或 条码 比较 错误 时在 VOID 打印 之后检 查相同的 条码。

只有在[无效的打印]菜单中选择了[启用]时才会出现。

设定范围是从 0 到 10。

只要错误继续发生,标签就会被重印到此设定中指定的时间数量。

例如,如果将其设置为 0,如果在检查第一个标签时发生错误,则打印机会暂停并在 VOID 打印之后显 示错误 语言。如果设置为 5,如果 错误 继续发生直到第 6 个 标签,打印机 在第 6 个 标签 的 VOID 打 印 之后暂停,并显示错误语言。

#### **[主机通知]**

设置是否向发送打印数据的主机返回条码检查结果。 选项如下:

启⽤

将每个标签的条码检查结果返回给主机如下:

- 检查成功时:<STX> BV, OK<ETX>
- 。 检查不成功时·<STX> BV, NG<FTX>

#### 禁用

请勿将条码检查结果返回给主机。

#### **[⽇志]**

管理保存在打印机中的条码校验日志数据。

仅当打印机中有条码检查日志数据时可用。

当日志文件达到其最大大小 (1 MB) 时, 新日志数据将覆盖旧 日志 数据的注释。

## **条码校验⽇志数据的格式和内容**

条码检查日志数据按以下格式创建:

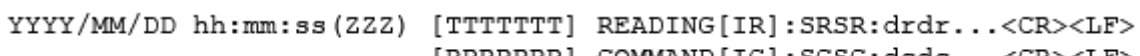

[RRRRRRR] COMMAND[IC]:SCSC:dcdc...<CR><LF>

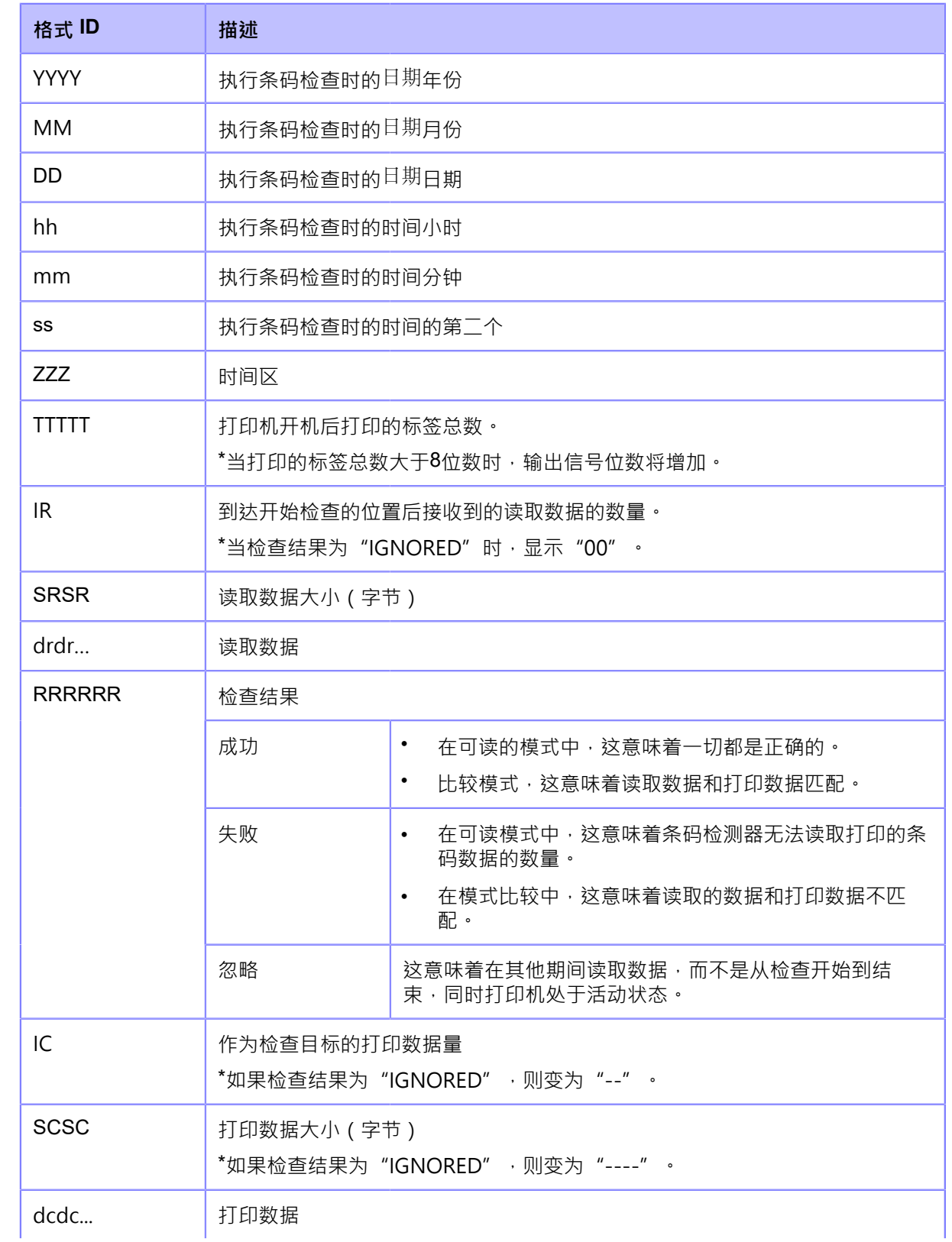

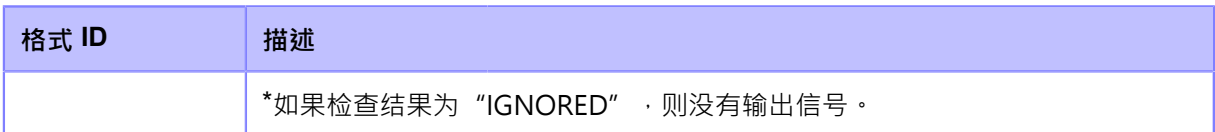

设定项目如下:

### **[复制]**

复制条码检查⽇志数据到U盘。

仅当打印机中有条码检查⽇志数据并且您已安装U盘时才可

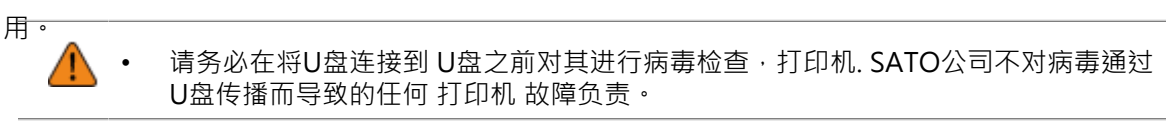

请按 | 对按钮 to 复制日志数据到U盘。

### **[移除]**

移除条码检查⽇志文件。

仅当打印机中有条码检查日志数据时可

用。

请按 按钮到移除的日志数据。

## **[复制]**

复制当前打印机设定和安装的数据到U盘。仅当

您已安装U盘时才可用。

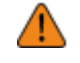

请务必在将U盘连接到 U盘之前对其进行病毒检查,打印机. SATO公司不对病毒通过 U盘传播而导致的任何 打印机 故障负责。

此功能对于转移您要更换的打印机的设定以在新的 打印机 中继续使用它们很有用,或者如果您 使用相同的 设定 在多个 打印机 上讲行 设定,则此功能很有用。

选项如下:

/b

#### 不包含 LAN/Wi-Fi/IP/Bluetooth

复制打印机设定和数据,不包括网络信息,到U盘。当您使用相同的 设定 设置已连接到 网络 的多个 打印机 时, 这很有用。

#### 包含 LAN/Wi-Fi/Bluetooth

复制把打印机设定和数据,包括网络信息(不包括IP 地址),放到U盘中。当您将多个 打印机 设置为连接到具有相同 设定 的相同 网络 时, 这很有用。

### 包含 LAN/Wi-Fi/IP/Bluetooth

复制将打印机设定和数据,包括网络信息(包括IP 地址),放到U盘中。这在转移您要更换 的 打印机 的 设定 以继续在新的 打印机 中使用它们时很有用。

打印机不支持 Bluetooth接⼝。

## **[复制提⽰设置]**

**启用或禁用复制通知**。

通过启⽤此功能,如果打印机的设定已更改,则会出现提⽰您创建复制的提示。

仅当您已将U盘连接到打印机背面的 USB 接口 (类型 A) 时才可用。

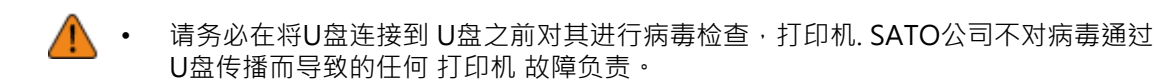

选项如下:

启用

启⽤复制通知。

禁用

禁用复制通知。

当您从设定菜单转到脱机屏幕时,语言会在您更改 设定 后出现。

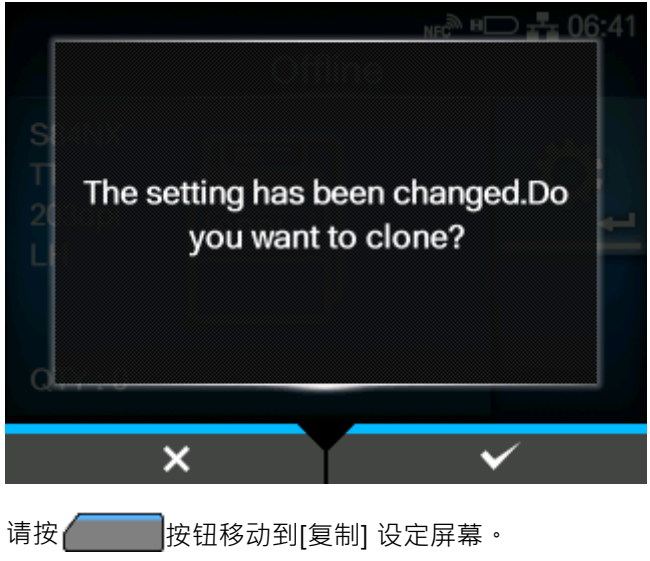

要使用这个功能,连接把U盘放到打印机后面的接口上。如果连接到打印机侧的接口, 则此功能不起作⽤。

• 该功能为��������,背面的USB接口(类型 A)专用于复制功能,不能使用其他功能 以外的复制功能。

## **[⽀持信息]**

保存关于打印机的各种信息,如附加选项、序列号、应用程序版本和设定配置,以文本文 件(.txt)的形式存储到U盘中。

仅当您已安装U盘时才可⽤。

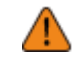

/s

请务必在将U盘连接到 U盘之前对其进行病毒检查,打印机. SATO公司不对病毒通过 U盘传播而导致的任何 打印机 故障负责。

通过选择[支持信息]并按下 ← 对按钮, 支持信息保存到U盘。 保存完成后,会显示保存的位置。

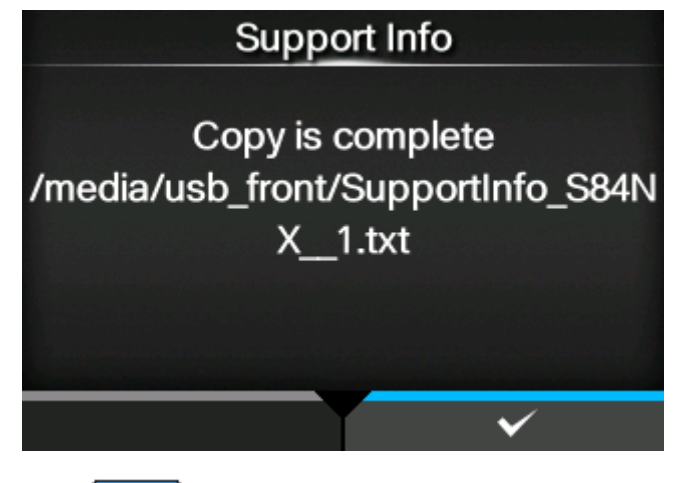

请按

**[⽇志记录功能]**

保存日志数据。 设定项目如下:

### **[启用]**

启用或禁用日志记录功能。

选项如下:

启用

启用日志记录功能。此功能为已启用时,打印机断电时保存日志数据。

禁用

禁用日志记录功能。

使用电源 (I/O) 开关尖闭电源时, 日志记录功能不工作。按住四个箭头 ∕ ( △ / √ / √ / ) 按钮在同一时间约3 秒保存日志数据并关闭电源。

保存日志可能需要很长时间的时间。等到打印机断电。

- 保存日志数据时,屏幕上会显示"日志 Saving"的语言。
- 打印机存储 打印机 关闭的最后五个时间的日志数据。
- 保存的⽇志数据的类型如下:
	- 关键事件
	- 分析状态
	- 系統⽇志和设定
	- 共享内存(包括接收缓冲区)
	- 条码扫描仪的操作⽇志

## **[ 保存]**

保存将⽇志数据写入U盘。

仅当打印机中有日志数据并且您已安装U盘时才可用。

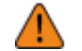

• 请务必在将U盘连接到 U盘之前对其进行病毒检查,打印机. SATO公司不对病毒通过 U盘传播而导致的任何 打印机 故障负责。

请按<**watedatoralledualtary** 

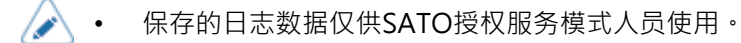

#### **[移除]**

移除日志数据。

请按 按钮到移除的日志数据。

## **[新⼿指南]**

新手指南是通过初始打印机设定(如设定 日期和时间,以及安装碳带和标签)来帮助你的 功能· 启用或禁用新手指南·

选项如下:

## 启用

启用新手指南。

## 禁用

禁用新手指南。

如果您选择了[启用],则在您开机时会出现新手指南。

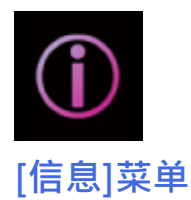

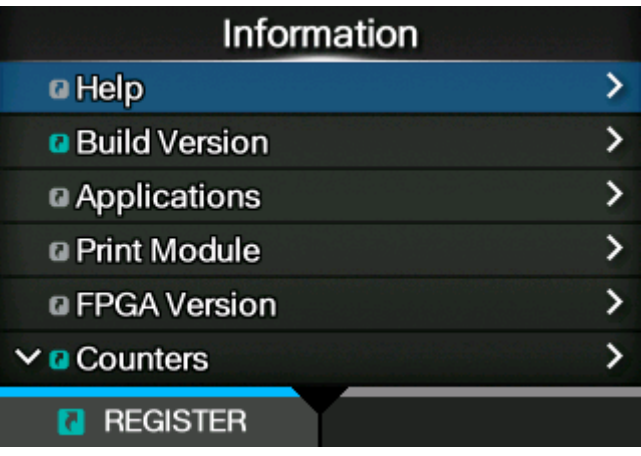

[信息]菜单中提供以下设定:

# **[帮助]**

显示引导视频。

您可以读取芯片内容安装标签和碳带,清洁方法和易损件更换方法的视频。 将显示与您的打印机的转向 (标准/左手类型或相反/右手 类型)对应的视 频。视频列表如下:

### **[安装/更换介质]**

显示用于安装或更换标签和碳带的视频。

项目如下:

### **[安装纸张]**

显示用于安装标签的视频。

### **[安装碳带]**

显示用于安装碳带的视频。

仅适用于热敏打印/热转印模式。

## **[换纸]**

显示用于更换标签的视频。

#### **[更换碳带]**

显示用于更换碳带的视频。

仅适用于热敏打印/热转印模式。

### **[清洁]**

显示清洁方法的视频。

项目如下:

#### **[清洁(打印头)]**

显示清洁打印头的视频。

### **[清洁(辊)]**

显示清洁滚轴视频,如压印滚轴、压力滚轴 和送纸滚轴。

## **[清洁(纸张通道)]**

显示清洁滚轴视频。

#### **[清洁(⾊带通道)]**

显示清洁碳带路径的视频。

仅适用于热敏打印/热转印模式。

### **[更换零件]**

显示用于更换零件的视频。 项目如下:

#### **[更换打印头]**

显示用于更换打印头的视频。

### **[更换滚轴]**

显示用于更换压印滚轴的视频。

### **[更换压辊]**

显示用于更换压力滚轴的视频。

#### **[更换进料辊]**

显示用于更换送纸滚轴的视频。

## **[更换压板]**

显示用于更换压力板的视频。

#### **[更换风扇过滤器]**

显示更换风扇过滤器的视频。

## **[Build Version]**

显示信息和打印机的版本。

#### 名称

显示Build Version的名称。

#### 日期

显示构建日期。

## Checksum

显示Build Version的Checksum。

## Kernel Version

显示打印机的Kernel Version。

### Boot Version

显示打印机的Boot Version。

## **[应⽤程序]**

显示打印机中安装的应用程序的版本,例如打印机语言。

# **[安装日志]**

显示或清除打印机中的安装日志数据。

请按 按钮 (清除) 以清除 选择⽇志数据。

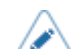

如果打印机中没有日志数据,则不会出现此屏幕。

设定项目如下:

#### **[RPM ⽇志]**

显示包含三个部分的 RPM 日志文件列表:已安装、已更新和已过时。 RPM ⽇志文件是在安装包含 rpm 文件的 pkg 文件后创建的。

## **[系统还原]**

显示系统还原日志。

系统还原日志文件是在安装导致无法操作打印机的操作面板的状态的 pkg 文件后创建的。

## **[打印模块]**

在打印机上显⽰有关打印模块的信息。 项目如下:

Boot

显示Boot固件版本。

主要

显示主要固件版本。

## **[FPGA版本]**

在打印机上显示 FPGA 版本。

项目如下:

# 名称

显⽰ FPGA 版本。

# **[计数器]**

在打印机上显⽰有关计数器的信息。

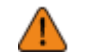

• 只有SATO授权的服务模式⼈员才允许清除计数 器。

设定项目如下:

### **[打印头]**

在打印机上显⽰有关打印头计数器的信息。

使用寿命

显示当前的打印距离。

打印头1

打印头2

打印头 3

当前打印距离以[打印头 1]显示。当您更换打印头且计数器被清除时, [打印头 3]中出现[打印头 2]的 值, 而[打印头 2]. [打印头 1]中出现[打印头 1]的值将重新从0开始计数。

#### **[剥离器]**

以剥离模式显示当前打印距离。

### **[⽪带(⻮轮箱)]**

显示变速箱正时皮带在弹出方向上高级到标签的当前距离。

- 皮带1
- 皮带 2

### 皮带 3

[皮带 1]显示传送带的当前进给距离。

当您更换皮带并清除计数器时, [皮带 3]中出现[皮带 2]的值, [皮带 2]. [皮带 1]中出现 [皮带 1] 的值 将重新从 0 开始计数。

#### **[⽪带(⾊带)]**

显示碳带同步带在弹出方向上高级和标签的当前距离。

皮带1

皮带 2

皮带 3

[皮带1]显示传送带的当前进给距离。

当您更换皮带并清除计数器时, [皮带 3]中出现[皮带 2]的值, [皮带 2]. [皮带 1]中出现 [皮带 1] 的值 将重新从 0 开始计数。

### **[IPv4 地址]**

显⽰IPv4 地址。

### **[IPv6 地址]**

显示IPv6 地址。

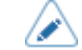

• 当Wi-Fi Direct处于活动状态时,该IPv6 地址屏幕不会出现。

## **[LAN 物理地址]**

显示LAN的 MAC 地址。 **仅当LAN**是活动接口时才出现。

## **[Wi-Fi 地址]**

显示无线LAN的 MAC 地址。 仅当您安装了可选的无线LAN并且Wi-Fi是活动接口时才会出现。

# **[Wi-Fi 区域]**

显示无线LAN的国家信息。 仅当您安装了可选的无线LAN并且Wi-Fi是活动接口时才会出现。

### **[Wi-Fi 状态]**

显示无线LAN的状态。

仅当您安装了可选的无线LAN并且Wi-Fi是活动接口时才会出现。

# **[Wi-Fi Direct]**

显示Wi-Fi Direct的连接信息。

仅当Wi-Fi Direct是活动接口并且您使用 Wi-Fi Direct 连接时才会出现。

# **[Wi-Fi 版本]**

显示无线LAN的版本。

仅当您安装了可选的无线LAN并且Wi-Fi是活动接口时才会出现。

# **[Wi-Fi Module]**

显示已安装的无线LAN模块的名称。 仅当安装了可选的无线LAN并且选择了Wi-Fi接口时才会出现。
## **从 Web 浏览器配置打印机设定**

## **访问 Web 配置页面**

可以使用任何浏览器通过 Web 配置页面操作打印机。

通过以太网LAN或 WLAN 连接,用户可以从打印机远程获取信息或执行打印机设定。

- 您需要打印机的IP 地址才能访问 Web 配置页面。 打印机 的IP 地址 可以在[设置] > 's [信息] > [IPv4 地址]中检查。
	- 【翻译错误】

#### **1. 打开浏览器并输入打印机的 URL。**

如果打印机的IP 地址为 192.168.143.123,请输入以下 URL: HTTPS://192.168.143.123当提 ⽰安全证书时,您必须确认并单击继续。

出现打印机的 Web 配置页面。每页的右上角(1)显示型号名称、当前分辨率和 MAC 地址。

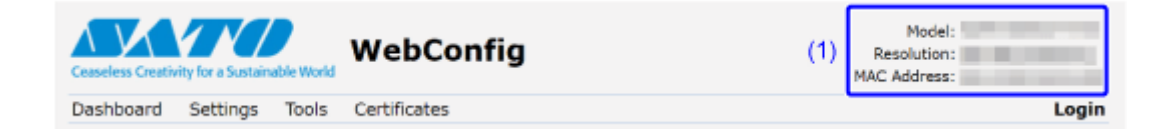

#### **2. ⽇志中。**

您可以在不登录的情况下读取部分[仪表板]页面。

a. 单击[登录] (2)。

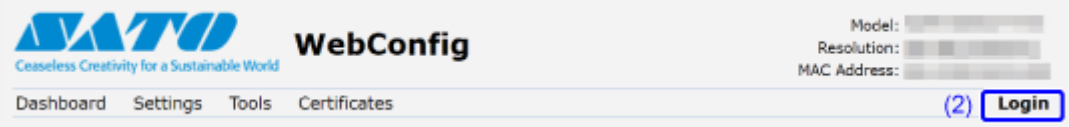

b. 选择 [settings]为用户,输入密码,然后单击[登录]。

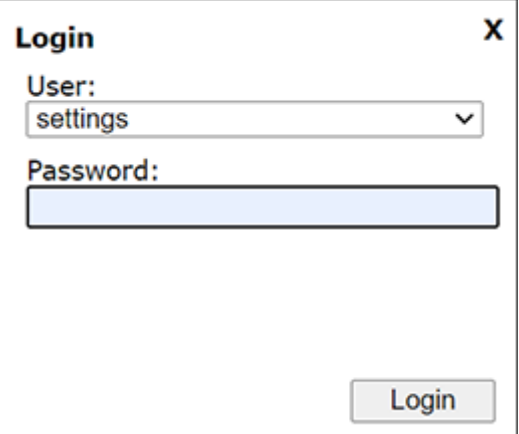

用户的默认设定为[settings] · 密码为"PCB 序列号(8 位大写英文字母和数字)+用户" · 您可以 在网页配置页面的[仪表板]页面的[设备]上的[PCB 序列号]项中确认PCB序列号;或通过从[工具] > [测试打印]菜单执⾏[配置列表]。

**3. 单击要浏览的⻚⾯ (3)。**

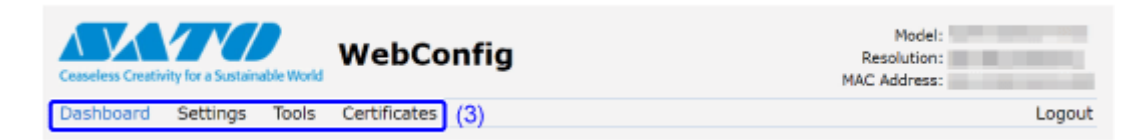

### **仪表板**

[仪表板]是 Web 配置页面的默认页面。每个部分显示特定的信息或打印机的当前状态。

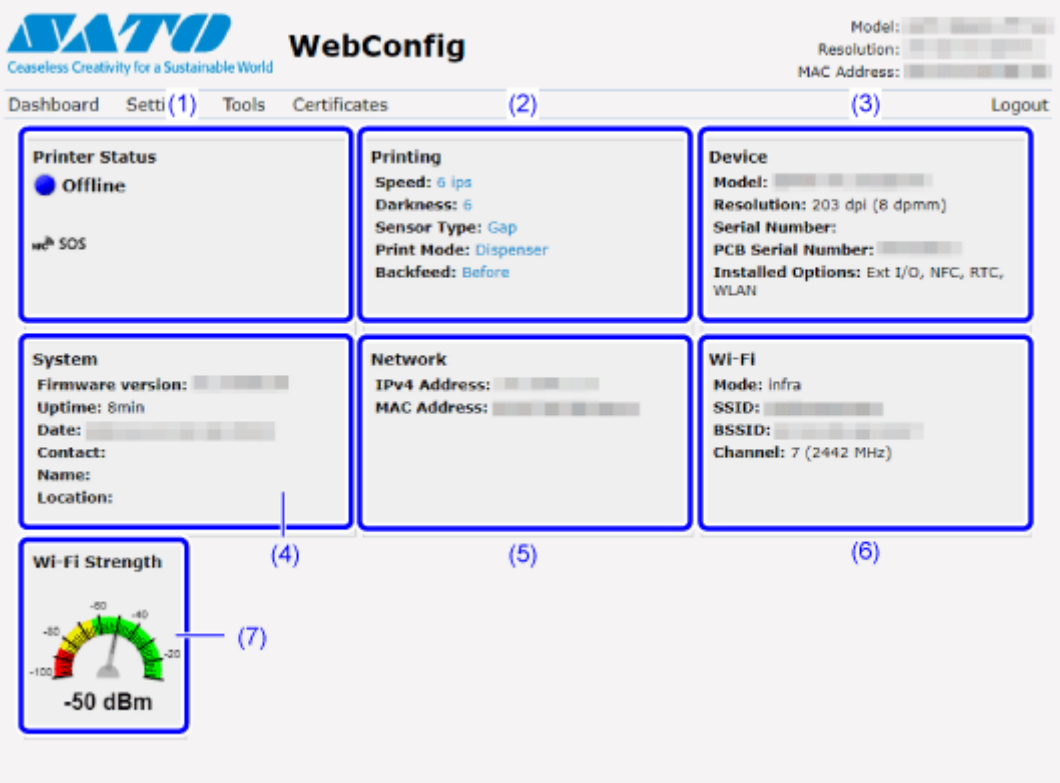

(1)[打印机状态]

显示当前状态(联机、脱机、错误)和当前状态图标。

(2)[打印]

显示打印速度, 浓度, 传感器, 打印模式和回退设定。

(3)[设备]

显示已安装的型号、当前分辨率和选购件。

(4)[系统]

显示当前固件版本、正常运行时间、SNMP联系人、名称和位置。

(5)[网络]

′∕

显示活动接口的当前IP 地址和 MAC 地址。

• 点击[登录] 查看。 用户的默认设定为[settings],密码为"PCB 序列号 (8 位大写英文字母和数 字) +用户"。您可以在网页配置页面的[仪表板]页面的[设备]上的[PCB 序列号]项 中确认PCB序列号;或通过从[工具] > [测试打印]菜单执行[配置列表]。

(6)[Wi-Fi]

显示当前的Wi-Fi设定。

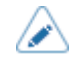

• 点击[登录] to 日志 in查看。 用户的默认设定为[settings],密码为"PCB 序列号 (8 位大写英文字母和数 字) +用户"。您可以在网页配置页面的[仪表板]页面的[设备]上的[PCB 序列号]项中 确认PCB序列号;或通过从[工具] > [测试打印]菜单执行[配置列表]。

• 仅当Wi-Fi可用且处于活动状态时,才会显示此信息。

(7)[Wi-Fi 信号强度]

显示当前Wi-Fi通信强度。

如果打印机是 P2P GO,Wi-Fi强度将不会显示。 *G* 

## **设定**

可以在浏览器上执⾏与打印机的设定模式等效的设定。

需要登录才能读取芯片内容[设置]页面。在打开[设置]页面之前点击[登录] to 日志 in。 /s 用户的默认设定为[settings],密码为"PCB 序列号 (8 位大写英文字母和数 字) +用户"。您可以在网页配置页面的[仪表板]页面的[设备]上的[PCB 序列号]项中 确认PCB序列号;或通过从[工具] > [测试打印]菜单执行[配置列表]。

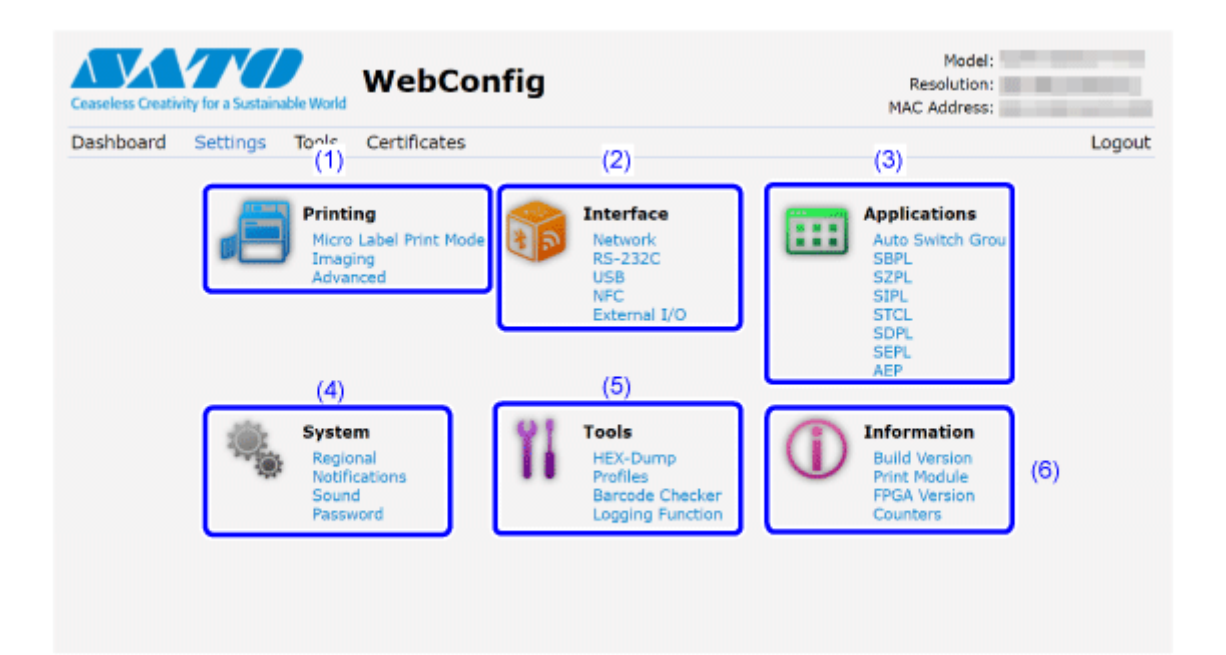

#### (1)[打印]

您可以在设定模式中进⾏ 设定 等效于[打印]菜单。

(2)[接口]

您可以在设定模式中进行 设定 等效于[接口]菜单。

(3) [应⽤程序]

您可以在设定模式中进行 设定 等效于[应用程序]菜单。

(4) [系统]

您可以在设定模式中进⾏ 设定 等效于[系统]菜单。

(5) [⼯具]

您可以在设定模式中进行 设定 等效于[工具]菜单。

(6) [信息]

您可以在设定模式中进行 设定 等效于[信息]菜单。

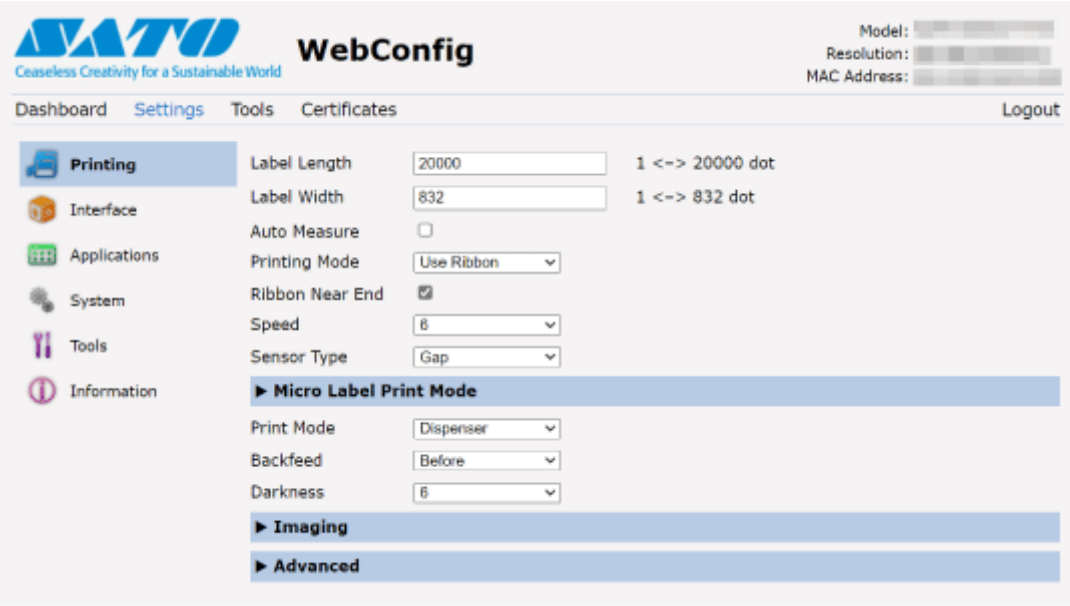

- 如果您在 Web 配置页面的[接口] > [RFID] > [天线位置]菜单中更改了RFID天线位 置,请重新启动打印机。只是改变设定值不会影响天线的位置。
- 如果页面上出现语言提示重启打印机,点击[重启打印机]重启打印机应用设定。

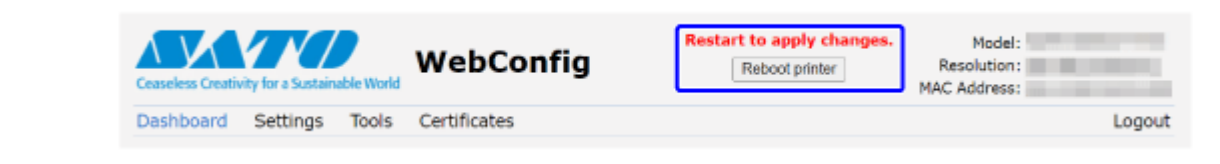

## **⼯具**

在这个页面可以进行各种设定和操作:身份验证安装证书,日志检查,测试打印。

需要登录才能读取芯片内容[工具]页面。在打开[工具]页面之前单击[登录] to 日志 in。 (I 用户的默认设定为[settings],密码为"PCB 序列号 (8 位大写英文字母和数 字) +用户"。您可以在网页配置页面的[仪表板]页面的[设备]上的[PCB 序列号]项中 确认PCB序列号;或通过从[工具] > [测试打印]菜单执行[配置列表]。

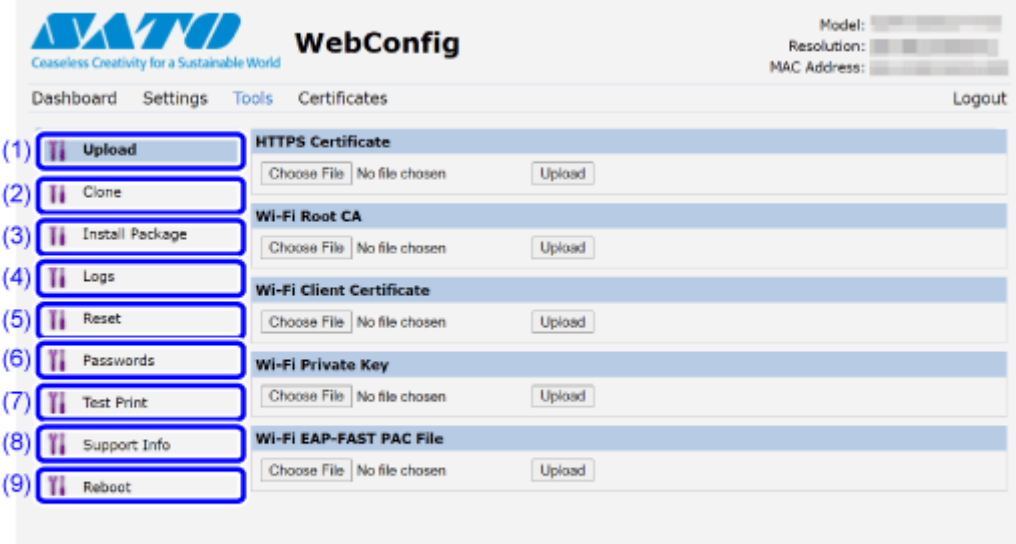

(1)[上载]

单击要安装的证书的[]。

从列表中选择证书文件并单击[上载],将安装身份验证文件。

(2)[复制]

你可以做设定相当于[工具] > [复制]在里面设定模式. 复制当前打印机设定以及安装的数据。

(3)[安装包]

请联系您的SATO经销商或技术⽀持以获取更多信息包文件。

(4)[日志]

列出日志目录中的所有日志文件。用户可以点击下载文件。

(5)[重置]

你可以在设定模式中做设定等同于[工具] > [重置] · 初始化保存在打印机上的 设定 值和数据 ·

(6)[密码]

你可以在设定模式中做设定等同于[系统] > [密码] > [更改密码]。更改打印机的每个密码。

(7)[测试打印]

你可以在设定模式中做设定等同于[工具] > [测试打印] · 执行测试打印 ·

#### (8)[⽀持信息]

你可以在设定模式中做设定等同于[工具] > [支持信息]。 您还可以获得当前打印机显示的屏幕截图和上次打印输出的图像。

(9)[重启]

重新启动打印机。

## **证书**

显示安装在打印机上的根证书权限和客户端 证书。

• 需要登录才能读取芯片内容[证书]页面。在打开[证书]页面之前点击[登录] to 日志 in。 /s 用户的默认设定为[settings],密码为"PCB 序列号 (8 位大写英文字母和数 字) +用户"。您可以在网页配置页面的[仪表板]页面的[设备]上的[PCB 序列号]项中 确认PCB序列号;或通过从[工具] > [测试打印]菜单执行[配置列表]。

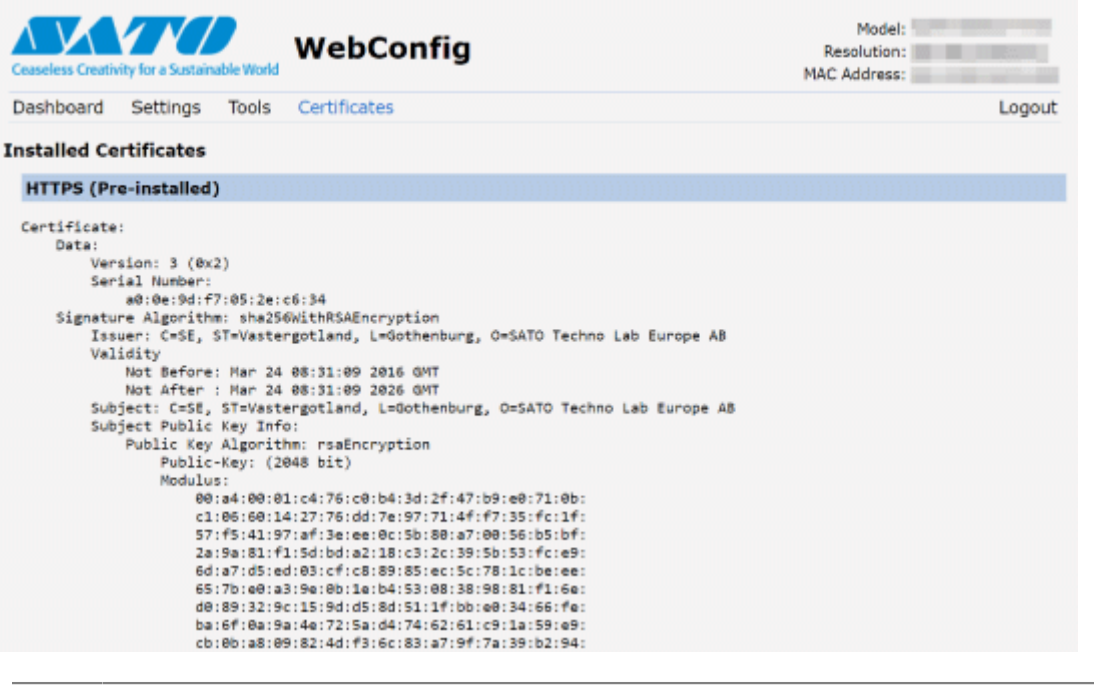

 $\mathscr{L}$ 

不会显示作为 PFX (PKCS #12) 文件的客户端证书。

# **调整打印机**

## **印字有效范围**

打印机的印字有效范围如下:

#### **S84NX**

• **对于标准/左向类型**

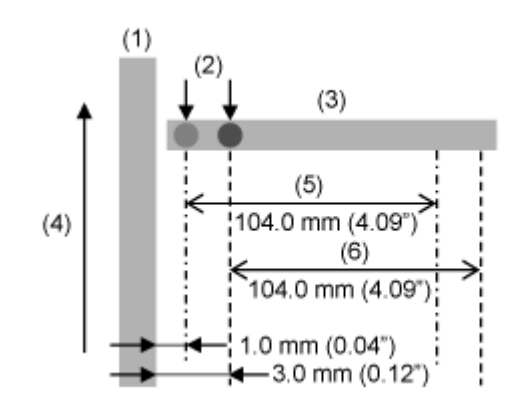

- (1) 框架
- (2) 打印的基准基准位置
- (3)打印头
- (4)标签送纸方向
- (5) 印字有效范围(左对齐)
- (6)印字有效范围(标准)
- **对于相反/右向类型**

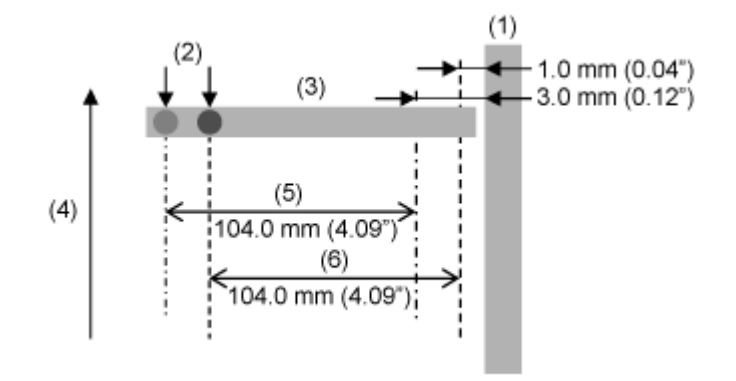

(1) 框架

(2) 打印的基准基准位置

- (3)打印头
- (4)标签送纸方向
- (5)印字有效范围(标准)
- (6) 印字有效范围(左对齐)

#### **S86NX**

• **对于标准/左向类型**

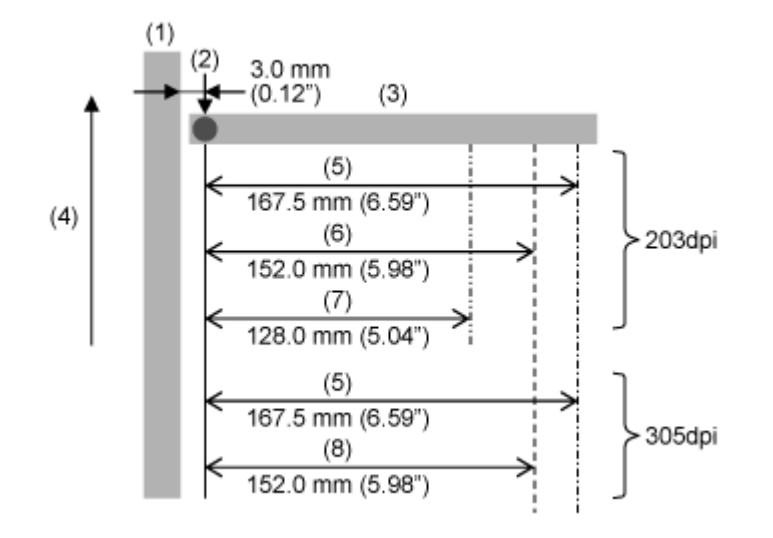

- (1) 框架
- (2) 打印的基准基准位置
- (3)打印头
- (4)标签送纸方向
- (5)印字有效范围(标准)
- (6) 印字有效范围 (M8460Se 兼容)
- (7) 印字有效范围 (M8485Se 兼容)
- (8) 印字有效范围 (M8465Se 兼容)
	- $(1)$  $(3)$ 3.0 mm  $(0.12<sup>n</sup>)$  $(5)$ 167.5 mm (6.59")  $(4)$ 203dpi  $(6)$ 152.0 mm (5.98")  $(7)$ 128.0 mm (5.04")  $(5)$ 167.5 mm (6.59") 305dpi  $(8)$ 152.0 mm (5.98")
- **对于相反/右向类型**

(1) 框架

(2) 打印的基准基准位置

(3)打印头

(4)标签送纸方向

(5)印字有效范围(标准)

(6) 印字有效范围 (M8460Se 兼容)

(7) 印字有效范围 (M8485Se 兼容)

(8) 印字有效范围 (M8465Se 兼容)

## **标签传感器位置和标签停⽌位置**

标签传感器和标签停止位置的位置如下:

**标准/左向类型**

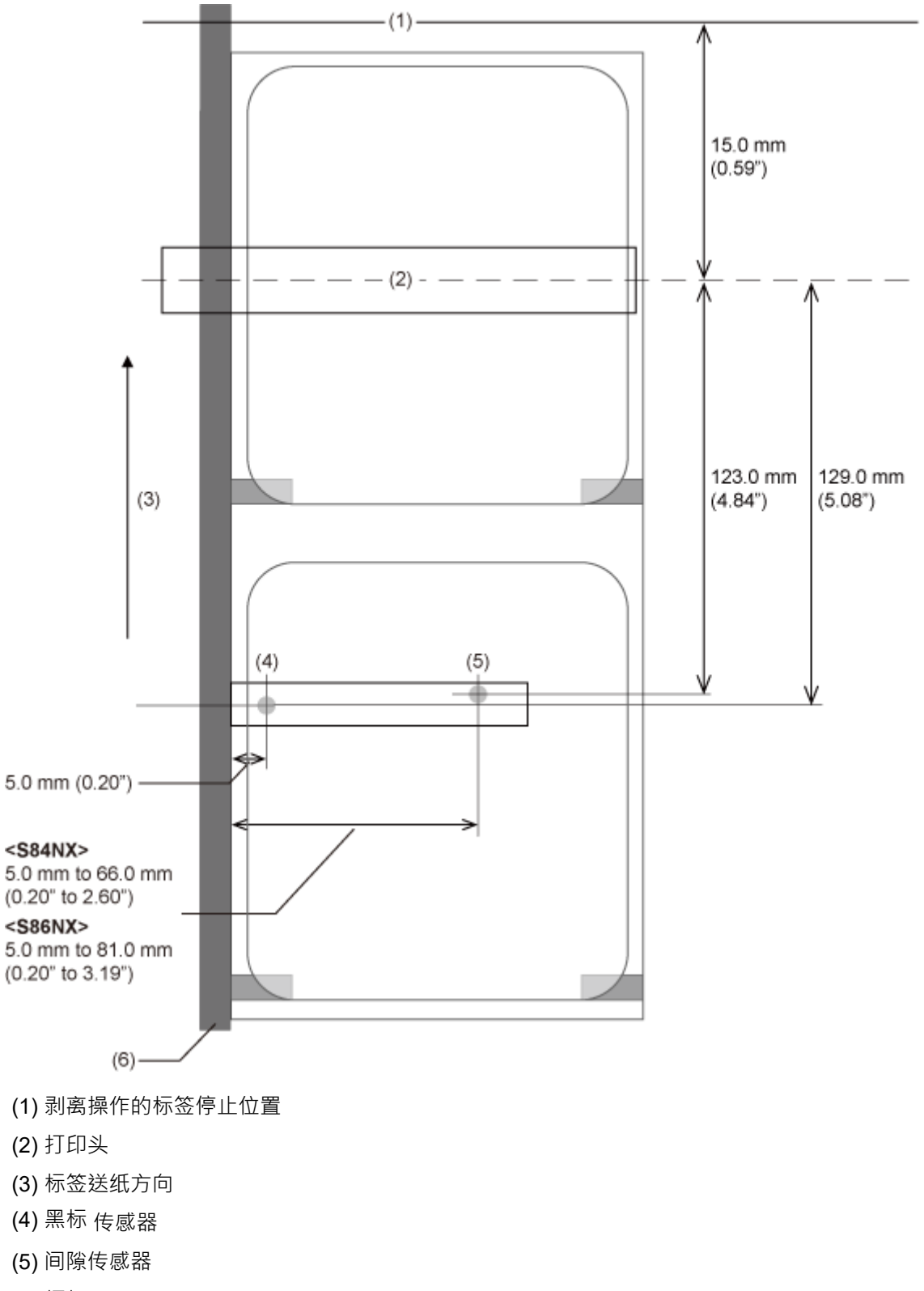

(6) 框架

**反向/右向类型**

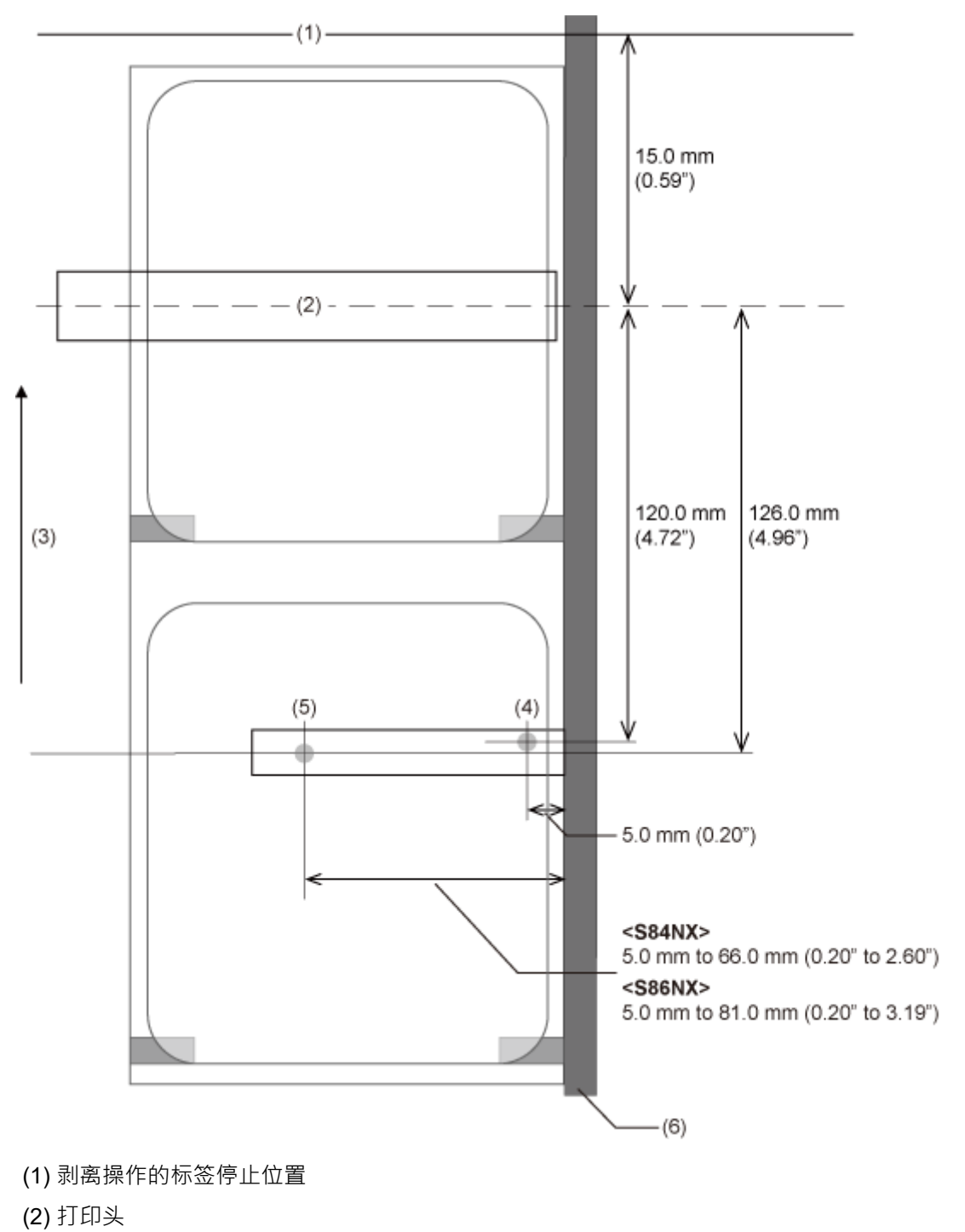

- (3) 标签送纸方向
- (4) 黑标 传感器
- (5) 间隙传感器
- (6) 框架

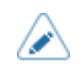

• 当您使用剥离和打印模式时 · 打印会停止剥离操作 · 因此 打印 停止的打印头位置会出现 白色空白 • 白色空隙位于剥离模式 (1) 中的标签停止位置和 打印头 位置 (2) 之间 ±1.5 mm (0.059")。

## **打印操作流程**

## **打印操作**

打印操作因以下设定的组合而异·

- 打印模式
- 启用/禁用标签传感器
- 回退操作
- 有/无脉冲输入信号 (来自外部信号设定 (EXT) 接口)
- 启用/禁用打印头检测

## **连续模式中的操作**

#### **连续模式、带标签传感器已启⽤和不带脉冲输入信号**

#### **流程**

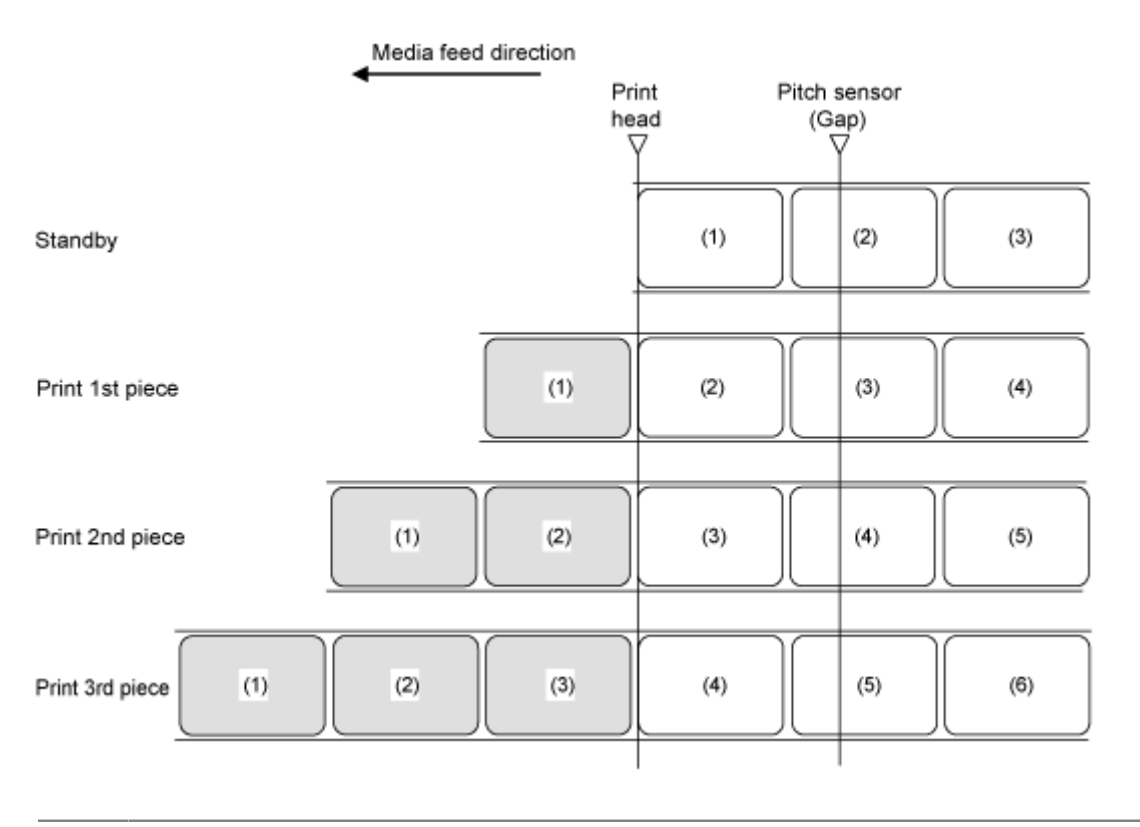

∕

上图显示了使用间隙传感器时的参考位置。

#### **时序图 (无打印头检测)**

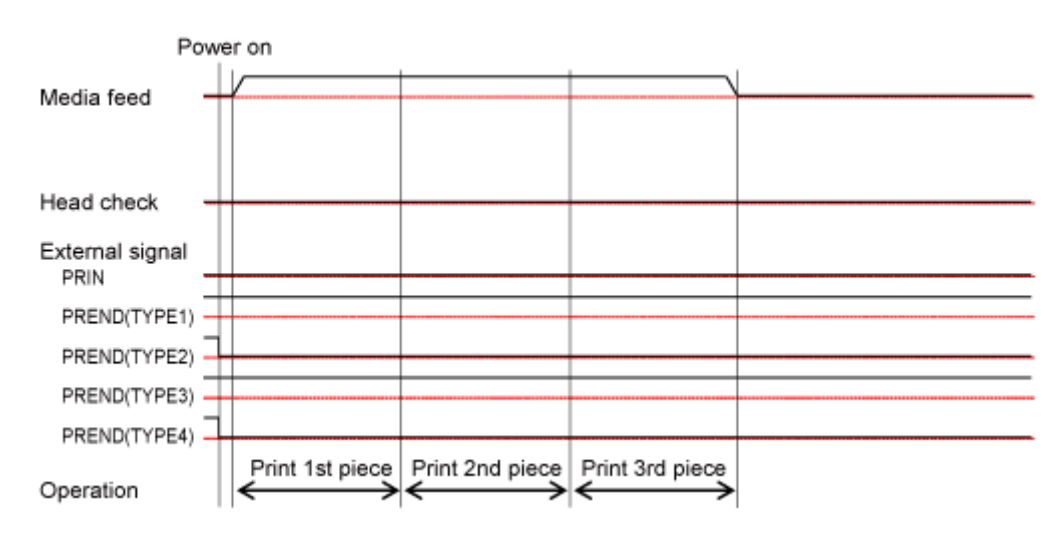

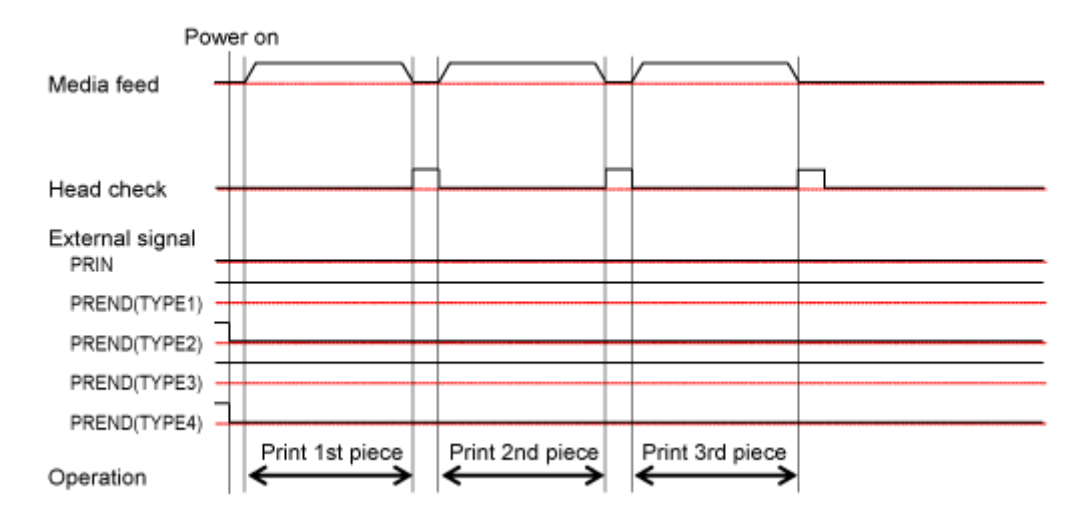

### 连续模式,标签传感器禁用,无脉冲输入信号

**流程**

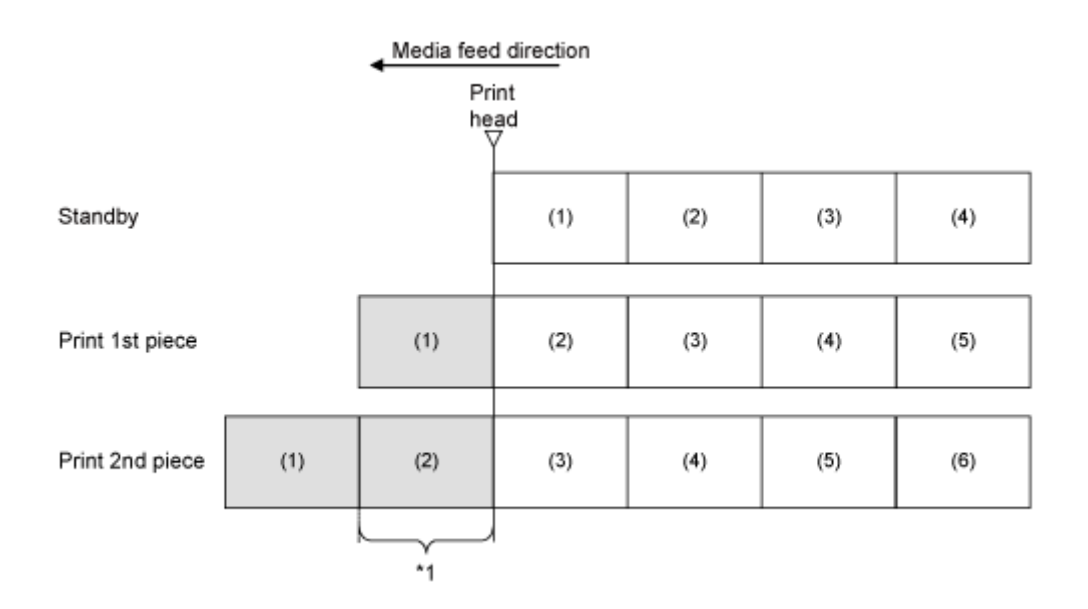

\*1 打印机将送纸标签的实际垂直打印大小。但是,如果您指定结束位置 (<EP>) 指令,打印机 将送纸 指定垂直 ⼤⼩的标签。

每个布局之间的间距因打印速度而异· /s 在上图中,随着您将打印速度设置得更快,第一个和第二个打印之间的空间变得更宽。

**时序图 (无打印头检测)** 

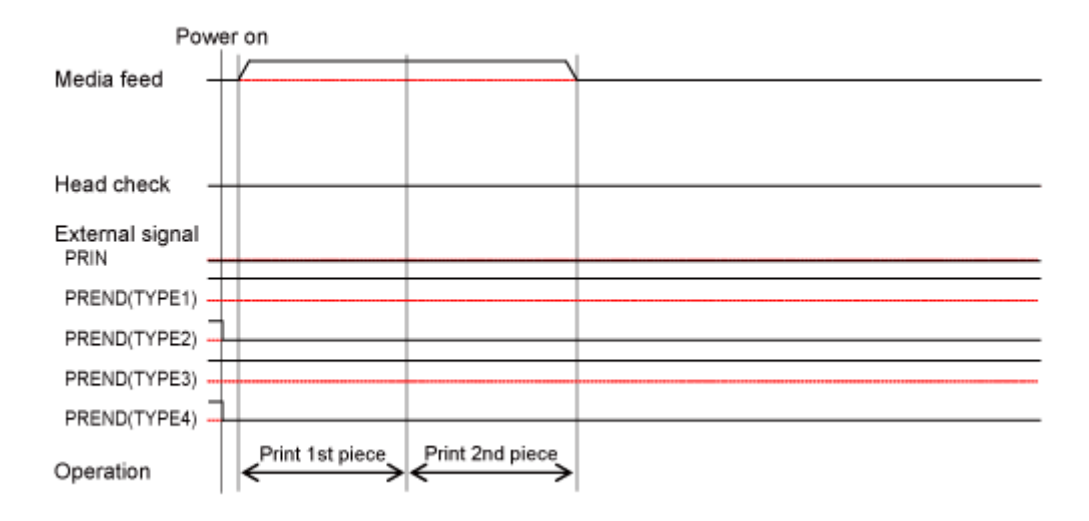

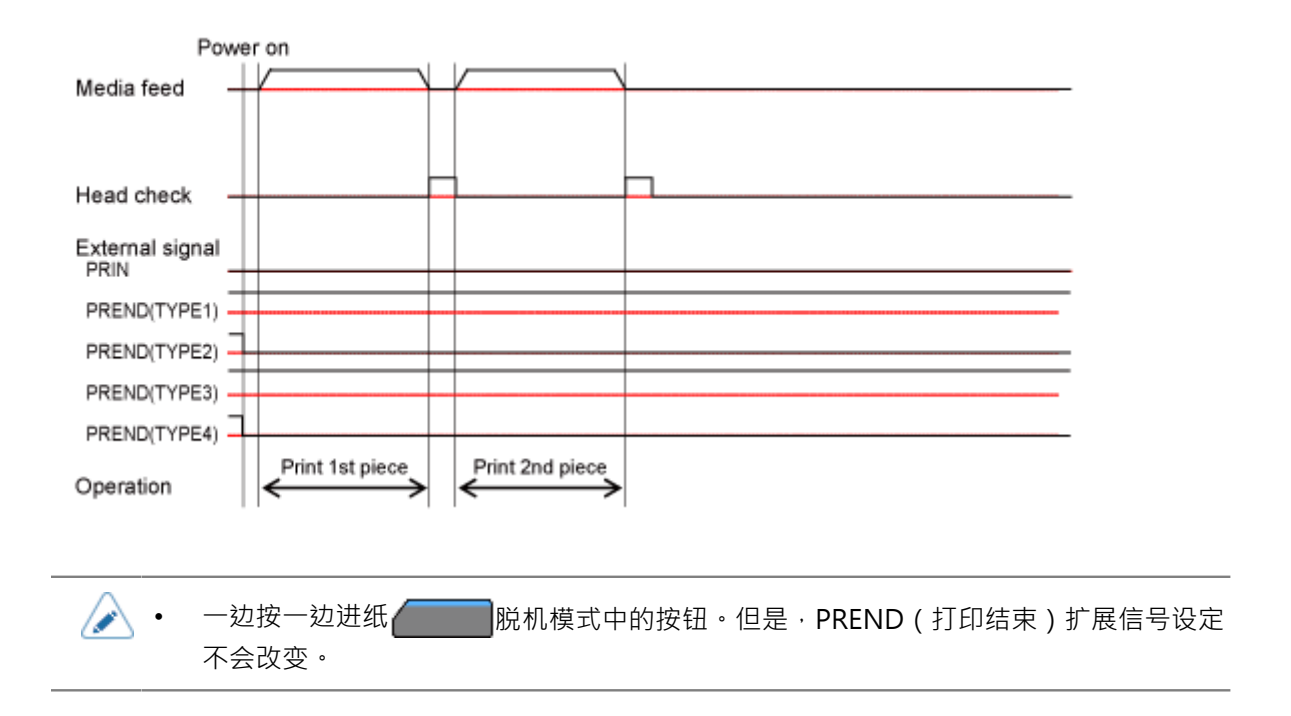

## **连续模式、标签传感器已启⽤和 Pulse 输入信号**

**流程**

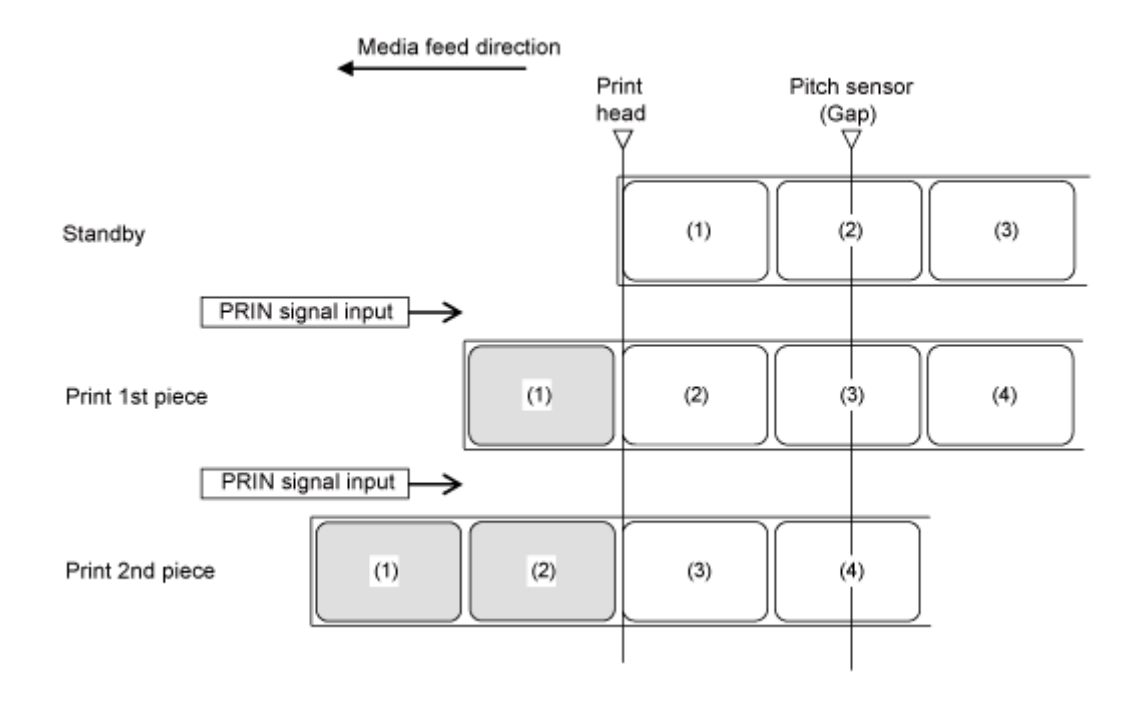

B

上图显示了使用间隙传感器时的参考位置。

#### **时序图 (无打印头检测)**

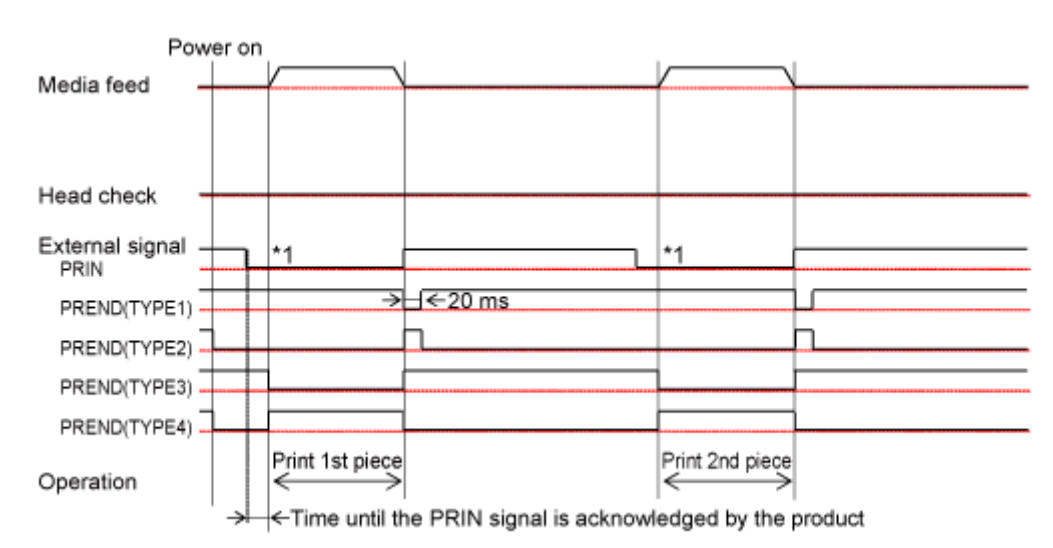

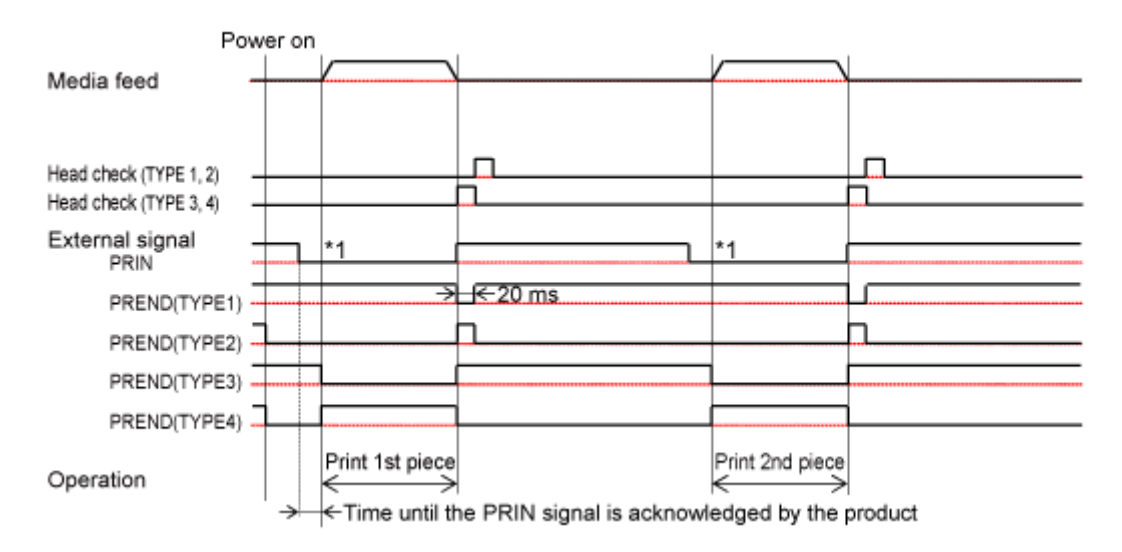

\*1 保持 PRIN (打印开始)扩展信号设定直到输出 PREND (打印 结束)扩展信号设定。

## 连续模式、标签传感器禁用和脉冲输入信号

**流程**

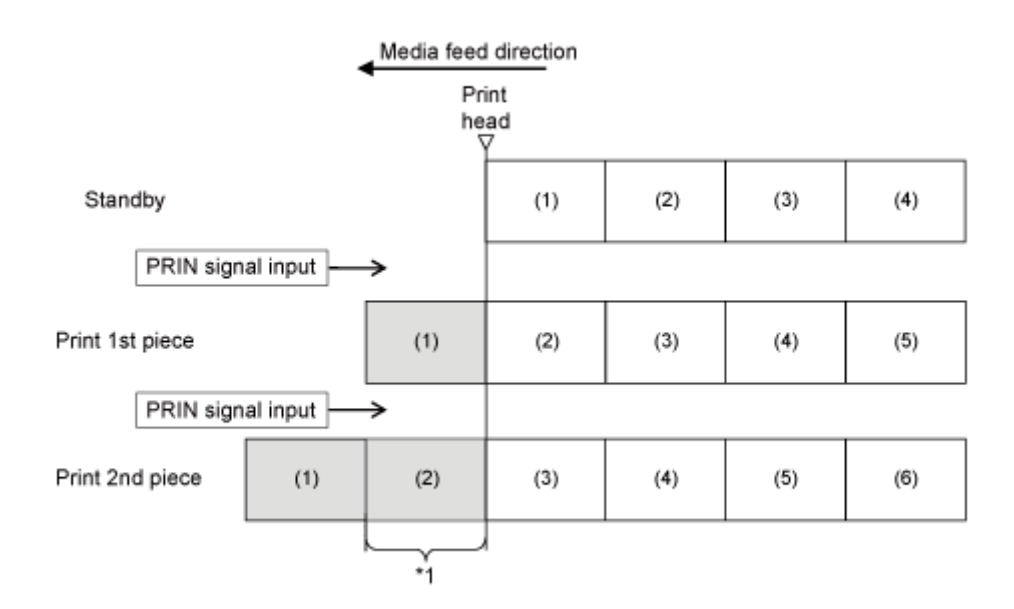

\*1 打印机将送纸标签的实际垂直打印大小。但是,如果您指定结束位置 (<EP>) 指令,打印机 将送纸 指定垂直 ⼤⼩的标签。

每个布局之间的间距因打印速度而异·

在上图中,随着您将打印速度设置得更快,第⼀个和第⼆个打印之间的空间变得更宽。

**时序图 (无打印头检测)** 

/ø

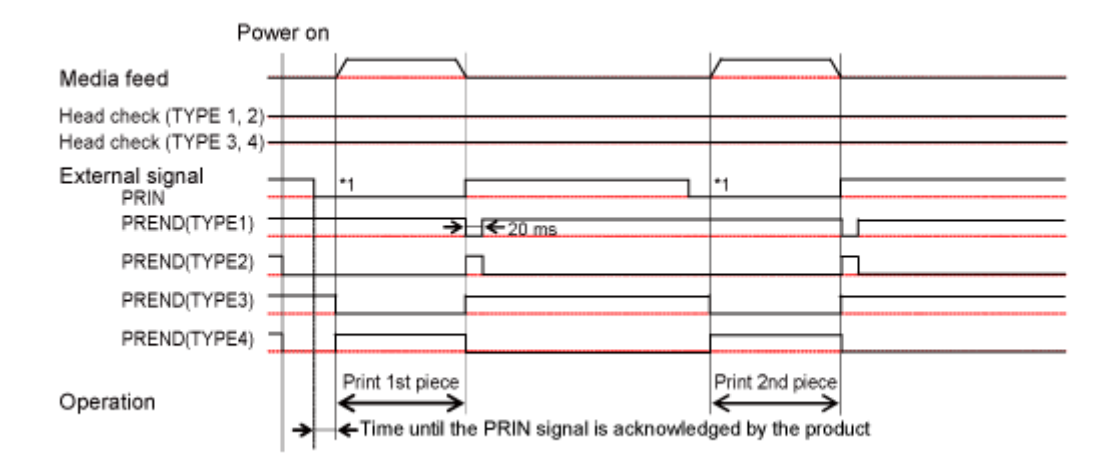

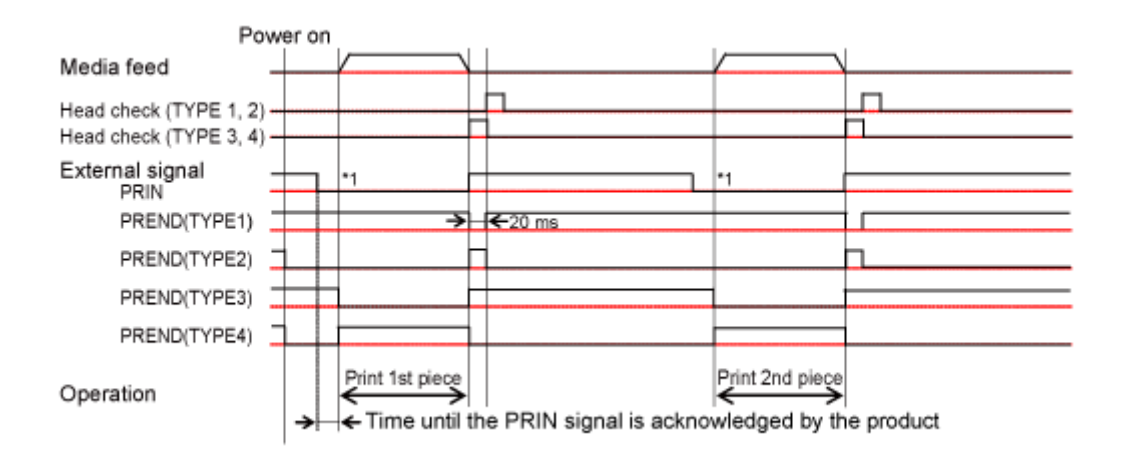

\*1 保持 PRIN (打印开始)扩展信号设定直到输出 PREND (打印 结束)扩展信号设定。

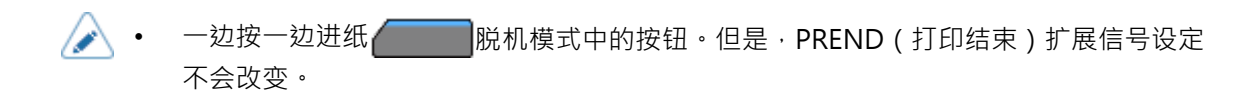

## **剥离模式中的操作**

## **剥离模式, 回退打印之后、标签传感器已启⽤和 Pulse 输入信号**

#### **流程**

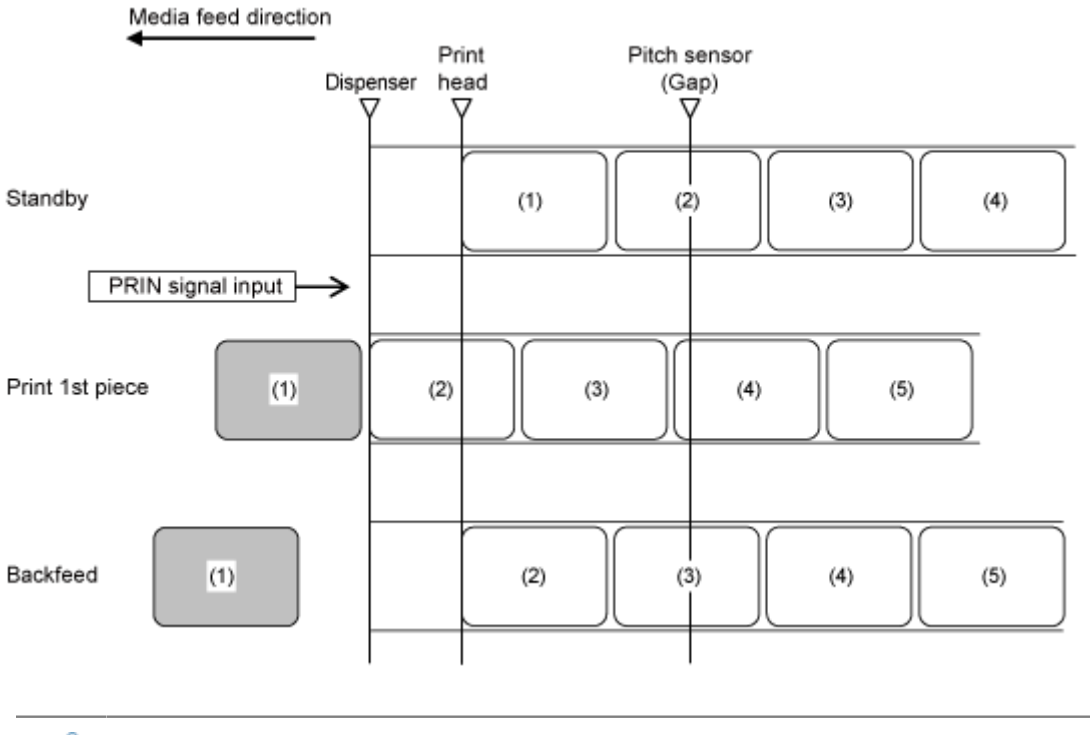

上图显示了使用间隙传感器时的参考位置。

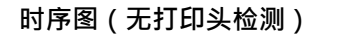

∕

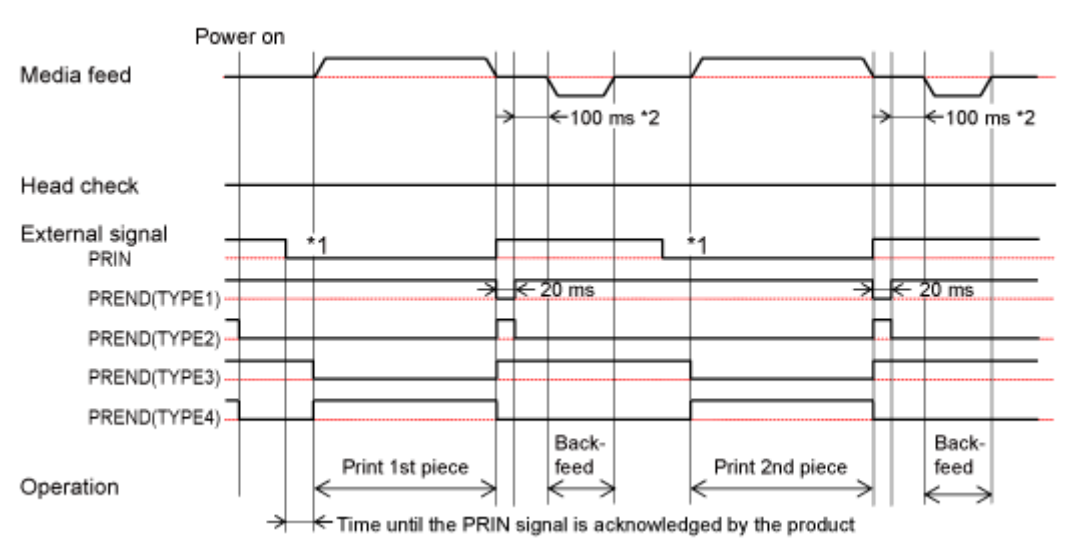

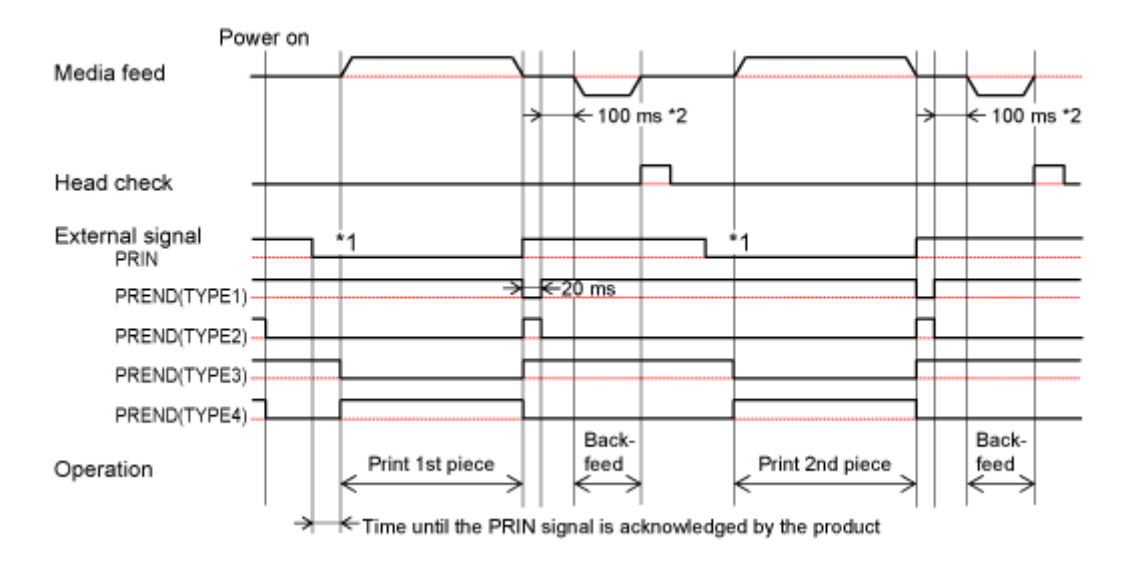

\*1 保持 PRIN (打印开始)扩展信号设定直到输出 PREND (打印 结束)扩展信号设定。 \*2 如果您为[打印] > [详细设定] > [打印操作] > [吞吐量模式]选择了[启用], 则为 7.5 ms。

**314**

## **剥离模式, 回退打印之前、标签传感器已启⽤和 Pulse 输入信号**

#### **流程**

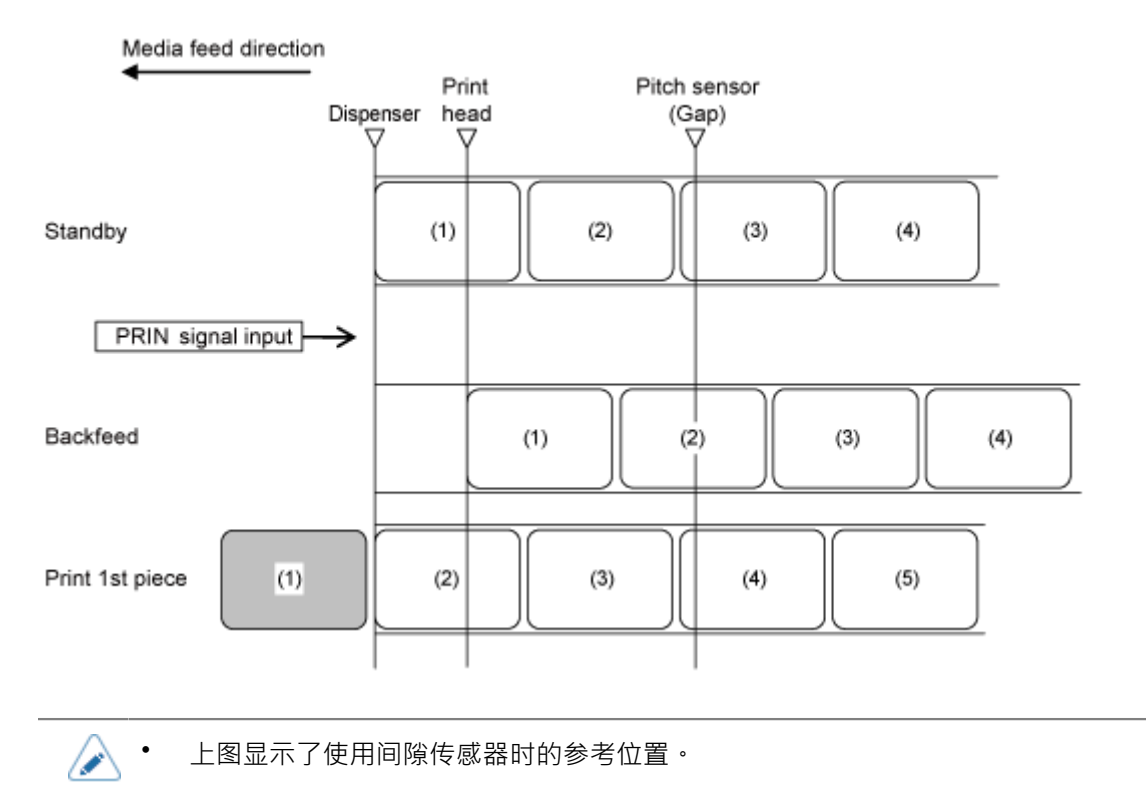

上图显示了使用间隙传感器时的参考位置。

#### **时序图 (无打印头检测)**

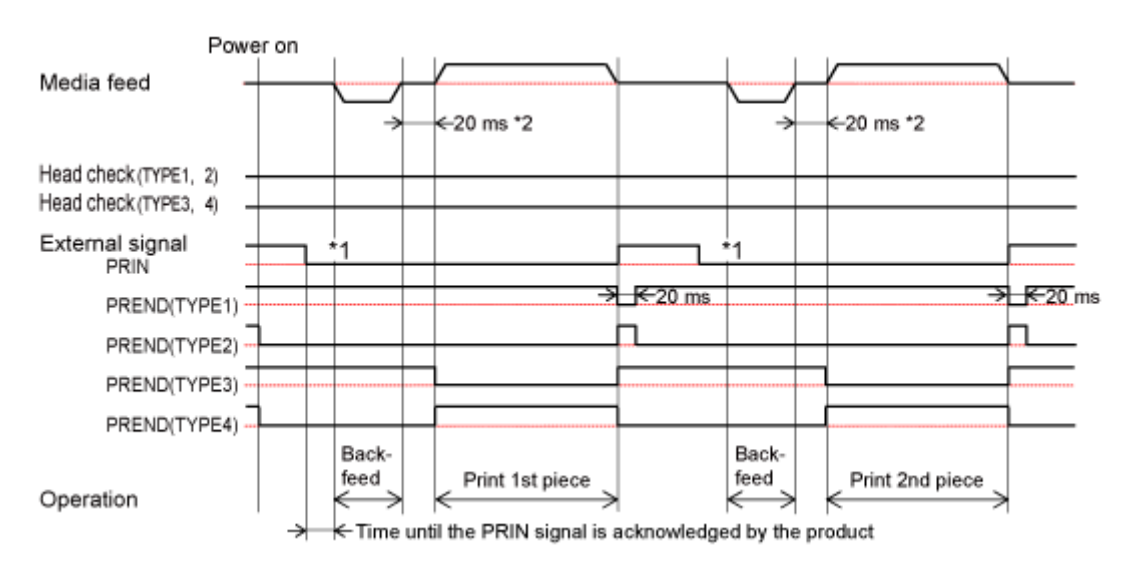

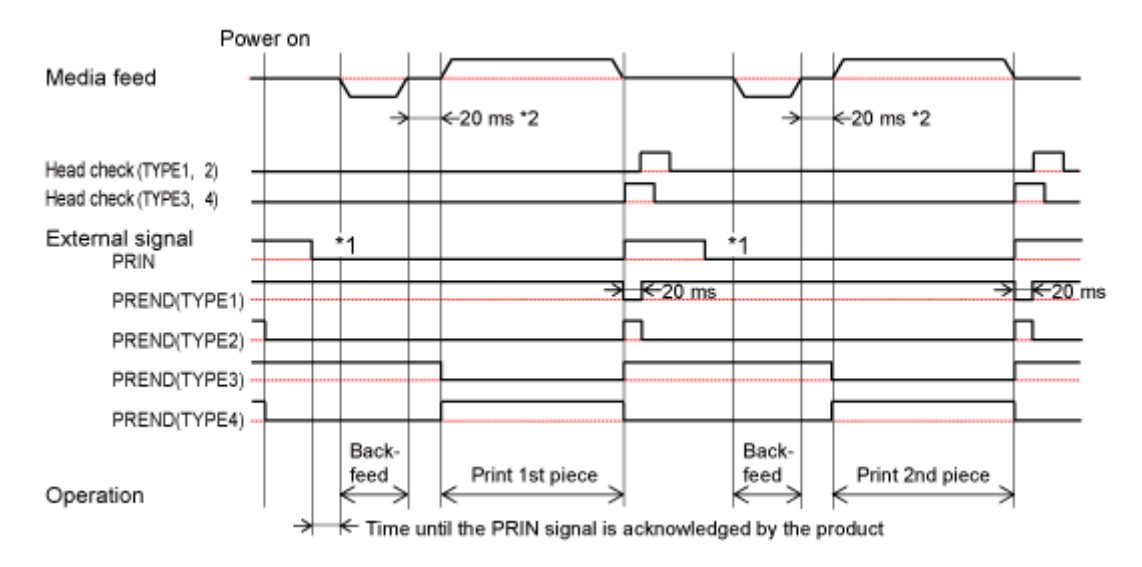

\*1 保持 PRIN(打印开始)扩展信号设定直到输出 PREND(打印 结束)扩展信号设定。 \*2 如果您为[打印] > [详细设定] > [打印操作] > [吞吐量模式]选择了[启用], 则为 7.5 ms。

### **剥离模式, 回退在打印之前,带扩展 回退 操作功能已启⽤,带标签传感器 已启⽤,带脉冲 输入信号**

[打印] > [详细设定] > [打印操作] > [扩大标签回退操作量]为已启用时为 已启用 的操作。

接收到打印数据,在打印可能的阶段,回退完成,打印机等待印字开始信号(PRIN)的输入信号。

#### **流程**

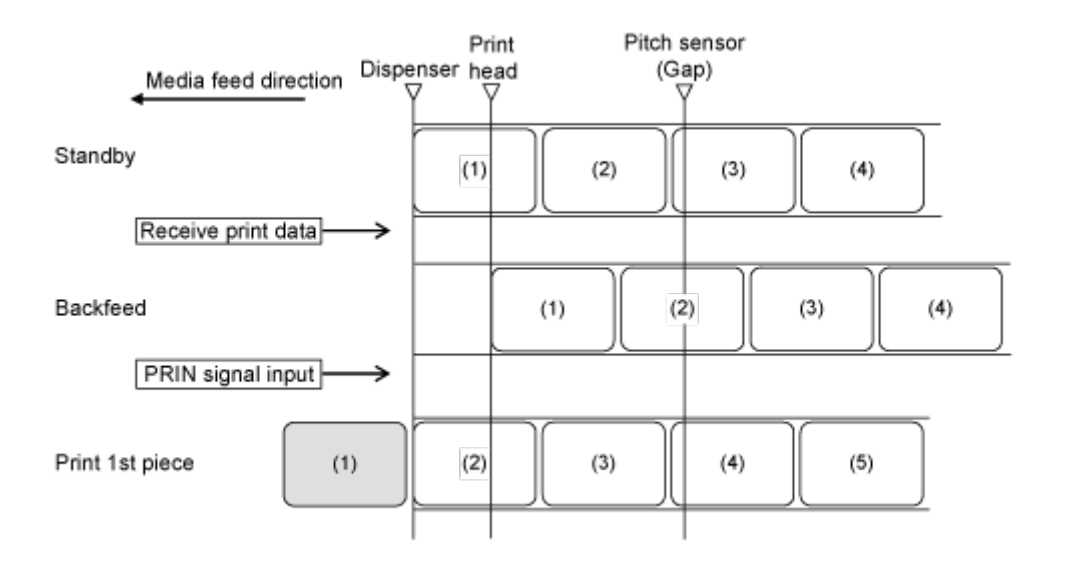

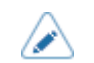

上图显示了使用间隙传感器时的参考位置。

#### **时序图(无打印头检测)**

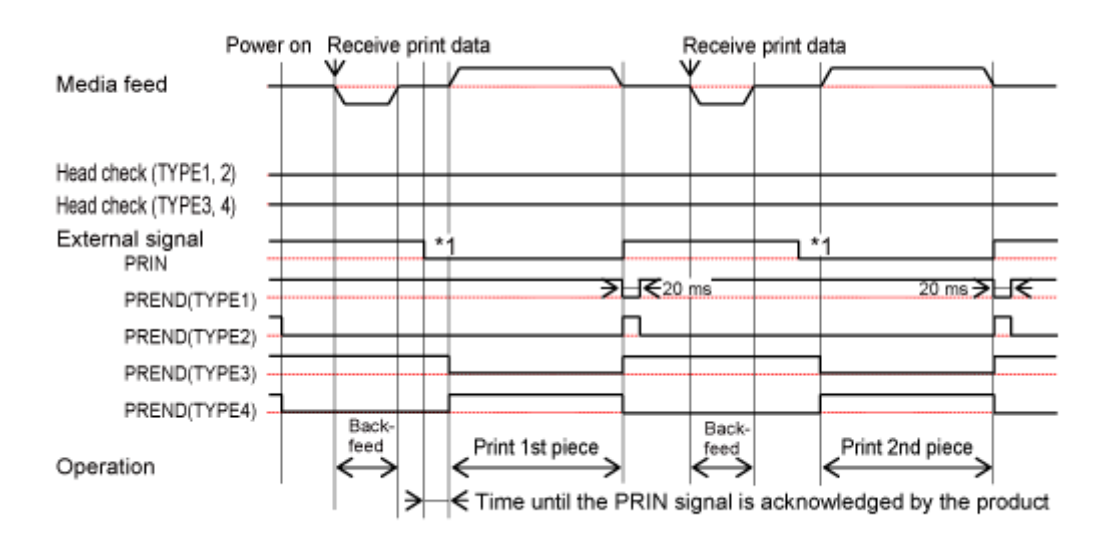

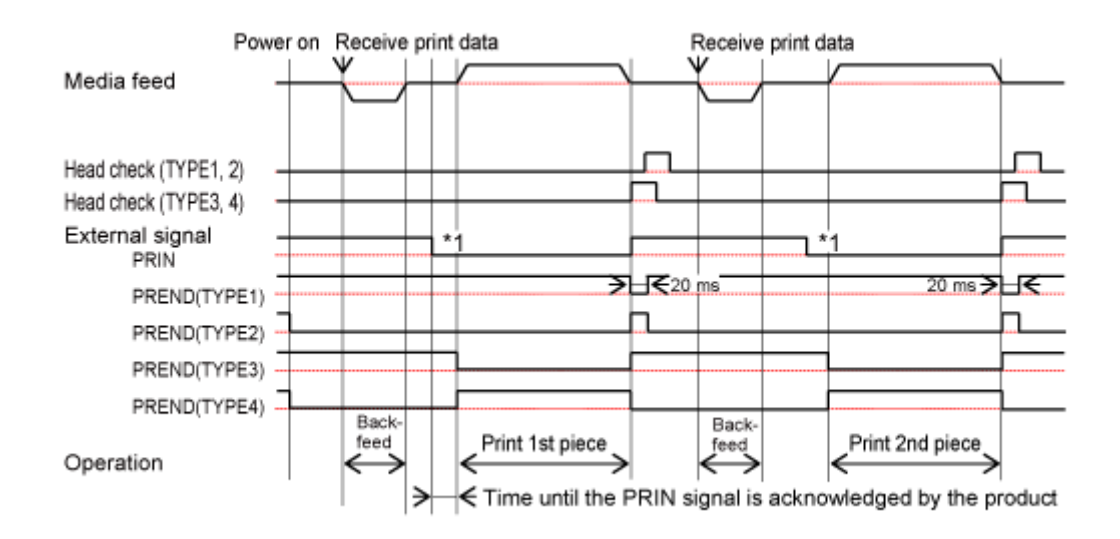

\*1 保持 PRIN (打印开始)扩展信号设定直到输出 PREND (打印 结束)扩展信号设定。

## **外部信号设定输入信号、标签传感器已启⽤和脉冲 输入信号 的打印之后的剥离模式, 回退**

**流程**

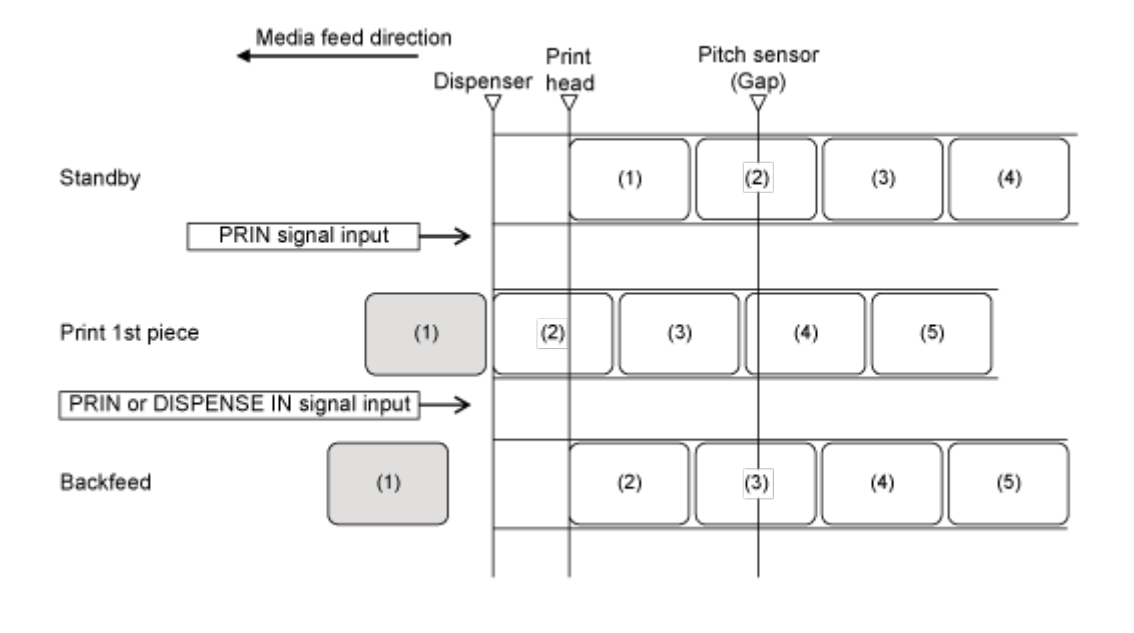

上图显示了使用间隙传感器时的参考位置。

#### **时序图 (无打印头检测)**

(d

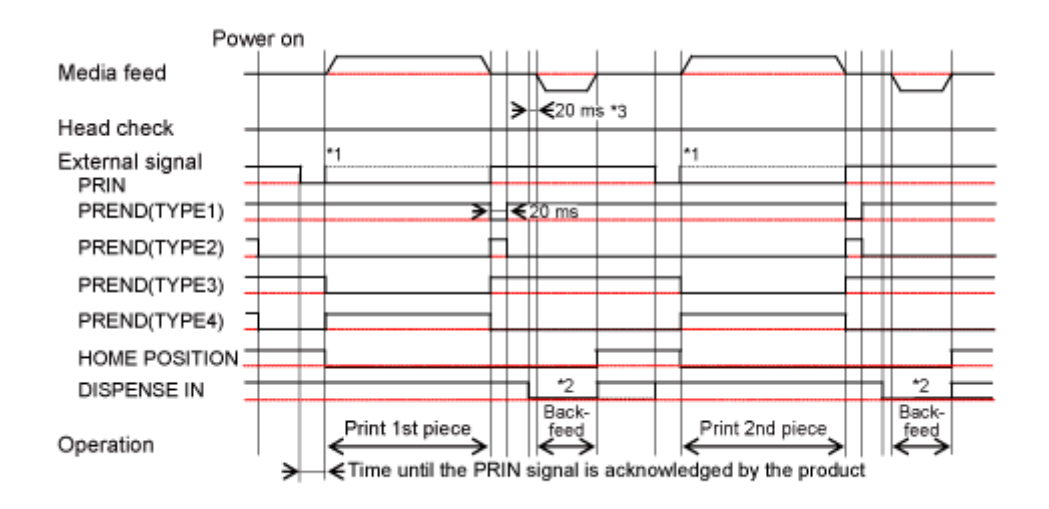

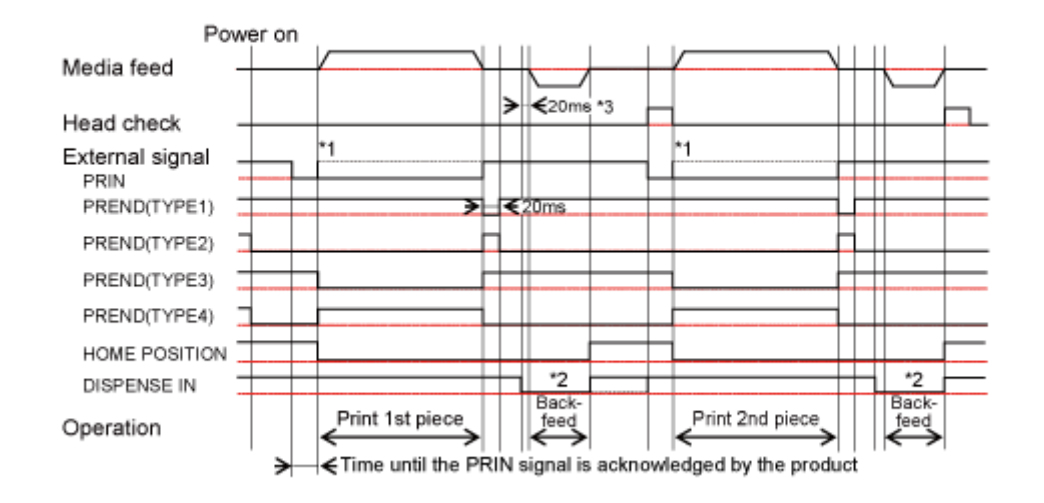

\*1 保持 PRIN (打印开始)扩展信号设定直到输出 PREND (打印 结束)扩展信号设定。然后, 在 PREND (打印 End) 扩展信号设定 检测到 打印 已结束之前关闭 PRIN (打印 Start) 扩展信号设定。

\*2 将分配保持在扩展信号设定中, 直到 Home Position 扩展信号设定 为输出信号。然后, 在 PRIN (打 印启动)扩展信号设定 为输入信号之前关闭 DISPENSE IN 扩展信号设定。

\*3 如果您为[打印] > [详细设定] > [打印操作] > [吞吐量模式]选择了[启用], 则为 7.5 ms。

## **剥离和打印模式中的操作**

## **剥离和打印模式、回退在打印之后、使⽤标签传感器已启⽤和使⽤ Pulse 输入信号**

#### **流程**

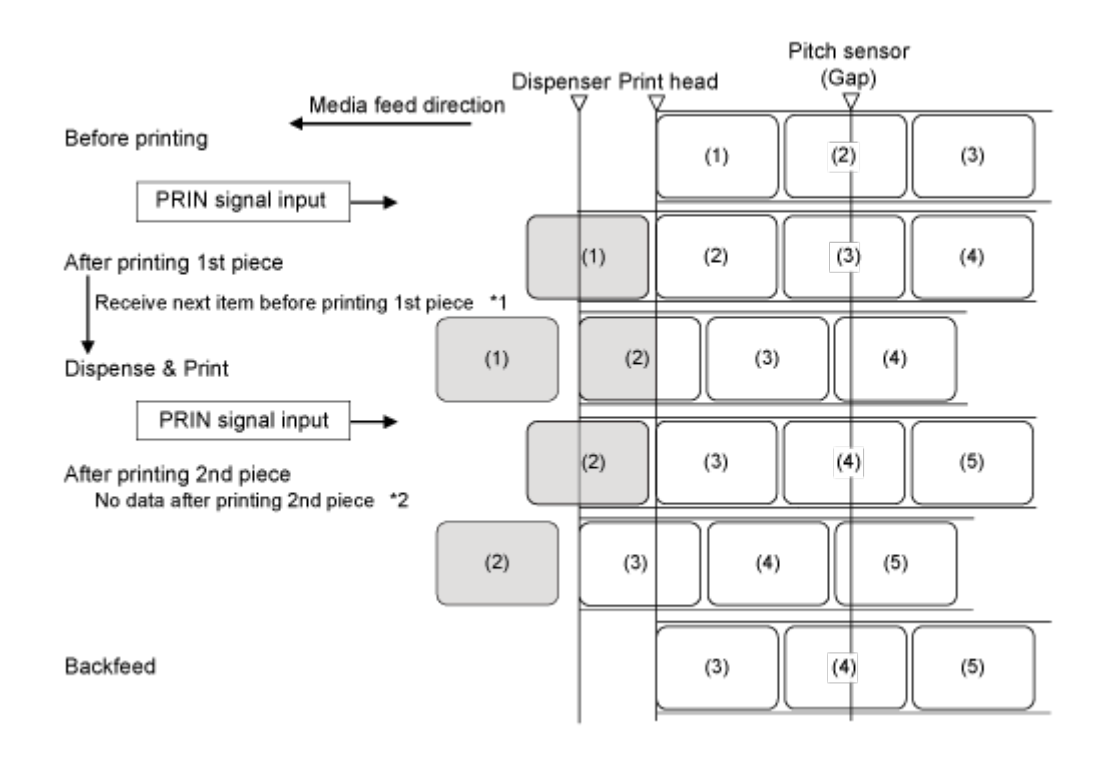

\*1 如果在打印完成之前接收到下一个数据,则完成下一个 打印 操作并在剥离位置停止剥离。 \*2 如果在打印完成之前没有完成下一个数据,则供给空白标签,并且在剥离位置停止剥离。

上图显示了使用间隙传感器时的参考位置。 Ø

#### **时序图 (无打印头检测)**

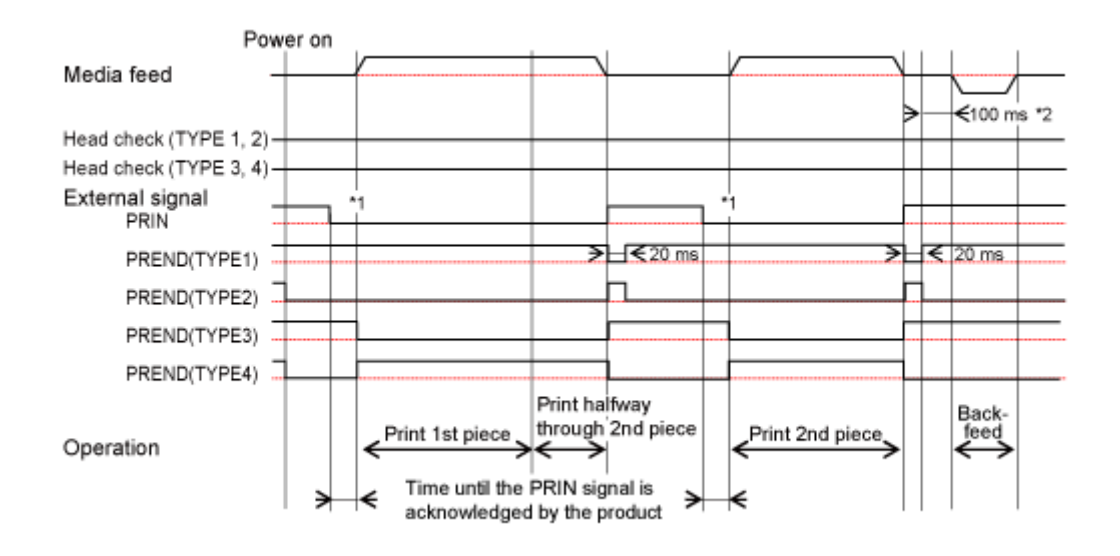

B • 如果打印数据包含RFID指令,则 打印 会在 打印 1 标签之后暂时停止。在这种情况下, 外部信号设定输入信号操作与打印头检测为已启用时相同。

如果您在[打印] > [详细设定] > [日历设置模式] > [日历重印]菜单或[接口] > [外部信号] > [重新打印信号] > [增强重印]菜单中选择了[启用], 则为剥离模式操作。

#### **时序图(带打印头检测)**

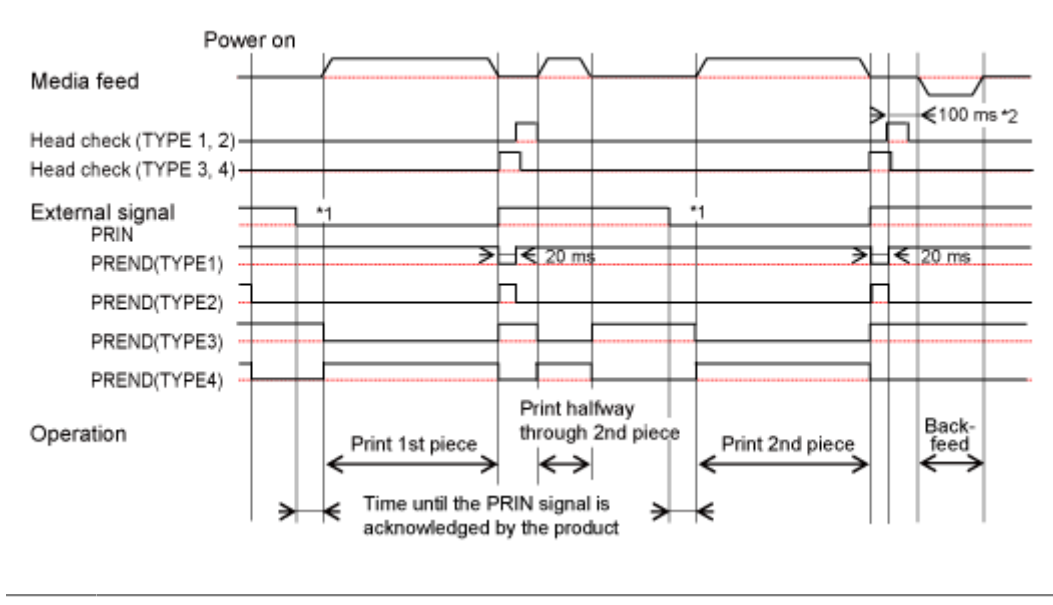

- 建议使用 TYPE3 或 TYPE4 PREND (打印结束)扩展信号设定。 's
	- 如果您在[接口] > [外部信号] > [重新打印信号] > [增强重印]菜单中选择了[启用], 那么 就是剥离模式的操作。

\*1 保持 PRIN(打印开始)扩展信号设定直到输出 PREND ( 打印 结束 ) 扩展信号设定。

\*2 如果您为[打印] > [详细设定] > [打印操作] > [吞吐量模式]选择了[启用], 则为 7.5 ms。

## **剥离和打印模式、回退在打印之前、使⽤标签传感器已启⽤和使⽤ Pulse 输入信号 流程**

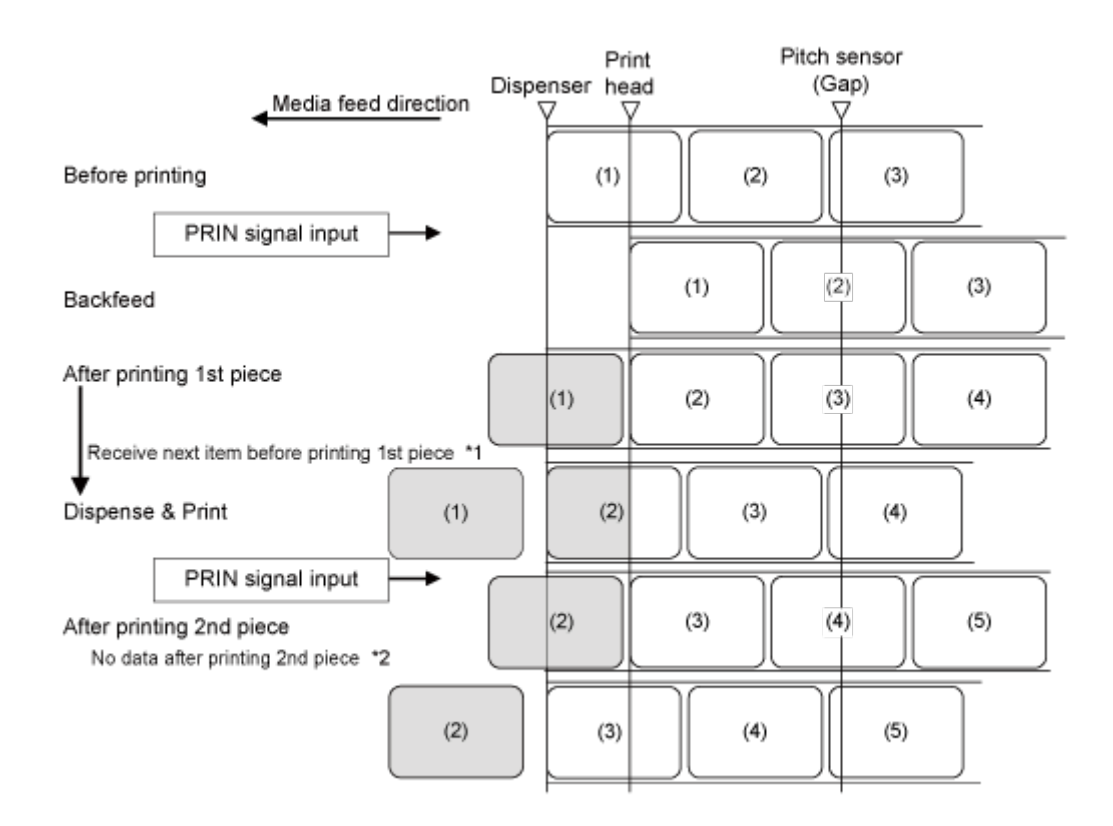

\*1 如果在打印完成之前接收到下一个数据,则完成下一个 打印 操作并在剥离位置停止剥离。 \*2 如果在打印完成之前没有完成下一个数据,则供给空白标签,并且在剥离位置停止剥离。

上图显示了使用间隙传感器时的参考位置。

 $\mathcal{L}$ 

#### **时序图 (无打印头检测)**

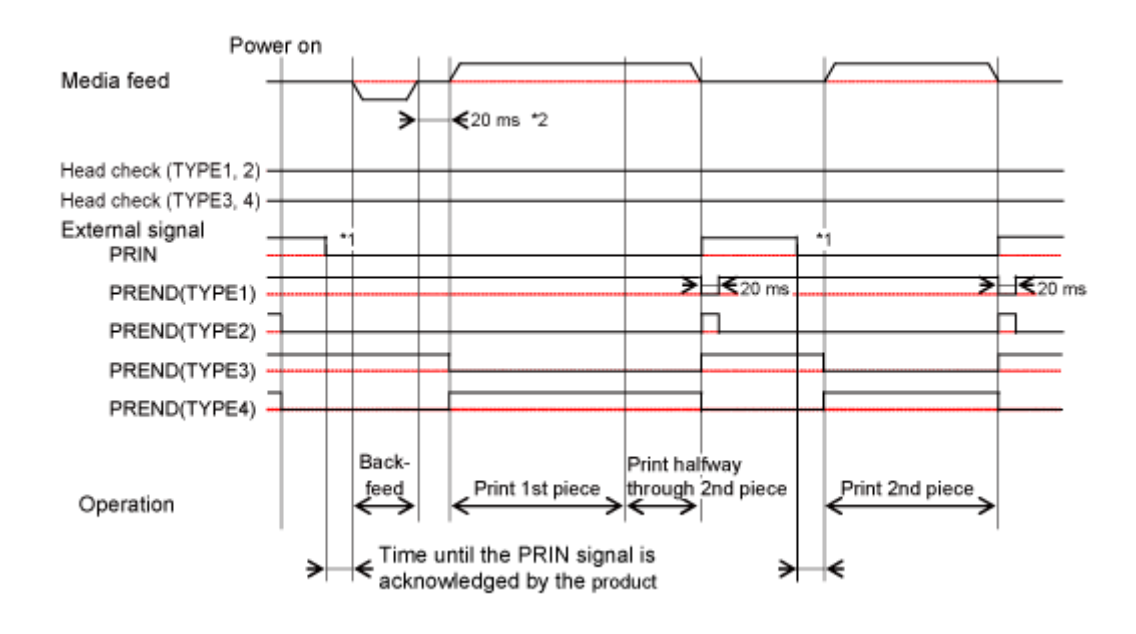

 $\overline{\mathscr{E}}$ • 如果打印数据包含RFID指令,则 打印 会在 打印 1 标签之后暂时停止。在这种情况下, 外部信号设定输入信号操作与打印头检测为已启用时相同。

如果您在[打印] > [详细设定] > [日历设置模式] > [日历重印]菜单或[接口] > [外部信号] > [重新打印信号] > [增强重印]菜单中选择了[启用], 则为剥离模式操作。

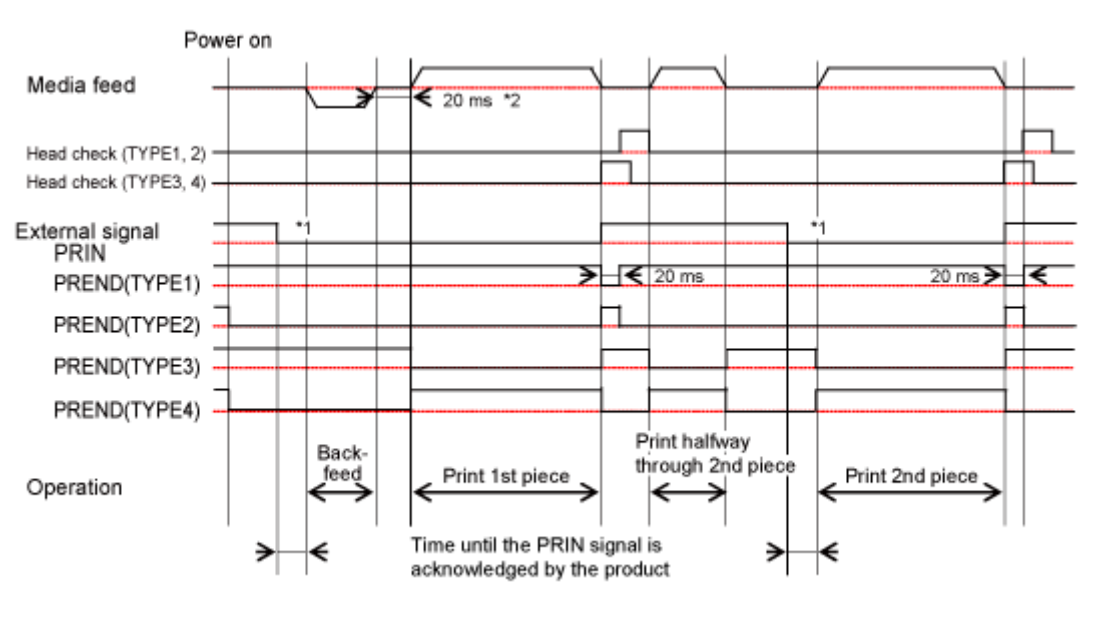

#### **时序图(带打印头检测)**

/s

建议使用 TYPE3 或 TYPE4 PREND (打印结束)扩展信号设定。

如果您在[接口] > [外部信号] > [重新打印信号] > [增强重印]菜单中选择了[启用], 那么 就是剥离模式的操作。

\*1 保持 PRIN(打印开始)扩展信号设定直到输出 PREND(打印 结束)扩展信号设定。
\*2 如果您为[打印] > [详细设定] > [打印操作] > [吞吐量模式]选择了[启用],则为 7.5 ms。

## **⽆底纸模式 中的操作**

无底纸模式, 回退在打印之前, 标签传感器禁用, 脉冲输入信号

#### **流程**

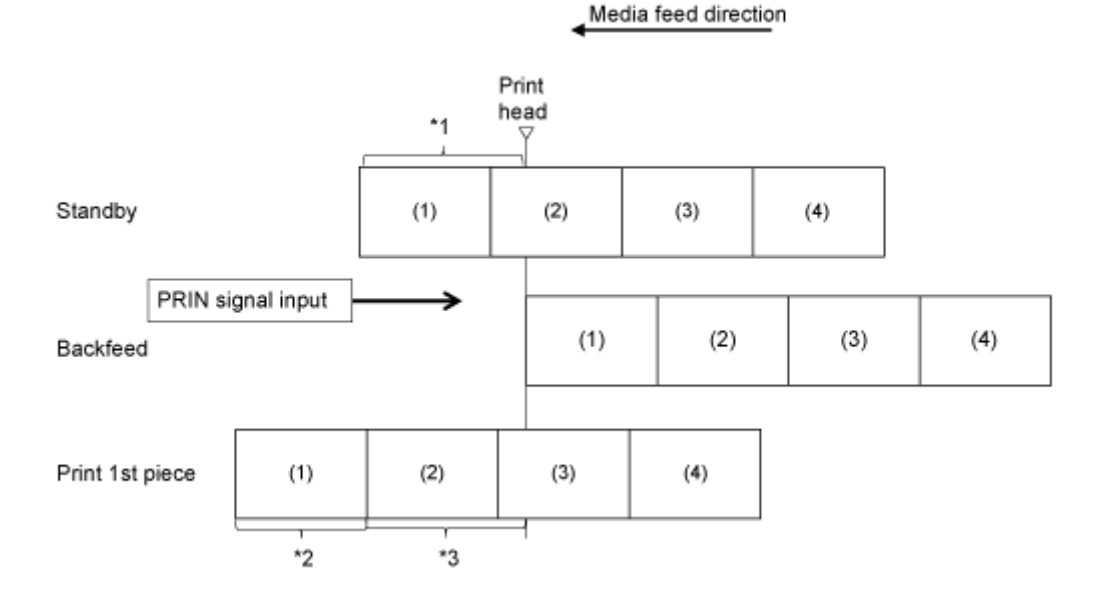

\*1 为[标签回退偏移]设置的送纸距离

\*2 垂直方向的实际打印大小

\*3 送纸为<uicontrol keyref="Feed\_Offset"><?xm-replace\_text uicontrol?></uicontrol>设置的距离和 由End Position 指定的⼤⼩的总和<EP>指令

每个布局之间的间距因打印速度而异·

在上图中,随着您将打印速度设置得更快,第一个和第二个打印之间的空间变得更宽。

• 您可以在[打印] > [详细设定]菜单中设置[走纸偏移]和[标签回退偏移]。

#### **时序图(无打印头检测)**

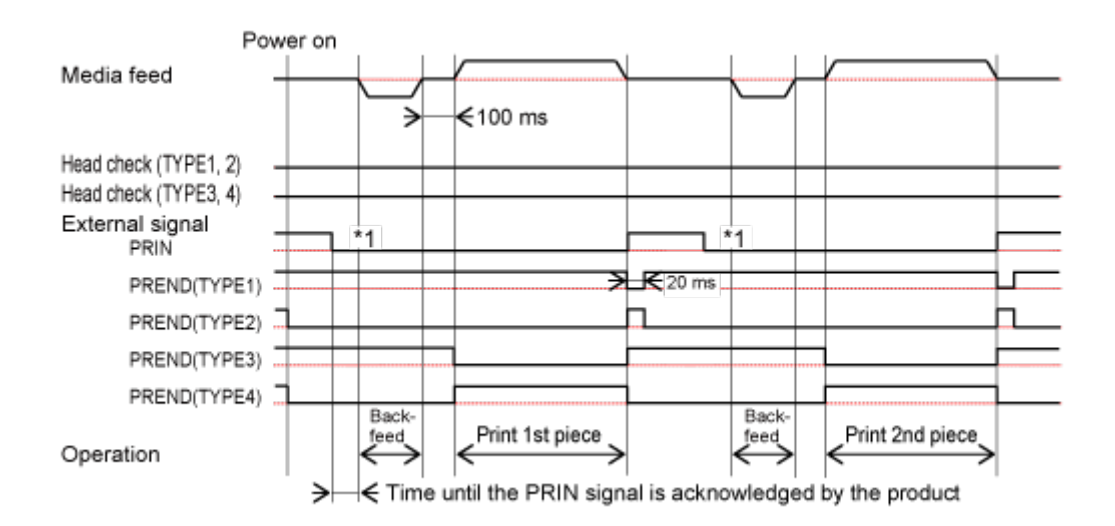

#### **时序图(带打印头检测)**

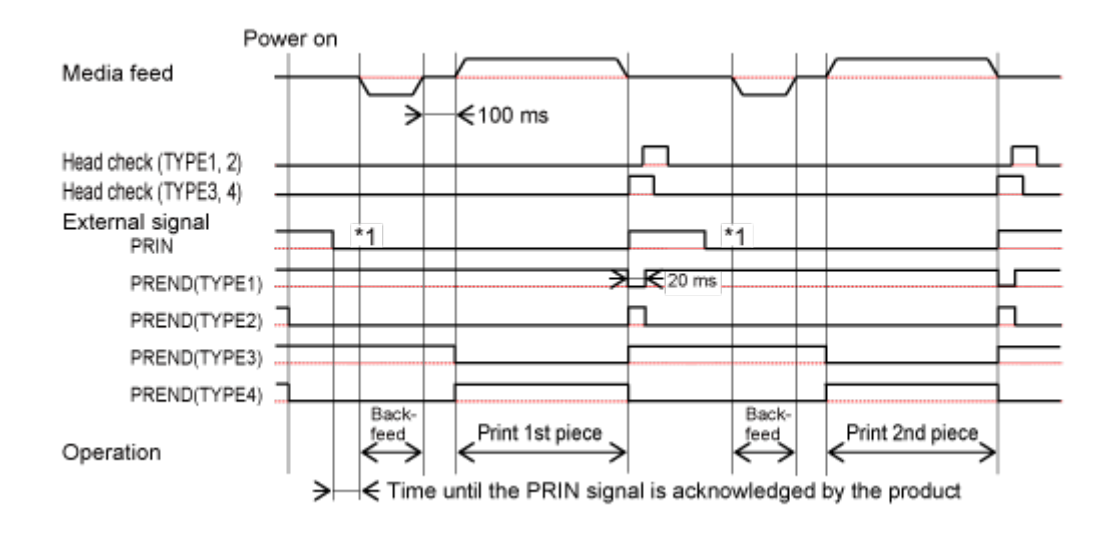

\*1 保持 PRIN (打印开始)扩展信号设定直到输出 PREND (打印 结束)扩展信号设定。

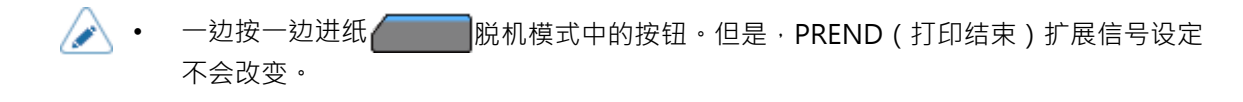

# **RFID写入(仅限S84NX)的操作 RFID使⽤连续模式写入 (读写偏移 = 0)(仅限S84NX)**

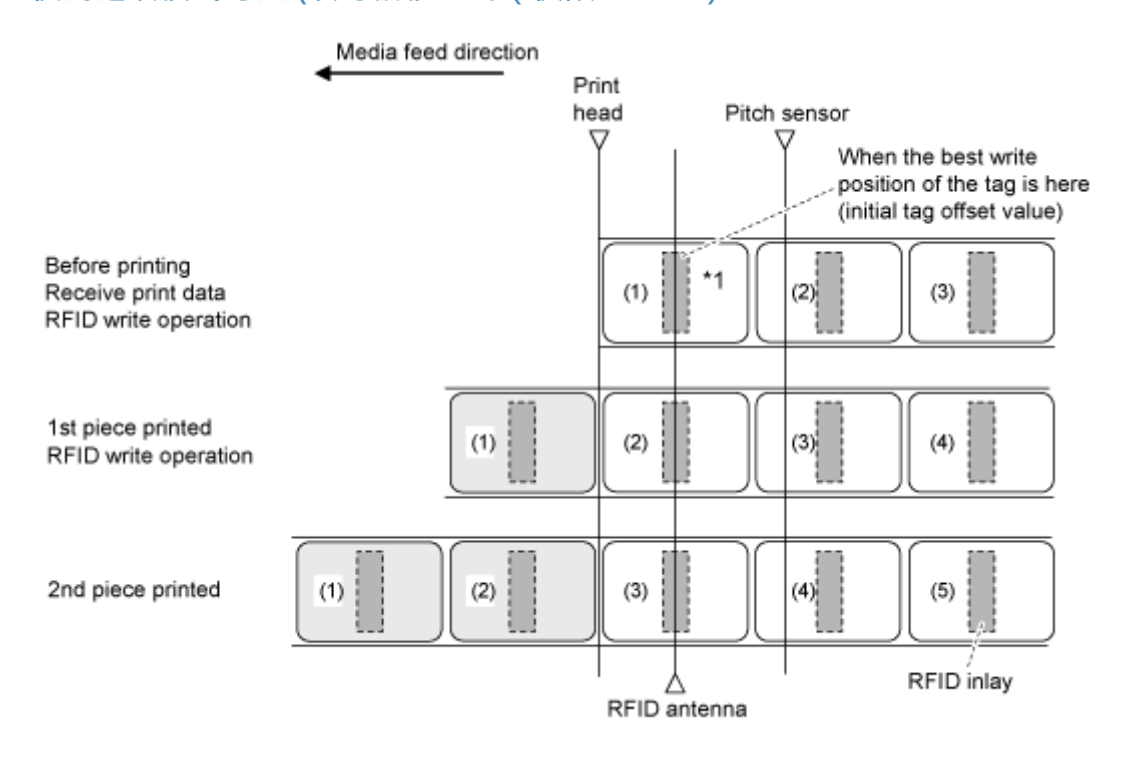

\*1 EPC 代码写入<IP0>指令将数据写入此Inlay位置。 EPC 码读取,RFID读取 [DC2]PJ, UID/EPC/ IDm打印<TU>, 和 UID/EPC/IDm 返回<RU>指令在此 Inlay 位置获取信息。

#### **RFID写入连续模式 (读写偏移 > 0)(仅限S84NX)**

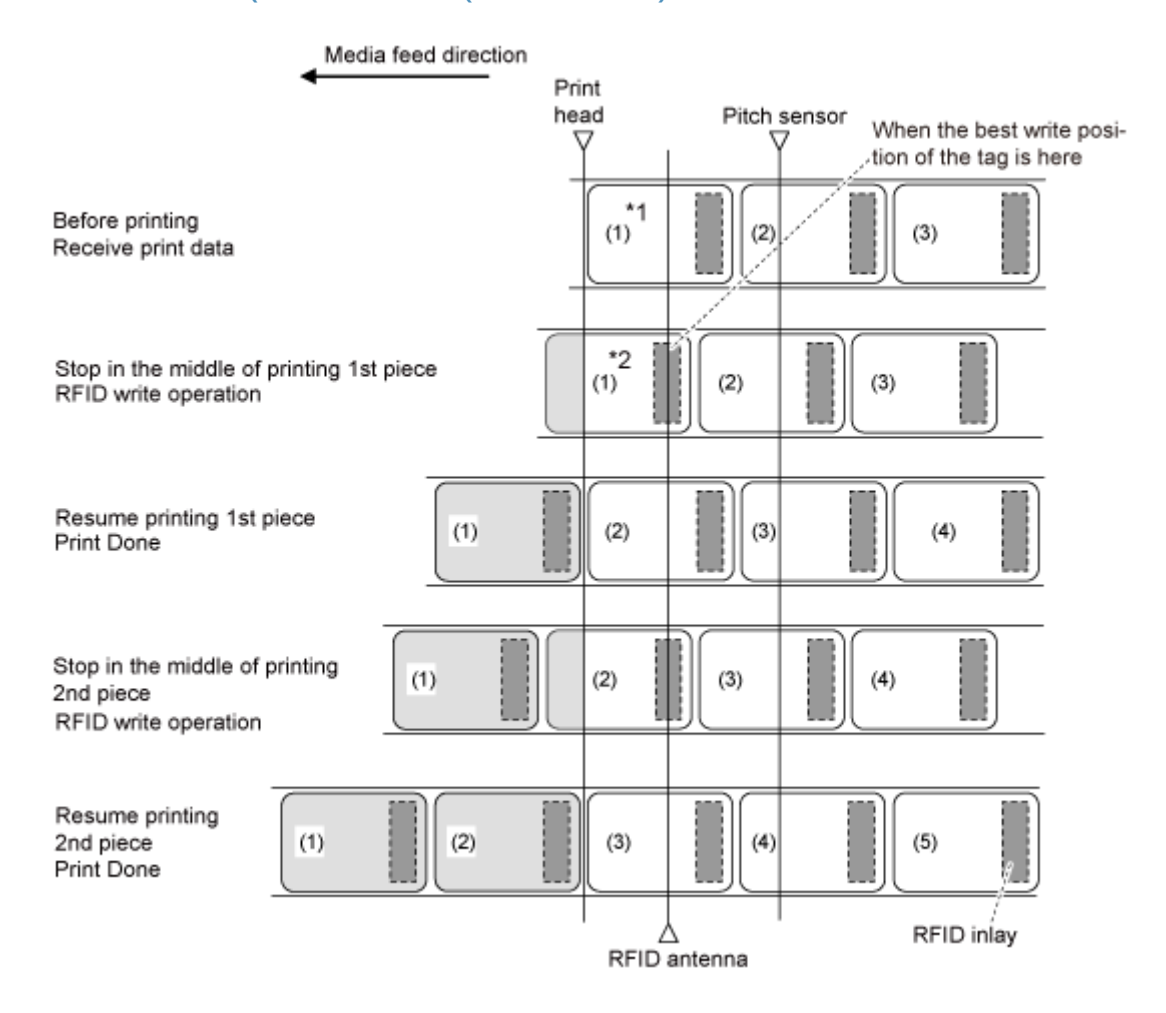

\*1 因为 EPC 代码读取,RFID读取 [DC2]PJ 和 UID/EPC/IDm 打印<TU>指令在此Inlay位置获取信息, 请勿使⽤它们。

\*2 EPC 代码写入<IP0>指令将数据写入此Inlay位置。读取 EPC 码并返回 UID/EPC/IDm<RU>指令在 此Inlay 位置获取信息。

#### **RFID写入连续模式 (读写偏移 < 0)(仅限S84NX)**

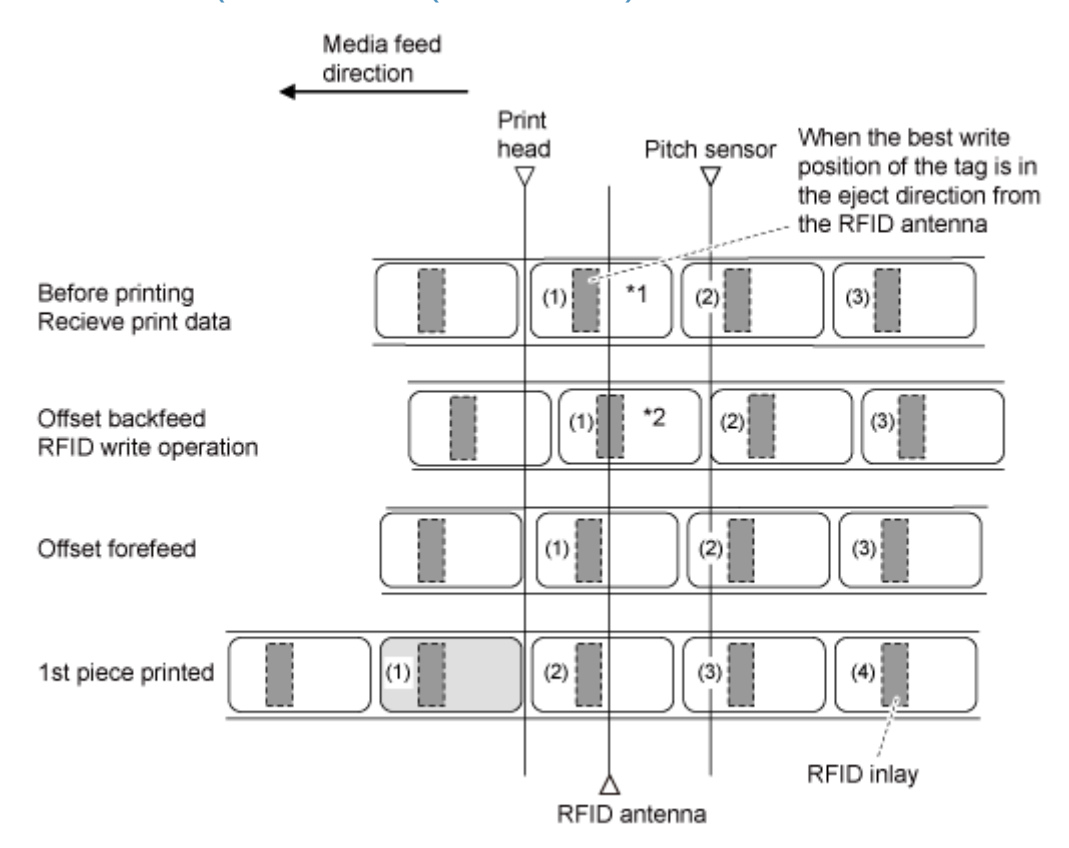

\*1 因为 EPC 代码读取和RFID读取 [DC2]PJ 指令在此Inlay位置获取信息, 所以不要使用它们。

\*2 EPC 代码写入<IP0>指令将数据写入此Inlay位置。读取的 EPC 代码, UID/EPC/IDm 打印<TU>, 和UID/EPC/IDm 返回<RU>指令在此 Inlay 位置获取信息。

### **在打印 (读写偏移 = 0)(仅限S84NX)之后使⽤剥离模式和回退写入RFID**

当选择剥离模式在回退之后打, 标签回退之后标签会移动并停止在打印头位置。

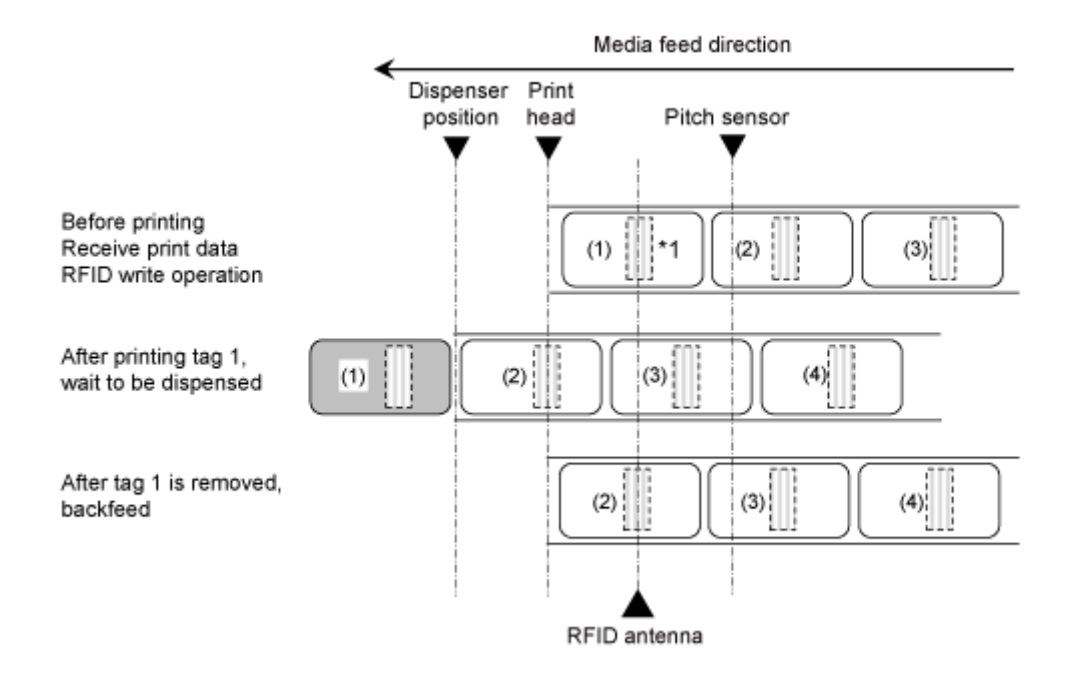

\*1 EPC 代码写入<IP0>指令将数据写入此Inlay位置。 EPC 码读取, RFID读取 [DC2]PJ, UID/EPC/ IDm打印<TU>, 和 UID/EPC/IDm 返回<RU>指令在此 Inlay 位置获取信息。

#### **RFID在打印 (读写偏移 > 0)(仅限S84NX)之后⽤剥离模式和回退写入**

当在剥离模式选择之后回退, 标签回退在剥离之后并移动,然后停止在打印头位置, 然后分析下一项 并执行打印。

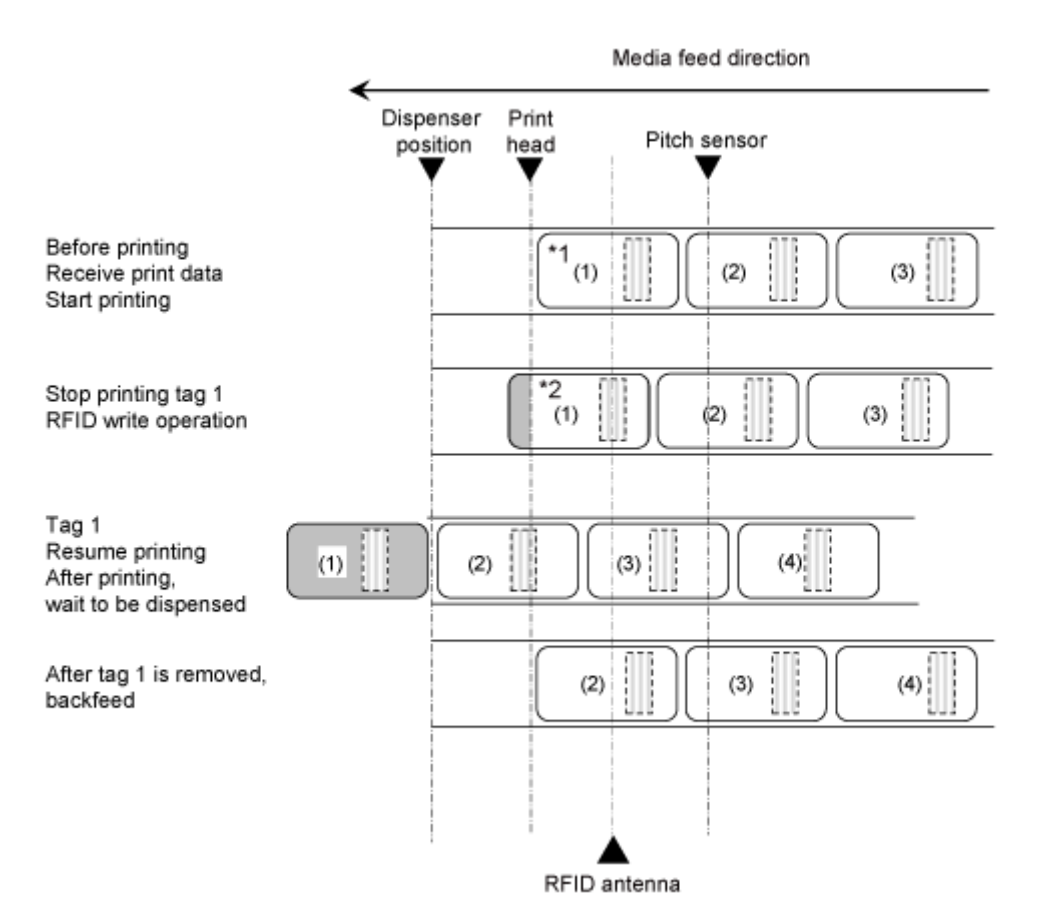

\*1 因为 EPC 代码读取,RFID读取 [DC2]PJ, UID/EPC/IDm 打印<TU>, 和 UID/EPC/IDm 返回<RU>指 令在此Inlay位置获取信息,如果读写偏移设置为其他而不是初始值,则不要使用它们。

\*2 EPC 代码写入<IP0>指令将数据写入此Inlay位置。读取 EPC 码, 返回 UID/EPC/IDm<RU>指令在 此Inlay 位置获取信息。

### **RFID在打印 (读写偏移 = 0)(仅限S84NX)之前使⽤剥离模式和回退写入**

当在剥离模式选择之前回退, 标签将在打印前回退,然后打印后停止在剥离位置。

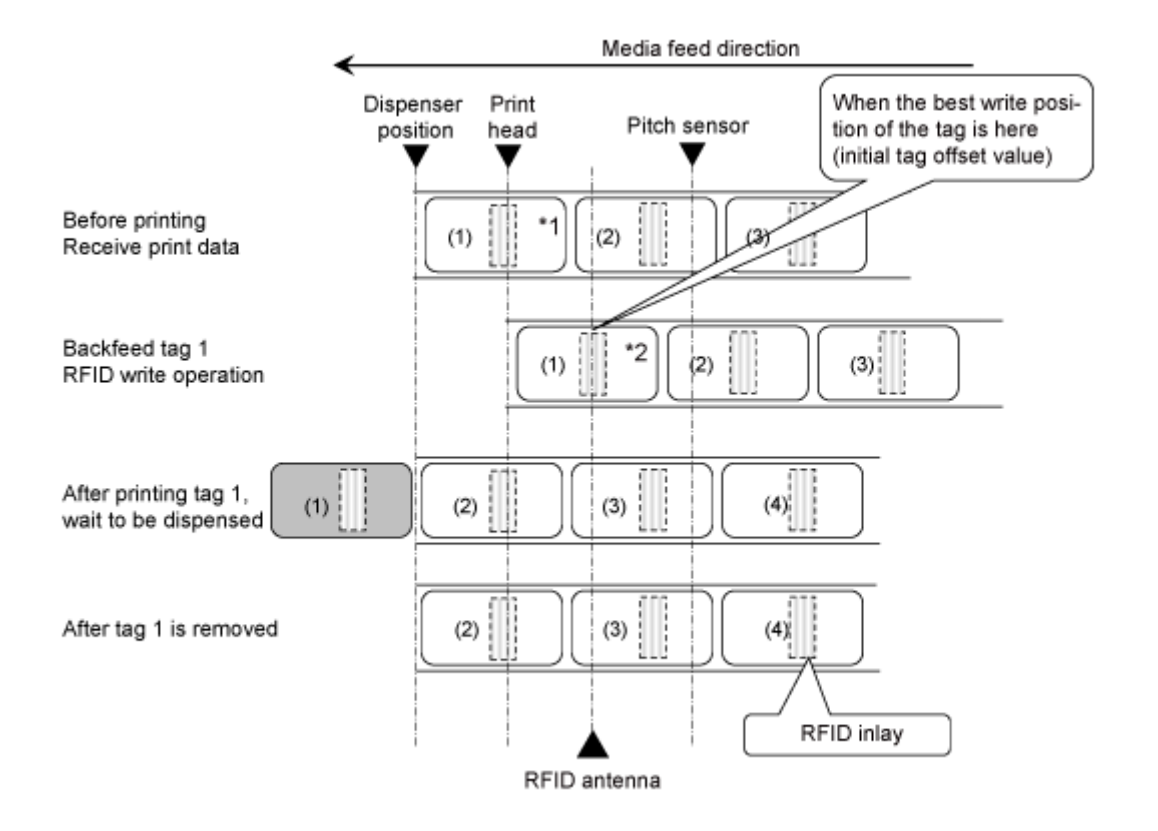

\*1 因为 EPC 代码读取和RFID读取 [DC2]PJ 指令在此Inlay位置获取信息,所以不要使用它们。 \*2 EPC 代码写入<IP0>指令将数据写入此Inlay位置。读取的 EPC 代码, UID/EPC/IDm 打印<TU>,

和UID/EPC/IDm 返回<RU>指令在此 Inlay 位置获取信息。

### **RFID在打印 (读写偏移 > 0)(仅限S84NX)之前使⽤剥离模式和回退写入**

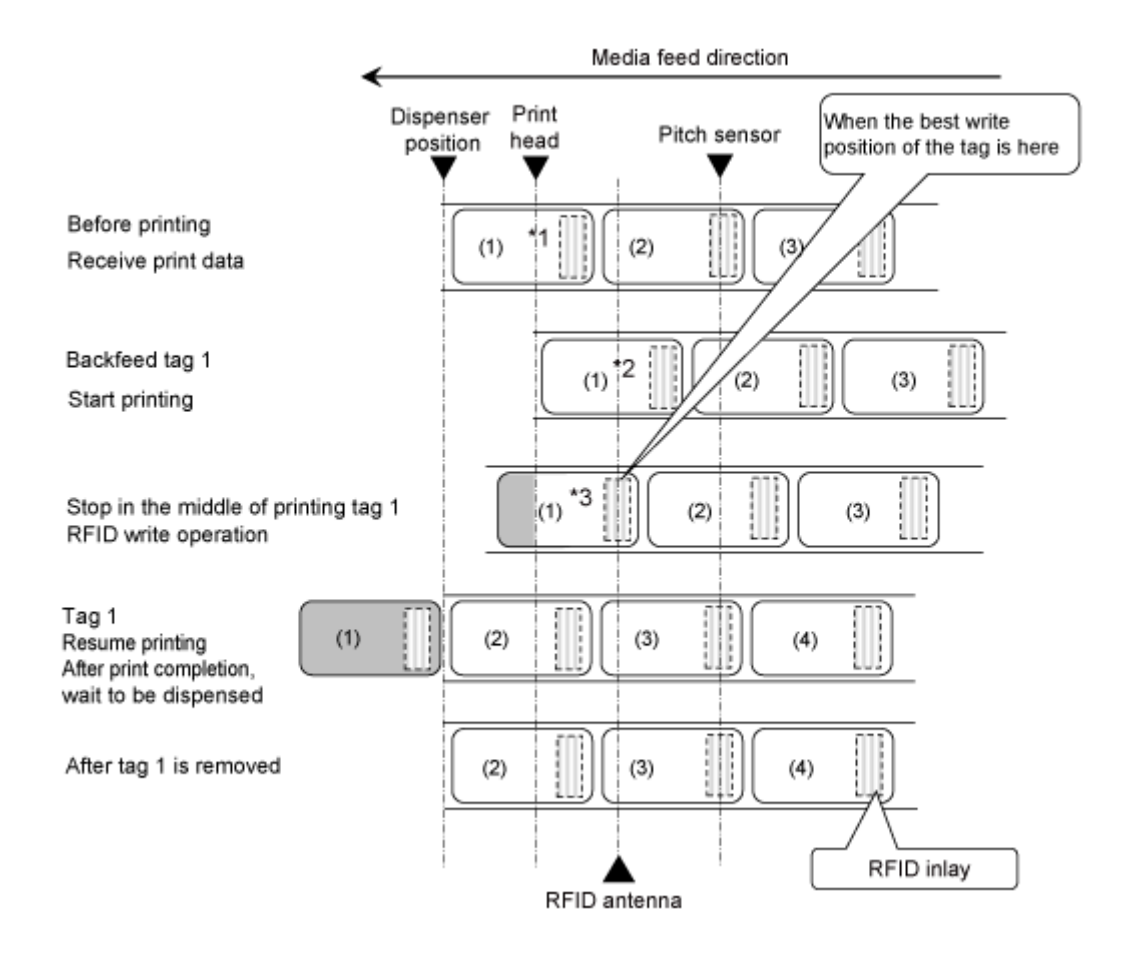

当在剥离模式选择之前回退, 标签将在打印前回退,然后打印后停止在剥离位置。

\*1 因为 EPC 代码读取和RFID读取 [DC2]PJ 指令在此Inlay位置获取信息, 所以不要使用它们。

\*2 因为 EPC 代码读取和 UID/EPC/IDm 打印<TU>指令在此Inlay位置获取信息,如果读写偏移设置为 其他而不是初始值,则不要使用它们。

\*3 EPC 代码写入<IP0>指令将数据写入此Inlay位置。读取 EPC 码, 返回 UID/EPC/IDm<RU>指令在此 Inlay 位置获取信息。

#### **RFID使⽤剥离和打印模式写入(仅限S84NX)**

选择Dispense&打印模式时,在打印头位置停止时,在打印之前执行RFID编码。 RFID 读写偏移不能用于剥离和打印模式。即使设置了 读写偏移,设定值也将被忽略。此外,此模 式不能用于RFID 项目和不包含RFID 指令的项目的混合发行。

此外,剥离和打印模式中的RFID标签错误打印与连续或剥离模式中的错误 打印相同。

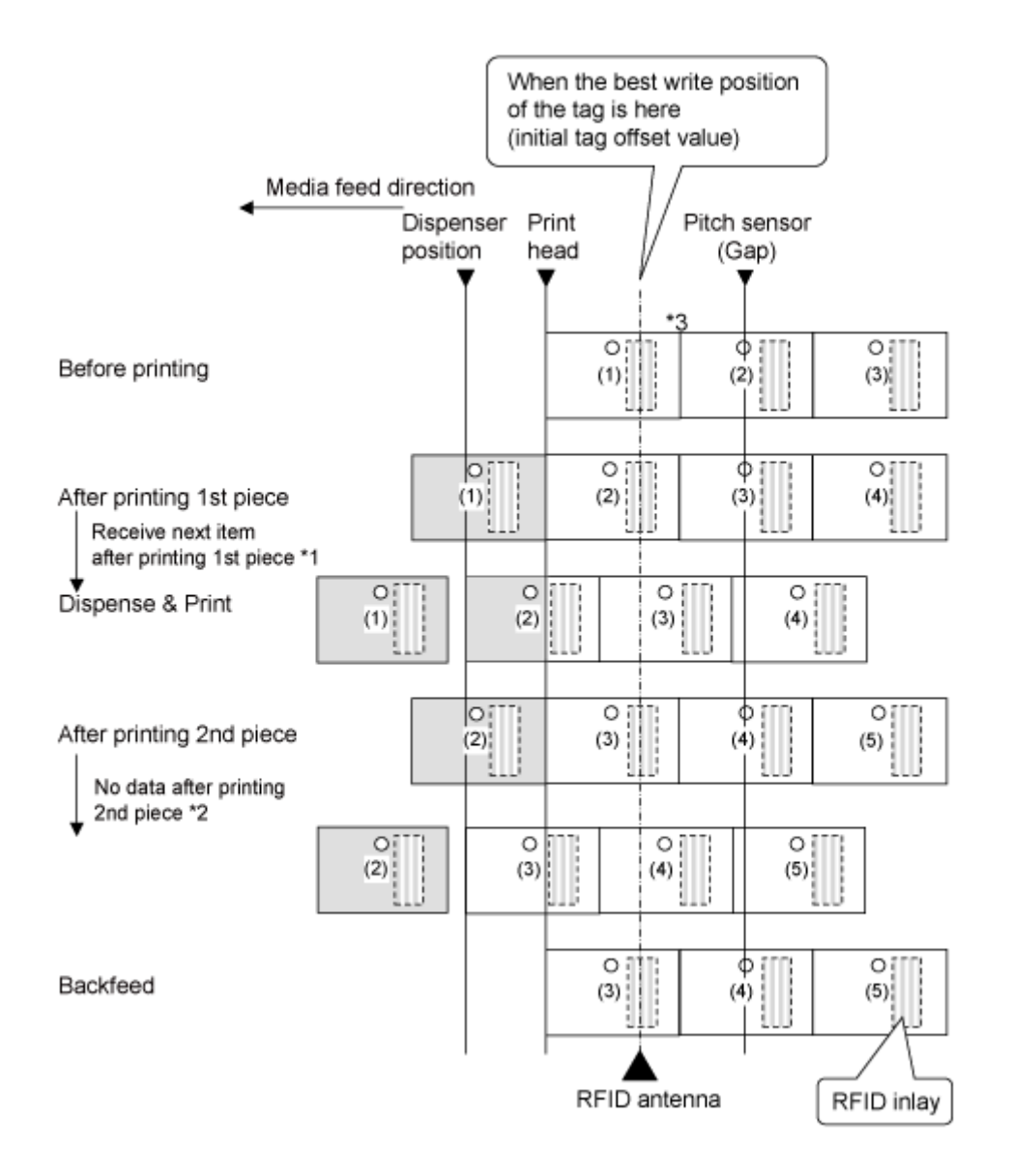

\*1 如果在打印完成后接收到下一个数据,则完成下一个 打印 操作,并且在剥离位置停止剥离。 \*2 如果在打印完成之前没有完成下一个数据,则供给空白标签,并且在剥离位置停止剥离。 \*3 EPC 代码写入<IP0>指令将数据写入此Inlay位置。RFID读取[DC2]PJ,打印标签数据<TU>, 和EPC/TID 返回<RU>指令在此 Inlay 位置获取信息。

# **条码检查功能为已启⽤时的操作** 条码检查功能为已**启用时的连续模**式

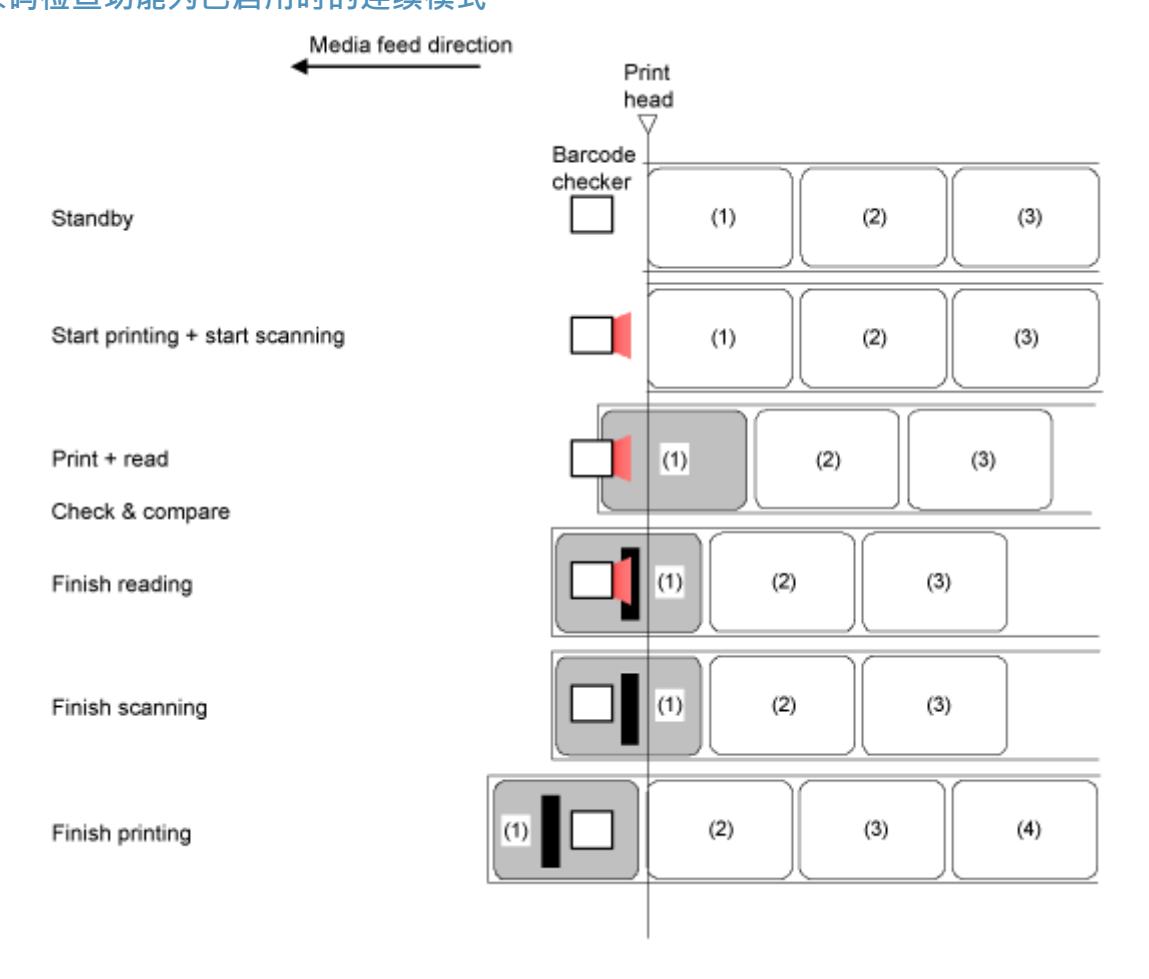

# **调整基准参考点**

# **关于基础参考点**

基本参考点是确定打印位置和停止/剥离位置的点。

基准点根据您使用的模式或标签传感器操作而有所不同。

**连续模式**

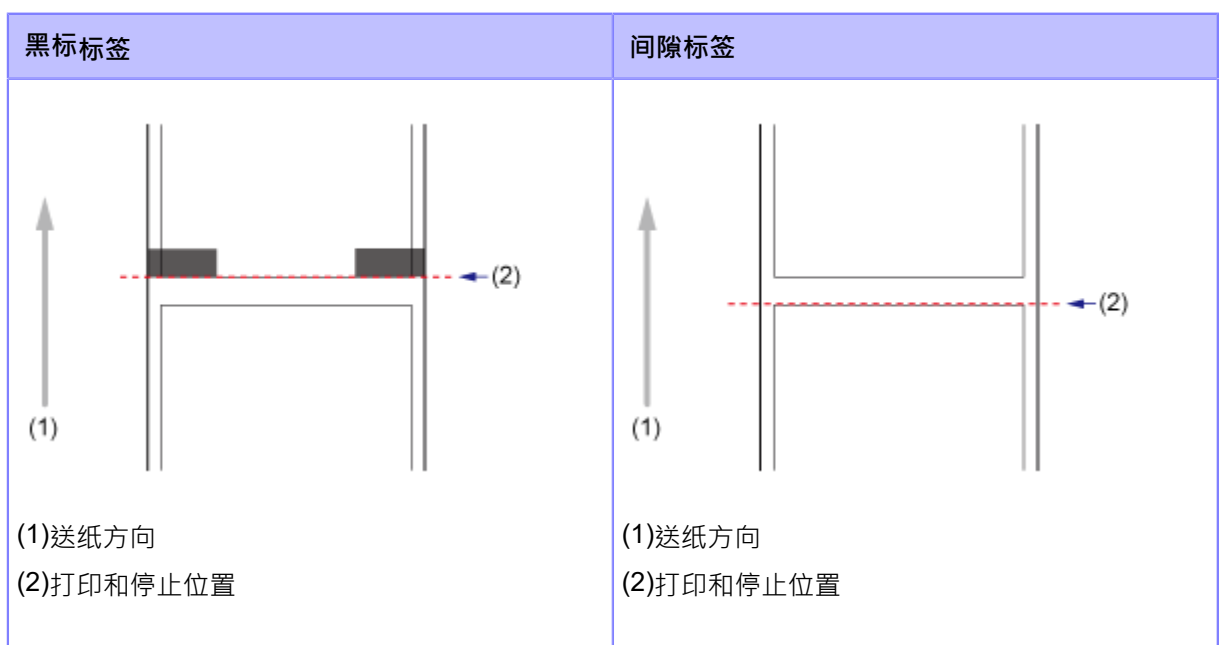

#### **剥离模式/剥离和打印模式**

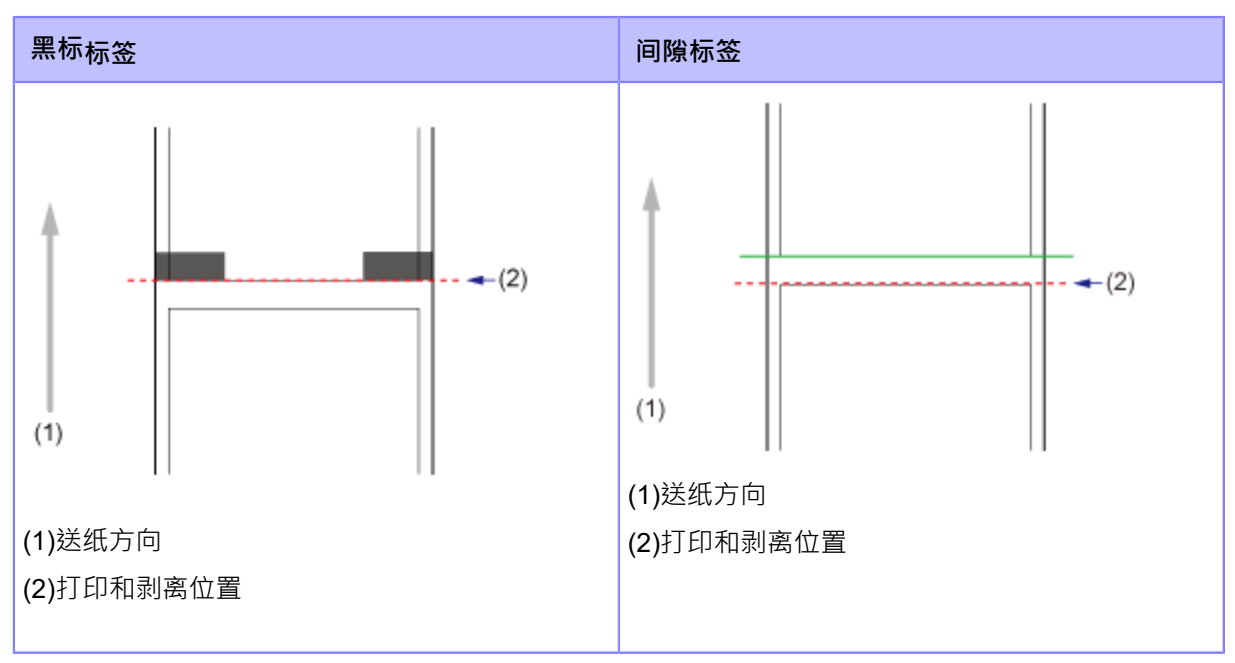

### **调整打印位置**

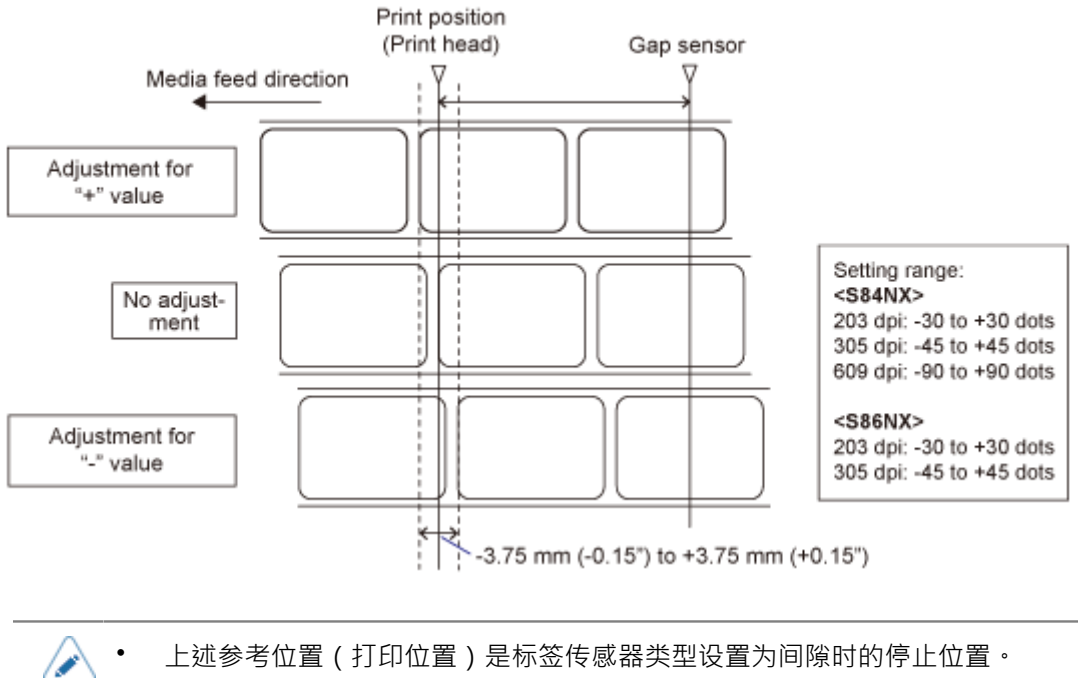

在[打印] > [详细设定] > [调整]菜单中设置[印字位微调]以调整打印位置。

- 通过预先将[调整]菜单注册到[快捷方式]菜单,您可以在打印期间调整 打印 位置。
- <mark>1.</mark> 当打印机处于联机模式状态时,☆▓ 操作面板上的按钮更改为脱机模式。</mark>

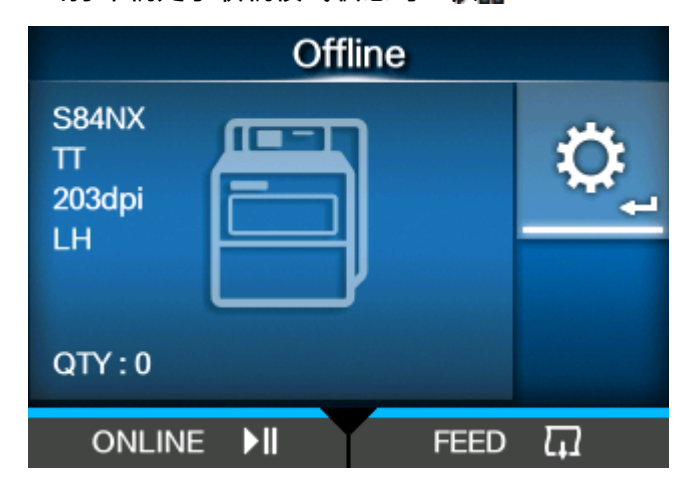

2. 请按<  $\leftarrow$  按钮显示[设置]菜单。

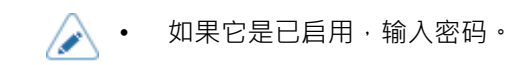

3. 选择 [打印]使用<//>/>按钮,然后按</

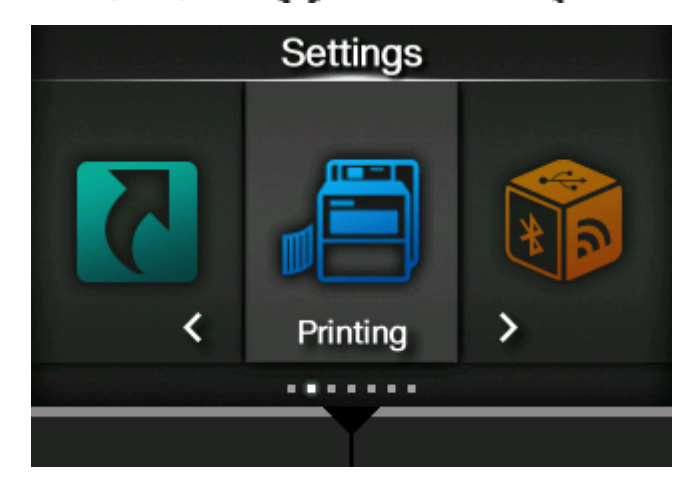

<mark>4. 选择 [详细设定] > [调整] > [印字位微调]菜单使用 △ / ▽ 按钮 · 然后按 <mark><</mark> ■按钮 ·</mark> 出现[印字位微调]屏幕。

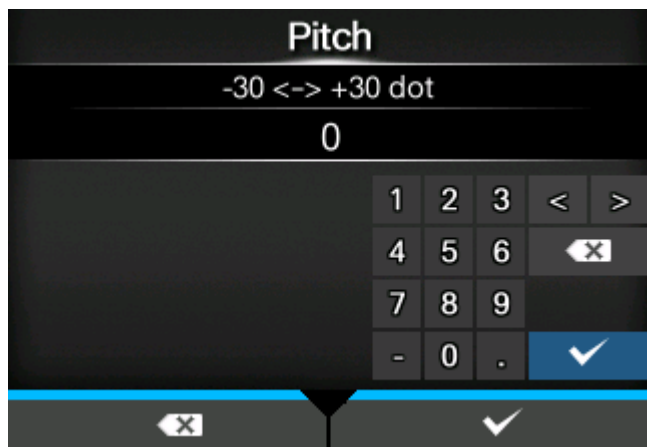

5. 更改设定值。请按 / / / ▶ △/ ▼按钮到选择一个数字,然后按 ◆ ■按钮在文本 **框中输入数字。**

设定范围如下:

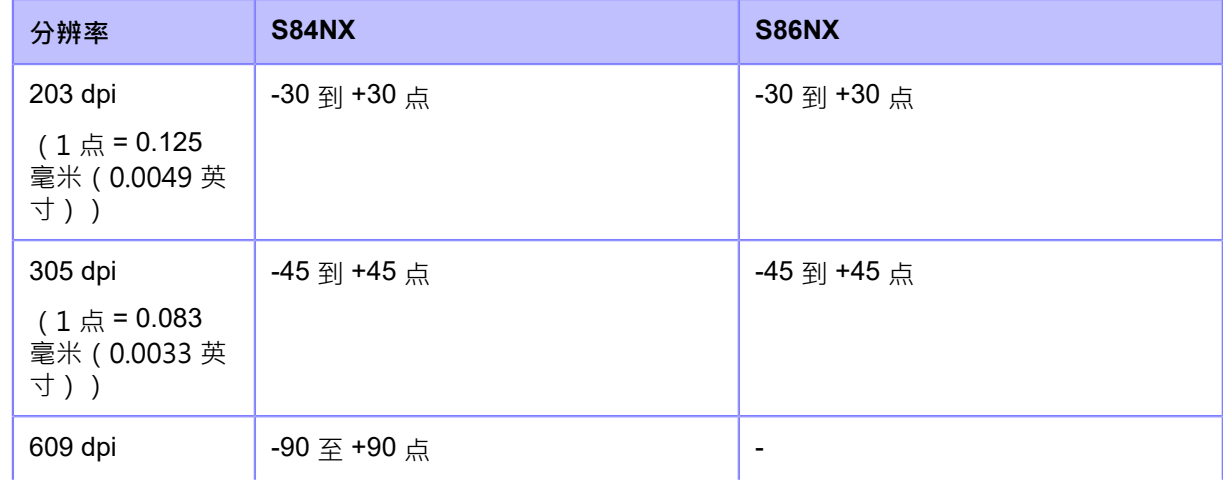

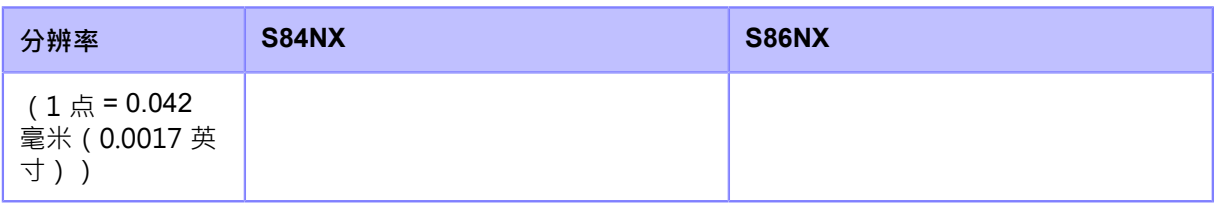

不允许调整后[印字位微调]和[停纸位微调]之间的距离超过1标签(包括底纸)的大小。 ∕

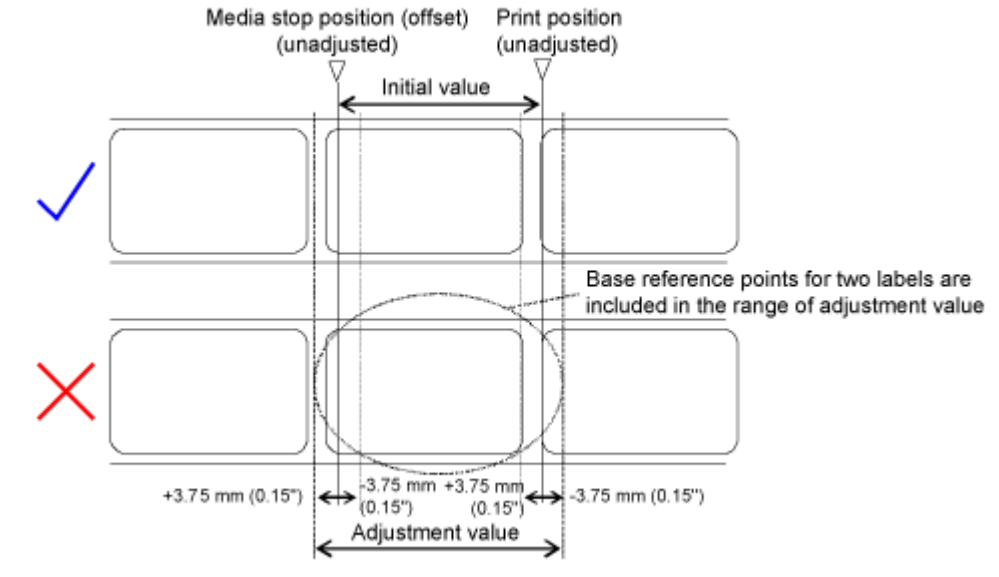

- 您可以在[系统] > [区域] > [单位]菜单中将单位更改为点、" ( 英寸 ) 或 mm。
- **6. 请按 按钮到保存的设定值。按钮**
- **7. 请按 更改为脱机模式。**
- <mark>8. 请按 ◯</mark>‖按钮再次更改为联机模式。

您可以打印检查调整后的 打印 位置。

# **调整剥离停⽌位置**

/s

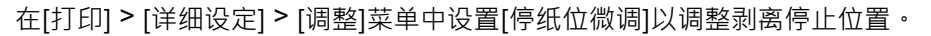

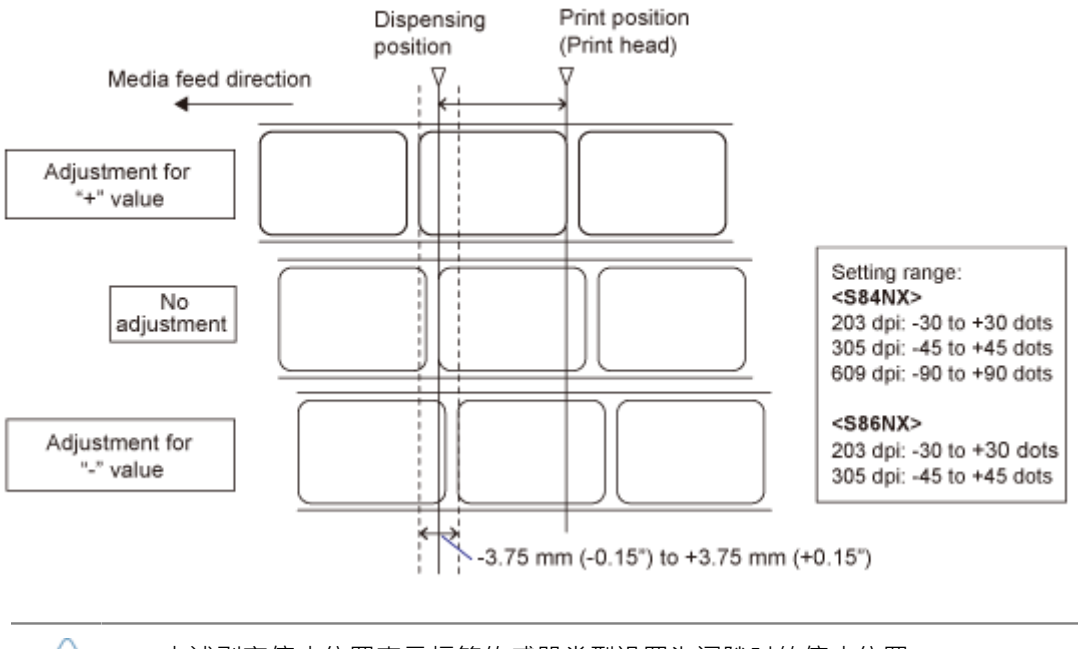

- 上述剥离停止位置表示标签传感器类型设置为间隙时的停止位置。
- 您可以通过预先将[调整]菜单注册到[快捷方式]菜单来调整打印期间的剥离停止位置。

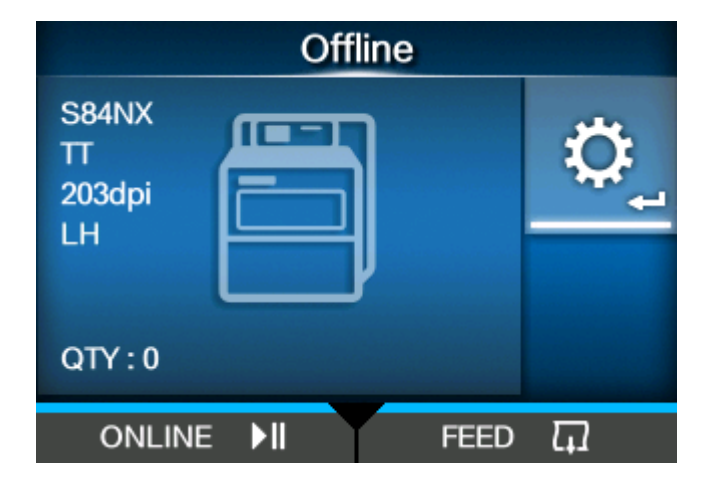

**1. 当打印机处于联机模式状态时,按操作⾯板上的 按钮更改为脱机模式。**

- **2. 请按 按钮显⽰[设置]菜单。**
	- 如果它是已启用,输入密码。 B

3. 选择 [打印]使用</a>按钮,然后按<

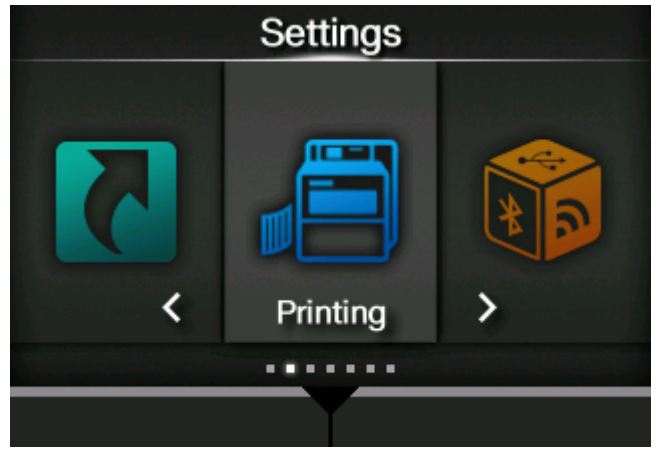

**4.** 使用△ / ▼按钮选择 [详细设定] > [调整] > [停纸位微调]菜单,然后按 ◆ ■ 按钮。 出现[停纸位微调]屏幕。

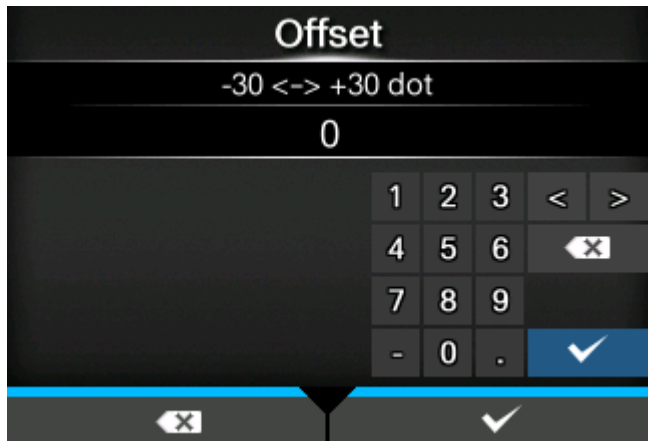

5. 更改设定值。请按 / ズ / プ / 人 / ▽ 按钮到选择一个数字,然后按 ズ エコ 按钮在文本 **框中输入数字。**

设定范围如下:

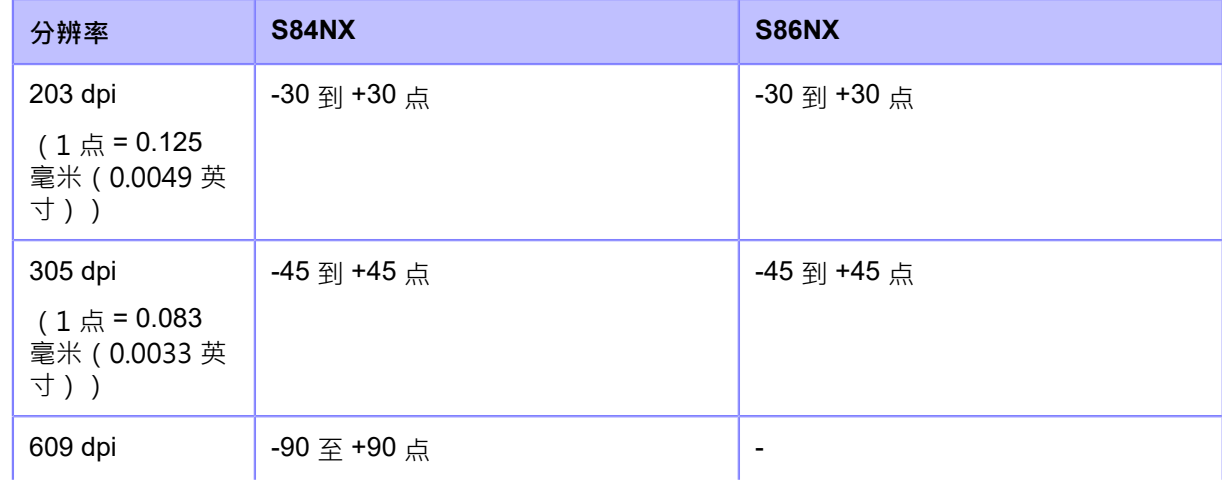

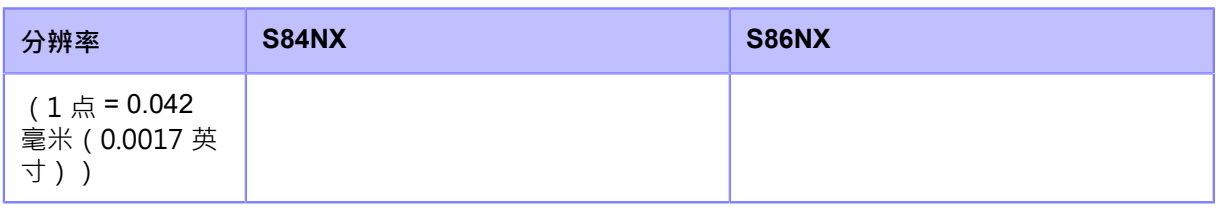

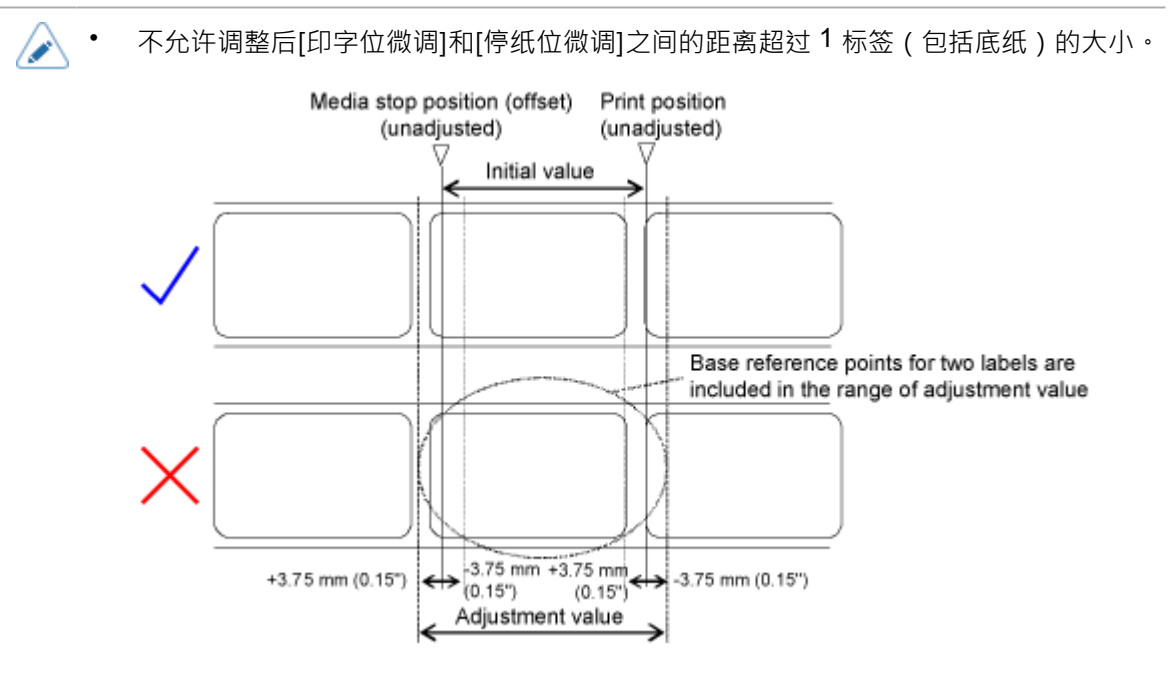

- 您可以在[系统] > [区域] > [单位]菜单中将单位更改为点、" ( 英寸 ) 或 mm。
- **6. 请按 按钮到保存的设定值。按钮**
- **7. 请按 更改为脱机模式。**
- <mark>8. 请按 ◯</mark>‖按钮再次更改为联机模式。

您可以打印检查调整后的剥离停止位置。

# **调整打印质量**

### **调整印字浓度**

印字浓度的调整程序如下:

- B • 您可以通过[打印] > [详细设定] > [调整]菜单中的设定 [浓度调整]微调印字浓度。
	- 当[打印] > [详细设定] > [优先]菜单设置为[指令]且印字浓度由指令指定时,数据将 以指令指定的 印字浓度 打印。
	- 通过预先将[调整]菜单注册到[快捷方式]菜单,您可以在打印期间调整印字浓度。
- 1. 当打印机处于联机模式状态时, 2<mark>.</mark> 按钮更改为脱机模式。

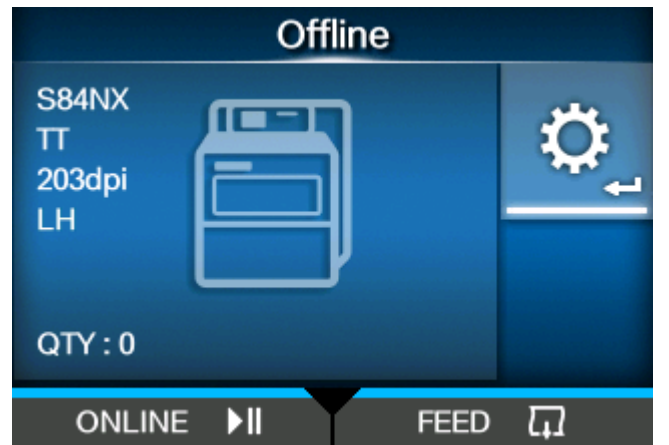

2. 请按< <br> **The additional of the set of the set of the set of the set of the set of the set of the set of the set of the set of the set of the set of the set of the set of the set of the set of the set of the set of the se** 

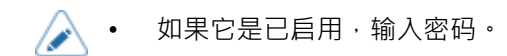

3. 请按<//>按钮到选择 [打印],然后按</

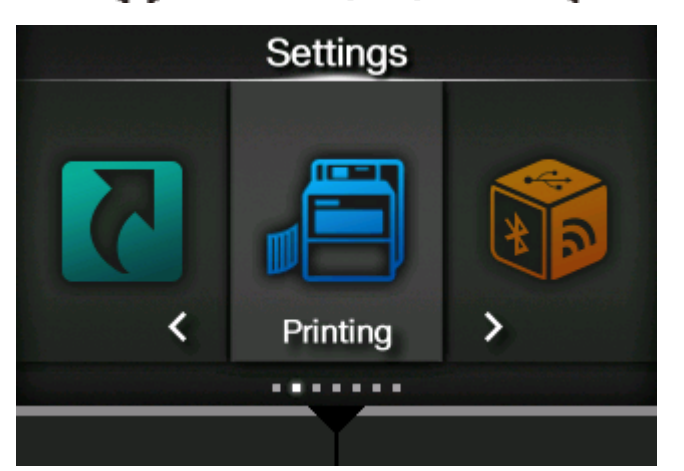

4. 请按 <u>入</u> / ▽ 按钮到选择 [浓度],然后按 < ■ 按钮。

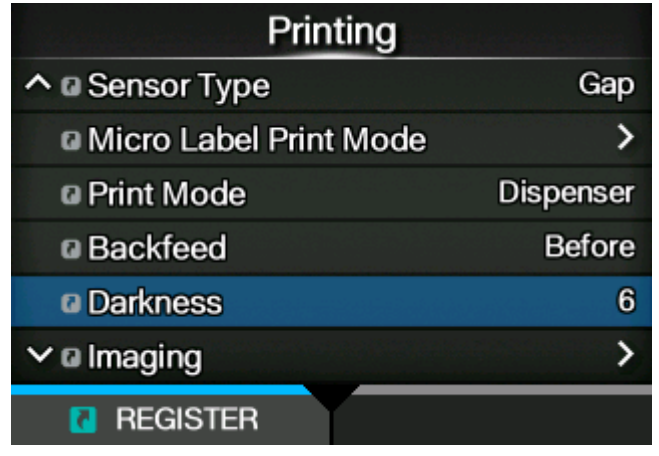

出现[浓度]屏幕。

5. 请按 入 / ▼ 按钮到选择一个值。

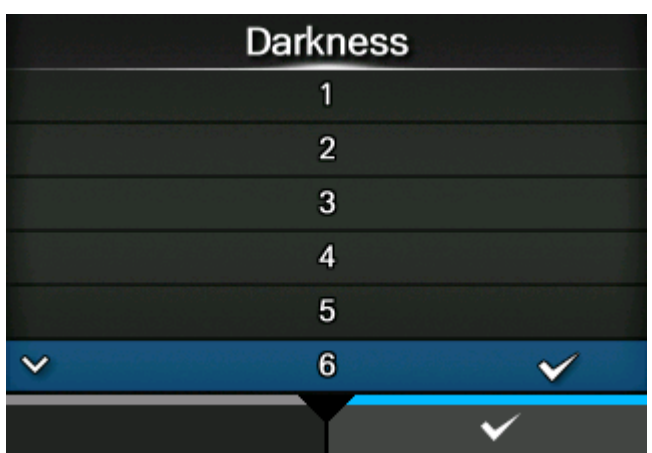

设定范围是从 1 到 10 · 1 是最淡的, 10 是最浓的。

- **6.** 请按 / 按钮 或 / 3 按钮到保存的设定值。
- **7. 请按 按钮更改为脱机模式。**
- **8. 请按 按钮再次更改为联机模式。**

您可以通过打印来检查 打印 质量。

### **调整打印速度**

打印速度的调整不仅改变打印的速度,而且影响打印的质量。 打印速度的设定范围取决于以下打印分辨率:

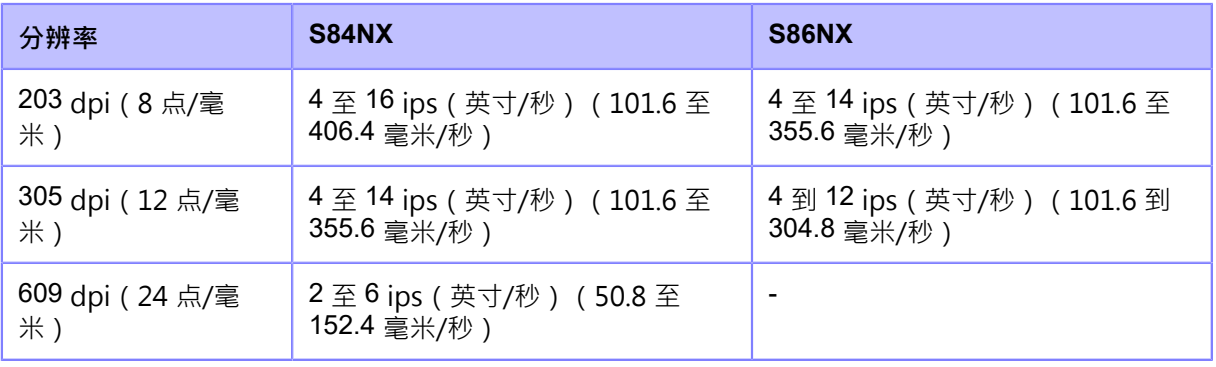

• 当[打印] > [详细设定] > [优先]菜单设置为[指令]且打印速度由指令指定时,数据将以  $\rightarrow$ 指令指定的 打印速度 打印。

- 通过预先将[打印速度]菜单注册到[快捷方式]菜单,您可以在打印期间调整打印速度。
- 如果在[微型标签打印模式]菜单中选择[启用],则打印速度最大为 4 ips ( 英寸/秒 ) 。
- **1. 当打印机处于联机模式状态时,按 按钮更改为脱机模式。** Offline S84NX  $\mathsf{T}$ 203dpi **LH**  $QTY:0$ **ONLINE**  $\blacktriangleright$ ll **FEED**  $\overline{\mathbf{u}}$
- 2. 请按<  $\leftarrow$  按钮显示[设置]菜单。
	- 如果它是已启用,输入密码。 /2

3. 请按 < /> 按钮到选择 [打印] · 然后按 < <sup>1</sup>

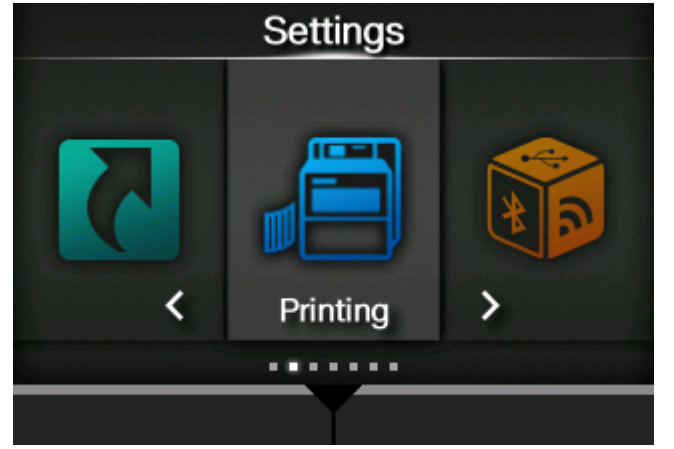

**4.** 请按 ◯ / ▽ 按钮到选择 [打印速度] · 然后按 ぐ━┛按钮 ·

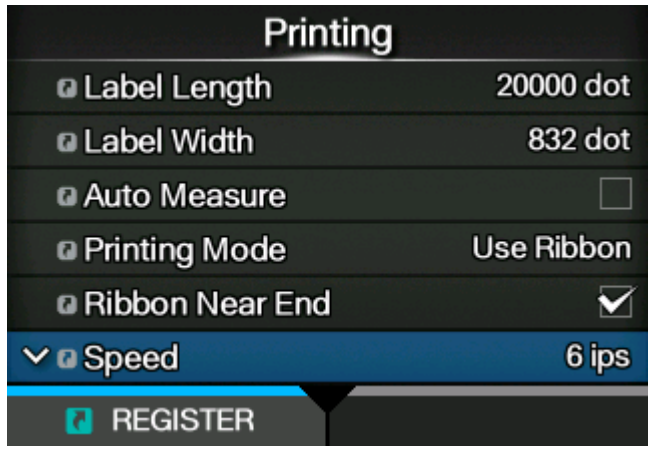

出现[打印速度]屏幕。

**5.** 请按 入 / ▼按钮到选择一个值。

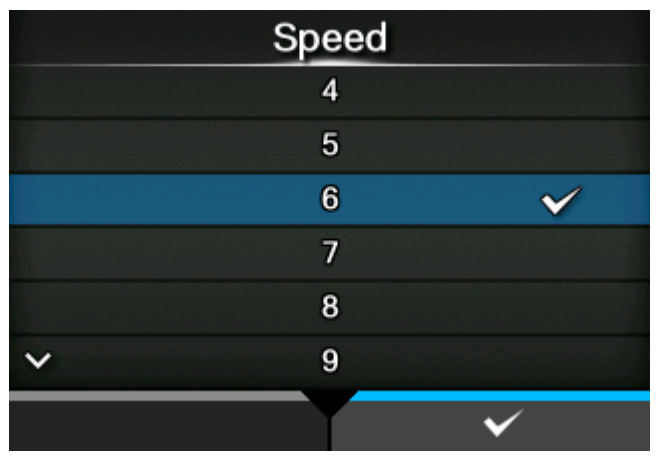

- **6. 请按 按钮 或 按钮到保存的设定值。**
- **7. 请按 按钮更改为脱机模式。**

# **8. 请按 按钮再次更改为联机模式。**

您可以通过打印来检查 打印 质量。

# **调整打印机的蜂鸣器⾳量**

发生错误时蜂鸣器音量的调整流程如下:

1. 当打印机处于联机模式状态时,按 212按钮更改为脱机模式。

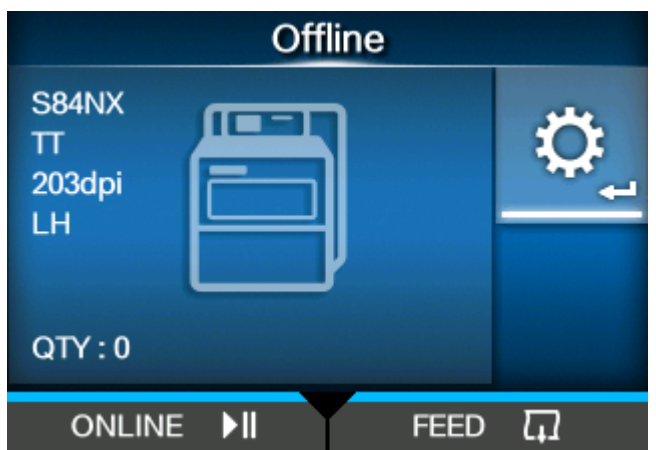

**2. 请按 按钮显⽰[设置]菜单。**

/s

如果它是已启用,输入密码。

3. 请按 <  $\left| \right|$  / 按钮到选择 [系统] · 然后按 <  $\left| \right|$  按钮 ·

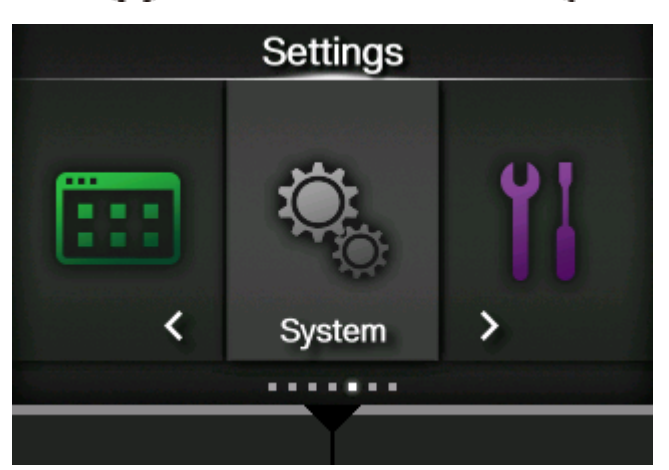

<mark>4. 请按 △ / ▽</mark> 按钮到选择 [声音] > [出错时发出警报音],然后按 ぐ━┛按钮。

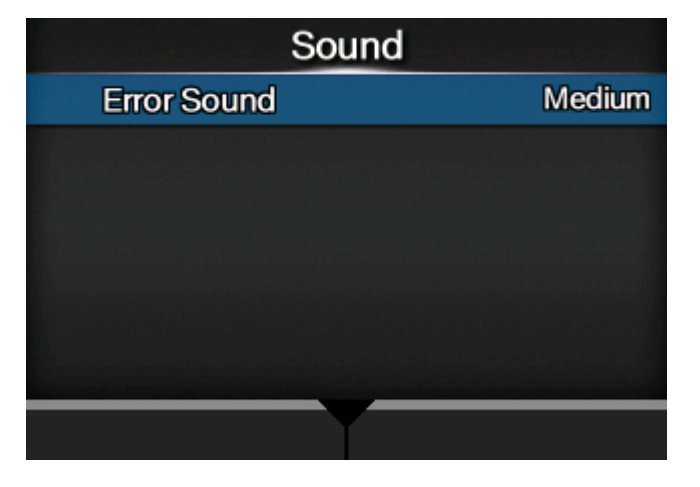

出现[出错时发出警报音]屏幕。

5. 请按 入/ ▼按钮设置音量。

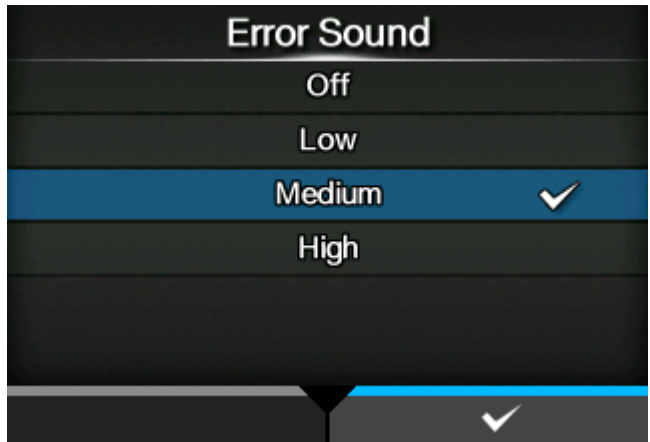

选项如下:

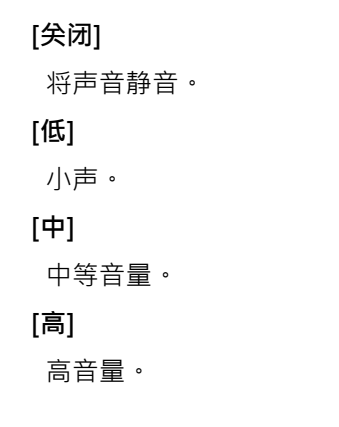

# $\bullet$ . 请按 \_\_\_\_\_\_\_\_\_<br>按钮 或 < \_\_\_\_\_\_<br>按钮到保存设定 。

# **调整打印头压⼒平衡**

## **打印头平衡**

打印头平衡是指打印头和压印滚轴之间的压力均衡。如果 打印头 平衡超出调整,则标签一侧的打印图 像将比其他更暗,并且 标签 将倾向于向更大压力的方向移动。

#### **设定打印头压⼒平衡的标准**

设置打印头压力平衡的标准以适应使用的标签。

- 根据标签厚度设置打印头压力,包括底纸。
- 根据标签宽度设置压力平衡。

### **压⼒平衡设定**

必需的工具 一字螺丝刀

压力平衡的调整程序如下:

#### **1. 打开打印机的顶盖。**

#### **2. 顺时针转动打印头锁定杆 (1) 以解锁打印头。**

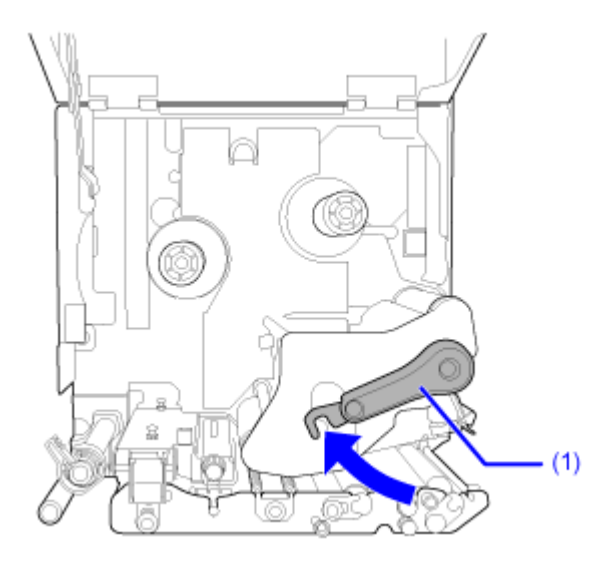

### 3. 如图所示,要露出打印头锁定杆旁边的调整转盘 (2),将 打印头锁定杆 (1) 向后转动,直 **到其锁定。**

调整刻度盘底部的数字(3)(与打印头平行)表示为压力平衡设置的当前值。

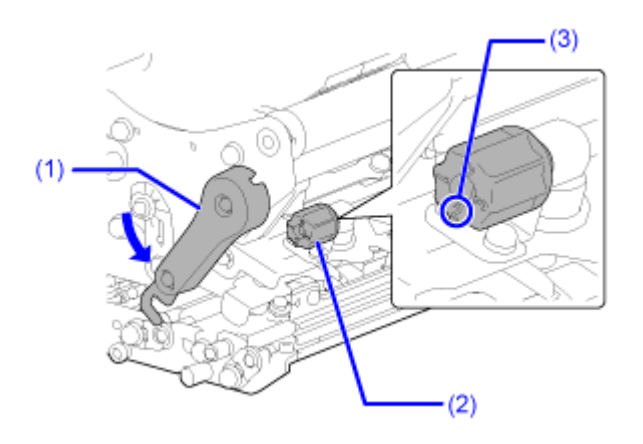

**4. 使⽤⼀字螺丝⼑转动调整刻度盘 (2),然后根据标签宽度和 标签 厚度设置压⼒平衡。**

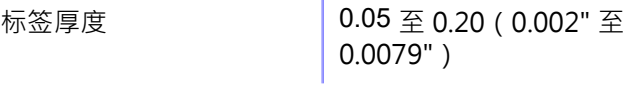

0.20 至 0.31 (0.0079" 至 0.30122")

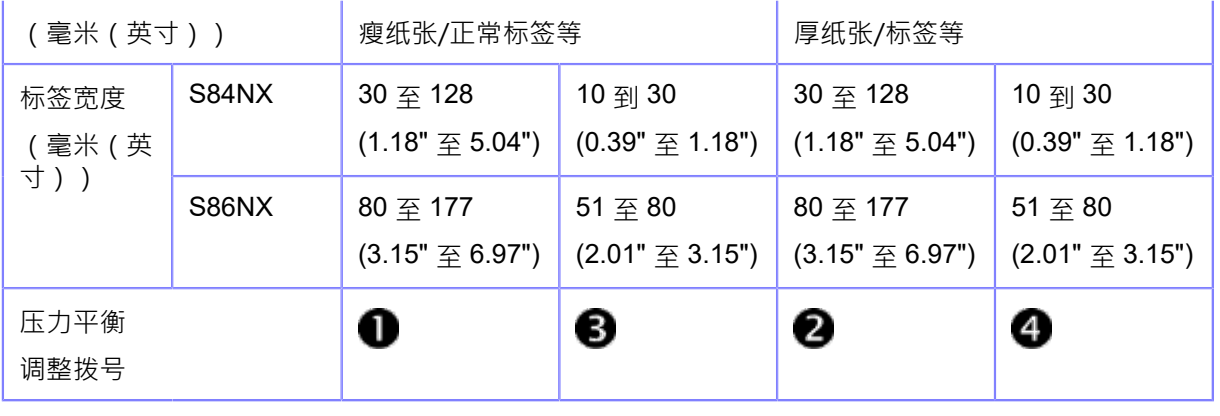

- 
- $\bigotimes$  · I $\Gamma$ 默认设定为  $\bigotimes$ 
	- 标签的厚度包括底纸。
	- 表中表盘设定值仅供参考,根据标签类型不同,数值可能有所不同。请务必通过实际打 印检查 打印 质量是否稳定。

# **调整打印头位置**

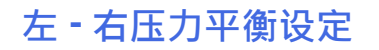

必需的工具 پى 十字螺丝刀

压力平衡的调整程序如下:

**1. 打开打印机的顶盖。**

#### **2. 确保打印头锁定杆 (1) 处于锁定位置。**

如果未锁定,逆时针转动打印头锁定杆以锁定打印头。

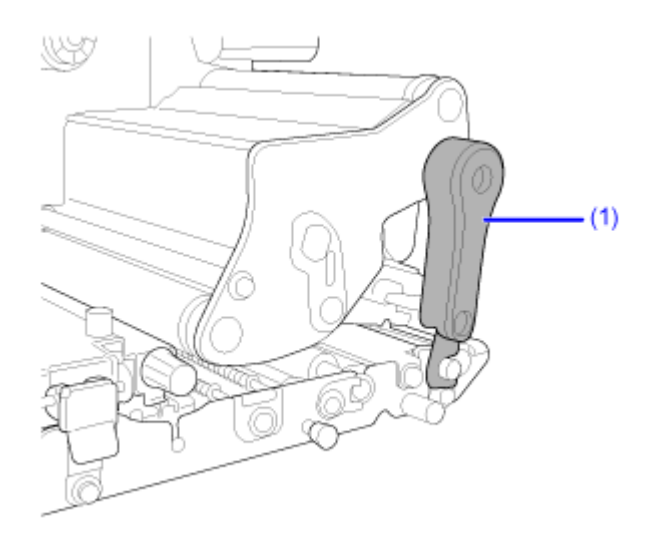

**3. 找到打印头组件侧⾯的调节环 (2)。**

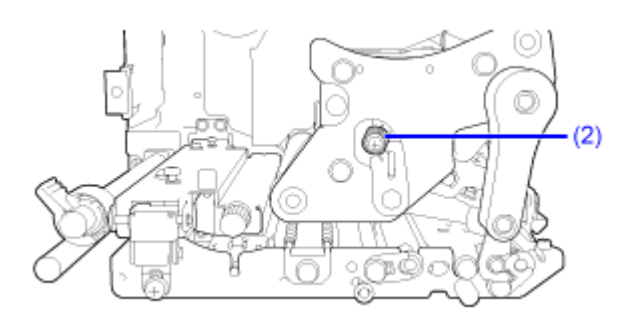

**4. 松开连接在调节环 (2) 上的螺钉 (3)。**

不要移除螺丝。

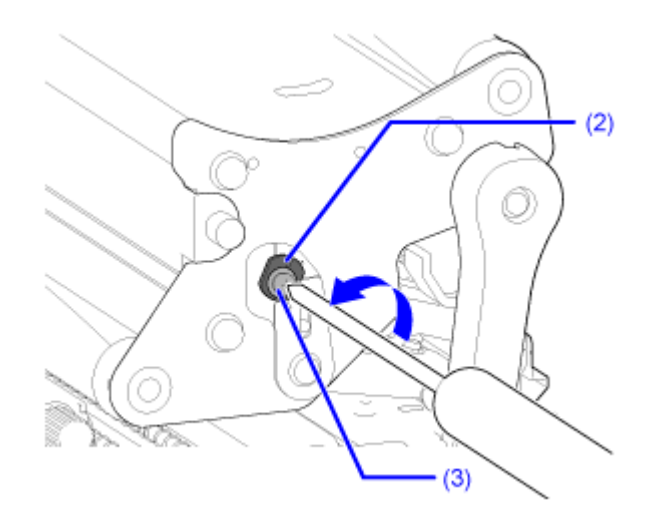

**5. 转动调节环 (2) 以调节打印头压⼒平衡。**

逆时针转动调节环以增加框架侧的打印头压力。 顺时针转动调节环以增加另⼀侧的打印头压⼒。

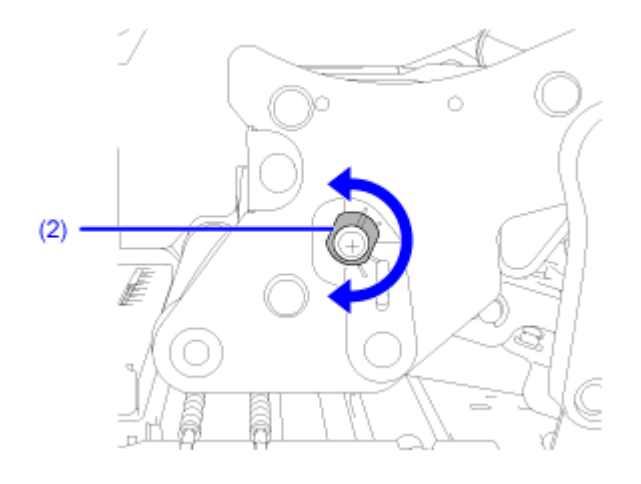

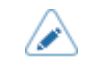

◆ 如果打印机出纸方向与图像相反,则调整方向相反。

**6.** 将调节环 (2) 保持在设定位置●并拧紧螺丝 (3)●

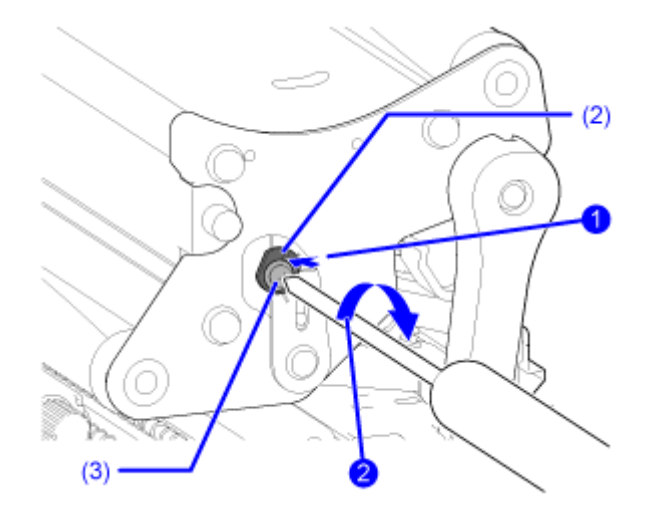

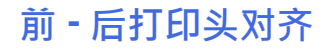

必需的工具 十字螺丝刀 一字螺丝刀

打印头对齐的调整程序如下:

#### **1. 打开打印机的顶盖。**

### **2. 确保打印头锁定杆 (1) 处于锁定位置。**

如果未锁定,逆时针转动打印头锁定杆以锁定打印头。

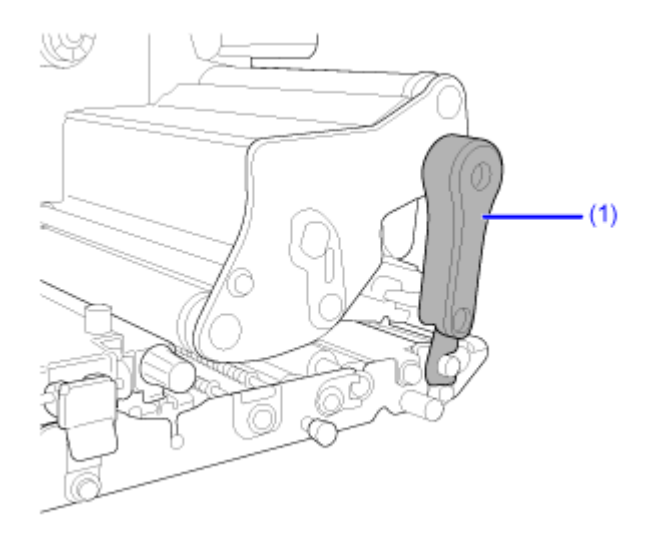

**3. 找到打印头组件前⾯的两个螺钉。**

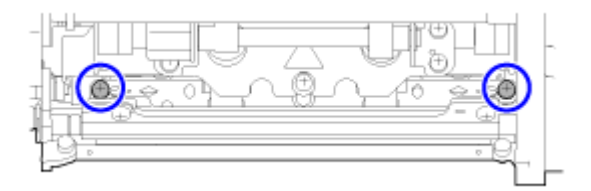

**4. 使⽤⼗字螺丝⼑松开两个螺丝。**

不要移除螺钉。

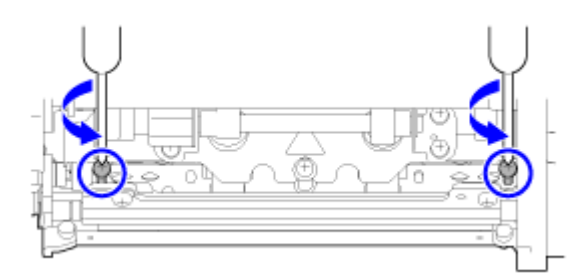

**5. 将⼀字螺丝⼑插入调节孔 在左侧和右侧。通过沿相关⽅向转动⼀字螺丝⼑来调整打印头 位置 .**

方向 (A): 打印头位置向前移动。

方向 (B): 打印头位置向后移动。

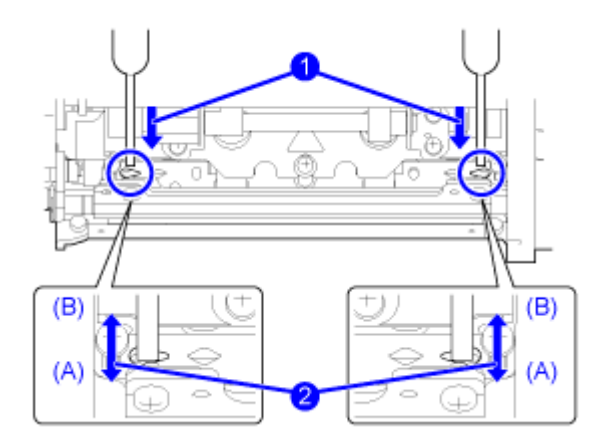

**6. 拧紧两个螺丝。**

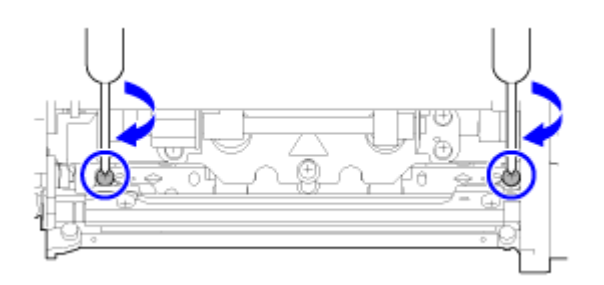

# **调整碳带张⼒平衡**

如果碳带没有在打印头上顺利展开,打印空隙将出现在 碳带 折叠点。通常,这是 碳带 主轴、打印头 和 碳带 调整板的轴不完全平行的结果。

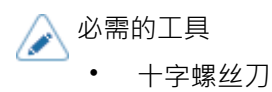

碳带张力的调整程序如下:

#### **1. 打开打印机的顶盖。**

**2. 顺时针转动打印头锁定杆 (1) 以解锁打印头。**

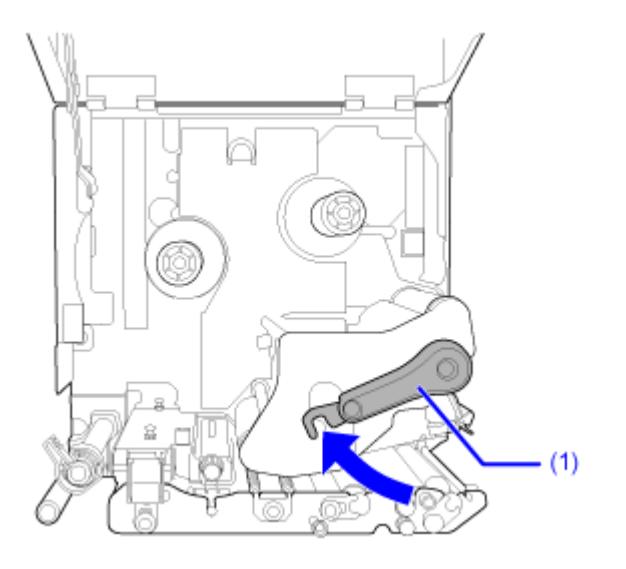

**3. 找到打印头组件前⾯的两个螺钉。**

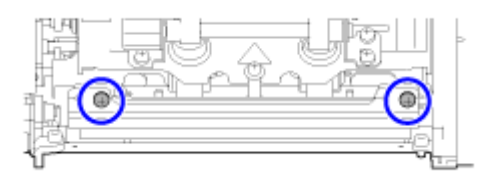

**4. 松开连接到碳带调整板上的两个螺钉。**

不要移除螺钉。

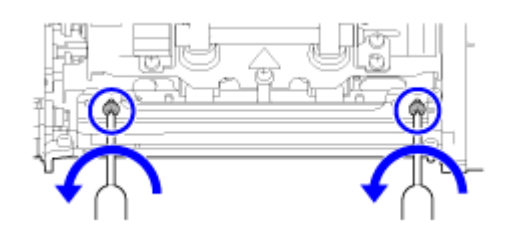

**5. 如下图所⽰调整碳带调整板 (2)。** 将板左侧向上调整 →当右侧出现皱纹时。 将板的右侧向上调整2当左侧出现皱纹时。

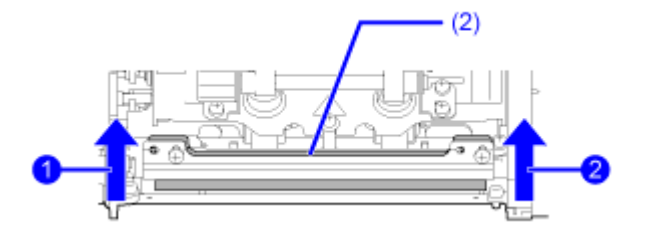

**6.** 将碳带调整板 (2) 保持在设定位置●并拧紧两个螺丝●

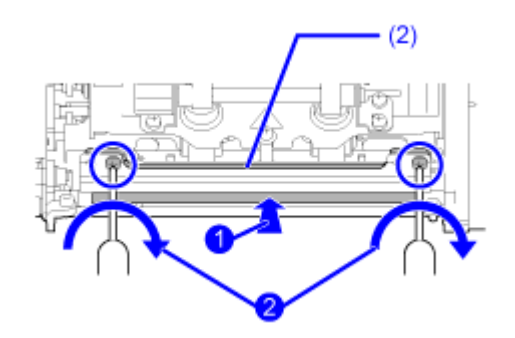

**7. 执⾏测试打印以检查打印质量。**

碳带不得起皱或弯曲。

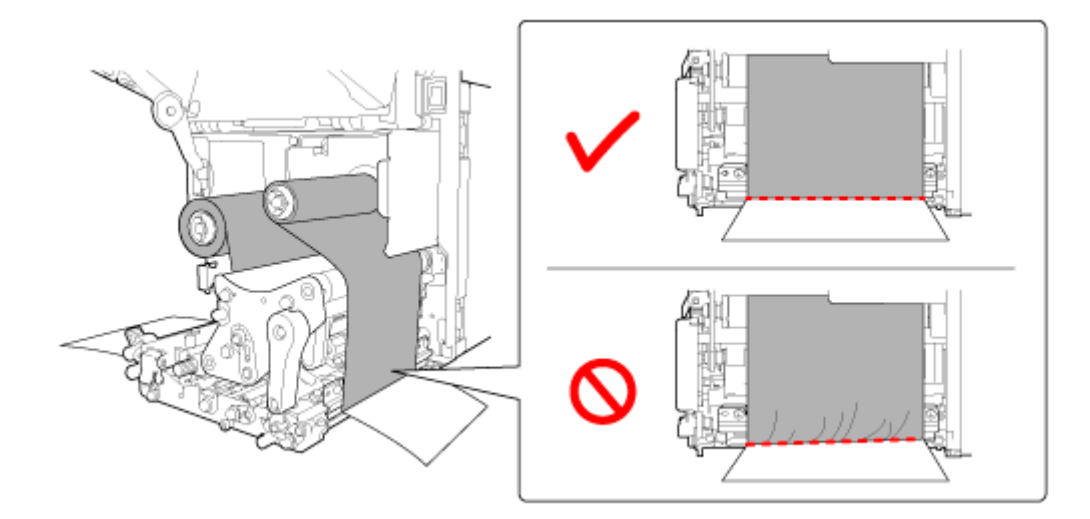

**8. 重复步骤 1 到 6 的过程,直到碳带张⼒在两侧均匀。**
# **RFID设置(仅限S84NX)**

# **可⽤的RFID标准**

可以使⽤的RFID标准如下:

• 超⾼频(920 兆赫) ISO/IEC18000-6 类型 C

# **配置打印机以编码Inlay**

本主题介绍如何配置打印机以对您的Inlay进行编码的过程。

**1. 检查标签以确定打印机设定。**

请参阅 Inlay配置表, 了解您应该进行的测量及其含义, 以及 Inlay 列表及其 所需配置。要查看 Inlay配置导轨, 请访问以下 URL: HTTPS://www.SATO-[global.com/RFID/](https://www.sato-global.com/rfid/guide.html)导轨.html 要使用不在Inlay配置表中的 Inlay,请联系您的SATO销售代表或经销商。

- **2. 将电源 (I/O) 开关按到"I"位置以开机。**
- 3. 当打印机处于联机模式状态时, Waller 按钮或 Xall 操作面板上的按钮更改为脱机模式。

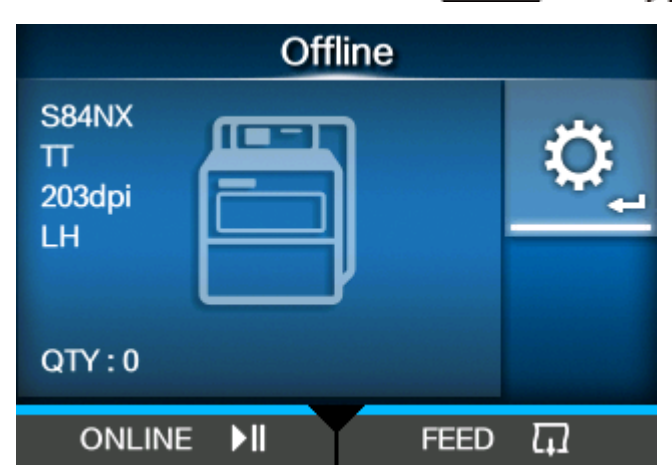

- 4. 请按< <br> **4.** 请按< <br> **defining**
- 5. 请按<//>按钮到选择 [接口],然后按</

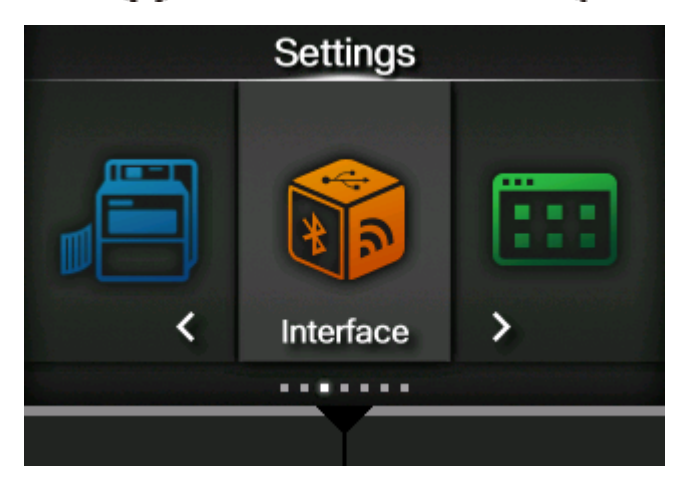

**6.** 请按 ◯ / ▽ 按钮到选择 [RFID], 然后按 ぐ━┛按钮。

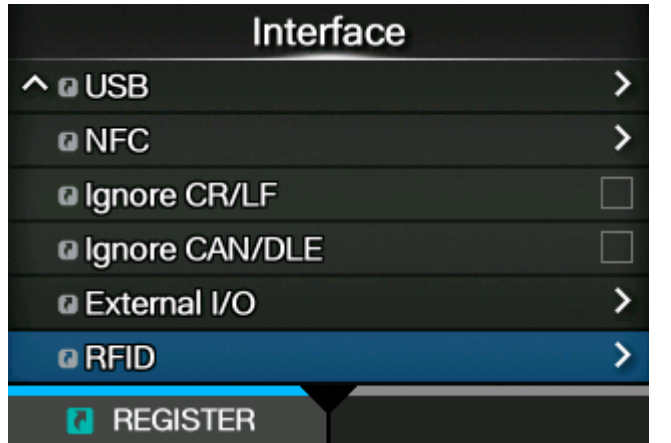

出现[RFID]屏幕。

**7. 请按 / 按钮 选择您要设置的项⽬,然后按 按钮。**

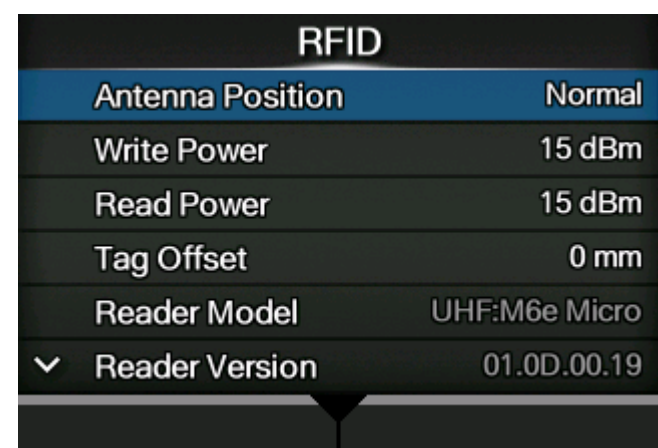

出现调整画⾯。

- **8. 安装标签和碳带。**
- **9. 通过打印/编码标签来确认操作。**确保您读取数据并检查它是否正确编码。

# **安装RFID标签模式**

通过注册设定,例如您正在使用的每个RFID标签的天线位置和写入/读取频率输出信号,您可以在 开关 RFID 标签时轻松更改打印机的 设定。 RFID标签模式可以从[接口] > [RFID] > [RFID 标签型号] > [安装]菜单中选择并应用于打印机。

程序到安装这RFID标签模式如下:

1. 当打印机处于联机模式状态时,▶️ 操作面板上的按钮更改为脱机模式。

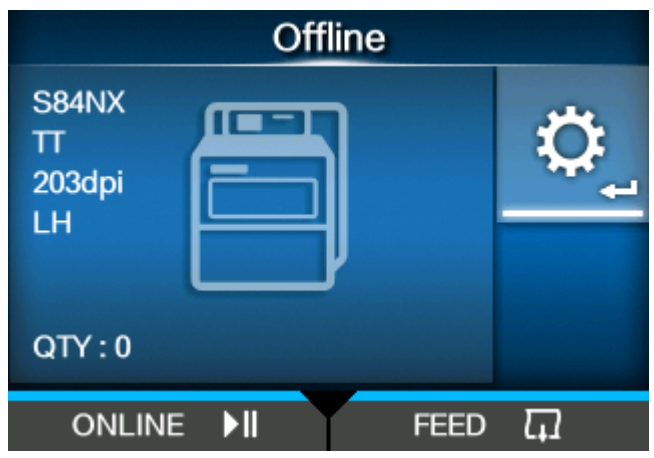

- 2. 请按<  $\leftarrow$  按钮显示[设置]菜单。
- 3. 请按 < /> 按钮到选择 [接口] · 然后按 < <sup>1</sup>

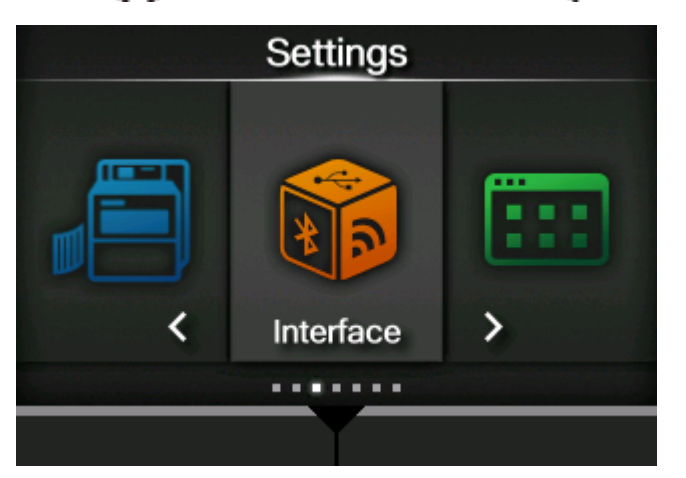

**4.** 请按 △/ ▼按钮到选择 [RFID] > [RFID 标签型号], 然后按 ◆■ 按钮。

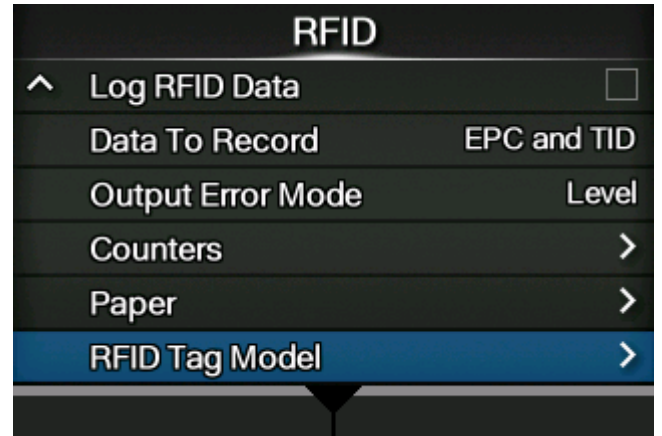

5. 请按 <u>△</u> / ▼按钮到选择 [安装],然后按 ◆■ 按钮 ·

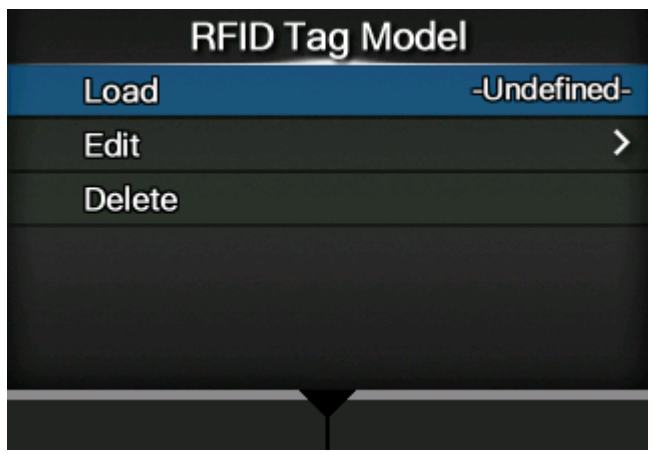

**6. 请按 / 按钮 to 选择 RFID tag model to 安装。**

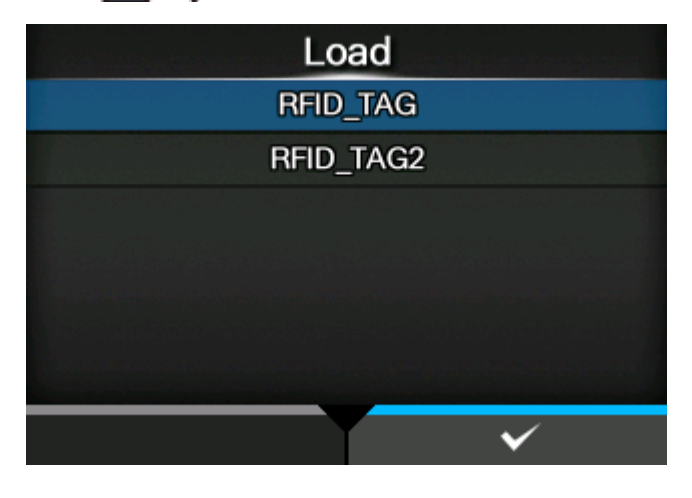

7. 请按 \_\_\_\_\_\_ 按钮或 < \_\_\_\_<sup>\_\_\_\_</sup>按钮确认 。

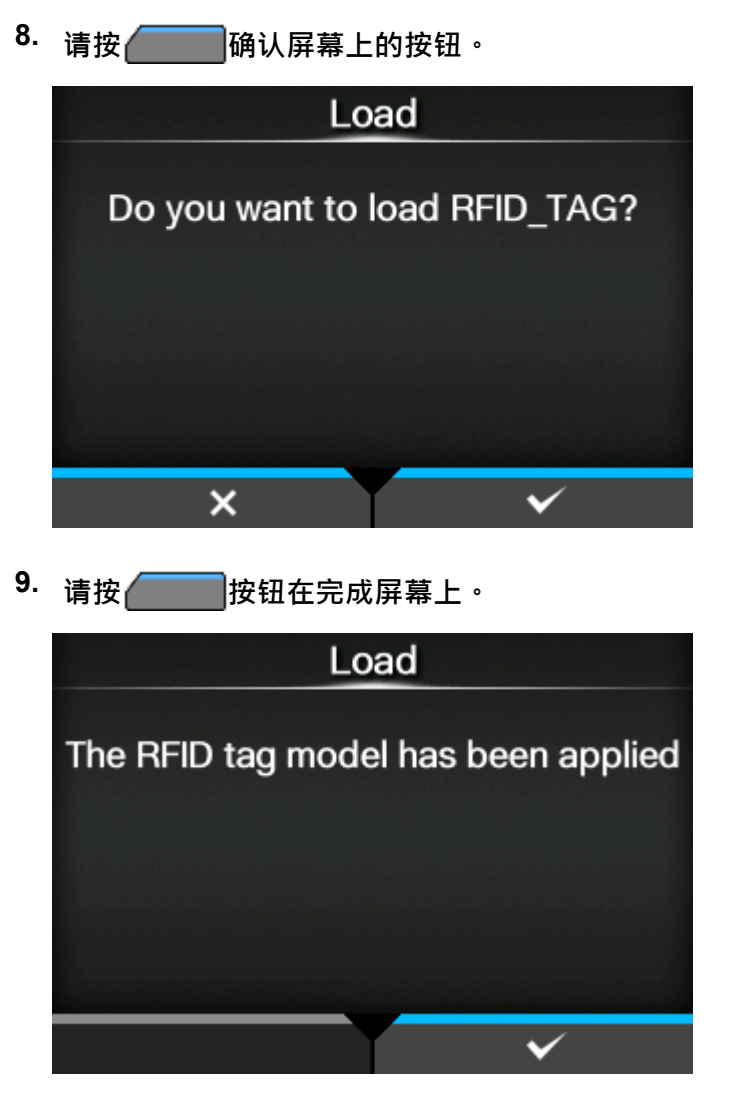

从RFID标签模式安装的设定应用于打印机。安装的RFID标签模式的名称出现在[RFID 标签型<br>号]菜单[安装]的右侧。

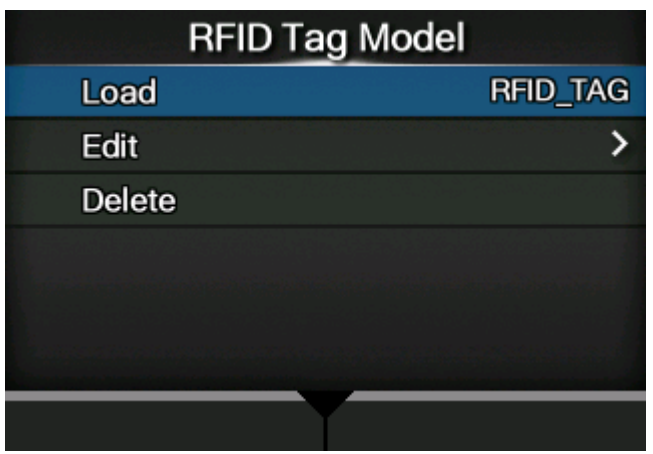

∕

• 从[RFID 标签型号] > [编辑]菜单中,您可以更改已注册的RFID标签模式中的设定或手 动注册新的 RFID 标签模式。

# **打印 RFID标签错误**

如果由于在有缺陷的标签上写入而导致标签上的记录数据不完整,则打印机将打印RFID标签错误到有 缺陷的标签。这个功能是为了防止带有标签错误的有缺陷的标签的分布。

当出现RFID标签错误时,打印机打印一个斜杠和错误语言,如"WRITE TAG 错误"或"TAG NOT FOUND"。使用指定的标签大小指令设置 打印 的 语言 和斜线的位置<A1>.

对于诸如"WRITE TAG 错误"之类的写入错误,打印机会继续打印写入数据的前 16 或 32 个字节。 下图显示了根据正常打印指定的标签大小在位置上打印的语言和斜线。

下图显示了相反/右手类型的示例。 /s

 $(2)$  $(0, 0)$ **WRITE TAG ERROR** 3031323334353637  $(3)$ [3839414243444546  $(1)$  $(A)$ 

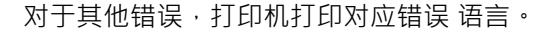

### **RFID写/读指令中的 TAG NOT FOUND 错误**

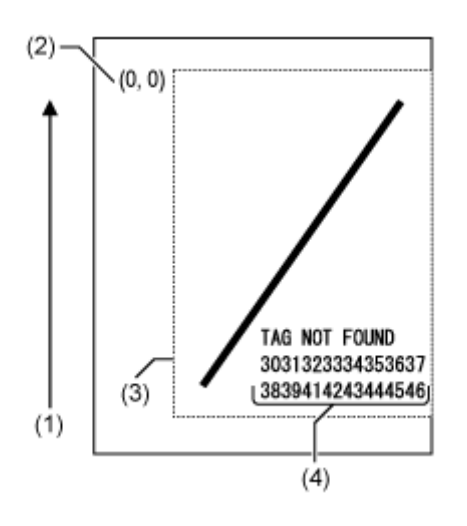

**RFID写入指令中的 WRITE TAG 错误 RFID读取指令中的 READ TAG 错误**

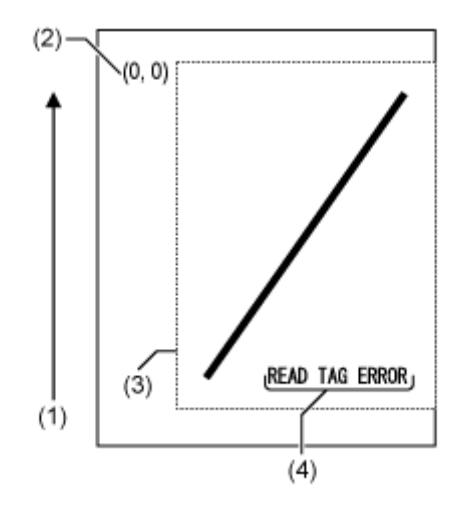

(1)送纸⽅向

- (2) 标签 尺寸 指令指定范围的原点<A1>
- (3) 标签 尺寸 指令指定的范围<A1>
- (4) 写入数据的前 16 或 32 字节的转储

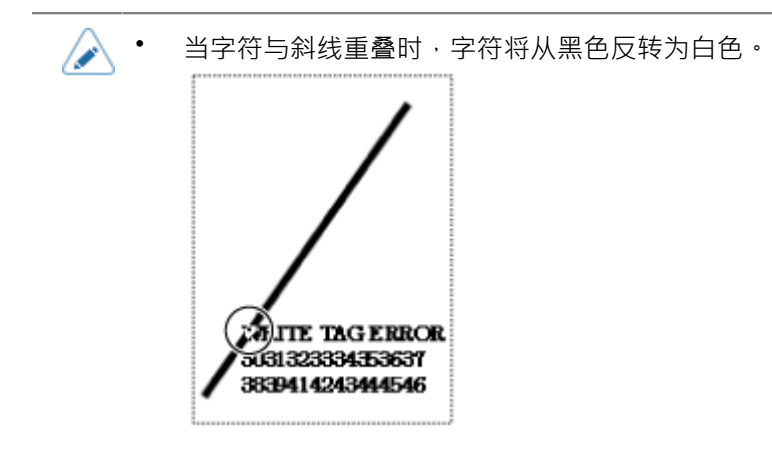

当使用小尺寸标签 (例如大约 P30 X W40 mm (P1.18" X W1.57") 的尺寸 ) 或设定边距不足时,斜线 和错误语言会重叠打印在每个其他上。重叠区域从黑色到白色是相反的。没有转储打印。

#### **RFID写入指令中的 TAG NOT FOUND 错误**

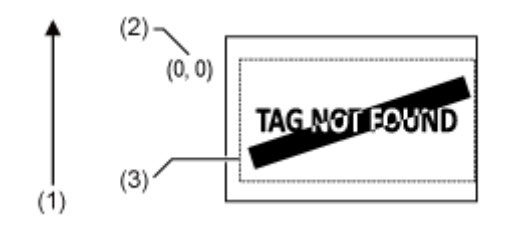

(1)送纸⽅向

(2)标签 尺寸 指令指定范围的原点<A1>

(3)标签 尺寸 指令指定的范围<A1>

如果未由标签大小指令指定<A1>,打印机打印 RFID错误使用 P30 X W40 mm (P1.18" X W1.57") 的固定尺寸。当字符与斜线重叠时,字符将从黑色反转为白色<sup>。</sup>

#### **RFID写入指令中的 WRITE TAG 错误 RFID读取指令中的 READ TAG 错误**

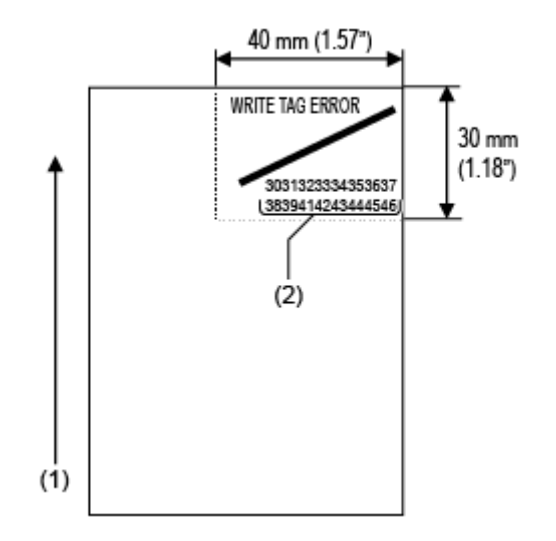

对于其他错误,打印机打印对应错误 语言。

### **RFID写/读指令中的 TAG NOT FOUND 错误**

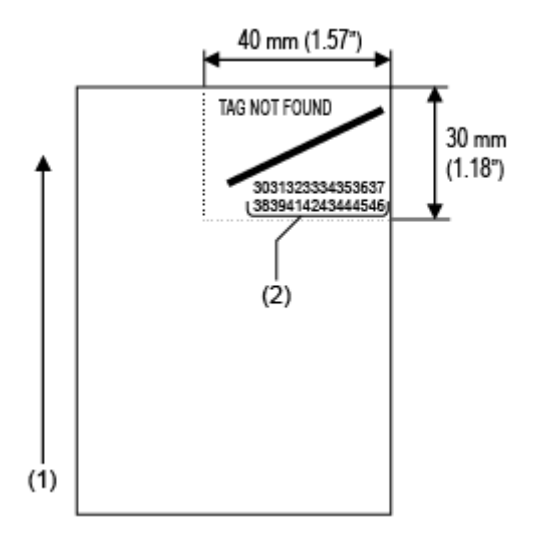

(1)送纸⽅向

(2) 写入数据的前 16 或 32 字节的转储

标签错误打印(参考点的水平位置)的布局根据打印机出纸方向而有所不同,如下所示。参考点的垂直 位置和打印内容不会改变。

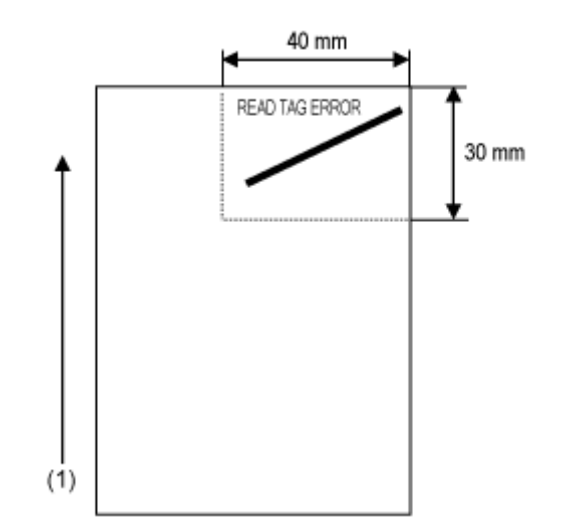

### **标准/左向类型 对⾯/右向类型**

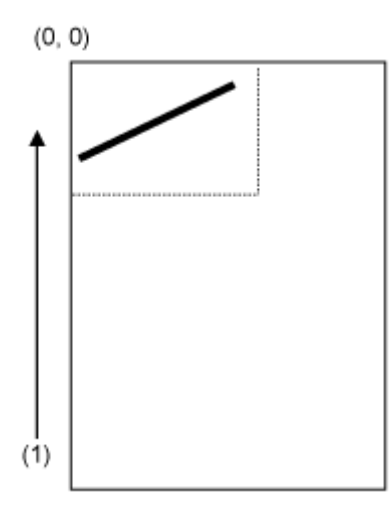

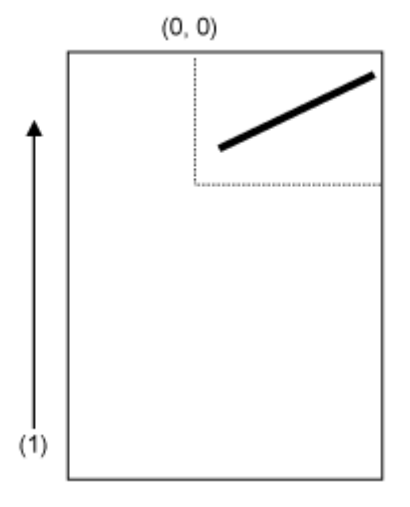

(1)送纸⽅向

错误到打印的类型如下:

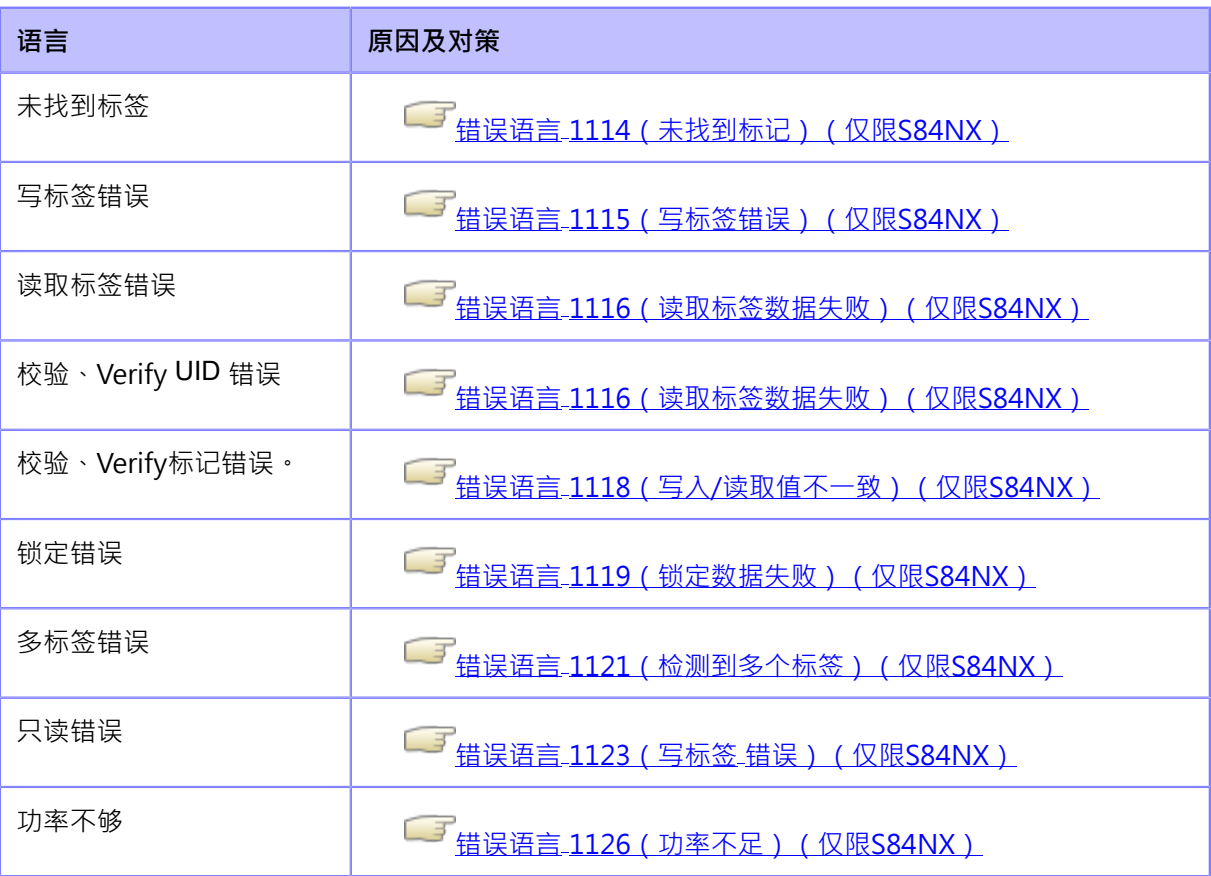

# **RFID打印提⽰**

### **推荐的不可打印区域**

避免打印条码或RFID芯片的上上直接出现字符。不平整的表面会对 打印 质量产生负面影响。

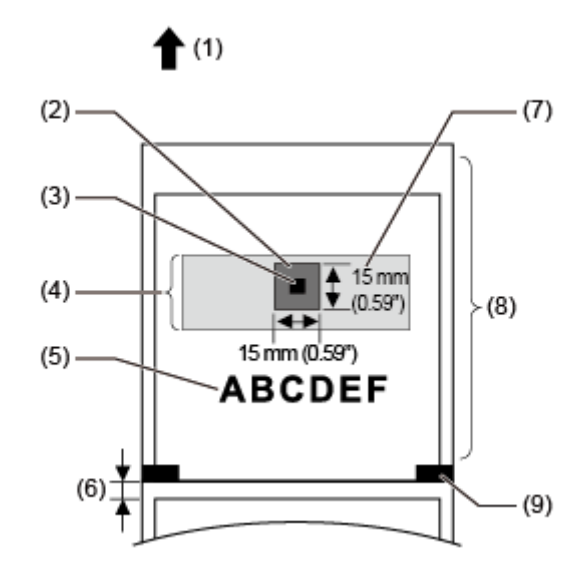

(1)送纸⽅向

(2)推荐的不可打印区

(3)IC芯片

(4)Inlay

(5)打印对象

(6)间隙

(7)天线

(8)RFID标签/标签

(9)黑标

# **配置可选条码检查功能**

# **条码检查功能的基本规格**

条码检查功能对该打印机打印的 条码 进行读取检查, 以防止带有缺陷 条码 的标签的流出。可以 通过在打印机安装支持条形码检查器来使用此功能。

条码校验功能的基本规格如下:

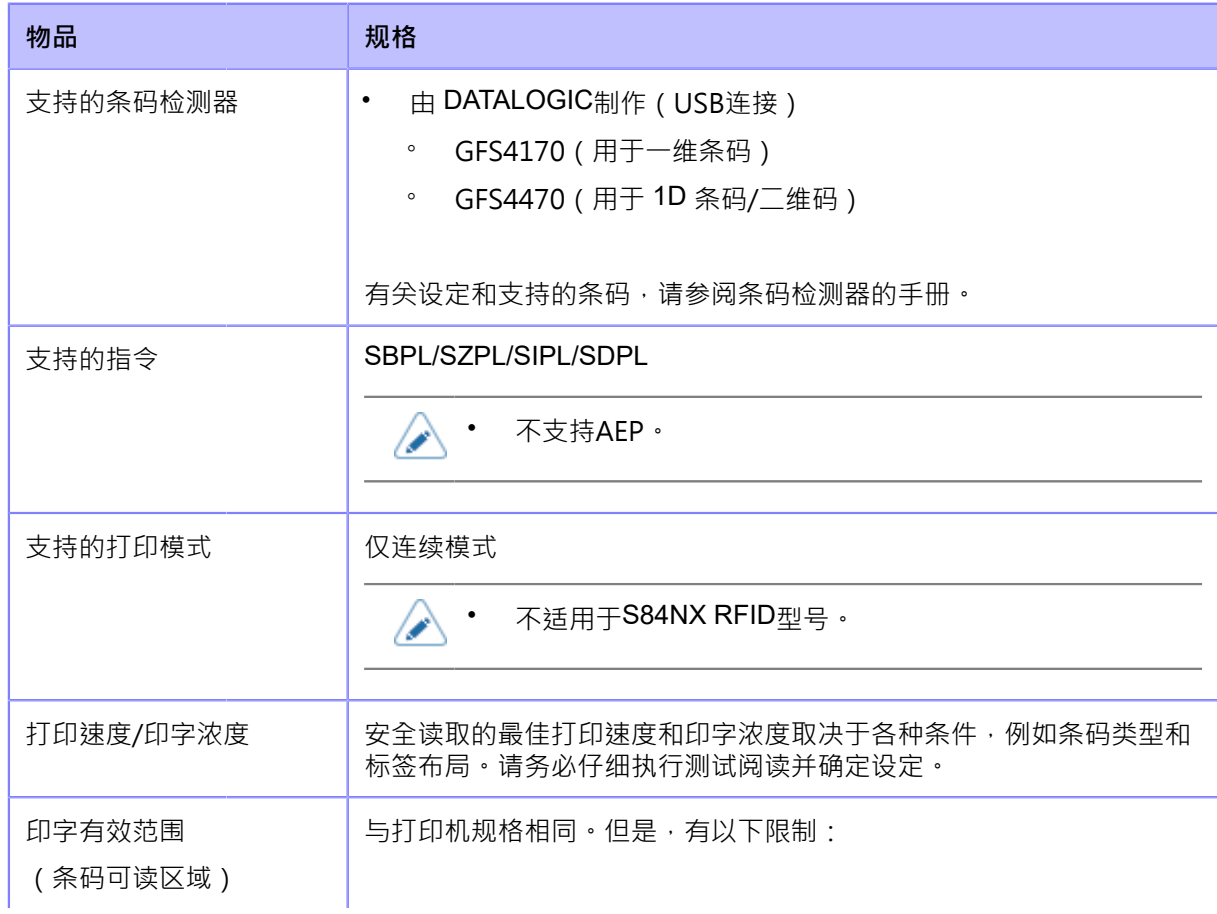

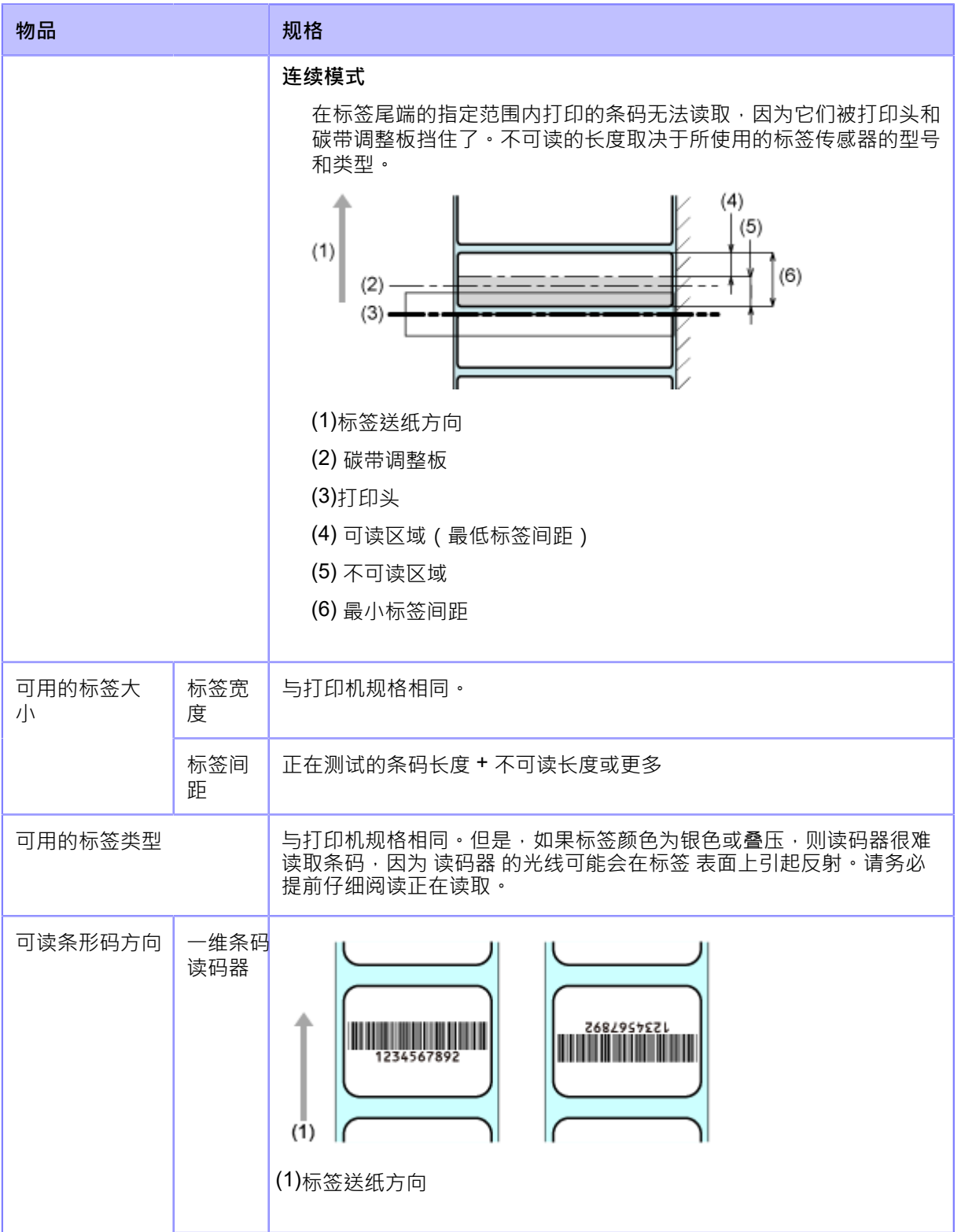

#### **条码检查功能的基本规格**

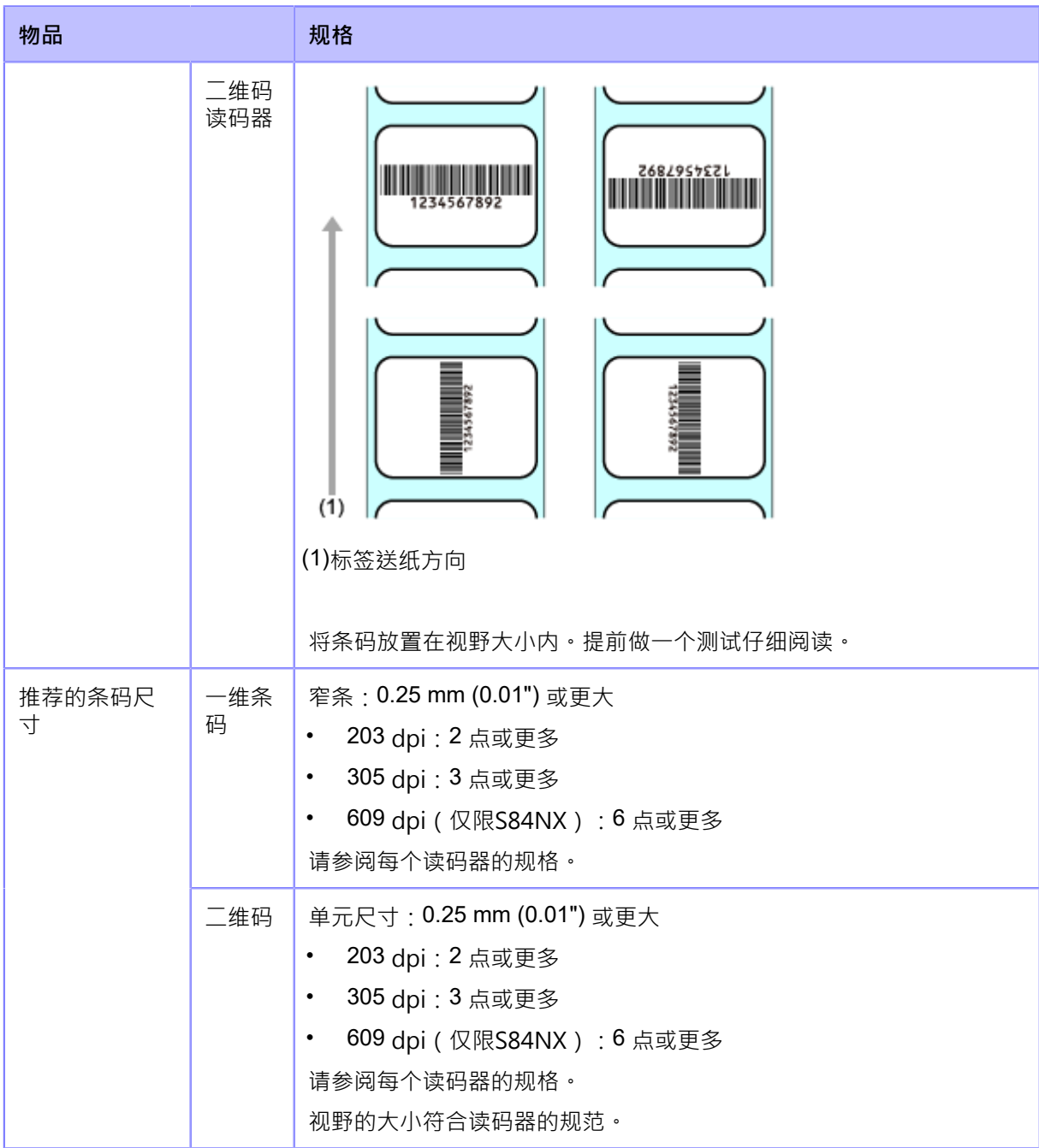

### **可用的代码格式**

条码检测功能支持以下代码格式。检查读码器的规格以确保与可用的代码类型兼容。

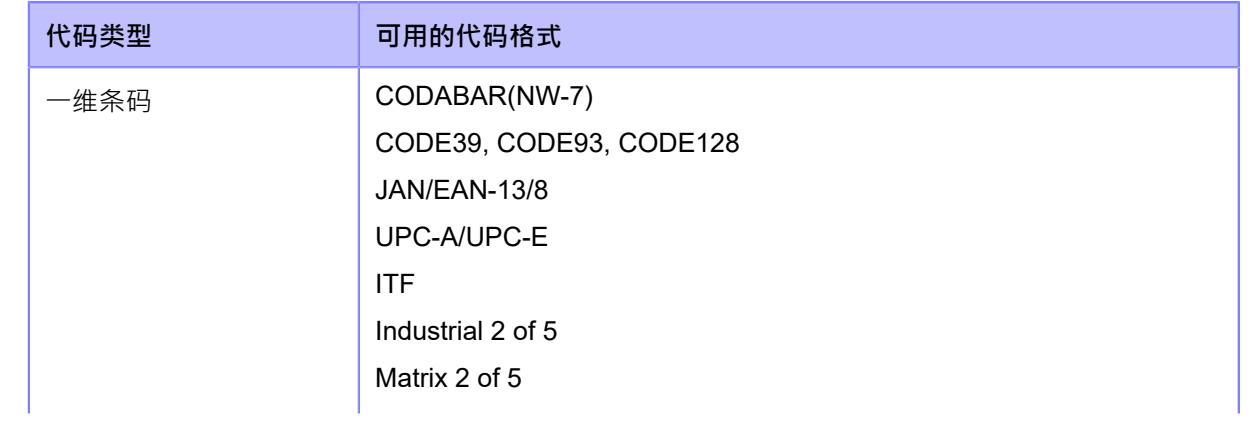

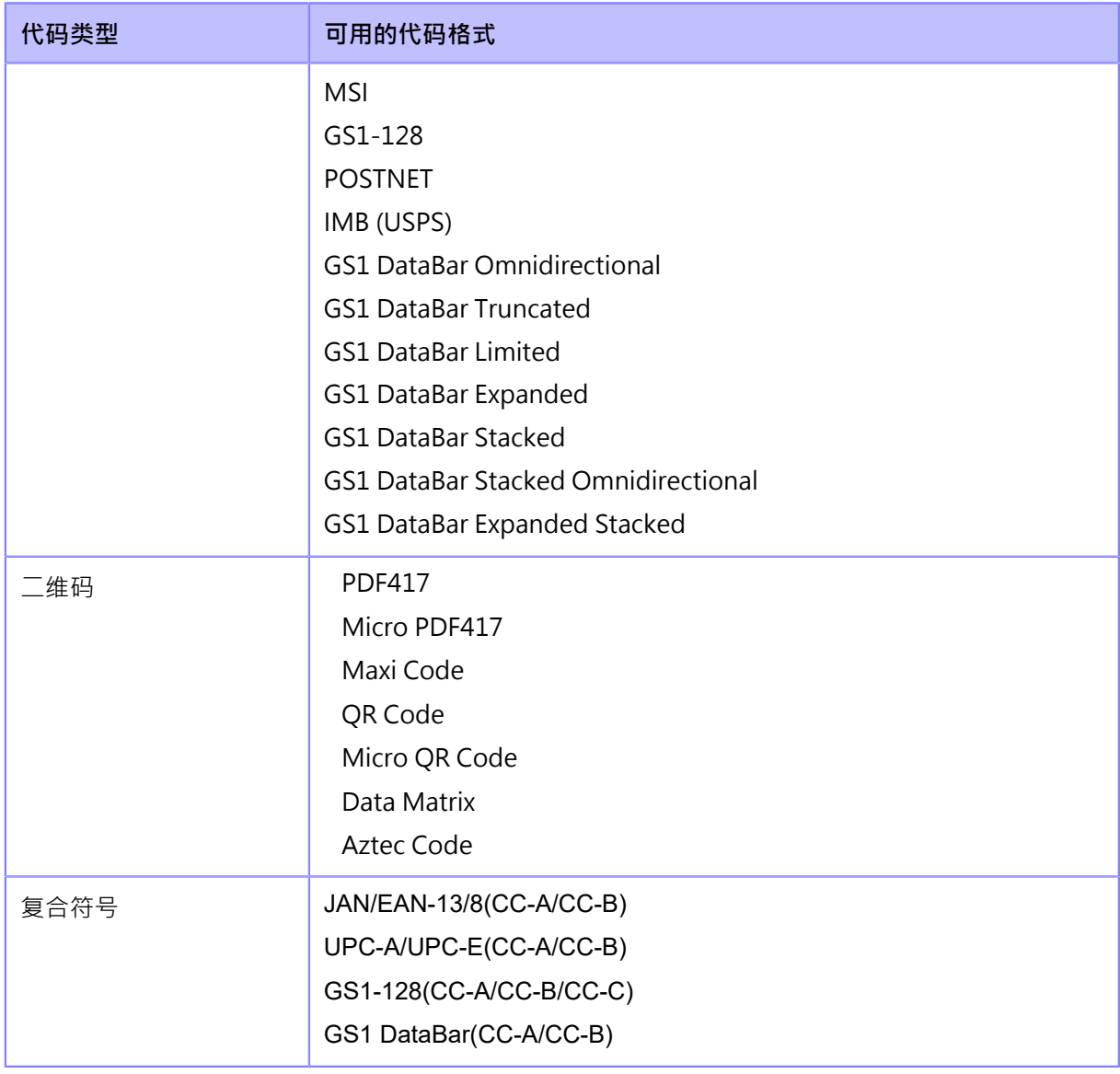

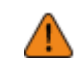

• 要使用比较模式,请使用条码指令创建 条码。如果 条码 (如图形数据 (BMP 图像 等)或预印 条码)放置在 条码 可读区域内,则此 模式 可能无法正常运行。

B

• 在可读模式中 · 可以将非条形码指令 ( 如图形数据或预打印条形码 ) 创建的条形码作为 检查目标。因此﹐选择 [设置]在[设置条码编号]中﹐并在[条形码个数]中指定条码数的 数量。但是,可能存在扫描仪无法读取这些 条码 的情况,因此该 模式 无法正常工作。

### **安装条码检测器**

#### **条码检测器的操作设定和安装**

要使用条码检查功能,请对支持的读码器执行必要的操作设定,然后将其安装到打印机。

#### **读码器的操作设定**

使用制造商提供的应用程序软件或阅读读码器手册上打印的条码以进行设定更改来设置 读码器。有关 详细信息,请参阅手册。

- **设定对所有受⽀持的读码器通⽤** 尽可能限制您允许读码器读取的条码类型。如果允许许多条码 类型,则需要更长的解码时间。 这会导致 读码器 无法读取打印的 条码。
- **GFS4170、GFS4470**
	- 。 选择 USB-COM。打印机与其他设定连接时无法检测到读码器。
- **GFS4470**
	- 为缩短激光照明时间,建议将读数模式设置为"联机"或"串行在线"。
	- 如果在使用默认读码器设定时一次捕获多个条码,则仅发送第一组解码的 条码 数据。您可 以更改 设定 以解码并发送所有捕获的 条码。但是,如果这样做,则无法读取组合的符号。
	- 当打印条码在较窄的范围内时,允许足够的时间进行解码(参数:DETM),否则不会发送 解码捕获的条形码的所有结果。
	- 因为邮政条码由等间隔的条和空格组成,所以它们可能被解读为不同的 条码 类型。检查邮 政条码时,建议将其他条码 类型设置为不可读。

#### **使用条码检测器进行测试读取**

准备一个标签,您使用的条码数据将由此打印机打印在该 标签 上。

在执行读码器的设定操作并将其连接到打印机后,从 打印机 的[设置]菜单执行测试读取以确认 读 码器 功能正常。

**1. 连接读码器后,将电源(I/O)开关按到"I"位置,即可开机。**

当打印机开机时,读码器也会自动开机。

- 当读码器通电时,它会发出激光。⼀定要让激光远离你的眼睛。 41
	- 使用 GFS4170 时,它会在打印机涌电时持续发射激光。要关闭激光,请关机。

打印机和读码器之间的连接完成,读码器 图标就会出现在显示器的状态栏上。

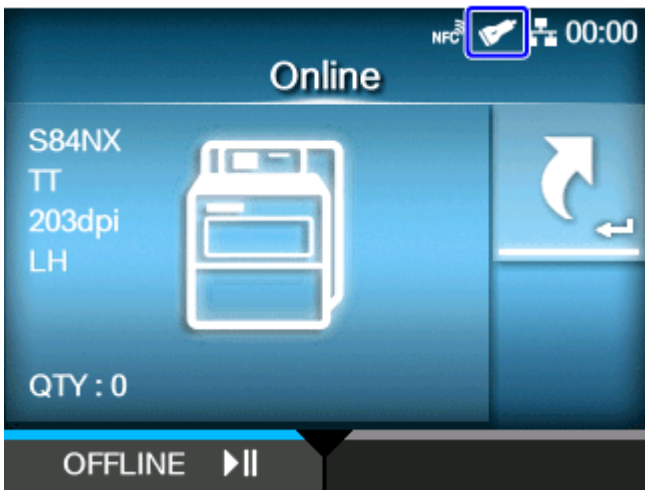

2. 当打印机处于联机模式状态时,♪██ 操作面板上的按钮更改为脱机模式。

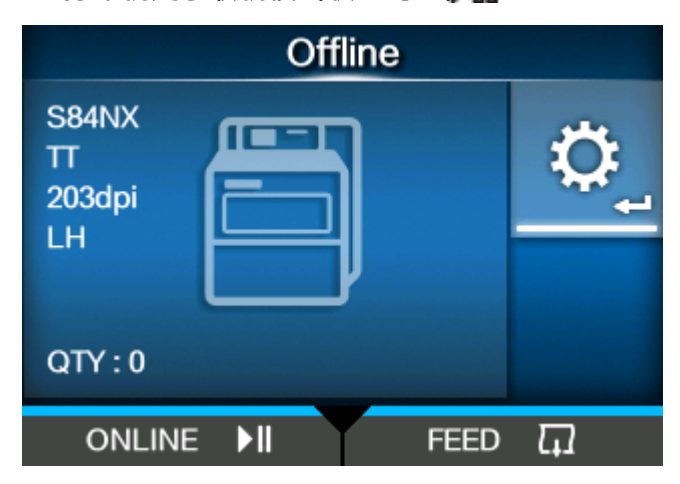

- 3. 请按< <sup>1</sup>
- **4. 请按 / 按钮到选择 [⼯具],然后按 按钮。**

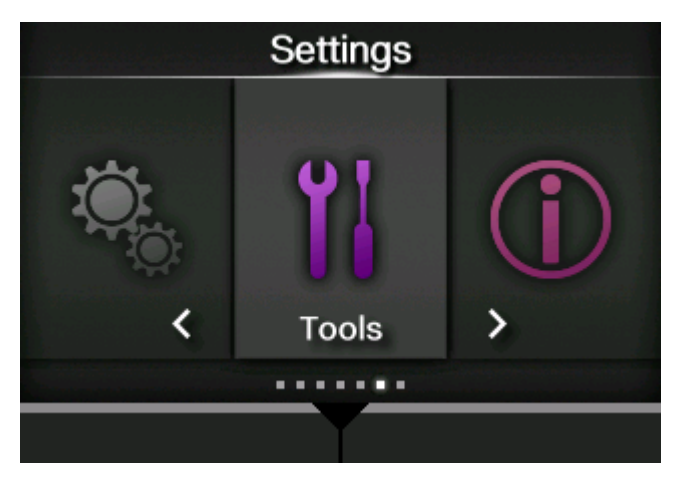

5. 请按 ◯ / ▽ 按钮到选择 [读码器] > [测试],然后按 <mark>ぐ──</mark> 按钮。

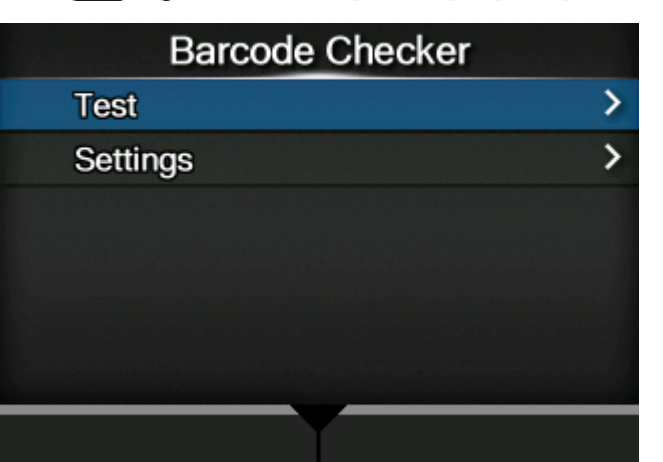

**6. 确认已连接读码器的类型显⽰在[读码器选择]右侧。**

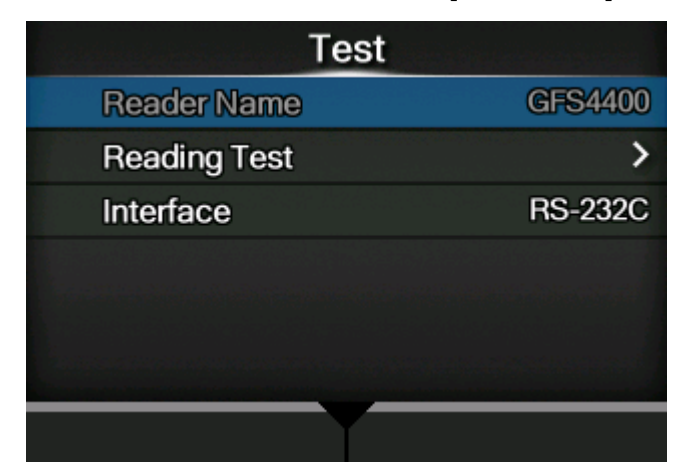

- 7. 请按 ◯ / ◯ 按钮到选择 [读取器测试],然后按 ◁━┛按钮。
- **8. 在读码器的扫描范围内设置带有条码的标签。**
- 9. 请按 按钮开始读取条码。

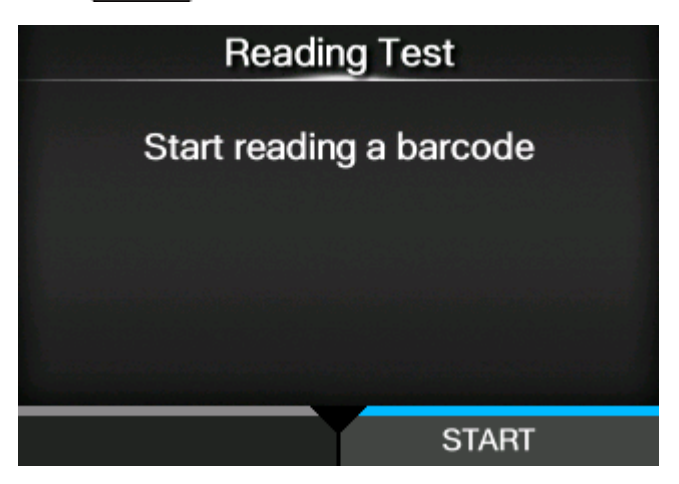

如果读取成功,屏幕上会显示条码类型和读取的数据。仅显示前 23 个字节的数据。

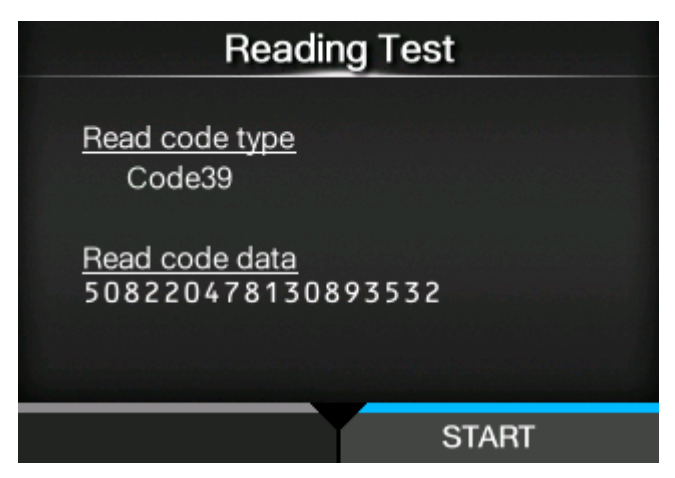

如果读取不成功,或者读取的显示结果不正确,请调整读码器的位置。有关如何使用 读码器 的详细 信息,请参阅 读码器 随附的手册。

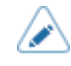

• 如果打印机无法检测到读码器,请检查 读码器 的操作设定是否合适。

# **启用条码检查**

### **选择条码检查模式**

条码校验功能有可读模式和比较模式。您可以开关 模式 或从打印机的[设置]菜单中禁用该功能。

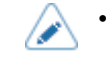

条码检查功能仅在打印模式设置为连续模式时可用。要使用此功能,请在[打印] > [打印 模式]菜单中进⾏选择[连续]。

1. 当打印机处于联机模式状态时,▶️ 操作面板上的按钮更改为脱机模式。

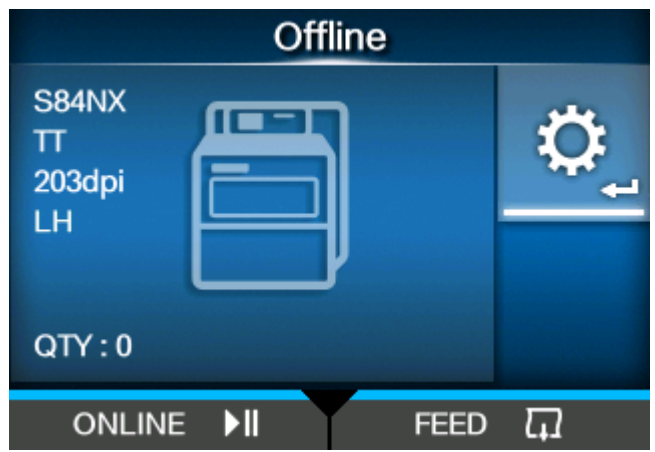

- 2. 请按<  $\leftarrow$  按钮显示[设置]菜单。
- 3. 请按<//>按钮到选择 [工具],然后按</

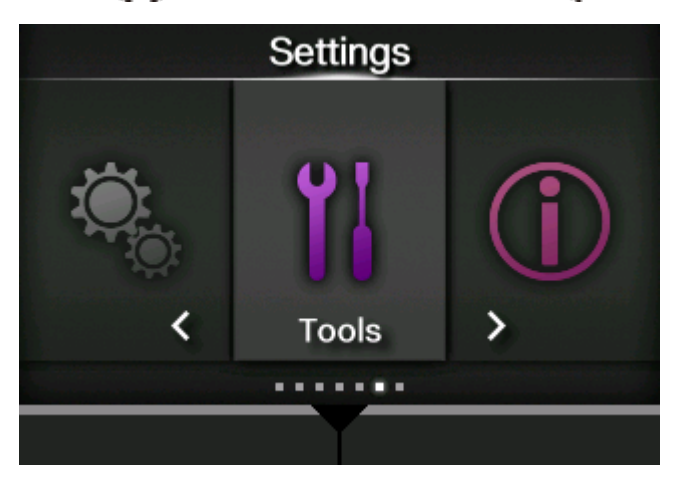

**4.** 请按 入 / ▼ 按钮到选择 [读码器] > [设定] > [模式] · 然后按 ← 】按钮 ·

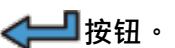

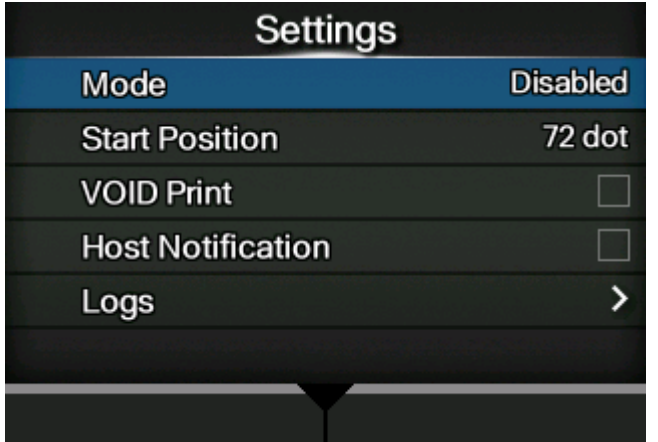

**5.** 请按 ◯ / ◯ 按钮 to 选择模式为条码校验功能。

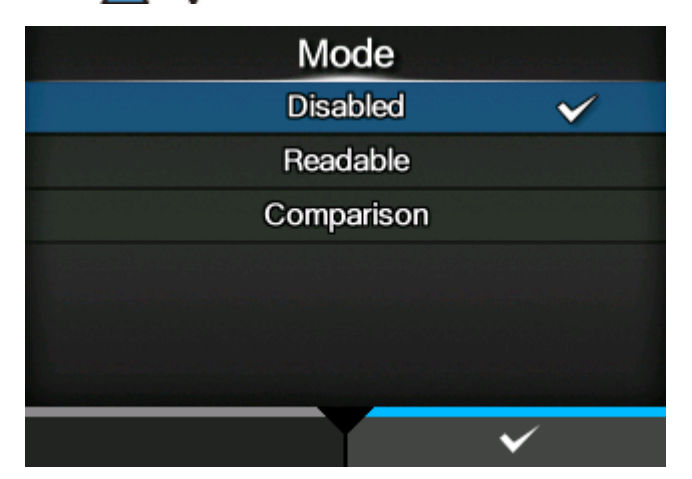

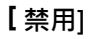

禁用条码检查功能。

**[ 可读]**

**启用可读模式**。

**[ 比较]**

启用比较模式 · 此 模式 用于由条码指令创建的 条码 ·

- $\begin{bmatrix} 6. & \text{if } \frac{1}{2} \end{bmatrix}$ 按钮到保存的设定值。
	- 当设置可读模式或比较模式时,如果读码器在打印机启动或打印开始时没有连接,则发 /s **牛条码读取器连接错误**。
		- 即使设置了可读模式或比较 模式,也不会对不包含任何条码数据的打印数据进行 条码 检查。对该数据执⾏正常 打印。
		- 在可读的模式中,要将条形码指令(如图形数据或预打印条形码)未创建的条形码作为 检查目标,选择 [设置]在[设置条码编号]中,并在[条形码个数]中指定条码数的个数。
- 当[无效的打印]为已启用时,您可以通过其上的打印错误标记来识别有缺陷的标签。
- 条码检查结果的日志数据保存在打印机上,可以从[日志]菜单复制到U盘中。通过启 ⽤[主机通知],您还可以将检查结果返回给发送打印数据的主机。

### **可读模式和比较模式的检查内容**

条码校验功能有可读模式和比较模式。各模式的检查内容如下。

- 您可以在一个标签上检查多个条码。虽然一个标签上的条码数量没有限制,但是当条码 /s 数据的总大小超过200 Kb时, 就会发生读取错误。
	- 在可读的模式中,可以包含不是条码指令创建的条码(如图形数据或预印条码)作为检 查对象,但需要提前指定条码数的个数。[设置条码编号]中的选择 [设置],并在[条形码 个数]中指定条码数的数量。
	- [开始位置]中指定的标签长度通过后开始读取条码。在打印机在打印前回退的模式 中, 打印机首先回退,然后回退起始位置的长度。

#### **可读模式**

此模式检查打印的条码是否可读。可读性取决于读码器读取的条码数量是否与打印数据中的条码数量相 匹配。

• 如果读码器读取的条码数量达到打印数据中条码的数量,则认为读取成功。打印机打印 下一 个标签。

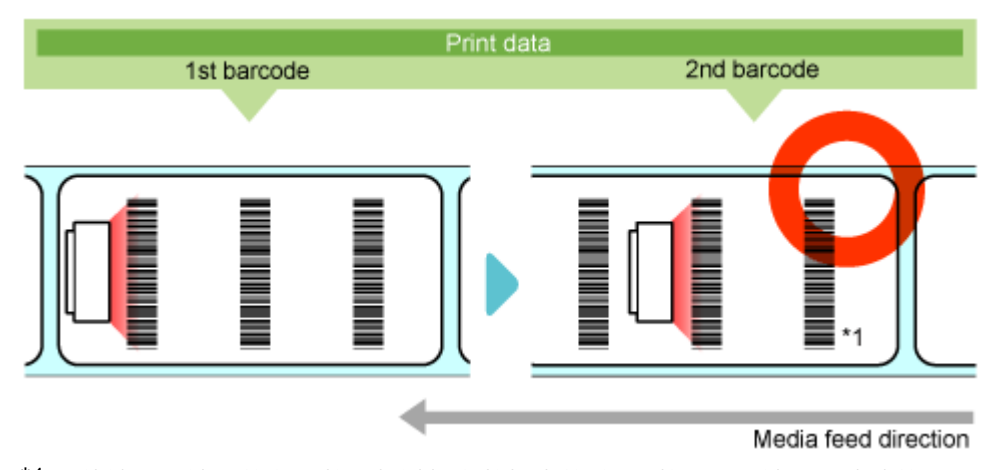

- \*1 即使读码器读取的条码数量超过打印数据中的 条码 数量,也认为是成功的。
- 如果在从开始到结束的打印周期和超时周期(最长2秒)内没有读取 打印 数据中的条码数量,则 会发⽣读取错误。

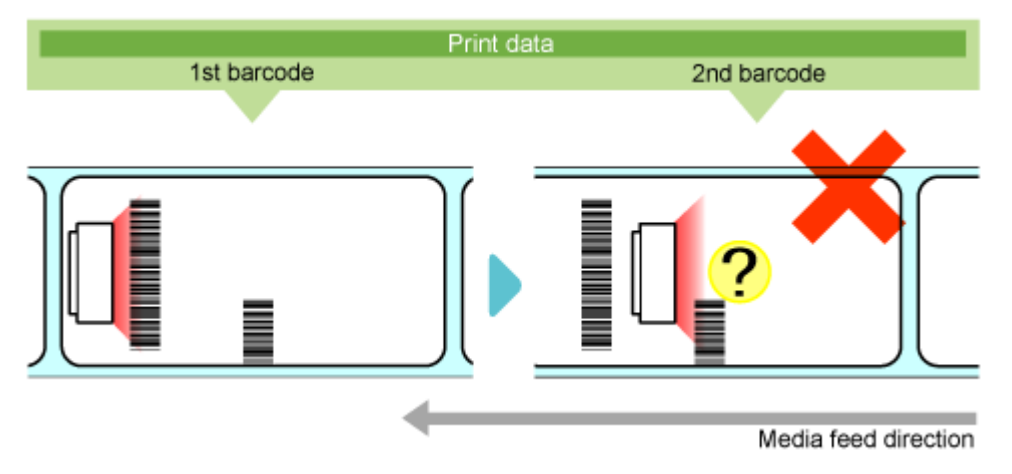

### **比较模式**

该模式检查打印的条码的读取结果是否与打印数据中的条码数据匹配。

• 如果打印的条码的读取结果与打印数据中的条码数据匹配,则认为读取成功。打印机打印 下一 个标签。

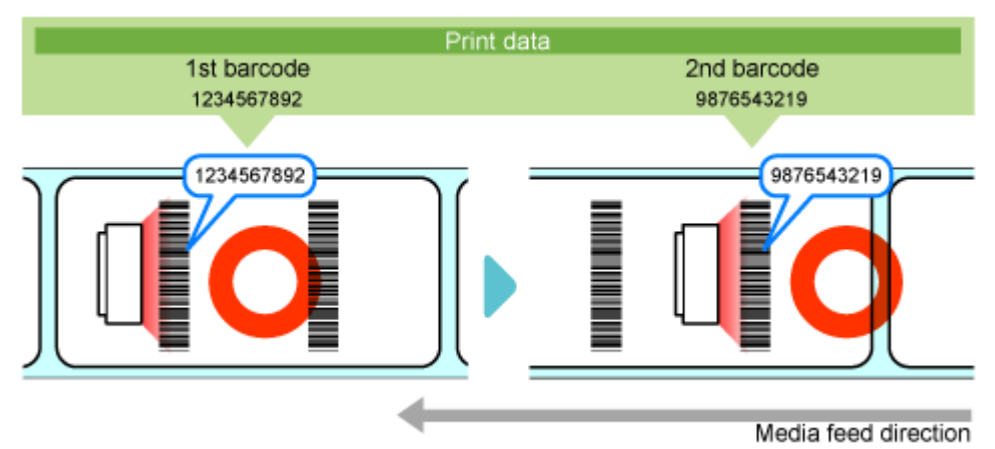

• 如果打印的条码的读取结果与打印数据中的 条码 数据不匹配,则会发生比较错误。

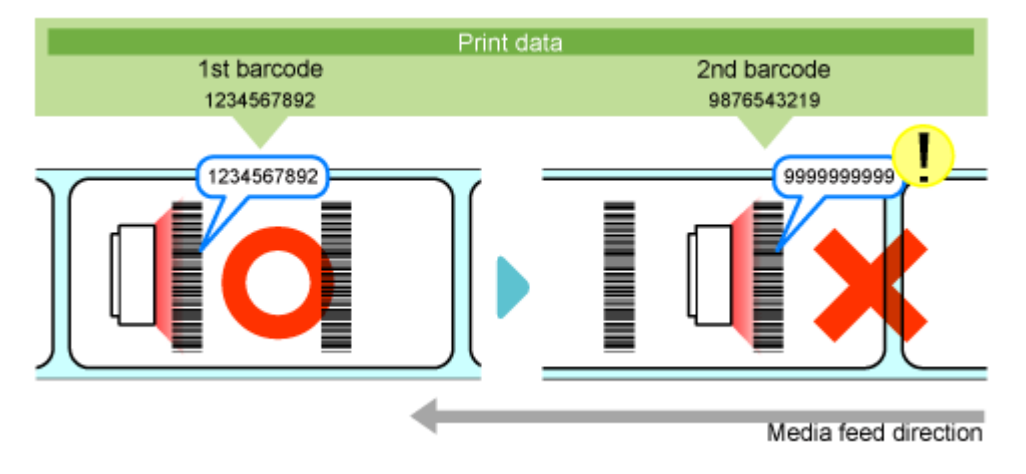

• 如果在从开始到结束的打印周期和超时周期(最长 2 秒)内没有读取 打印 数据中的条码数量,则 会发生读取错误,即使打印的 条码 的读取结果与 条码 数据不匹配也是如此在 打印 数据中。

### **条码检查功能的限制**

### **条码检查功能的常⻅限制**

当读码器连接时打印机通电,读码器 也通电并发射激光。一定要让激光远离你的眼 睛。

- <u>条</u>個或 ̄後码的读取精度受标签条件(标签 卷曲、打印质量等)和使用环境(环境光线、温度、湿度管理)
- 可以使用的纸张的类型与打印机规格相同。但是,如果标签颜色是银色或叠层的,则读码器很难读 取条码 · 因为 读码器 的光可能会在 标签 表面上引起反射。请务必提前仔细阅读测试。
- 设计标签布局 · 使条码或二维码在打印完成时不会留在读码器的扫描范围内 · 如果前一个 标签 的 条码 在下一个 打印 开始时仍在扫描范围内,则 读码器 可能会读取相同的 条码 两次。

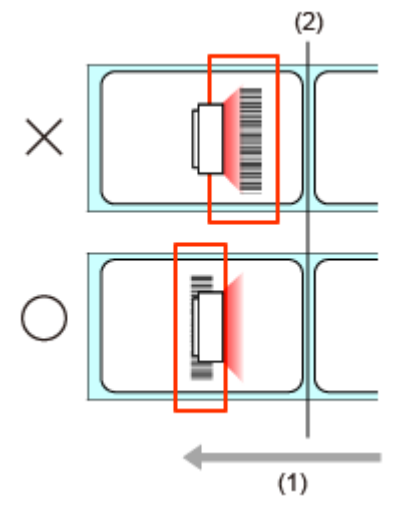

(1)标签送纸方向

(2)打印头位置

在印字停止位置以下范围内打印的条码无法读取,不可避免地会发生读取错误。范围因使用的型号 或标签传感器而异。由于下表仅供参考,请务必提前仔细阅读测试。

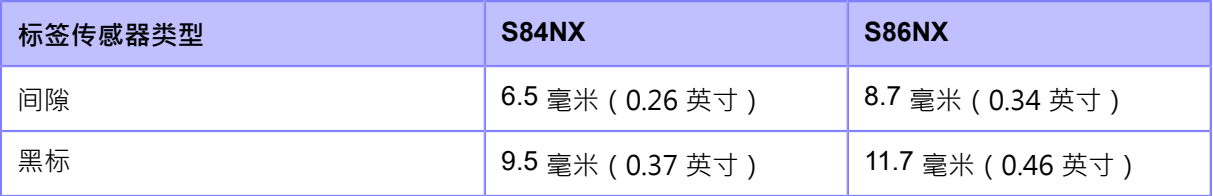

- 如果在标签进纸开始停止后检测到开始检查的位置,则不执行条码检测。请记住停止所需的距离与 打印速度成正比,来定义 标签 布局和检查开始的位置。
- 偏移的条码或二维码只能读取其整个图案在读码器的扫描范围内的尺寸。根据打印位置,可能会发 ⽣读取错误。
- 开机打印机时,请勿连接或断开连接读码器。 打印机 可能无法正常运行。
- 每个条码可读取的 条码 数据最多为 200 个字节, 总共最多为 200 Kb。

#### **使⽤ GFS4170 时的限制**

• 在打印机通电时,它会持续发射激光。要关闭激光,请关机。

#### **使⽤ GFS4170 时的限制**

- 通过防止重复读取功能,读码器不会在可读区域内读取连续打印的条码,如果它们在可读区域内。 调整打印位置,使相同的 条码 不在可读区域内。
- 使用 GS1 DataBar 的打印复合符号时,如果条码数据为 16 位或更少,则读取数据和 打印 数据永 远不会匹配。比较错误发生在比较模式中。
- 《尽管在 MAXI 代码中指定了"\"(0x5C),但打印数据在规范中应读取为"\\"。但是,根据以 下数据,可能不会读取。例如,在打印数据中指定的"\A"应在规范中读为"\\A",但实际上只 读为"A"。

# **初始化打印机**

# **初始化程序**

初始化打印机的数据和设定值。

- 通常不需要执⾏初始化。这样做可能会改变打印条件。 Л
	- 您无法恢复因初始化而丢失的数据和设定。在进行初始化之前,如果需要,请进行备 份。您可以使用[工具]菜单中的以下功能备份打印机的数据和 设定 值。
		- 。 [复制]: 复制当前数据和设定到U盘。要恢复数据和 设定 值, 请使用U盘获取创建 的 .pkg 文件, 然后将它们应用于打印机。

∕

• 初始化的数据是在打印机中注册的字体和图形。

1. 如果打印机处于联机模式状态,请121 按钮去脱机模式。

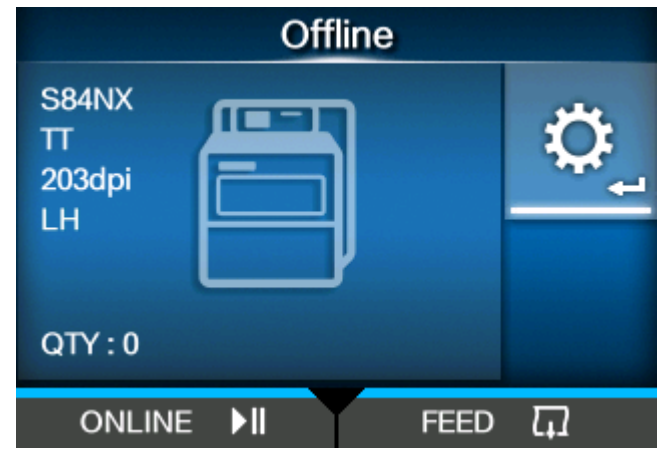

**2. 请按 按钮显⽰[设置]菜单。**

3. 请按<//>按钮到选择 [工具],然后按<//>

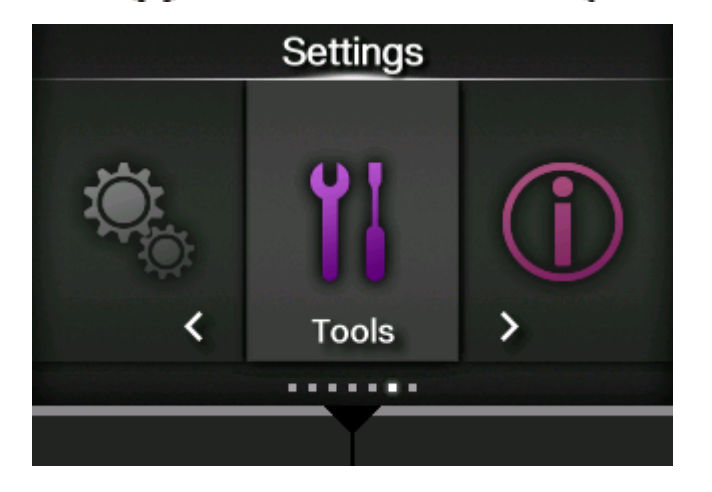

- **4.** 请按 入 / ▼按钮到选择 [重置],然后按 < 按钮 ·
- **5. 选择类型的重置。**

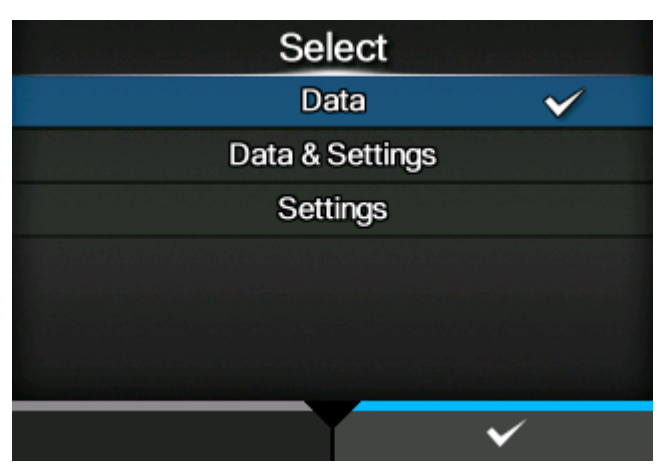

### **[ 数据]**

初始化保存在打印机中的数据。

### **[ 数据和设置]**

初始化打印机的数据和设定值。

### **[ 设置]**

初始化打印机的设定值。

**6. 如果您选择[数据和设置]或[设置],您可以选择要初始化的设定项。**

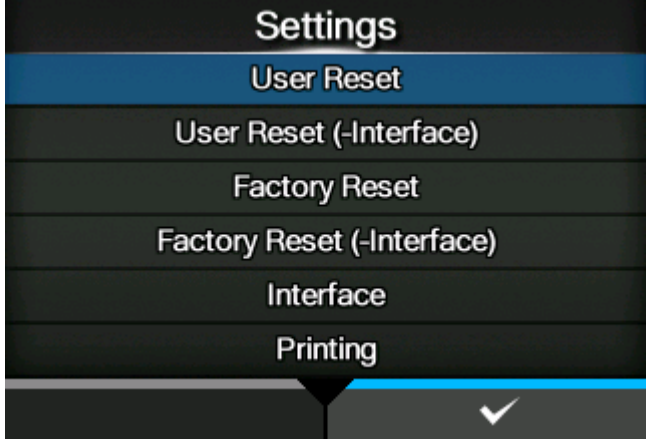

### **[ ⽤户重置]**

初始化设定值。

**[ ⽤户重置(接⼝)]**

初始化设定值,接口设定 除外。

**[ 恢复出⼚设置]**

初始化为工厂默认设定。

- **[ 恢复出⼚设置(接⼝)]** 将设定项 ( 接口设定 除外 ) 初始化为工厂默认 设定。 【 接口] 初始化接口设定的 设定 值。 **[ 打印]** 在[打印]菜单中初始化设定值。
- 
- **7. 请按 按钮 进⾏初始化。**

请按 对按钮 取消初始化。

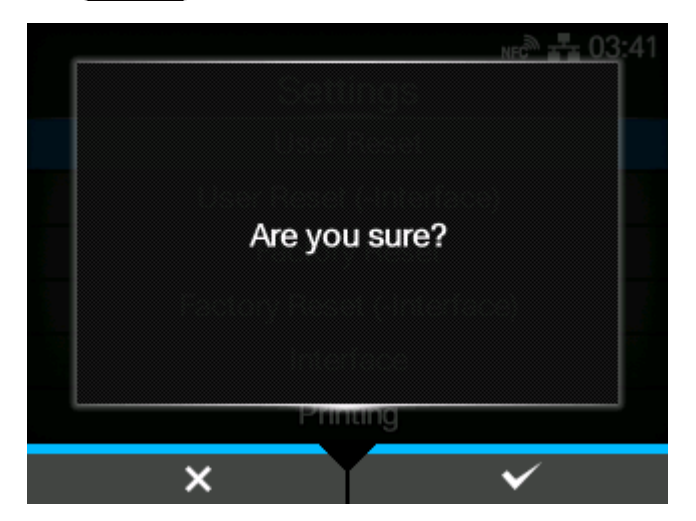

执行初始化。

根据您选择的重置项⽬,初始化完成后打印机会重新启动。

# **初始值列表**

# **[打印]菜单**

初始值是指从工厂发货时为打印机设置的值。如果您重置打印机,则初始化打印机 中设置的值。下 表显示了每个设定项的初始值以及是否会被初始化。

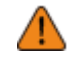

• 通常,不需要执行初始化。对客户更改的所有打印机的设定进行初始化移除。

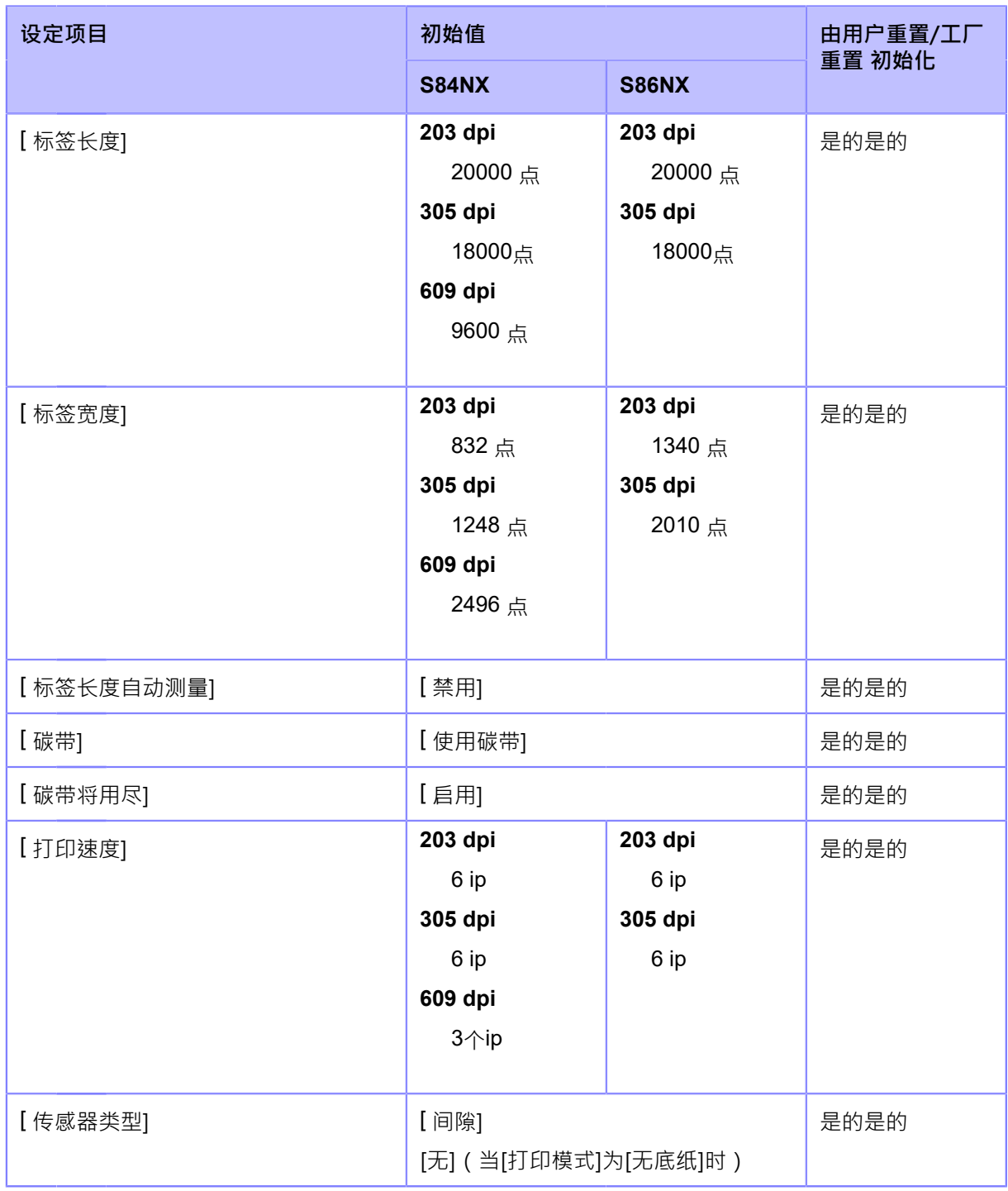

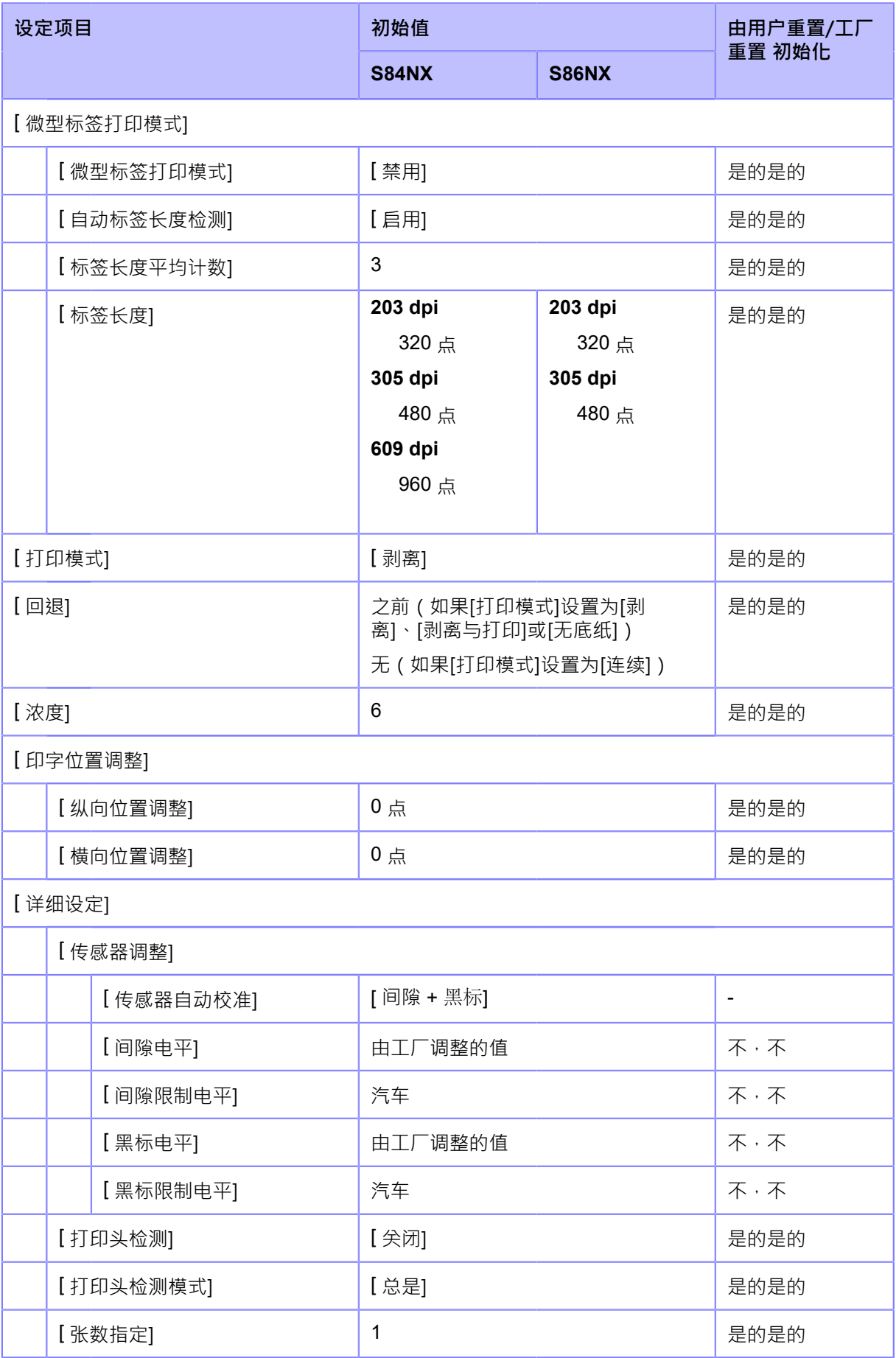

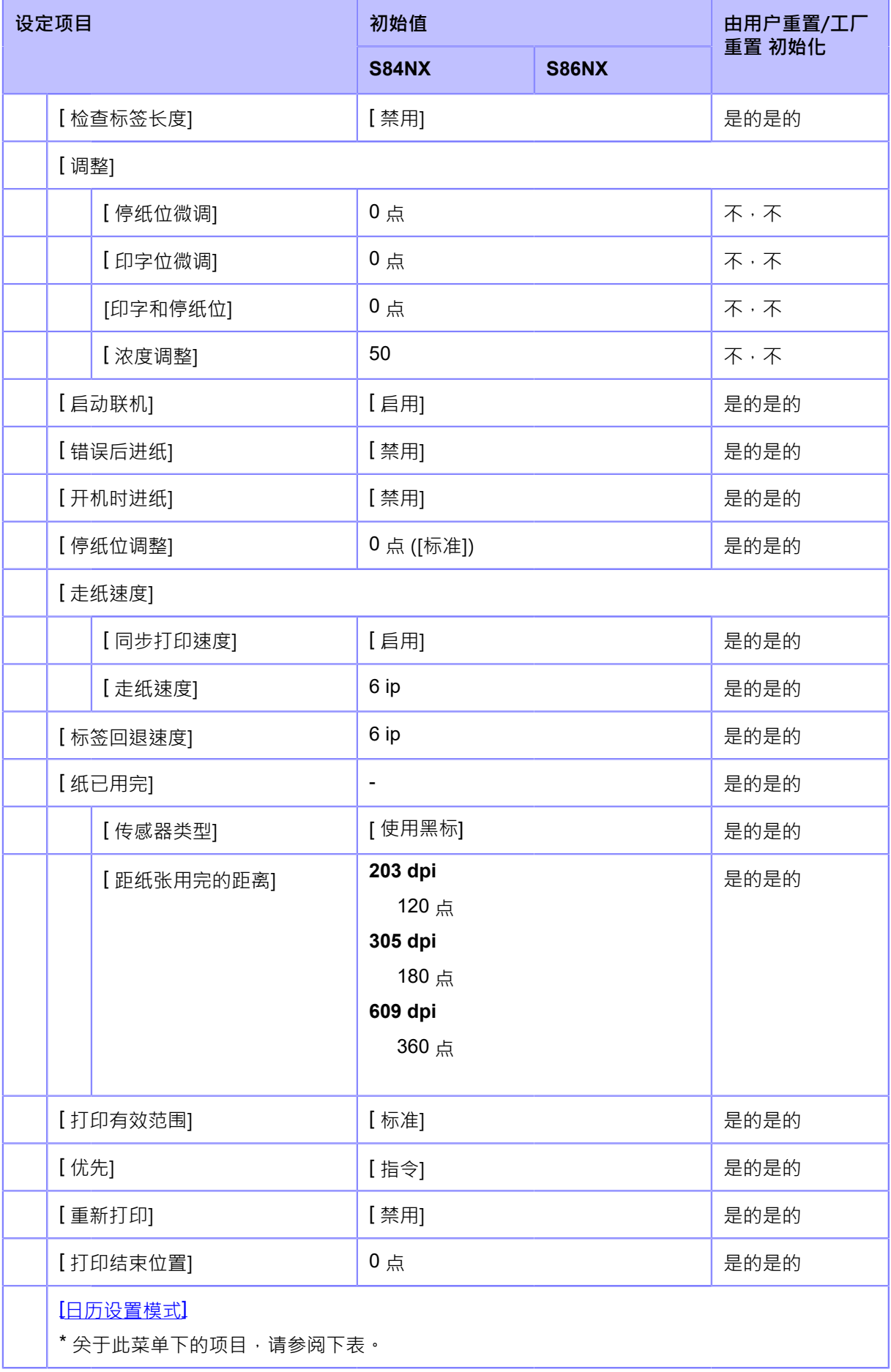

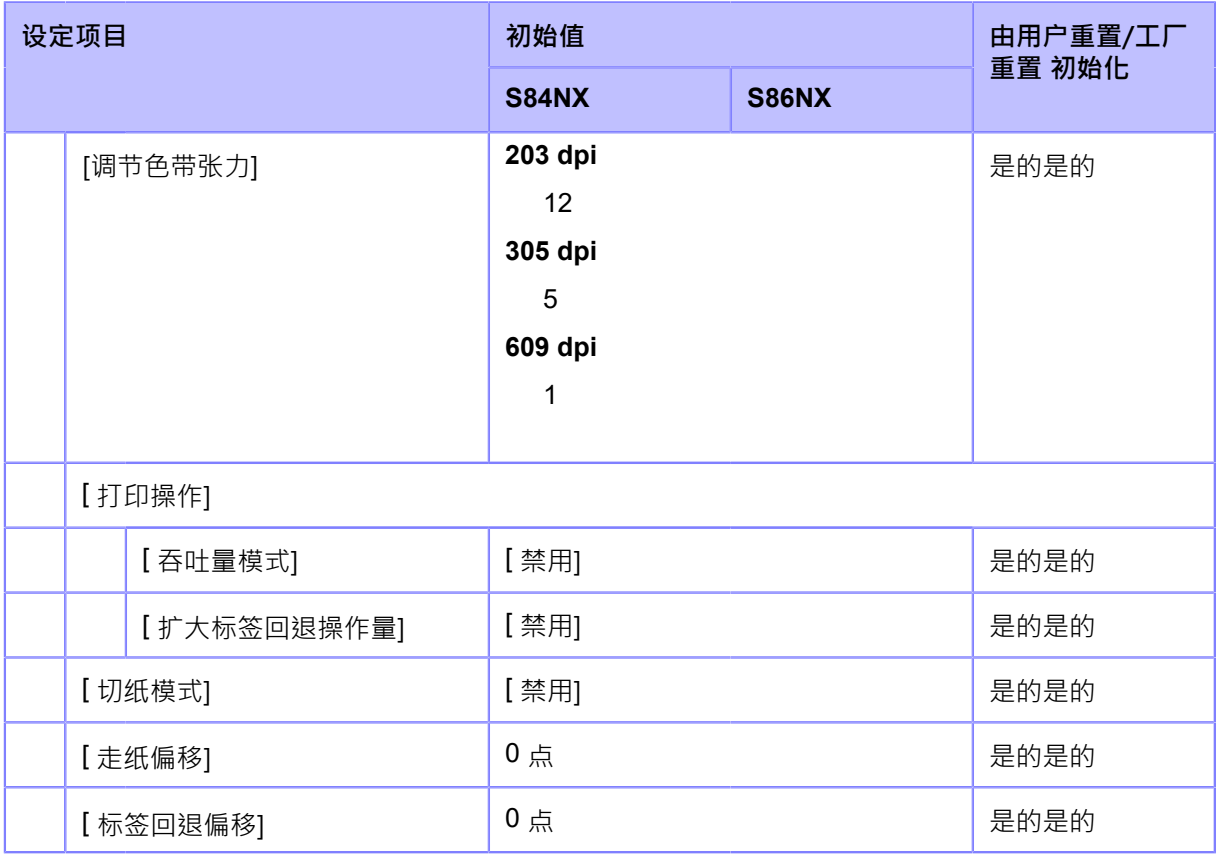

# <span id="page-392-0"></span>• **[ ⽇历设置模式]**

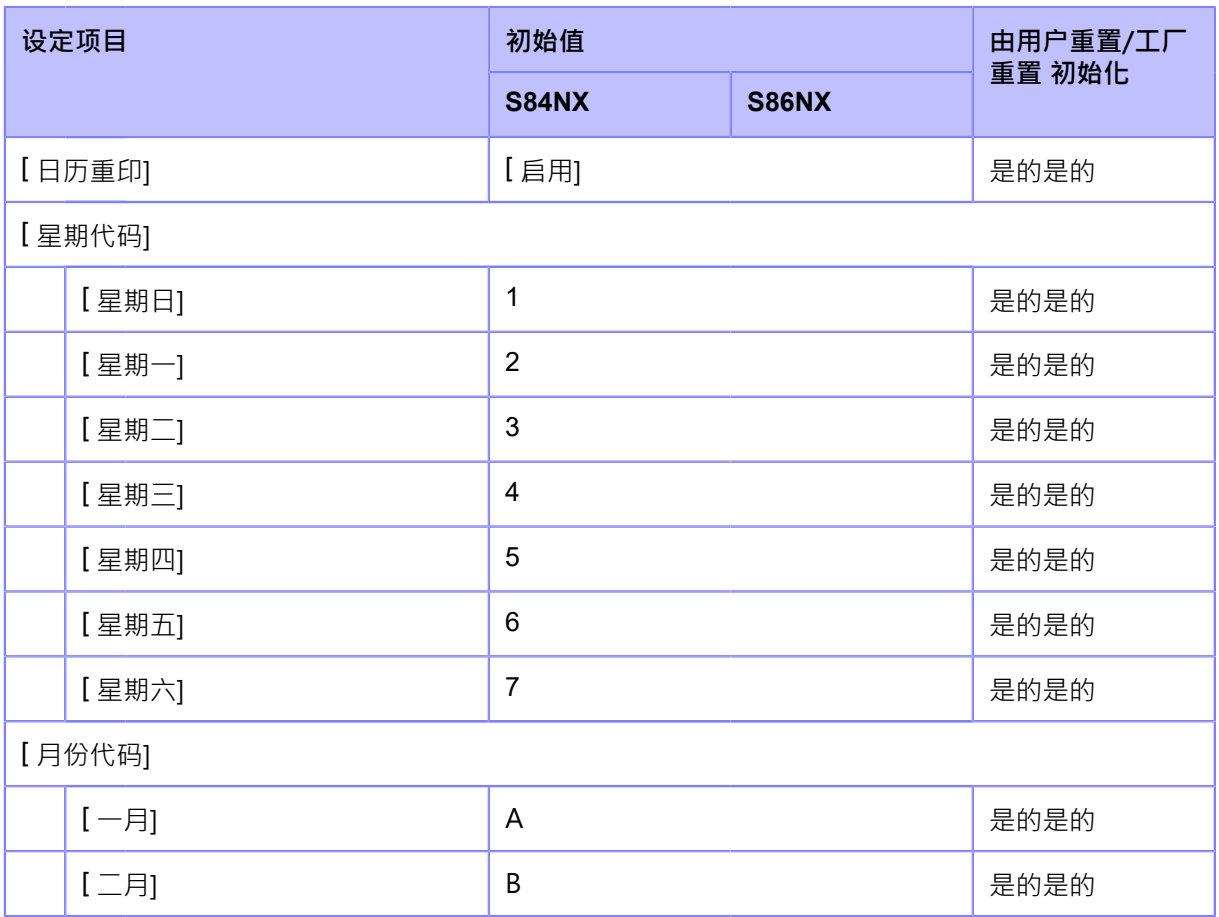

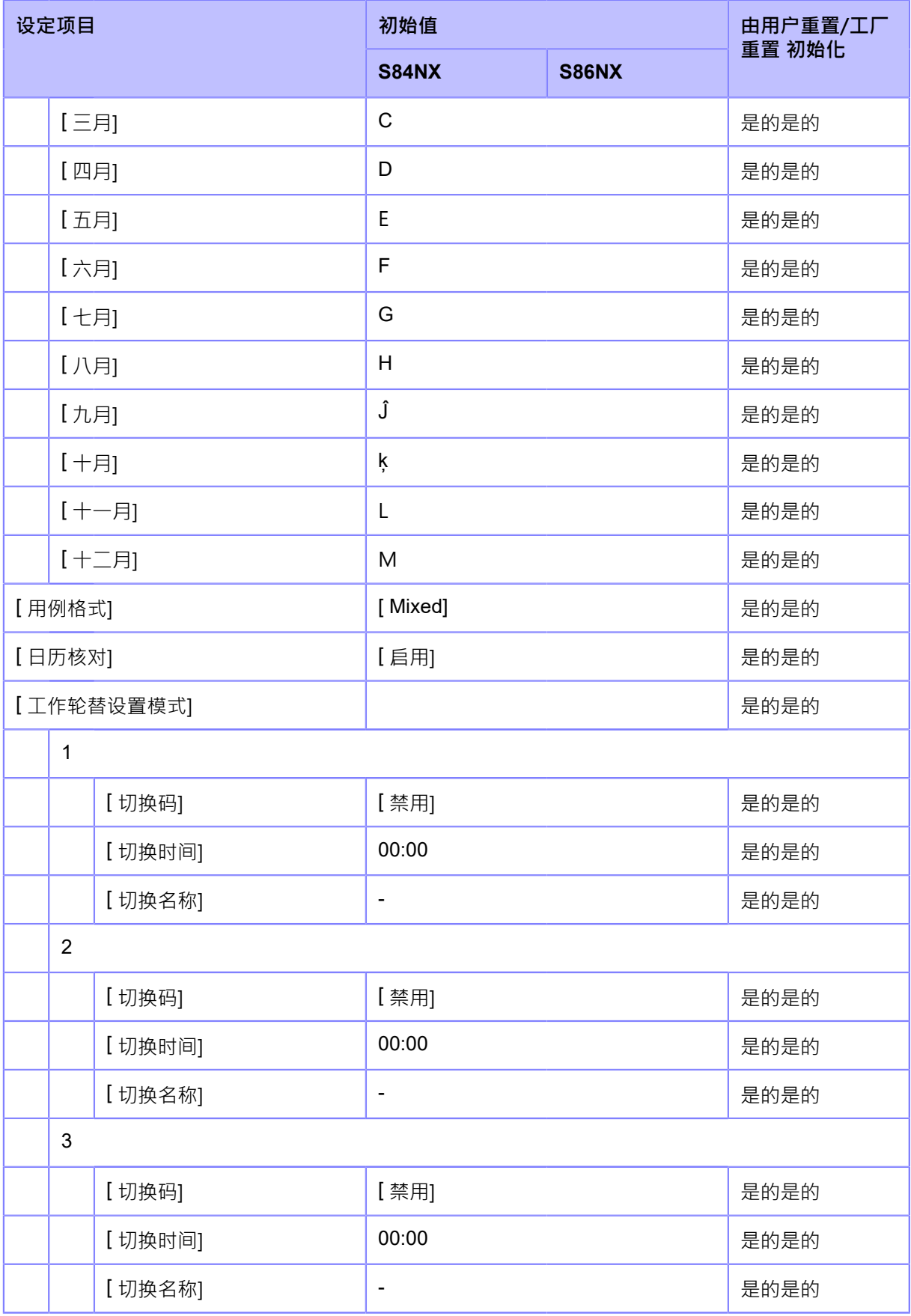

### **[接⼝]菜单**

初始值是指从工厂发货时为打印机设置的值。如果您重置打印机,则初始化打印机 中设置的值。 下表显示了每个设定项的初始值以及是否会被初始化。

- [ 网络] > [ [设置](#page-394-0)]
- [网络] > [[服务](#page-397-0)] > [端口[\]/\[NTP\]/](#page-397-0)[[LPD\]/\[FTP\]/](#page-397-0)[[SNMP\]](#page-397-0)
- [网络] > [[服务](#page-399-0)] > [[在线服务](#page-399-0)]
- [网络] > [[详细设定](#page-400-0)]
- [\[RS-232C\]/](#page-402-0)[[USB\]/\[NFC\]/\[](#page-402-0)忽略 [CR/LF\]/\[](#page-402-0)忽略 [CAN/DLE\]](#page-402-0)
- [ [外部信号](#page-402-1)]
- [\[ RFID\]](#page-405-0)

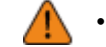

△●●●地常,不需要执行初始化。对客户更改的所有打印机的设定进行初始化移除。

<span id="page-394-0"></span>• **[ ⽹络]** > **[ 设置]**

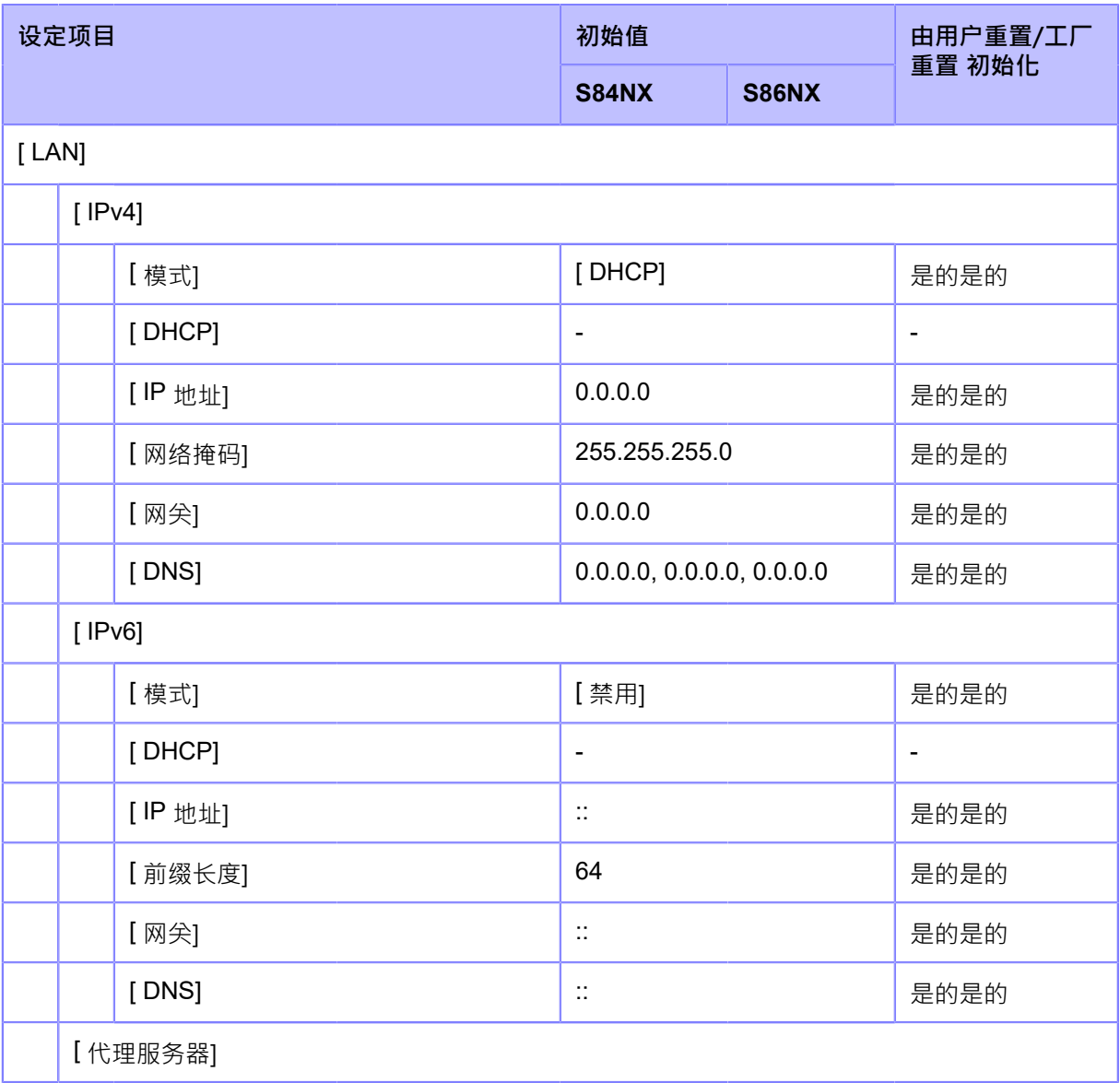

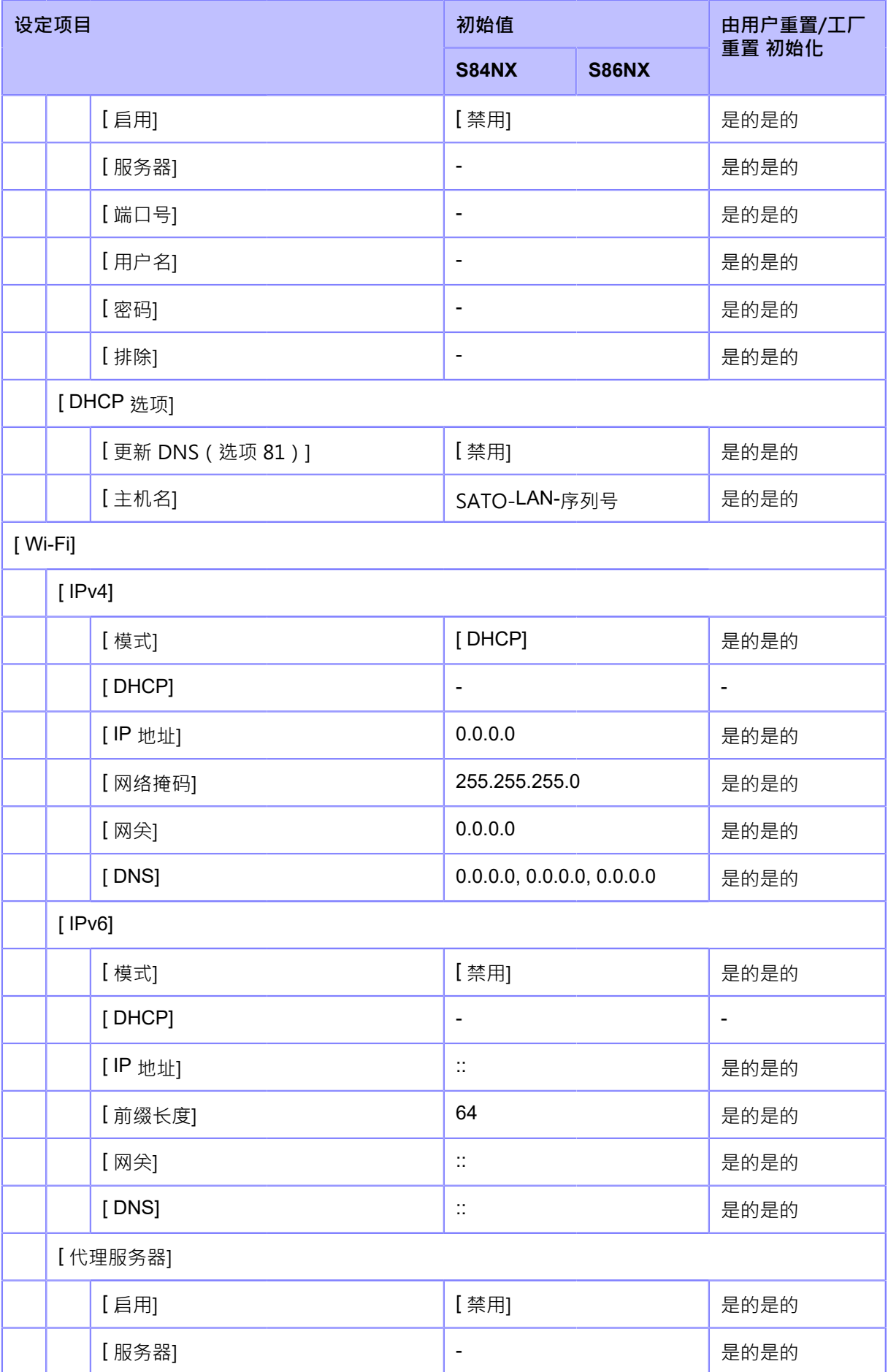
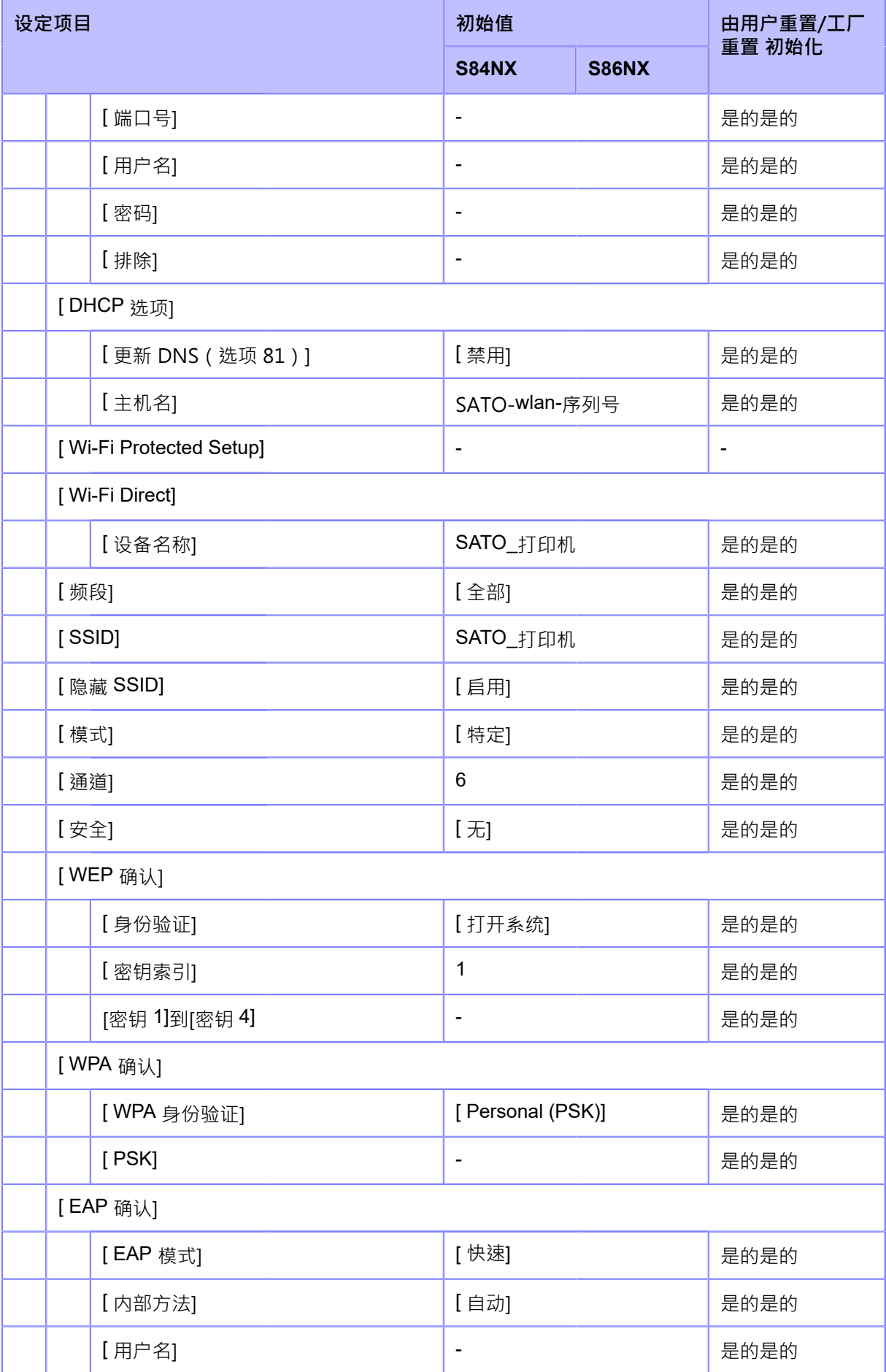

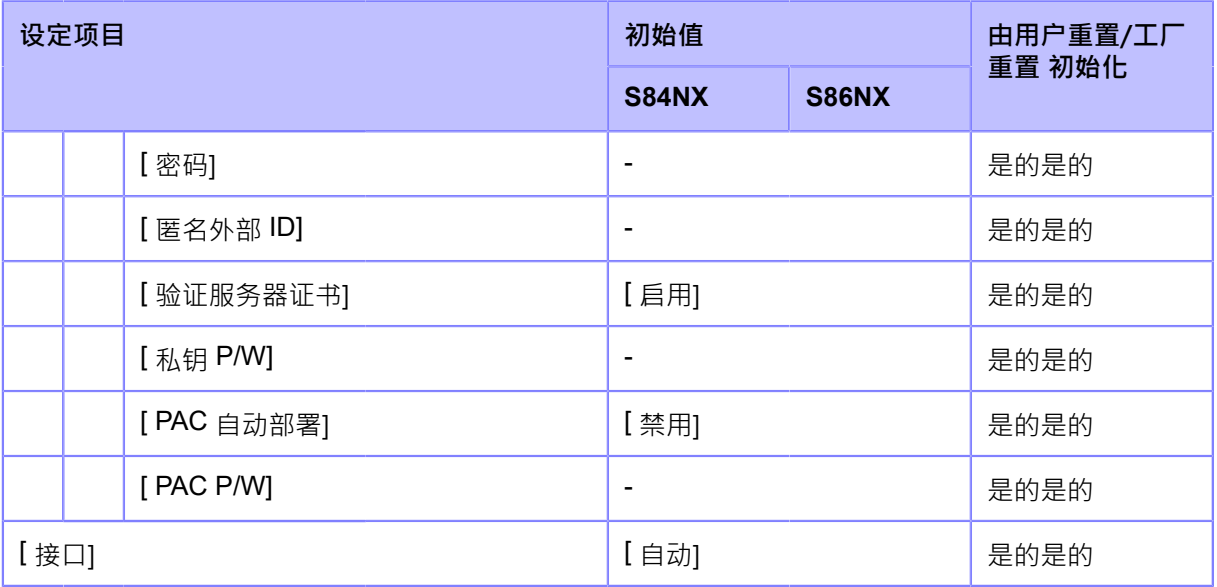

# • **[⽹络]** > **[服务]** > **[端⼝]/[NTP]/[LPD]/[FTP]/[SNMP]**

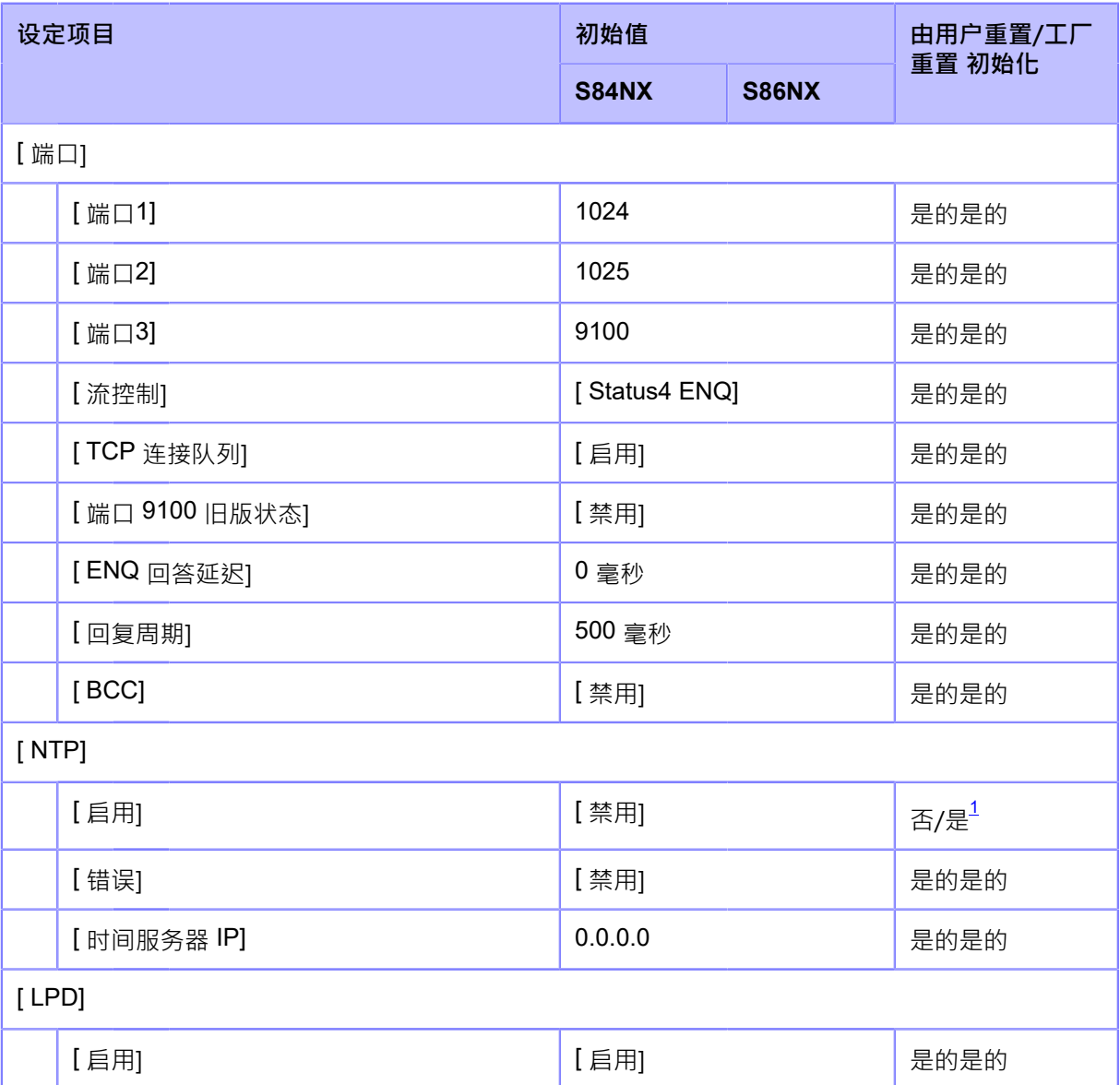

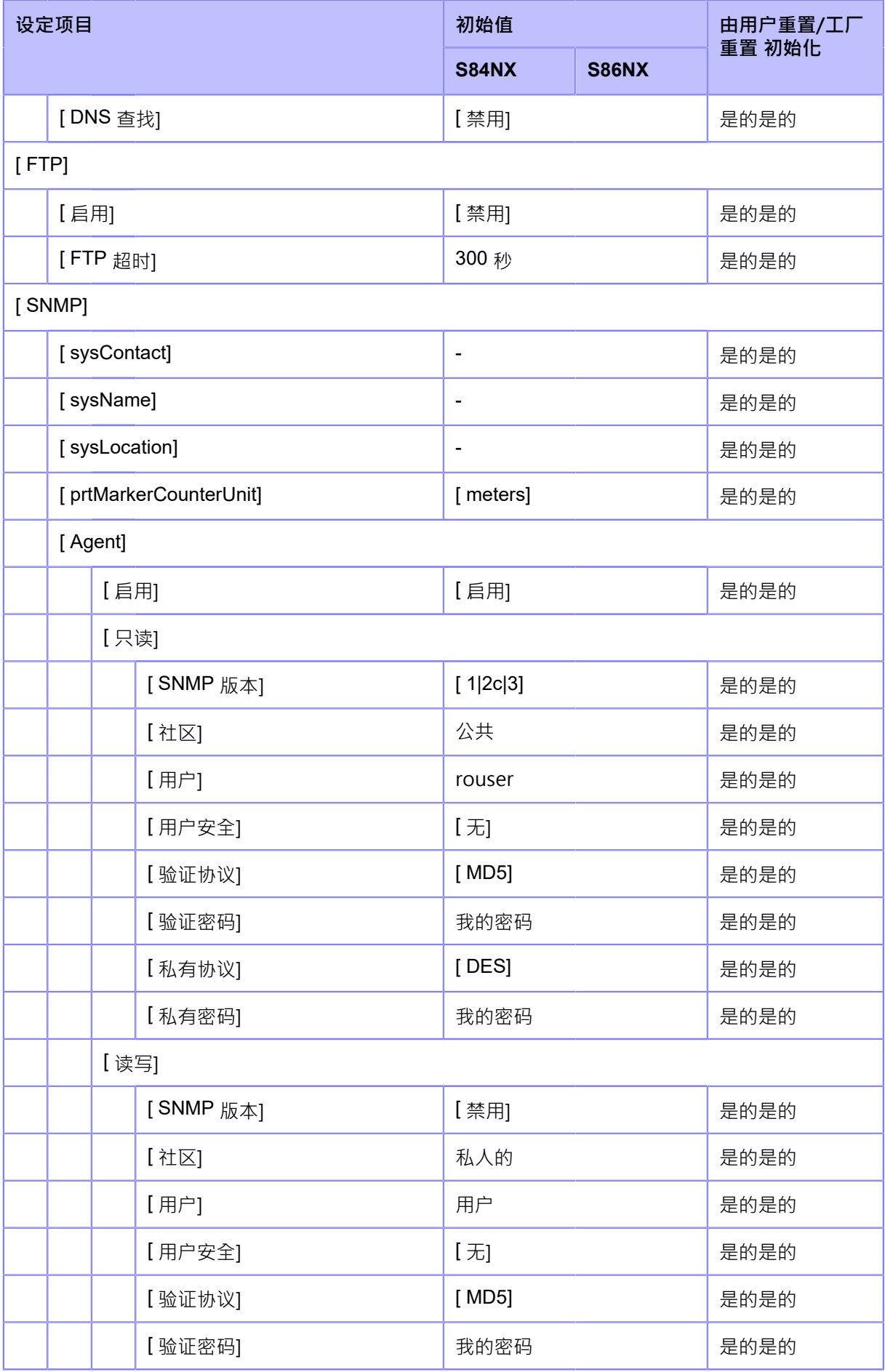

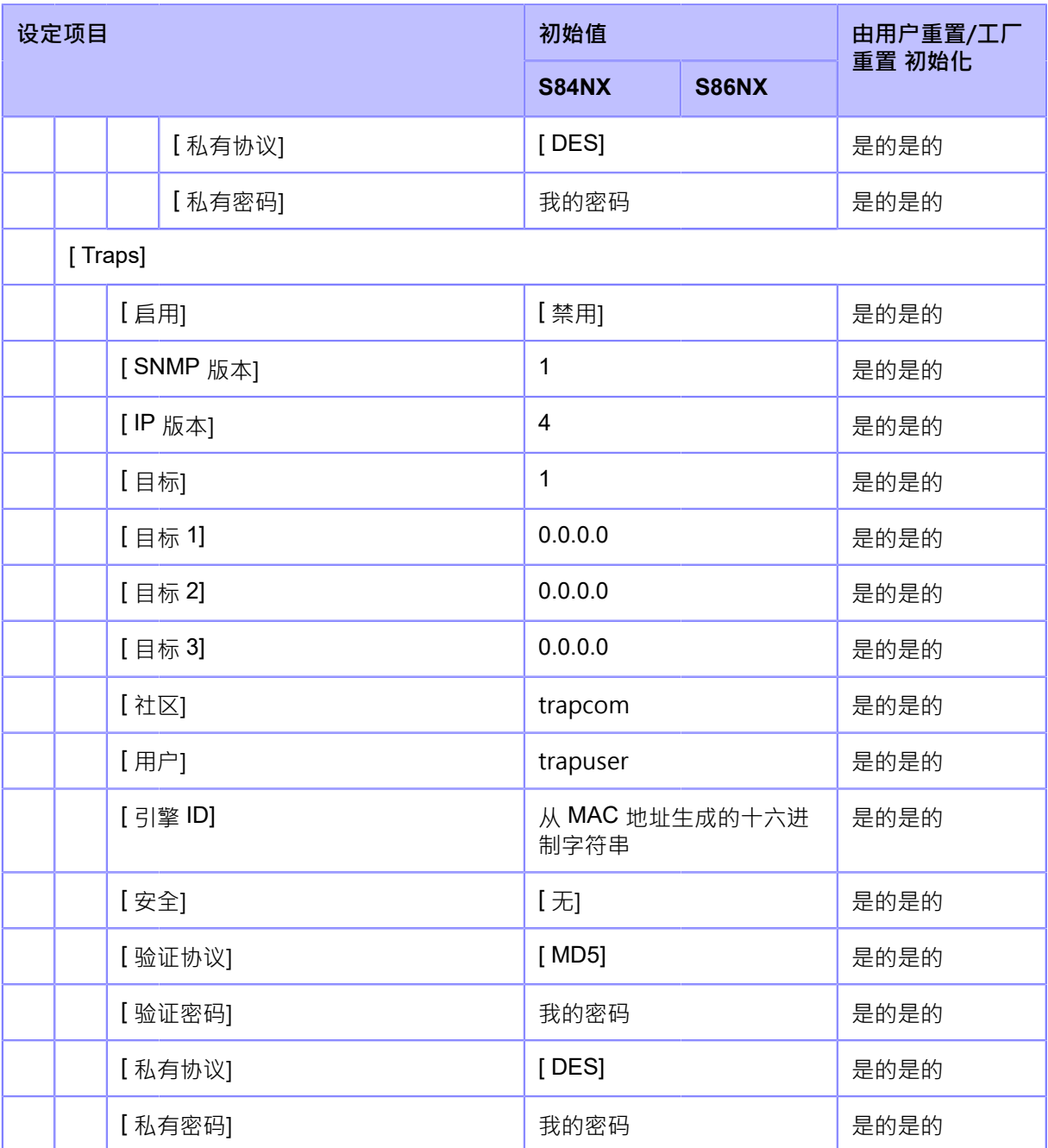

#### • **[ ⽹络]** > **[ 服务]** > **[ 在线服务]**

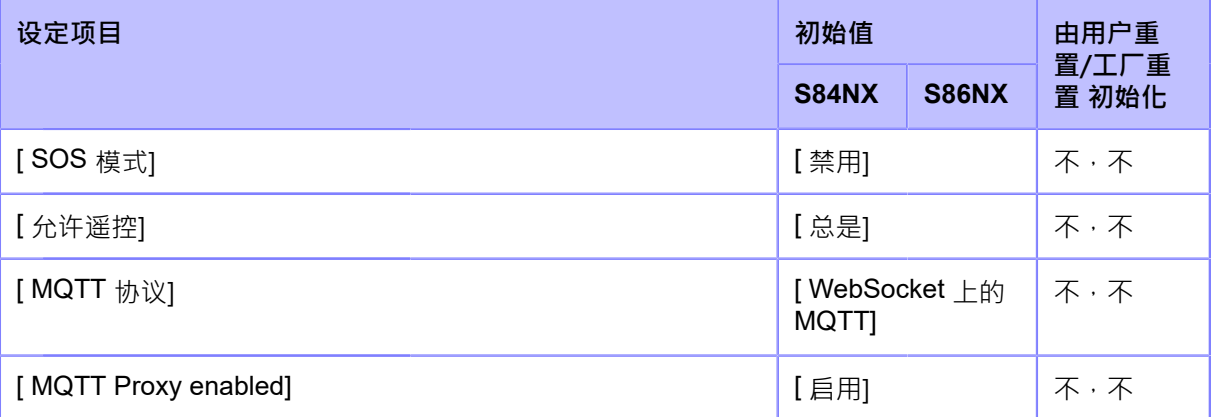

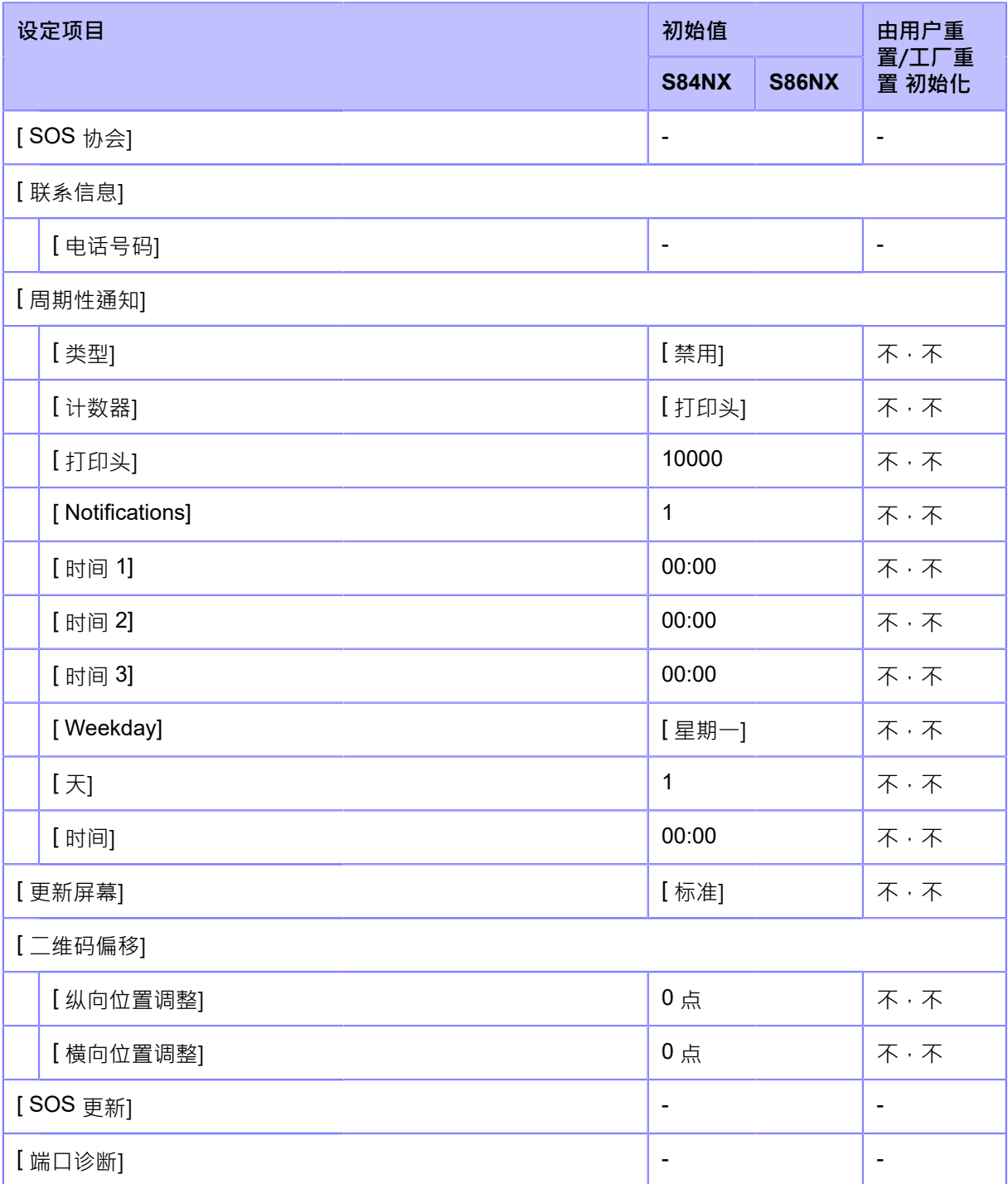

#### • **[ ⽹络]** > **[ 详细设定]**

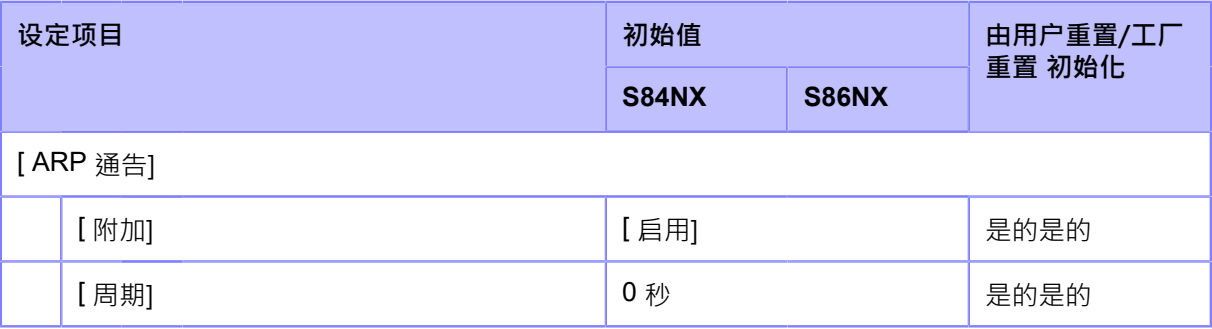

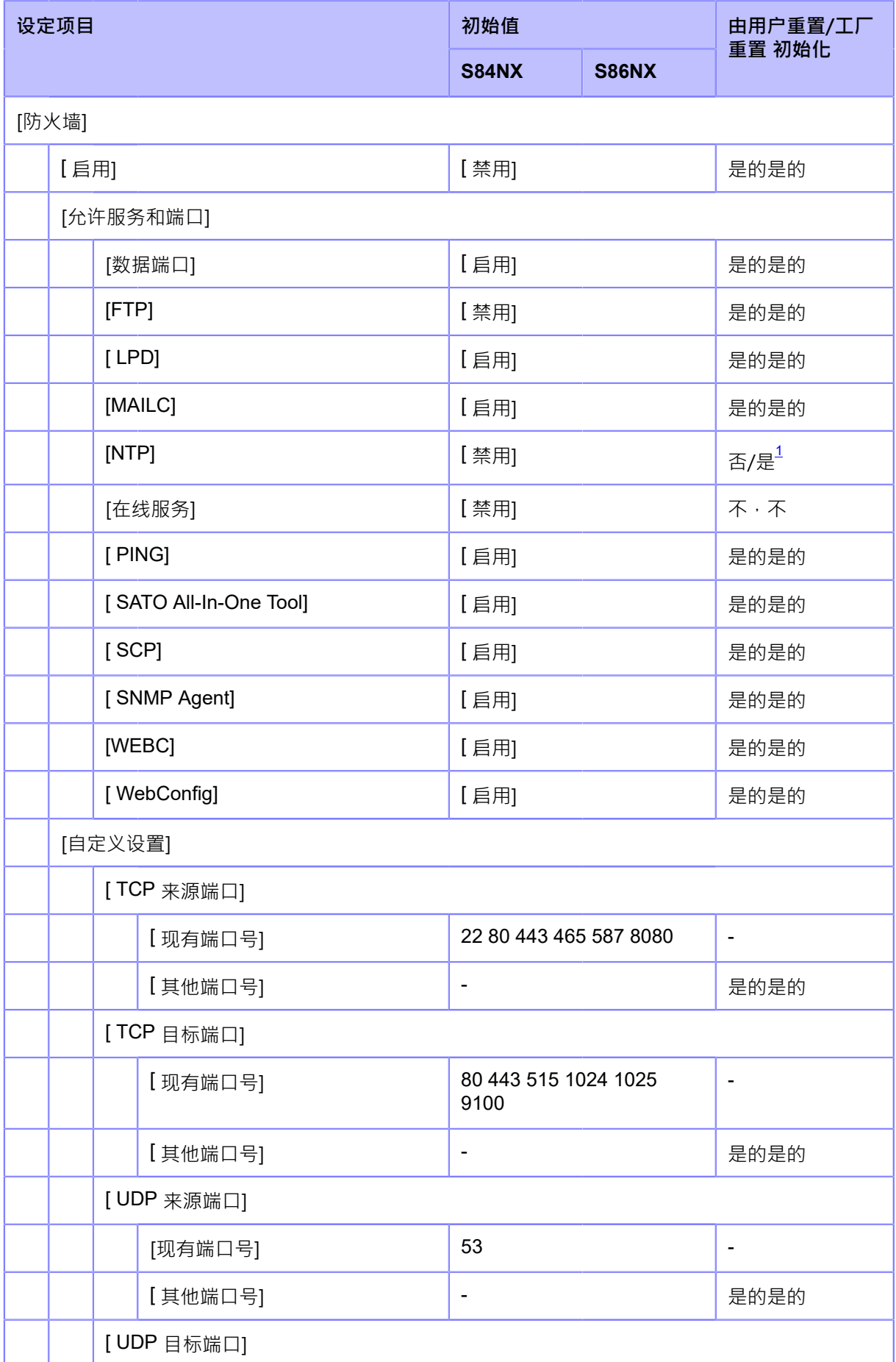

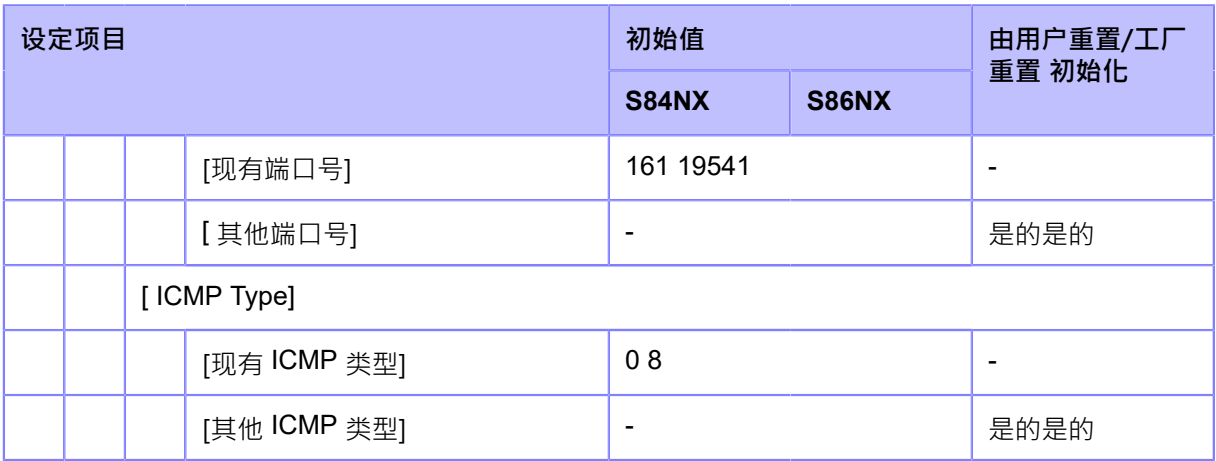

# • **[RS-232C]/[USB]/[NFC]/[忽略 CR/LF]/[忽略 CAN/DLE]**

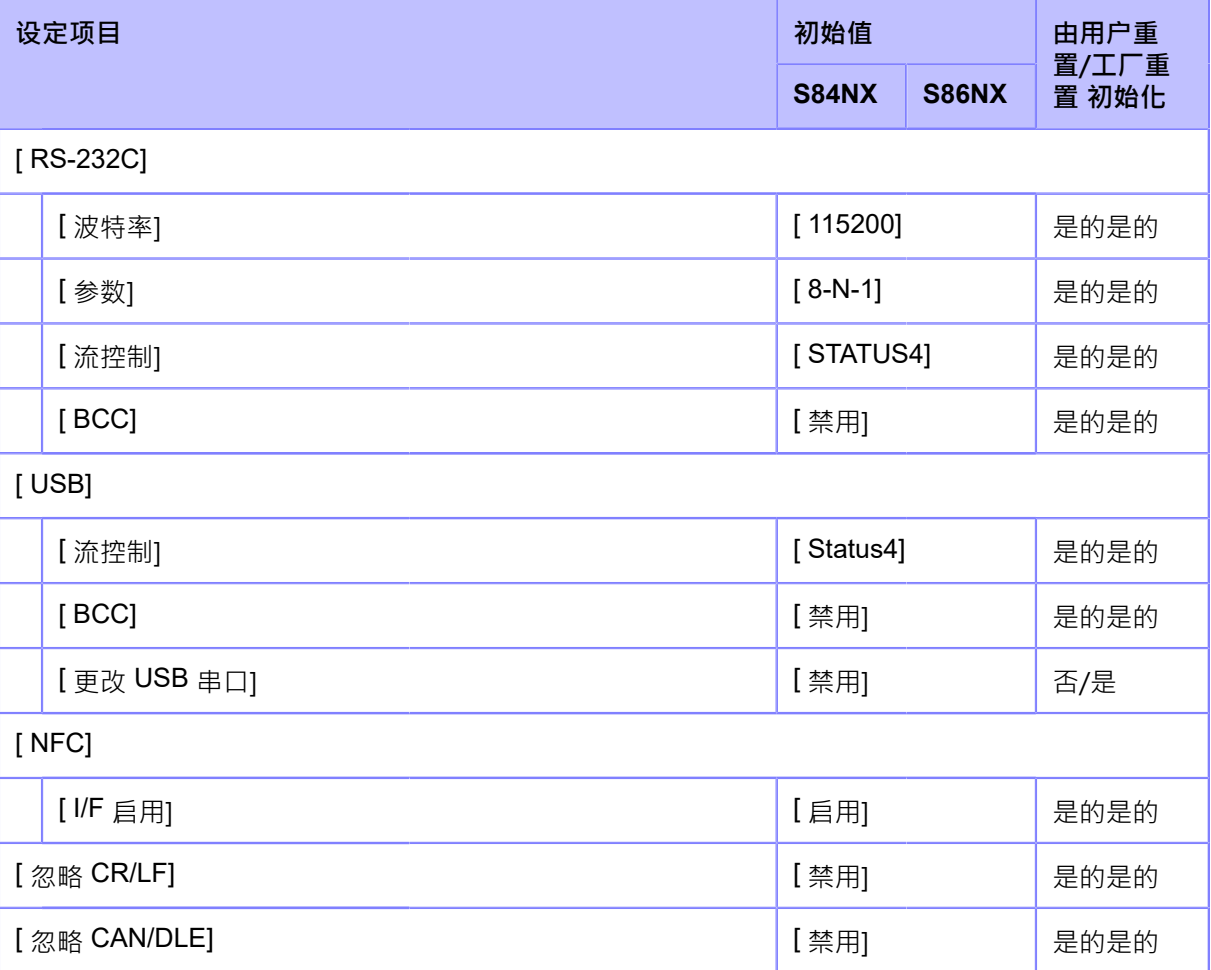

#### • **[ 外部信号]**

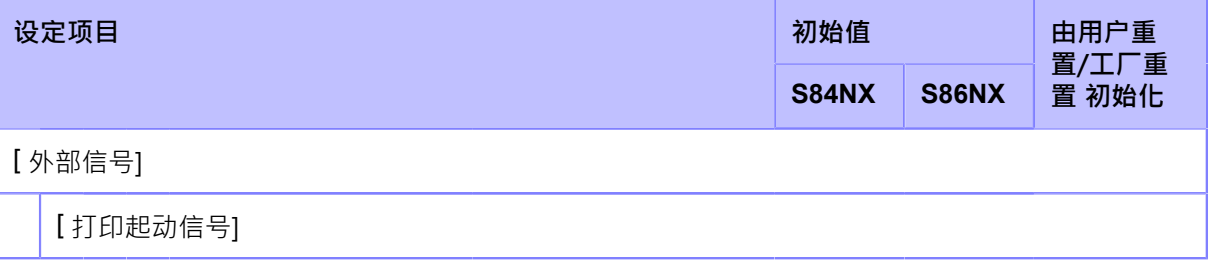

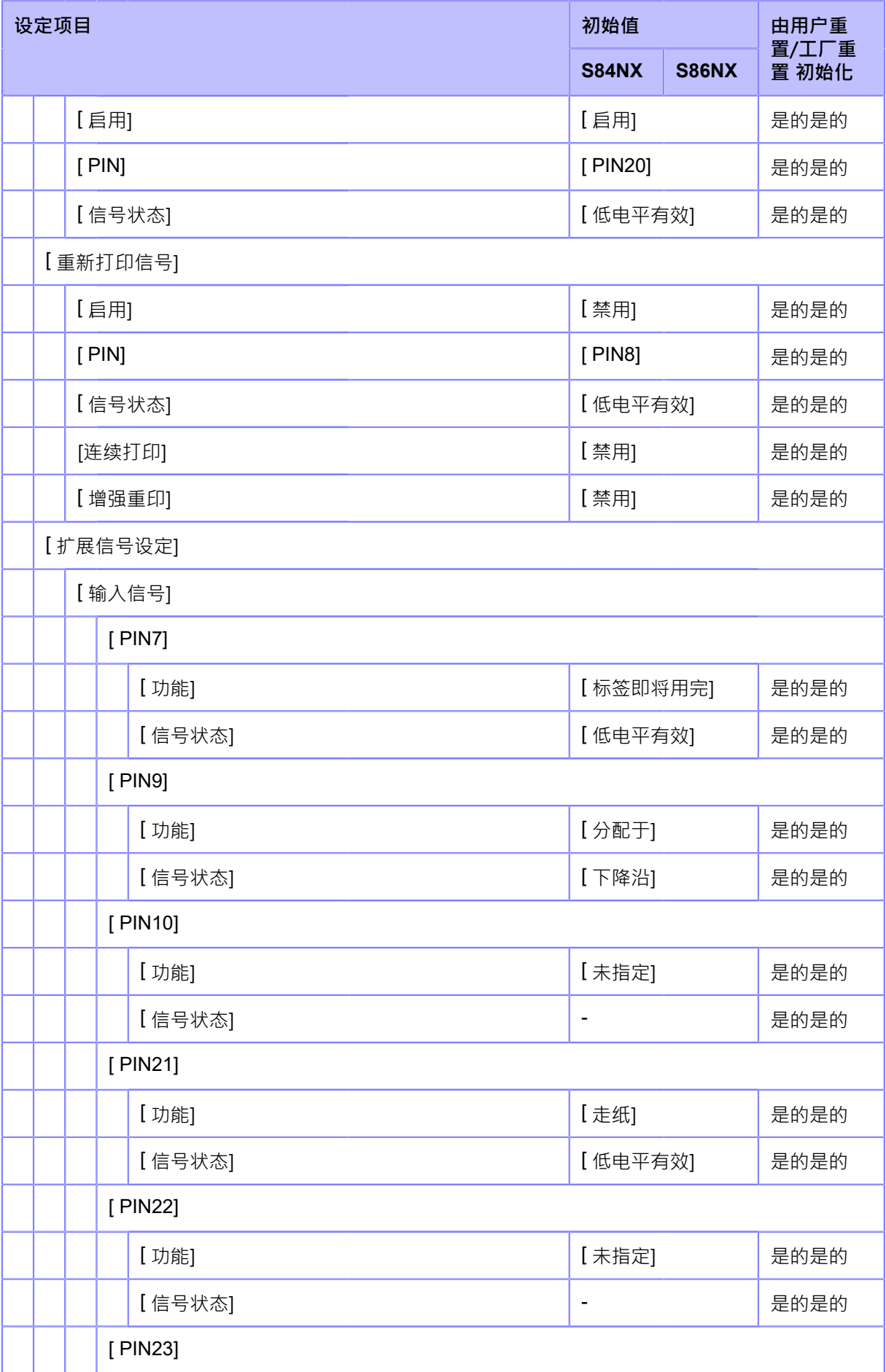

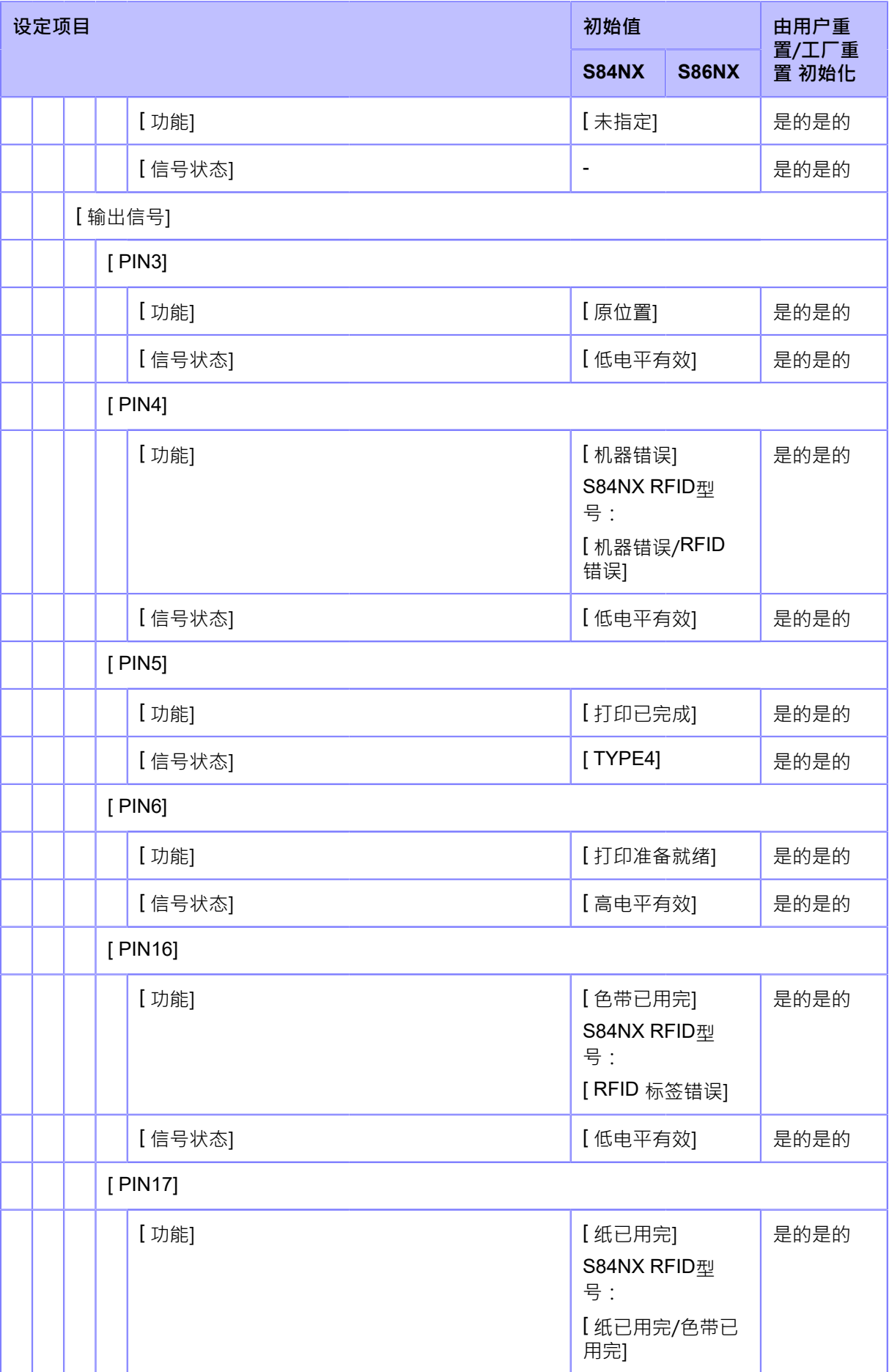

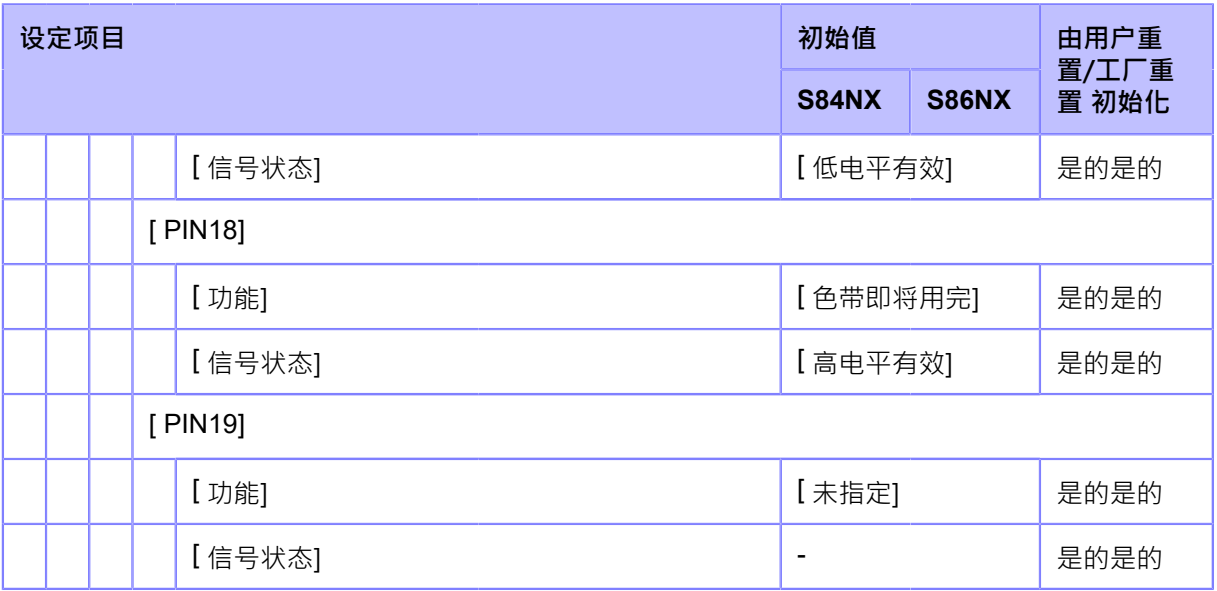

#### • **[ RFID]**

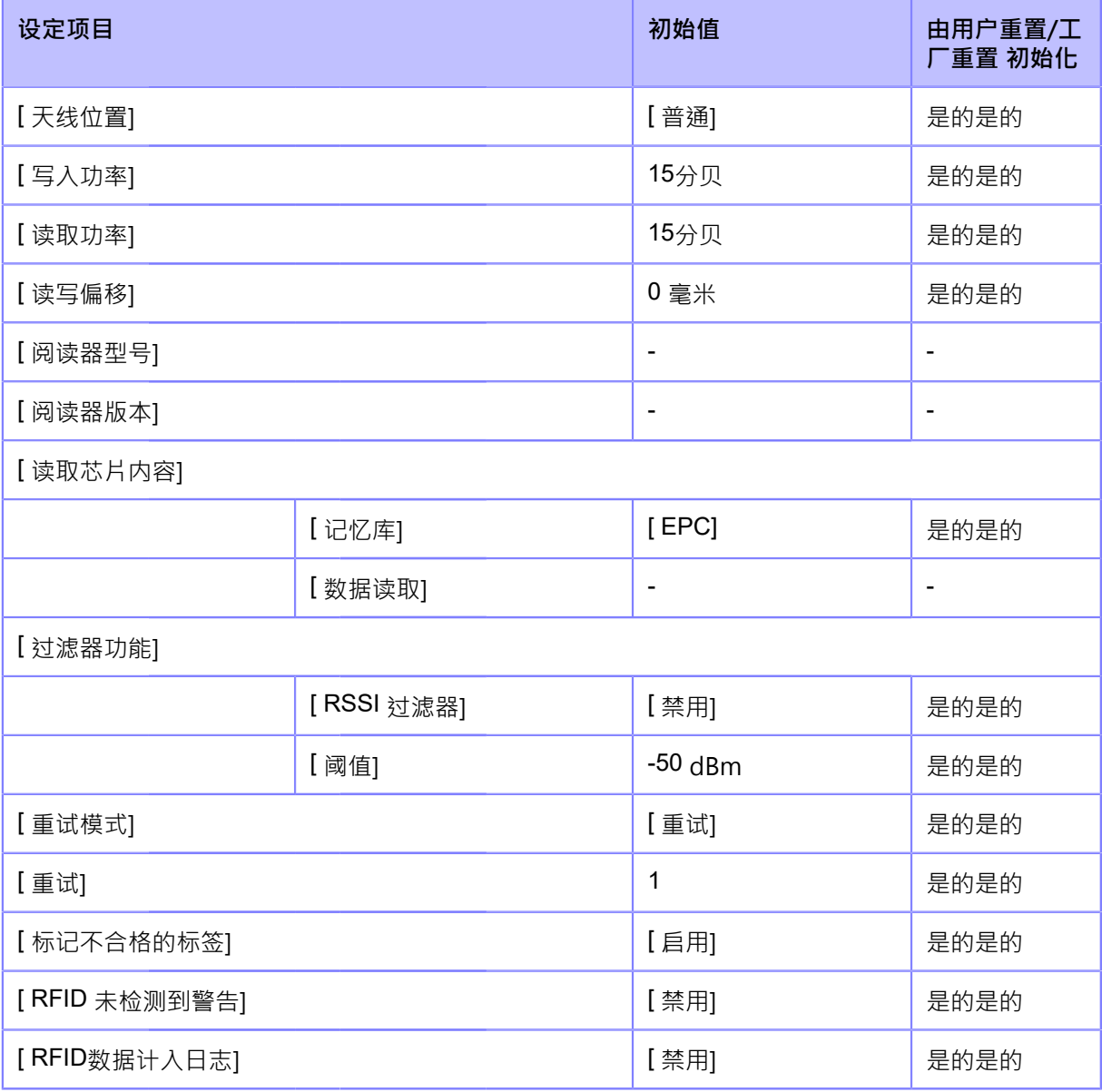

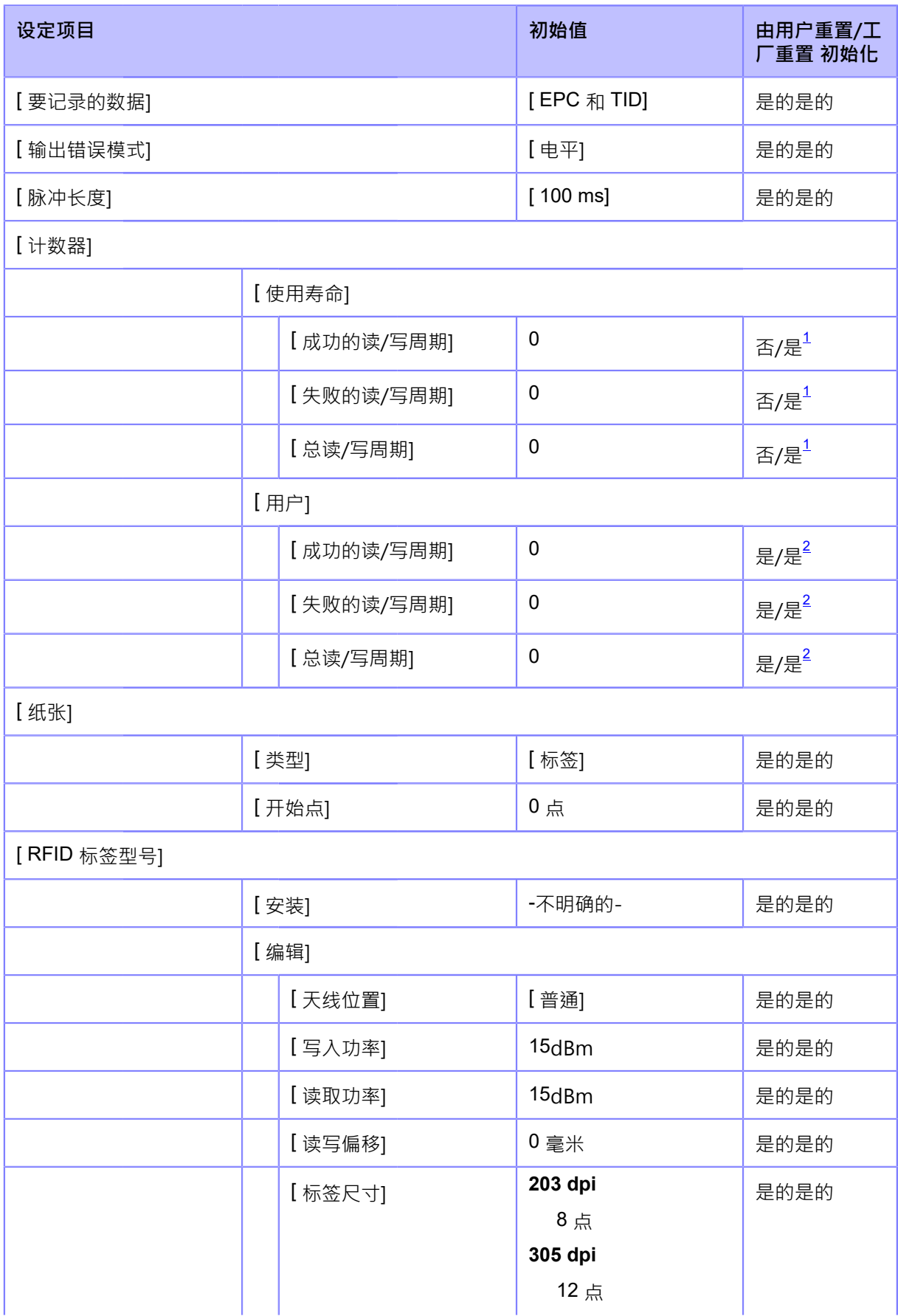

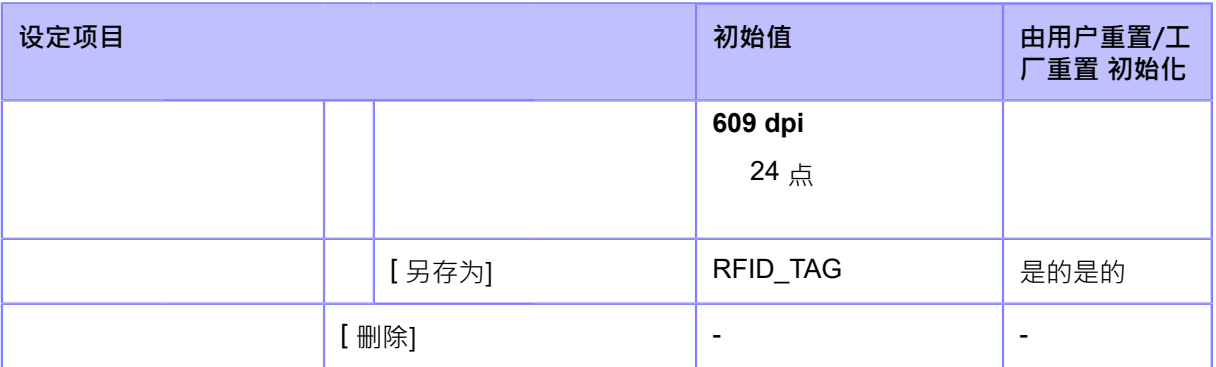

<span id="page-407-0"></span>。<br>1也可以通过[恢复出厂设置 ( 接口 ) ]初始化

<span id="page-407-1"></span>。<br>他可以通过[用户重置(接口)]/[恢复出厂设置(接口)]初始化

#### **[应⽤程序]菜单**

<u>初始值是指从���反线的力打印机设置的值。如</u>果您重置打印机,则初始化打印机 中设置的值。下 表显示了每个设定项的初始值以及是否会被初始化。

- [[协议](#page-407-2)】[自动切换组】[SBPL]
- [\[SZPL\]/](#page-408-0)[[SIPL](#page-408-0)]
- [\[SDPL\]/](#page-409-0)[[AEP\]](#page-409-0)

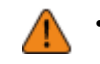

通常,不需要执行初始化。对客户更改的所有打印机的设定进行初始化移 除。

#### <span id="page-407-2"></span>• **[协议]/[⾃动切换组]/[SBPL]**

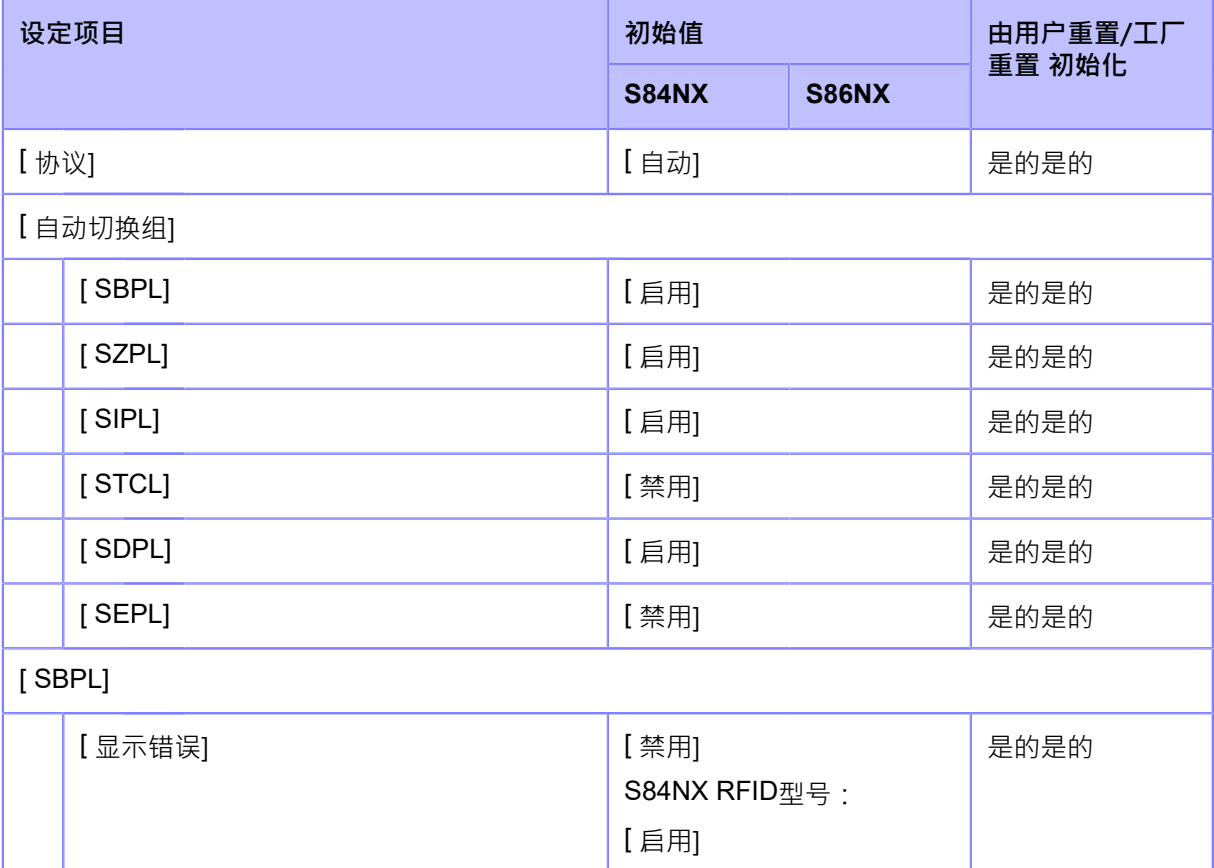

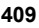

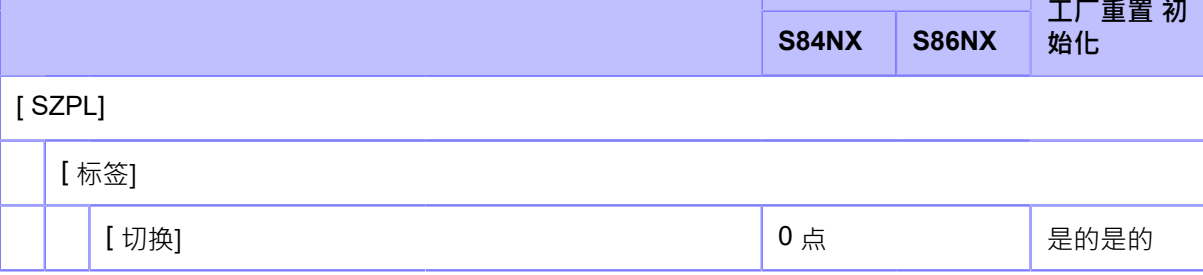

**由用户重置/** 

设定项目 <mark> 初始值</mark>

# <span id="page-408-0"></span>• **[SZPL]/[SIPL]**

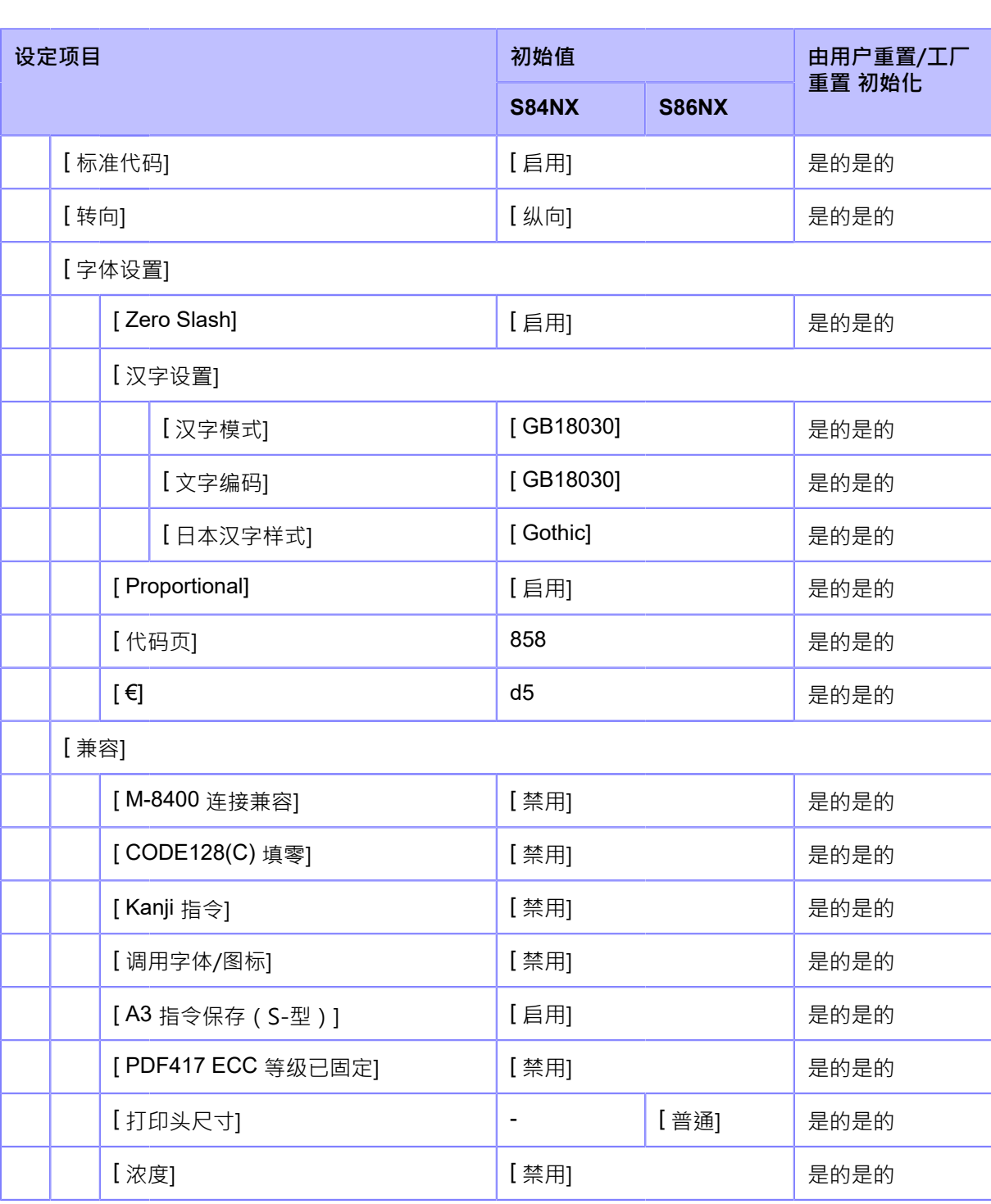

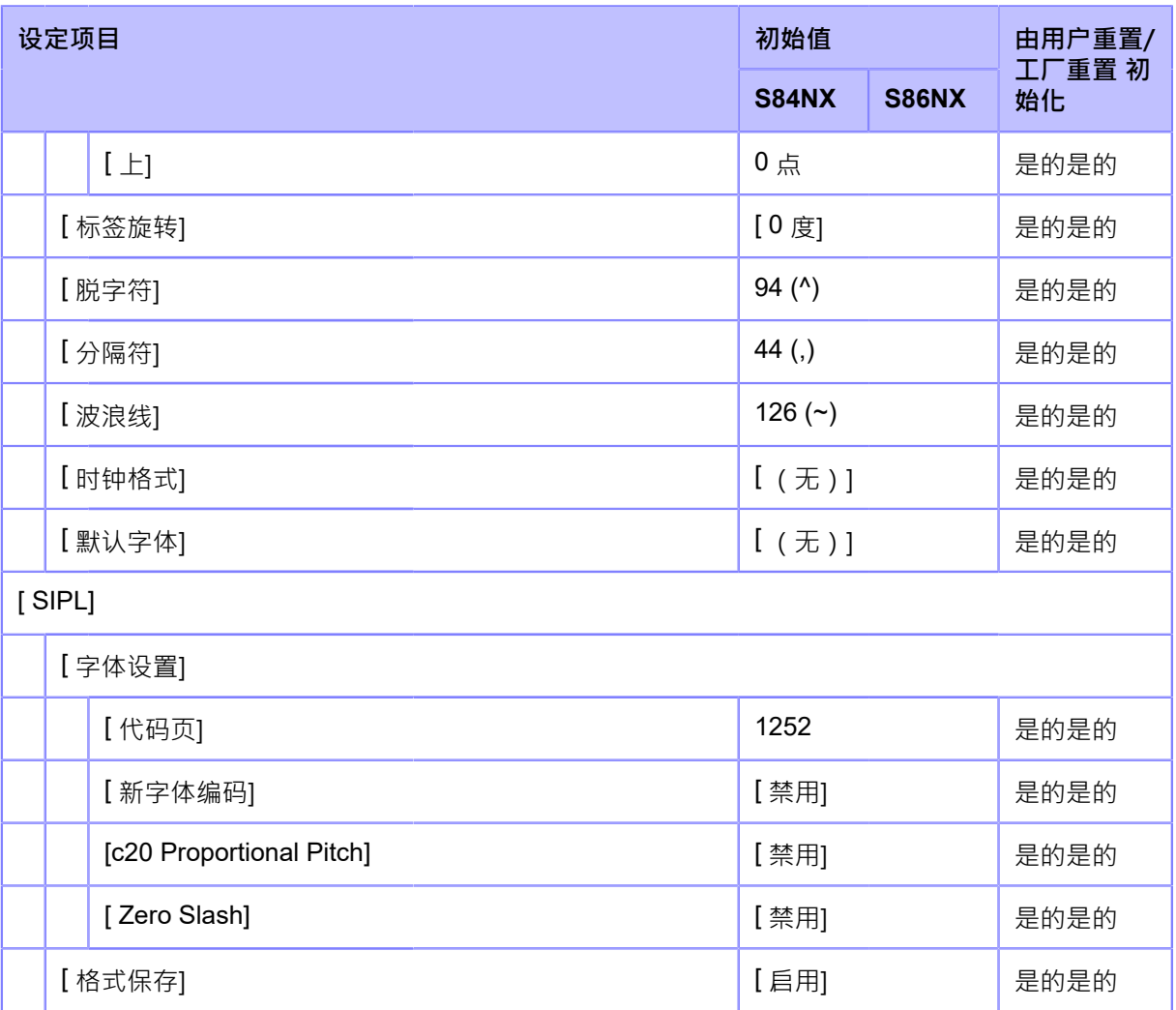

#### <span id="page-409-0"></span>• **[SDPL]/[AEP]**

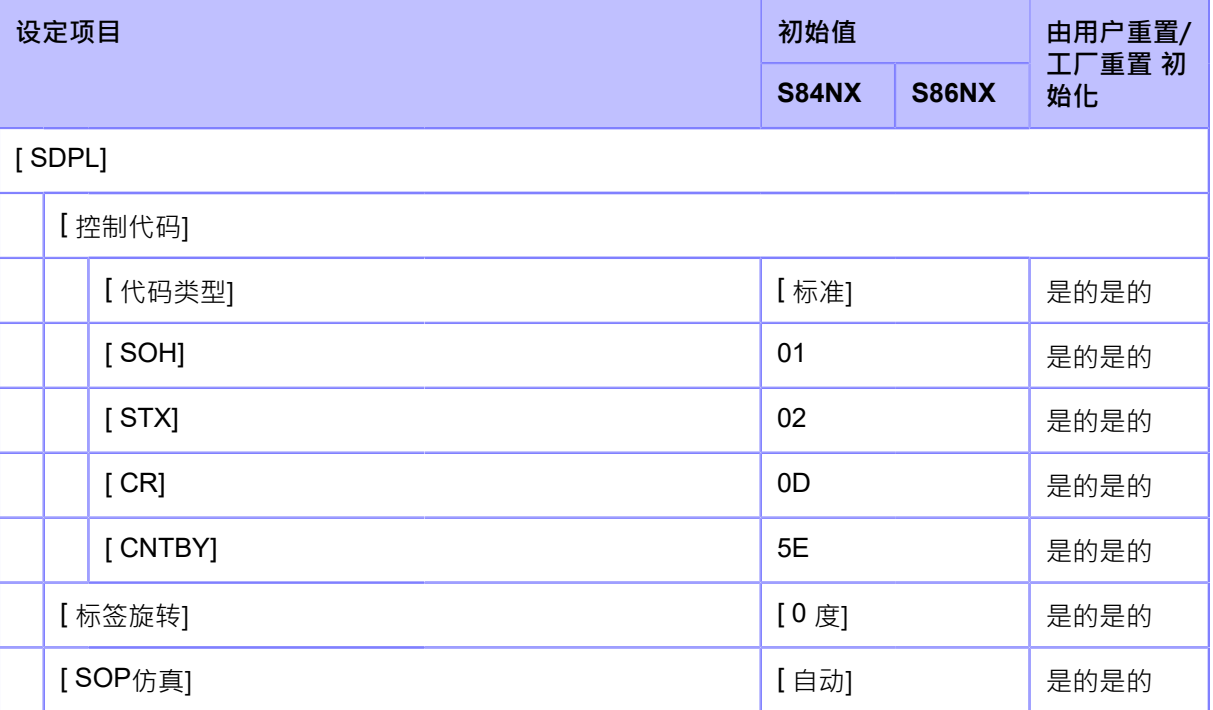

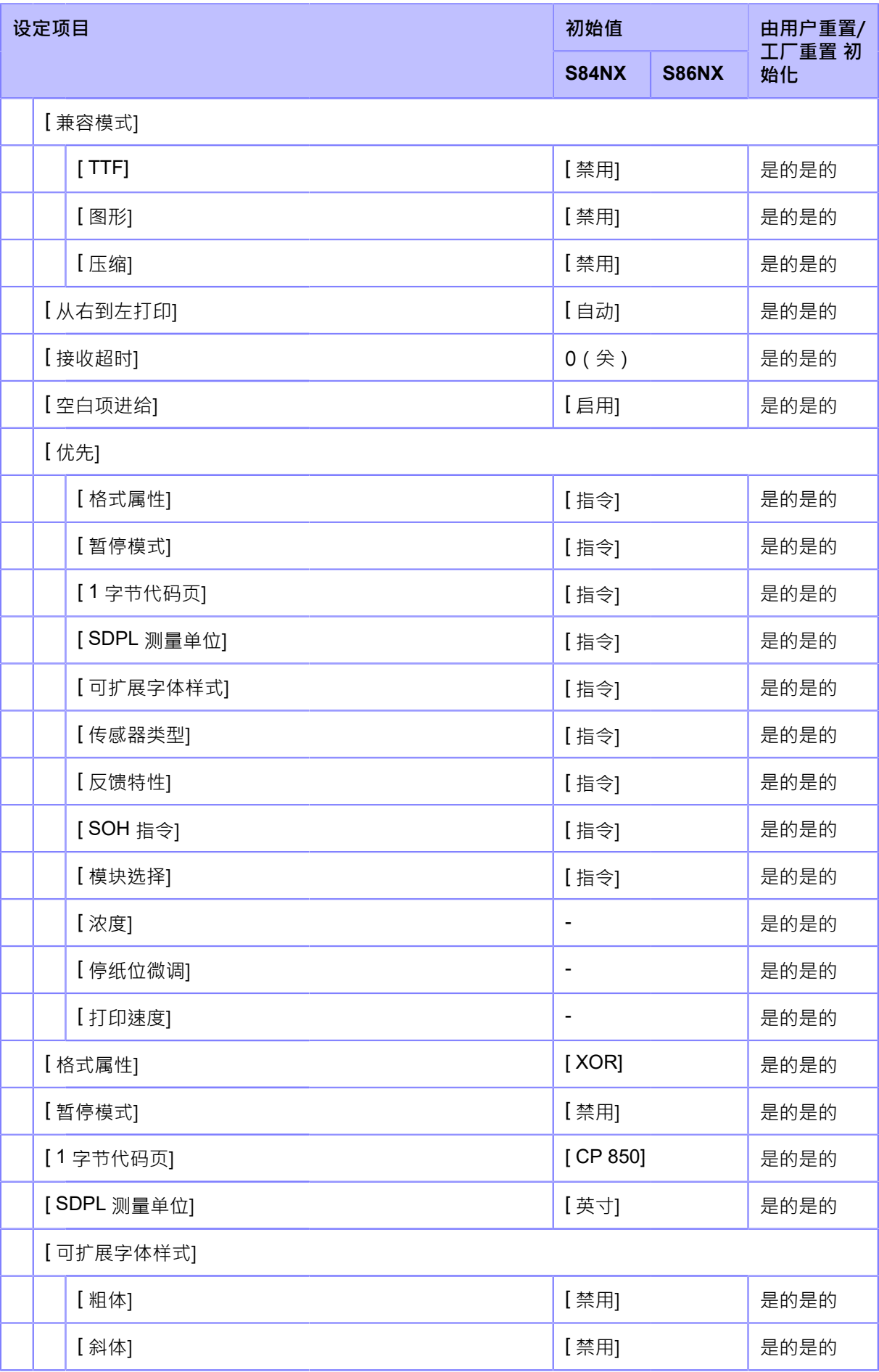

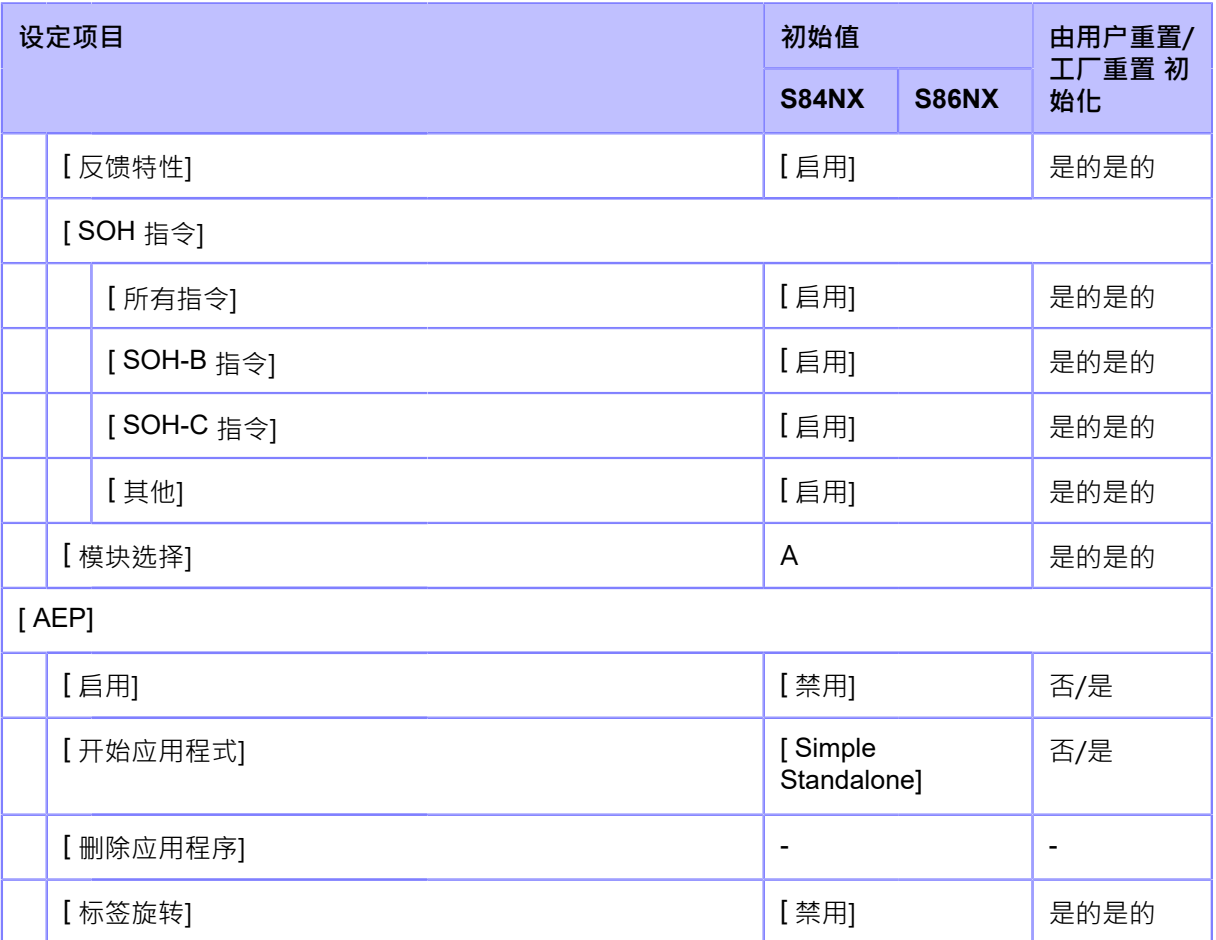

# **[系统]菜单**

<u>初始值是指从���反线的力打印机设置的值。如</u>果您重置打印机,则初始化打印机 中设置的值。下 表显示了每个设定项的初始值以及是否会被初始化。

• 通常,不需要执行初始化。对客户更改的所有打印机的设定进行初始化移 除。

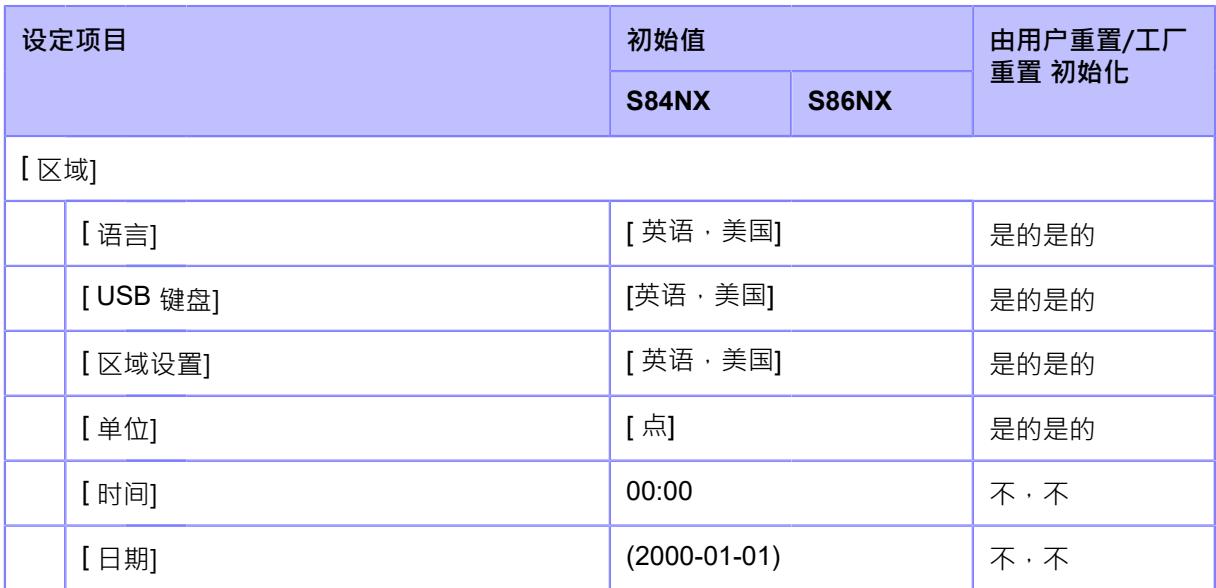

<sup>47</sup> 

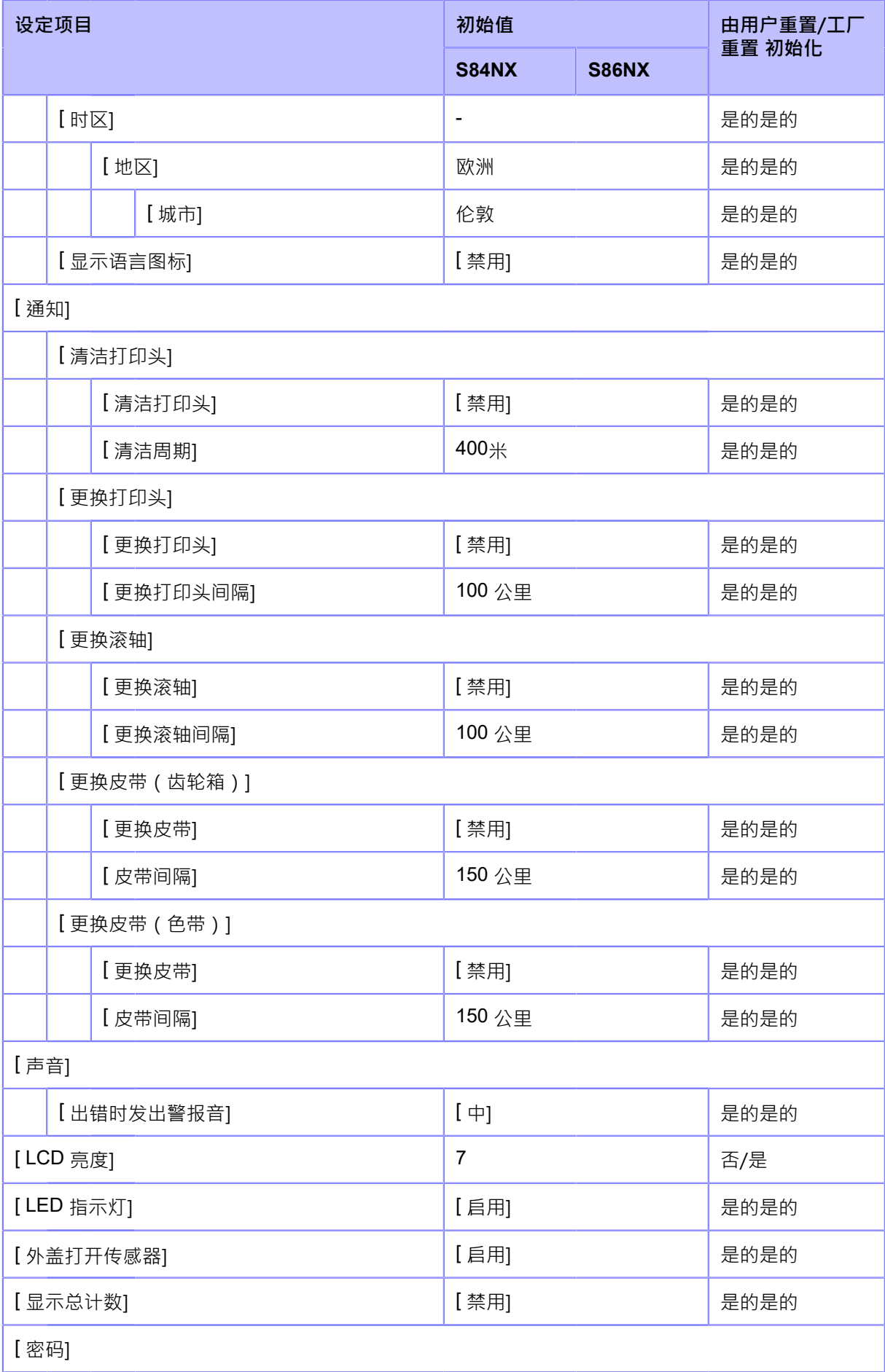

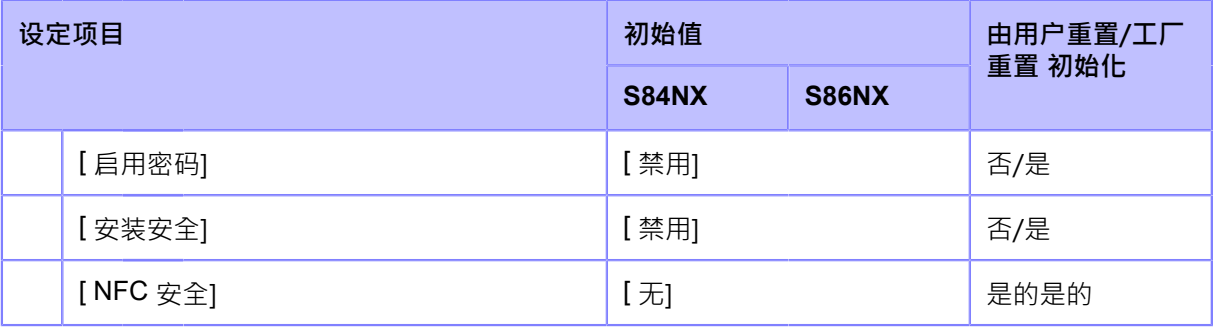

#### **[⼯具]菜单**

初始值是指从工厂发货时为打印机设置的值。如果您重置打印机,则初始化打印机 中设置的值。 下表显示了每个设定项的初始值以及是否会被初始化。

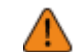

• 通常,不需要执行初始化。对客户更改的所有打印机的设定进行初始化移除。

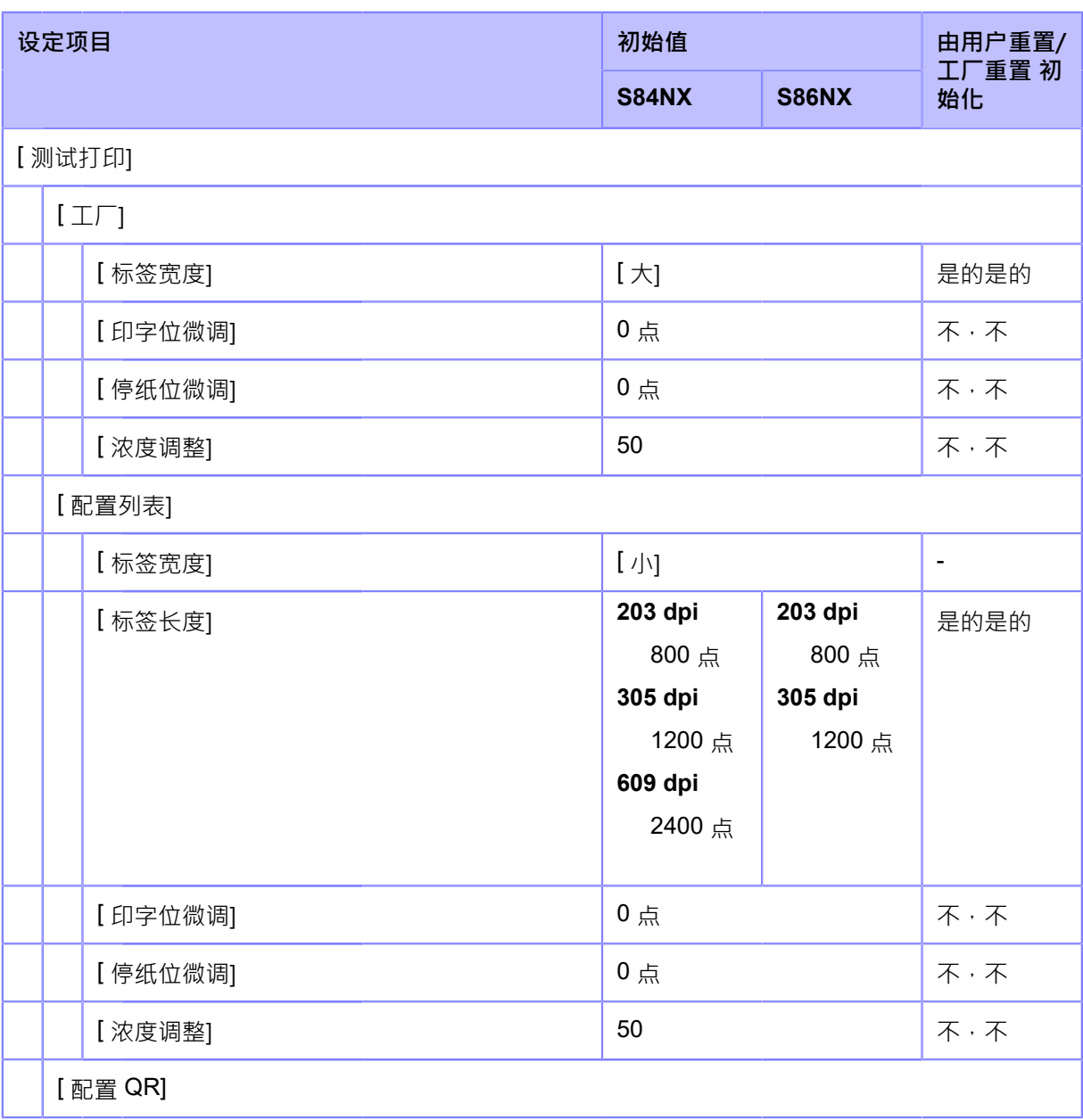

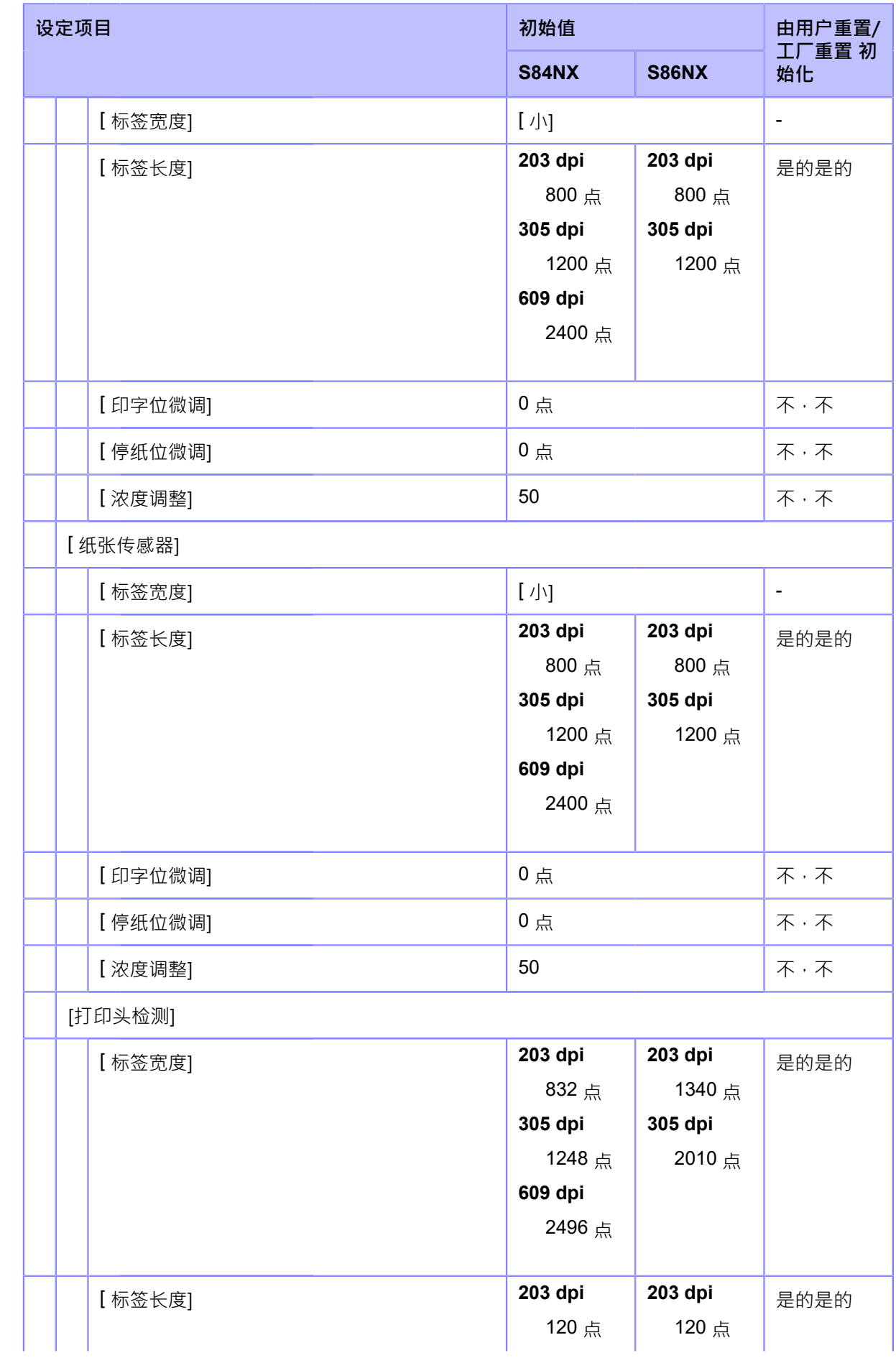

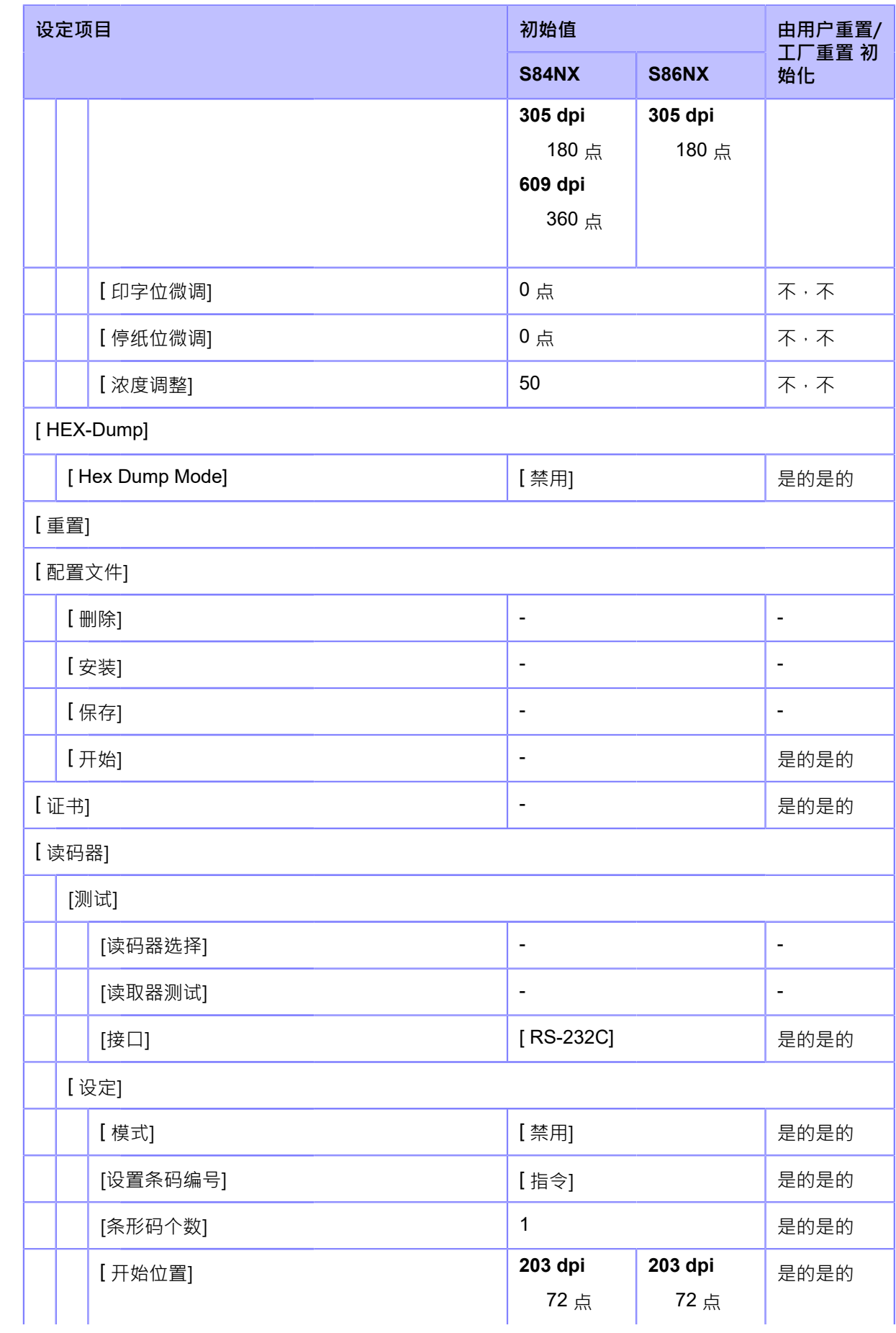

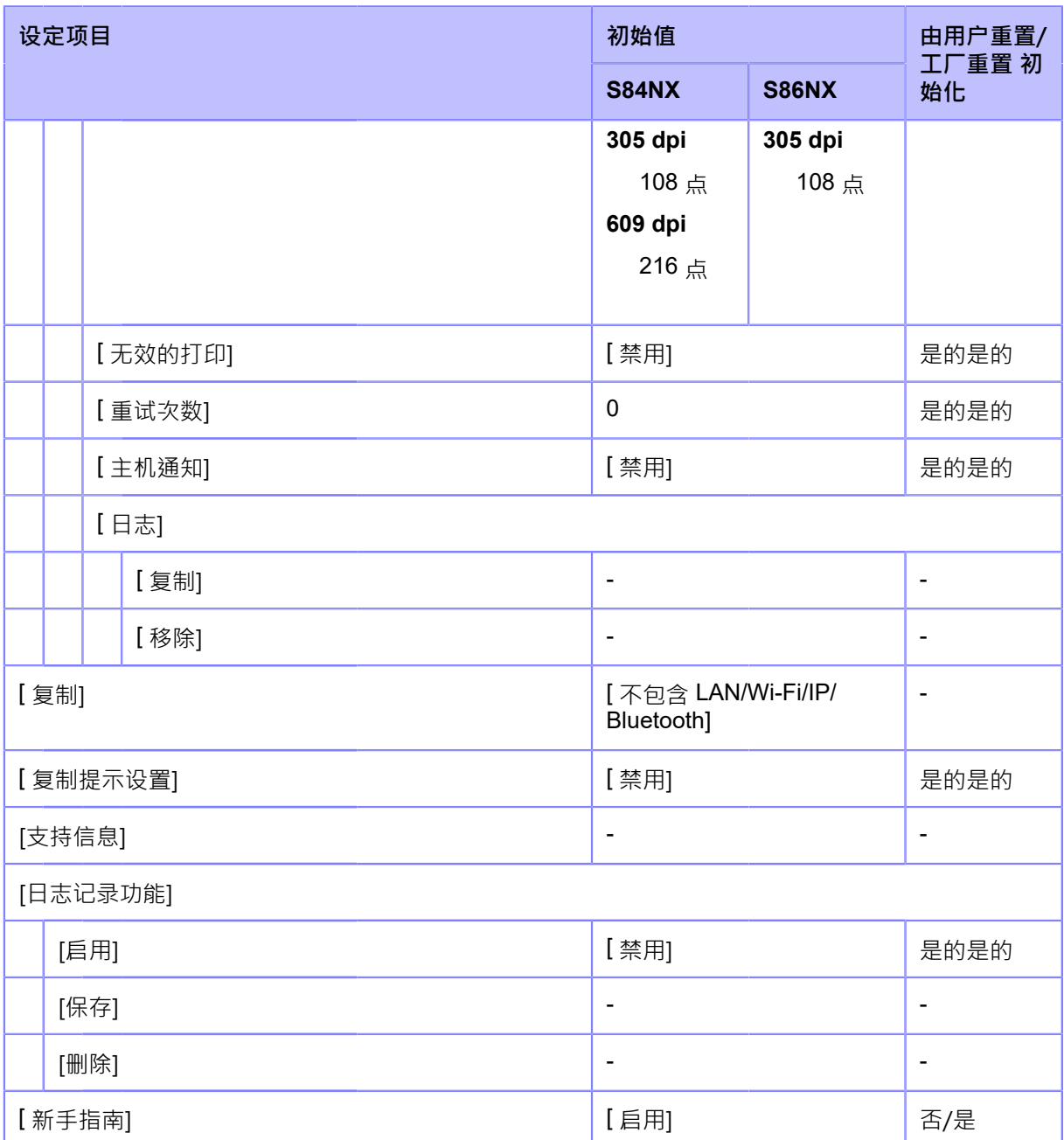

## **[信息]菜单**

初始值是指从工厂发货时为打印机设置的值。如果您重置打印机,则初始化打印机 中设置的值。 下表显示了每个设定项的初始值以及是否会被初始化。

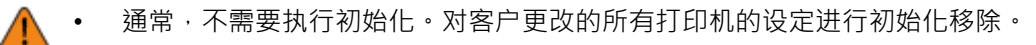

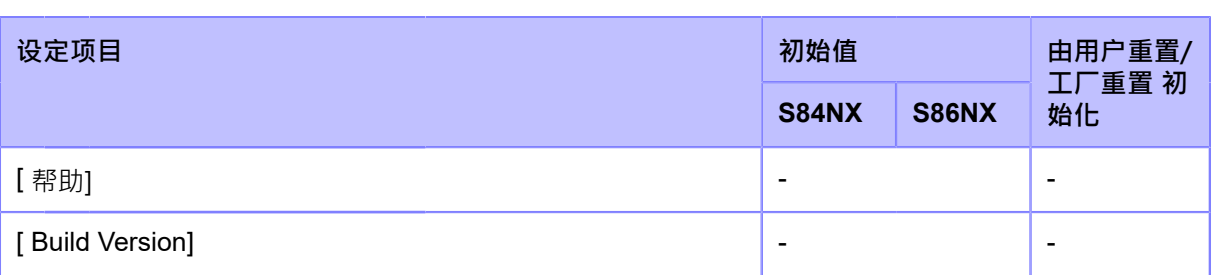

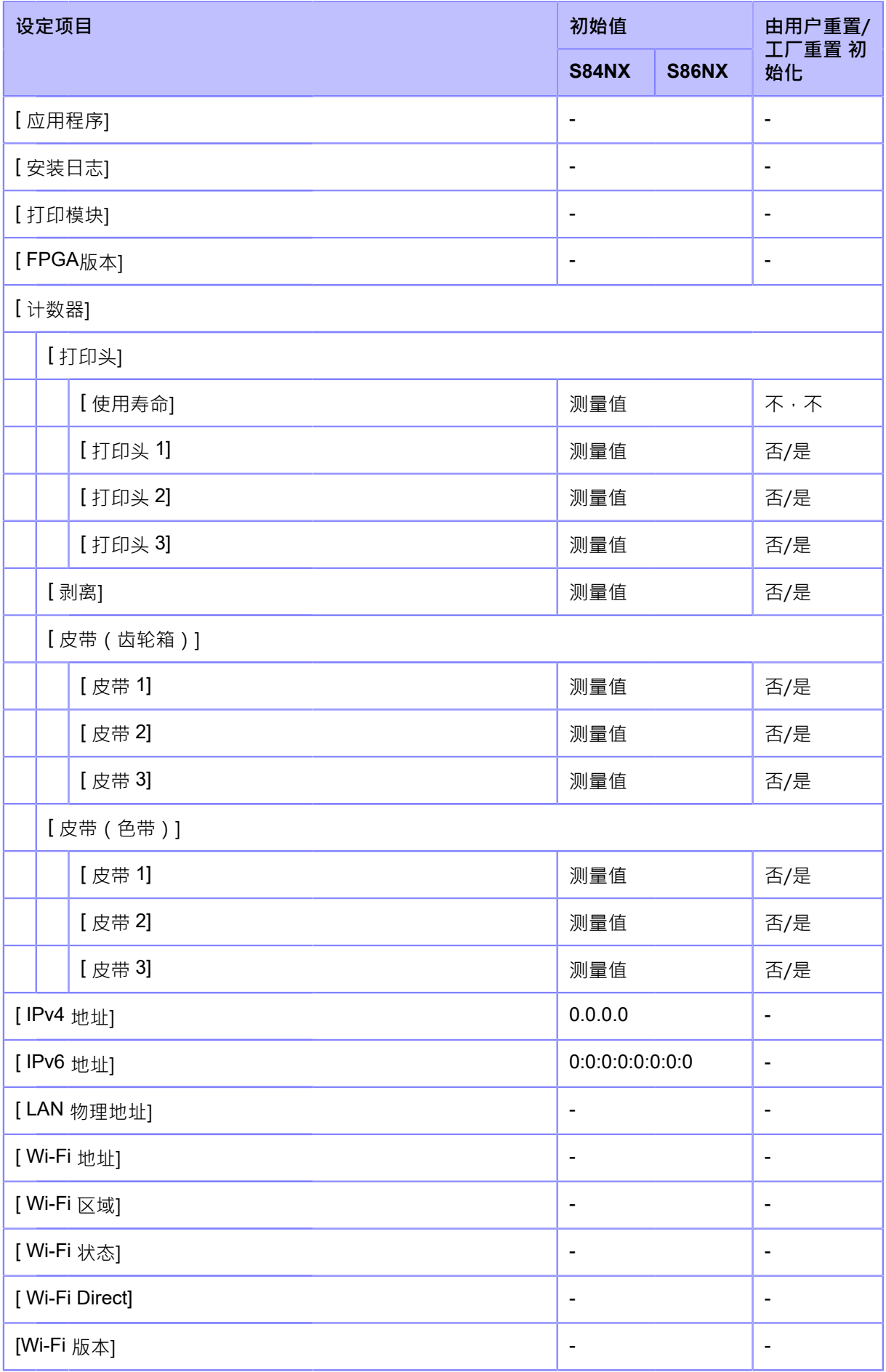

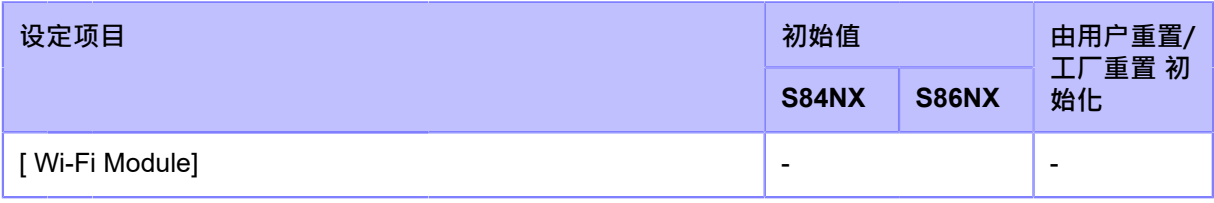

# **维护**

# **清洁打印机**

# **清洁**

打印头或压印滚轴脏不仅会影响打印质量,还会导致错误和故障。定期清洁打印机以使其可靠运行。

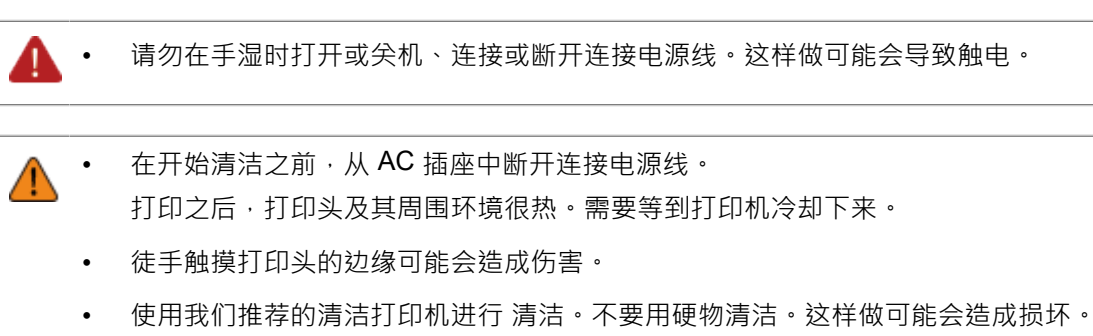

• 在清洁之前移除标签和碳带。

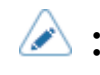

◆ • 请联系您的SATO经销商或技术支持以购买我们清洁打印机的 清洁 套件、清扫用磨 砂纸和其他。

## **清洁周期**

定期清洁打印机。

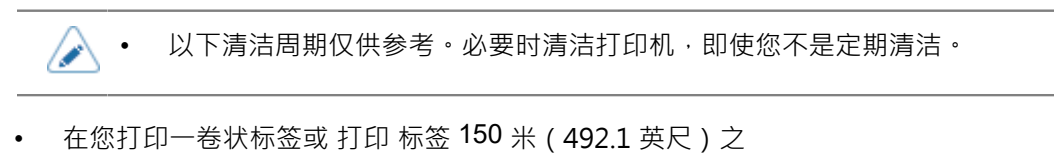

- 后·使用清洁套件清洁以下部件:
- 打印头
- 压印滚轴
- 标签传感器
- 标签导轨
- 在您打印 6 卷状标签或 打印 标签 900 米(2952.8 英尺) 之后·使用清扫用磨砂纸清洁以下部件:
	- 打印头
	- 压印滚轴

使用清洁套件清洁以下部件:

- 标签路线
- 碳带路线
- 标签导轨
- 送纸滚轴

# **使用清洁套装进行清洁**

使用清洁套件的清洁流程如下:

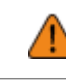

• 切勿使⽤稀释剂和汽油等有机溶剂清洁打印机。

有关清洁套件的详细信息,请参阅 清洁 套件随附的手册。

- **1. 确保打印机已关闭,并从 AC 插座中对电源线进⾏断开连接。**
- **2. 打开顶盖。**

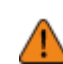

• 完全打开顶盖以防止盖板意外掉落。

**3. 顺时针转动打印头锁定杆 (1) 以解锁打印头。**

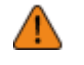

打印之后,打印头及其周围环境很热。小心不要被烫伤。

徒手触摸打印头的边缘可能会造成伤害。

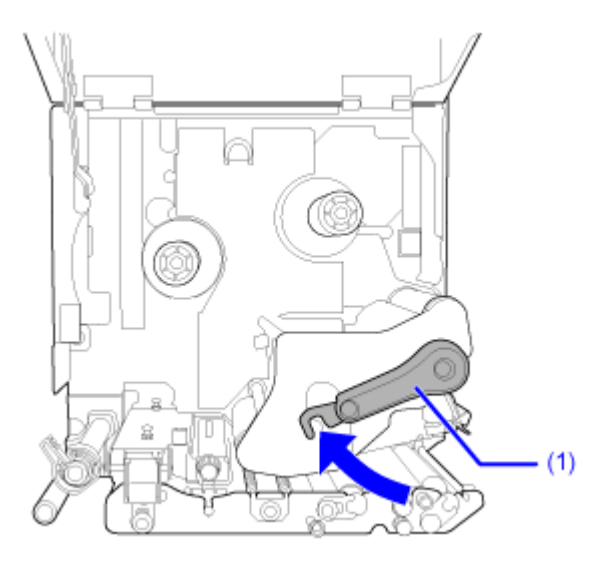

**4. 拉动送纸锁闩 (2) 以解锁 送纸 滚轴和标签传感器组件 (3)。**

送纸滚轴和标签传感器组件 (3) 翻转打开。

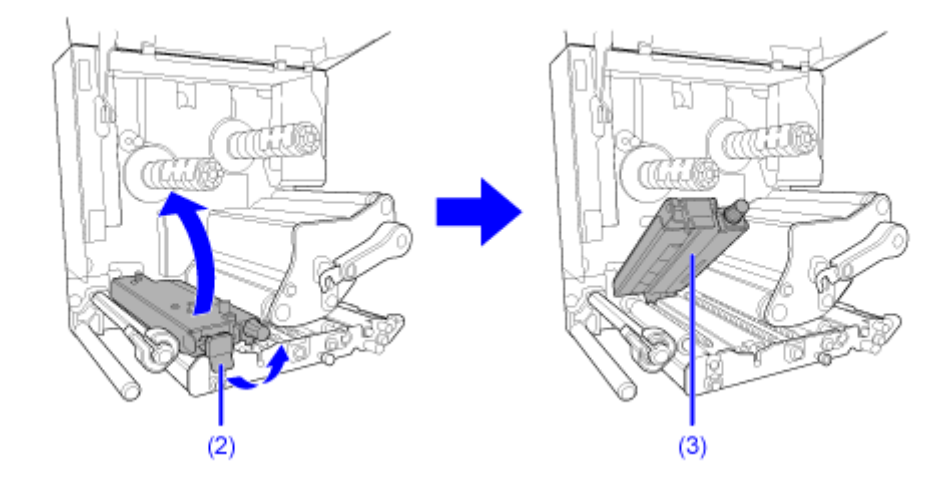

**5. 将标签导轨 (4) 拉离打印机。**

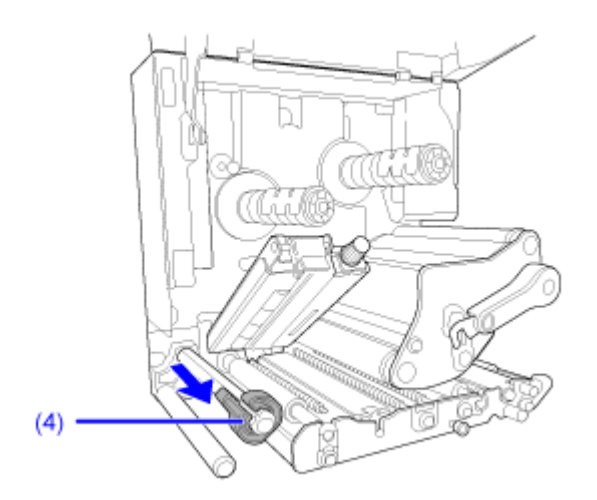

**6. 移除标签和碳带如果它们已经安装。**

**7. 使⽤蘸有清洁液体的棉签/布清洁打印头 (5)、碳带轴 (6)、压印滚轴 (7) 和压⼒滚轴 (8) 上 的污垢。**

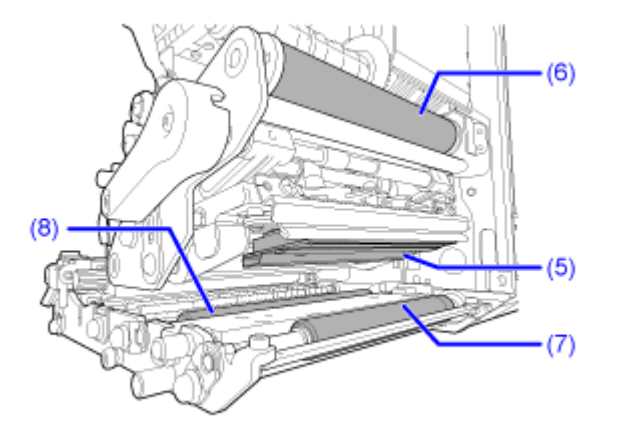

**8. ⽤蘸有清洁液的棉布清洁压板 (9) 上的污垢。**

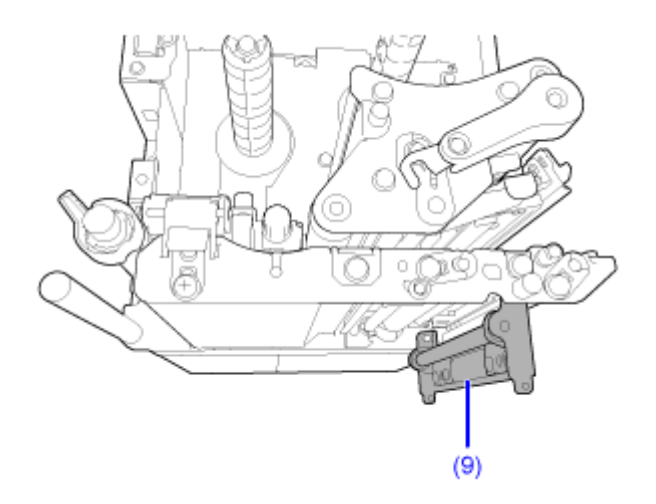

您可以移除压力板以轻松清洁它。

a. 向上推动凸片 (10) 以释放压板 (9)。

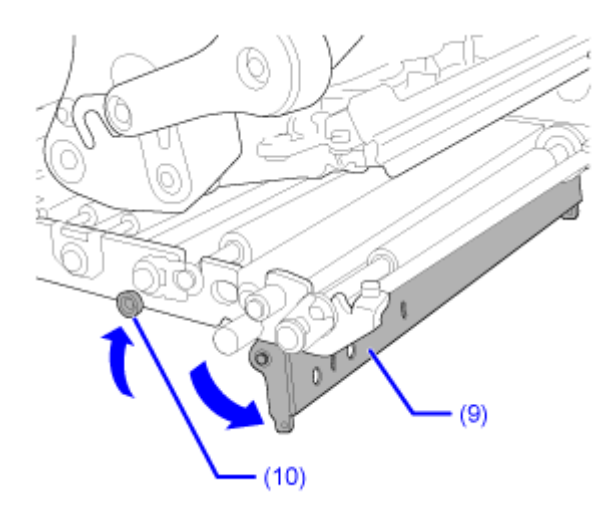

b. 在支撑压板 (9) 的同时, 松开螺钉 (11) 直到压板的前部掉落 , 然后将压板 (9) 向前拉至移除  $E$ 2

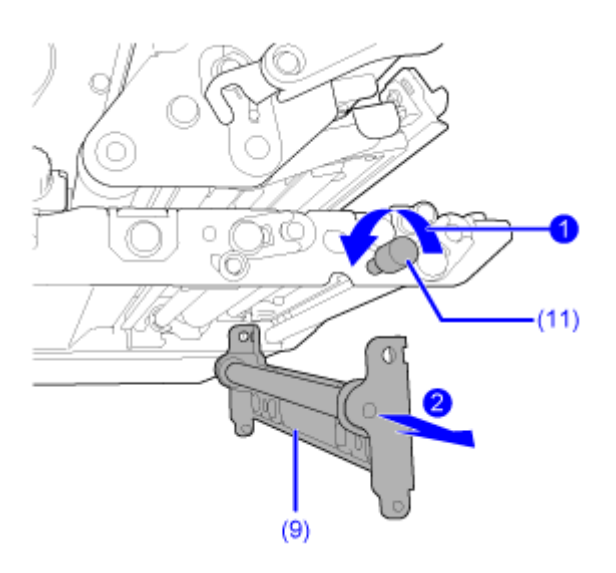

c. 要组装压板 (9) ·请将打印机中心框架的突出部分牢固地插入压板 (9) 前缘侧的安装孔中。

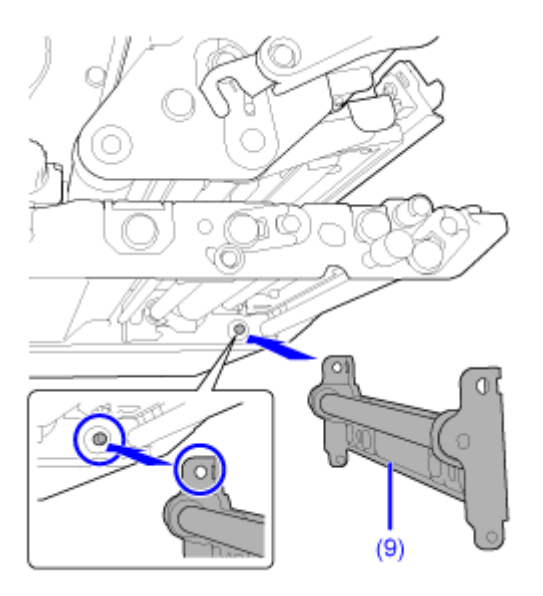

d. 将螺丝(11)的位置对准压板(9)正面的安装孔 , 并拧紧它们 2.

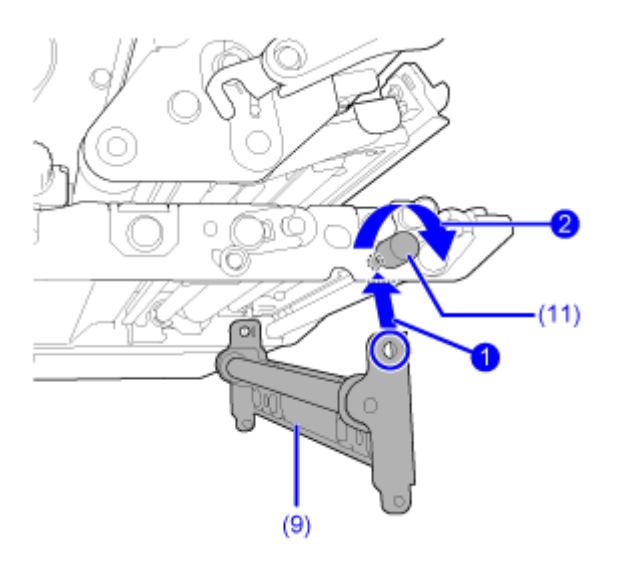

e. 推动压板 (9) 的中心,将其锁定到位。

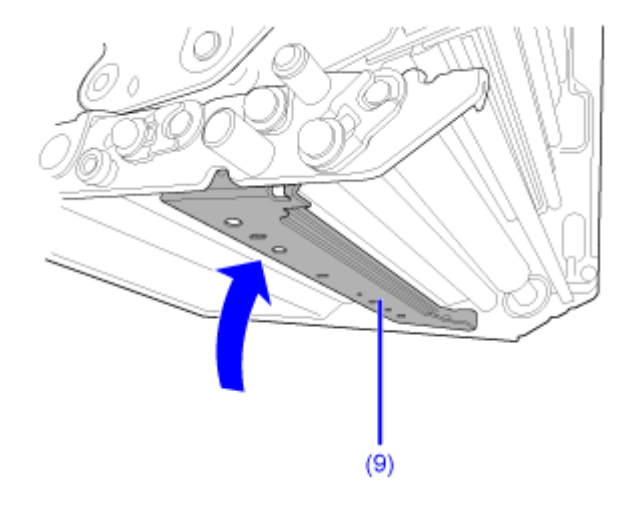

**9. 使⽤蘸有清洁液体的棉签/布清洁标签轴 (12)、送纸滚轴 (13)、标签传感器 (14) 和碳带轴 (15) 上的污垢。**

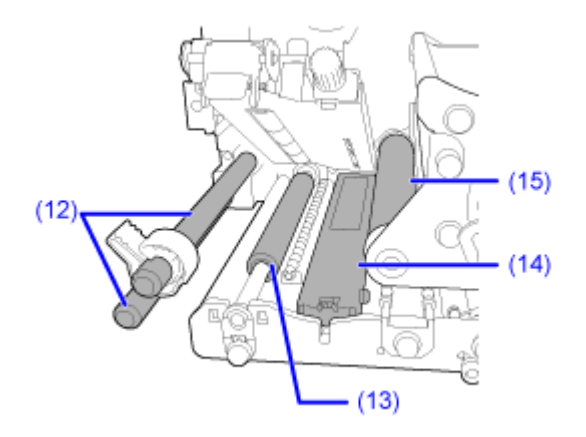

**10. 使⽤沾有清洁液体的棉布清洁送纸滚轴和标签传感器组件 (3) 的底部。**

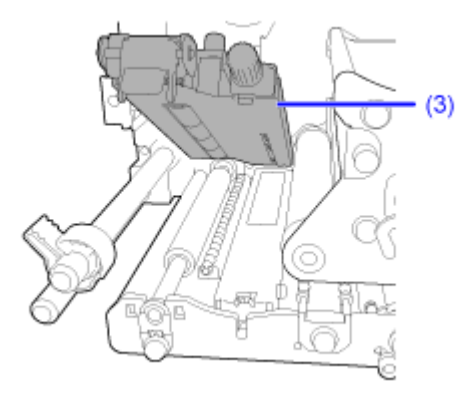

您可以移除标签传感器盖板轻松清洁表⾯。

a. 松开连接到标签传感器盖板的指旋螺钉 (16) , 和移除标签传感器盖板 (17) 2.

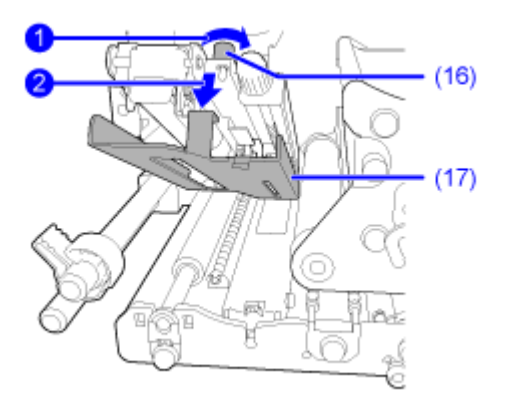

b. 要组装标签传感器盖板 (17),请将 标签传感器 盖板 (17) 的卡舌插入插槽, 如图所示。

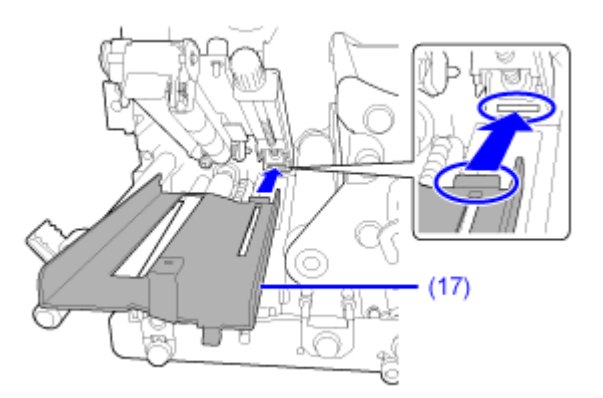

c. 使用翼形螺钉 (16) 连接标签传感器盖板 (17) 。

**11. 逆时针转动打印头锁定杆 (1) 以锁定打印头 ,然后向下按送纸滚轴和标签传感器组件 (3),直到 送纸 锁闩 (2) 锁定 .**

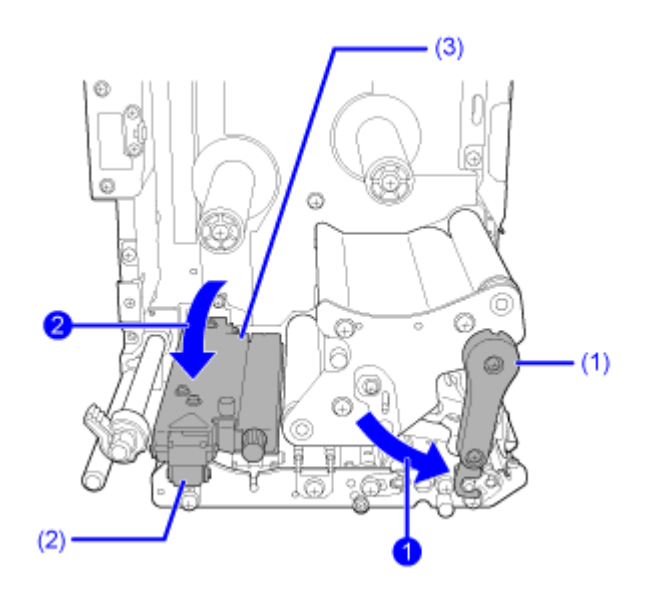

## **使用清扫用磨砂纸进行清洁**

使用清扫用磨砂纸的清洁过程如下:

- **1. 确保打印机已关闭,并从 AC 插座中对电源线进⾏断开连接。**
- **2. 打开顶盖。**

• 完全打开顶盖以防止盖板意外掉落。

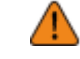

**3. 顺时针转动打印头锁定杆 (1) 以解锁打印头。**

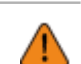

- 打印之后,打印头及其周围环境很热。小心不要被烫伤。
- 徒手触摸打印头的边缘可能会造成伤害。

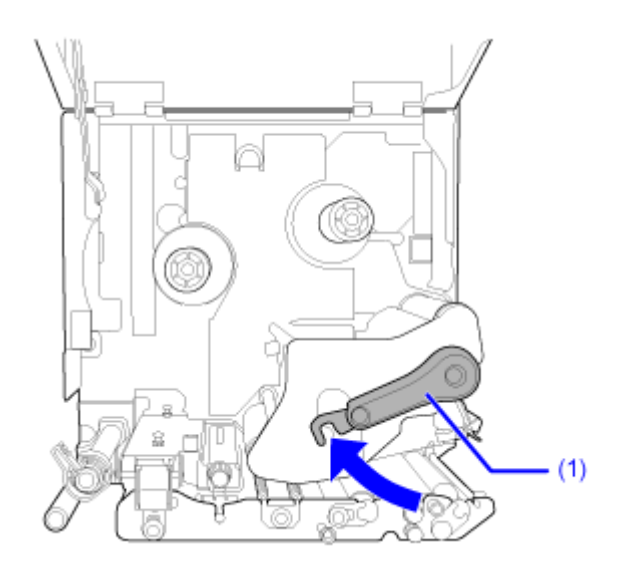

- **4. 移除标签和碳带如果它们已经安装。**
- **5. 将清扫⽤磨砂纸 (2) 放在打印头和压印滚轴之间。**

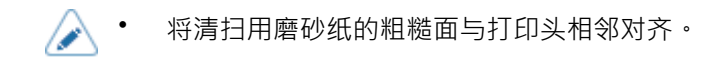

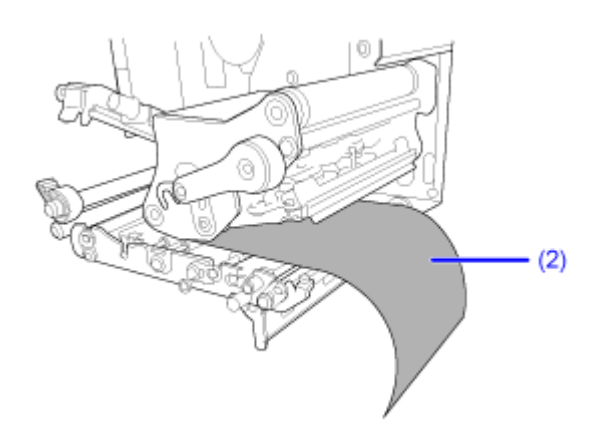

**6. 逆时针转动打印头锁定杆 (1) 以锁定打印头。**

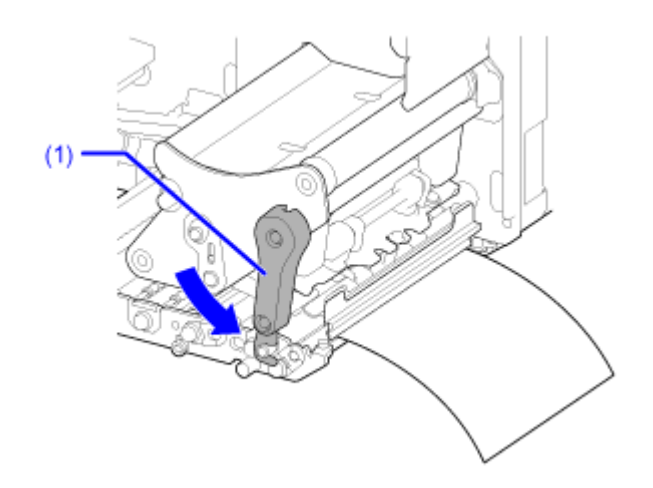

**7. ⽤两只⼿将清扫⽤磨砂纸拉离打印机。**

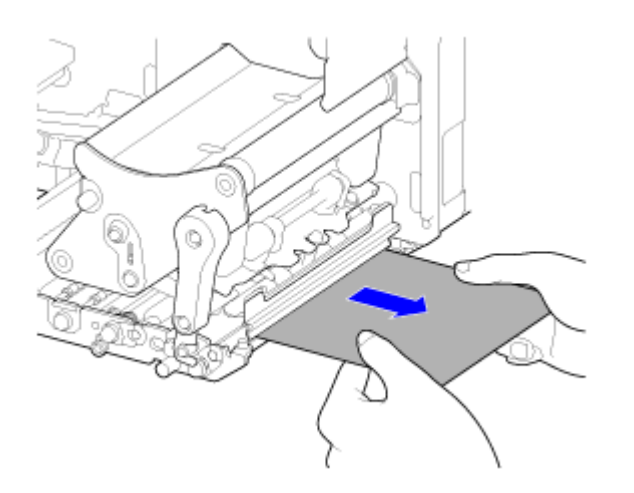

**8. 拔出清扫⽤磨砂纸后,重复步骤 5 到 7,再重复两到三次。** 将清扫用磨砂纸拉出后,当 清扫用磨砂纸 上不再出现污垢时,停止重复这些步骤。 **9. 顺时针转动打印头锁定杆 (1) 以解锁打印头。**

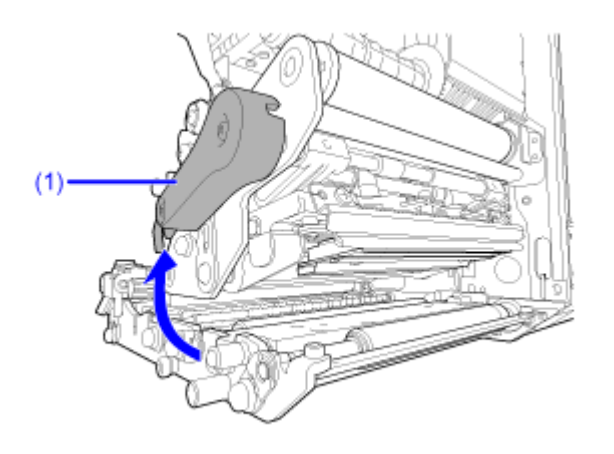

**10. 使⽤蘸有清洁液体的棉签/布清洁打印头 (3) 上的污垢。**

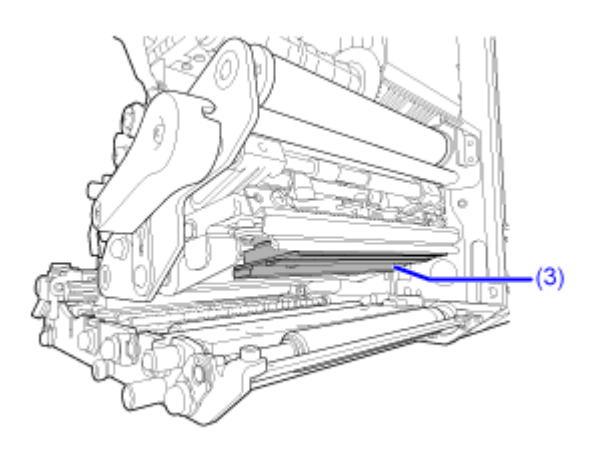

# **更换易损件**

# **更换打印头**

您可以轻松移除并更换损坏或磨损的打印头。

▲ • 请勿在手湿时开机或关机、连接或断开连接电源线。这样做可能会导致触电。

- 在更换打印头之前,从 AC 插座中断开连接到电源线。
- 在更换打印头之前戴上手套,以防止损坏 打印头。
- **1. 确保打印机已关闭,并从 AC 插座中对电源线进⾏断开连接。**
- **2. 打开顶盖。**

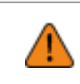

- 完全打开顶盖以防止盖板意外掉落。
- **3. 顺时针转动打印头锁定杆 (1) 以解锁打印头。**
	- 打印之后,打印头及其周围环境很热。等到打印机冷却下来。
		- 徒手触摸打印头的边缘可能会造成伤害。

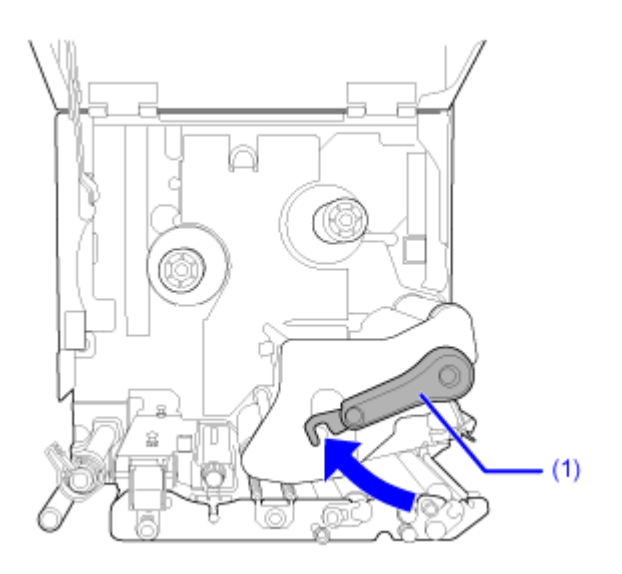

**4. 如果安装了标签和碳带,请将它们移除。**
**5. 松开连接到打印头组件侧⾯盖板 (3) 的翼形螺钉 (2) , 和移除盖板 (3) .**

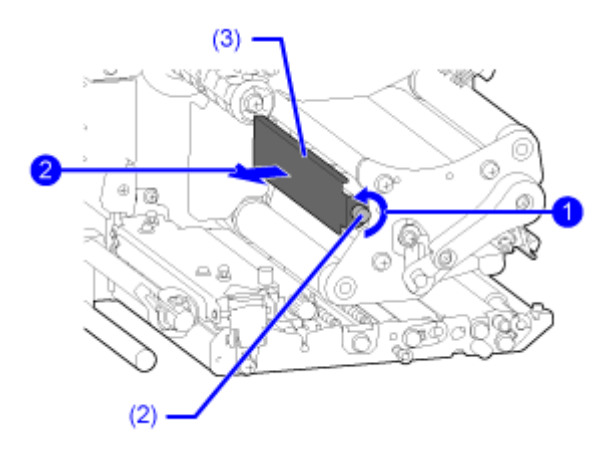

**6. 将拉环 (4) 拉出,移除这打印头(5)。** 释放打印头时用手支撑 打印头。

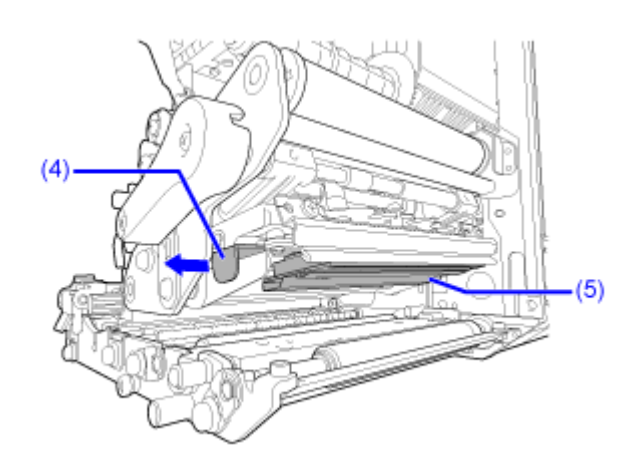

**7. 从有缺陷的打印头 (5) 中拔出 打印头 (5) 和移除所有接口 (6)。**

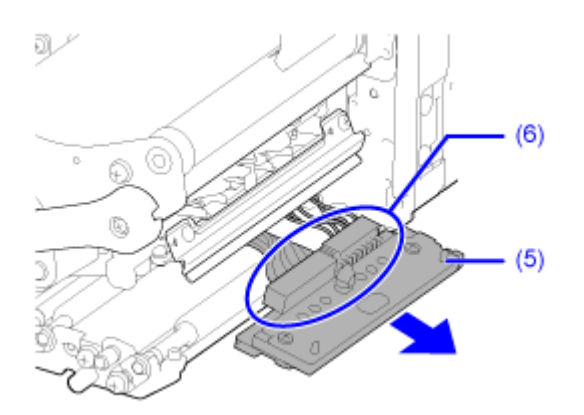

- (仅限S84NX)对于RFID型号, UHF RFID 天线安装在打印头上。更换打印头时注意不要 过度拉扯天线。有尖更多信息,请联系您的SATO经销商、经销商或技术支持。
- **8. 连接所有的接口 (6) 到新的打印头。**

(d

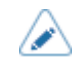

**9. 从打印头组件上拉紧并排列接线 (7)。**

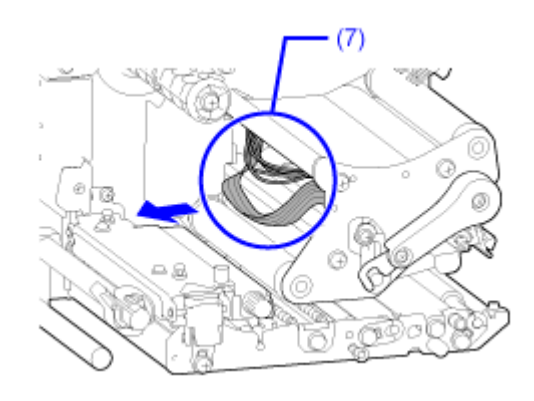

## **10. 安装打印头 (5) 到 打印头 组件。**

对齐打印头并向上按 打印头,直到它被锁定。

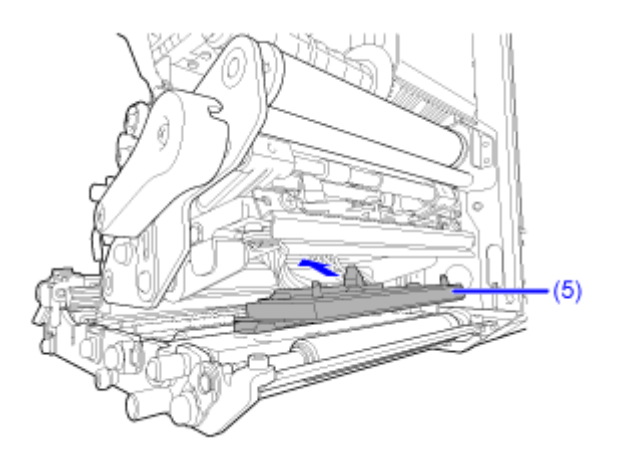

11. 将盖板 (3) 连接回打印头组件的上● · 然后拧紧指旋螺钉 (2) ●

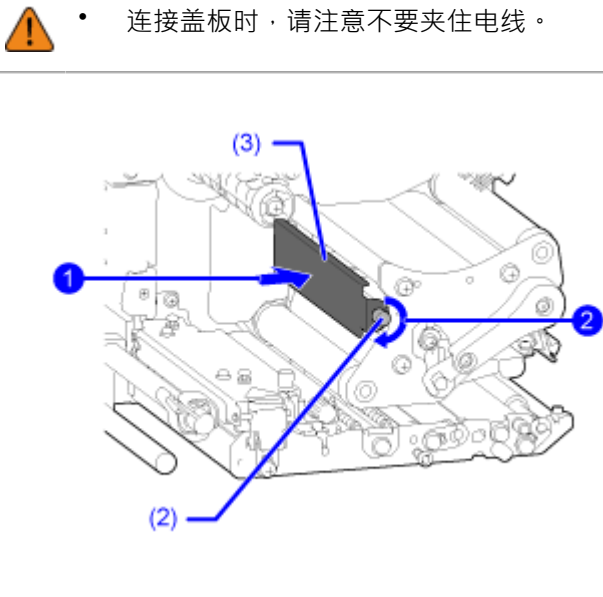

**12. 如果您在第 4 步中对它们进⾏移除,则安装时将标签和碳带返回。**

## **更换压印滚轴**

您可以轻松移除并更换损坏或磨损的压印滚轴。

• 请勿在手湿时开机或关机、连接或断开连接电源线。这样做可能会导致触电。

- 在更换压印滚轴之前, 从 AC 插座中断开连接到电源线。
- 必需的工具 /s 十字螺丝刀

#### **更换压印滚轴的指南**

压印滚轴在左侧有一个条纹标记。当条纹标记开始消失时,表明您应该更换 压印滚轴。

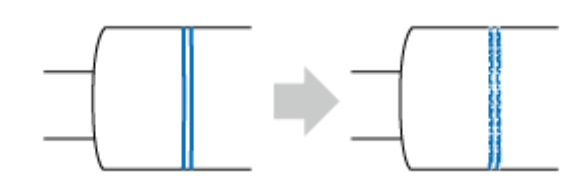

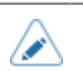

这只是一般准则。压印滚轴磨损的情况因使用的标签而异。在任何情况下,当磨损的 压印滚轴 影响打印机的打印质量时,请更换它。

- **1. 确保打印机已关闭,并从 AC 插座中对电源线进⾏断开连 接。**
- 2. 打开顶盖。<br>△ <mark>△</mark> 完≨

完全打开顶盖以防止盖板意外掉落。

**3. 顺时针转动打印头锁定杆 (1) 以解锁打印头。**

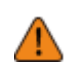

打印之后,打印头及其周围环境很热。小心不要被烫伤。

徒手触摸打印头的边缘可能会造成伤害。

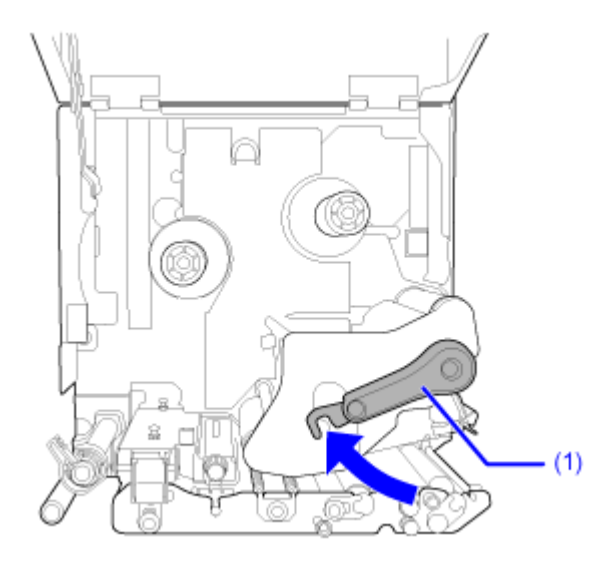

**4.** 松开螺丝 (2) ■直到轴承夹 (3) 松开●

不要移除螺丝。

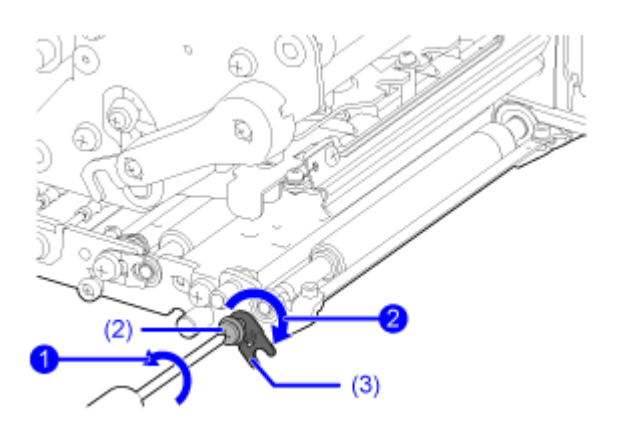

**5. 移除轴承 (4) 从底盘和压印滚轴 (5) 的轴。**

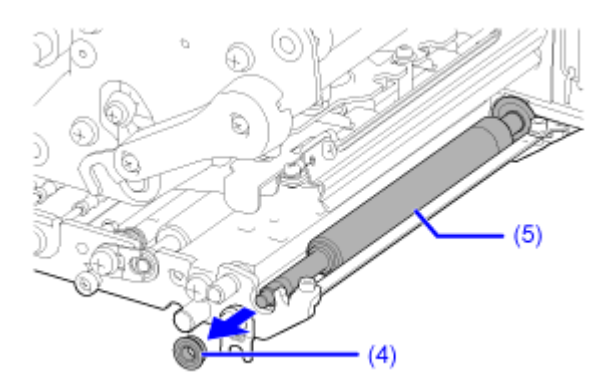

**6. 从打印机中拉出压印滚轴 (5) 并更换为新的 压印滚轴。**

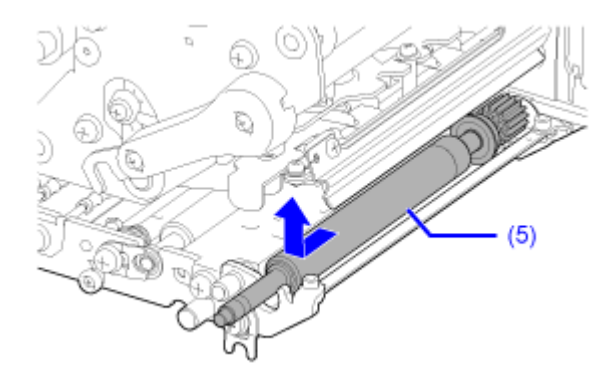

**7. 将压印滚轴 (5) 的⻮轮端完全插入打印机的中⼼框架。**

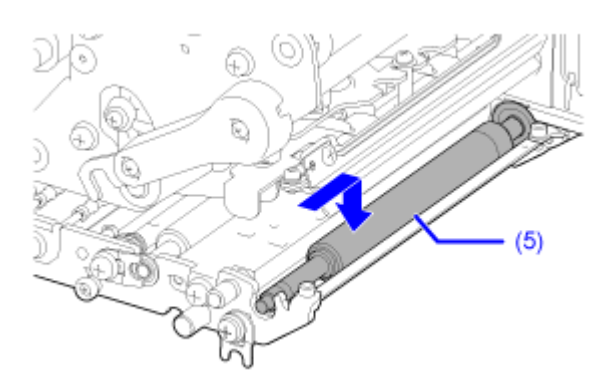

**8. 将轴承 (4) 放回底盘和压印滚轴 (5) 的轴上。**

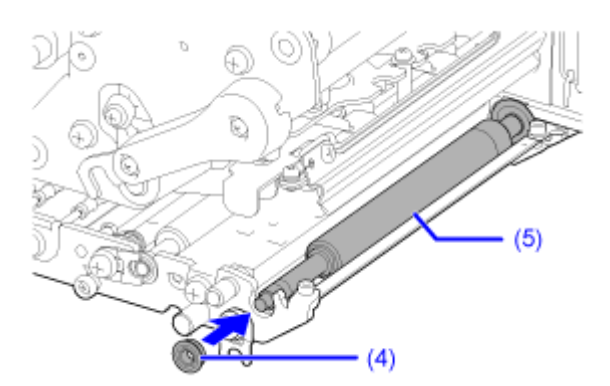

9. 将轴承夹 (3) 旋转到轴承上●并用螺丝 (2) 固定●

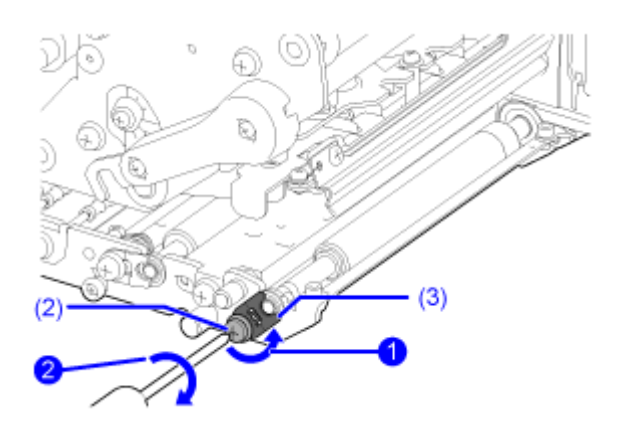

## **更换压⼒滚轴**

您可以轻松移除并更换损坏或磨损的压力滚轴。

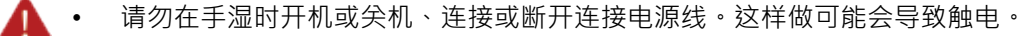

• 在更换压力滚轴之前, 从 AC 插座断开连接电源线。

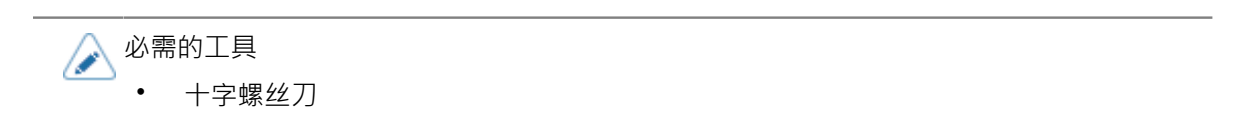

- **1. 确保打印机已关闭,并从 AC 插座中对电源线进⾏断开连接。**
- **2. 打开顶盖。**

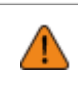

- 完全打开顶盖以防止盖板意外掉落。
- **3. 顺时针转动打印头锁定杆 (1) 以解锁打印头。**
	- 打印之后<sup>,</sup>打印头及其周围环境很热。小心不要被烫伤。
		- 徒手触摸打印头的边缘可能会造成伤害。

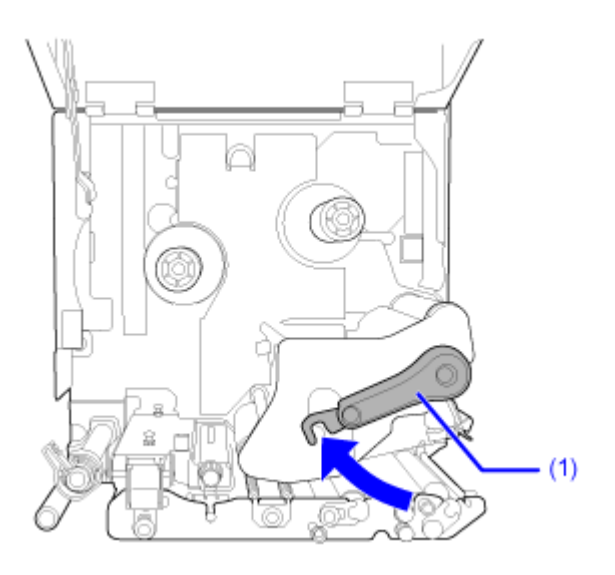

**4. 向上推动凸片 (2) 以释放压板 (3)。**

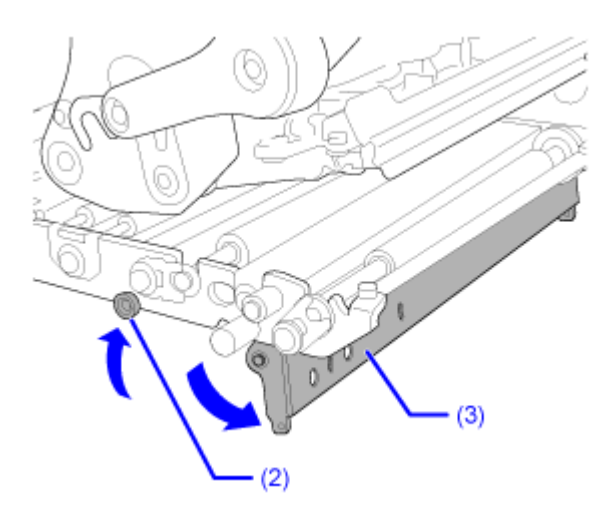

**5.** 松开螺丝 (4) **1** 直到轴承夹 (5) 松开2

不要移除螺丝。

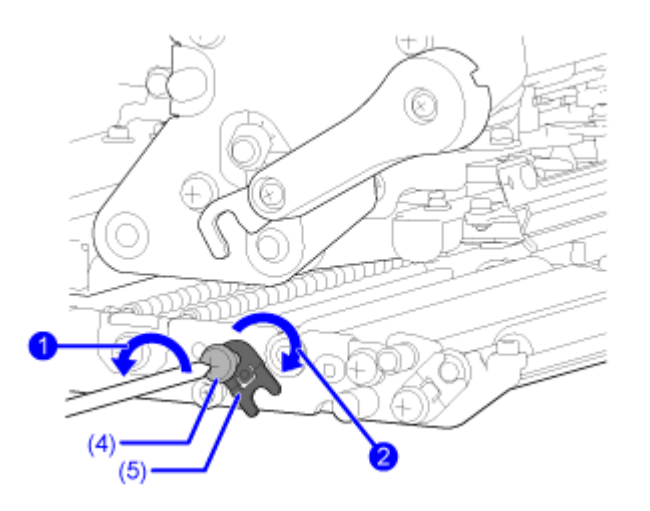

**6. 移除轴承(6)从底盘和轴上压滚轴(7)。**

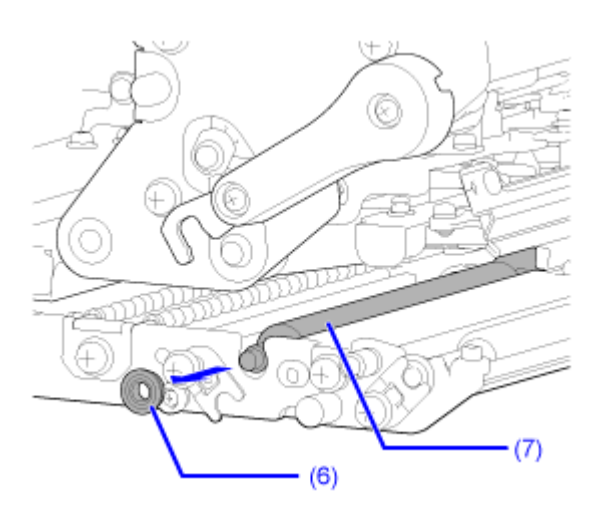

- Œ  $(7)$  $(2)$
- 7. 向上推凸片(2)时❶→从打印机中拔出压力滚轴(7<sup>62</sup>)并用新的压力滚轴更换它。

**8.** 向上推凸片 (2) 时●, 将压力滚轴 (7) 的齿轮端完全插入内部传动齿轮孔●内架

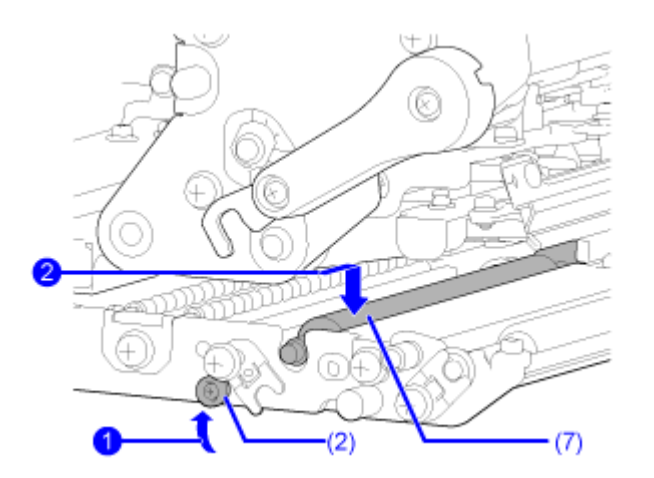

**9. 将轴承 (6) 放回底盘和压⼒滚轴 (7) 的轴上。**

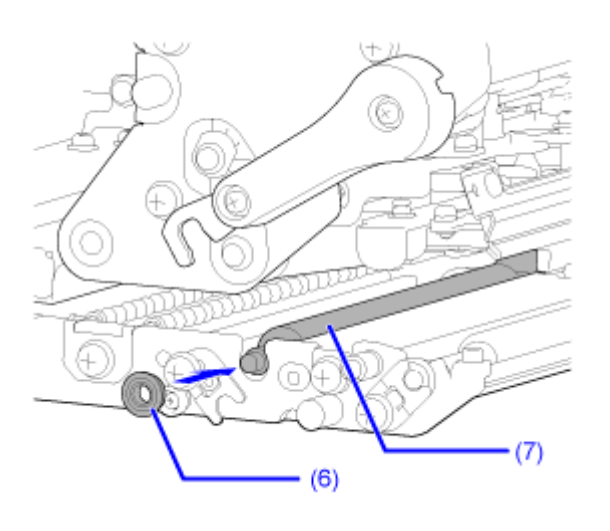

**10. 将轴承夹 (5) 旋转到轴承上●并用螺丝 (4) 固定●** 

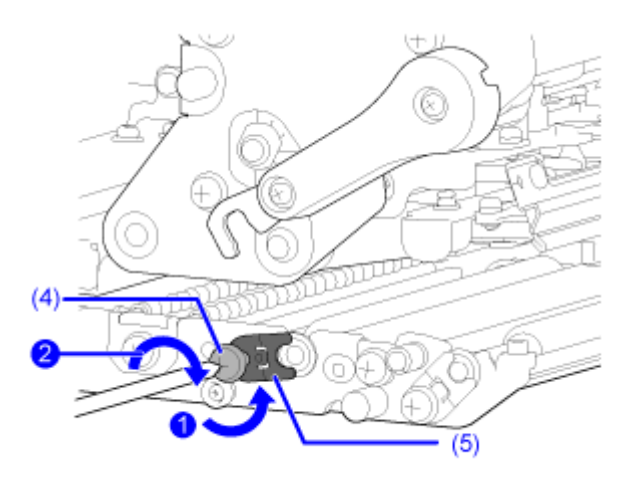

**11. 推动压板 (3) 的中⼼以将其锁定到位。**

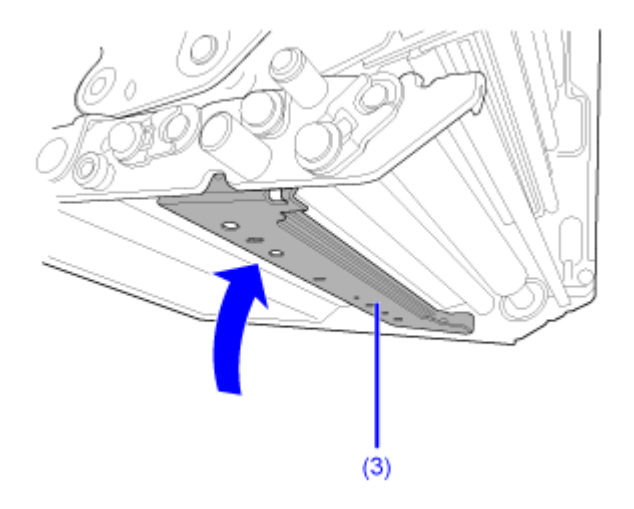

## **更换压⼒板**

您可以轻松移除并更换损坏或磨损的压板。

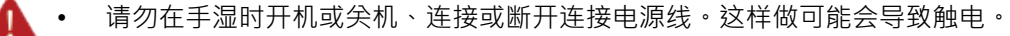

- 在更换压力板之前, 从 AC 插座中断开连接到电源线。
- **1. 确保打印机已关闭,并从 AC 插座中对电源线进⾏断开连接。**
- **2. 打开顶盖。**

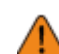

- 完全打开顶盖以防⽌盖板意外掉落。
- 
- **3. 顺时针转动打印头锁定杆 (1) 以解锁打印头。**

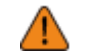

- 打印之后,打印头及其周围环境很热。小心不要被烫伤。
- 徒手触摸打印头的边缘可能会造成伤害。

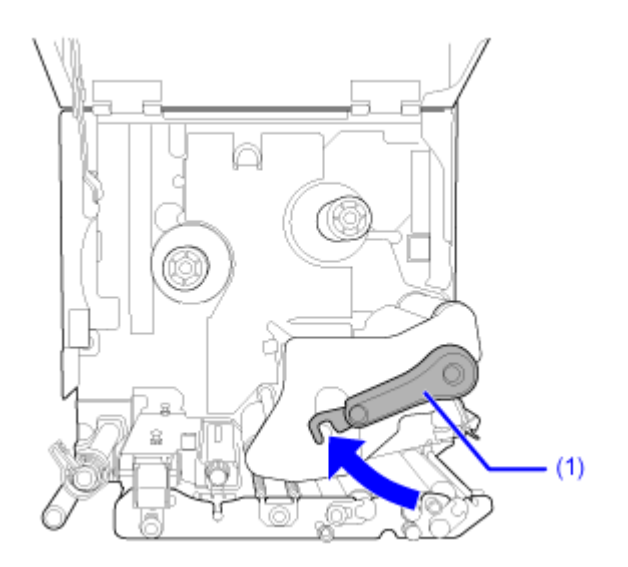

**4. 向上推动凸片 (2) 以释放压板 (3)。**

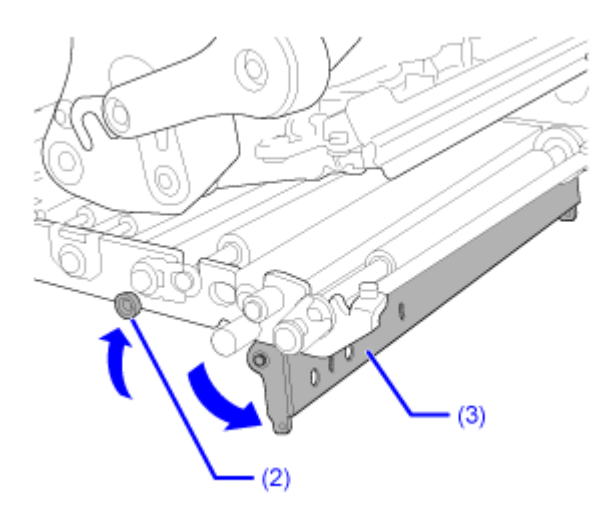

5. 在支撑压板(3)的同时,松开螺钉(4)直到压板前部落下●,然后将压板 (3) 向前拉至 **移除 .然后,将其更换为新的压⼒板。**

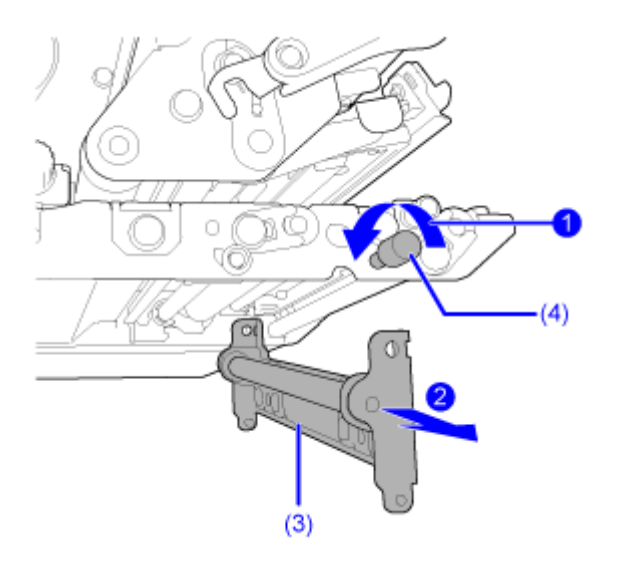

**6. 靠近机器架构的的突出部分并牢固地插入压板 (3) 前缘侧的安装孔中。**

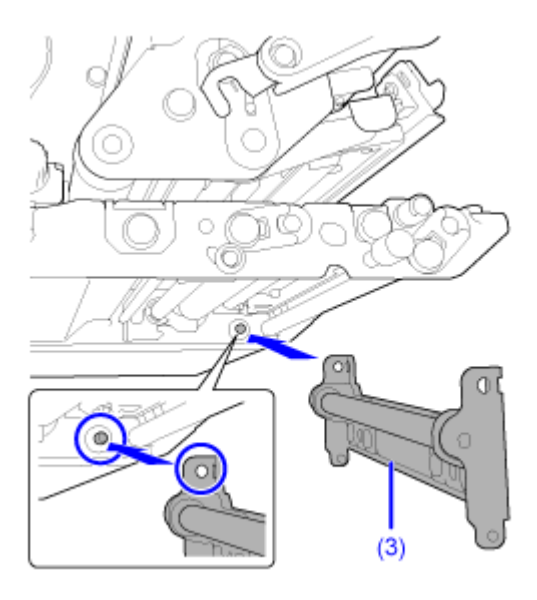

7. 将螺丝(4)的位置对准压板(3)正面的安装孔● 并拧紧它们●

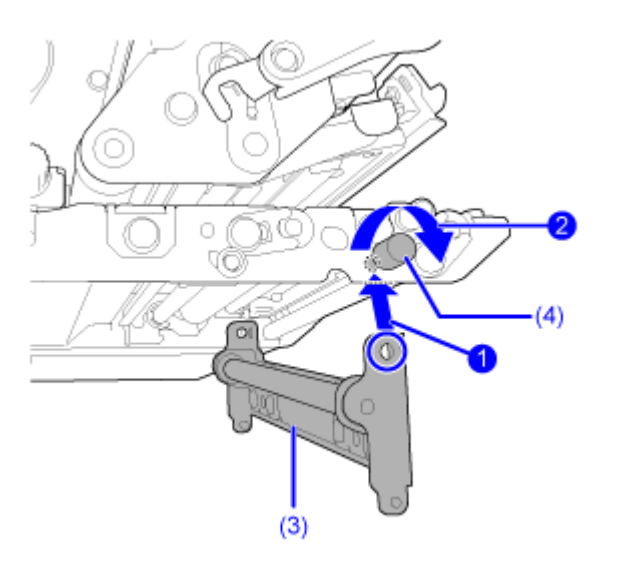

**8. 推动压板 (3) 的中⼼以将其锁定到位。**

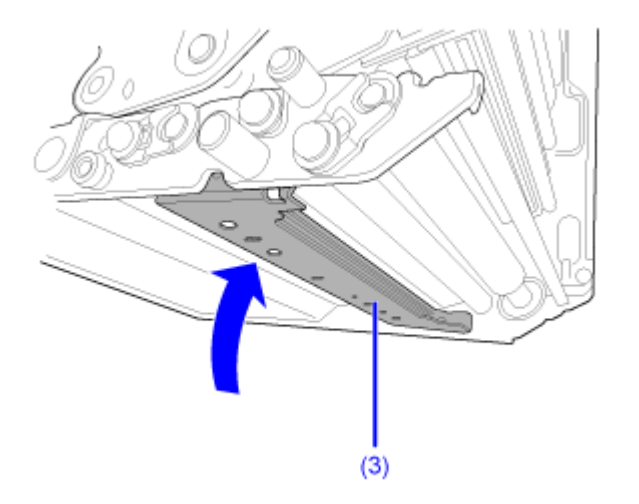

## **更换送纸滚轴**

您可以轻松移除并更换损坏或磨损的送纸滚轴。

• 请勿在手湿时开机或关机、连接或断开连接电源线。这样做可能会导致触电。

• 在更换送纸滚轴之前, 从 AC 插座中断开连接到打印机的电源线。

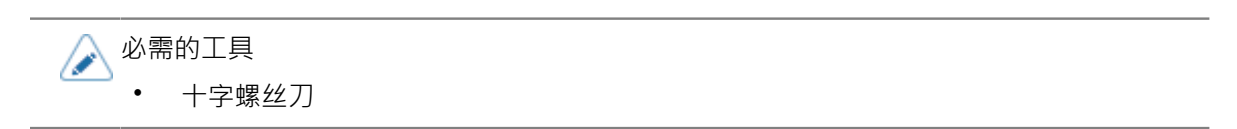

- **1. 确保打印机已关闭,并从 AC 插座中对电源线进⾏断开连接。**
- **2. 打开顶盖。**

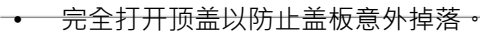

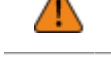

**3. 拉动送纸锁闩 (1) 以解锁 送纸 滚轴和标签传感器组件 (2)。**

送纸滚轴和标签传感器组件 (2) 翻转打开。

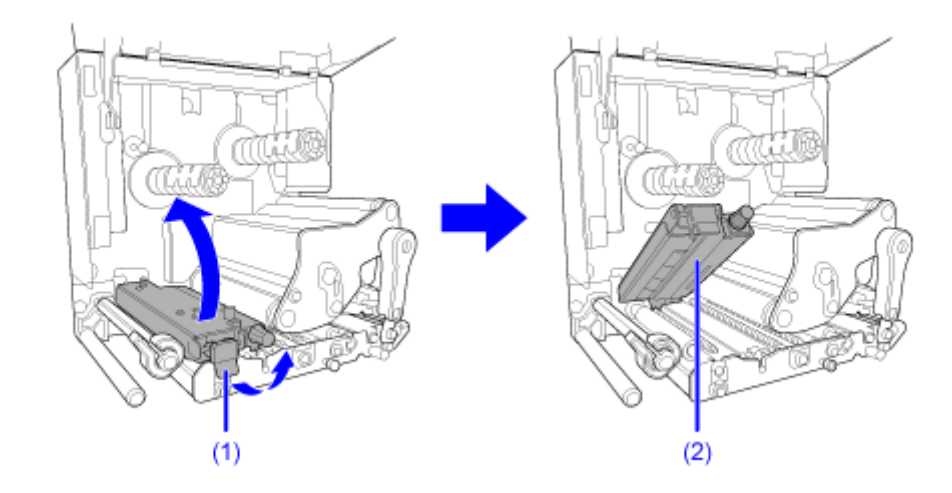

**4.** 松开螺丝 (3) ■直到轴承夹 (4) 松开■

不要移除螺丝。

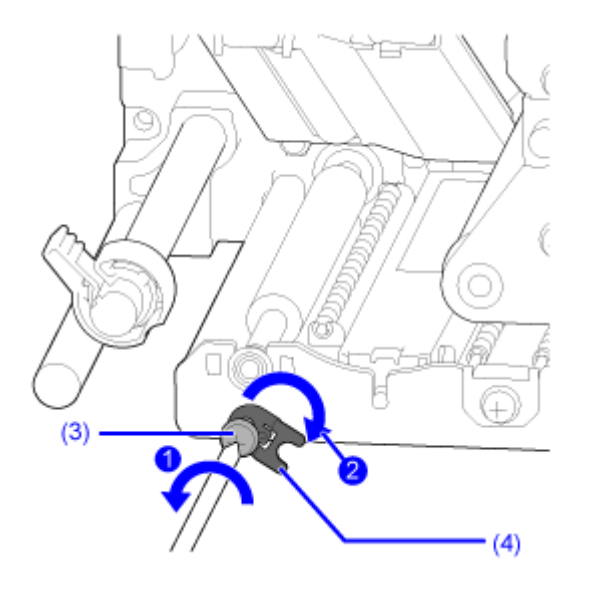

**5. 移除底盘上的轴承 (5) 和送纸滚轴 (6) 的轴。**

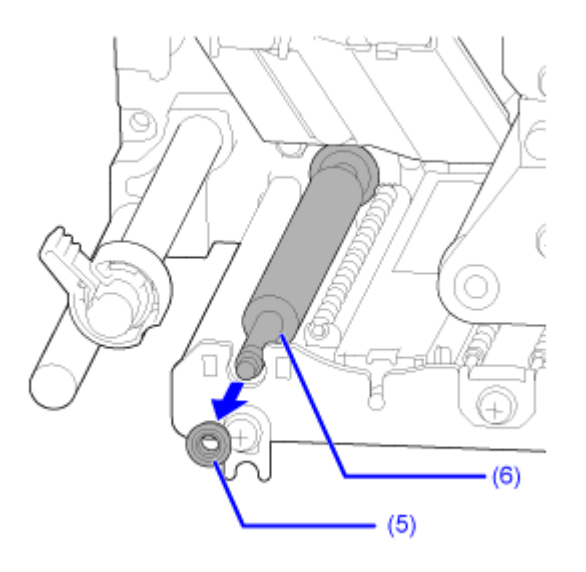

**6. 从打印机中拉出送纸滚轴 (6) 并更换为新的 送纸 滚轴。**

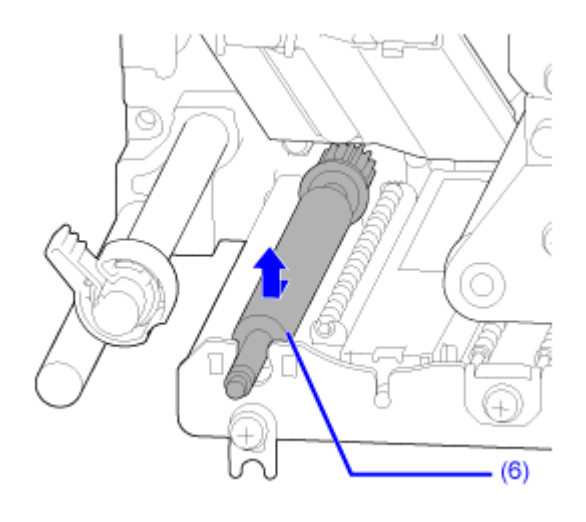

**7. 将新送纸滚轴 (6) 的⻮轮端完全插入内部传动齿轮孔内。**

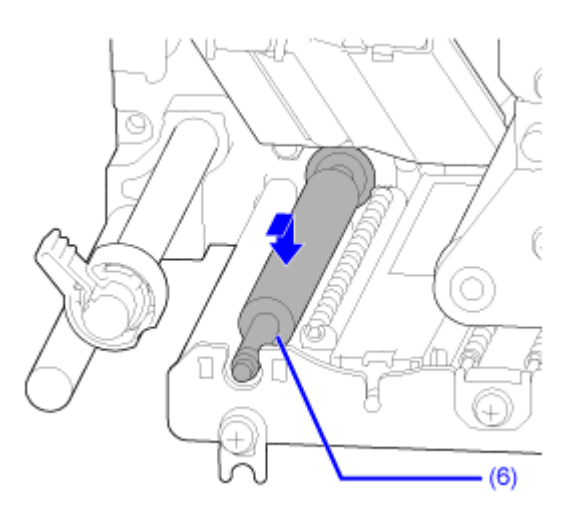

**8. 将轴承 (5) 放回底盘和送纸滚轴 (6) 的轴上。**

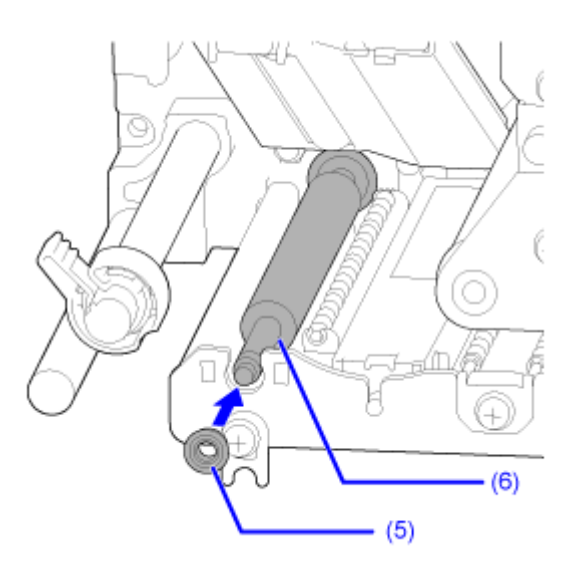

9. 将轴承夹 (4) 旋转到轴承上●并用螺丝 (3) 固定●

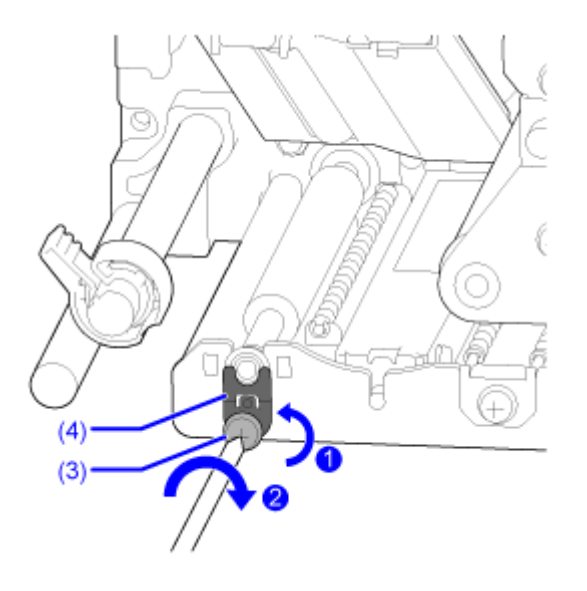

## **更换⻛扇过滤器**

⻛扇过滤器可防⽌空气中的碎屑被吸入打印机。

- **1. 确保打印机已关闭,并从 AC 插座中对电源线进⾏断开连接。**
- **2. 从打印机后部剥下旧的⻛扇过滤器 (1)。**

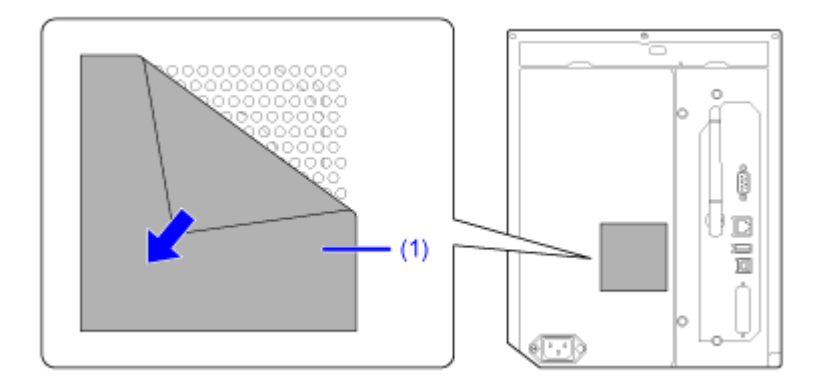

- **3. 清洁打印机到移除表⾯上的任何粘合剂残留物。**
- **4. 从新⻛扇过滤器 (1) 中移除背衬纸张,并将⻛扇过滤器 (1) 粘贴到⻛扇排⽓孔上。**

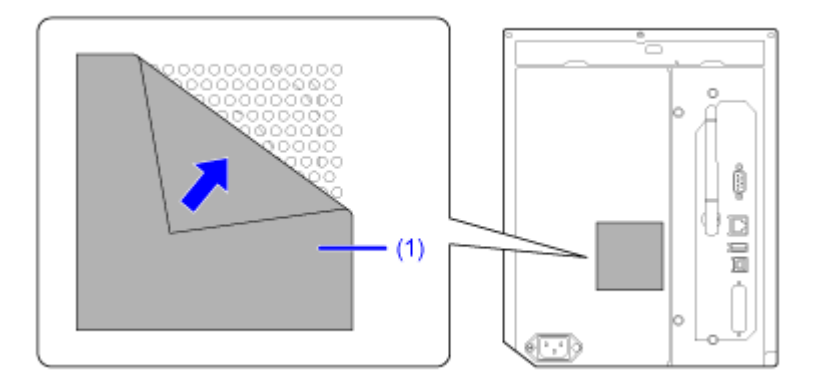

# **获取 SOS (SATO在线服务) On-Demand 模式 (仅限 SOS ⽤ 户)的通知屏幕**

在 SOS (SATO在线服务)功能中,打印机信息被发送到 SOS 云并进行监控和管理。

状态图标SOS [ ]当[接口] > [网络] > [服务] > [在线服务]菜单中[SOS 模式]设置为[按需]且打印机上[周期性 通知]为已启用时,通知屏幕出现在指定的时间处。带有 打印机 信息的 QR 码显示在 通知 屏幕上。 您可以使用平板电脑或智能手机扫描二维码,将 打印机 信息 发送到 SOS 云。

下面显示如何操作通知屏幕。

软键功能根据[更新屏幕]的设定而变化。

**当[更新屏幕]设置为[标准]时**

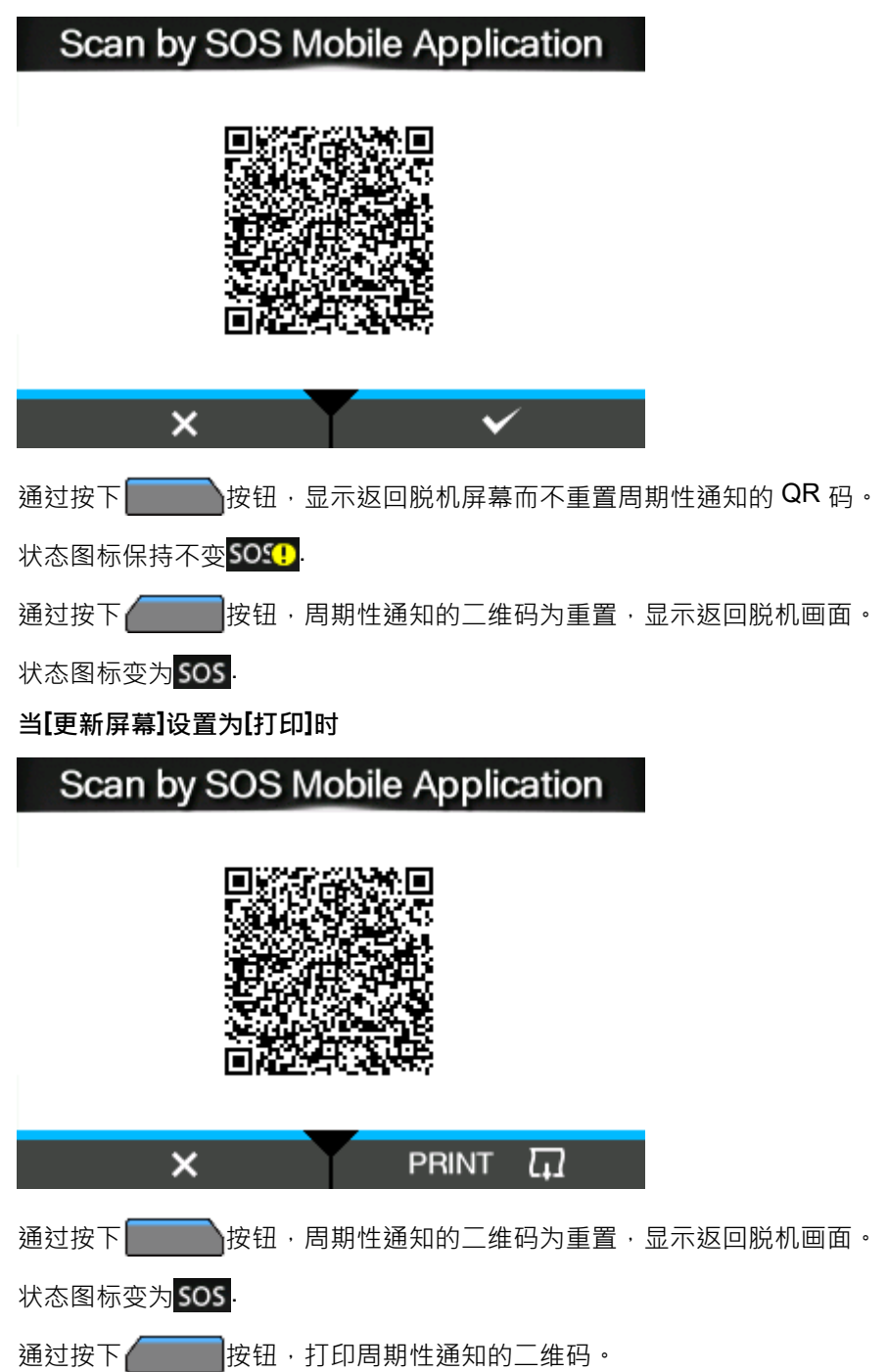

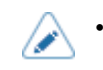

**A** • QR码也可以从[SOS 更新]显示。

# **SOS (SATO在线服务) 应⽤程序 (仅限 SOS ⽤户)**

当打印机上的 SOS (SATO在线服务) 模式为已启用时,屏幕上会在错误爆发的时间或设置执行周期性 通知的时间显示 QR 码。通过平板电脑或智能手机扫描二维码,您可以根据二维码中的当前打印机 信 息查看如何清除错误。您也可以通过电话或电子邮件直接从这个专门的应用程序联系您的 SATO 技术支 持。

此外,打印机信息可以通过NFC获取并发送到 SOS 云。

SOS 应用程序允许您检查打印机、保存和应用复制的操作信息,并请求维修。您还可以使用 SOS 云中 的资产管理功能。

有关安装和使用 SOS 应用程序的说明,请参阅 SOS 应用程序 用户手册。

HTTPS://www.SATO-[sos.com/en/support/#sos\\_use\\_manual](https://www.sato-sos.com/en/support/#sos_use_manual)

# **当你遇到麻烦时**

# **当出现错误语言时**

# **错误语⾔ 1001 (机器错误)**

当打印机出现错误时,错误 语言会出现在屏幕上。检查原因 和对策,然后采取适当的措施。

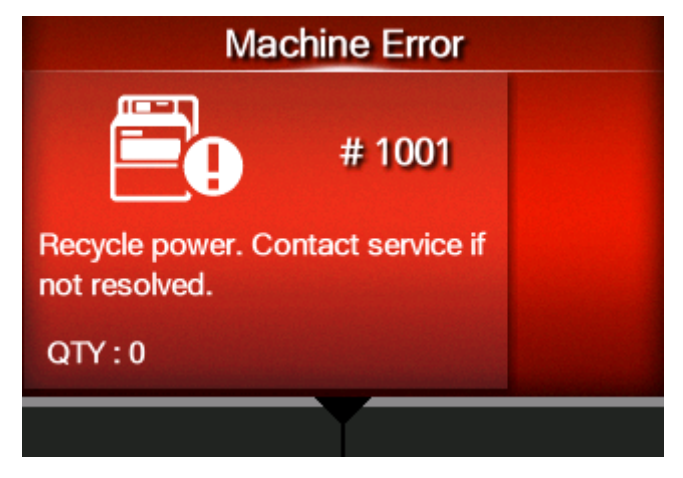

要清除错误:

关机。

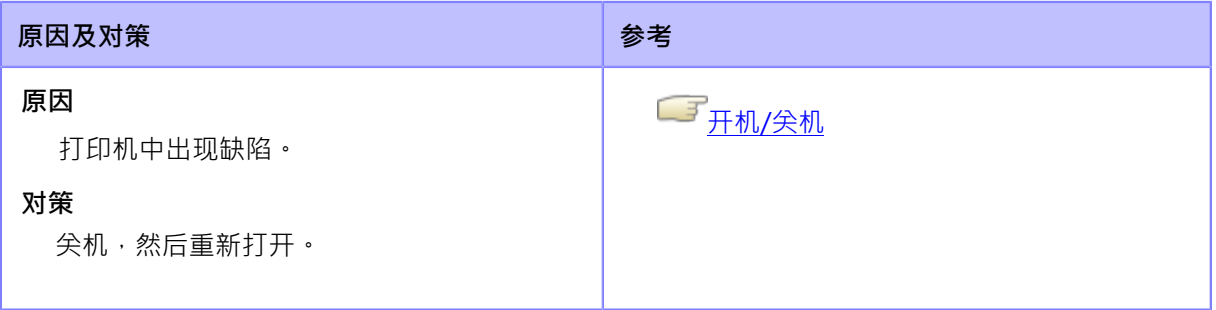

如果无法解决错误,请联系您的SATO技术支持。

不适当的时间的联系信息

# **错误语⾔ 1002(程序 错误)**

当打印机出现错误时,错误 语言会出现在屏幕上。检查原 因和对策,然后采取适当的措施。

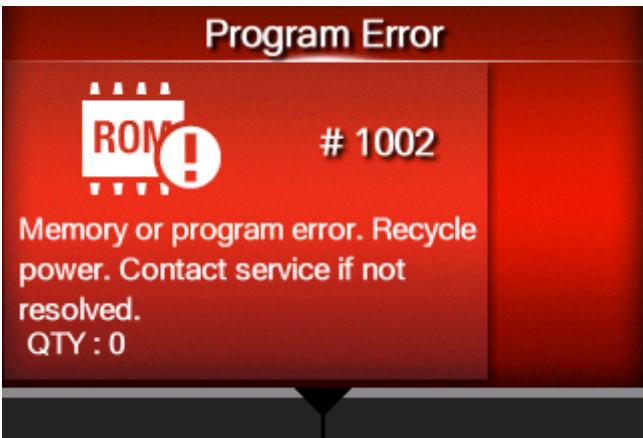

要清除错误:

关机。

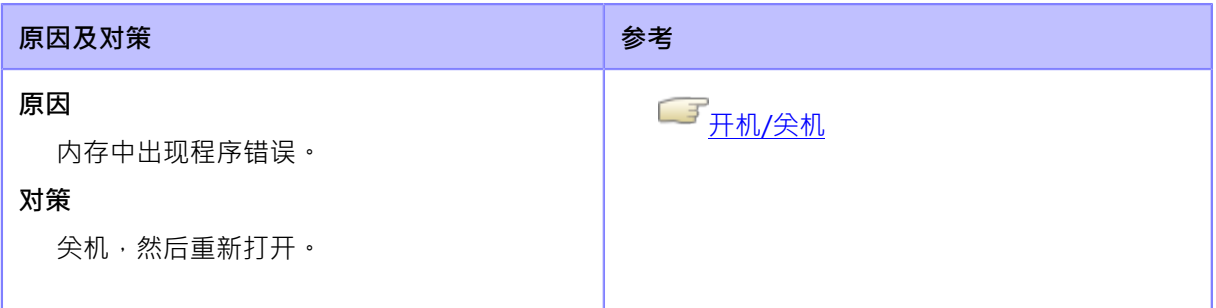

如果无法解决错误,请联系您的SATO技术支持。

◯ 了<br>└── 遇到麻烦时的联系信息

## **错误语⾔ 1003(奇偶校验 错误)**

当打印机出现错误时,错误 语言会出现在屏幕

上。检查原因和对策,然后采取适当的措施。

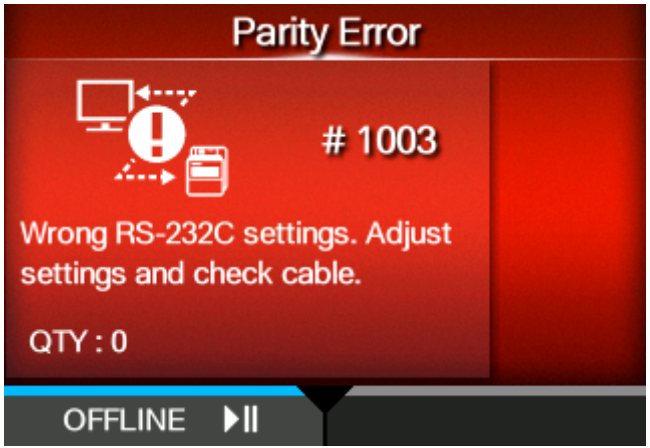

要清除错误:

请按**\_\_\_\_\_\_\_**按钮 (脱机) 或 2 按钮, 或者调整设定。

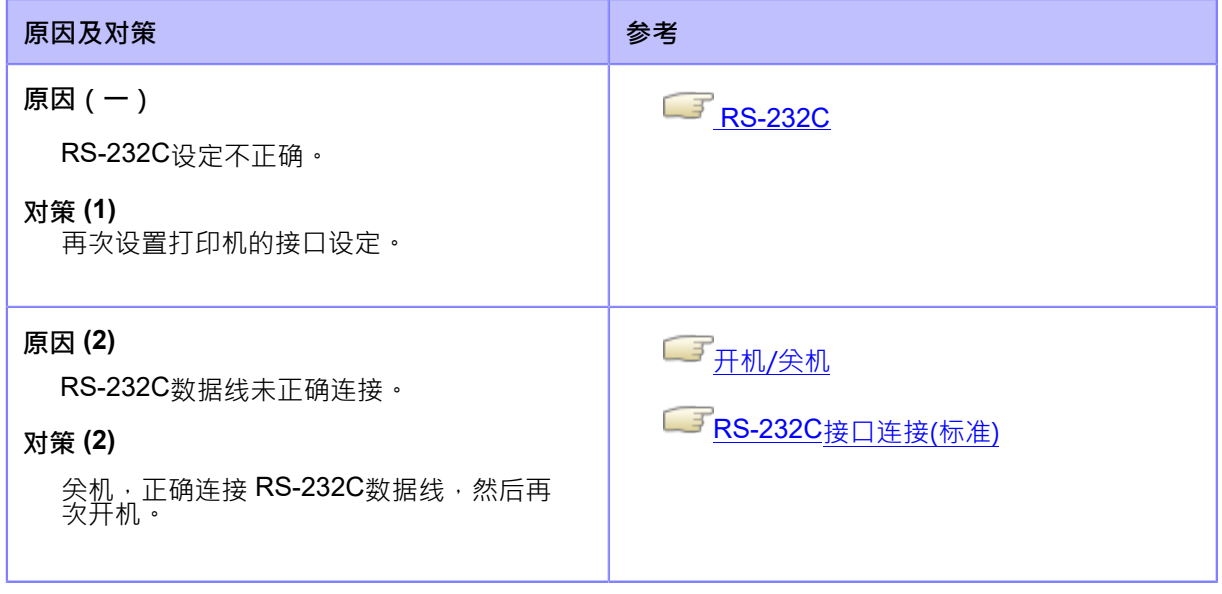

如果无法解决错误,请联系您的SATO技术支持。

└──<sup>──</sup>遇到麻烦时的联系信息

# **错误语⾔ 1004(溢出 错误)**

当打印机出现错误时,错误 语言会出现在屏幕上。检查 原因和对策,然后采取适当的措施。

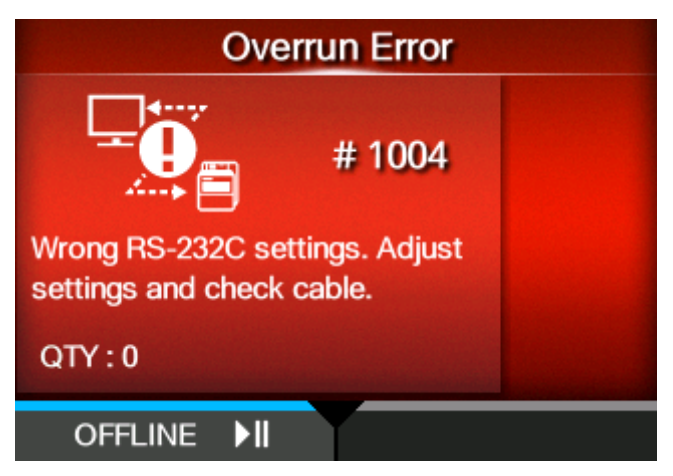

要清除错误:

请按 **\_\_\_\_\_\_**按钮 (脱机) 或 2 按钮, 或者调整设定。

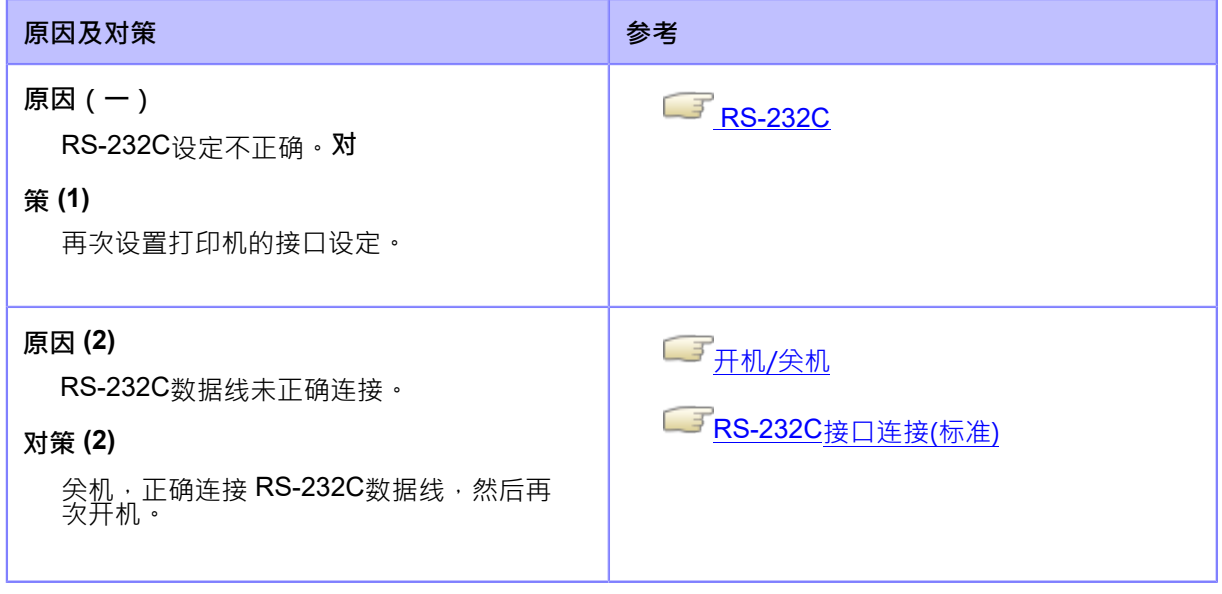

如果无法解决错误,请联系您的SATO技术支持。

◯ 了<br><mark>遇到麻烦时的联系信息</mark>

# **错误语⾔ 1005(框架 错误)**

当打印机出现错误时,错误 语言会出现在屏幕上。 检查原因和对策,然后采取适当的措施。

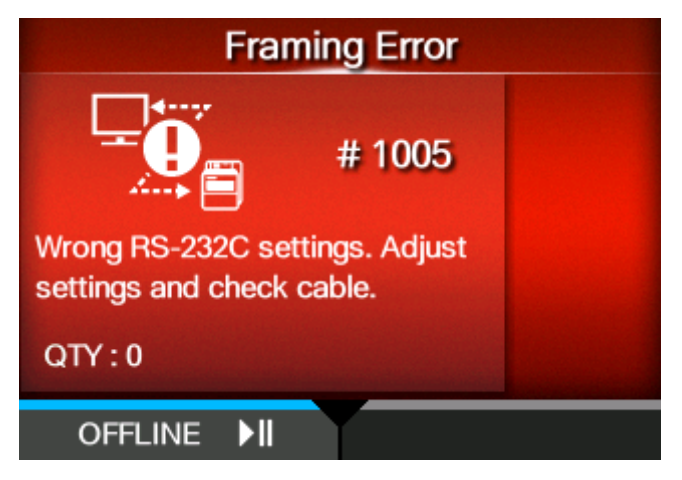

要清除错误:

请按 **\_\_\_\_\_\_**按钮 (脱机) 或 2 按钮, 或者调整设定。

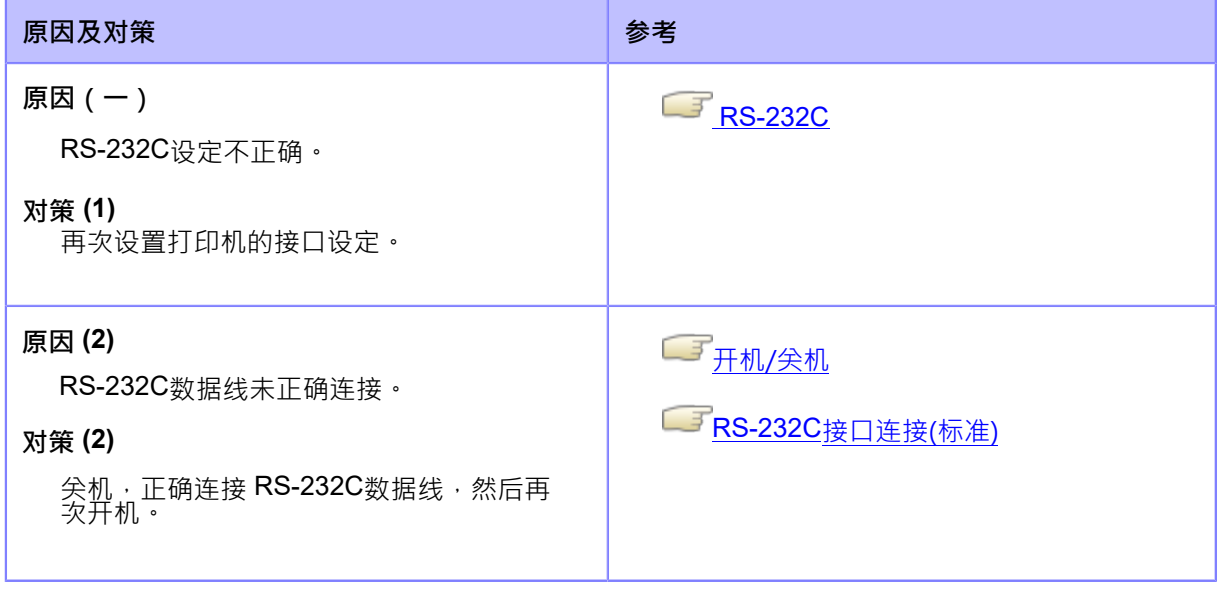

如果无法解决错误,请联系您的SATO技术支持。

◯ 了<br><mark>遇到麻烦时的联系信息</mark>

# **错误语⾔ 1006 (缓冲区溢出)**

当打印机出现错误时,错误 语言会出现在屏幕

上。检查原因和对策,然后采取适当的措施。

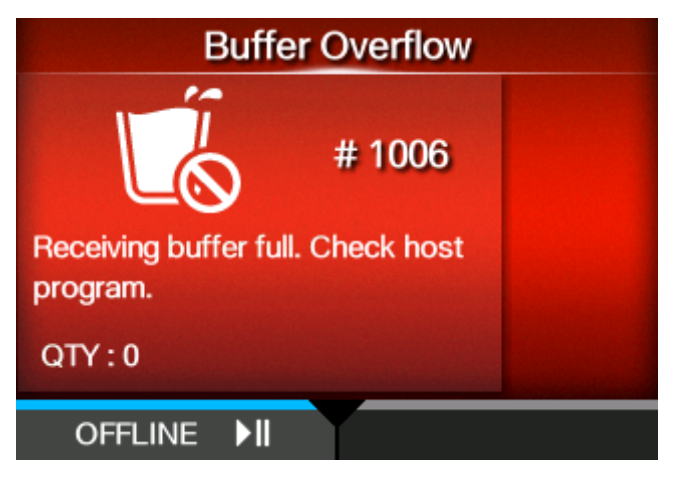

要清除错误:

请按 **\_\_\_\_\_\_**按钮 (脱机) 或 2 按钮,或者调整设定。

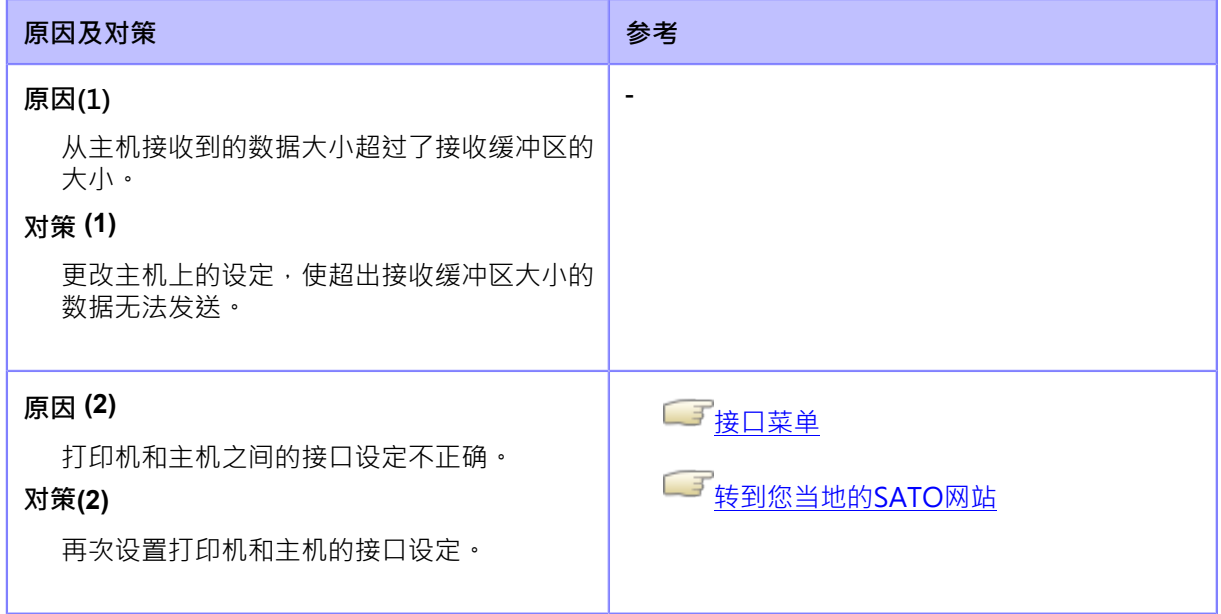

如果无法解决错误,请联系您的SATO技术支持。

└───<br>└──<sup>──</sup>遇到麻烦时的联系信息

# **错误语⾔ 1007 (打印头打开)**

当打印机出现错误时,错误 语言会出现在屏幕上。检查 原因和对策,然后采取适当的措施。

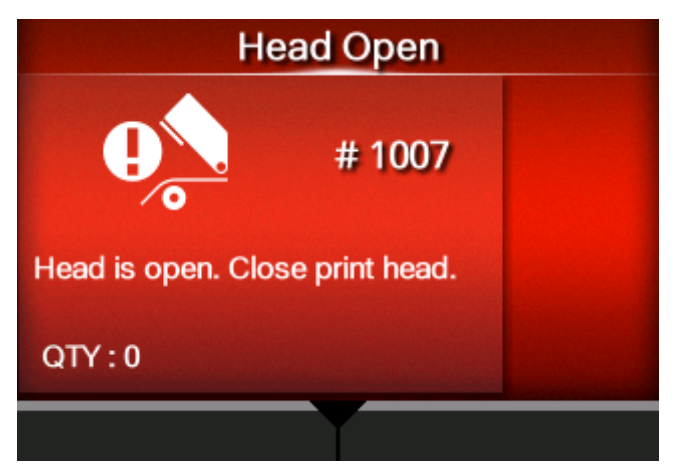

要清除错误:

锁定打印头。

#### **原因及对策**

#### **导致**

- 打印头已解锁。
- 检测打印头开/关状态的传感器有缺陷。

#### **对策**

解锁打印头一次,然后再次锁定。

1. 顺时针转动打印头锁定杆 (1) 以解锁打印头。

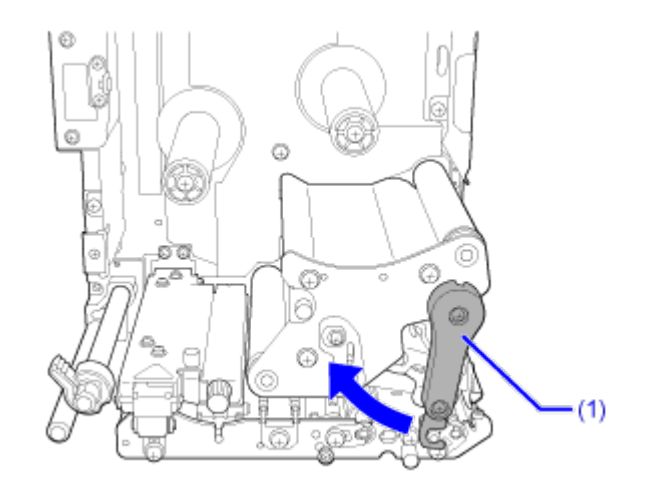

#### **原因及对策**

2. 逆时针转动打印头锁定杆 (1) 以锁定打印头。

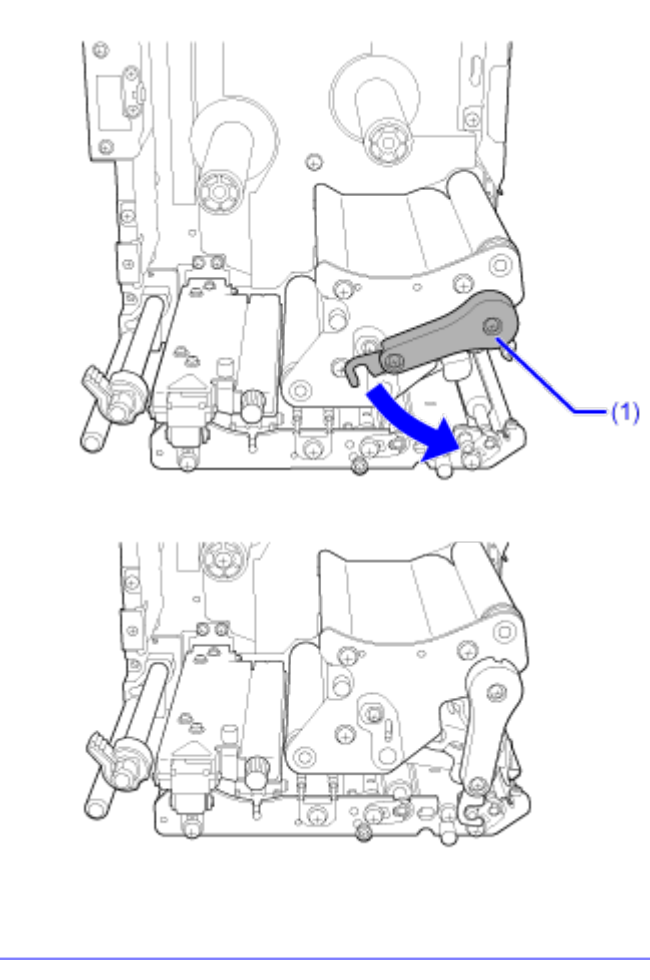

如果无法解决错误,请联系您的SATO技术支持。

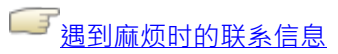

## **错误语⾔ 1008(标签安装错误)**

当打印机出现错误时,错误 语言会出现在屏幕上。 检查原因和对策,然后采取适当的措施。

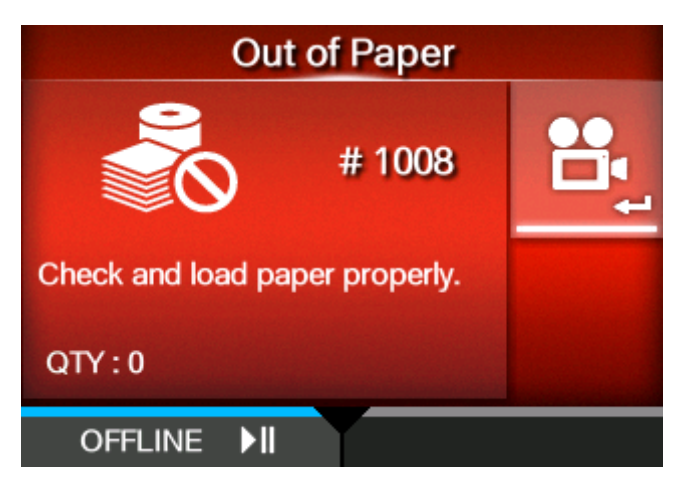

要清除错误:

安装标签并打开/关闭打印头,或按 第2022 按钮 (脱机) 或 2022 按钮。

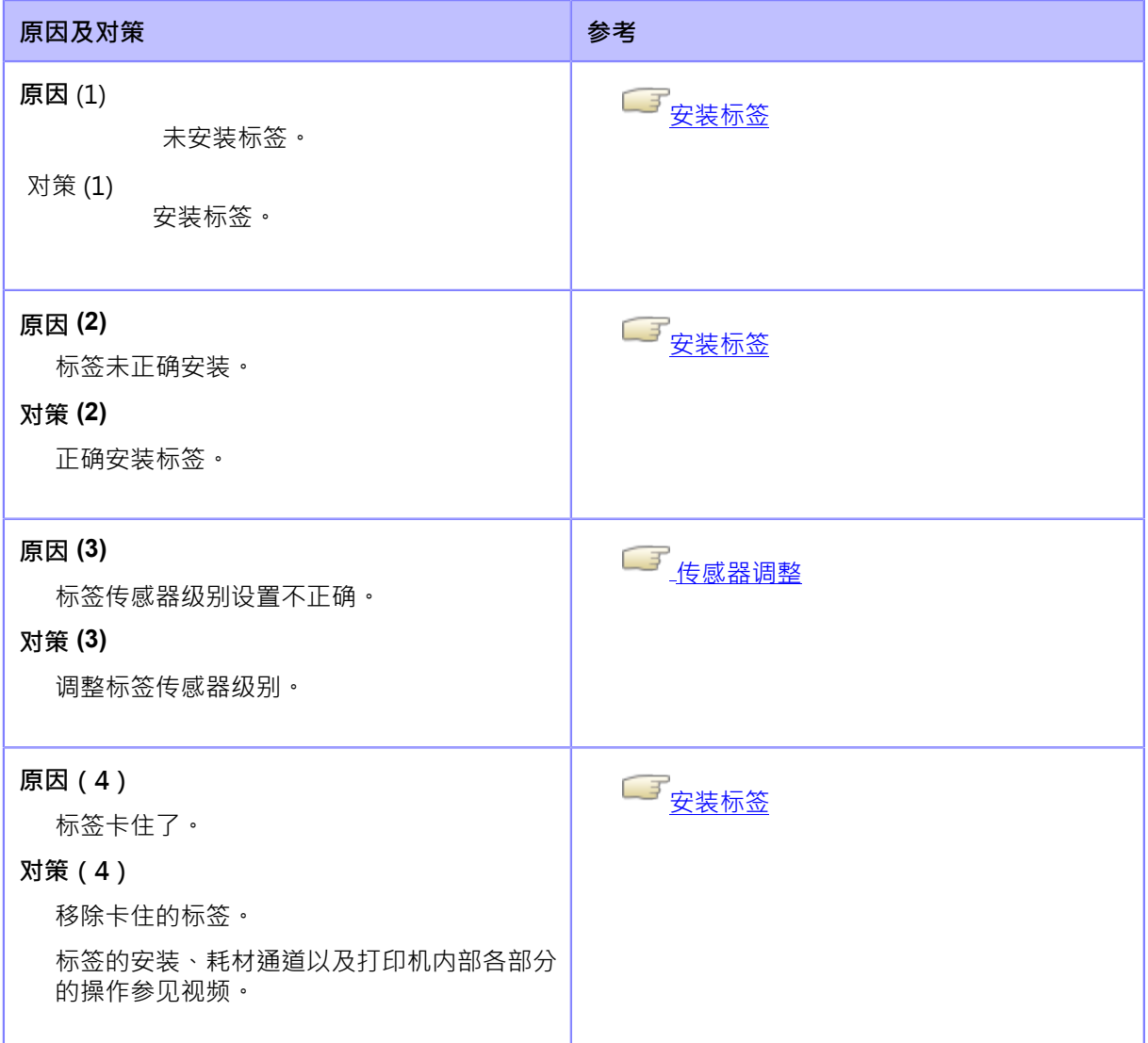

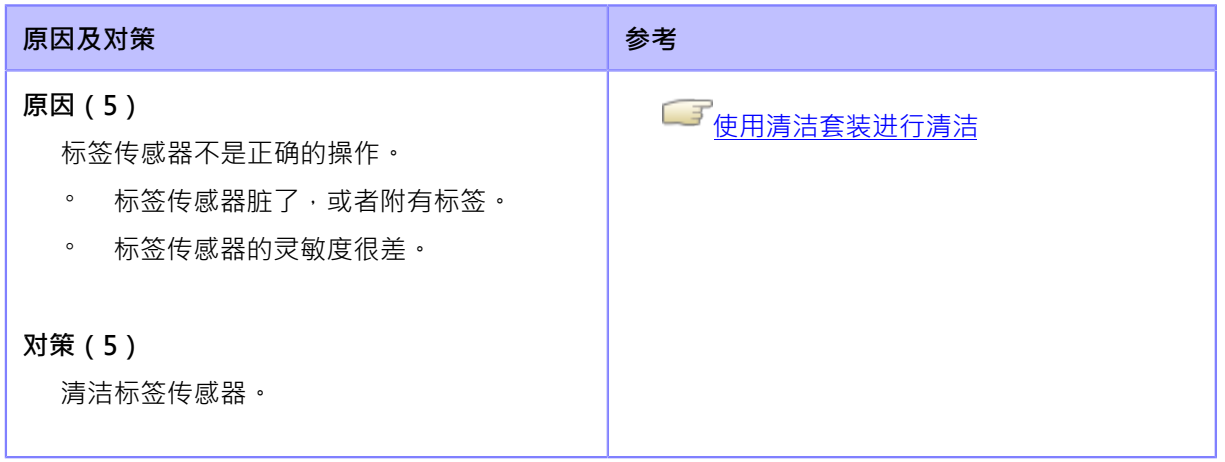

如果无法解决错误,请联系您的SATO技术支持。

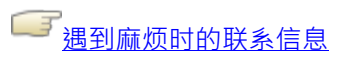

# **错误语⾔ 1009 (碳带⽤完)**

当打印机出现错误时,错误 语言会出现在屏幕上。检查原 因和对策,然后采取适当的措施。

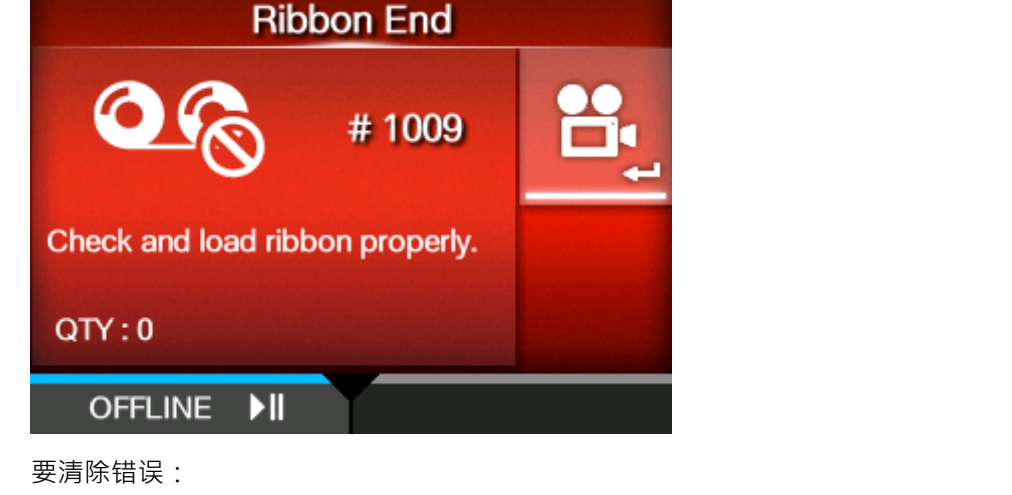

正确安装碳带并关闭打印头,或按 第2022 按钮 (脱机) 或 2022 按钮。

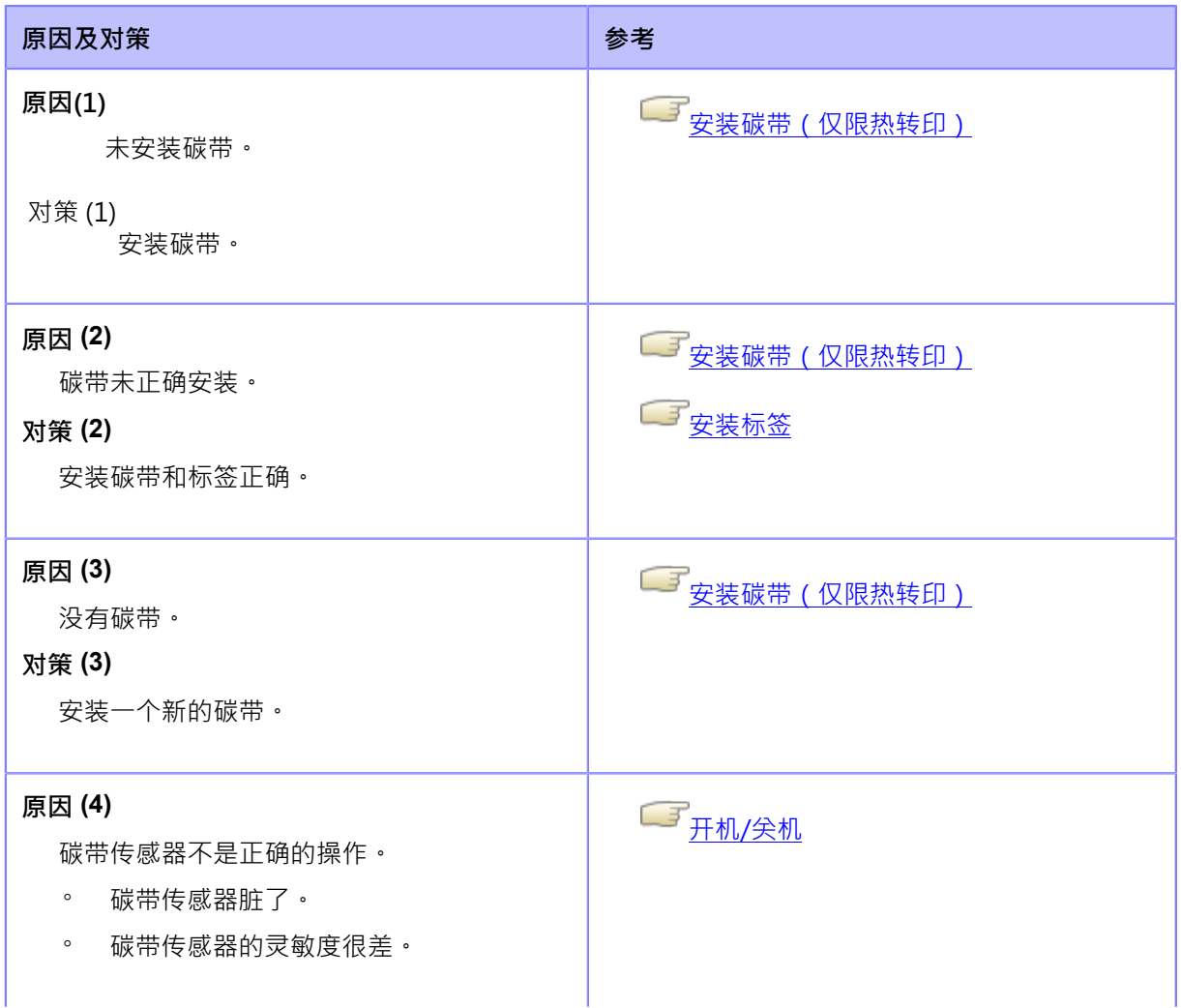

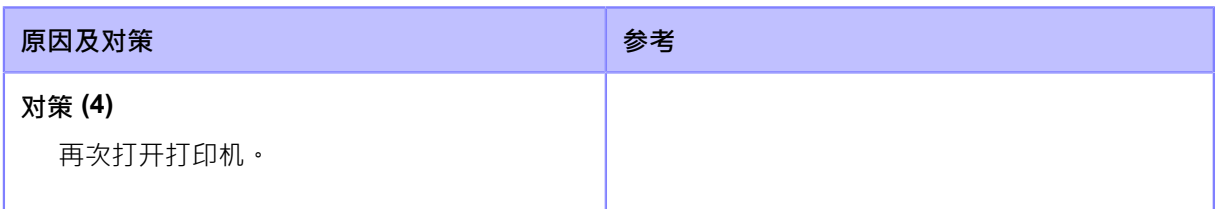

如果无法解决错误,请联系您的SATO技术支持。

└───<br>└───<u>遇到麻烦时的联系信息</u>

## **错误语⾔ 1010 (标签错误)**

当打印机出现错误时,错误 语言会出现在屏幕

上。检查原因和对策,然后采取适当的措施。

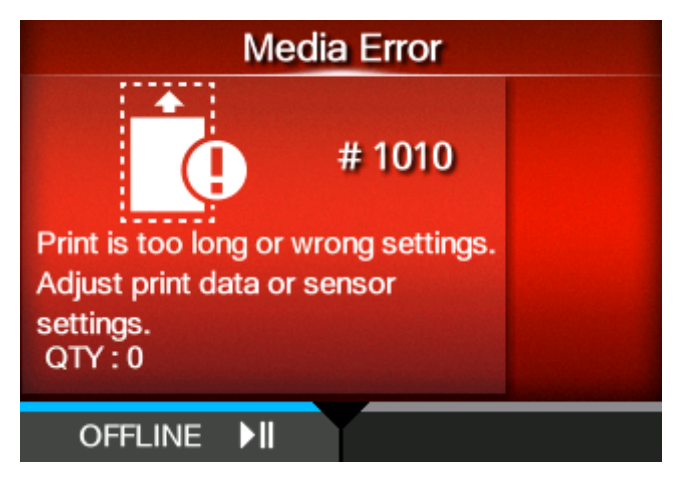

要清除错误:

打开/关闭打印头,或按 按钮 (脱机)或 200 按钮。

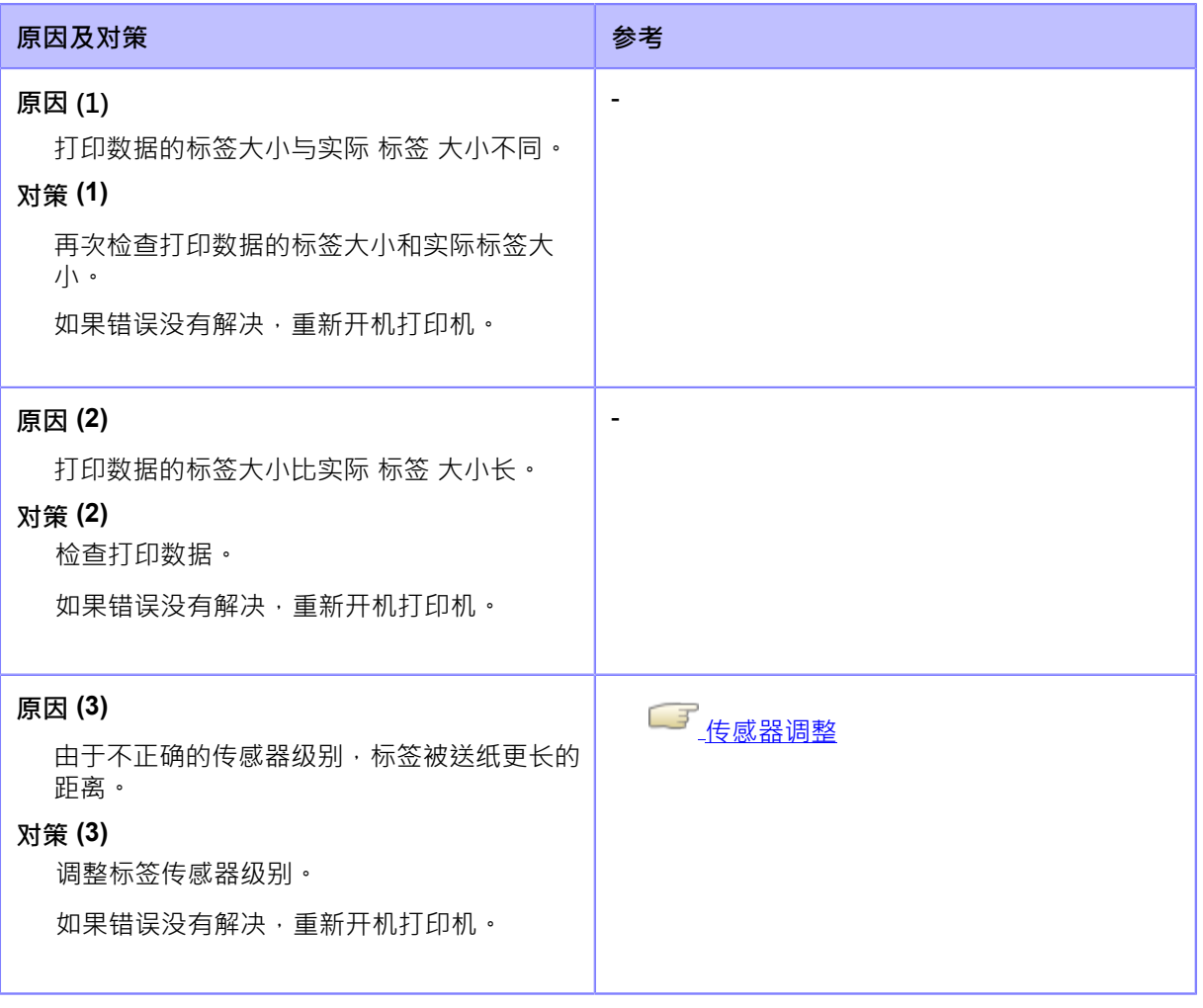

◆ 当[打印]菜单下[详细设定]中的[检查标签长度]设置为[启用]时出现标签错误。
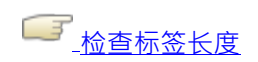

如果无法解决错误,请联系您的SATO技术支持。

◯ 了<br>└── 遇到麻烦时的联系信息

#### **错误语⾔ 1012 (打印头错误)**

当打印机出现错误时,错误 语言会出现在屏幕

上。检查原因和对策,然后采取适当的措施。

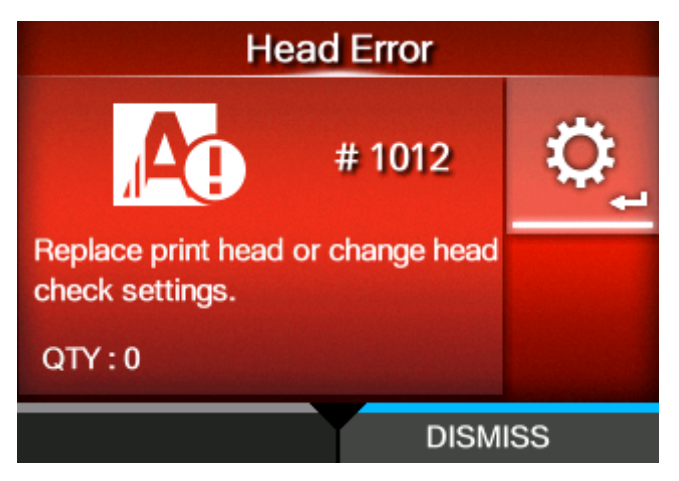

要清除错误:

关机,或更改打印打印头检测条件。

要强制清除打印头错误并恢复打印,请按住/ |按钮(DISMISS)直到按钮蓝线上的进度条到达右 端。

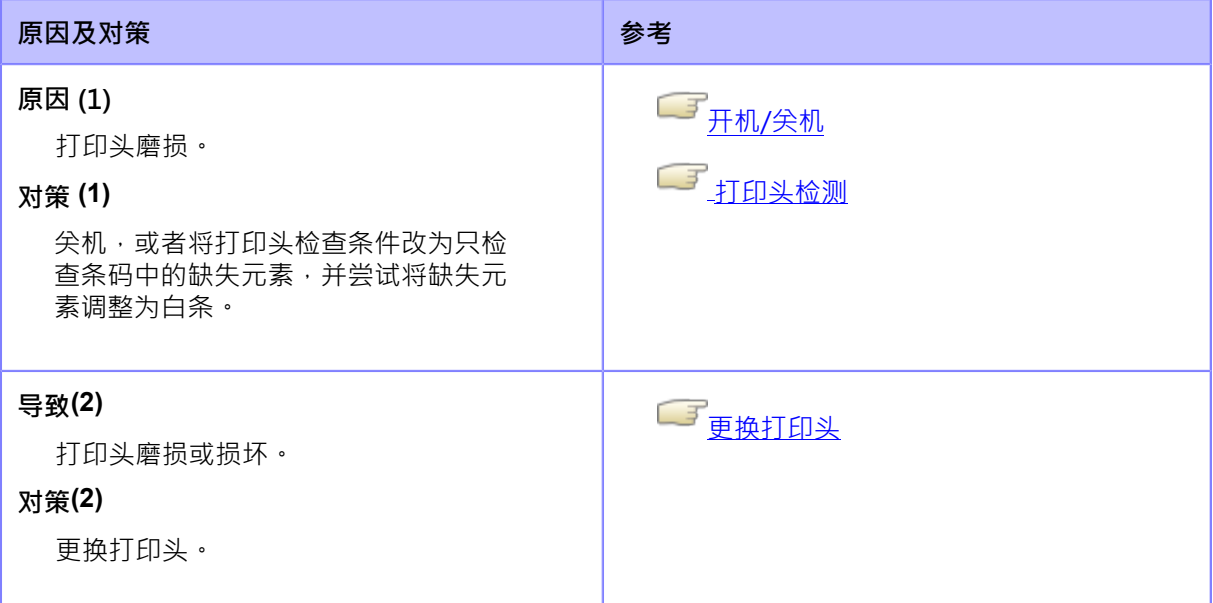

如果无法解决错误,请联系您的SATO技术支持。

└── <br>└── 遇到麻烦时的联系信息

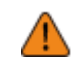

关于打印头错误后的标签输出信号,请使用您自己的条码扫描仪阅读并检查打印的 条 码。

# **错误语⾔ 1013 (USB读/写错误)**

当打印机出现错误时,错误 语言会出现在屏幕上。 检查原因和对策,然后采取适当的措施。

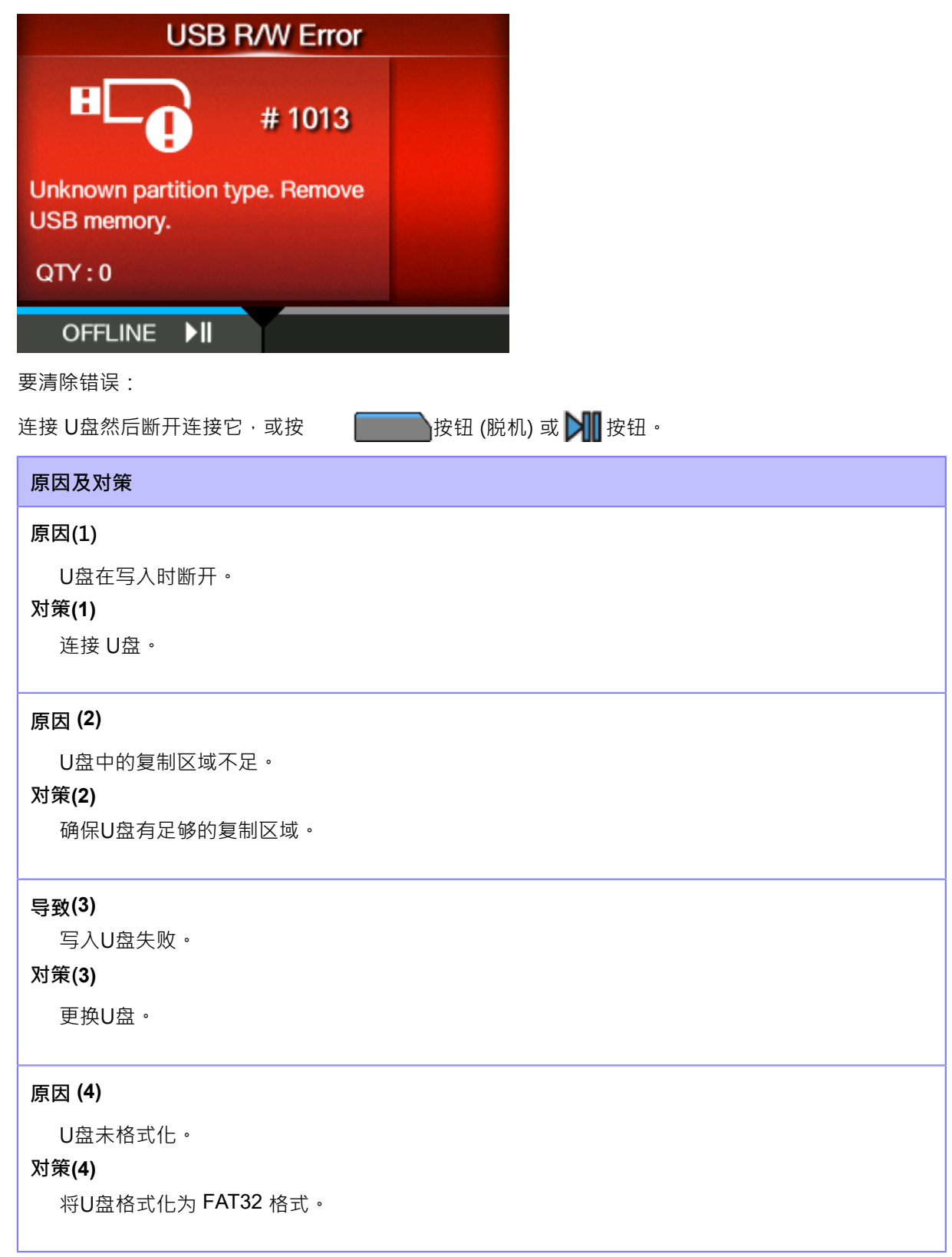

如果无法解决错误,请联系您的SATO技术支持。

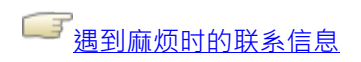

# **错误语⾔ 1014 (U盘已满)**

当打印机出现错误时,错误 语言会出现在屏幕

上。检查原因和对策,然后采取适当的措施。

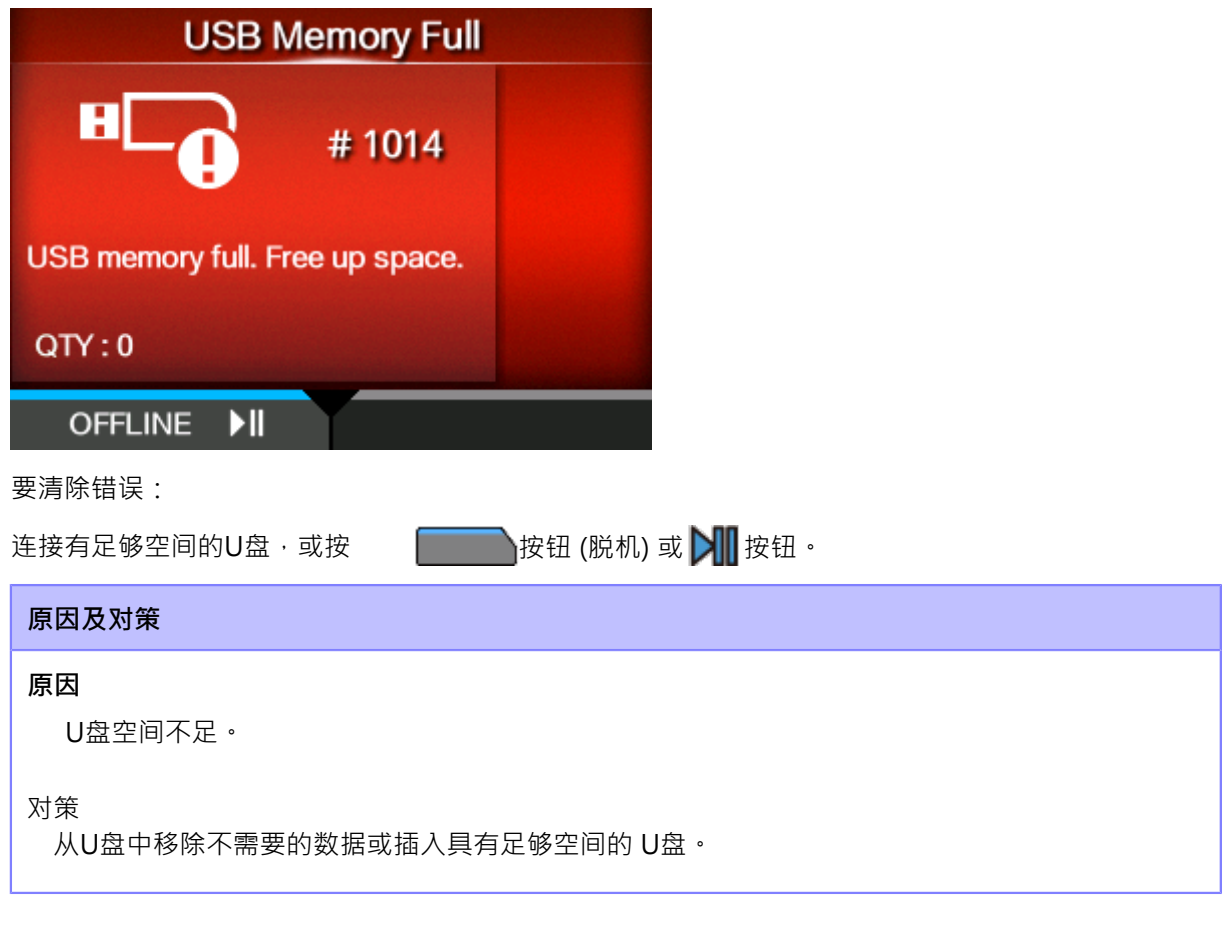

如果无法解决错误,请联系您的SATO技术支持。

◯ 了<br>└── <u>遇到麻烦时的联系信息</u>

# **错误语⾔ 1017 (SBPL指令错误)**

当打印机出现错误时,错误 语言会出现在屏幕上。 检查原因和对策,然后采取适当的措施。

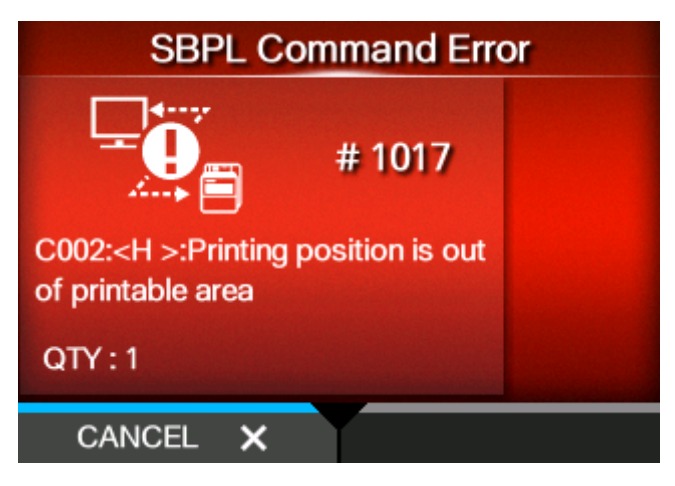

要清除错误:

请按 按钮(取消)。

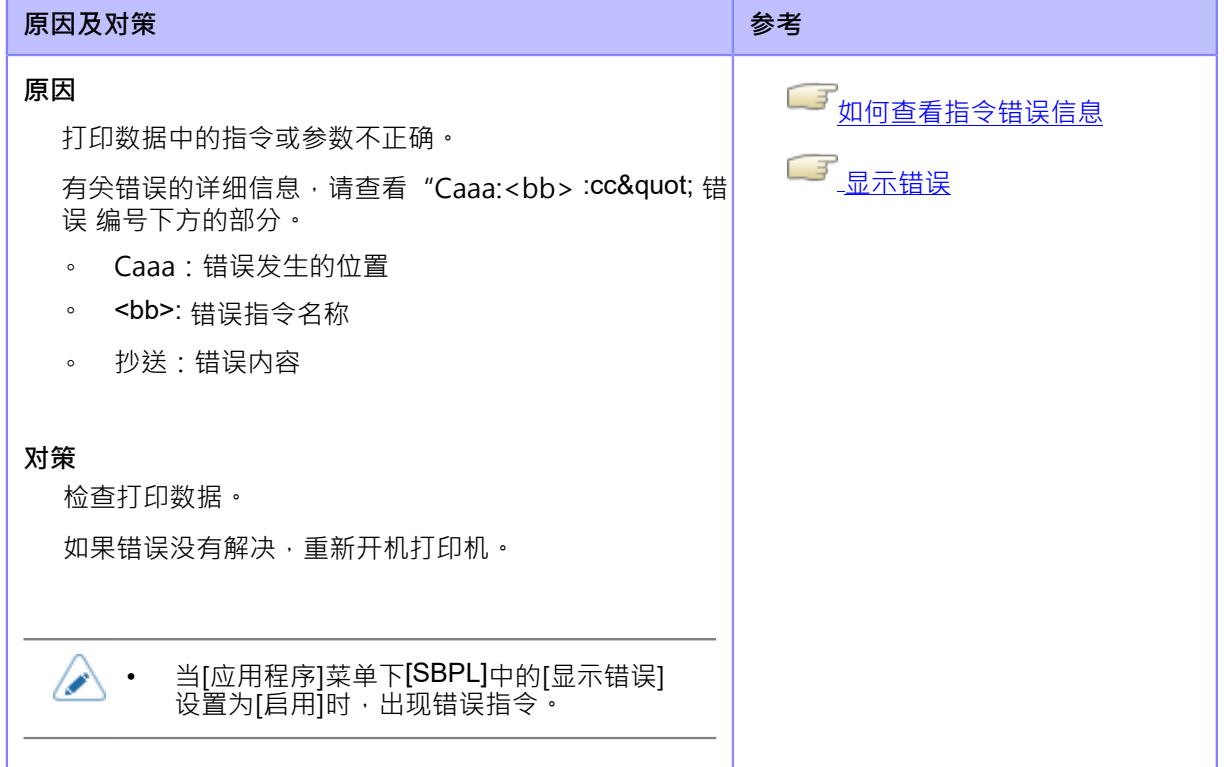

如果无法解决错误,请联系您的SATO技术支持。

一 <br>——<u>遇到麻烦时的联系信息</u>

#### <span id="page-474-0"></span>**如何查看指令错误信息**

• **错误发⽣的位置**

指令错误语言中的"Caaa"显示指令错误的位置。 起始代码<A>指令的 ESC 指令数量显示在 "aaa"中。</a> 注释表示自动码<A>指令不包含在 ESC 指令的数量中,最多可显示 999 个。</ a>当水平打印位置检测到指令错误时<H>指令。 ------: [ESC]A C001: [ESC]V100 **C002: [ESC]H99999** C003: [ESC]L0202 C004: [ESC]M,ABCDEF C005: [ESC]Q1 C006: [ESC]Z 在这种情况下,C002 是错误的位置。

#### • **错误指令名称**

指令名称显示在"<bb> &quot; · 在 名称 指令中检测到错误 ·

◦ 单字节指令名称左对齐

#### • **错误描述**

指令错误的原因出现在错误 语言中的"cc"中("Caaa: <bb>:cc&quot;)。

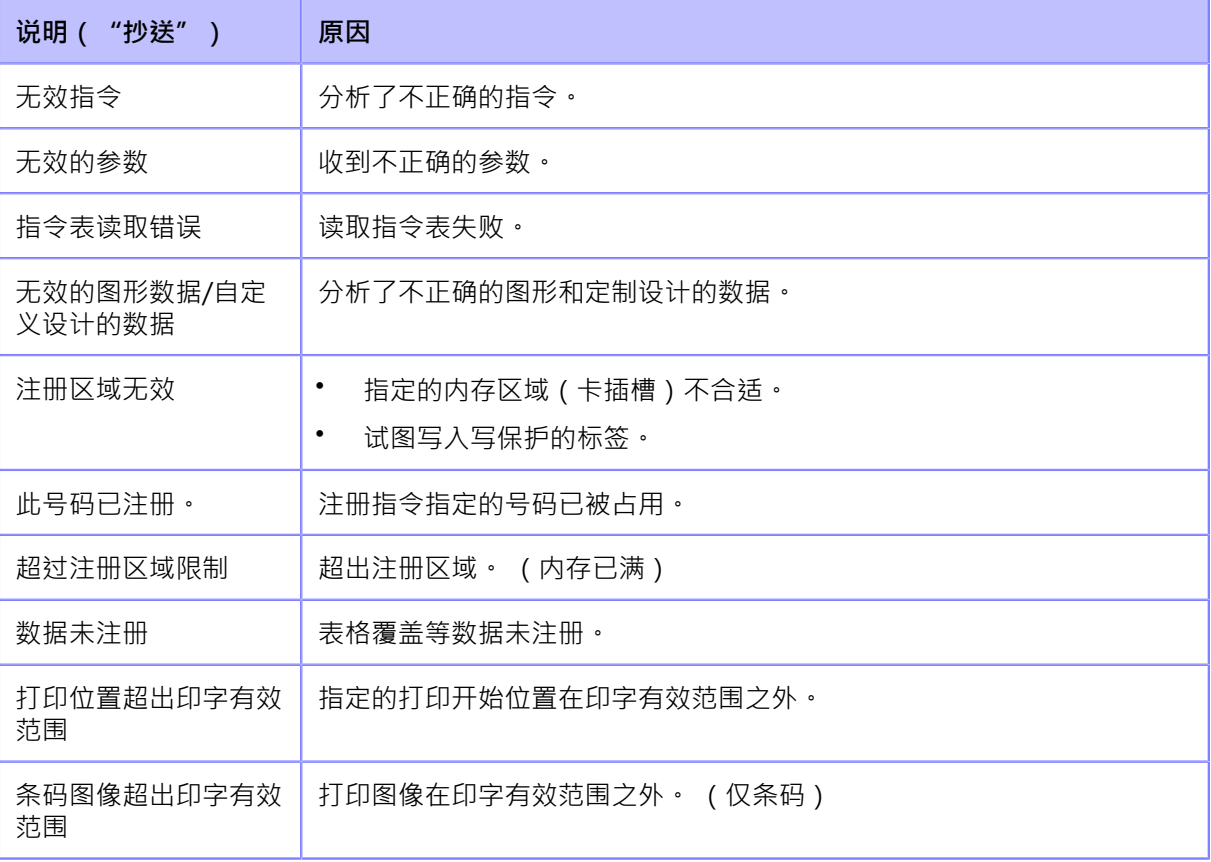

#### **错误语⾔ 1019 (RFID 系統错误)(仅限S84NX)**

当打印机出现错误时,错误 语言会出现在屏幕上。检查 原因和对策,然后采取适当的措施。

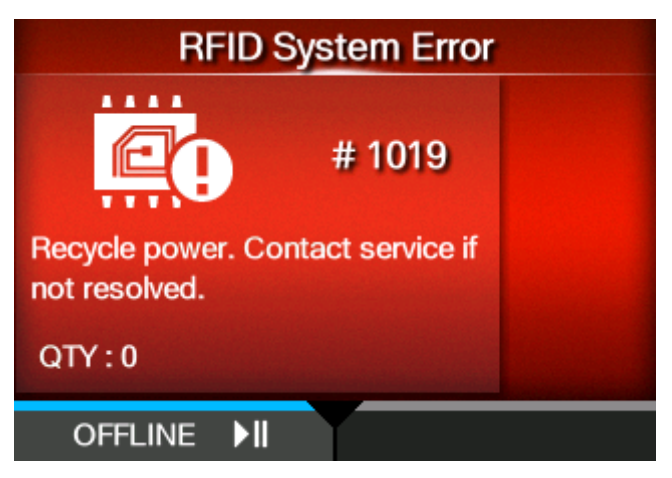

要清除错误:

请按 对按钮(脱机)或 | 按钮。

因为RFID模块不是正确的操作,所以无法执行将信息写入Inlay或从Inlay读取信息,但可以做到标签表 面的打印。

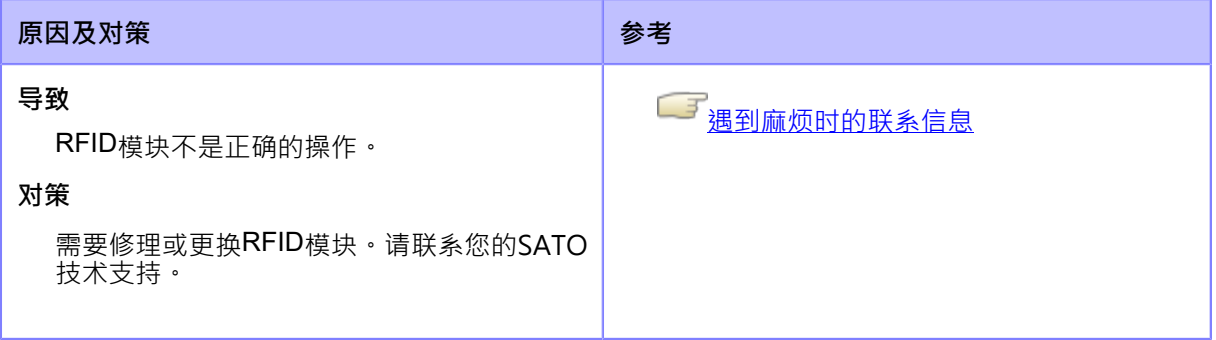

## **错误语⾔ 1020(⽇历 错误)**

当打印机出现错误时,错误 语言会出现在屏幕

上。检查原因和对策,然后采取适当的措施。

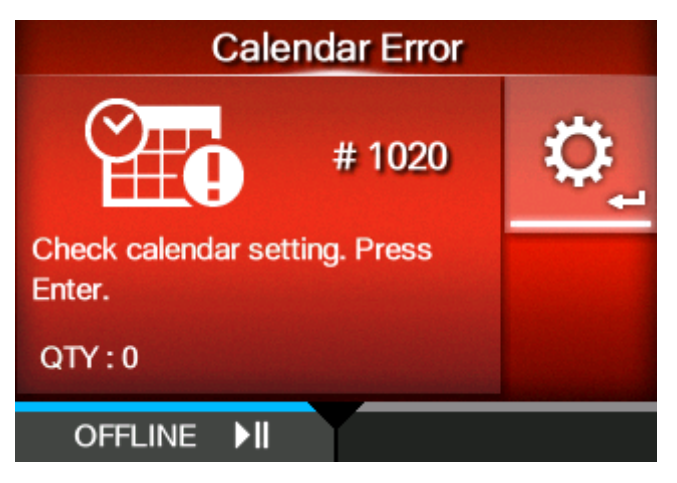

要清除错误:

更改日历设置,按 \_\_\_\_\_\_<br>按钮 (脱机) 或 21 按钮, 按钮, 或关机。

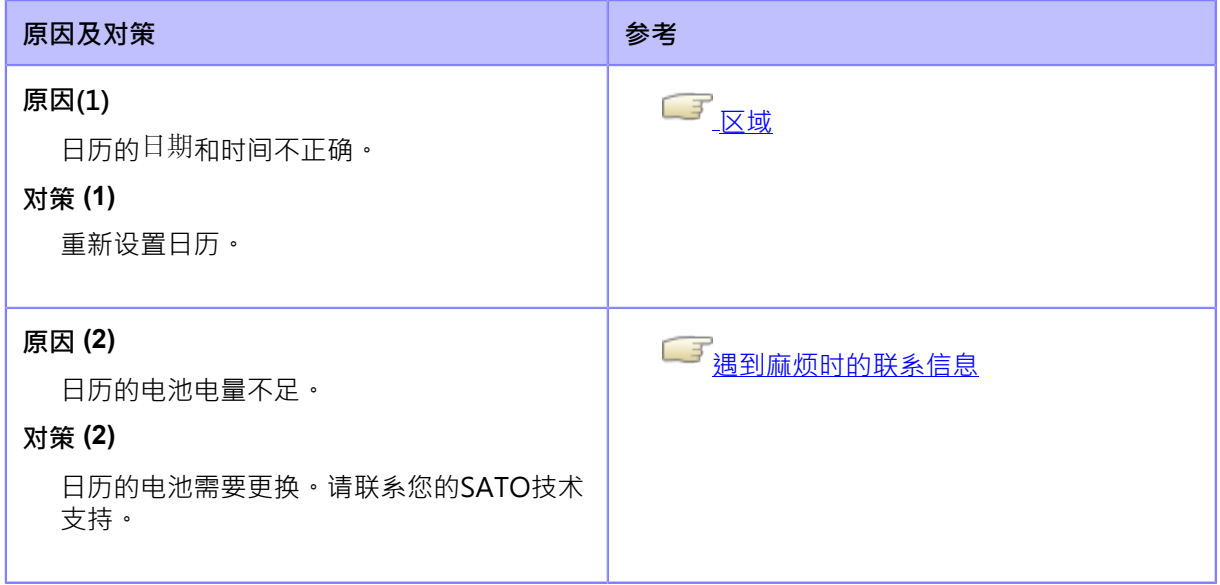

#### **错误语⾔ 1021(BCC检查 错误)**

当打印机出现错误时,错误 语言会出现在屏幕上。 检查原因和对策,然后采取适当的措施。

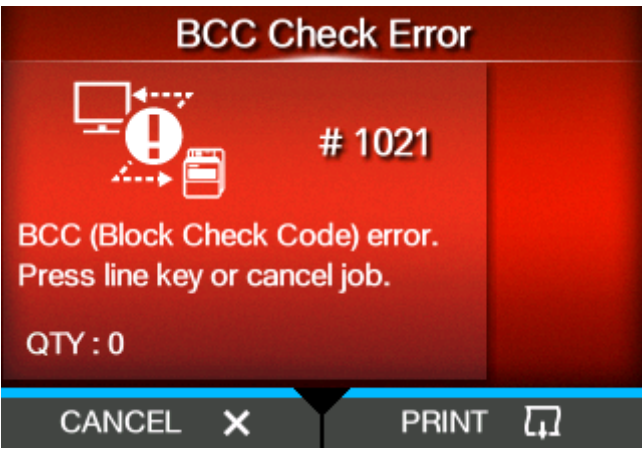

要清除错误:

**原因及对策**

请按 按钮(取消)。

**原因**

传输数据 ( 一项 ) 的BCC代码不正确。

**对策**

检查传输的数据和接口设定。

- 。 [打印]: 从发生BCC错误的打印数据继续 打印。
- 。 [取消]:取消发生BCC 错误的打印数据,从下一项开始继续打印。
- 。 发送 SUB 指令:清除BCC错误并从停止的地方继续打印。
- 。 发送CAN指令:取消发生BCC错误的打印数据,从下一项开始继续打印。

如果无法解决错误,请联系您的SATO技术支持。

■■<br>■■週勤麻<u>烦时的联系信息</u>

### **错误语⾔ 1022 (打印头过热)**

当打印机出现错误时,错误 语言会出现在屏幕上。 检查原因和对策,然后采取适当的措施。

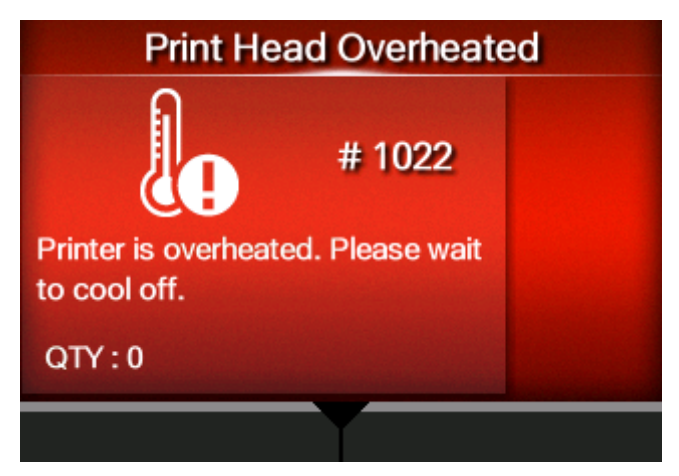

要清除错误:

停止打印机的操作,让温度降低

# 低。**原因及对策 原因**

打印机的温度已超过其容差值。

**对策**

停止打印机的操作,让温度降低。

如果无法解决错误,请联系您的SATO技术支持。

└──<sup>─</sup>遇<u>到麻烦时的联系信息</u>

#### **错误语⾔ 1023 (NTP错误)**

当打印机出现错误时,错误 语言会出现在屏幕上。 检查原因和对策,然后采取适当的措施。

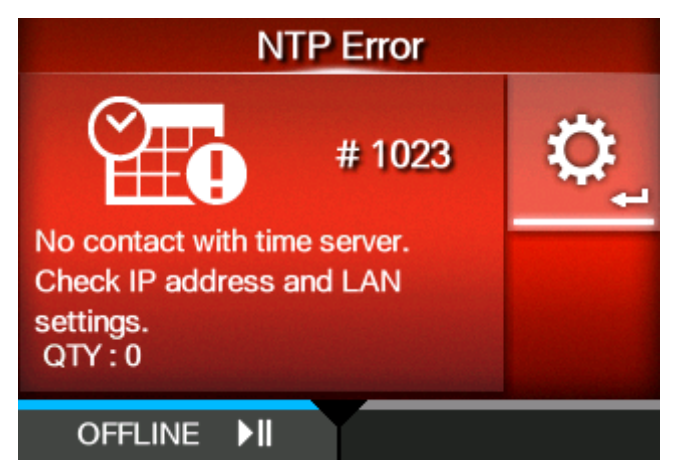

要清除错误:

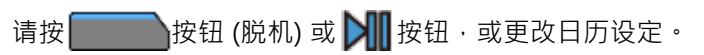

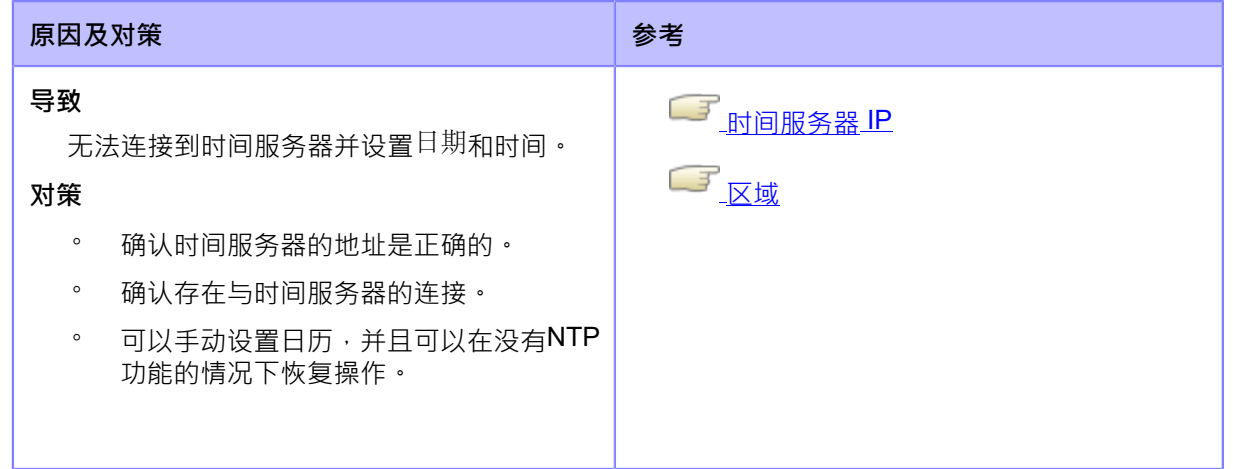

如果无法解决错误,请联系您的SATO技术支持。

└───<br>└────遇到麻<u>烦时的联系信息</u>

#### **错误语⾔ 1024(打印头分辨率已更改)**

当打印机出现错误时,错误 语言会出现在屏幕

上。检查原因和对策,然后采取适当的措施。

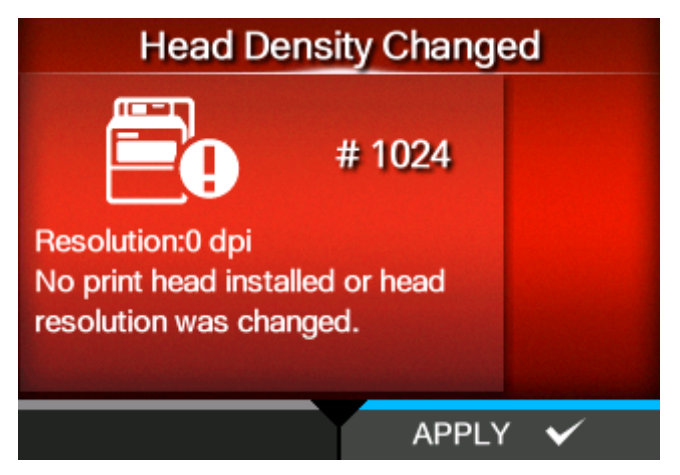

要清除错误:

检查屏幕上出现的语言。

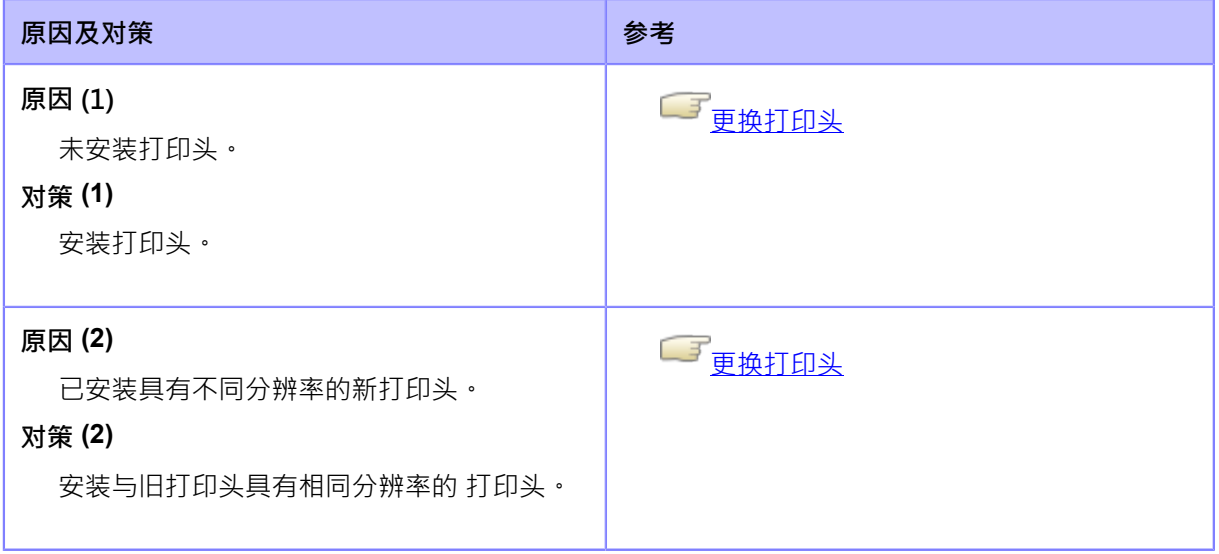

如果无法解决错误,请联系您的SATO技术支持。

■■<br>■■<mark>遇到麻烦时的联系信息</mark>

#### **错误语⾔ 1028 (未找到间隙)**

当打印机出现错误时,错误 语言会出现在屏幕上。 检查原因和对策,然后采取适当的措施。

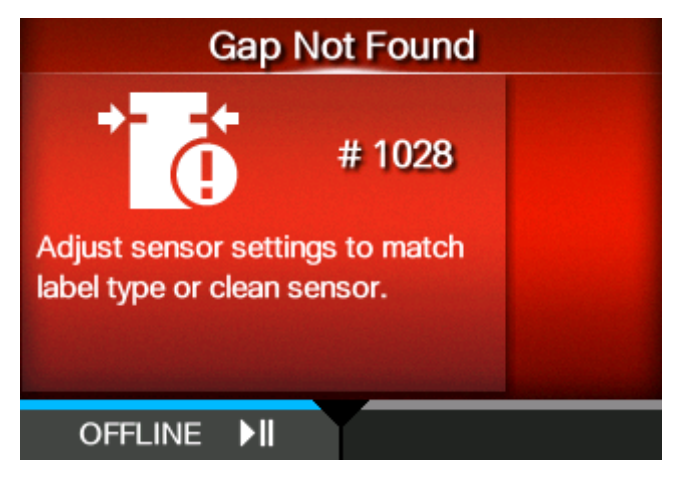

要清除错误:

请按 **\_\_\_\_\_\_**按钮 (脱机) 或 2 按钮, 或打开/关闭打印头。

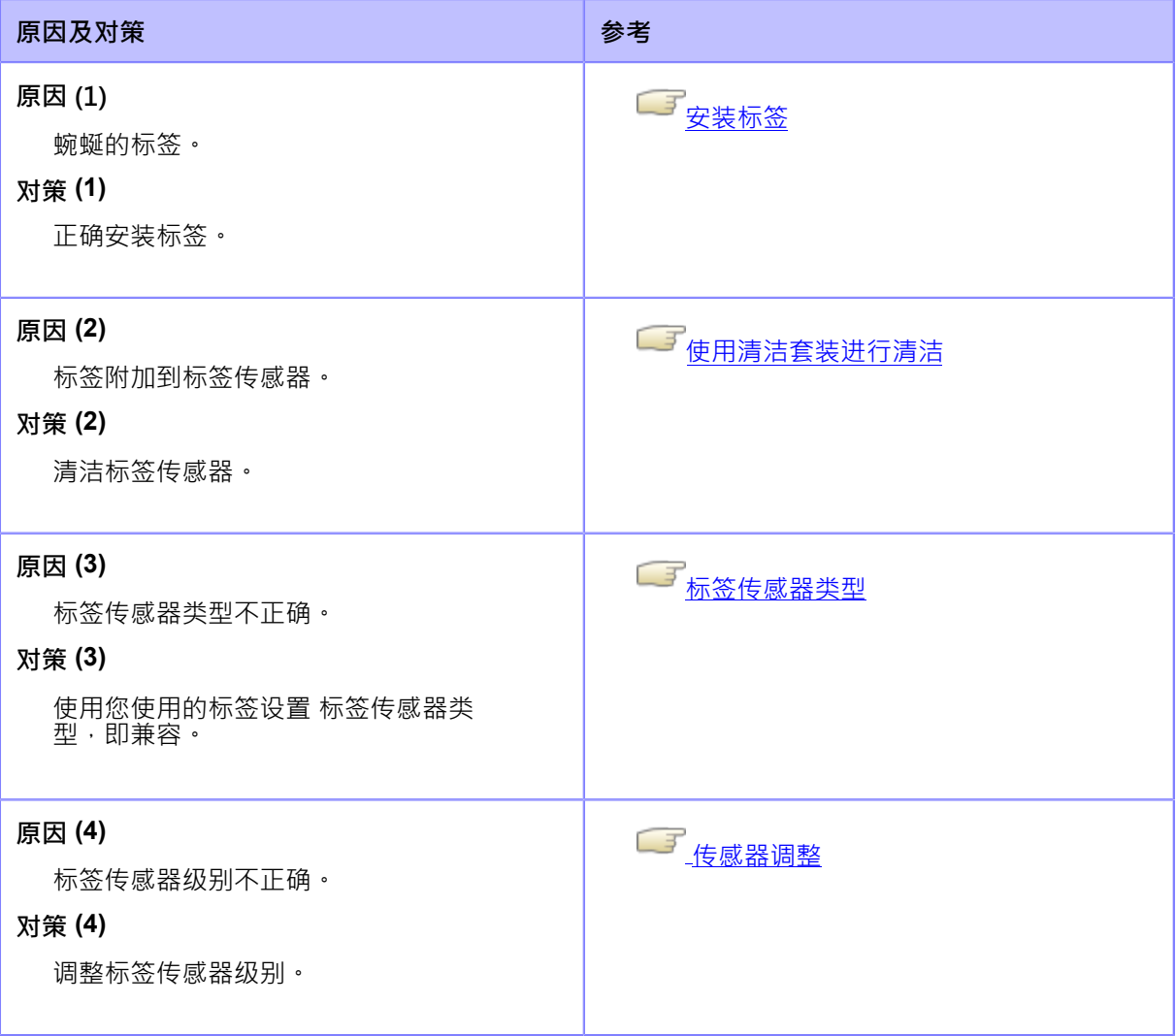

如果无法解决错误,请联系您的SATO技术支持。

└── <mark>遇到麻烦时的联系信息</mark>

# **错误语⾔ 1029(盖板打开)**

当打印机出现错误时,错误 语言会出现在屏幕

上。检查原因和对策,然后采取适当的措施。

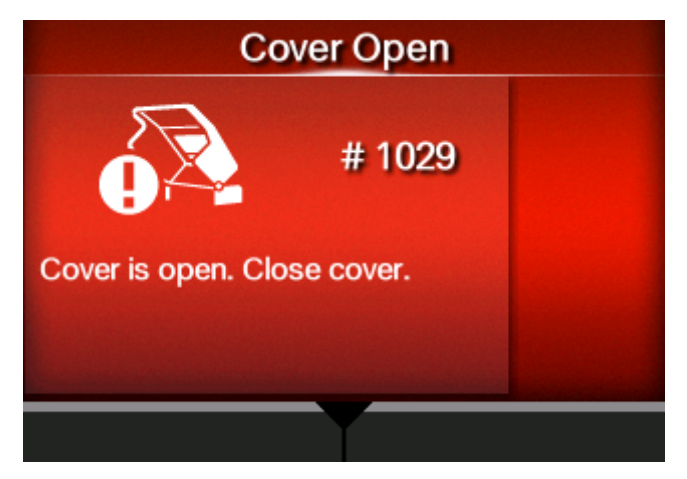

要清除错误:

关闭顶盖。

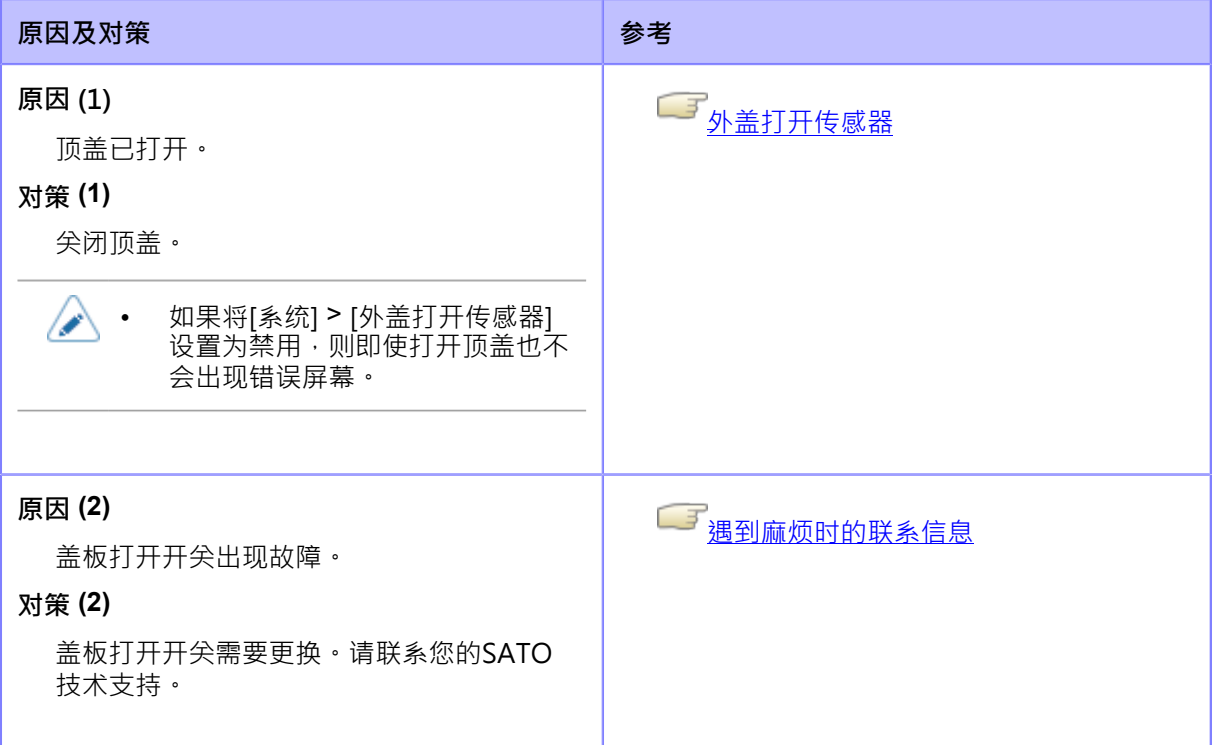

#### **错误语⾔ 1035 (未找到黑标)**

当打印机出现错误时,错误 语言会出现在屏幕

上。检查原因和对策,然后采取适当的措施。

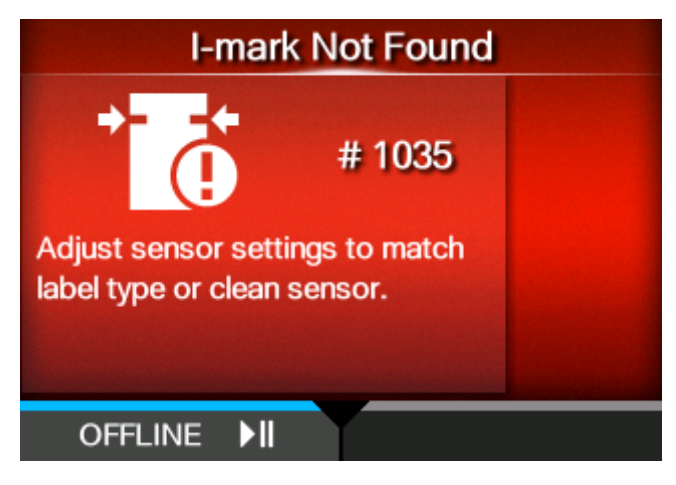

要清除错误:

请按 **\_\_\_\_\_\_**按钮 (脱机) 或 2 按钮, 或打开/关闭打印头。

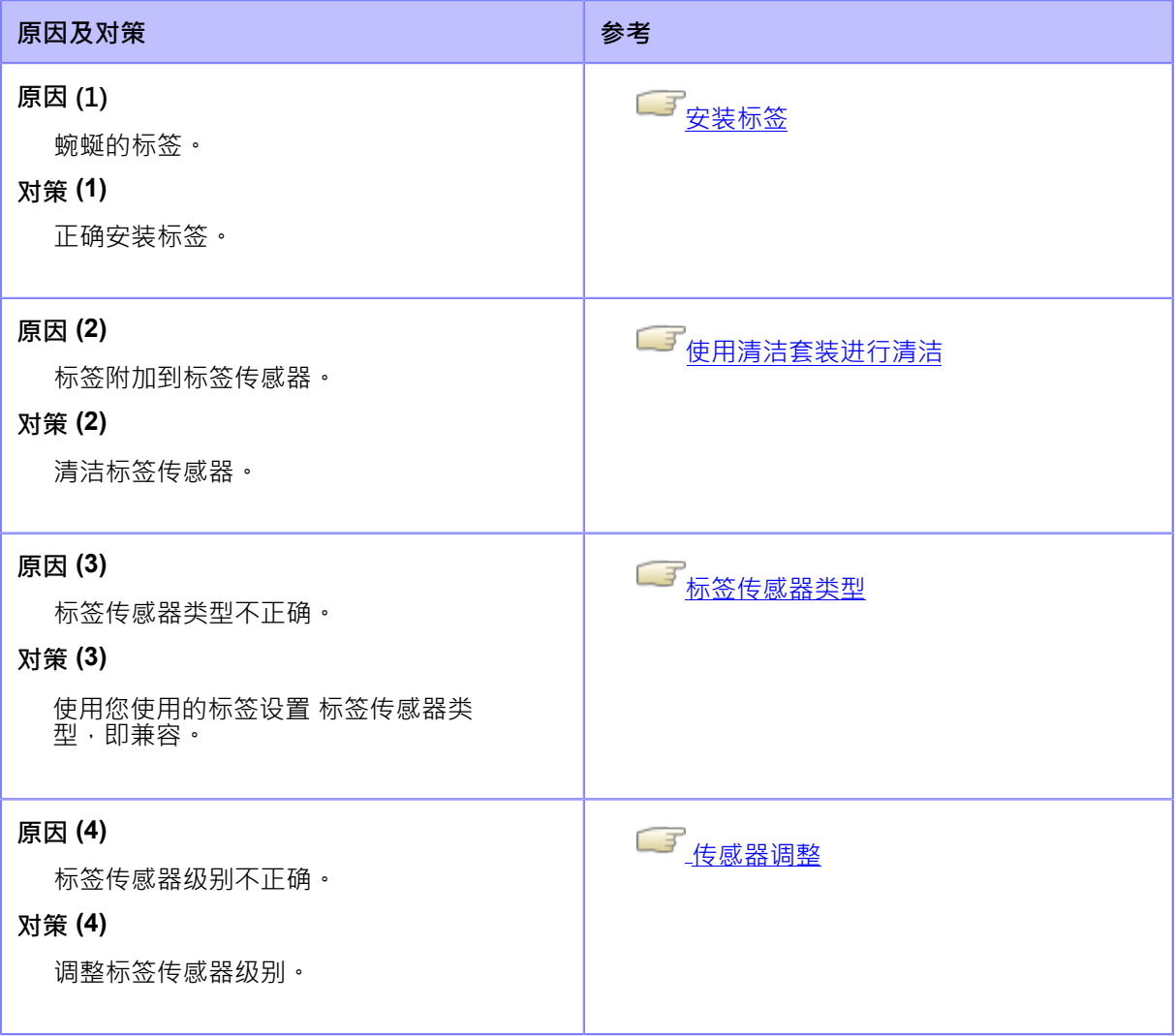

如果无法解决错误,请联系您的SATO技术支持。

└── <mark>遇到麻烦时的联系信息</mark>

#### **错误语⾔ 1046 (EAP ⾝份验证错误(EAP 故障))**

当打印机出现错误时,错误 语言会出现在屏幕

上。检查原因和对策,然后采取适当的措施。

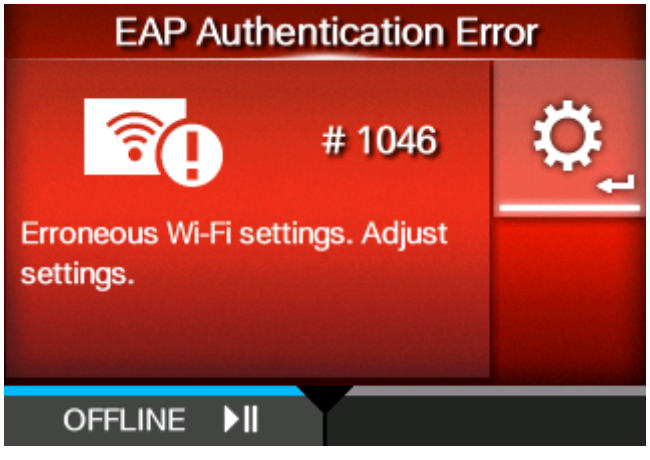

要清除错误:

更改Wi-Fi设定,或按 【 】 按钮 (脱机) 或 】 按钮。

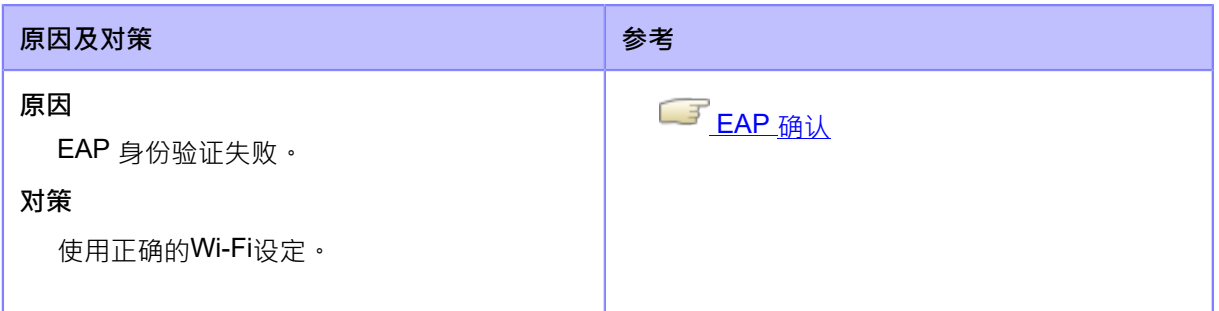

如果无法解决错误,请联系您的SATO技术支持。

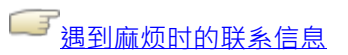

#### **错误语⾔ 1047 (EAP ⾝份验证错误(EAP 超时))**

当打印机出现错误时,错误 语言会出现在屏幕上。 检查原因和对策,然后采取适当的措施。

**EAP Authentication Error**  $\widehat{\widehat{\cdot}}$ #1047 Authentication timed out. Check AP and server configurations. OFFLINE DI

要清除错误:

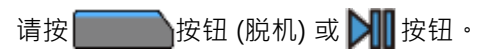

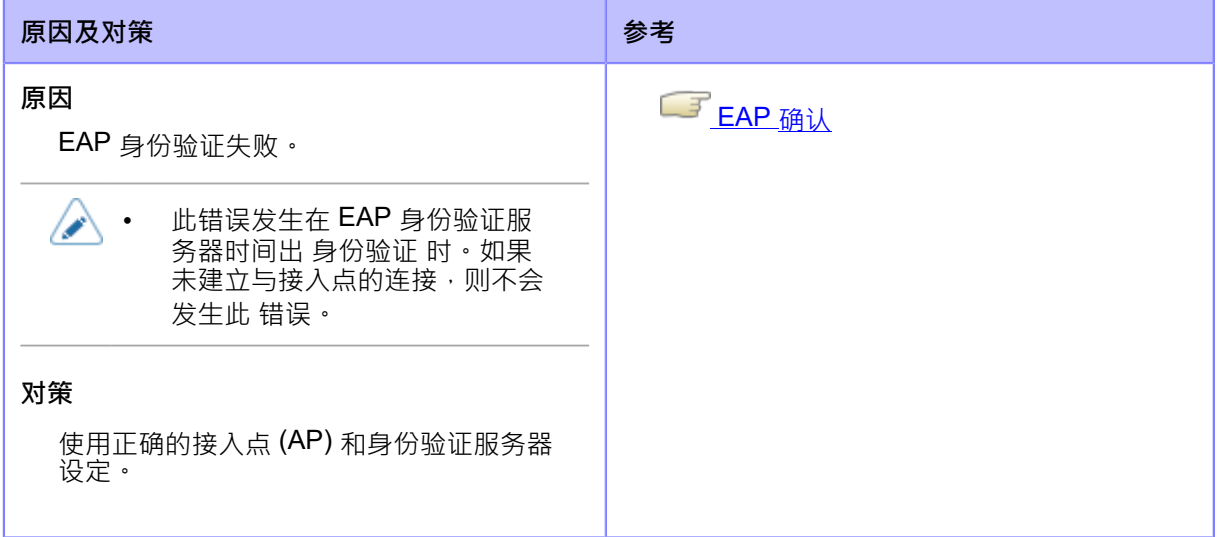

如果无法解决错误,请联系您的SATO技术支持。

■■<br>■ <u>遇到麻烦时的联系信息</u>

#### **错误语⾔ 1065(打印机过热)**

当打印机出现错误时,错误 语言会出现在屏幕

上。检查原因和对策,然后采取适当的措施。

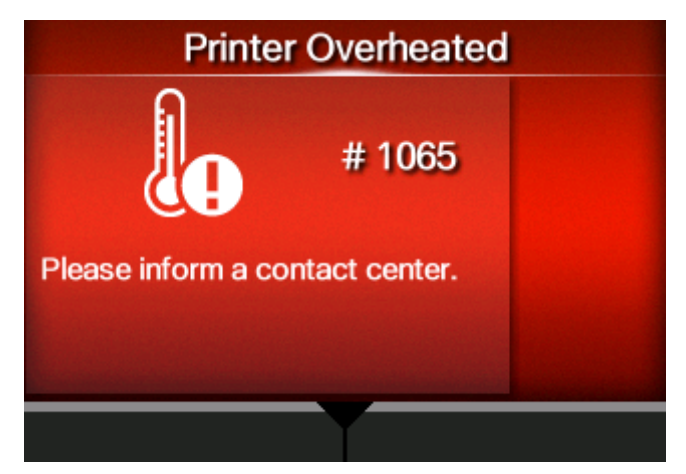

要清除错误:

停止打印机的操作,让温度降低

# 低。**原因及对策 原因** 打印机的温度已超过其容差值。 **对策** 停止打印机的操作,让温度降低。

如果无法解决错误,请联系您的SATO技术支持。

└──<sup>─</sup>遇<u>到麻烦时的联系信息</u>

# **错误语⾔ 1068 (WLAN 错误)**

当打印机出现错误时,错误 语言会出现在屏幕上。检查 原因和对策,然后采取适当的措施。

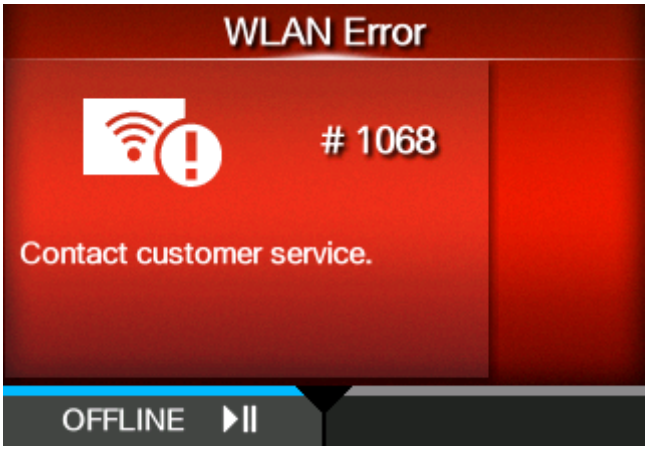

要清除错误:

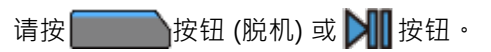

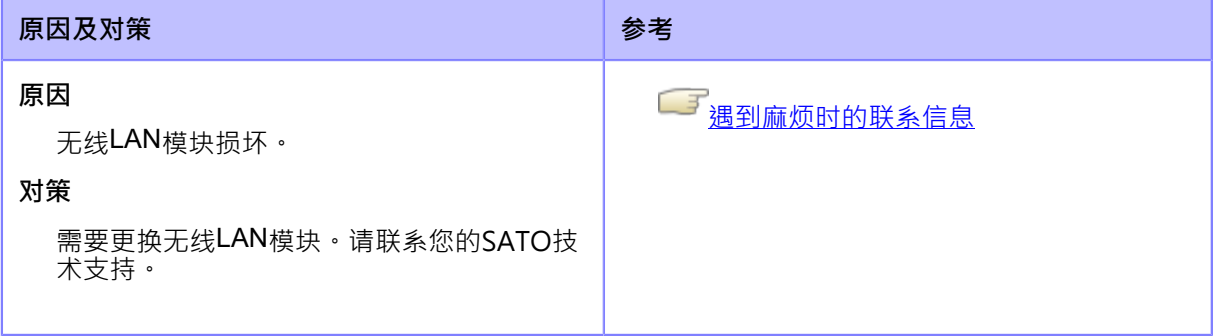

# **错误语⾔ 1073(RFID未检测到)(仅限S84NX)**

当打印机出现错误时,错误 语言会出现在屏幕上。

检查原因和对策,然后采取适当的措施。

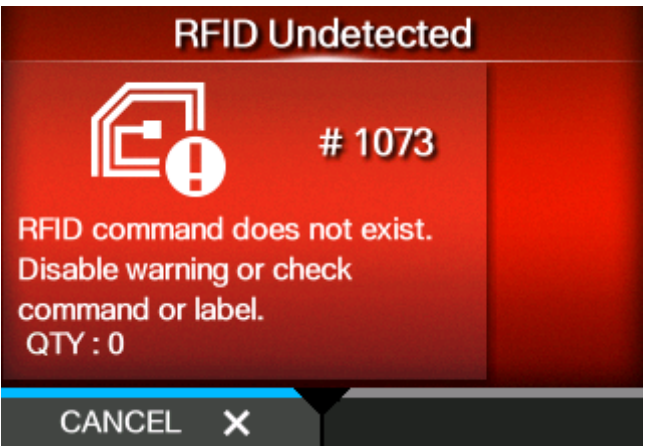

要清除错误:

请按 转钮(取消)或打开/关闭打印头。

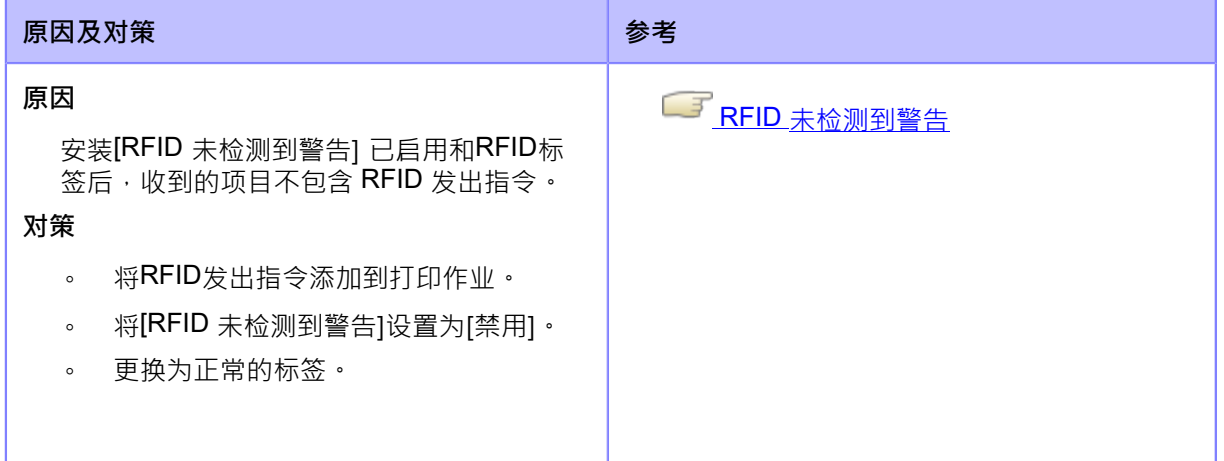

如果无法解决错误,请联系您的SATO技术支持。

**■■**<br>●■ 遇到麻烦时的联系信息

# **错误语⾔ 1075 (NFC错误)**

当打印机出现错误时,错误 语言会出现在屏幕上。检查 原因和对策,然后采取适当的措施。

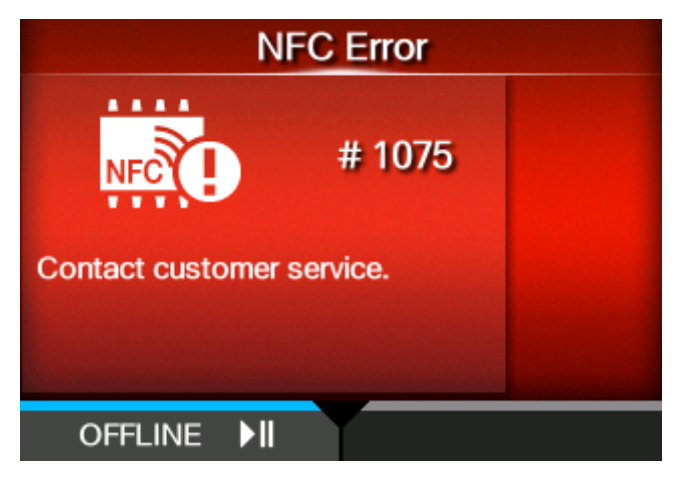

要清除错误:

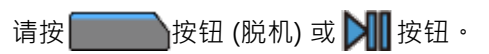

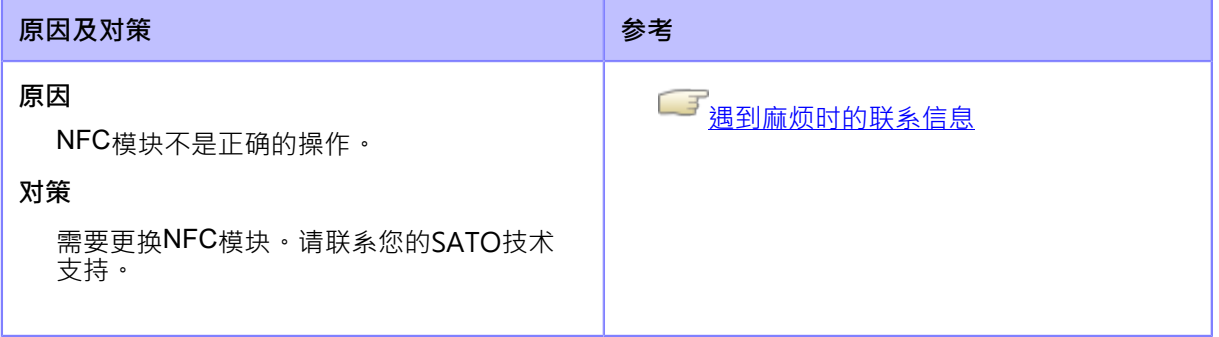

#### **错误语⾔ 1076 (NFC中的指令⽆效)**

当打印机出现错误时,错误 语言会出现在屏幕上。检查原 因和对策,然后采取适当的措施。

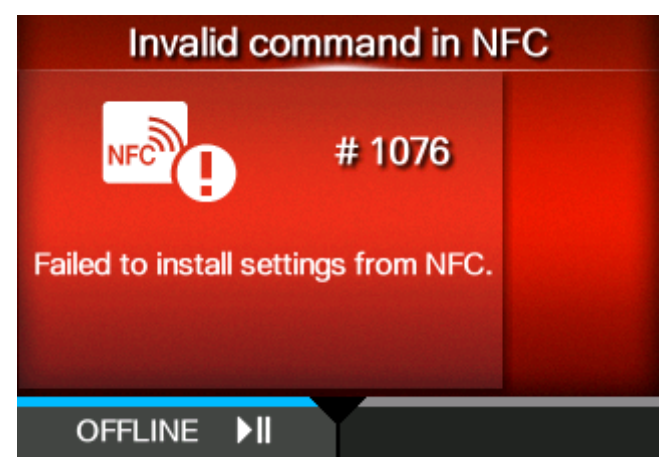

要清除错误:

请按 **持**接钮 (脱机) 或 | 按钮·

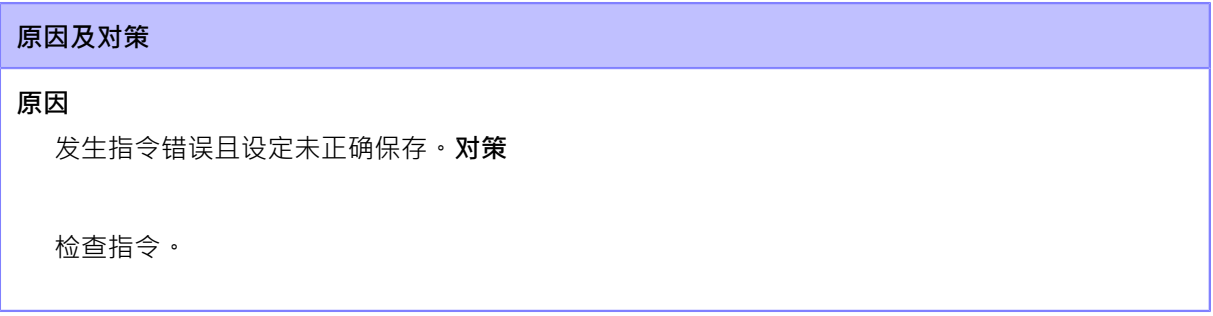

如果无法解决错误,请联系您的SATO技术支持。

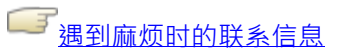

#### **错误语⾔ 1077(条码读取器连接 错误)**

当打印机出现错误时,错误 语言会出现在屏幕上。检查原 因和对策,然后采取适当的措施。

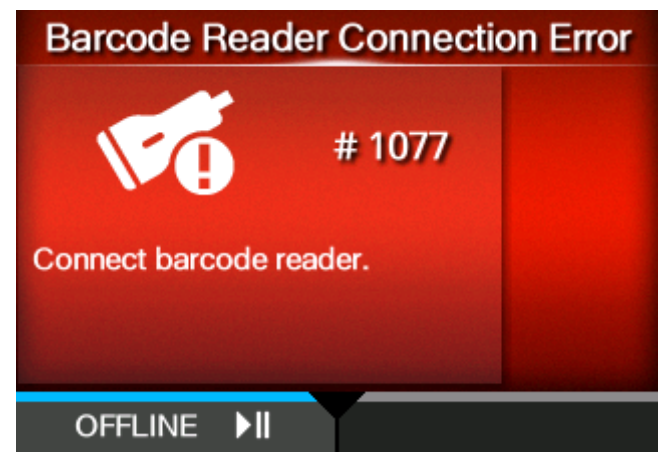

要清除错误:

连接读码器,或按 **KNOW**按钮 (脱机) 或 2 按钮。

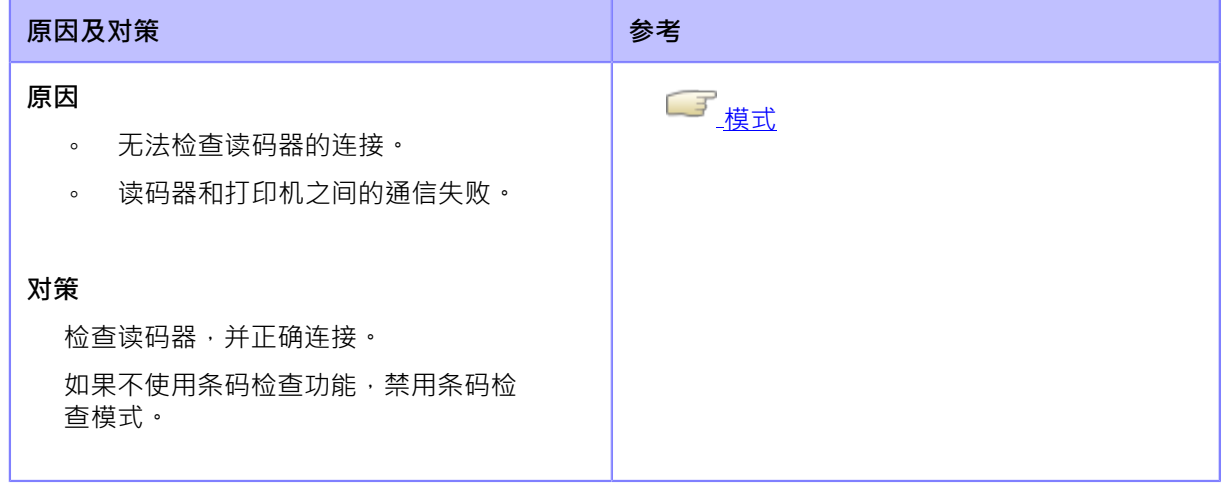

如果无法解决错误,请联系您的SATO技术支持。

└── <br>└── 遇到麻<u>烦时的联系信息</u>

## **错误语⾔ 1078(条码读数 错误)**

当打印机出现错误时,错误 语言会出现在屏幕上。检查 原因和对策,然后采取适当的措施。

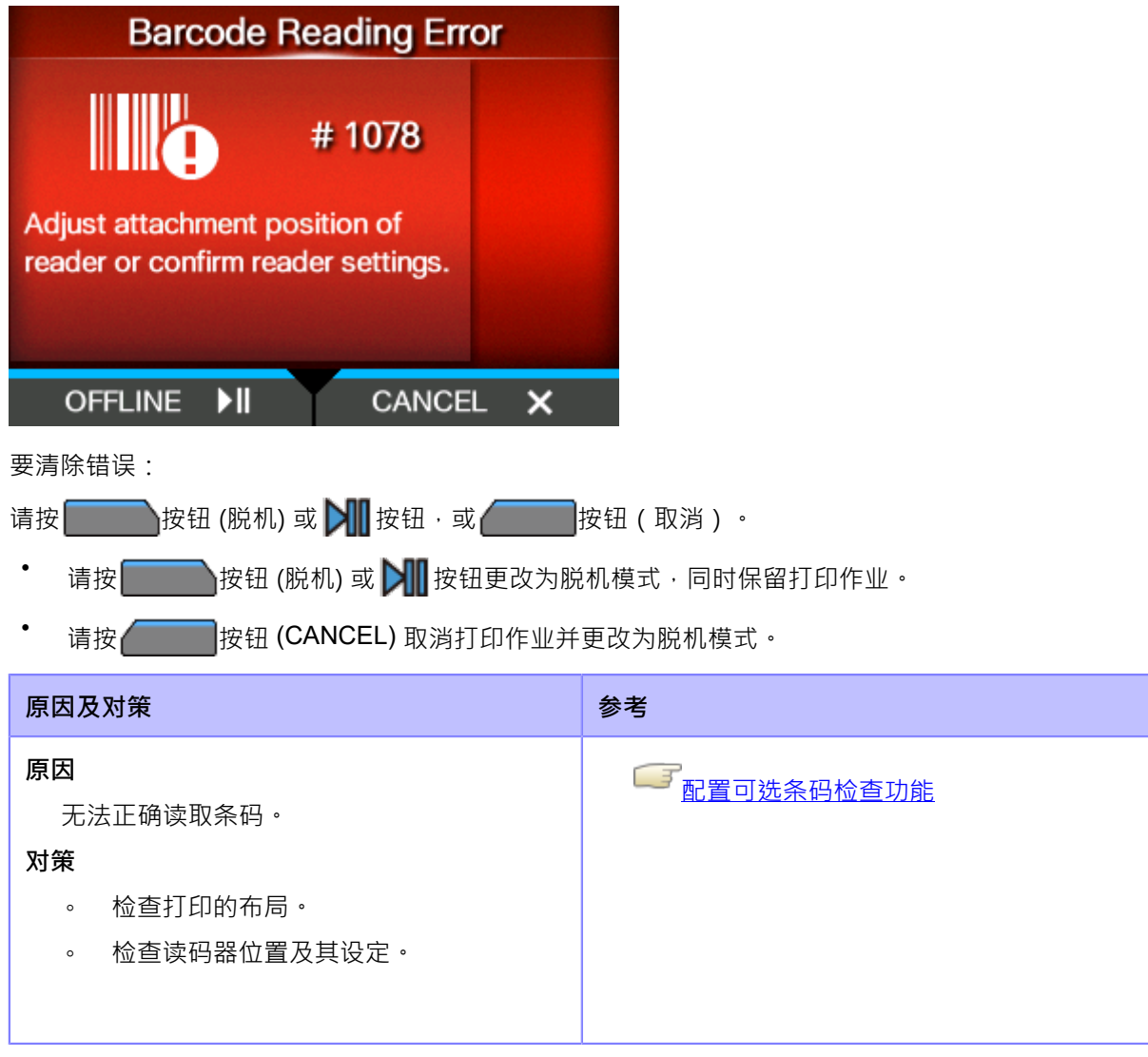

如果无法解决错误,请联系您的SATO技术支持。

◯ 予<br><mark>遇到麻烦时的联系信息</mark>

#### **错误语⾔ 1079(条码读取 错误(检查开始位置异常))**

当打印机出现错误时,错误 语言会出现在屏幕

上。检查原因和对策,然后采取适当的措施。

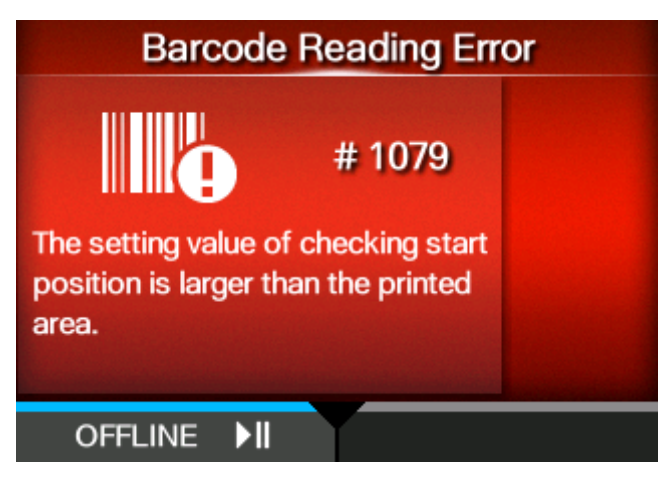

要清除错误:

请按 转租 (脱机)或 | | | 按钮 · 打印机更改为脱机模式,同时保留打印作业。

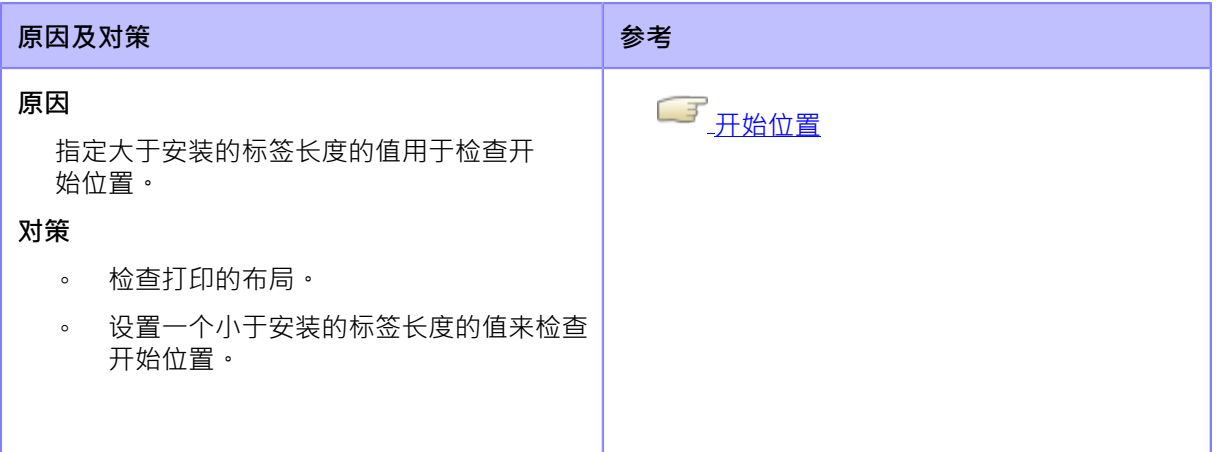

如果无法解决错误,请联系您的SATO技术支持。

■■<br>■■週勤麻<u>烦时的联系信息</u>

#### **错误语⾔ 1080(条码比较 错误)**

当打印机出现错误时,错误 语言会出现在屏幕上。 检查原因和对策,然后采取适当的措施。

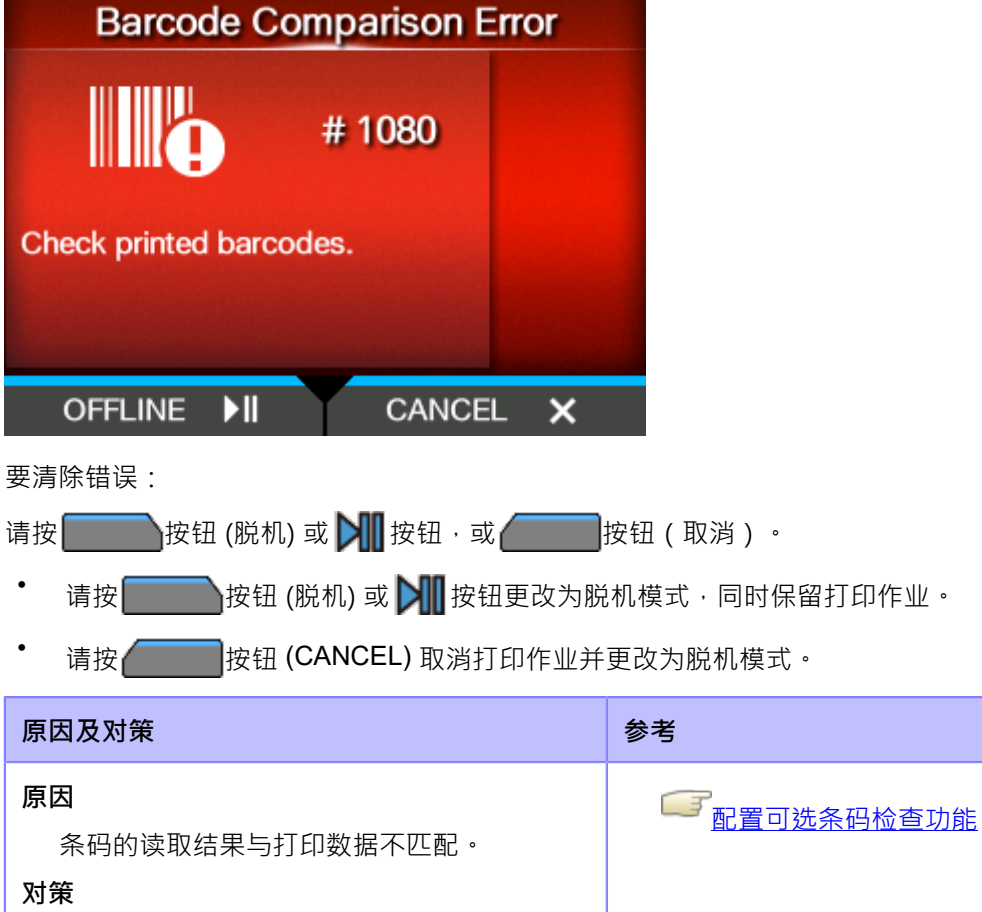

◦ 检查打印的布局。

◦ 检查读码器位置及其设定。

如果无法解决错误,请联系您的SATO技术支持。

■■<br>■■週<u>利麻烦时的联系信息</u>

#### **错误语⾔ 1099(配置警告)**

当打印机出现错误时,错误 语言会出现在屏幕上。 检查原因和对策,然后采取适当的措施。

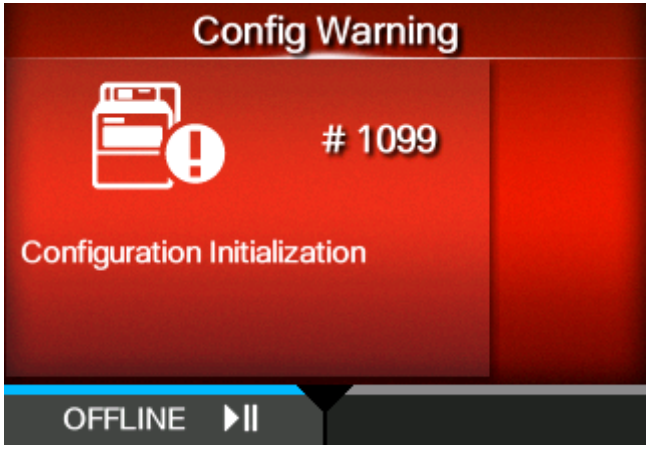

要清除错误:

请按<br>第按<br>第七章 按钮 (脱机) 或 21 按钮 ·

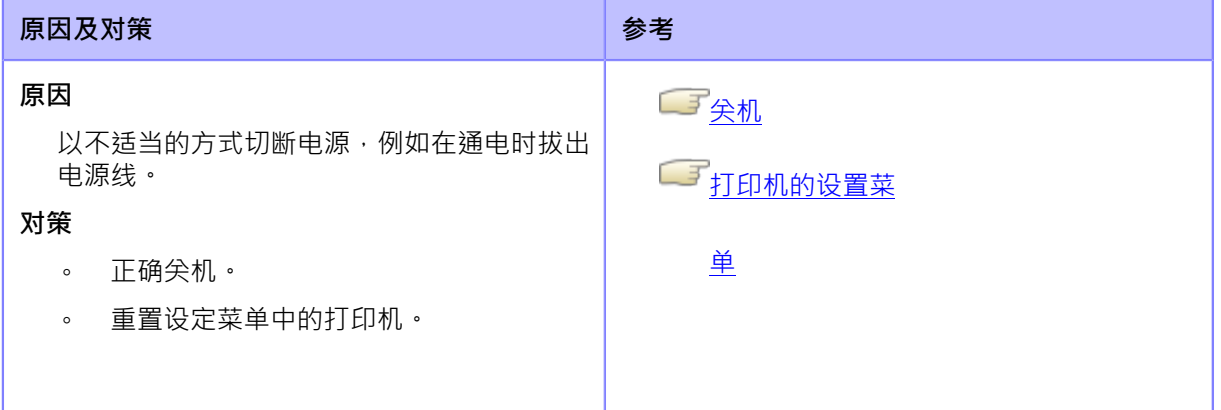

如果无法解决错误,请联系您的SATO技术支持。

●■<br>△■ <u>遇到麻烦时的联系信息</u>

#### **错误语⾔ 1114(未找到标记)(仅限S84NX)**

当打印机出现错误时,错误 语言会出现在屏幕上。

检查原因和对策,然后采取适当的措施。

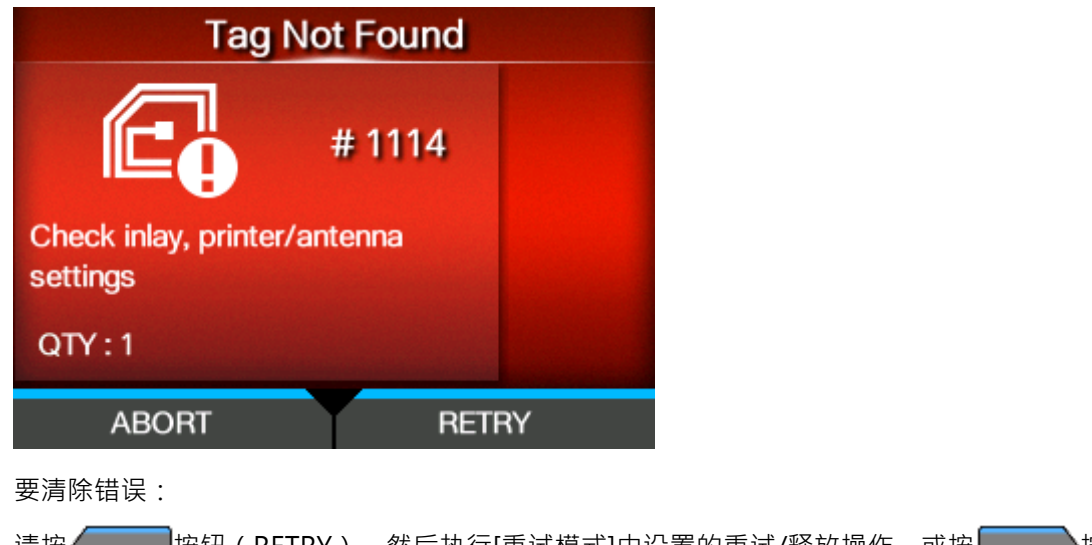

请按 <sub>[</sub> \_ \_ \_ \_ <mark>按钮(RETRY),然后执行[重试模式]中设置的重试/释放操作,或按</mark> \_ \_ \_ \_ <mark>按钮(中</mark> ⽌)。

**二**[重试模式](#page-218-0)

要取消整个打印作业,请打开并关闭顶盖到开关到打印机到脱机模式,然后∭》按钮(取消)。

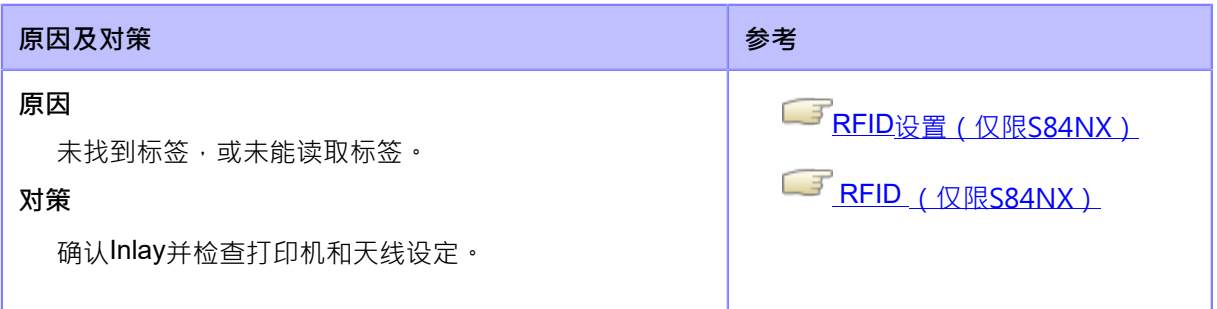

如果无法解决错误,请联系您的SATO技术支持。

└───<br>└───<u>遇到麻烦时的联系信息</u>

您不能使用导致RFID标记错误的 RFID 标记。 错误语言打印在导致 错误 的 RFID 标签 上。

## **错误语⾔ 1115(写标签错误)(仅限S84NX)**

当打印机出现错误时,错误 语言会出现在屏幕上。检查 原因和对策,然后采取适当的措施。

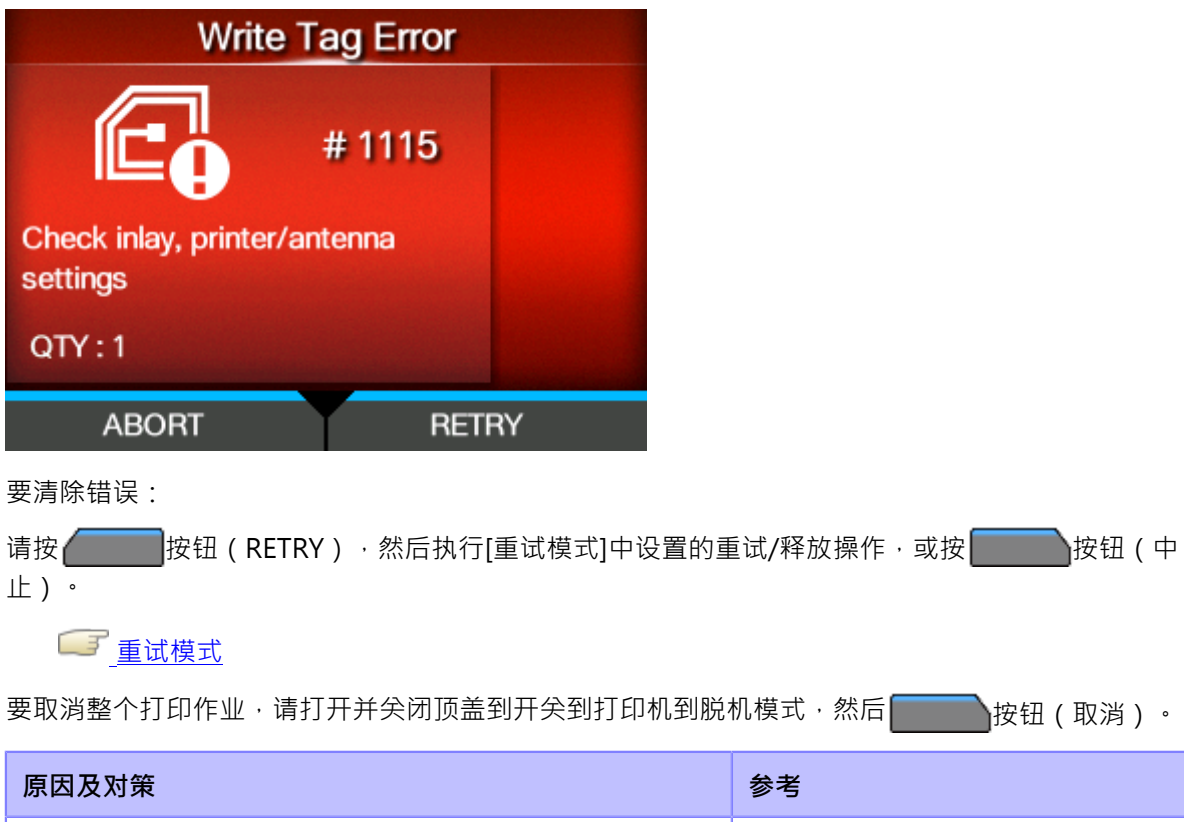

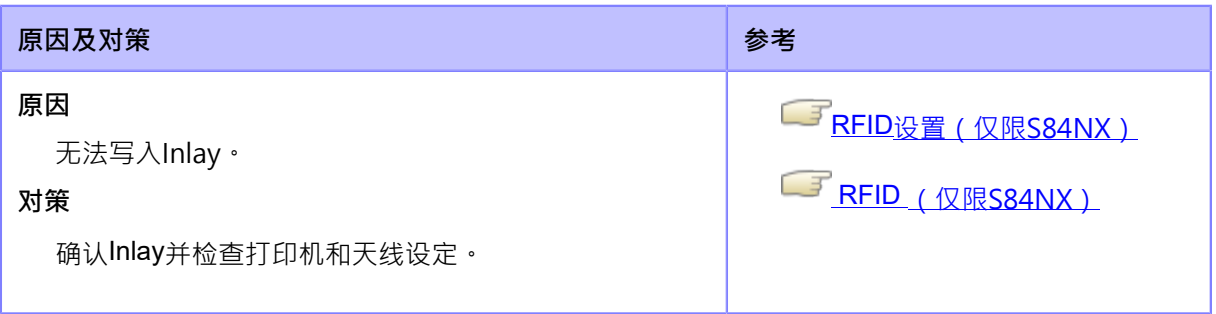

如果无法解决错误,请联系您的SATO技术支持。

└───<br>└───<u>遇到麻烦时的联系信息</u>

4

您不能使用导致RFID标记错误的 RFID 标记。错误语言打印在导致 错误 的 RFID 标签 上。

# **错误语⾔ 1116(读取标签数据失败)(仅限S84NX)**

当打印机出现错误时,错误 语言会出现在屏幕上。

检查原因和对策,然后采取适当的措施。

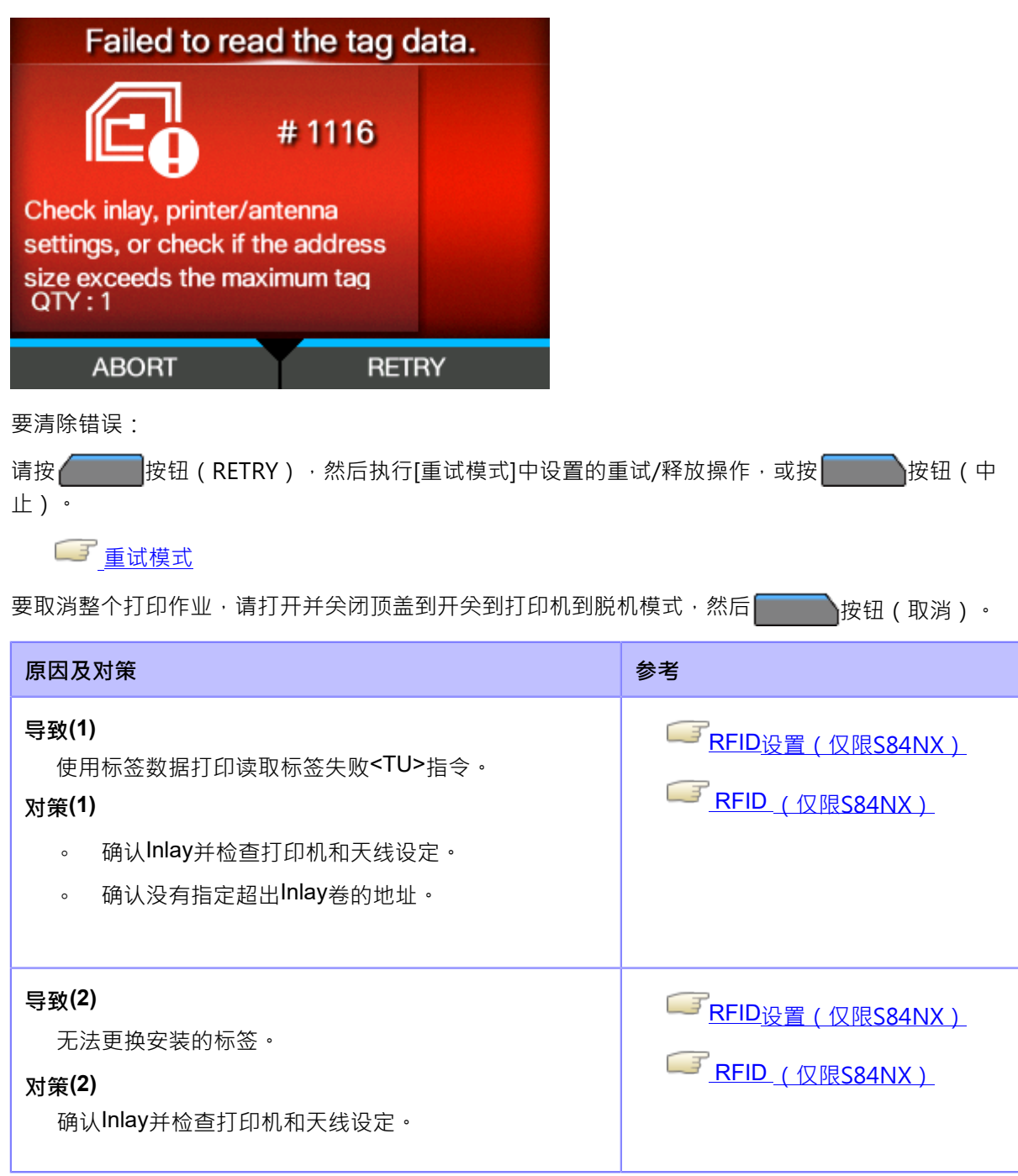

如果无法解决错误,请联系您的SATO技术支持。

└────<br>└───<u>遇到麻烦时的联系信息</u>

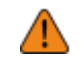

您不能使用导致RFID标记错误的 RFID 标记。 错误语言打印在导致 错误 的 RFID 标签 上。

## **错误语⾔ 1118(写入/读取值不⼀致)(仅限S84NX)**

当打印机出现错误时,错误 语言会出现在屏幕

上。检查原因和对策,然后采取适当的措施。

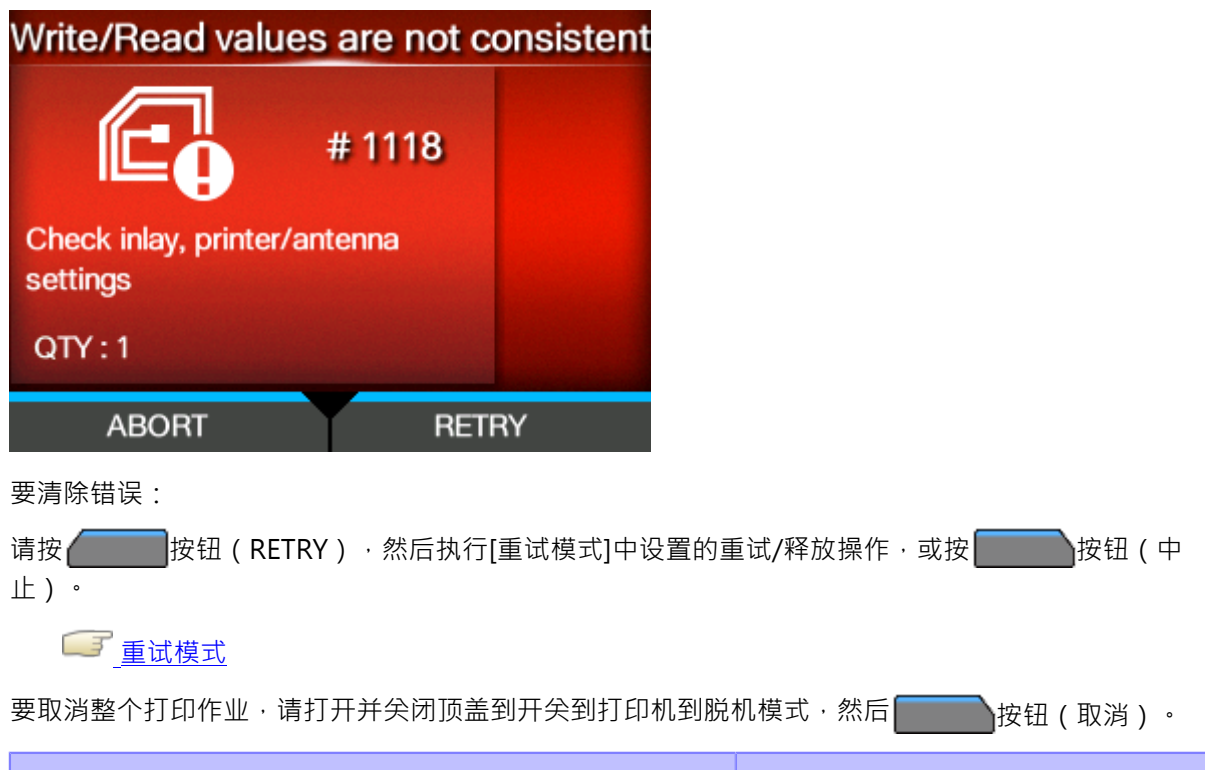

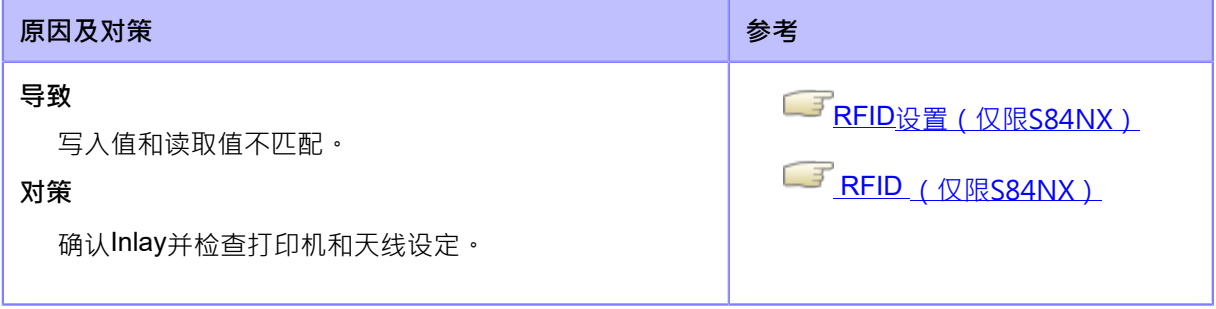

如果无法解决错误,请联系您的SATO技术支持。

└───<br>└───<u>遇到麻烦时的联系信息</u>

4

• 您不能使用导致RFID标记错误的 RFID 标记。错误语言打印在导致 错误 的 RFID 标签 上。

### **错误语⾔ 1119(锁定数据失败)(仅限S84NX)**

当打印机出现错误时,错误 语言会出现在屏幕上。检查原 因和对策,然后采取适当的措施。

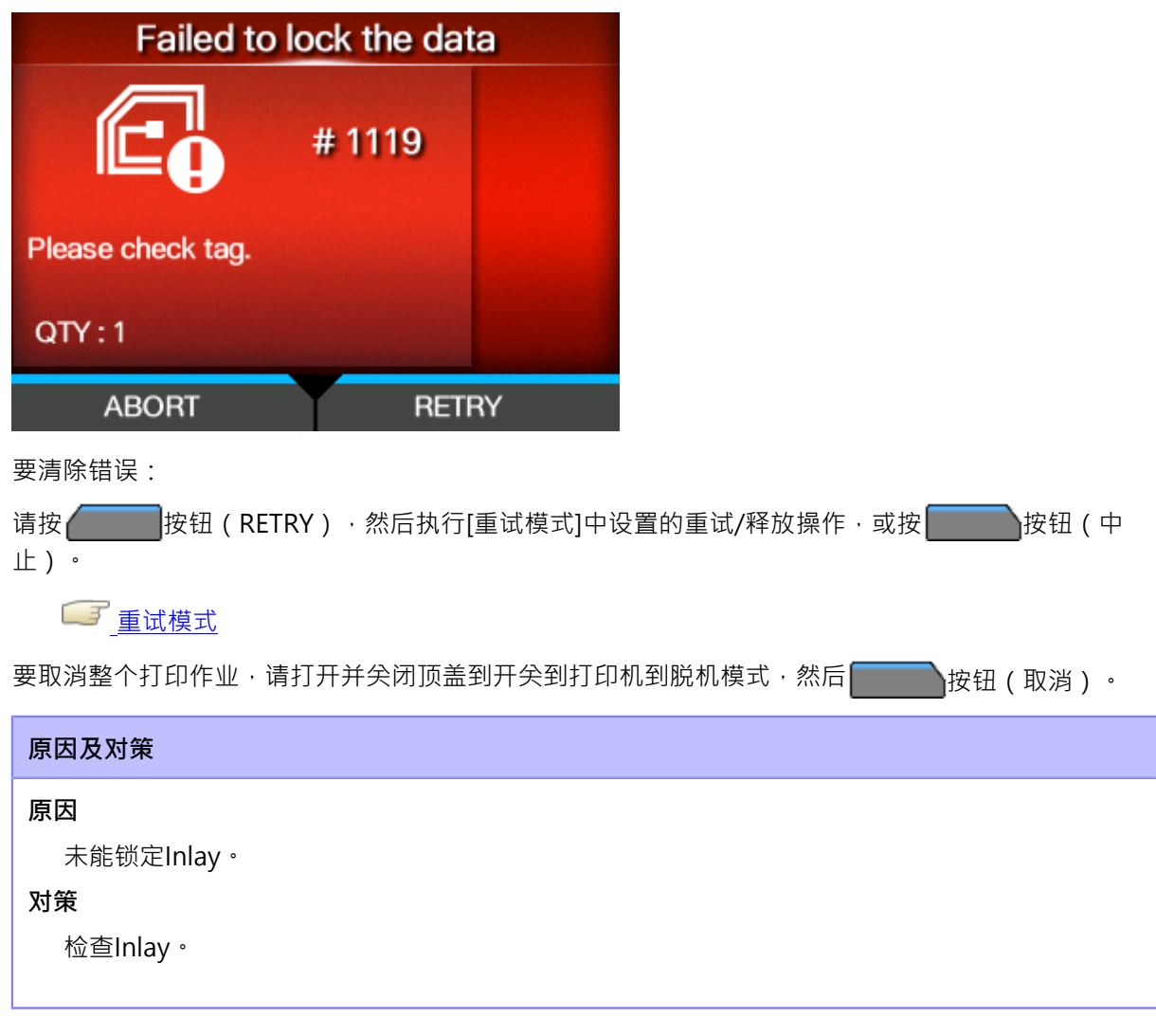

如果无法解决错误,请联系您的SATO技术支持。

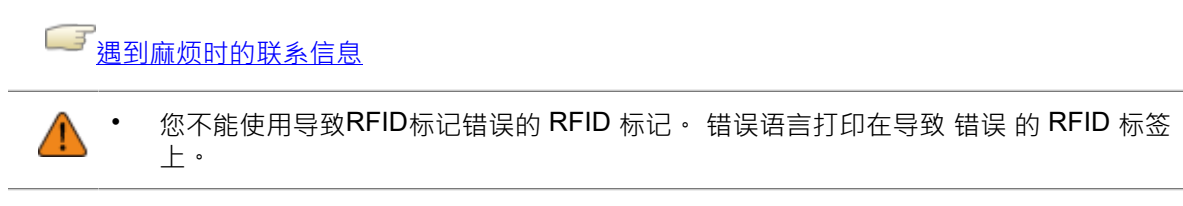

# **错误语⾔ 1121(检测到多个标签)(仅限S84NX)**

当打印机出现错误时,错误 语言会出现在屏幕

上。检查原因和对策,然后采取适当的措施。

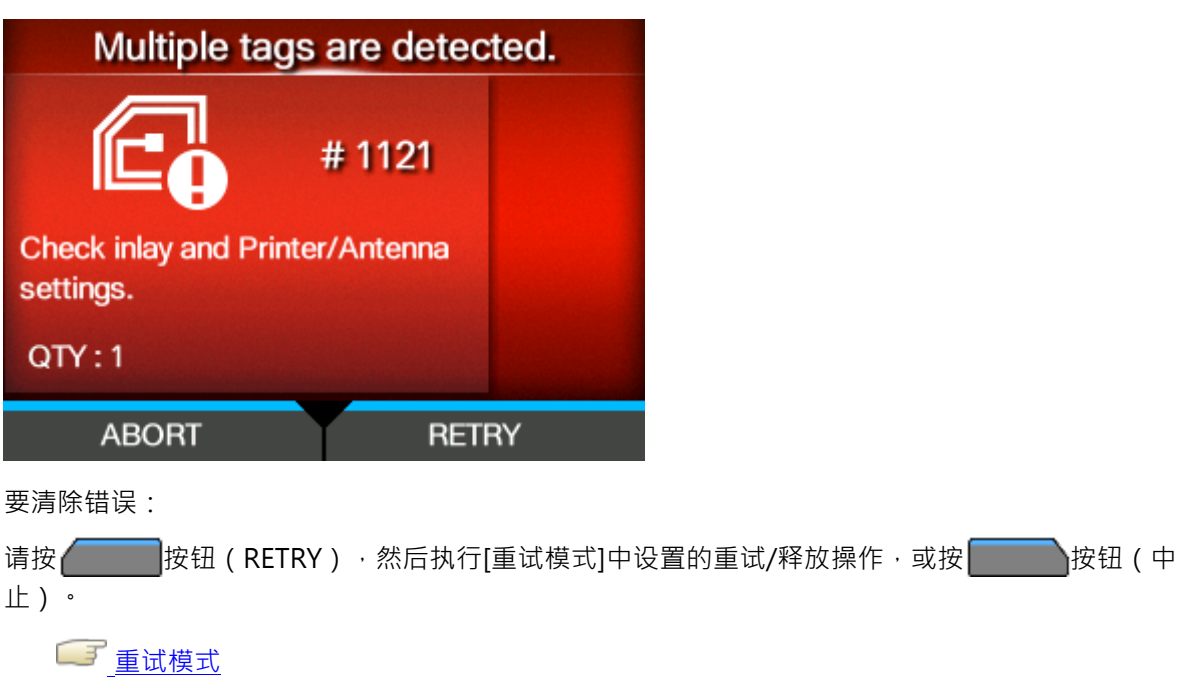

要取消整个打印作业,请打开并关闭顶盖到开关到打印机到脱机模式,然后∭》按钮(取消)。

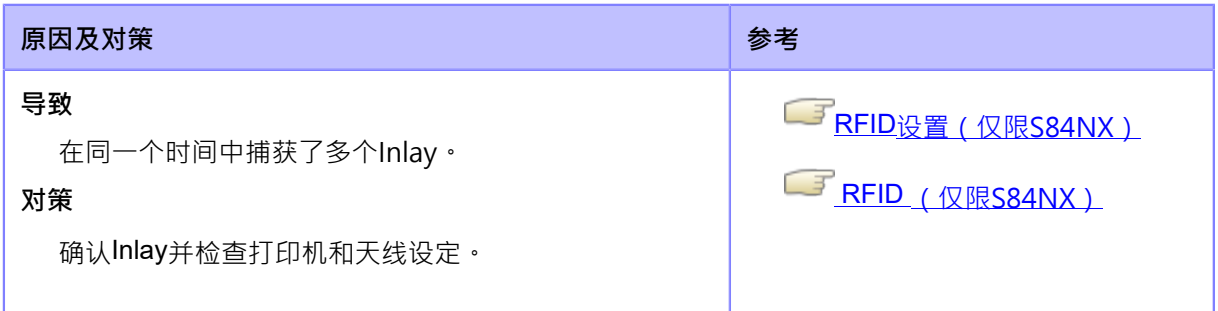

如果无法解决错误,请联系您的SATO技术支持。

└───<br>└───<u>遇到麻烦时的联系信息</u>

您不能使用导致RFID标记错误的 RFID 标记。错误语言打印在导致 错误 的 RFID 标签 上。
### **错误语⾔ 1123(写标签 错误)(仅限S84NX)**

当打印机出现错误时,错误 语言会出现在屏幕

上。检查原因和对策,然后采取适当的措施。

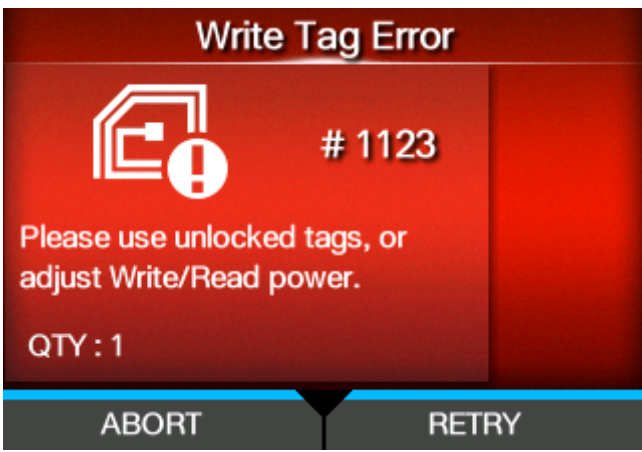

要清除错误:

请按 按钮(RETRY),然后执行[重试模式]中设置的重试/释放操作,或按 转击 按钮(中 ⽌)。

#### **LF** [重试模式](#page-218-0)

要取消整个打印作业,请打开并关闭顶盖到开关到打印机到脱机模式,然后∭》按钮(取消)。

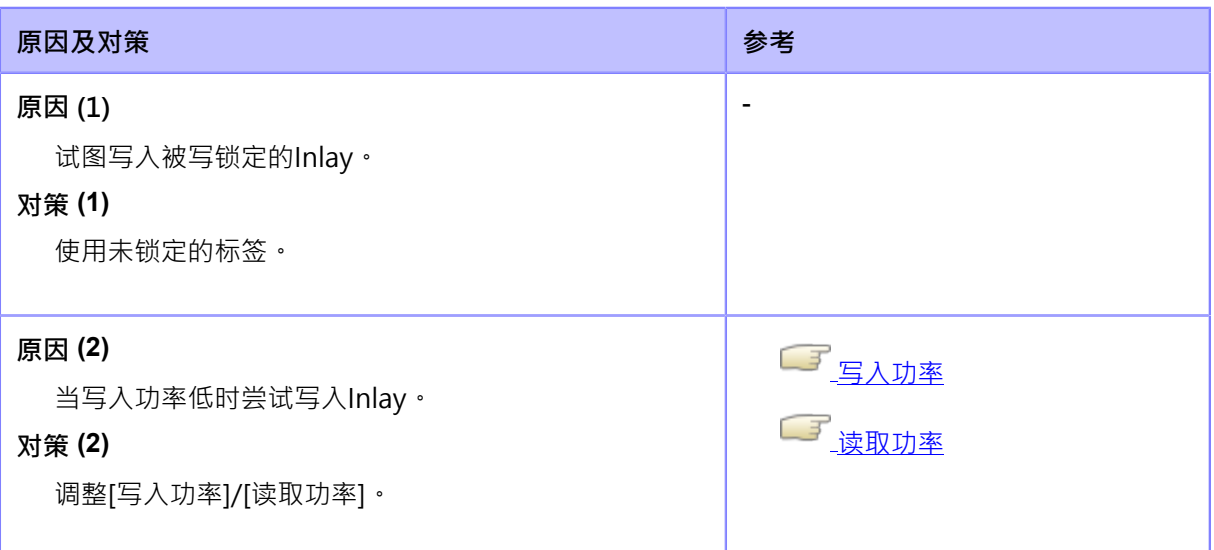

如果无法解决错误,请联系您的SATO技术支持。

画演到麻烦时的联系信息

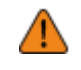

您不能使用导致RFID标记错误的 RFID 标记。错误语言打印在导致 错误 的 RFID 标签 上。

### **错误语⾔ 1126(功率不⾜)(仅限S84NX)**

当打印机出现错误时,错误 语言会出现在屏幕

上。检查原因和对策,然后采取适当的措施。

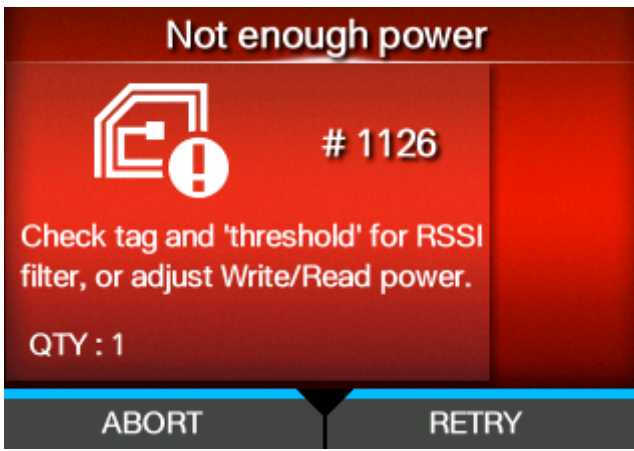

要清除错误:

请按 按钮(RETRY),然后执行[重试模式]中设置的重试/释放操作,或按 转击 按钮(中 ⽌)。

**LF** [重试模式](#page-218-0)

要取消整个打印作业,请打开并关闭顶盖到开关到打印机到脱机模式,然后∭》按钮(取消)。

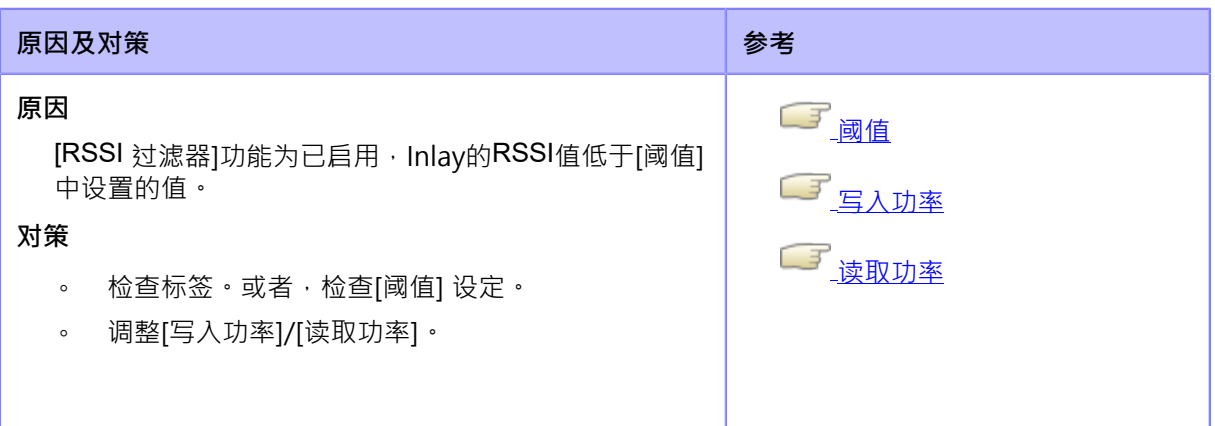

如果无法解决错误,请联系您的SATO技术支持。

└──<sup>──</sup>遇到麻烦时的联系信息

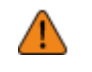

您不能使用导致RFID标记错误的 RFID 标记。错误语言打印在导致 错误 的 RFID 标签 上。

### **错误语⾔ 1136(标签传感器盖板打开)**

当打印机出现错误时,错误 语言会出现在屏幕上。检查

原因和对策,然后采取适当的措施。

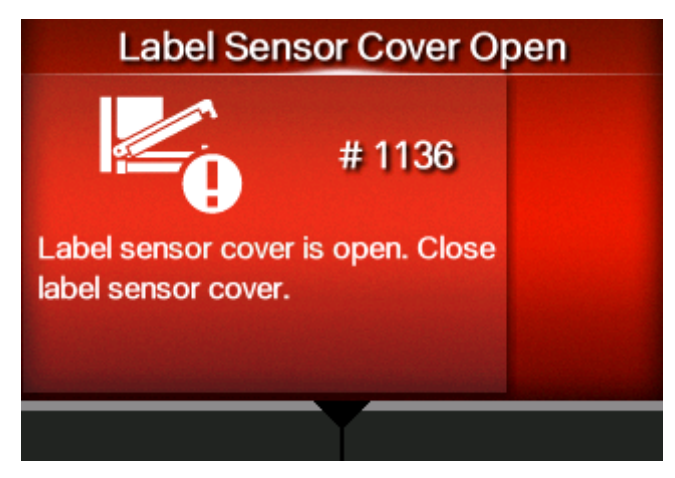

要清除错误:

锁定送纸滚轴和标签传感器组件。

#### **原因及对策**

#### **原因**

- 送纸滚轴和标签传感器程序集已解锁。
- 检测标签传感器组件开/关状态的传感器有缺陷。

#### **对策**

解锁送纸滚轴和标签传感器组件一次,然后再次锁定它们。

1. 拉动送纸锁闩 (1) 以解锁 送纸 滚轴和标签传感器组件 (2)。

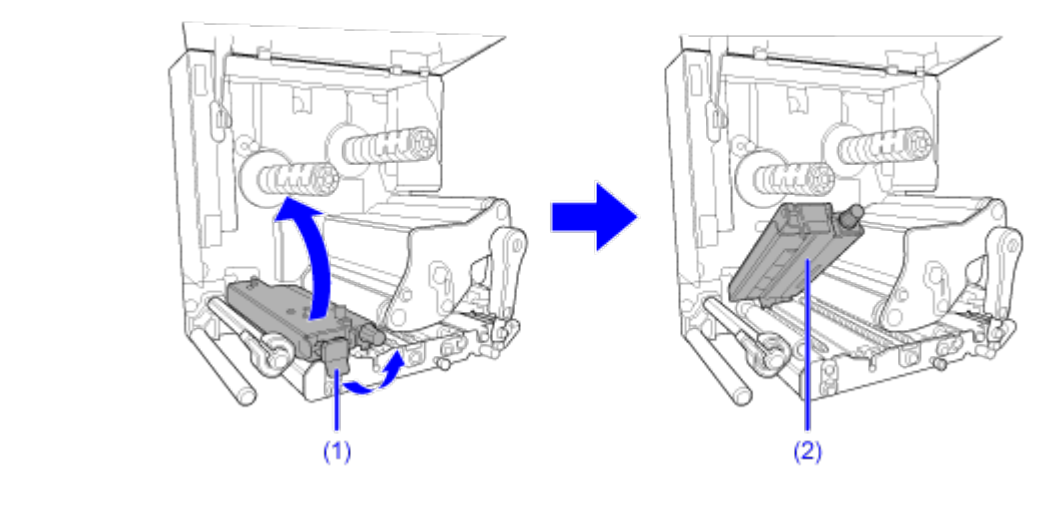

2. 向下按送纸滚轴和标签传感器组件 (2),直到 送纸 锁闩 (1) 锁定。

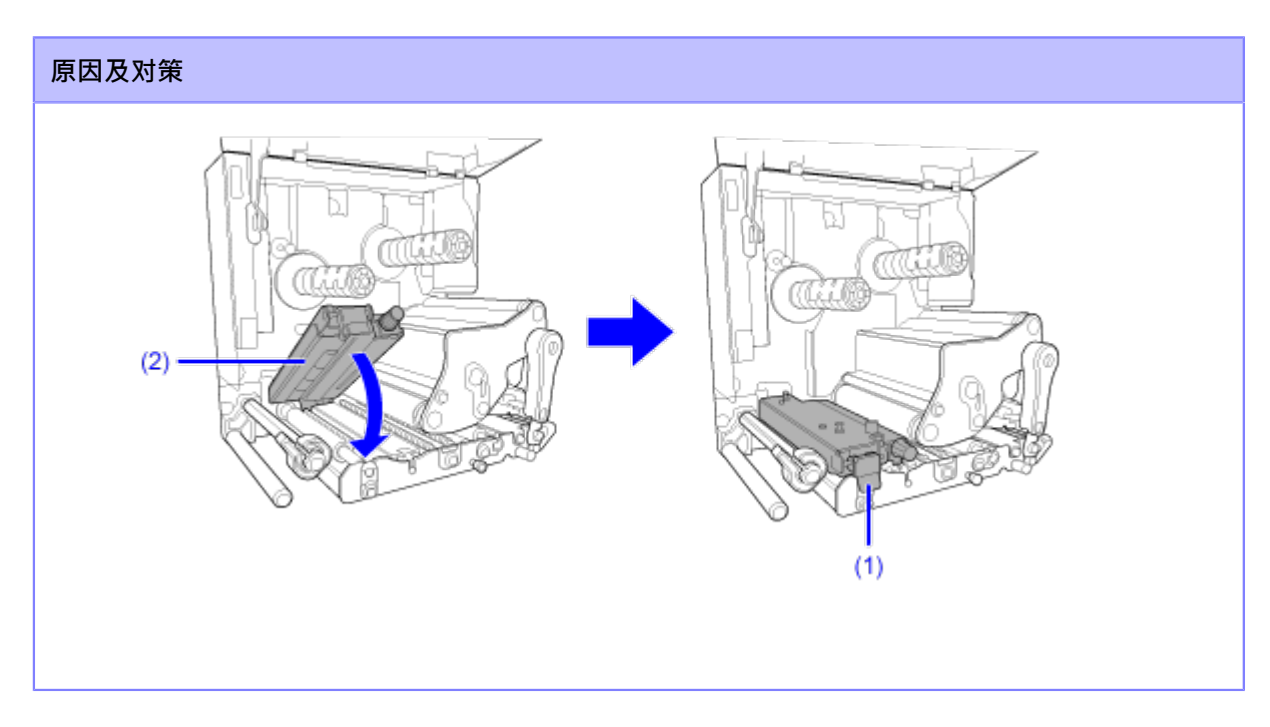

如果无法解决错误,请联系您的SATO技术支持。

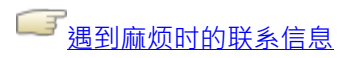

### 错误语言 1141 (打印中途中止)

当打印机出现错误时,错误 语言会出现在屏幕上。检查原 因和对策,然后采取适当的措施。

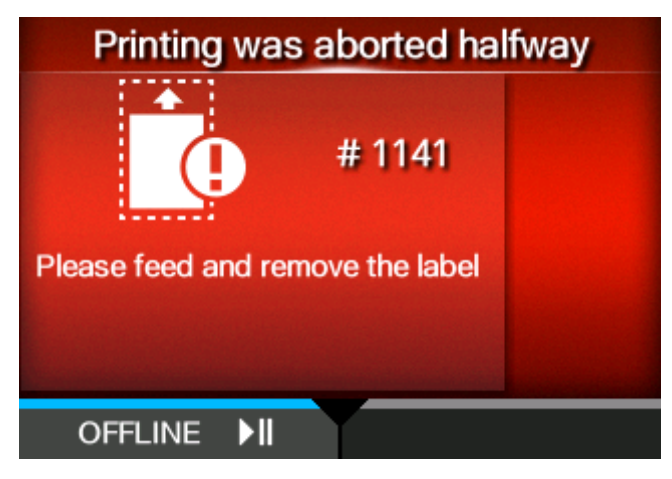

要清除错误:

请按 对象钮 (脱机) 或 2 按钮到开关到脱机模式。

然后,按 按钮到送纸并弹出已打印到⼀半的标签。

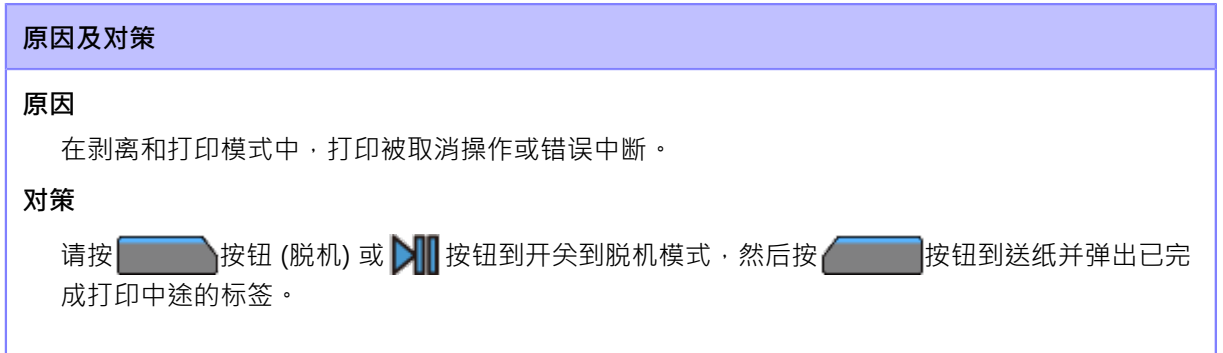

如果无法解决错误,请联系您的SATO技术支持。

└──<sup>7</sup>遇到麻烦<u>时的联系信息</u>

### **SOS(SATO在线服务)为已启⽤ (仅限 SOS ⽤户)时的错误语⾔** 指示和操作程序

当 SOS 为已启用时,错误语言中会出现 SOS (SATO在线服务) 图标。 如果您选择 SOS 图标,则会出现一个包含错误信息和联系电话号码的 QR 码。

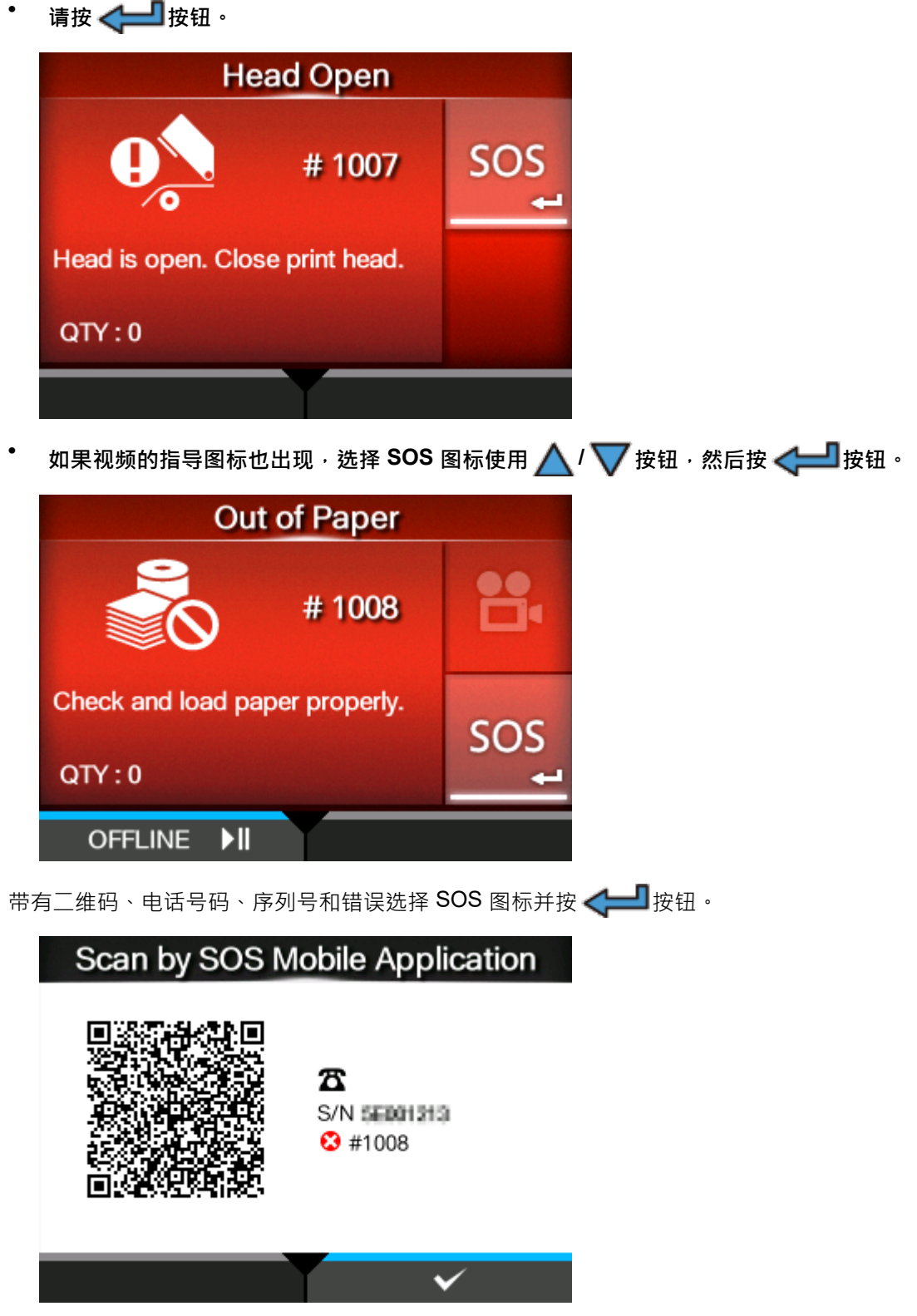

使用平板设备或智能手机的专用 SOS 应用程序扫描 QR 码。扫描二维码后,出现专用 SOS 应用程序 菜单。

请按 <mark>按钮返回错误语言屏幕。</mark>

此外,打印机信息可以通过NFC获取并发送到 SOS 云。

# **遇到麻烦时的联系信息**

#### <span id="page-511-0"></span>**联系我们**

访问以下网站,向我们发送您的问题或意见。

<https://www.sato-global.com/contact/>

# **打印机规格**

# **硬件**

### **尺⼨及重量**

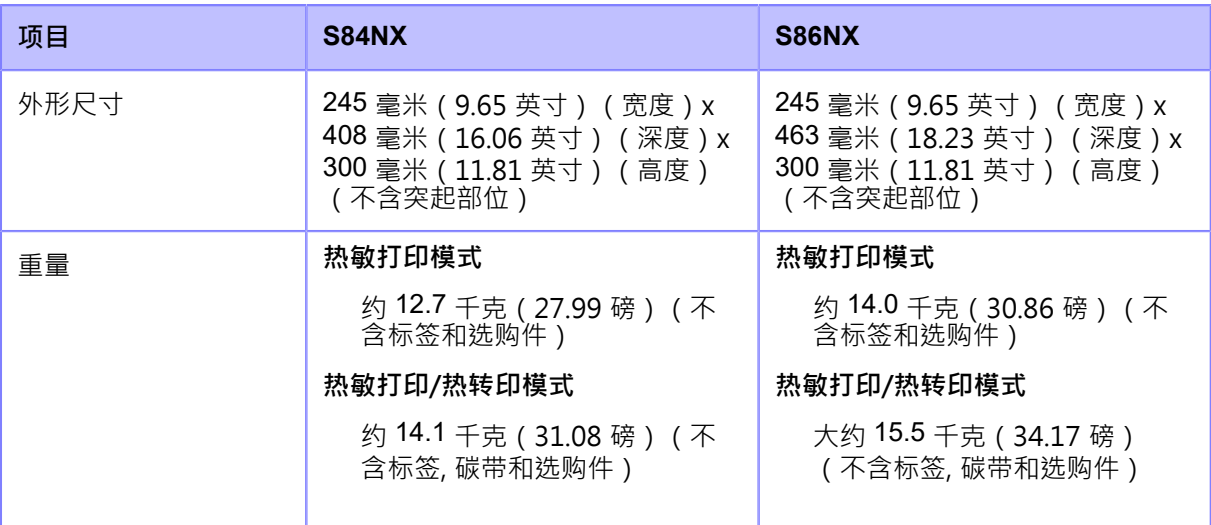

#### **电源**

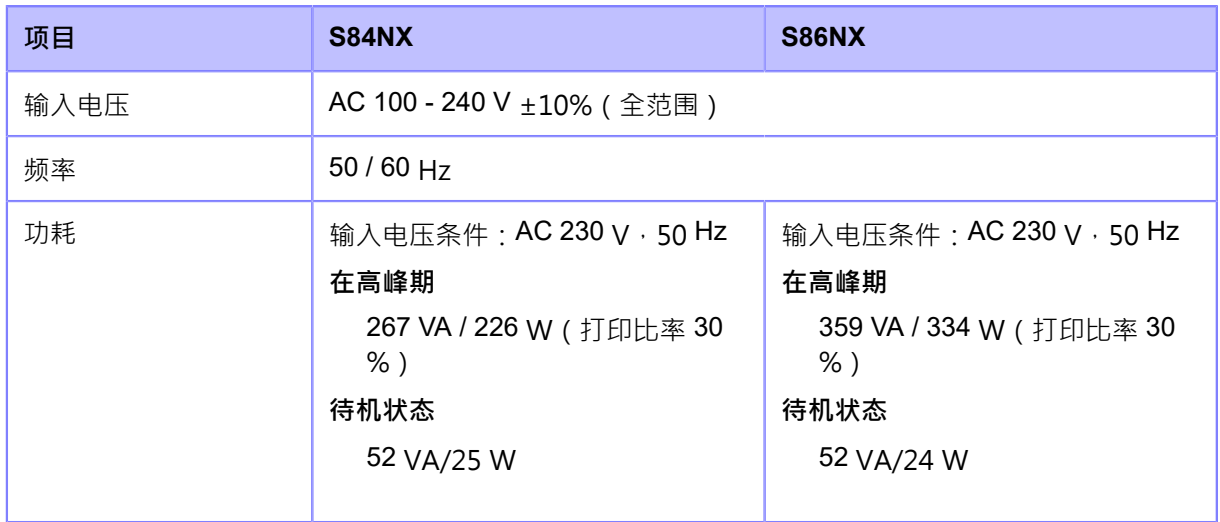

#### **处理**

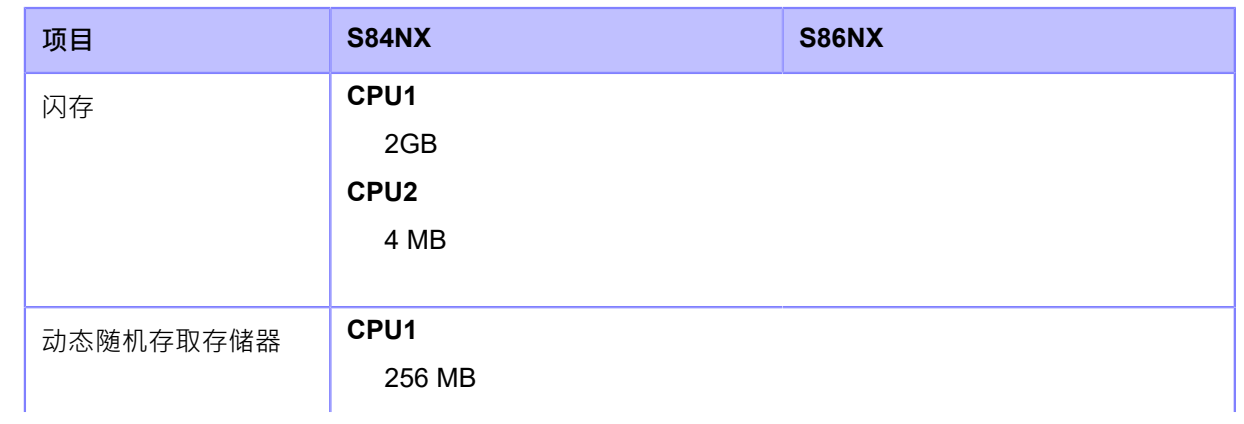

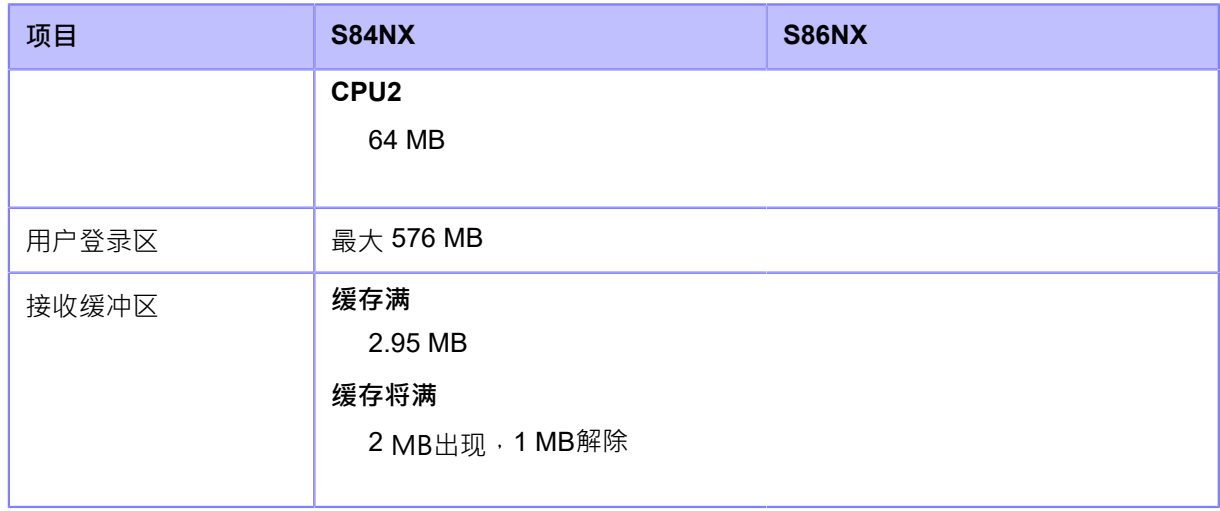

#### **操作**

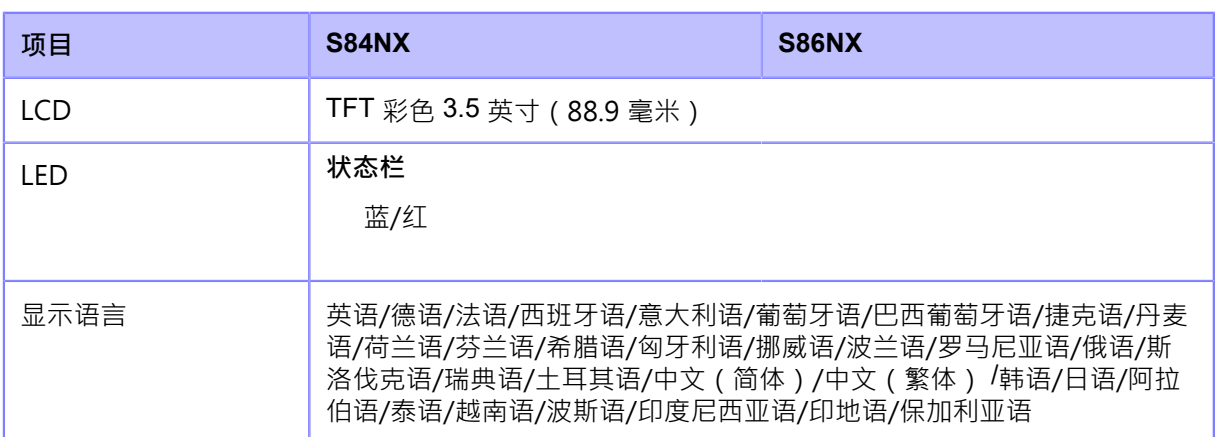

### **环境条件**

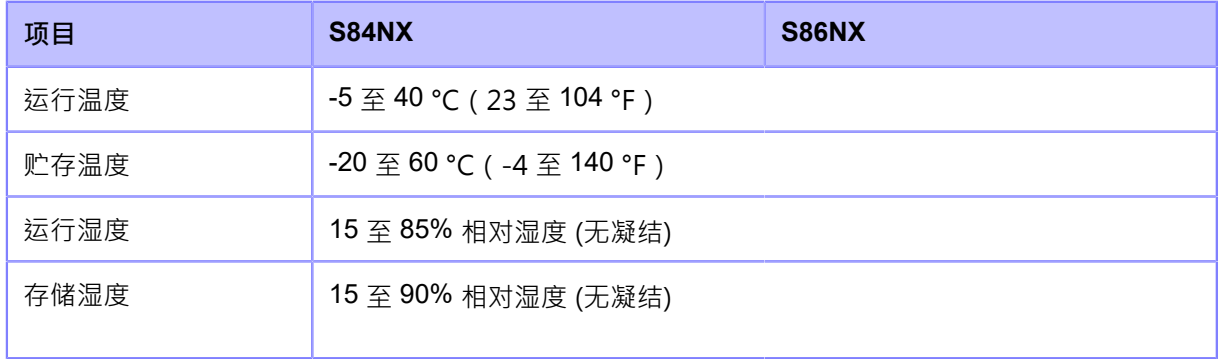

### **打印**

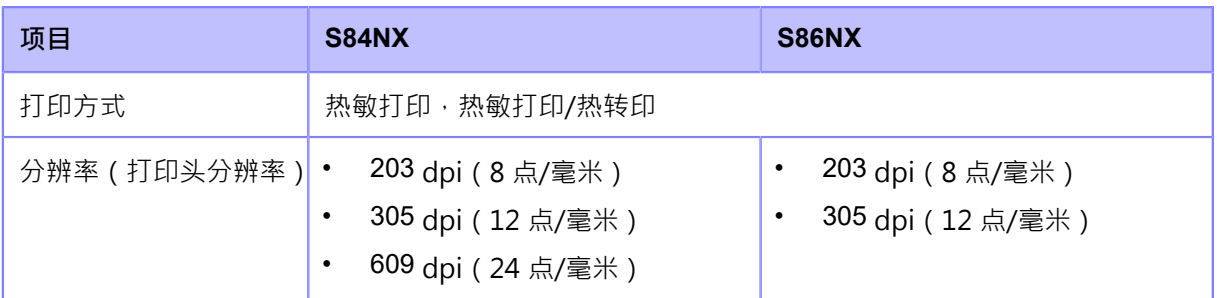

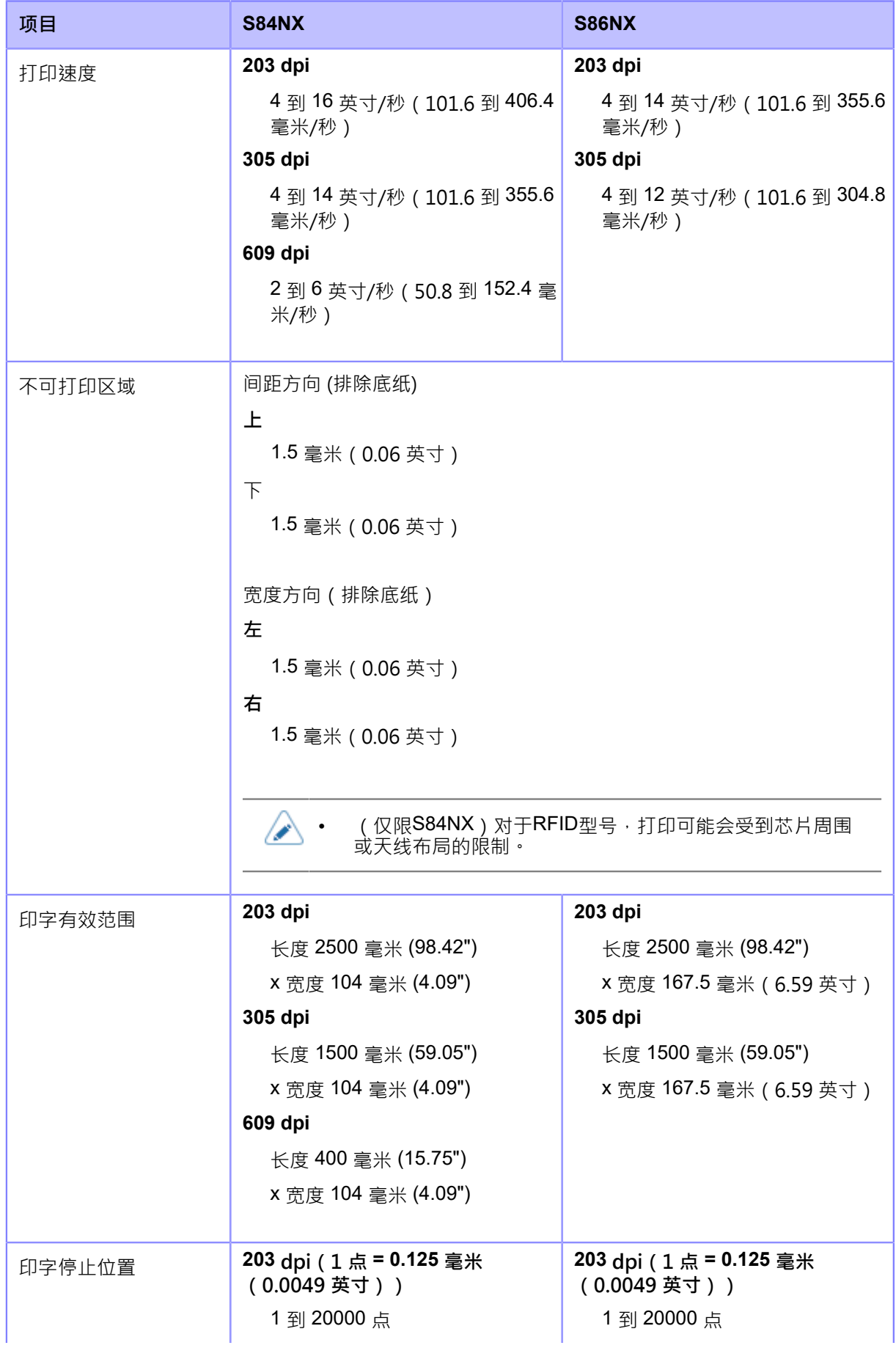

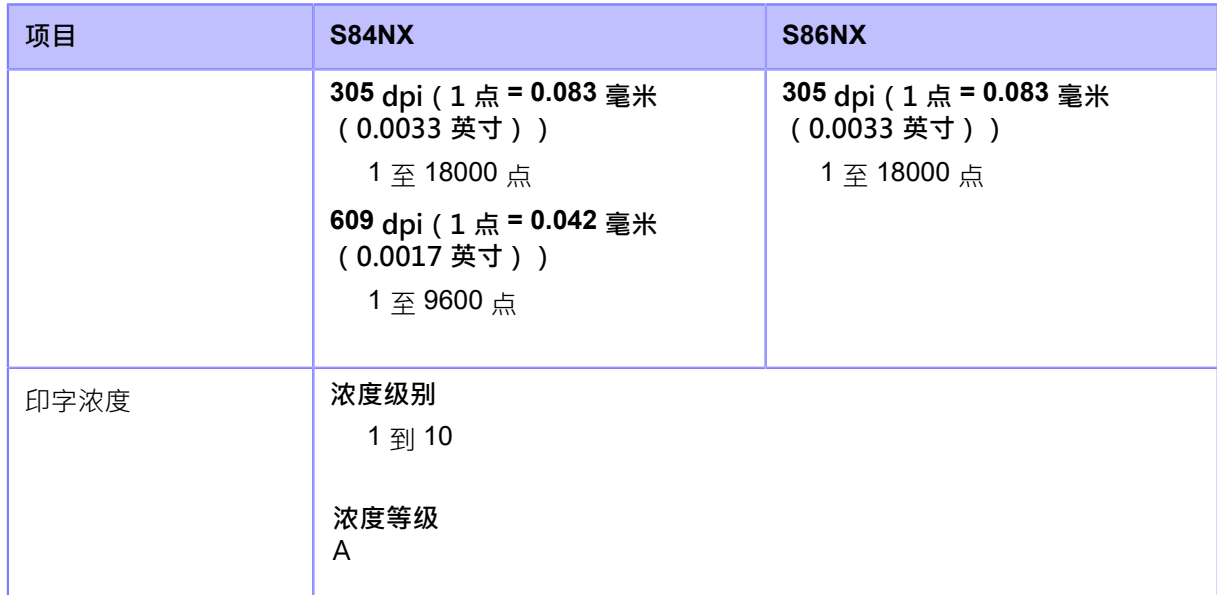

#### **传感器**

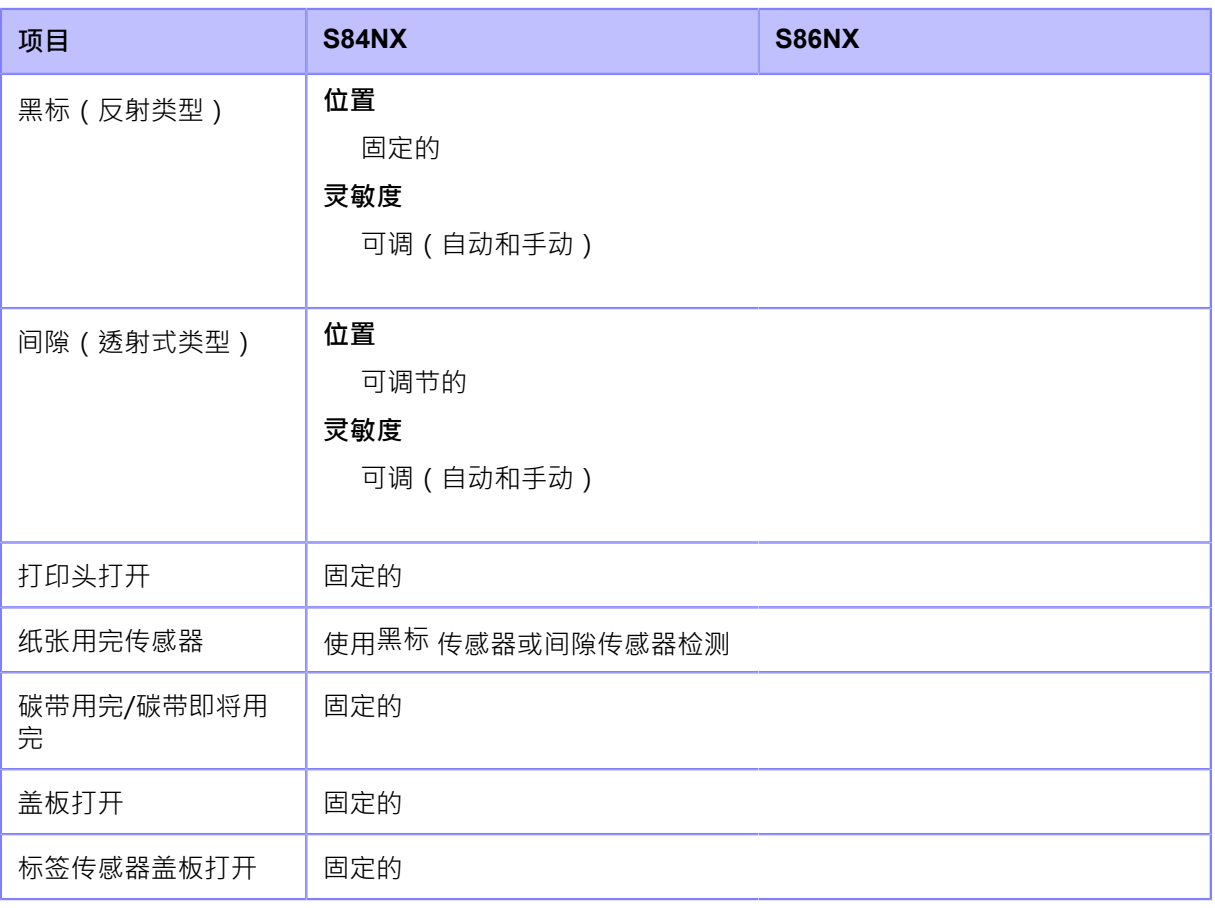

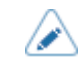

• 规格如有更改,恕不另行通知。

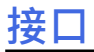

### **支持的接口**

对于与主机的数据通信,打印机支持以下接口。

#### **标准**

- USB接口 (类型 B)
- LAN接口 (以太网)
- NFC接口
- USB接口 (类型 A) x 2
- RS-232C接口 (DB 9 PIN, 母头)
- 外部信号设定 (EXT) 接口 (Amphenol 14 PIN)

#### **选购件**

• 无线LAN接口

```
RFID(仅S84NX)
```
**超⾼频(920 兆赫)** ISO/IEC 18000-6 类型 C Gen2

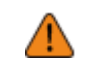

• 请勿在打印机或主机供电的情况下连接或断开接口数据线(或使用开关盒)。这可能会 损坏打印机或主机中的接口电路,并且不在保修范围内。

- 无线LAN是可选的接口。
	- 您不能同时使用无线LAN接口和 LAN 接口。
	- 您可以通过[设置]菜单中的[接口]设置打印机的接口设定。

### **USB接⼝**

此接口符合USB 2.0 标准。

使用前将USB驱动程序安装到计算机。

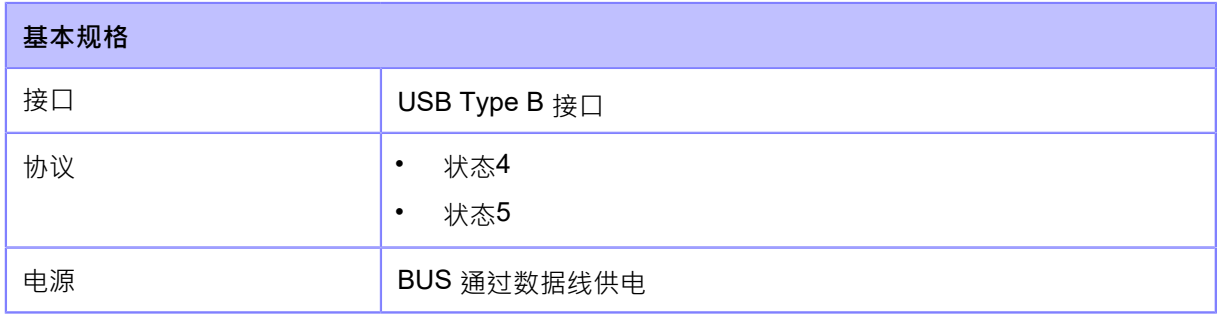

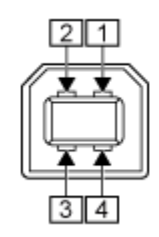

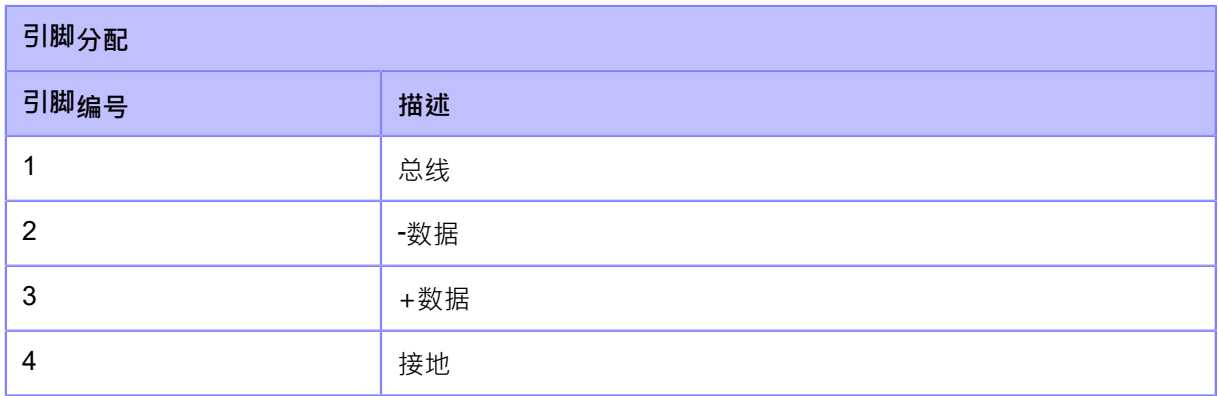

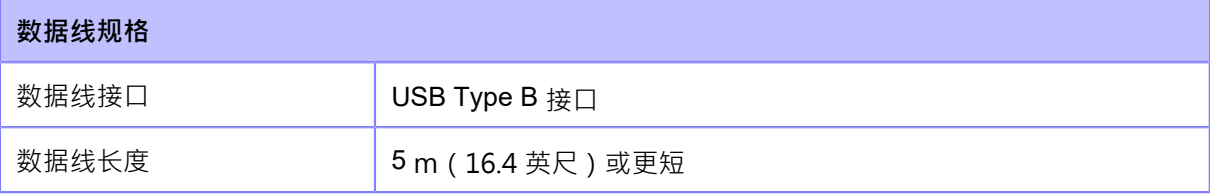

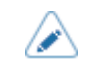

◆ 规格如有更改,恕不另行通知。

### LAN接口

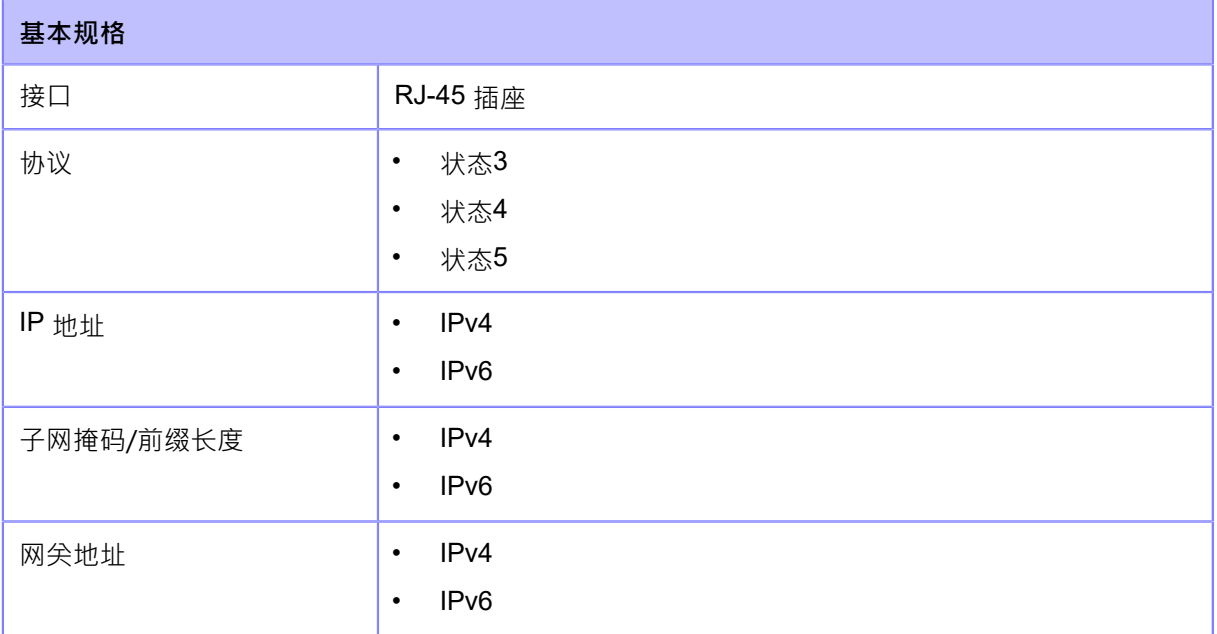

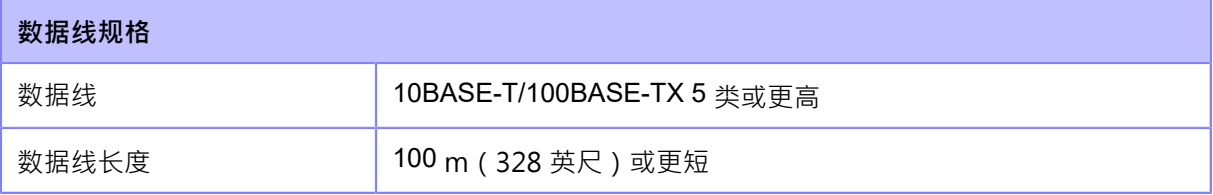

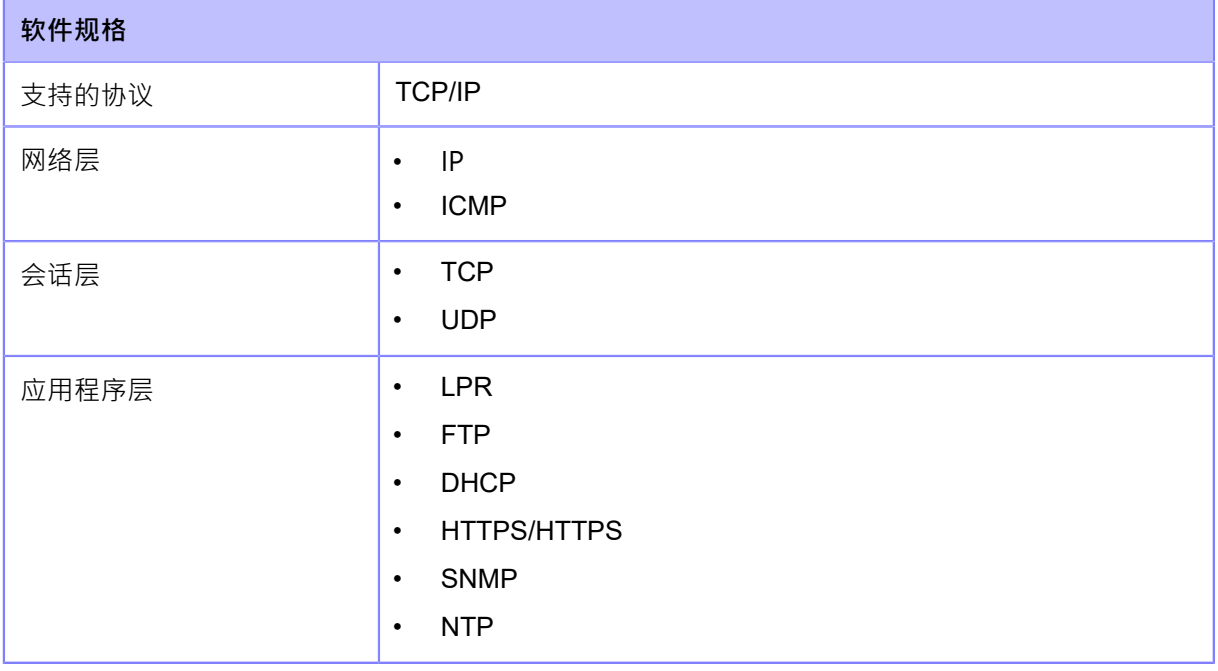

</del>

• 规格如有更改,恕不另行通知。

# **NFC**接口

此接⼝符合NFC Forum Type 2 Tag。

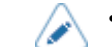

• 规格如有更改,恕不另行通知。

### **RS-232C接⼝**

此接口符合RS-232C标准。

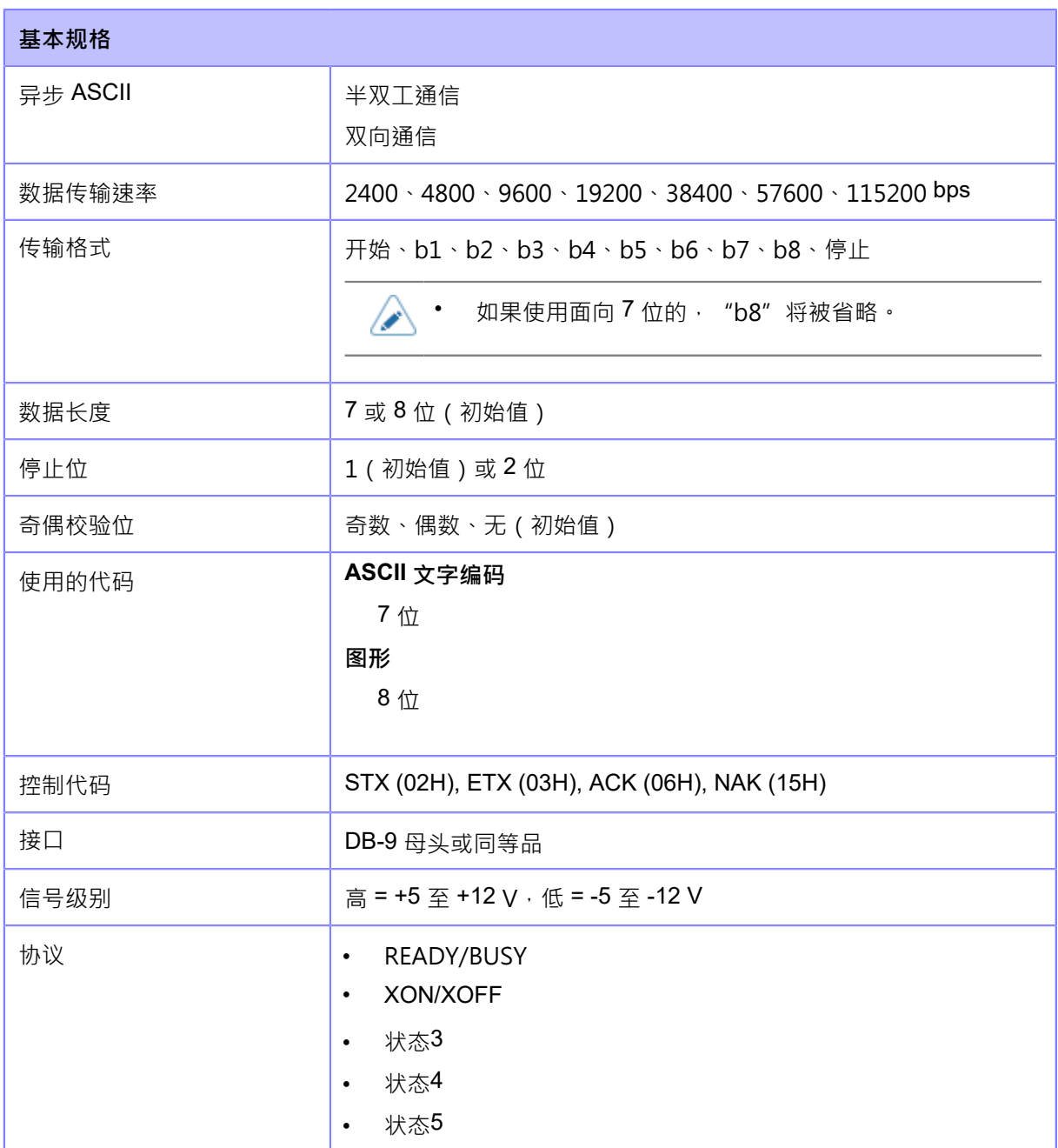

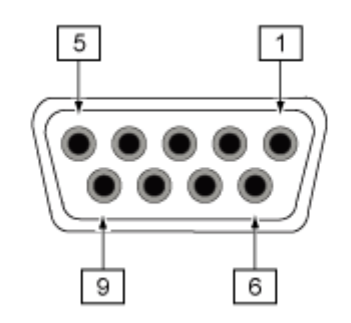

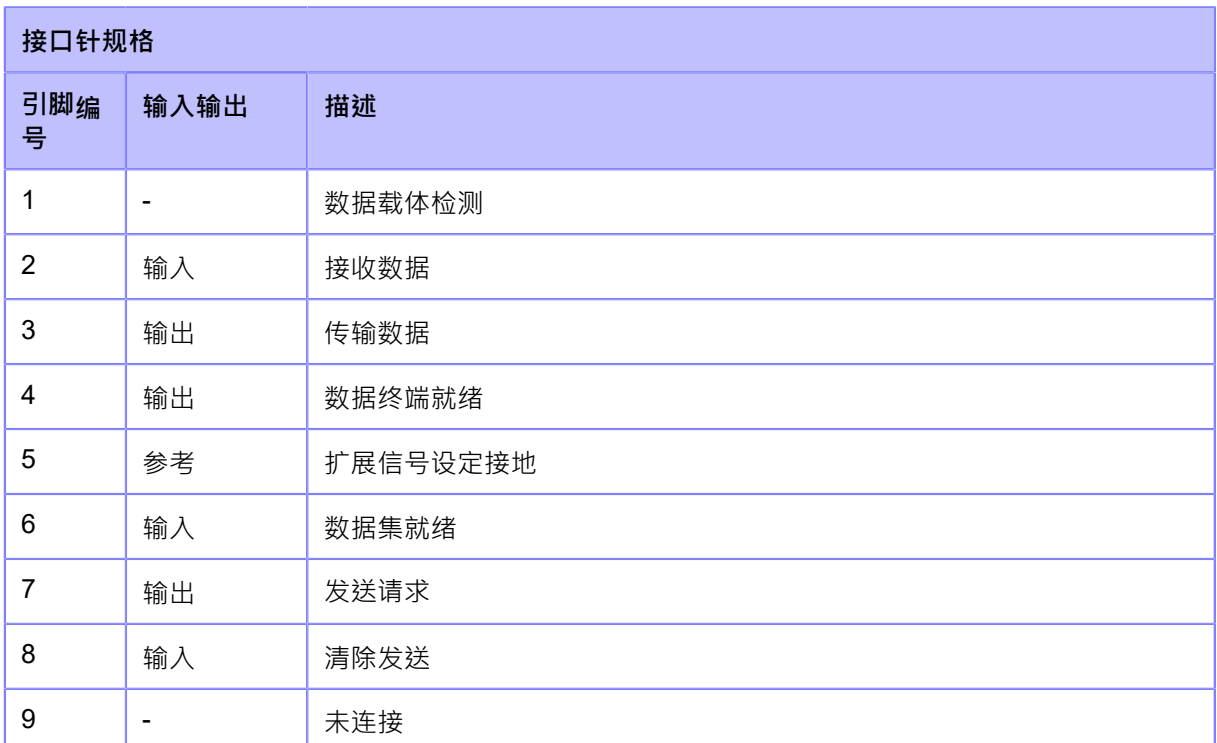

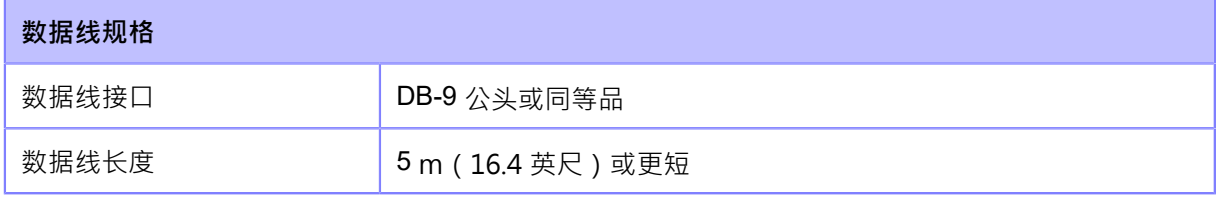

• 使用 READY/BUSY 控制时,请确保打印机在模式开机,然后再从主机发送数据。

• 对于 XON/XOFF 、STATUS3 、STATUS4 或 STATUS5 等通信协议,当接收到的数 据超过接收缓冲区大小 **(2.95 MB)** 时,将发生接收缓存满错误。发送数据时,监控<br>打印机的状态,保证发送的数据小于2.95MB。

- 当接收到起始码<A>指令后发生错误时,则会检测到奇偶校验 错误。</a>
- 规格如有更改,恕不另行通知。

# **外部信号 (EXT) 接⼝**

### **外部信号 (EXT) 接⼝的基本规格**

此接口旨在通过其他外围设备对打印机进行连接。

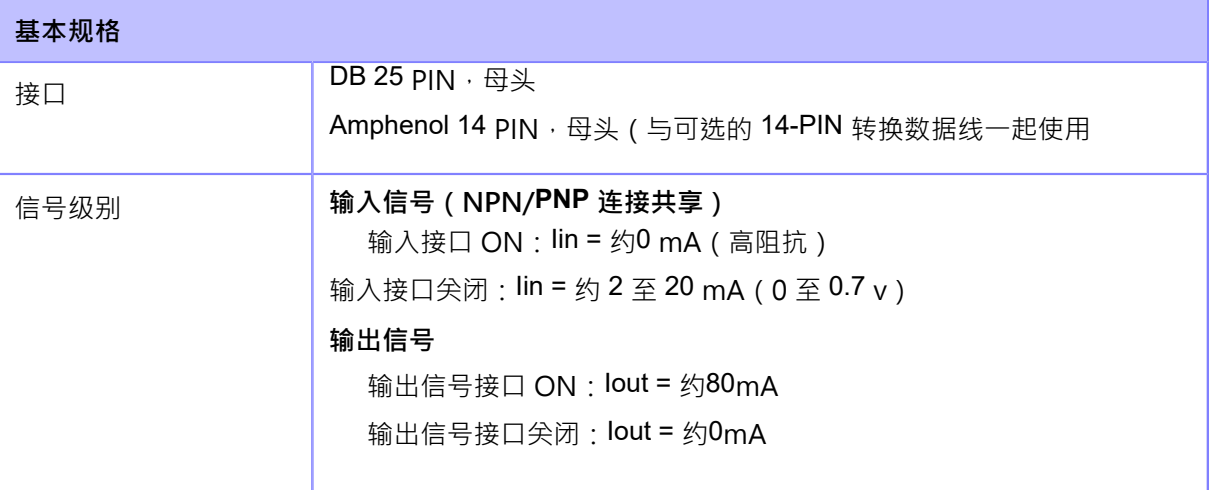

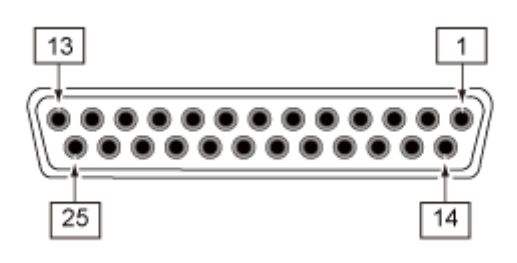

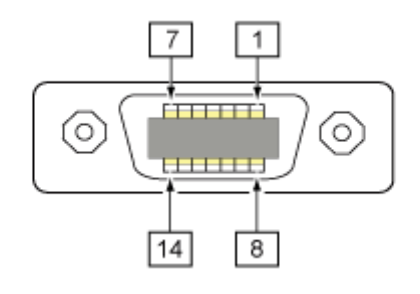

### **外部信号 (EXT) 接⼝的针脚规格**

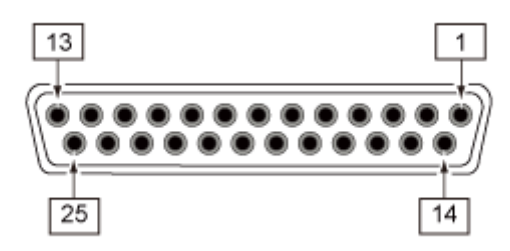

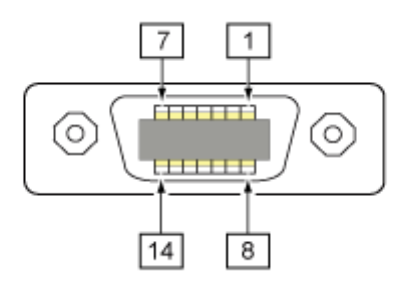

#### **标准规格**

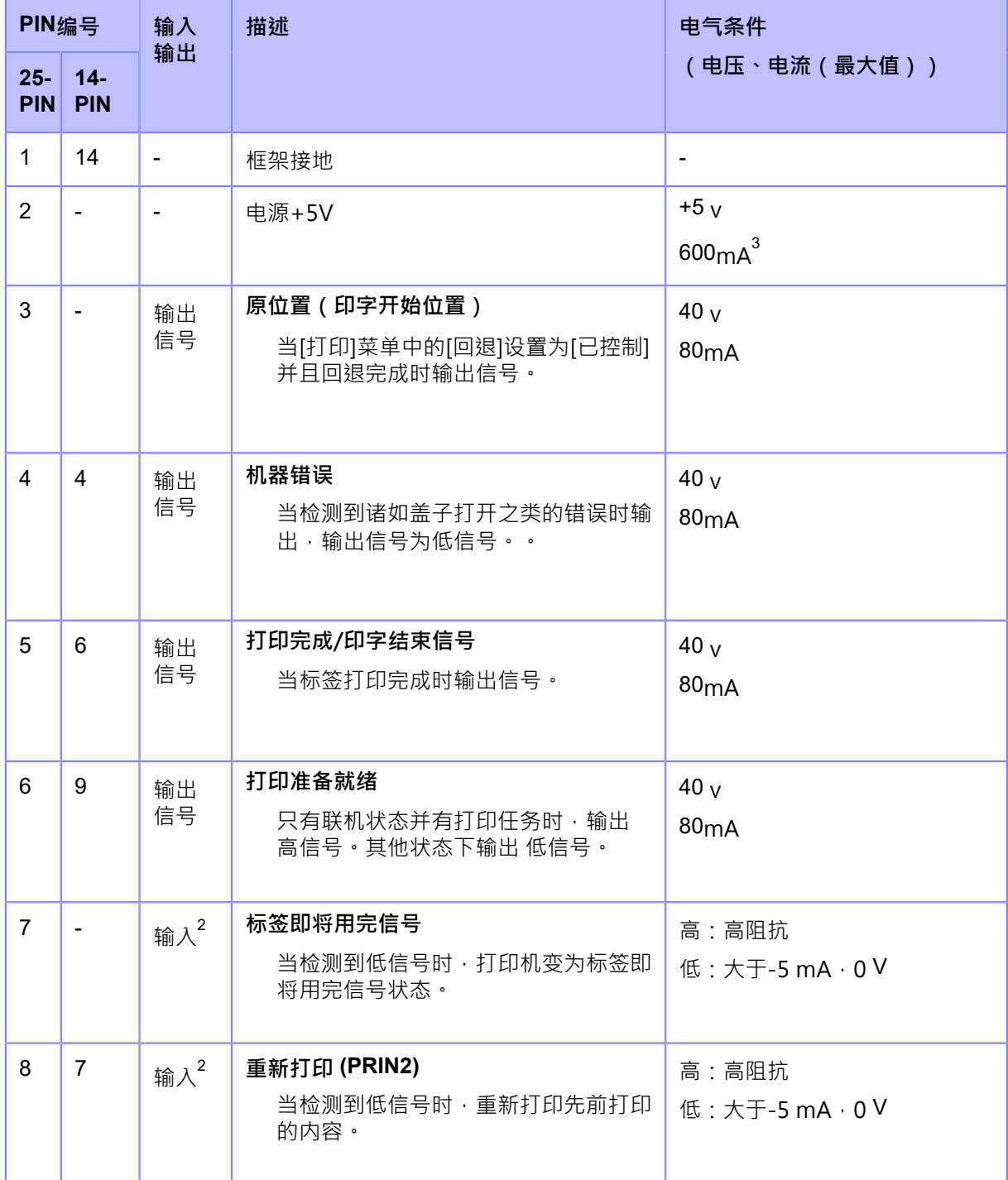

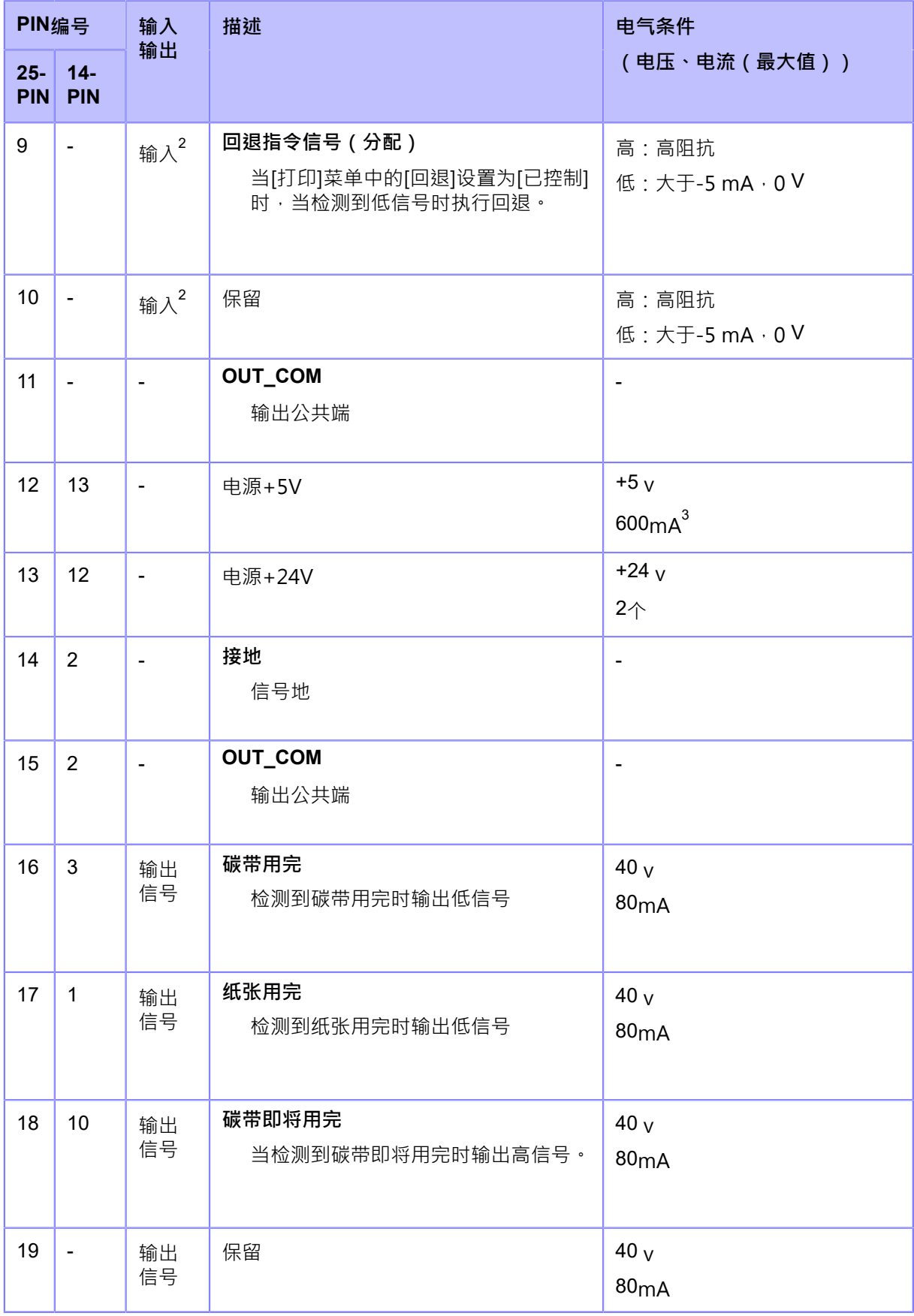

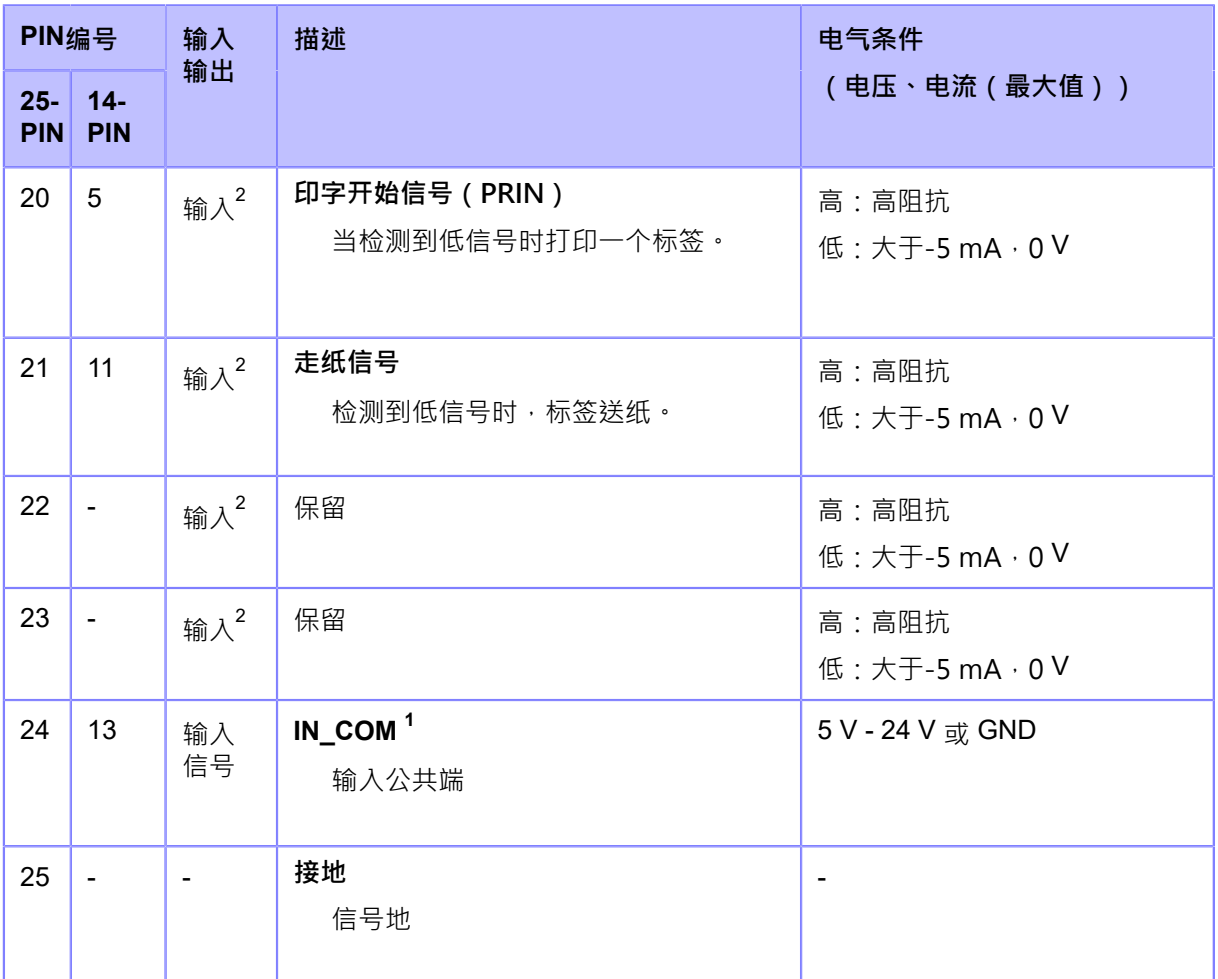

<sup>1</sup>,当使⽤ 14-PIN转换数据线,不要把电源PIN和"IN\_COM"PIN进行连接,因为14PIN转接线内部已 做了连接。 2,这些输入信号端子可以连接到集电极开路输入设备。

3,如果选择 25-PIN,第2PIN <sup>和</sup> <sup>第</sup>12PIN 的总输出为 600 mA。 **RFID规范(仅S84NX)**

(仅限S84NX)对于RFID模式,下表粗体文本中显示的设定是与标准规格不同。

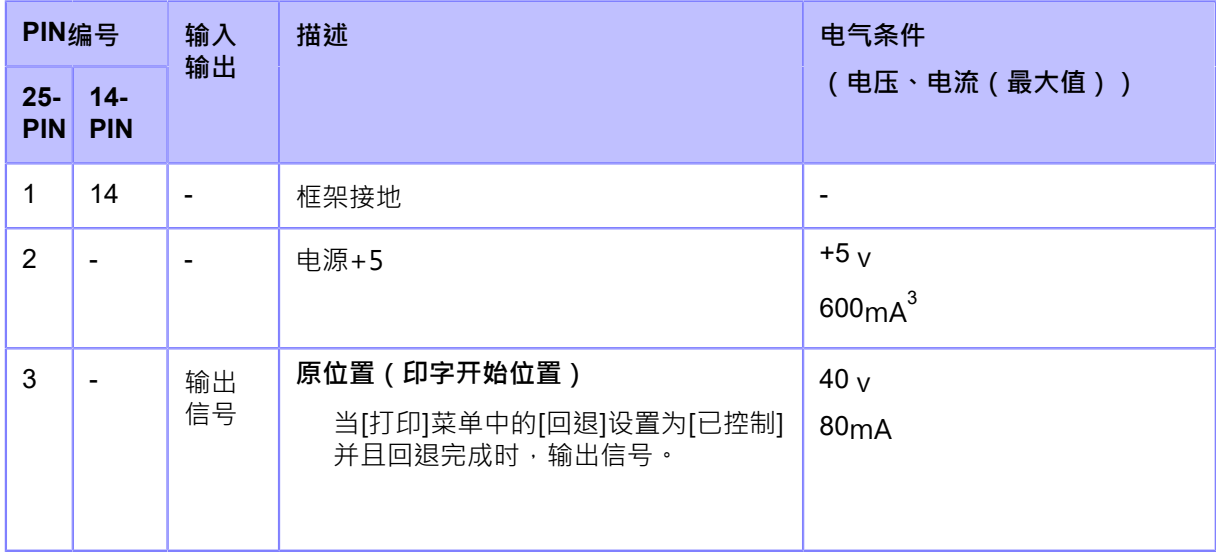

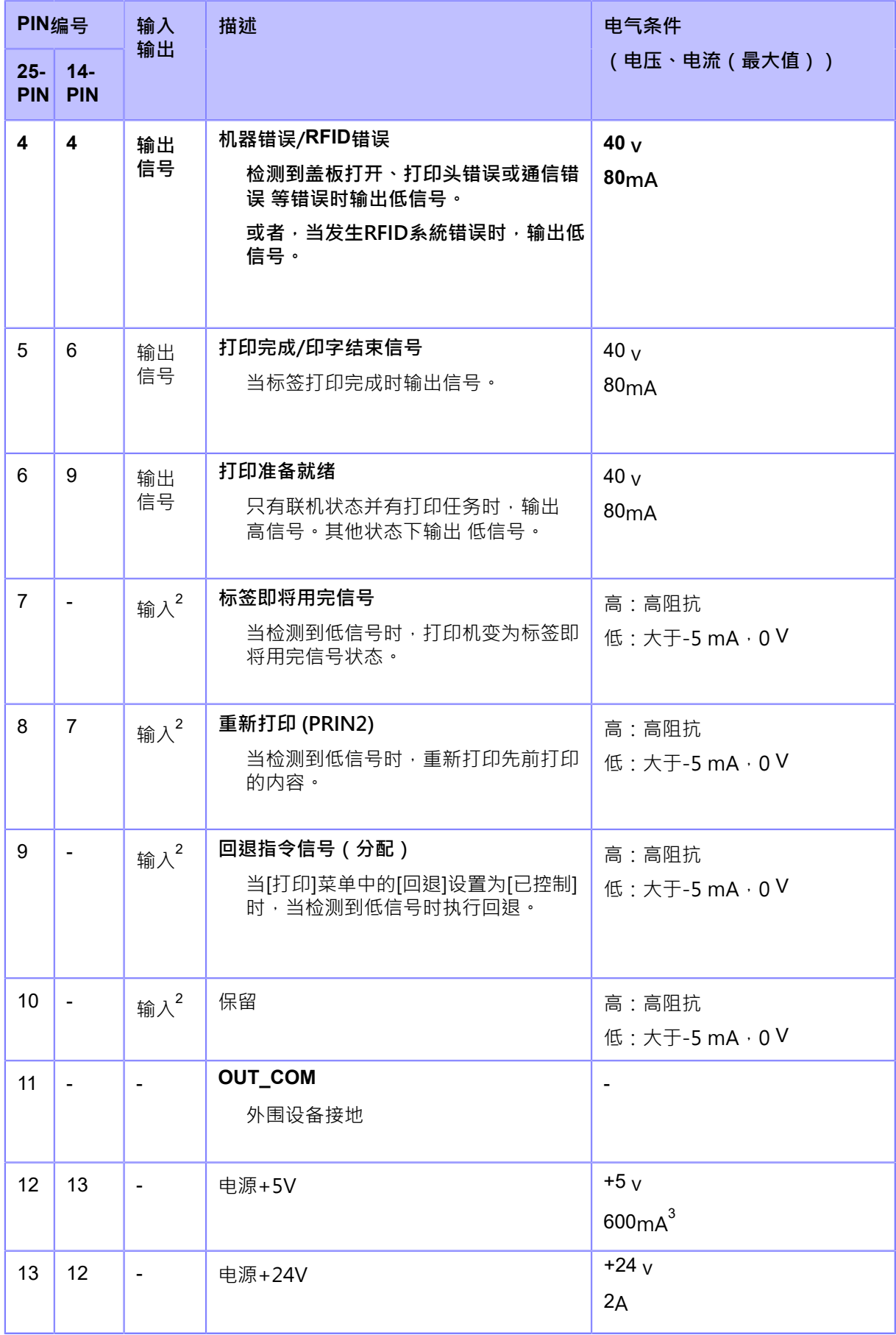

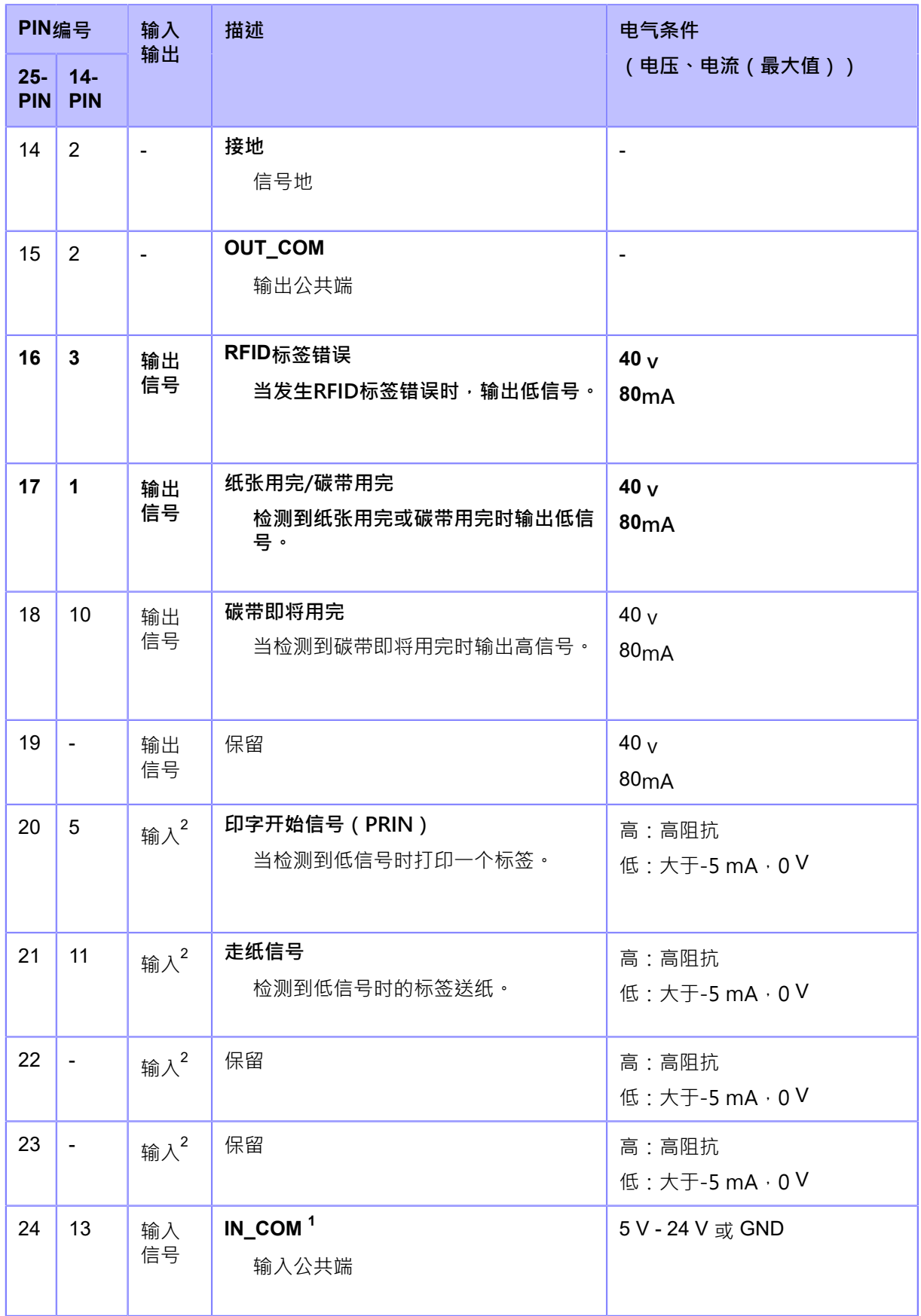

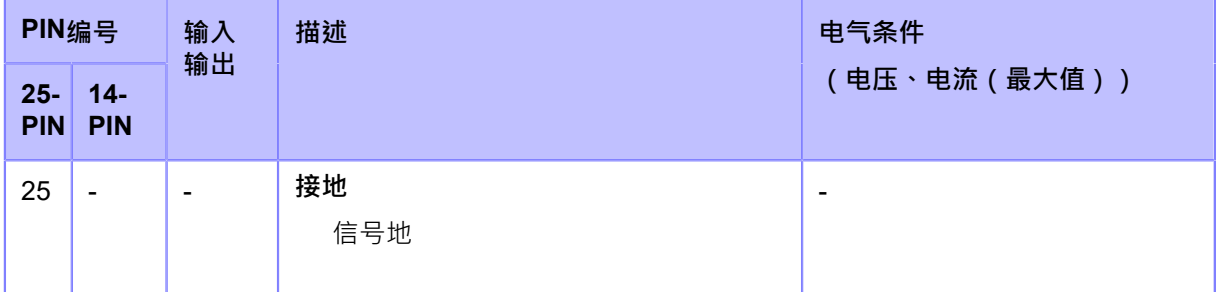

1,当使用14-PIN转换数据线,不要把电源PIN和"IN COM"PIN进行连接,因为14PIN转接线内部已

做了连接

2, 这些输入信号扩展信号设定端子可以连接到集电极开路 输入设备。

3, 如果选择 25-PIN, 第2 PIN 和 第12 的总输出为 600 mA。

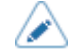

• 您可以通过[设置] > [接⼝] > [外部信号] > [扩展信号设定] > [输入信号]和[输出信号]菜单 设置输入信号和输出信号的PIN编号。

#### **EXT 输入/输出信号时序图**

请参阅有关输入信号和输出信号时序图资料。如需相关资料,请联系您的SATO销售代表或技术 ⽀持。

### **⽆线LAN接⼝**

此接口符合标准。

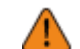

• 在医疗设备和设施附近使用无线LAN之前,请咨询您的系統管理员。

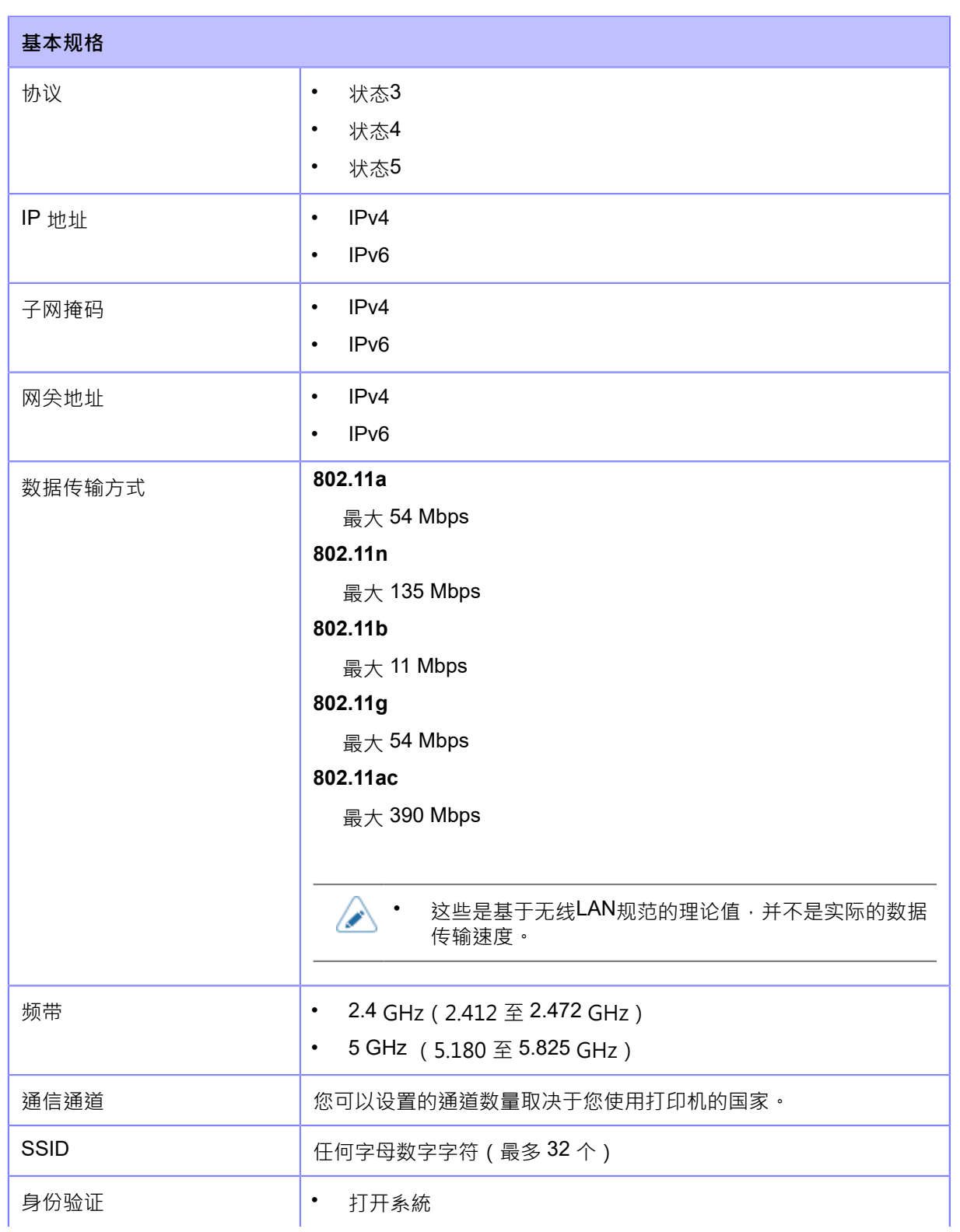

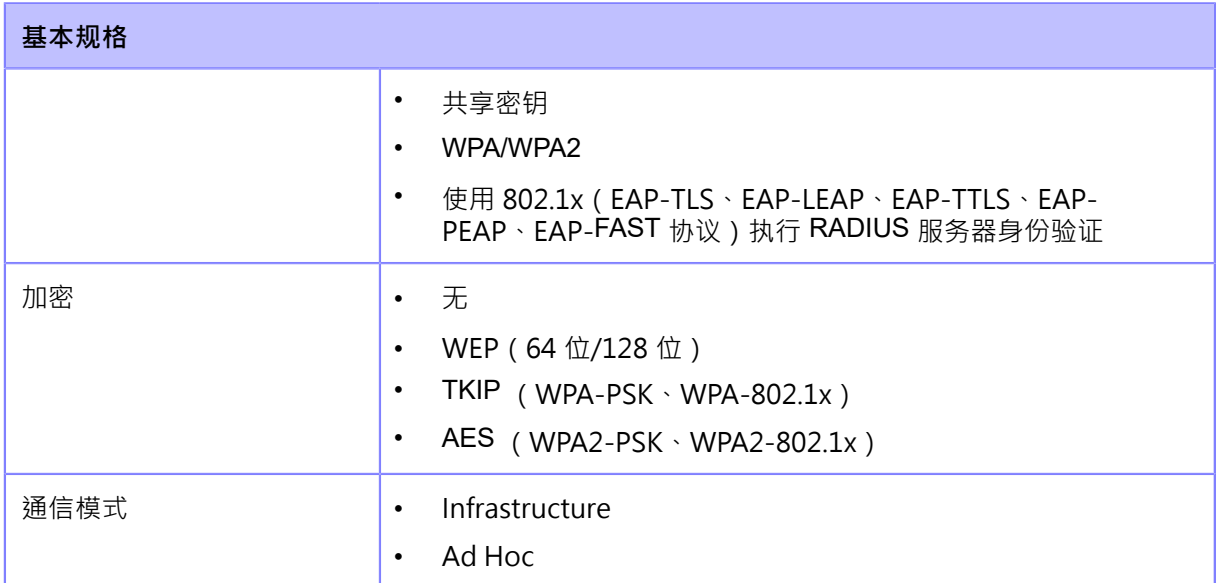

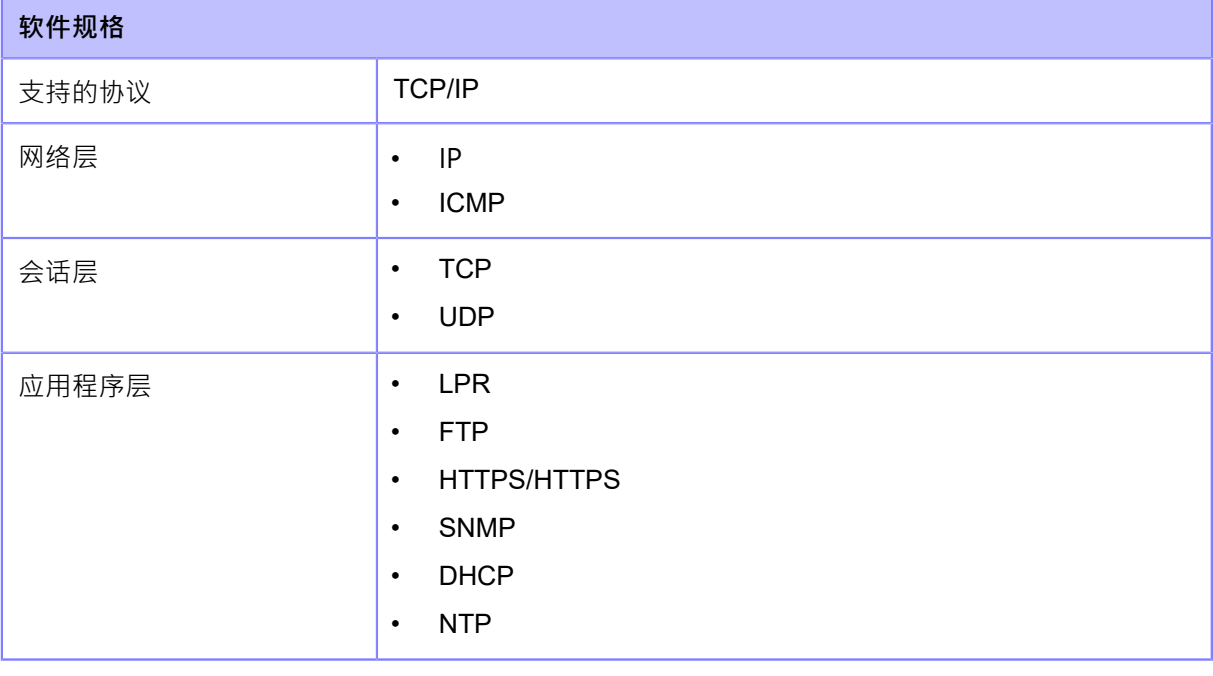

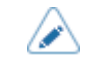

• 规格如有更改,恕不另行通知。

# **打印机语⾔**

- SBPL (包括 XML 支持)
- SZPL
- SDPL
- SIPL

# **标准**

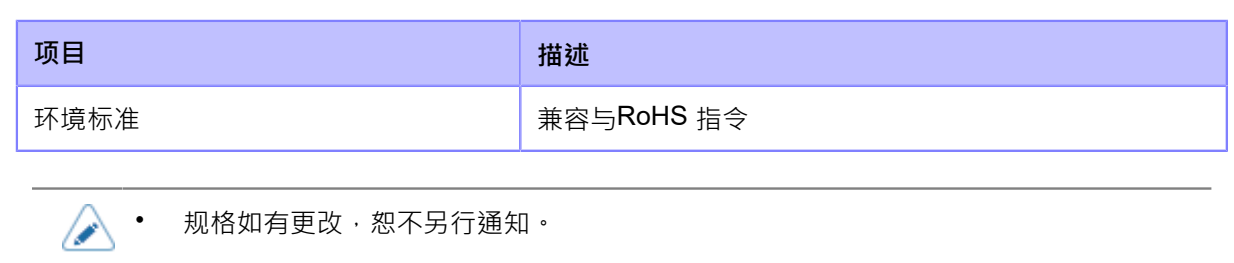

# **可用的标签**

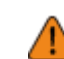

• 使用我们指定的供应打印机。

#### **类型**

• 卷状标签(内卷/外卷)

• 一些RFID标签可能会导致卡纸,因为标签在回退期间会上升。请检查您使用的每个 RFID 标签的性能。在低温环境中使用长度小于 27 毫米(1.06 英寸)的 RFID 标签时 要特别小心。

#### **尺⼨**

• 连续

D

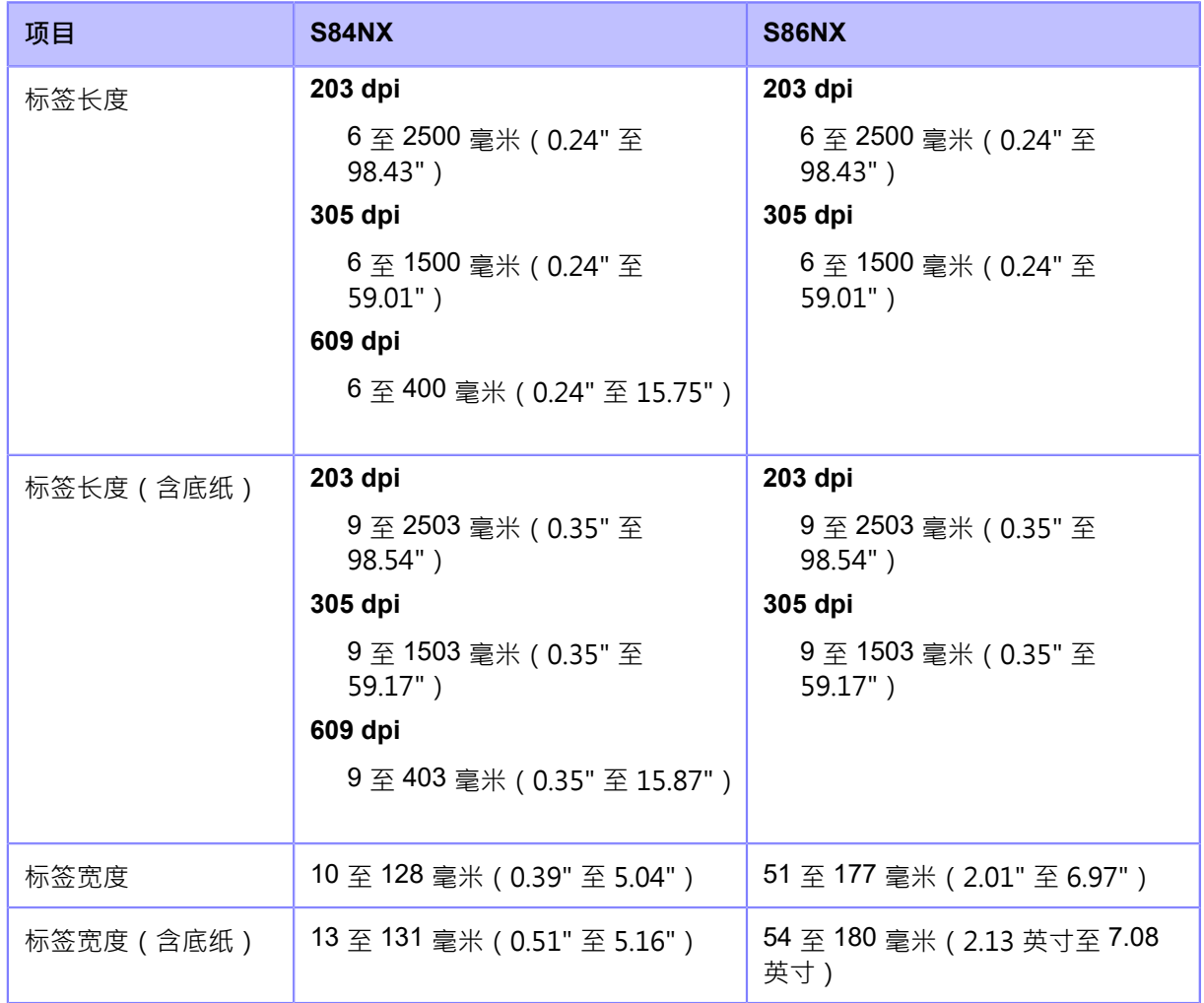

\*以上长度和宽度对模切标签有效。对于没有底纸的标签,例如吊牌非模切 标签,请使用"带底 纸"值。

• 剥离

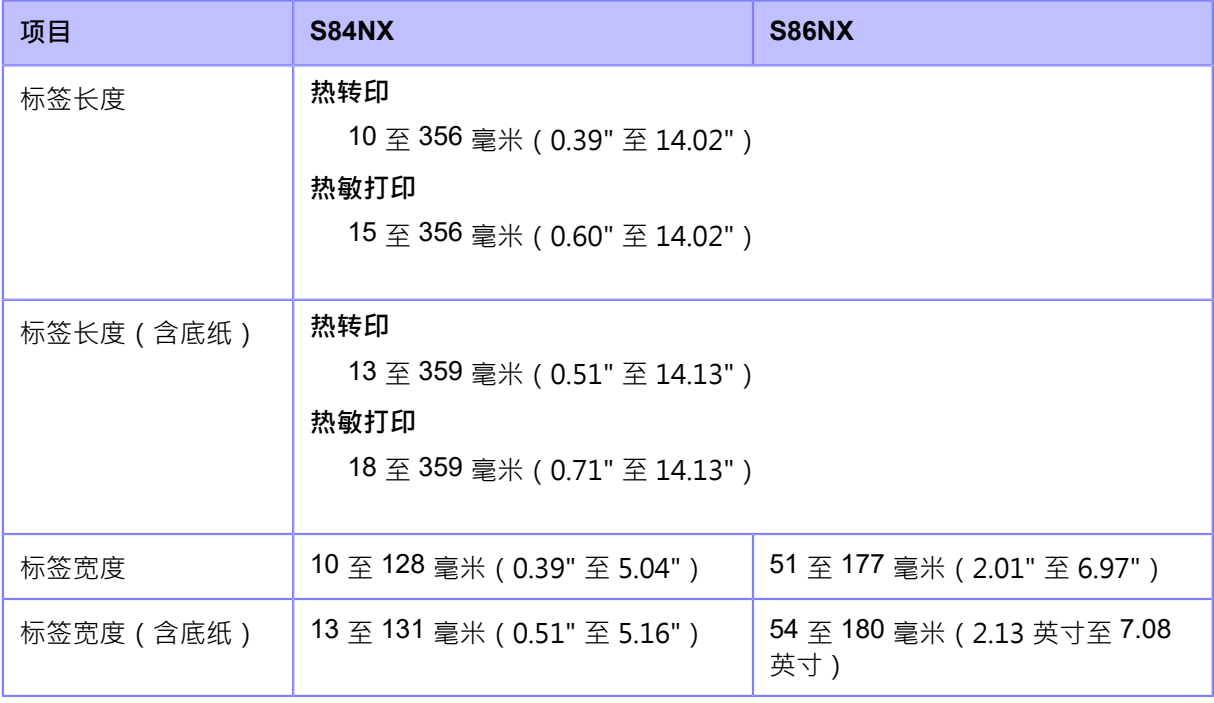

\*以上长度和宽度对模切标签有效。对于没有底纸的 标签,例如吊牌非模切 标签,请使用"<sup>含</sup> 底纸"值。

• 剥离和打印

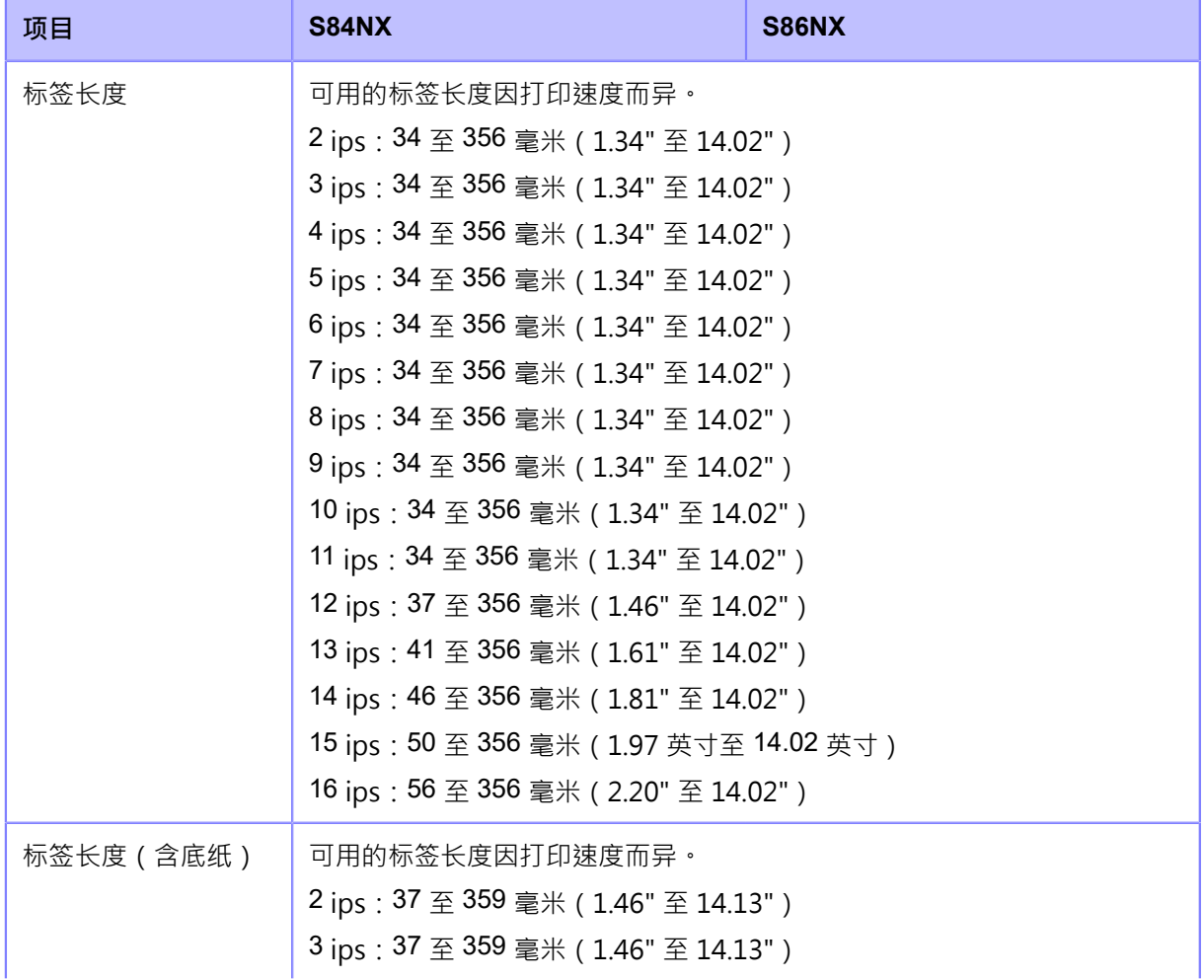

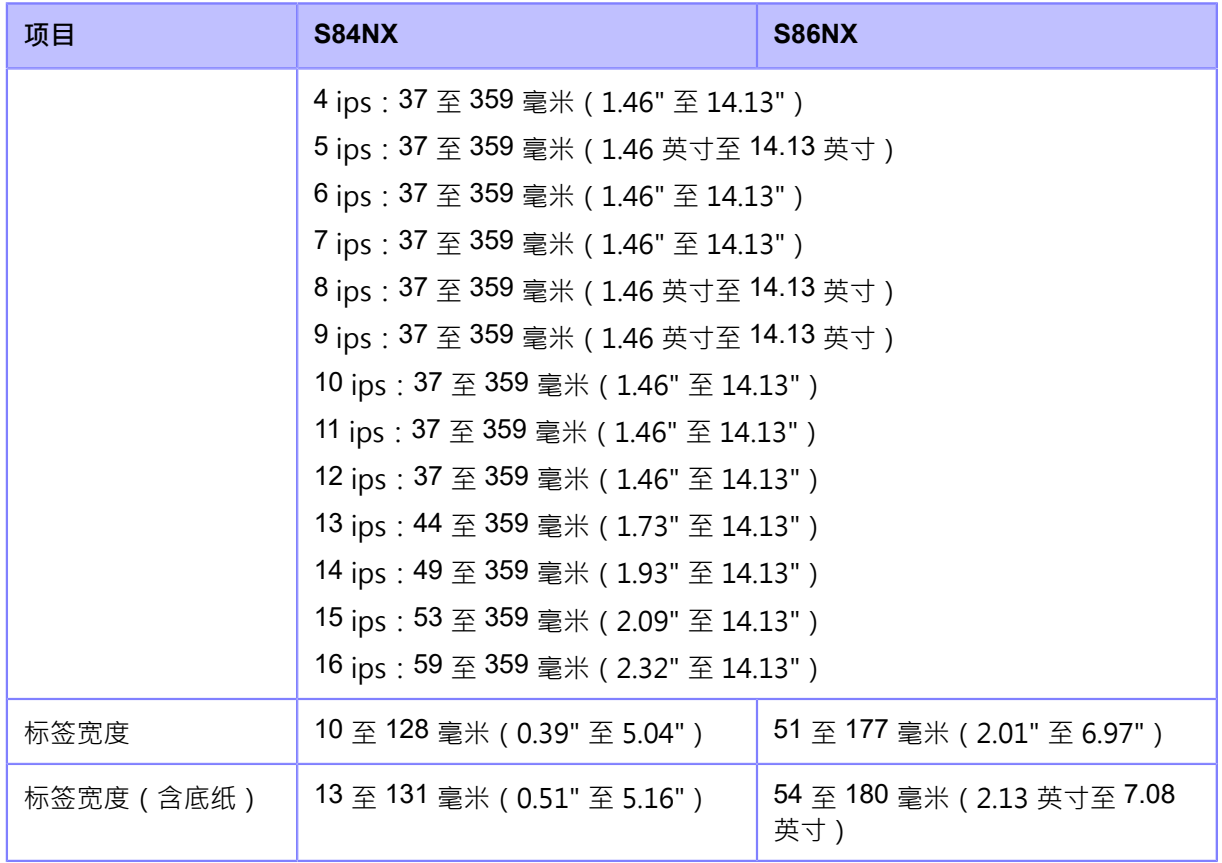

\*以上间距和宽度对模切标签有效。对于没有底纸的 标签, 例如标签或非模切 标签, 请使 ⽤"含底纸"值。

• 可用的标签尽寸和打印质量取决于打印速度, 标签, 标签/碳带组合、打印机设定和使 用环境等条件。强烈建议提前根据实际使用情况检查性能。

#### **管芯直径 (卷状标签)**

• φ76 毫米 (φ3")

#### **厚度**

• 50 至 310 微米 (0.050 至 0.310 毫米 (0.0020" 至 0.012"))

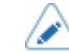

€

• RFID标签最厚处的厚度超过310 μm ( 0.31 mm (0.012")) 。一定要事先做测试。

# **每个打印速度的标签⼤⼩**

最小标签长度因打印速度设定而异·

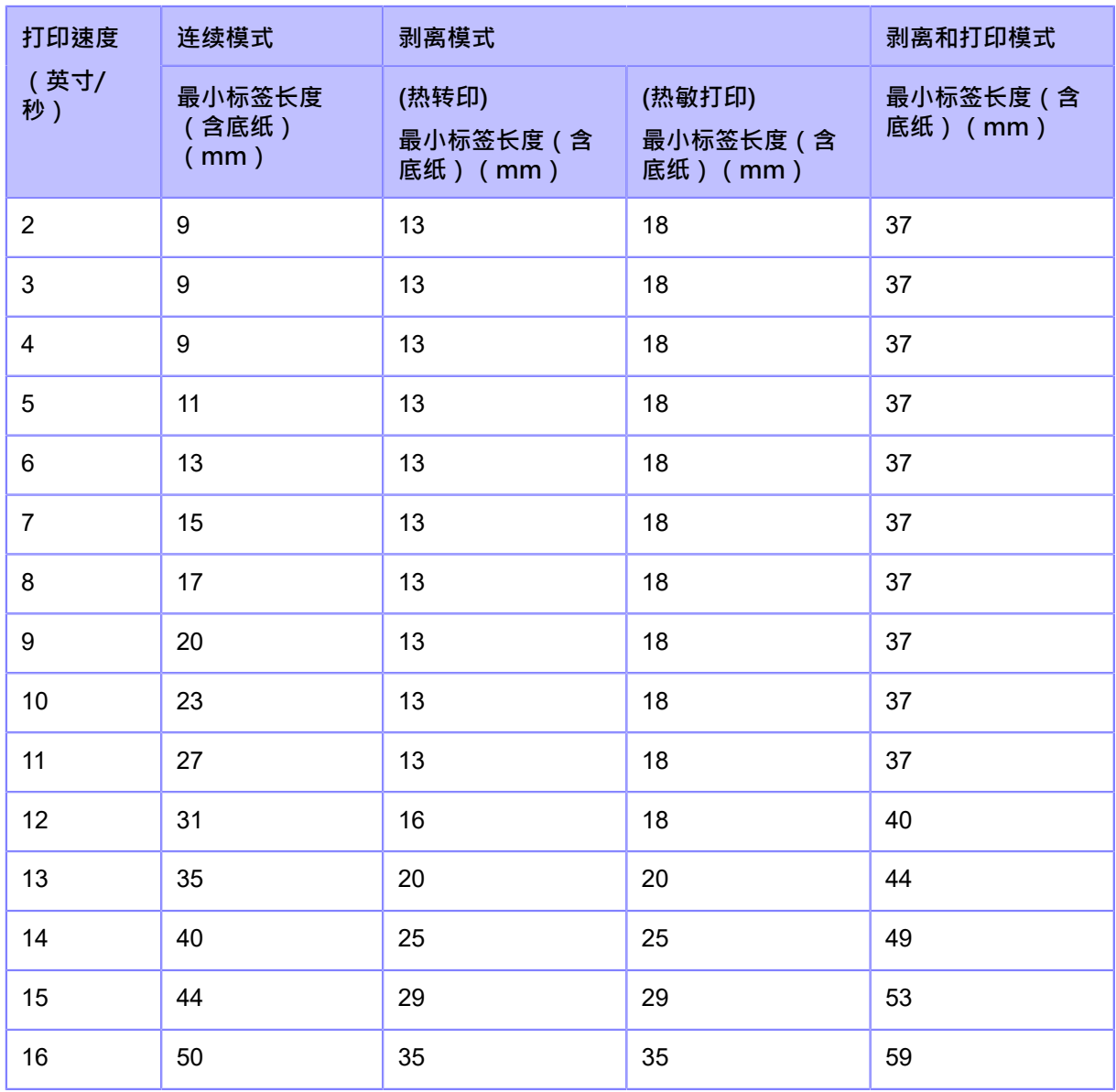

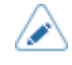

• 如果使用小于最小尺寸的标签,标签 将不会停在正确的位置,从而导致打印错位。

• 即使传感器被禁用,也不要发送标签大小小于最小 标签 长度的打印数据。

• 只有当打印位置调整和偏移调整 设置为 0 mm 时, 上述最小标签长度才有效。当 打 印位置 调整 和 偏移 调整 设置为其他值大于 0 mm 时, 最小 标签 长度会发生变化。

# **可用的碳带**

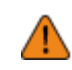

• 使用我们指定的供应打印机。

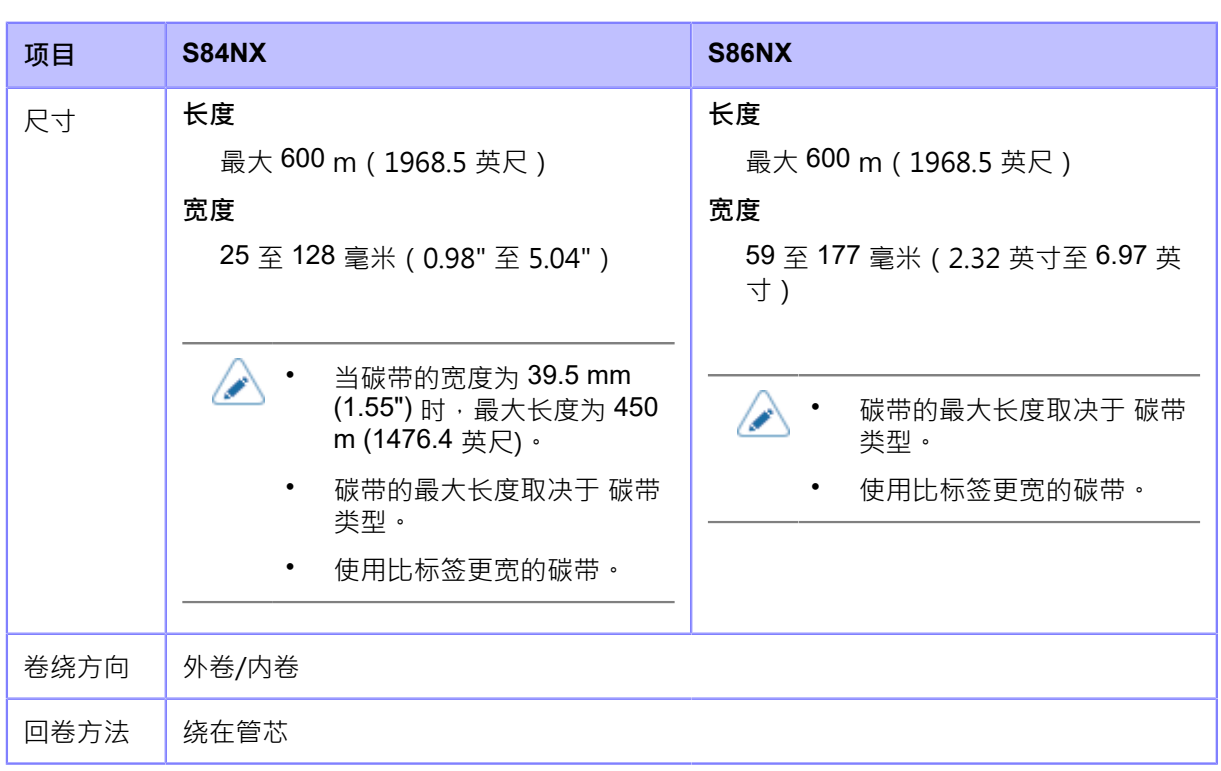

# **可用字体**

#### **位图字体**

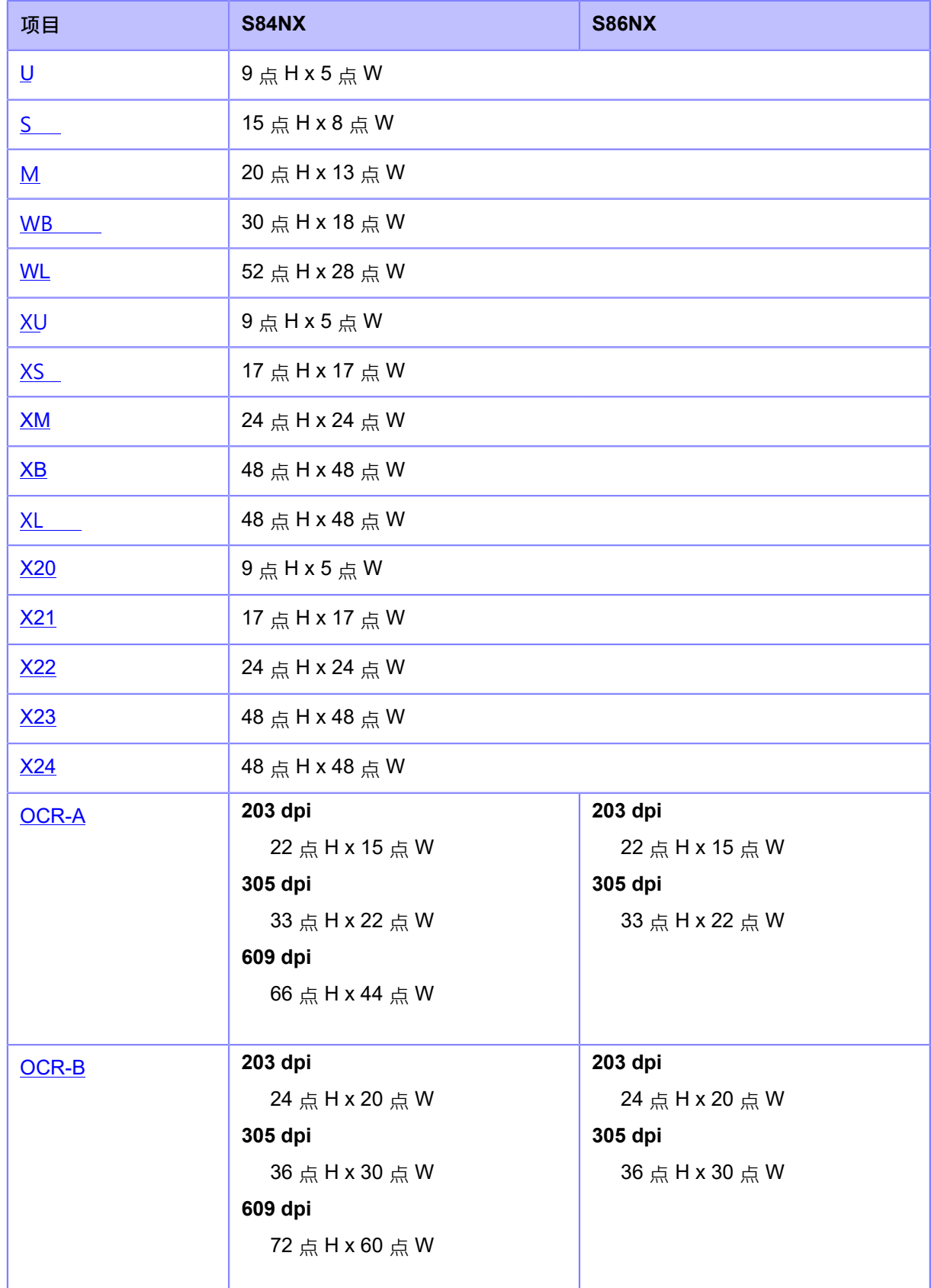

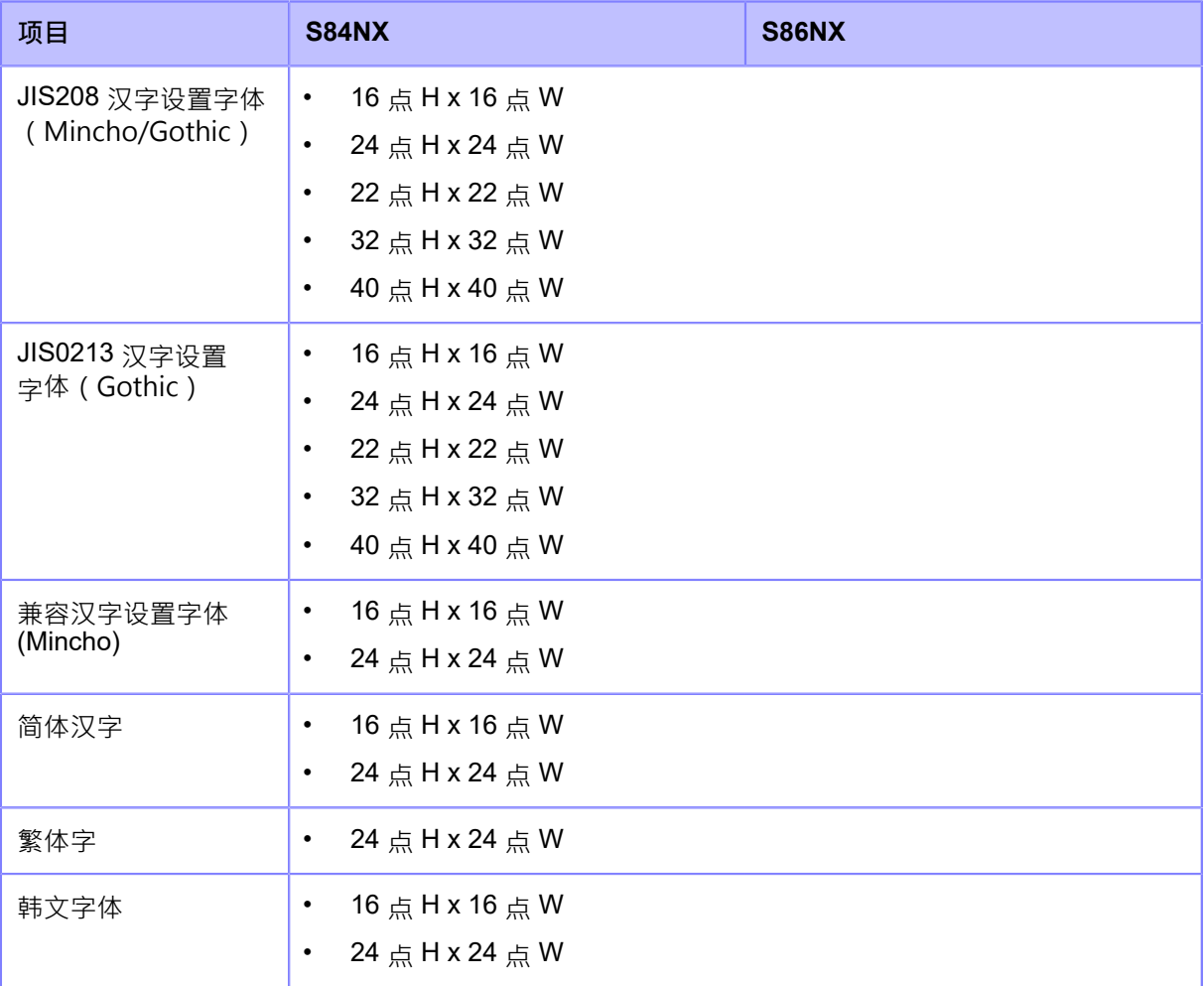

#### **可缩放字体**

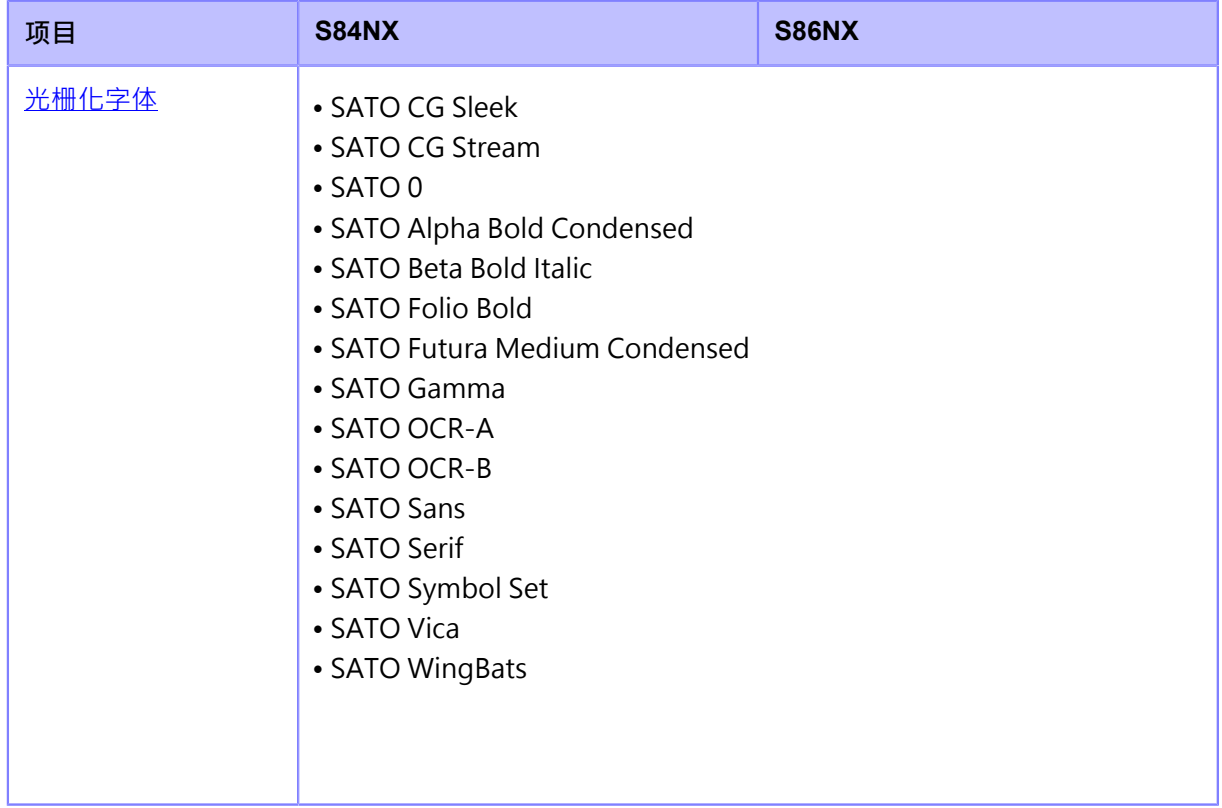
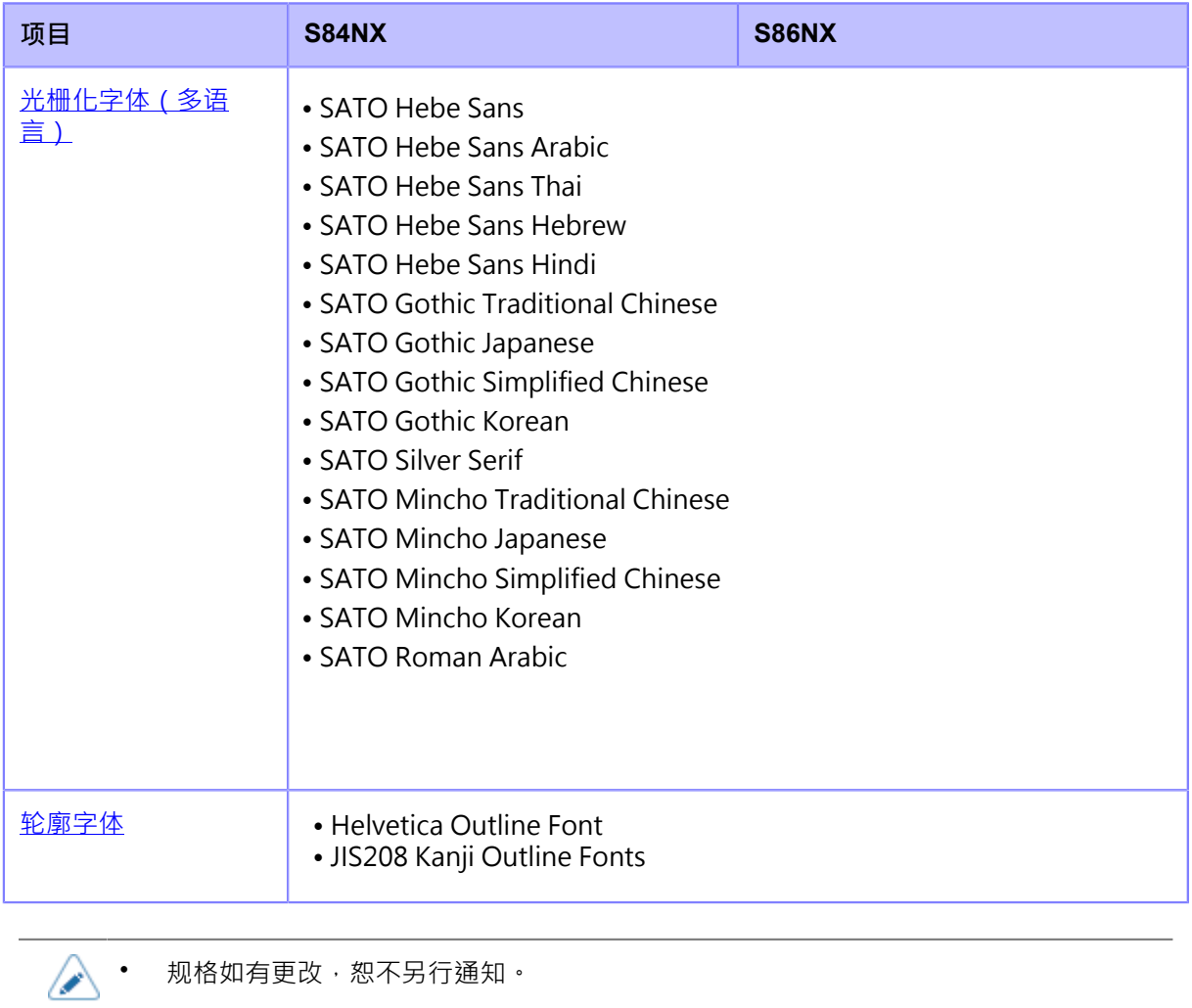

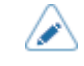

## **X20 字体**

X20 字体是一种位图字体,基本大小为 9 点 H x 5 点 W ·

这仅支持固定的间距。

字体示例如下图所示。

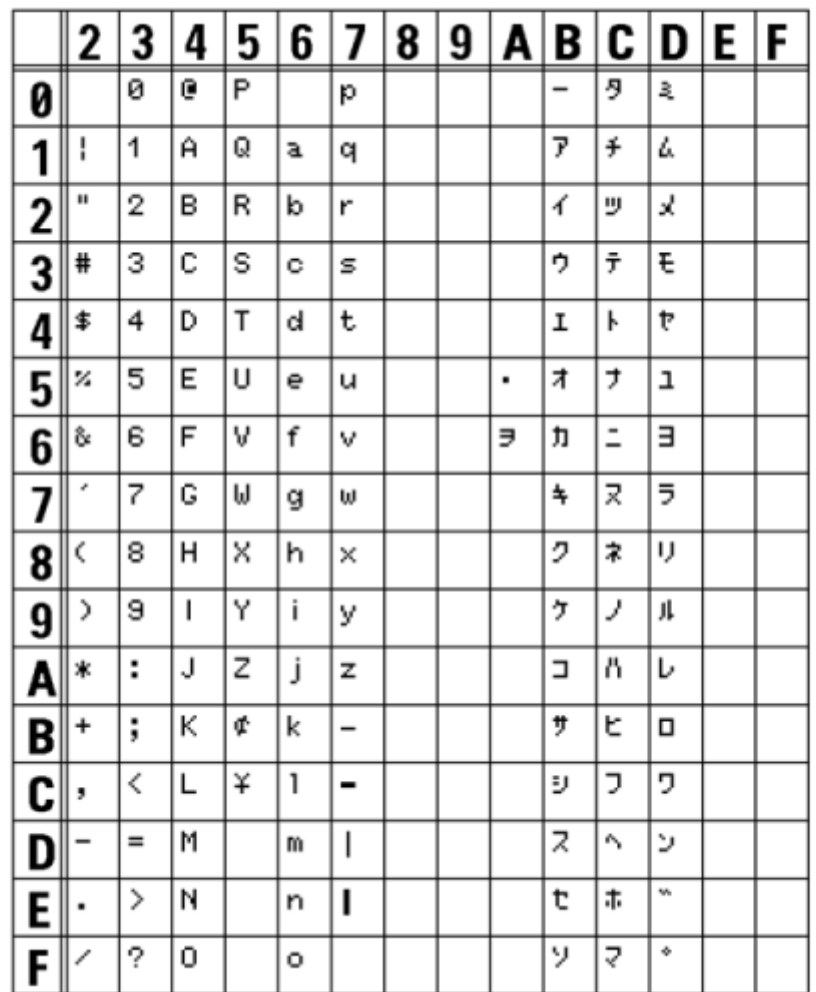

#### **X21 字体**

X21 字体是位图字体,基本大小为 17 点 H x 17 点 W · 您可以选择固定间距或比例间距。

字体示例如下图所示。

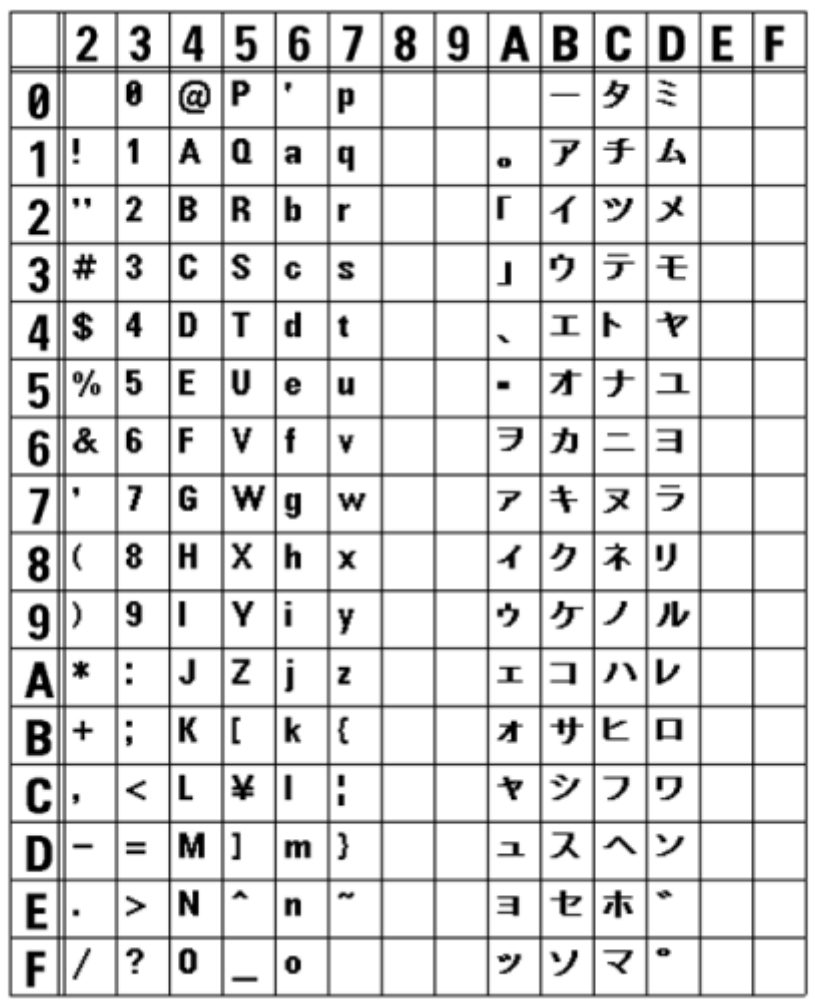

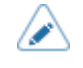

• … 到[应<u>用程序]菜单中的</u>选择 比例间距, 已启用[SBPL] > [字体设置] > [比 例]·或者用指令指定。

#### **X22 字体**

X22 字体是一种位图字体,基本大小为 24 点 H x 24 点

W。您可以选择固定间距或比例间距。

字体示例如下图所示。

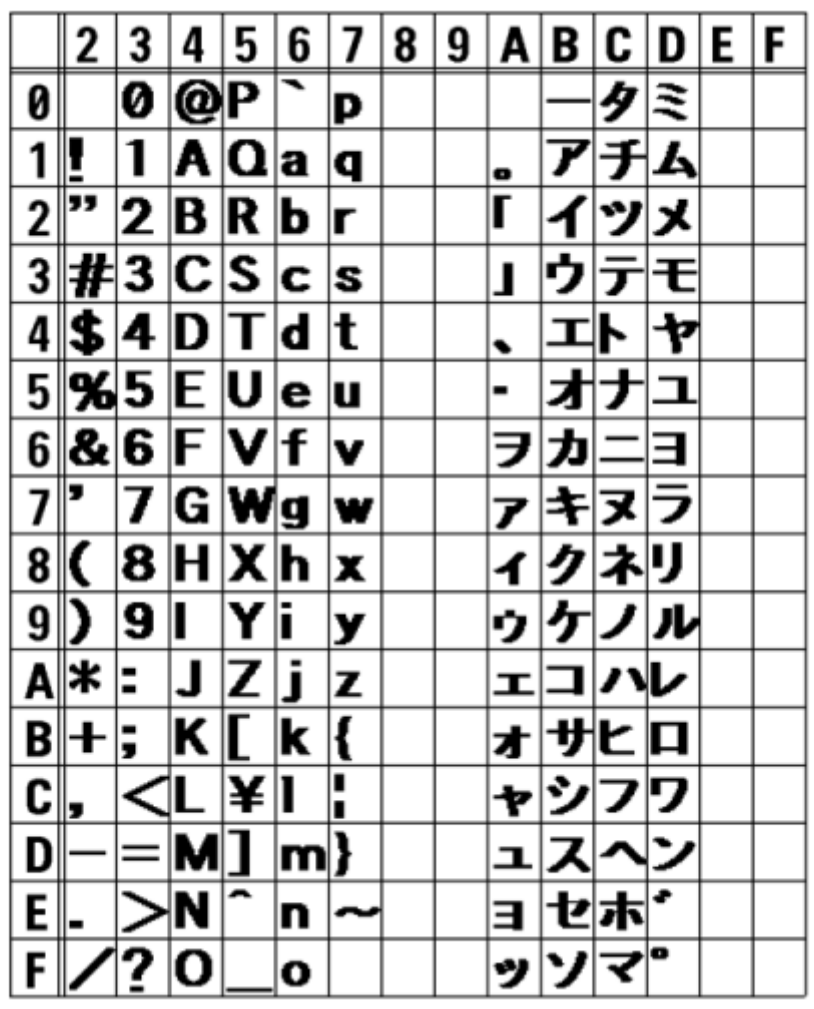

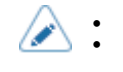

• 到[应用程序]菜单中, [SBPL] > [字体设置] >

#### **X23 字体**

X23 字体是位图字体,基本大小为 48 点 H x 48 点

W。您可以选择固定间距或比例间距。

字体示例如下图所示。

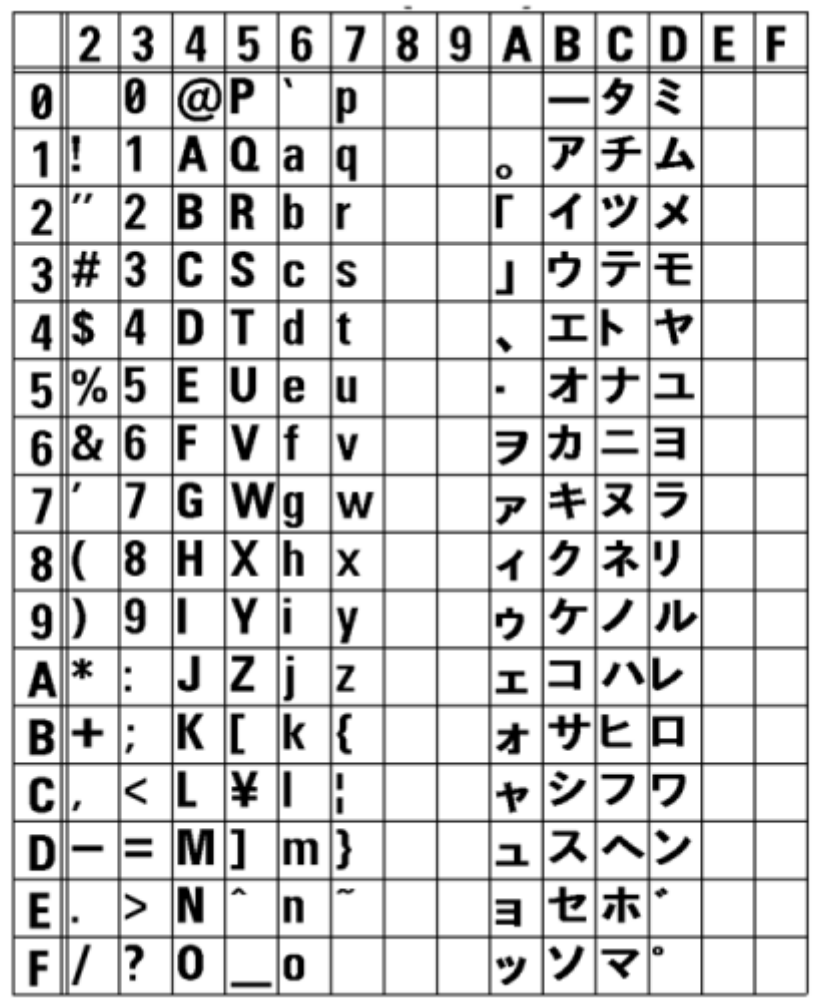

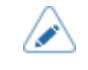

◆ 到[应用程序]菜单中, [SBPL] > [字体设置] >

#### **X24 字体**

X24 字体是一种位图字体,基本大小为 48 点 H x 48 点

W。您可以选择固定间距或比例间距。

字体示例如下图所示。

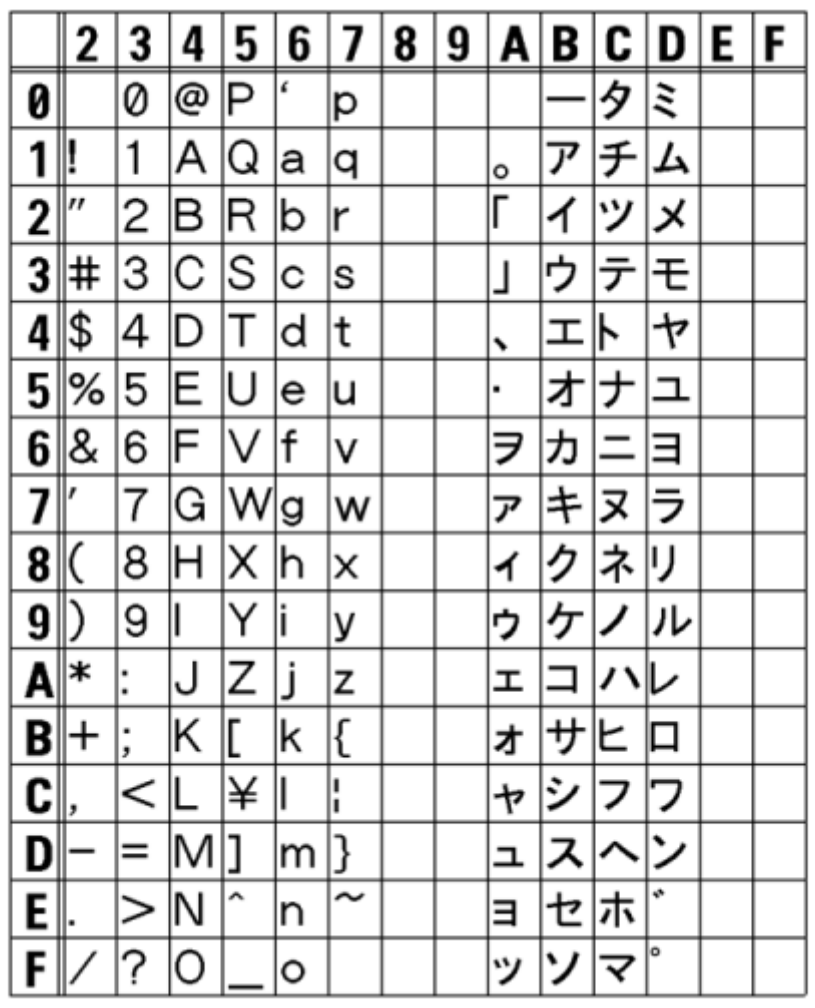

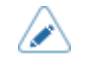

◆ 到[应用程序]菜单中, [SBPL] > [字体设置] >

#### **U 字体**

U字体是一种位图字体,基本大小为 9 点 H x 5 点 W ·

这仅支持固定的间距。

下图是使用代码页 858时的字体示例。

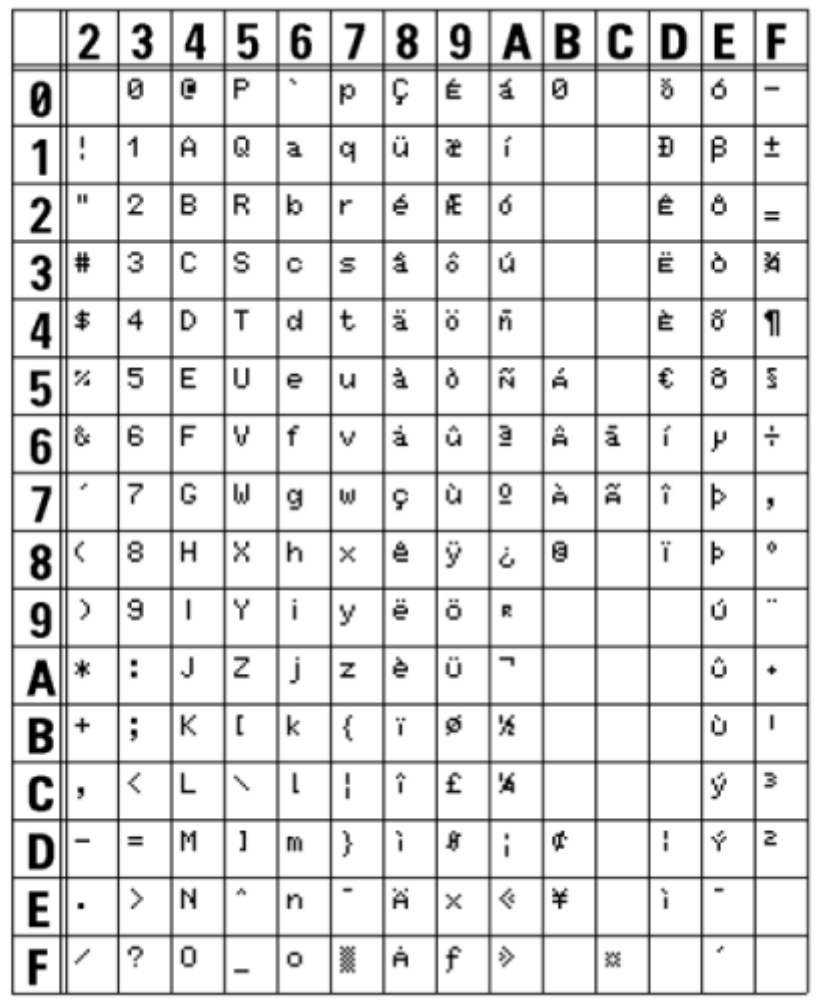

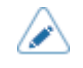

◆ 到[应用程序]菜单中, [SBPL] > [字体设置] >

#### **S 字体**

S字体是一种位图字体,基本大小为 15 点 H x 8 点 W ·

这仅支持固定的间距。

下图是使用代码页 858时的字体示例。

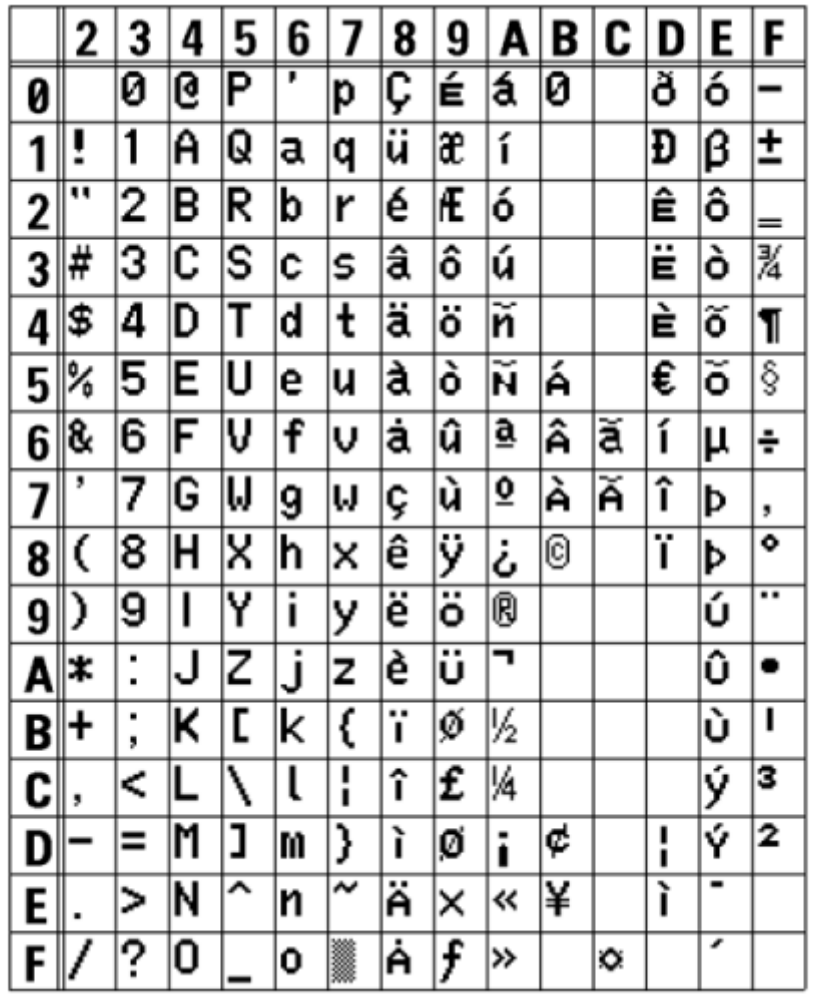

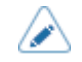

#### **M 字体**

M 字体是位图字体,基本⼤⼩为 20 点 H x 13 点 W。

这仅支持固定的间距。

下图是使用代码页 858时的字体示例。

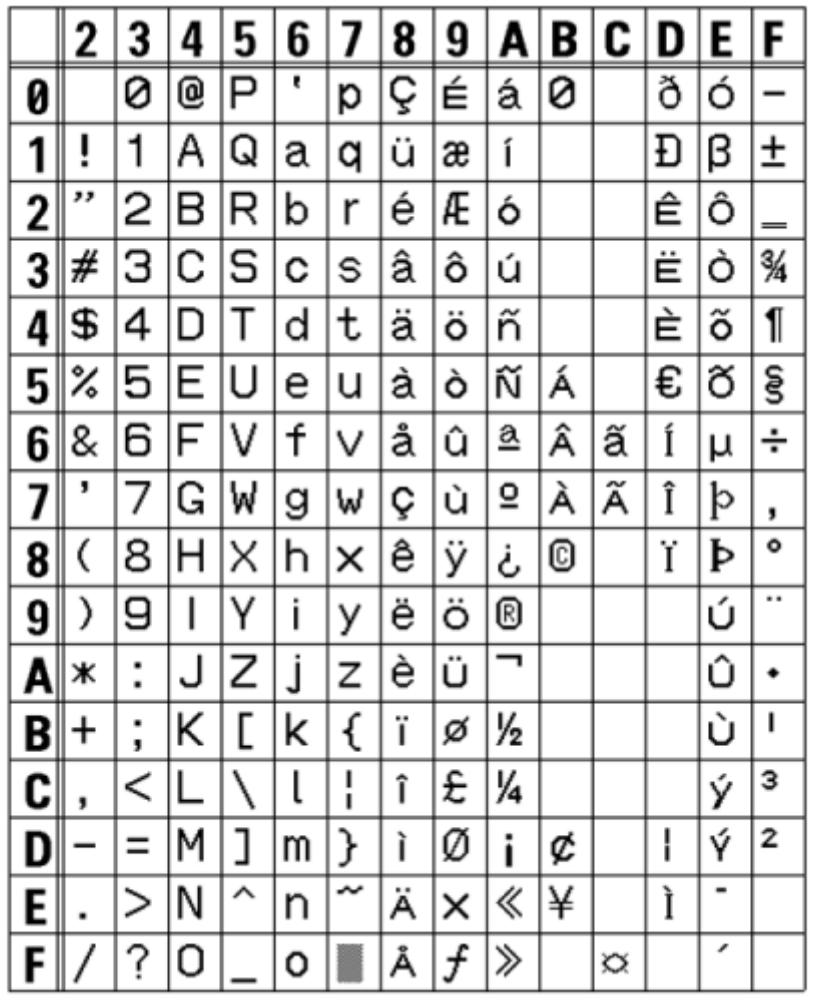

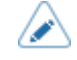

#### **WB字体**

WB 字体是一种位图字体,基本大小为 30 点 H x 18 点 W ·

这仅支持固定的间距。

下图是使用代码页 858时的字体示例。

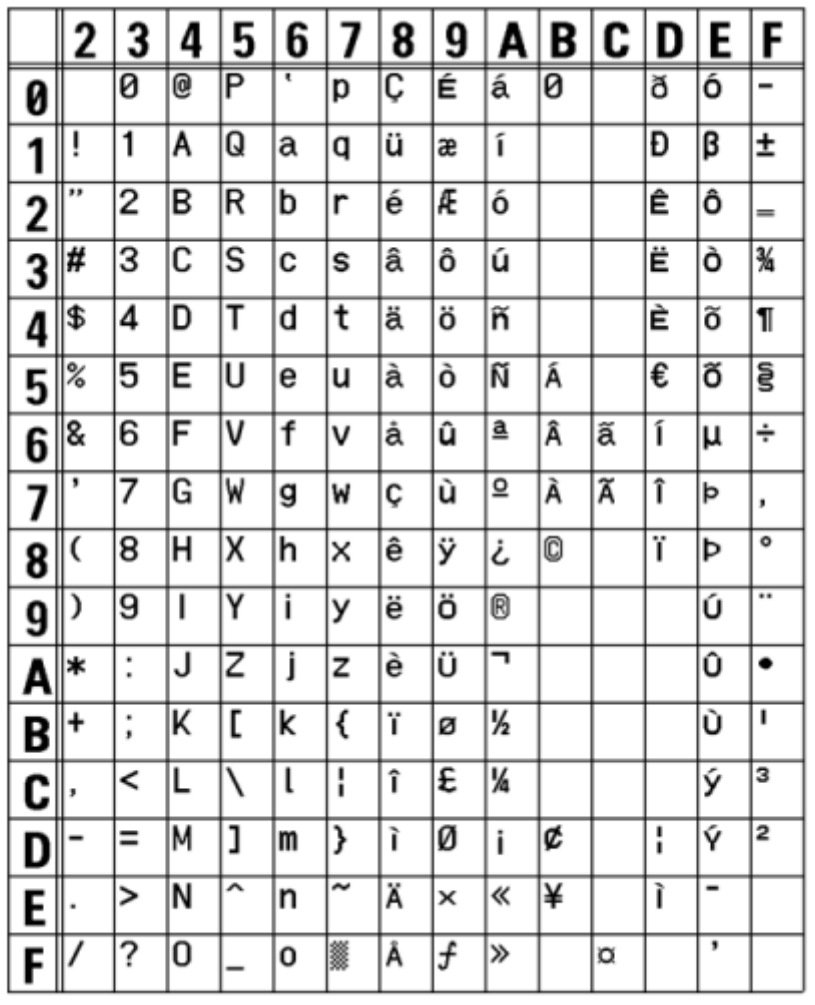

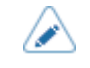

#### **WL 字体**

WL 字体是一种位图字体,基本大小为 52 点 H x 28 点 W ·

这仅支持固定的间距。

下图是使用代码页 858时的字体示例。

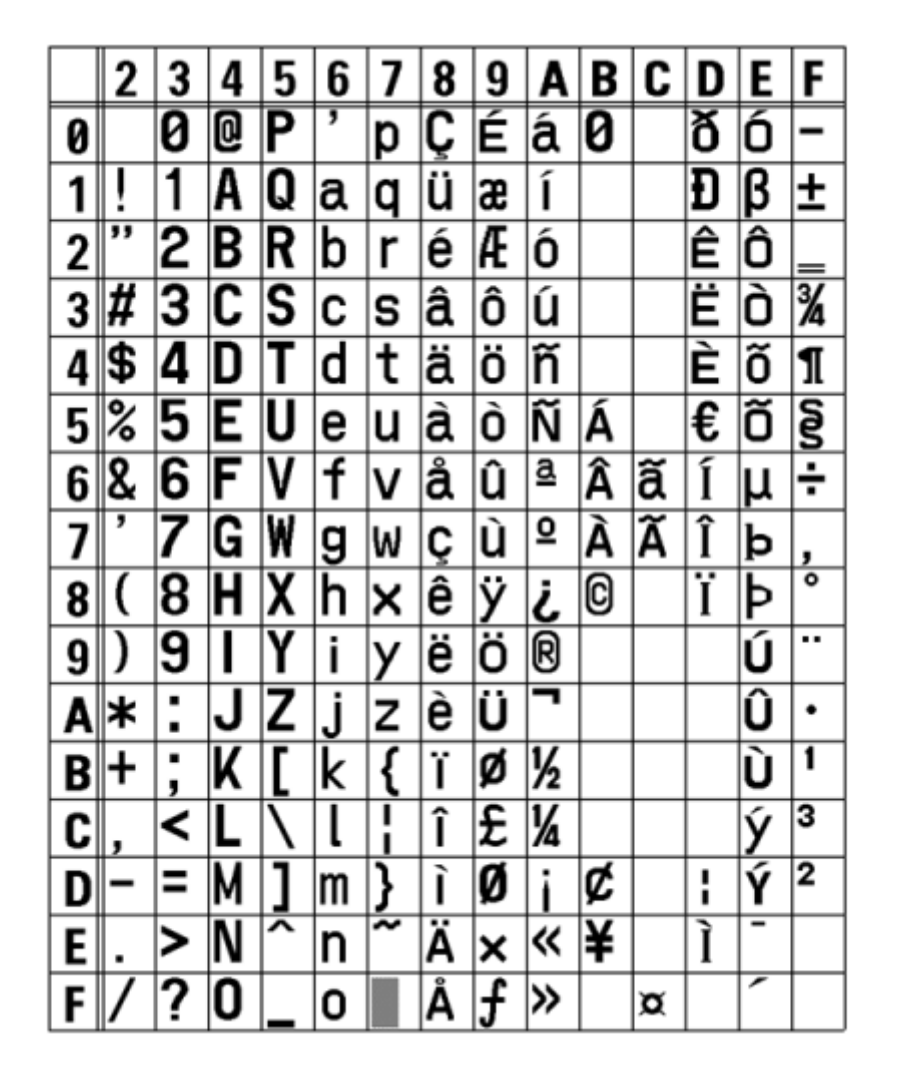

#### **XU字体**

XU 字体是一种位图字体,基本大小为 9 点 H x 5 点 W · 您可以选择固定间距或比例间距。

下图是使用代码页 858 时的字体示例。

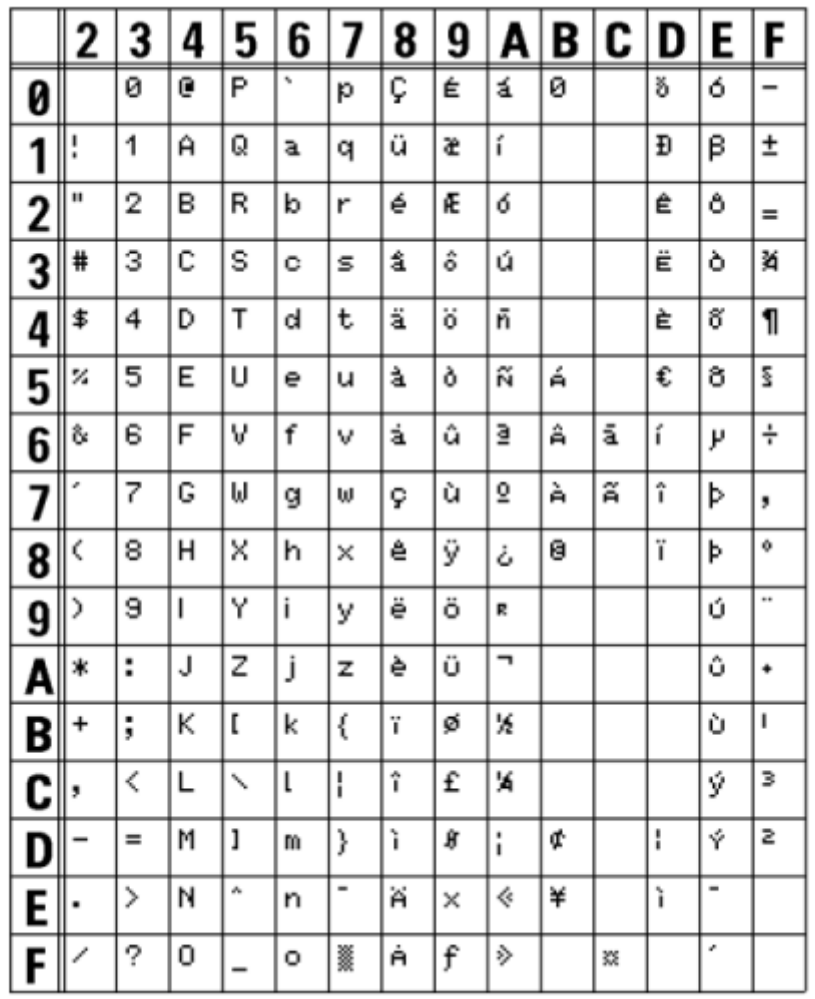

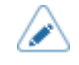

• 到[应用程序]菜单中, [SBPL] > [字体设置] > [Proportional] 中选择 启用,或者用命令指定。

#### **XS 字体**

XS 字体是⼀种位图字体,基本⼤⼩为 17 点 H x 17 点

W。您可以选择固定间距或比例间距。

下图是使用代码页 858 时的字体示例。

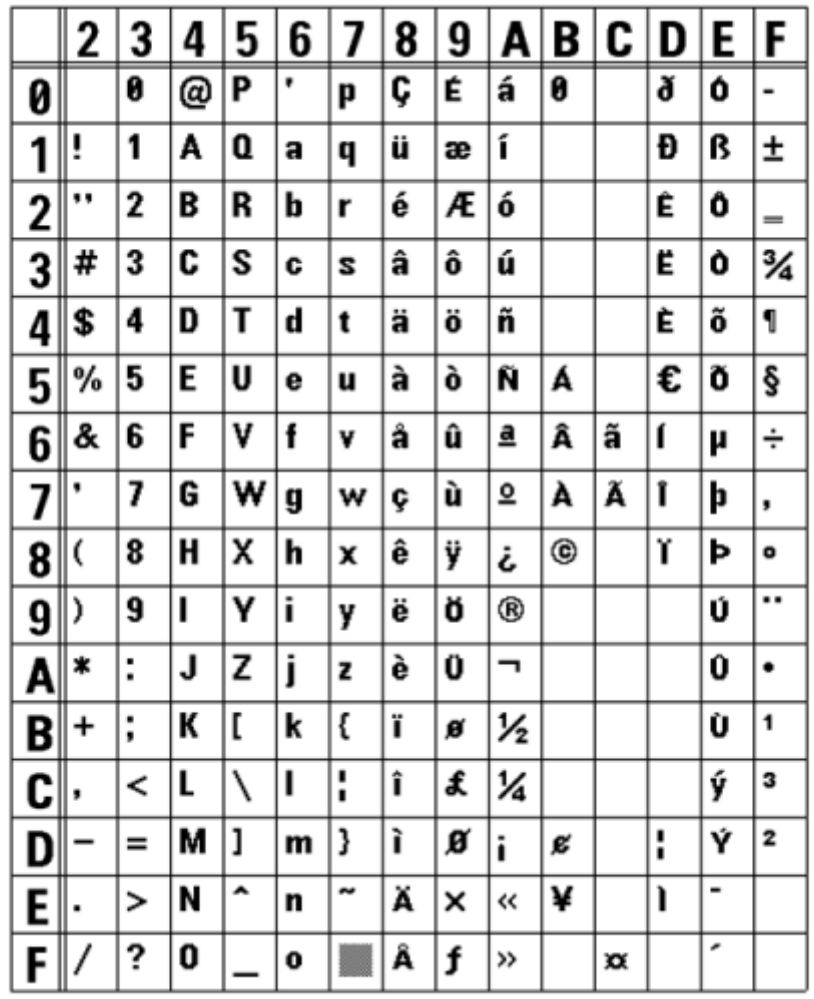

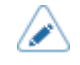

• 到[应用程序]菜单中, [SBPL] > [字体设置] > [Proportional] 中选择 启用,或者用命令指定。

#### **XM字体**

XM 字体是一种位图字体,基本大小为 24 点 H x 24 点 W · 您可以选择固定间距或比例间距。

下图是使用代码页 858 时的字体示例。

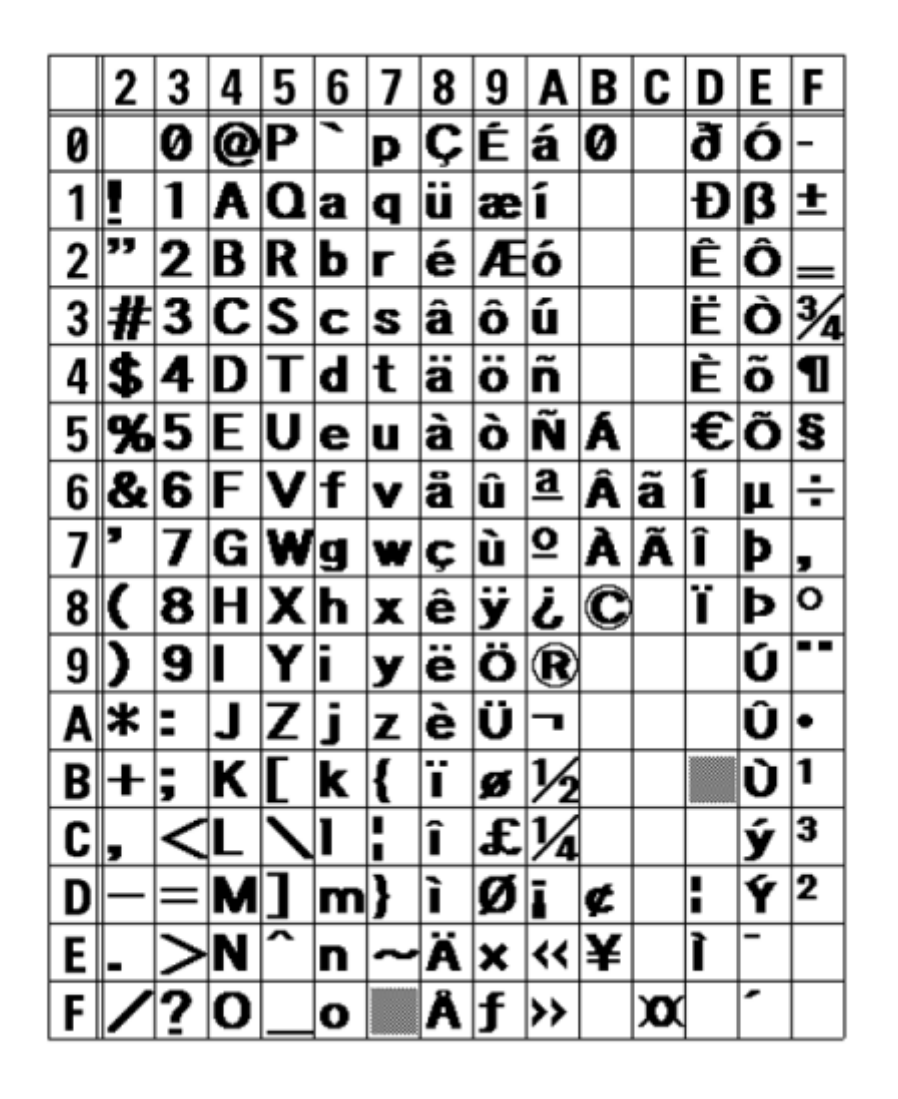

• 到[应⽤程序]菜单中的选择 比例间距, 已启⽤[SBPL] > [字体设置] > [比例],或者⽤指令指定。

宝符集根据[应用程序]菜单中的[SBPL] > [字体设置] > [代码页]设定或使用指令指

#### **XB字体**

XB 字体是一种位图字体,基本大小为 48 点 H x 48 点

W。您可以选择固定间距或比例间距。

下图是使用代码页 858 时的字体示例。

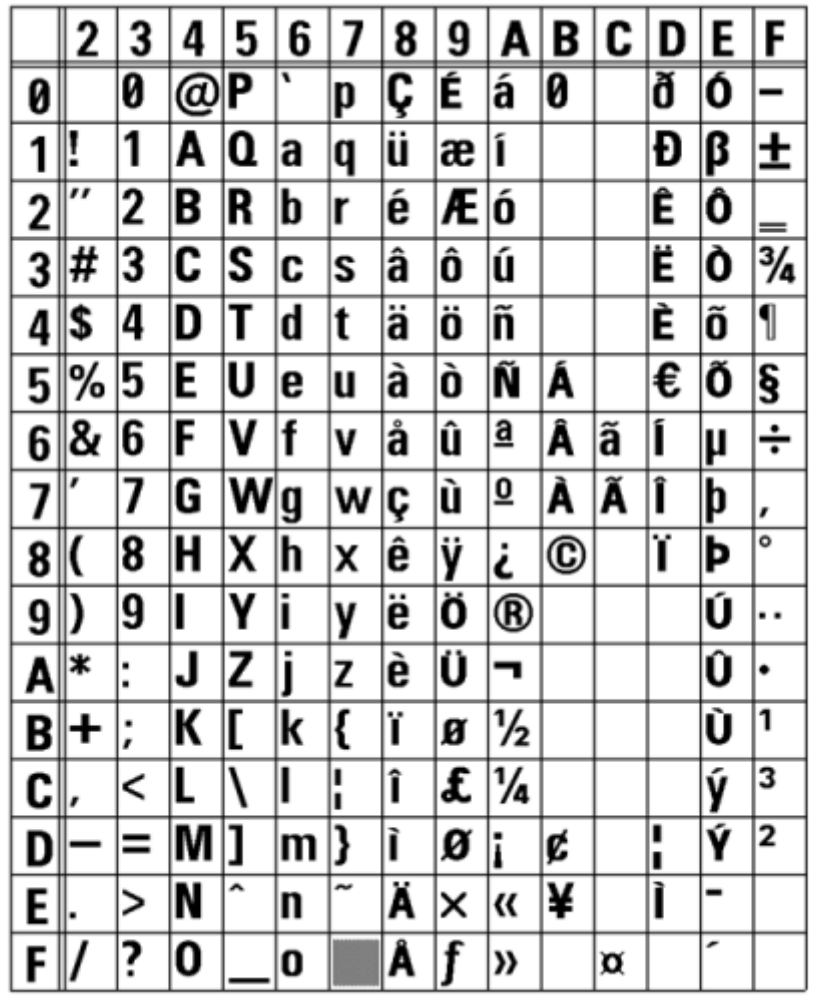

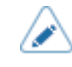

• 到[应用程序]菜单中, [SBPL] > [字体设置] > [Proportional] 中选择 启用,或者用命令指定。。

#### **XL 字体**

XL 字体是位图字体,基本大小为 48 点 H x 48 点

W。您可以选择固定间距或比例间距。

下图是使用代码页 858 时的字体示例。

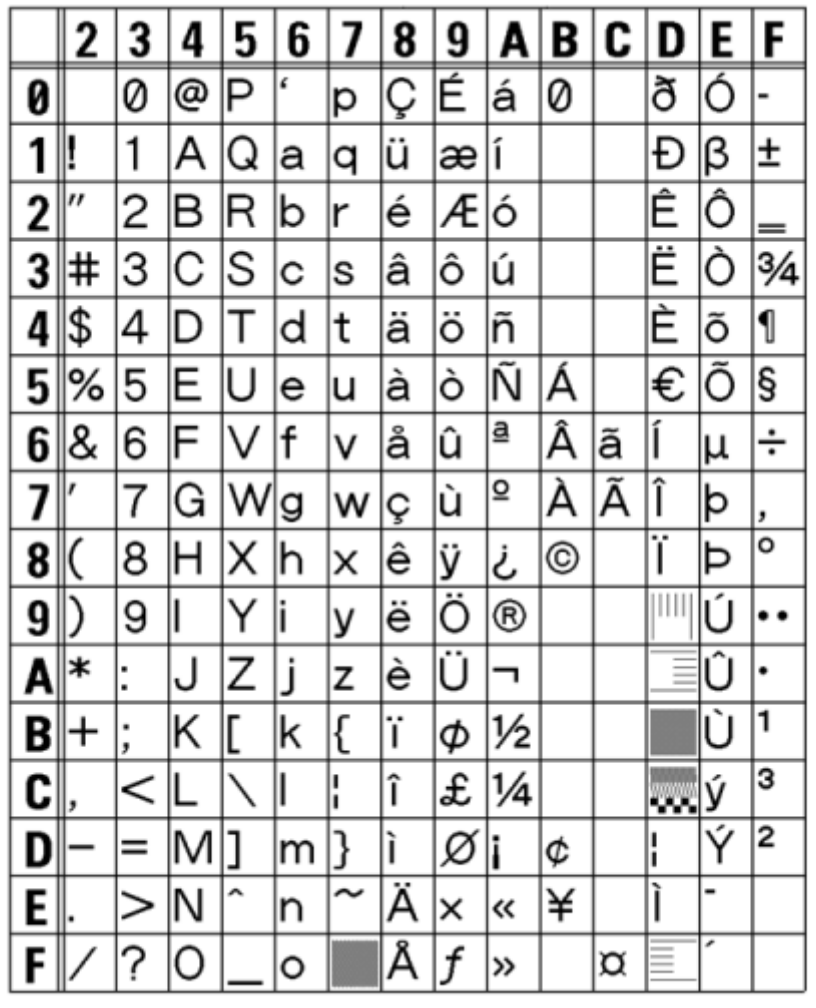

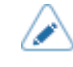

• 到[应用程序]菜单中, [SBPL] > [字体设置] > [Proportional] 中选择 启用,或者用命令指定。

### **OCR-A 字体**

OCR-A 字体是位图字体。基本大小因打印分辨率而异,如下所示:

这仅支持固定的间距。

下图是打印分辨率为 203 dpi (8 点/毫米) 时的字体示例。

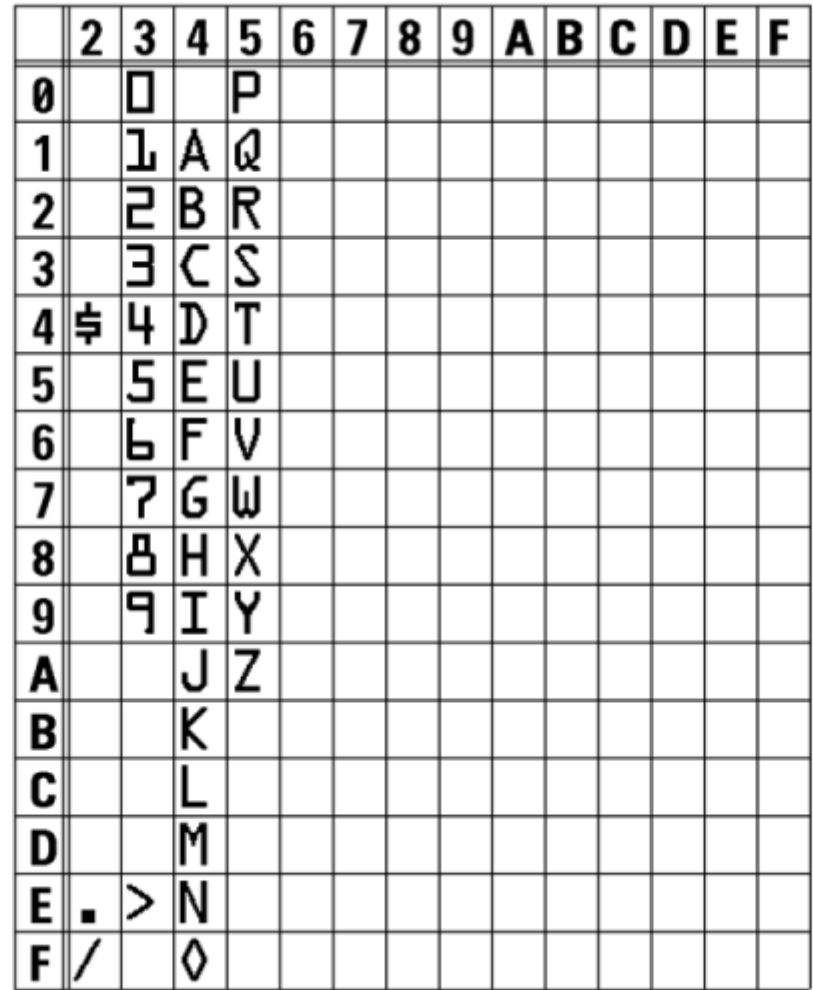

#### **OCR-B 字体**

OCR-B 字体是位图字体。基本大小因打印分辨率而异,如下所示:

这仅支持固定的间距。

下图是打印分辨率为 203 dpi (8 点/毫米) 时的字体示例。

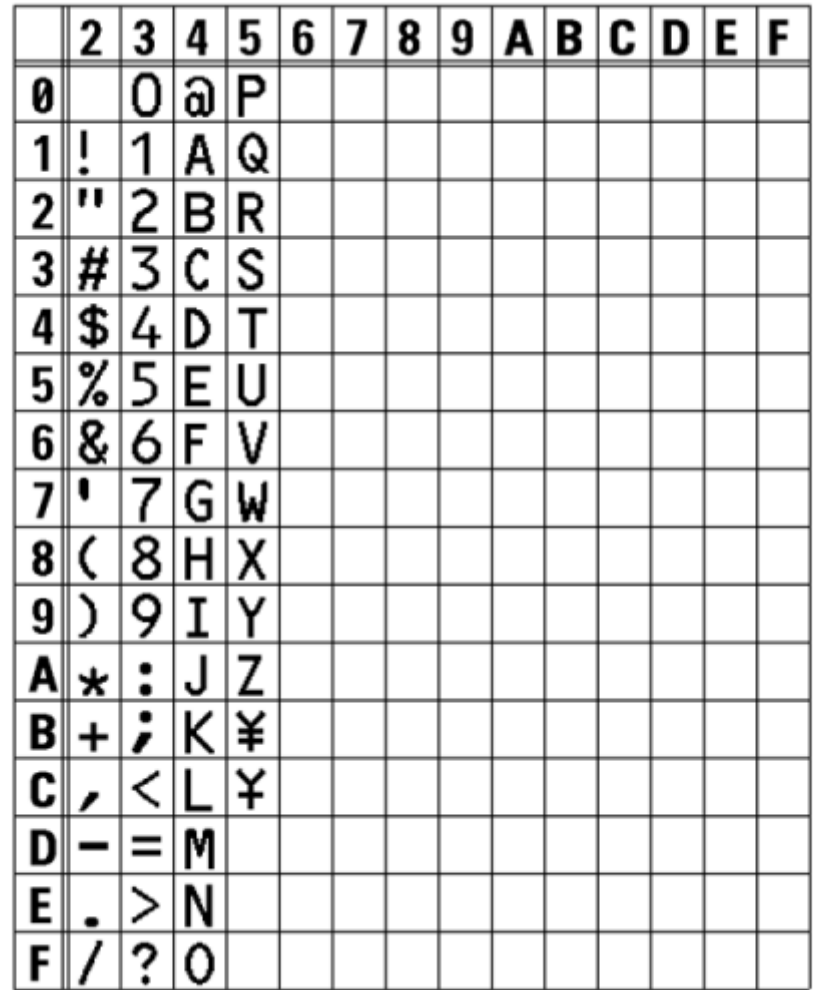

#### **轮廓字体**

<span id="page-558-0"></span>可以为轮廓字体指定字体类型、字体⼤⼩和字体形状。

对于字体类型,可以选择固定间距或比例间距。您也可以指定汉字设置,但 汉字设置 仅支持固定 间 距。

下图是一些字体形状的示例。可以指定普通字体、黑底白字、灰色字体、带阴影字体、镜像字体和斜体 字体等形状。

This is a sample of Outline font.

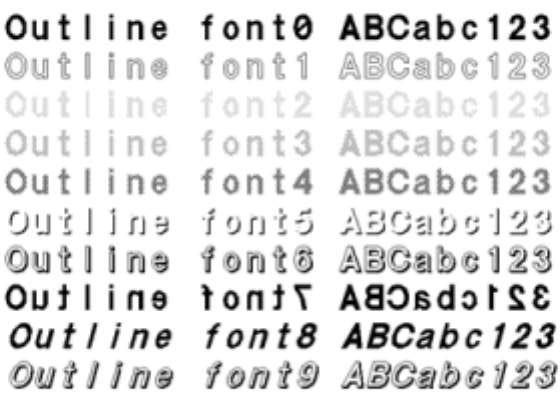

下图是带有标准字体的字体示例。

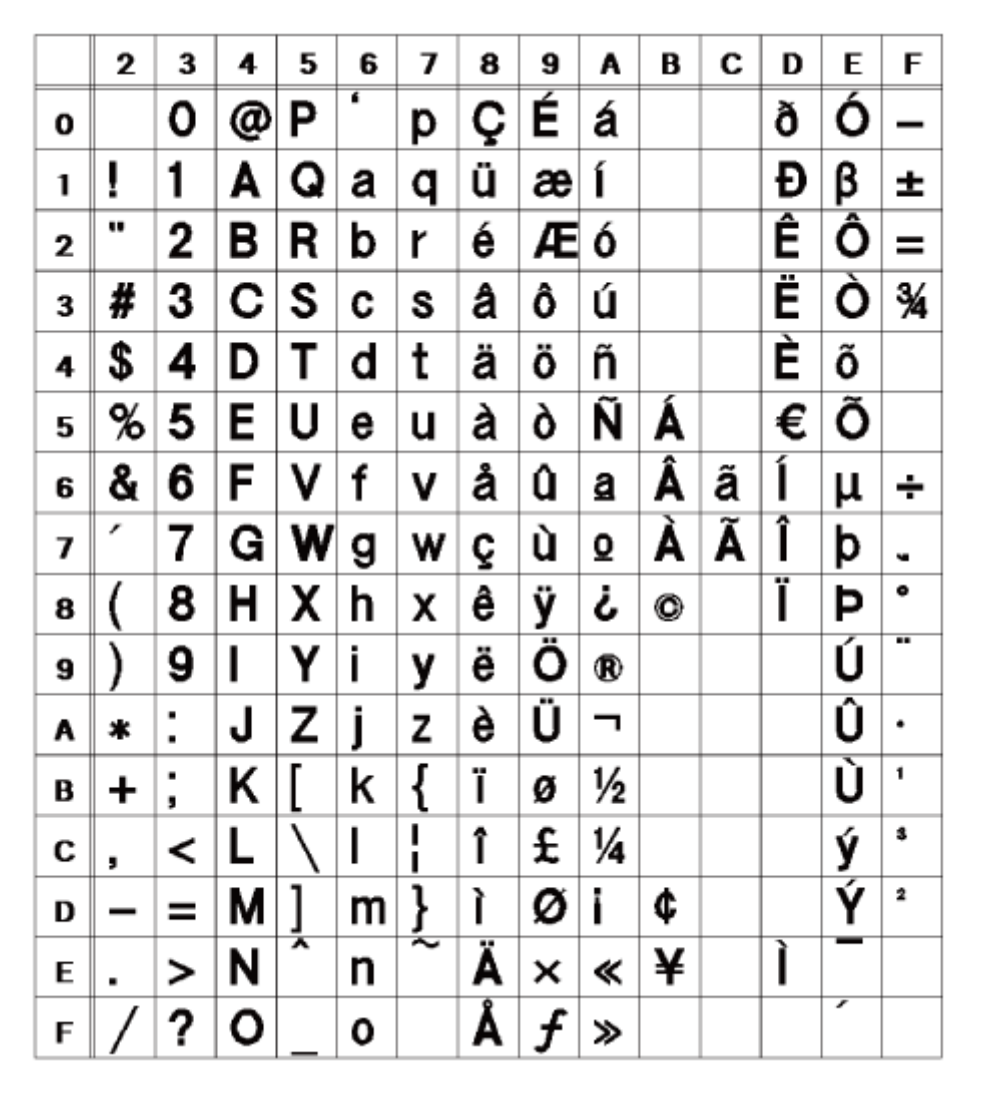

 $\mathscr{D}$ 

可以在 1 到 999 点之间指定字体大小,但如果字体大小对于字体形状来说太小, 则无法 将其识别为字体。请小心。此外,如果指定的字体大小太小,它可能会崩溃,具体取决 于字体。

### **多语⾔字体**

<span id="page-560-0"></span>打印机包含各种多语⾔字体。

下图是一些多语言字体的示例。

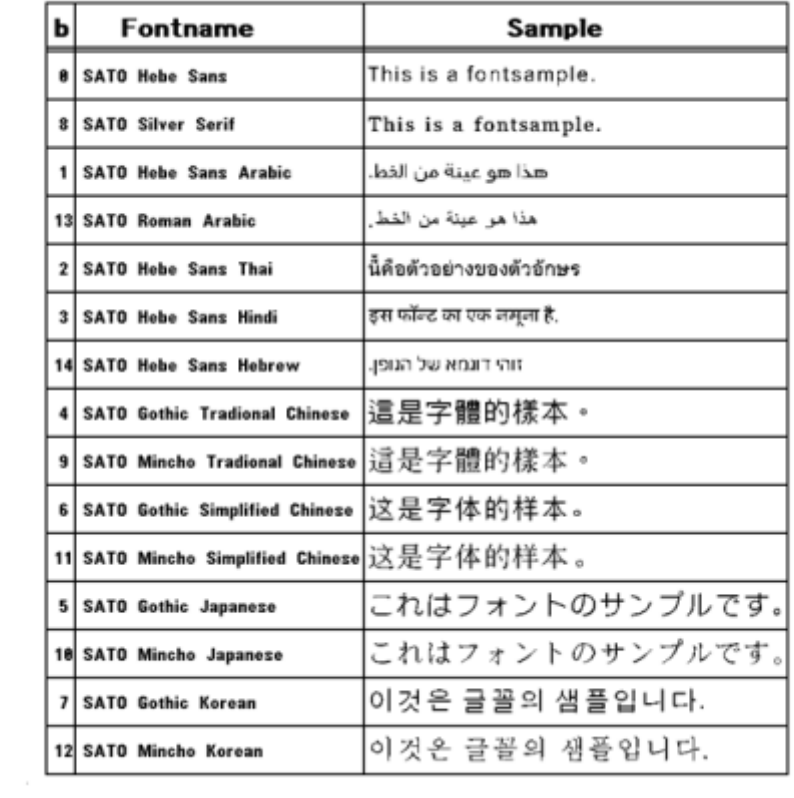

#### **可缩放字体**

打印机包含各种可缩放字体。

下图是一些可缩放字体的示例。

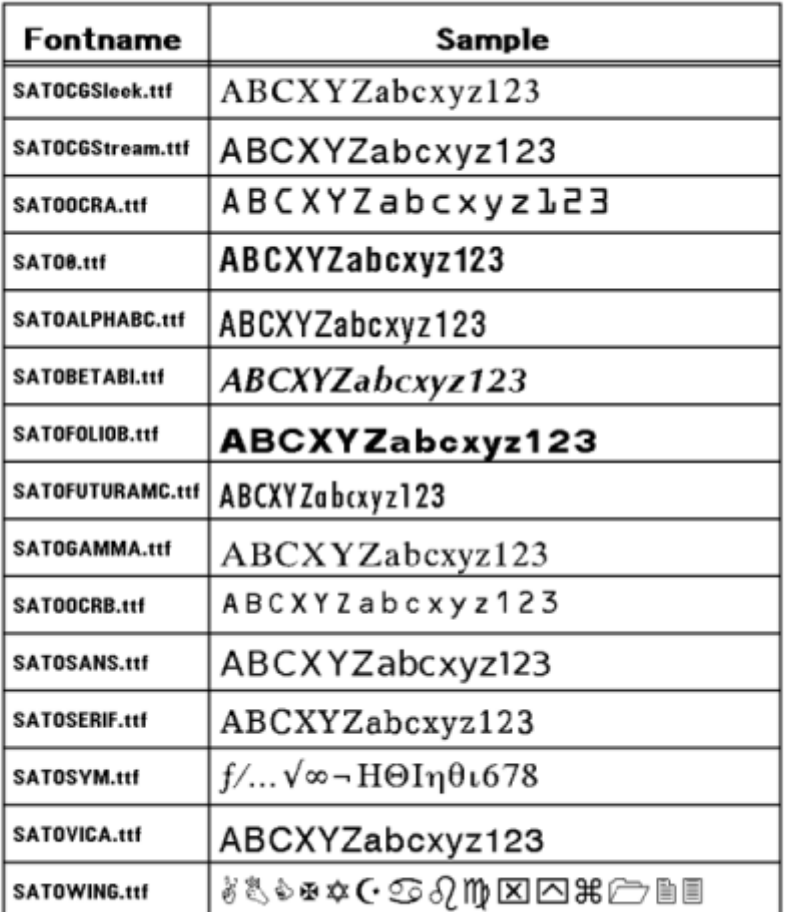

# **可用的条码**

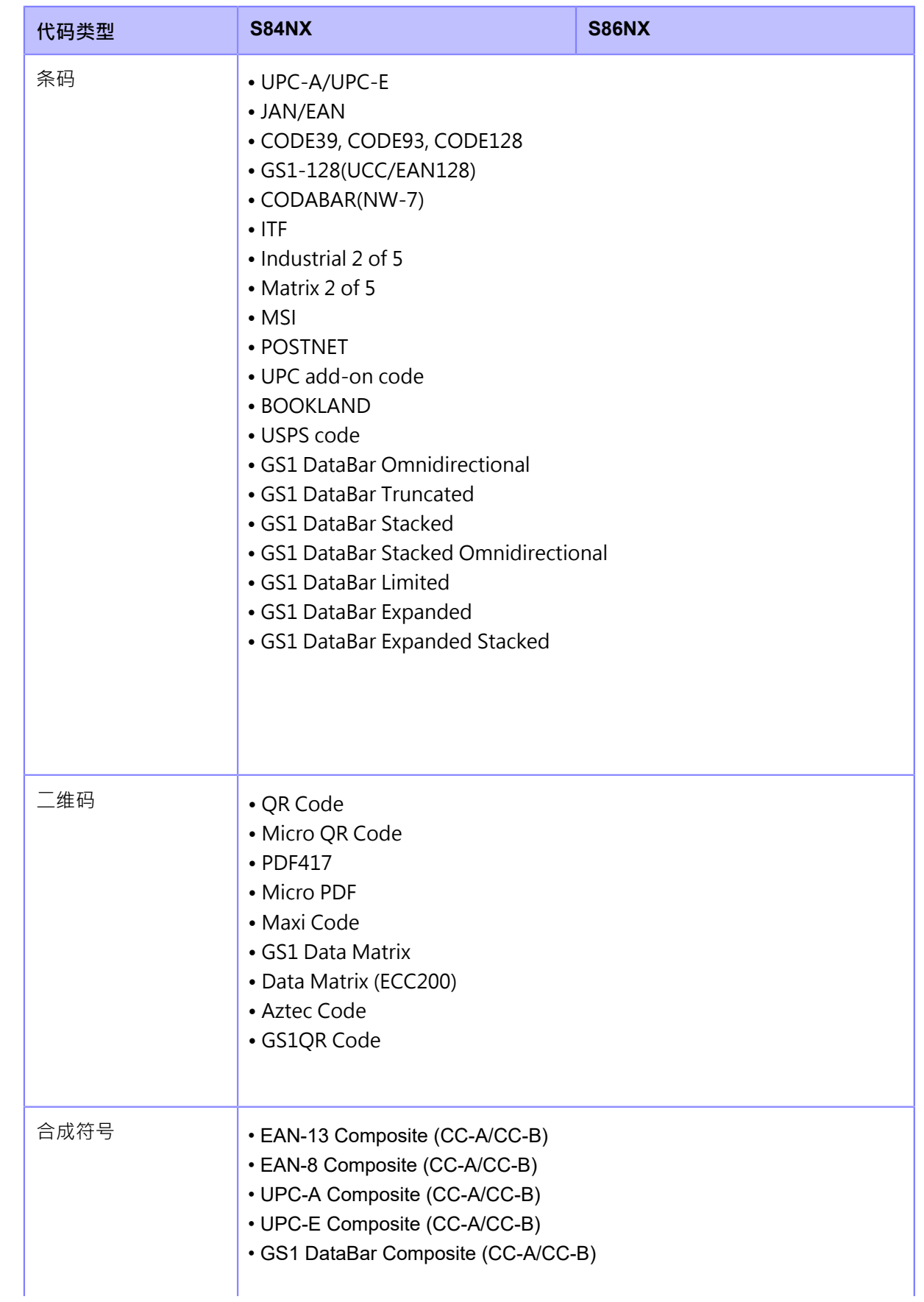

#### **可⽤的条码**

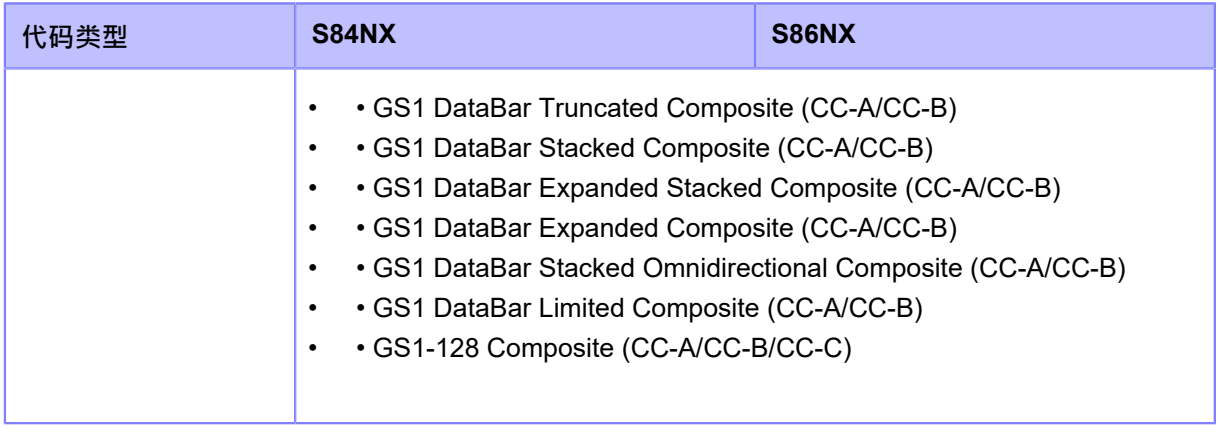

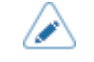

• 规格如有更改,恕不另行通知。

# **⽀持和保修**

# **SOS (SATO在线服务)(仅限 SOS ⽤户)**

SOS (SATO在线服务)是远程维护服务模式,24小时监控您的打印机状态,支持其稳定运行。要 使用此服务模式,请创建一个 SOS 帐户并添加您的 打印机。

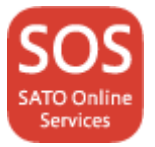

有关 SOS 的详细信息,请参阅 SOS 门户网站。

[HTTPS://www.](https://www.sato-sos.com/en/)SATO-sos.com/en/

# **打印机保修期内的易损件保修**

关于打印头和压印滚轴保修期的信息,请参阅SATO全球保修计划。

HTTPS://www.SATO-[global.com/warranty/](https://www.sato-global.com/warranty/)

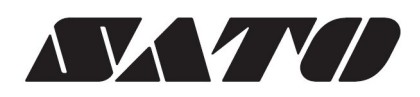

2022年10月 版本 1